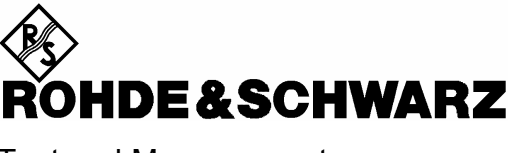

Test and Measurement Division

**Operating Manual**

## **Software Option: Bluetooth® for CMU**

# **R&S® CMU-K53**

**1115.5000.02**

**Including the software extension:** 

**Audio Profiles (R&S***®* **CMU-K54)**

**1200.8900.02** 

Printed in Germany

Dear Customer,

throughout this manual, CMU-K53 is generally used as an abbreviation for software option R&S**®** CMU-K53. The Universal Radio Communication Tester R&S**®** CMU 200 is abbreviated as CMU200.

> R&S® is a registered trademark of Rohde & Schwarz GmbH & Co. KG. Trade names are trademarks of the owners.

The *Bluetooth* word mark and logos are owned by Bluetooth SIG, Inc. and any use of such marks by Rohde & Schwarz is under license.

## **Tabbed Divider Overview**

### **List of Figures and Tables**

**Certificate of Quality List of R&S Representatives** 

**Contents of Manuals for Universal Radio Communication Tester CMU** 

#### **Tabbed Divider**

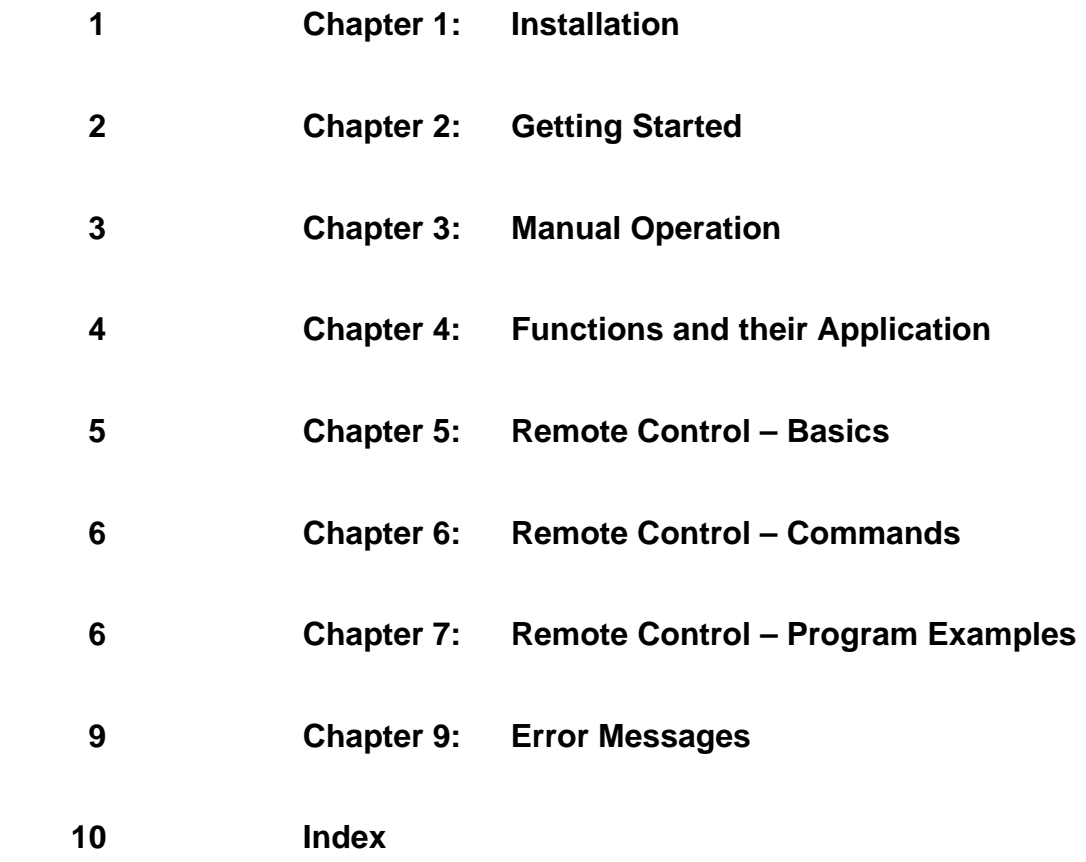

## **Contents of Manuals for Universal Radio Communication Tester R&S CMU 200/300**

The user documentation for the R&S CMU 200/300 is divided in a Quick Start Guide, the operating manual for the basic instrument (including options R&S CMU-B41, R&S CMU-B17, R&S CMU-K14) and separate manuals for individual software and hardware options. The complete documentation is available on CD-ROM, stock no. 0758.1070.52.

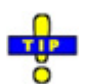

For an overview and order information about printed manuals refer to the beginning of the Quick Start Guide. The latest revisions of all manuals are also posted on the R&S CMU Customer Web on GLORIS.

#### **Operating Manual CMU-K53 (Software Option: Bluetooth for CMU)**

The present operating manual describes the application of the CMU200 for Bluetooth device tests. It gives comprehensive information about the installation of the required software options and about manual and remote control of the instrument. For introduction, some typical measurement tasks are explained in detail using the functions of the graphical user interface.

The manual is organized as follows:

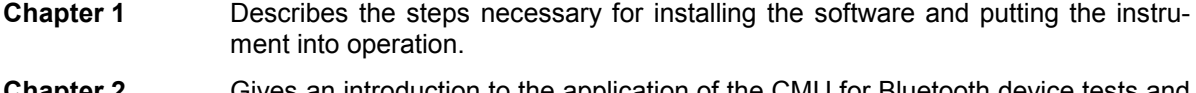

- **Chapter 2** Gives an introduction to the application of the CMU for Bluetooth device tests and presents some typical measurement examples.
- **Chapter 3** Gives an overview of the user interface and describes the concepts of measurement control and instrument configuration.
- **Chapter 4** Represents the reference chapter providing detailed information on all functions of the user interface and their application.
- **Chapter 5** Describes the basics of remote control of the instrument for GSM base station tests.
- **Chapter 6** Lists all remote control commands for Bluetooth device tests. At the end of the chapter the commands are grouped together according to their function (measurement groups or configurations) and sorted in alphabetical order.
- **Chapter 9** Contains a list of error messages that may occur during operation.
- **Chapter 10** Contains an index for the operating manual.

## **What's new in this Revision?**

This operating manual describes version V5.00 and higher of the CMU-K53 software option. The new features since firmware version V4.30 are listed below.

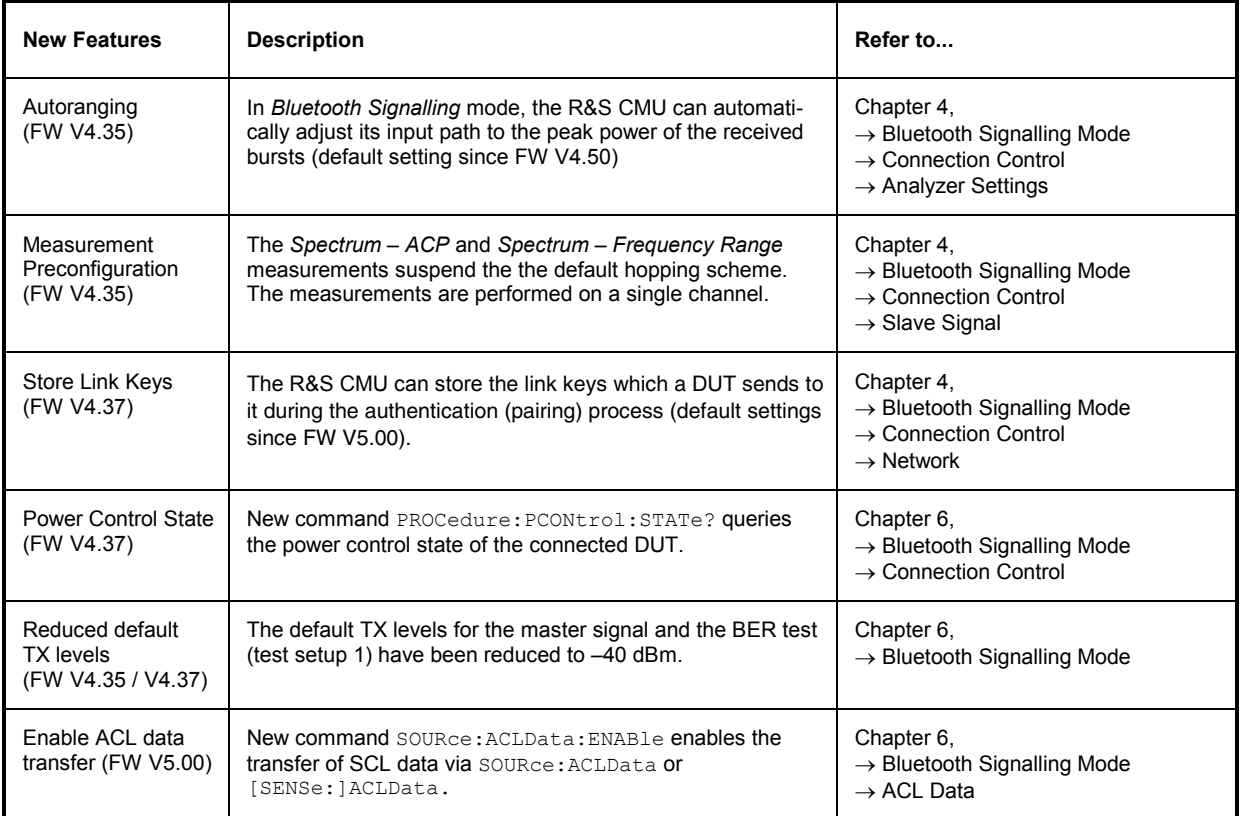

## **Frequently Used Abbreviations**

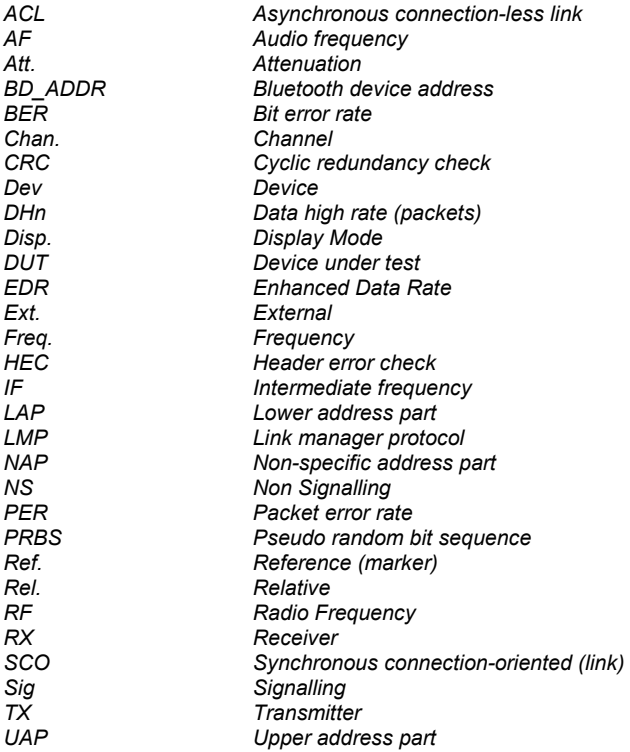

## R&S CMU-K53

## **Contents**

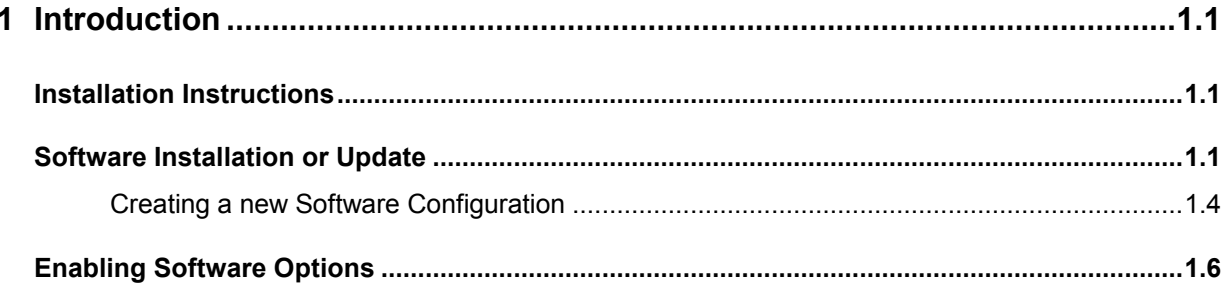

## <span id="page-10-0"></span>**1 Introduction**

This chapter describes the installation and update of the *Bluetooth* software option R&S CMU-K53 for the Universal Radio Communication Tester CMU200.

## **Installation Instructions**

Before proceeding to perform any of the steps described in this manual, please make sure that the instrument is properly connected and put into operation according to the instructions given in chapter 1 of the CMU200/CMU300 manual. The hardware and software options available are shown in the *Startup* menu. The status of the software option required for Bluetooth device tests is indicated in the line *Bluetooth:*

- If a version number is indicated, the CMU is ready to use the software option. In this case you may skip this chapter, except if you wish to update the current software version.
- If *disabled* is indicated, the software option must be enabled using a key code; see section *[Enabling](#page-15-0)  [Software Options](#page-15-0)* on p. [1.6.](#page-15-0)
- If *not available* is indicated, the software must be installed via the PCMCIA interface or the floppy disk drive.

## **Software Installation or Update**

The CMU is always delivered with the latest software version available. New CMU software versions are available for download on the R&S Lotus Notes Service board. To be loaded via the CMU's PCMCIA interface, the software must be copied to one or several flash disks/memory cards or PCMCIA hard disks as explained in the instructions supplied with the software download version. An appropriate memory card CMU-Z1, order no. 1100.7490.02, can be obtained from Rohde & Schwarz.

*Note: If your CMU is equipped with a floppy disk drive (option CMU-U61), a set of installation floppy disks must be generated instead of a flash disk. All other steps do not depend on the storage medium.* 

To install the *Bluetooth* software option proceed as follows:

- $\triangleright$  Switch off the CMU.
- $\triangleright$  Insert the flash disk into one of the two slots of the PCMCIA interface.
- $\triangleright$  Switch on the CMU.

The installation is started automatically while the CMU performs its start-up procedure. To this end the *VersionManager* is called up (for a detailed description of the *VersionManager* refer to chapter 1 of the CMU operating manual or to the on-line help accessible via *Info):*

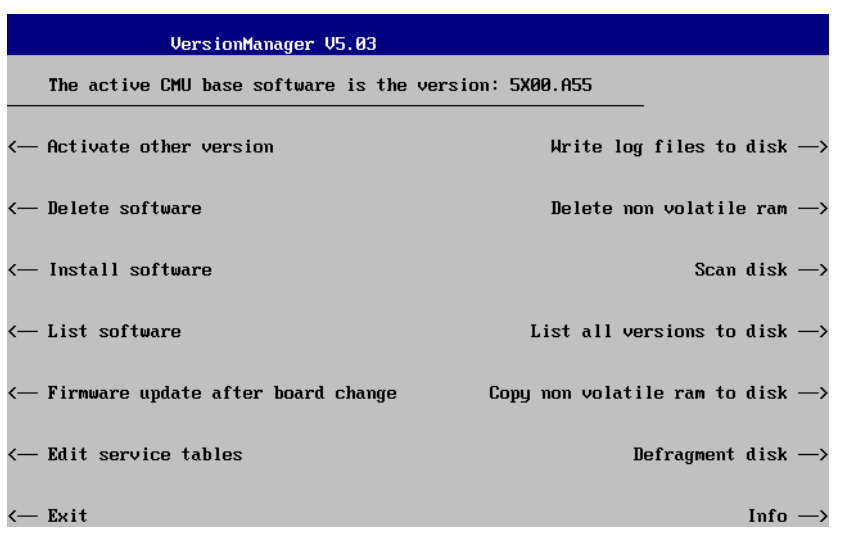

Softkey no. 5 on the left softkey bar, *Install software...,* is used to install new software from an external storage medium. The CMU automatically recognizes the storage medium and indicates the corresponding slot number: Slot 0 or 1 denotes the left or right slot of the PCMCIA interface. If a floppy disk is used the menu option reads *Install software version <version> from floppy.*

Press left softkey no. 5 *(Install software...)* to start the installation.

If your storage medium contains several installation versions, the software version selection dialog is opened:

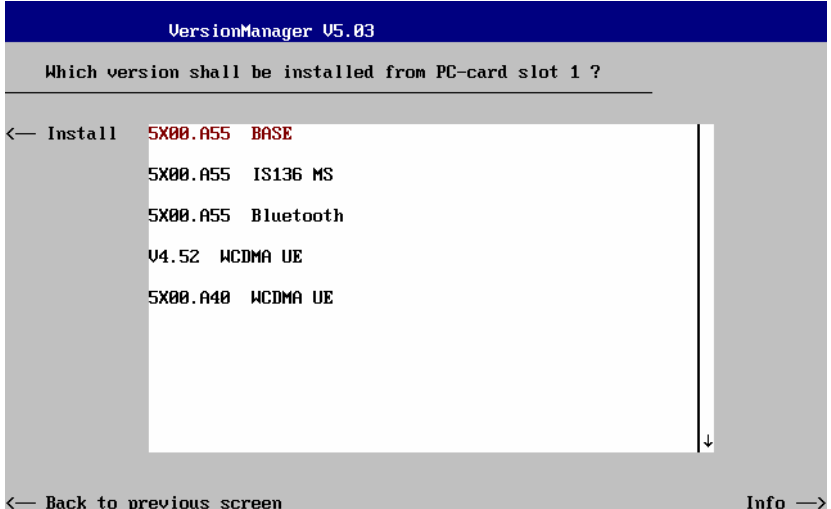

- Use the rotary knob or the cursor keys to scroll the list and select the *Bluetooth* software version you intend to install.
- Press *Install* to start the installation.

The installation is started. To be operable on your instrument, a network option must be combined with a compatible version of the CMU base software. Any base software version installed on the CMU hard disk can be combined with one or several network options to form an independent software configuration. If none of the configurations is compatible to the new *Bluetooth* option, the *VersionManager* displays an error message and takes you back to the software selection dialog; see section *[Creating a new](#page-13-0)  [Software Configuration](#page-13-0)* on page [1.4](#page-13-0). Otherwise, the following upgrade selection dialog is opened:

#### *R&S CMU-K53 Introduction*

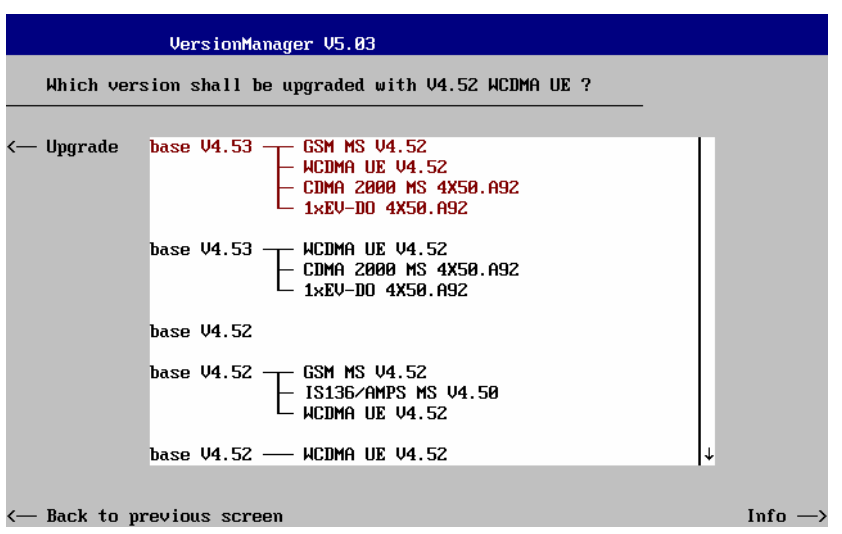

The upgrade selection dialog displays a list of base software versions that can be combined with the new *bluetooth* software.

Select the appropriate base version and press *Upgrade*.

The new *Bluetooth* option is added to the configuration or updates the previous *Bluetooth* version of the configuration. To indicate that the storage medium must be changed the CMU issues the *Change volume* message:

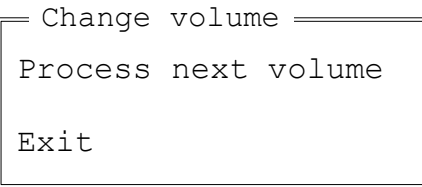

- $\triangleright$  Replace the current disk with the disk requested.
- $\triangleright$  Use the cursor up/down keys to select "Process next volume" (default setting).
- Press *ENTER* to confirm that the new disk has been inserted and to continue the installation.

After processing the last disk the CMU displays the following screen:

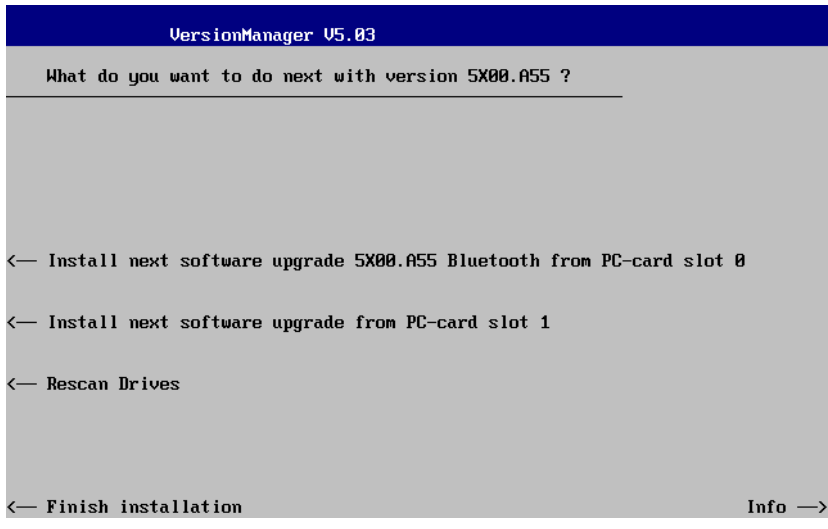

- <span id="page-13-0"></span> If you wish to install or upgrade other software versions, press left softkey no 4 or 5 *(Install next software...)* or insert new storage medium into the PCMCIA slot or floppy disk drive and press *Change disks*.
- To finish the installation, remove all disks from the drive and press *Finish installation*.

The *VersionManager* is closed and the CMU is rebooted. The new firmware options are now operational and listed in the *Menu Select* menu together with their version number. Besides, the last software configuration installed is automatically taken as the active one in the next measurement session.

## **Creating a new Software Configuration**

The CMU handles base software versions and network options on a separate basis. Different versions of the base software can be combined with different options to create new firmware configurations. For example, it is possible to update the base software without affecting the associated network options or vice versa. Moreover, the same base software version can be installed several times and combined with different network options (and vice versa), so it may enter into several firmware configurations.

If no compatible base software version can be found on the hard disk, then the CMU will refuse to install a new *Bluetooth* software option selected in the software selection dialog (see previous section). Instead, it displays the following error message:

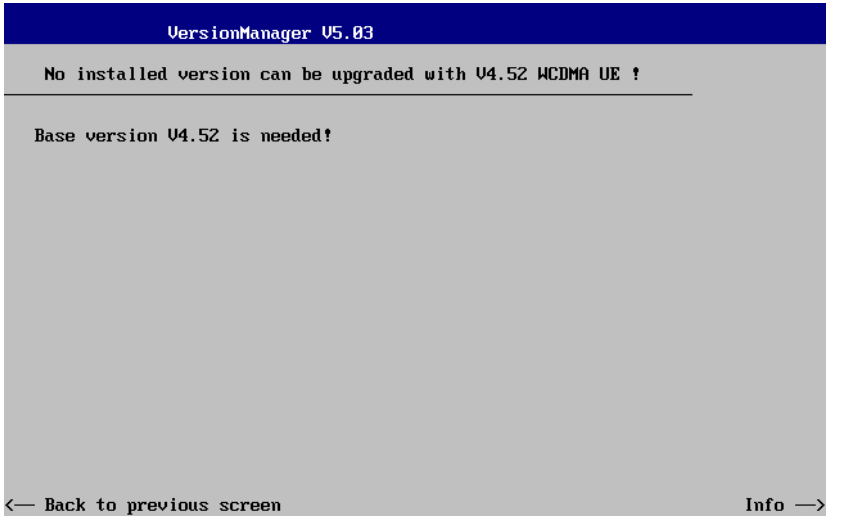

Press *Back to installation* to return to the software version selection dialog.

#### *R&S CMU-K53 Introduction*

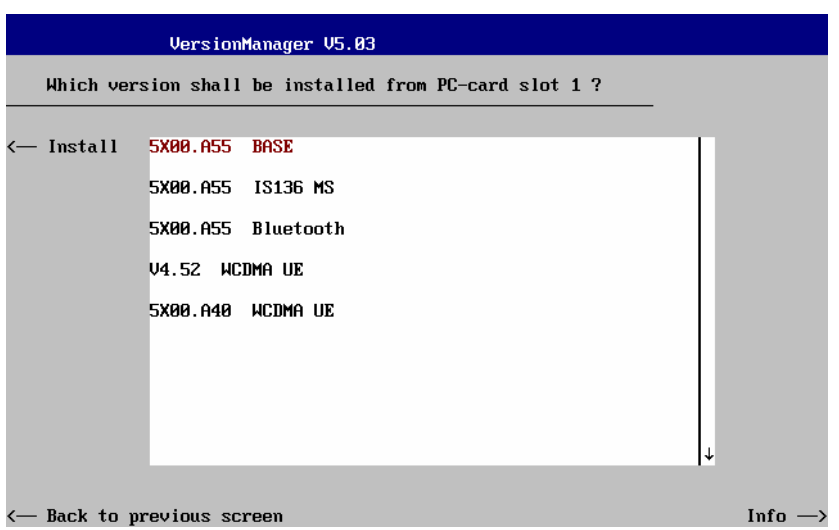

Select a base software version that is compatible to your *Bluetooth* software option and press *Install*.

*Note: As a rule, firmware versions for the base system and for network options are compatible if they differ only in the last digit. Bluetooth firmware versions 3.10 to 3.19 (if available) can be run together with base system version 3.10 to 3.19 (if available).* 

With a new base software version, it is possible to either update an existing configuration or create a new one. A dialog selecting between the two alternatives is opened:

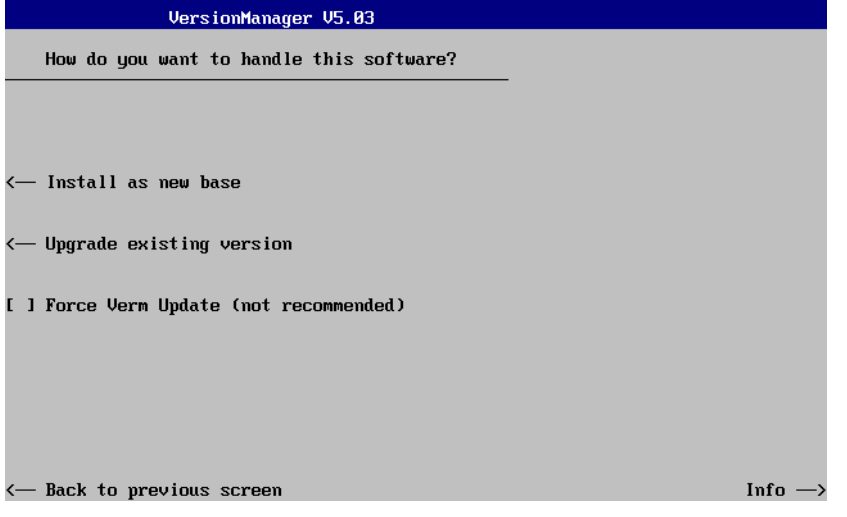

*Note: This dialog is skipped if the new base software version is not compatible with any of the existing configurations. An incompatible new base software must be installed as a new base software.* 

- If you wish to add a new configuration to your hard disk, press *Install as new base*.
- $\triangleright$  To upgrade an existing configuration with the selected base software version in order to make it compatible to the new *Bluetooth* software option, press *Upgrade existing version*. The existing version to be upgraded must be selected in an additional dialog.

The installation is performed as described in section *[Software Installation or Update](#page-10-0)* on p. [1.1](#page-10-0). After adding the new base software as a new configuration or updating the existing configuration, the CMU displays the following screen:

<span id="page-15-0"></span>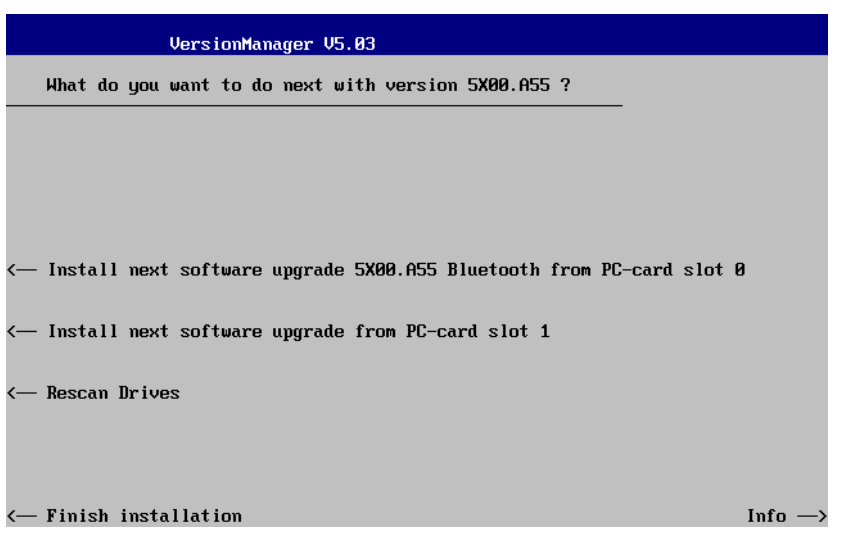

 Press left softkey no 4 or 5 *(Install next software...)* and proceed as described in section *[Software](#page-10-0)  [Installation or Update](#page-10-0)* on p. [1.1.](#page-10-0) to install the new *Bluetooth* version and assign it to the new configuration.

## **Enabling Software Options**

A new CMU software option purchased is ready to operate after it is enabled by means of a key code supplied with the option. This key code is to be entered into the *Option Enable* popup window which in turn can be opened via from the *Setup – Options* menu. For details refer to Chapter 4 of the CMU200/CMU300 operating manual.

*Note: The CMU software is delivered in complete versions containing all software options available. Software installation and enabling of software options are completely independent from each other.*

## R&S CMU-K53

## **Contents**

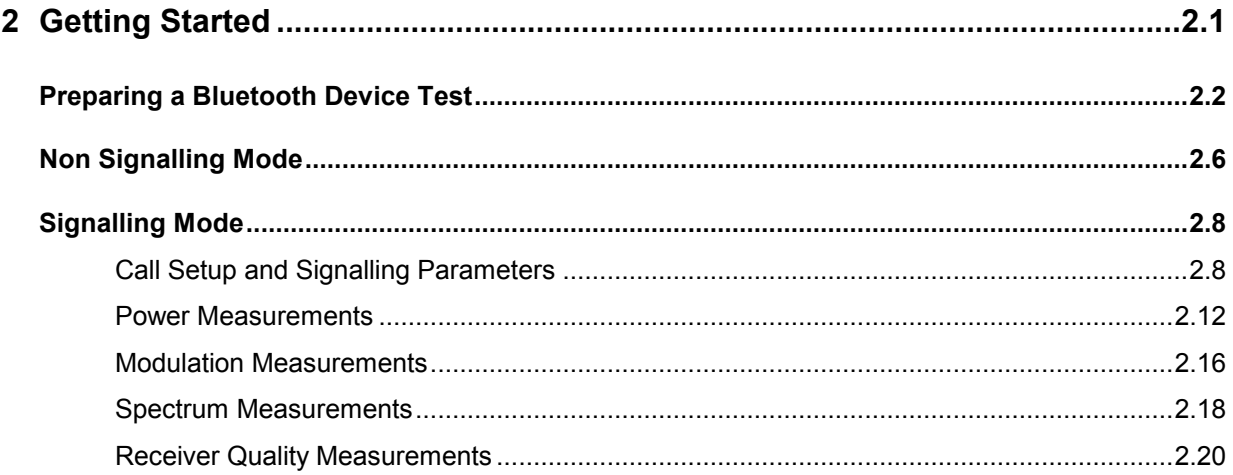

## <span id="page-18-0"></span>**2 Getting Started**

The following chapter presents a sample Bluetooth device test with the universal radio communication tester R&S CMU. It is intended to provide a quick overview of the function groups *Bluetooth Non Signalling* and *Bluetooth Signalling* and to lead through the most common tests which are performed on Bluetooth devices.

Before starting any measurement with the R&S CMU, please note the instructions given in chapter 1 of the operating manual for the R&S CMU basic unit for putting the instrument into operation. In chapters 2 to 4 of that manual you will also find information on customizing the instrument and the display according to your personal preferences. For installation instructions for the *Bluetooth* software (R&S CMU-K53) refer to chapter 1 of the present manual.

The tests reported below include

- Connection of the phone and selection of the *Bluetooth* function group
- Basic settings in the *Non Signalling* mode
- Signalling parameters and call setup
- *Power, Modulation, Spectrum,* and *Receiver Quality* measurements in *Signalling* mode

The steps to perform are explained on the left side of each double-page together with the results obtained on the R&S CMU screen. On the right side, additional information is given. We also point out alternative settings and related measurements which could not be reported in detail.

The principles of manual operation are discussed in chapter 3. For a systematic explanation of all menus, functions and parameters including Bluetooth background information refer to the reference part in chapter 4.

## <span id="page-19-0"></span>**Preparing a Bluetooth Device Test**

This chapter describes how to use the R&S CMU for Bluetooth device tests. As a prerequisite for starting the session, the instrument must be correctly set up and connected to the AC power supply as described in chapter 1 of the R&S CMU operating manual. Furthermore, the Bluetooth software must be properly installed following the instructions given in chapter 1 of the present manual.

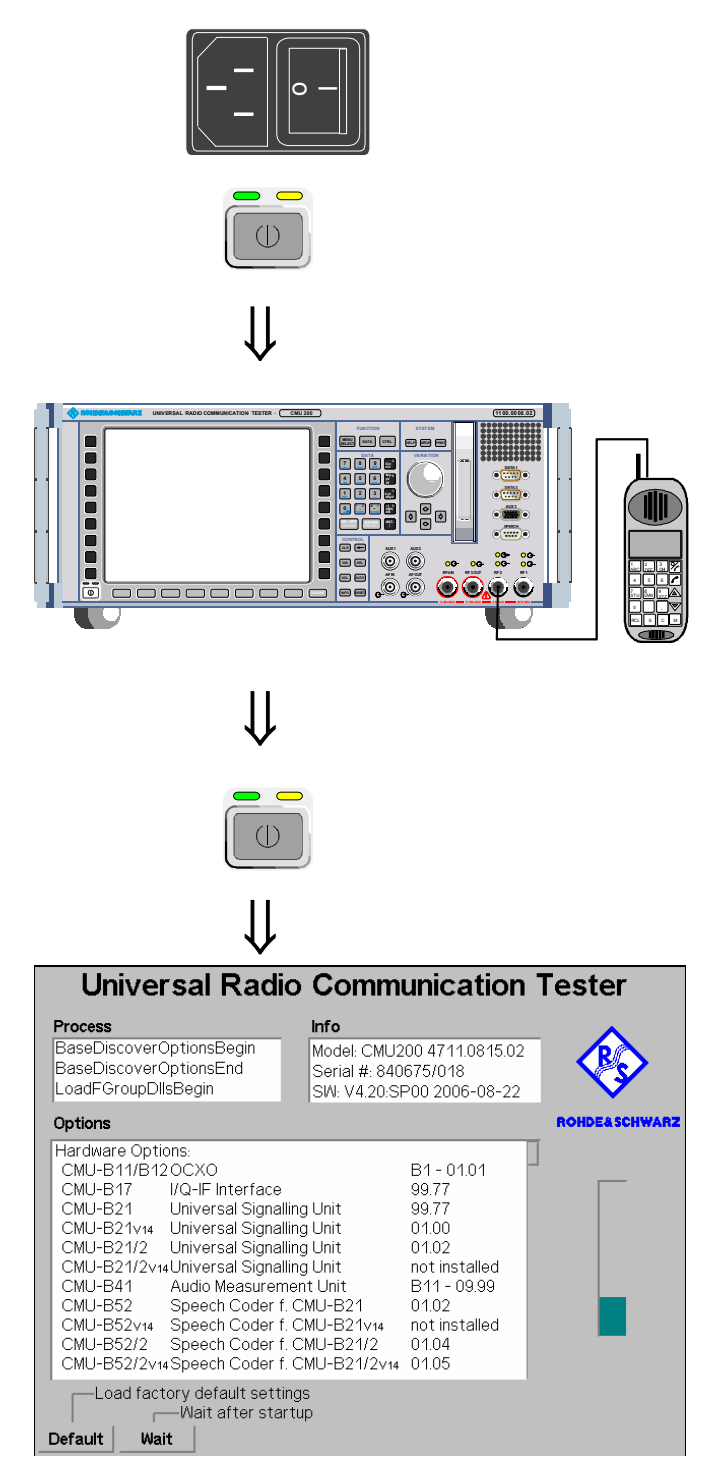

## **Step 1**

- Switch on the R&S CMU using the mains switch at the rear.  $\mathbb O$
- $\triangleright$  Check the operating mode of the instrument at the *ON/STANDBY* key on the front panel.

## **Step 2**

- $\triangleright$  Connect the bi-directional RF connector RF 2 of the R&S CMU to the connector of your Bluetooth device. 3
- $\triangleright$  Make sure that the device is supplied with the correct operating voltage (battery or power supply)  $\circledast$  and that the internal test mode is locally enabled.  $\circledcirc$

## **Step 3**

 Switch on the R&S CMU by pressing the *ON/STANDBY* key on the front panel.

The startup menu is displayed while the R&S CMU performs a power-up test.  $@$ 

After a few seconds the R&S CMU displays the last menu used in the previous session.

#### <span id="page-20-0"></span>Additional Information... **Alternative Settings Alternative Settings**

#### **... on Step 1**

#### - **Mains switch on the rear panel**

When the mains switch at the rear is set to the *OFF* position, the complete instrument is disconnected from the power supply. When the mains switch is set to the *ON* position, the instrument is in standby mode or in operation, depending on the position of the power switch on the front panel.

#### *ON/STANDBY* **key on the front panel**

The *ON/STANDBY* key at the front of the instrument determines whether the instrument is in standby mode or in operation.

#### *Standby mode:*

Only the reference frequency oscillator is supplied with operating voltage, and the yellow LED (STANDBY) is illuminated.

#### O*peration:*

The green LED (ON) is illuminated and all modules of the instrument are supplied with operating voltage.

#### **RF connection of the device**

A high-quality cable should be used for this connection, ideally with an attenuation of less than 0.5 dB.

#### **Power supply of the device**

In case the device is operated from an external power supply, make sure that it is capable of supplying the maximum peak current required. As Bluetooth devices generate bursted RF signals with a pulse-shaped current consumption. Problems may arise if power supplies are used which cannot provide such currents with a constant voltage.

#### **Test mode of a Bluetooth device**

The internal test mode is a special state of the Bluetooth model designed for testing the Bluetooth transmitter and receiver. Before a connection between the tester and the Bluetooth device is attempted (see section *[Call Setup and Signal](#page-25-0)[ling Parameters](#page-25-0)* on p. [2.8](#page-25-0) ff), this mode must be locally enabled according to the prescription of the Bluetooth standard. Otherwise, the connection will fail, and the R&S CMU will display the message *Device is not enabled for test mode*.

# **and Measurements**

G Chapter 1 of R&S CMU manual

**on Step 2 Data sheet and chapter 4,** section *RF Connectors*

> The R&S CMU provides two bidirectional RF connectors RF1 and RF2 differing by their input and output level ranges. RF2 is the recommended standard connector for Bluetooth devices.

> The unidirectional connectors RF4 IN and RF3 OUT are intended for connection of modules requiring high input levels or modules with low RF output levels. RF4 IN and RF3 OUT can also be used to connect Bluetooth devices off the air via antennas.

> Input and output connectors can be selected in the RF  $\bigodot$  tab of the *Connect. Control* menu.

> Chapter 4, section *Signalling*  $Test$  *Mode (Connected)*

<span id="page-21-0"></span>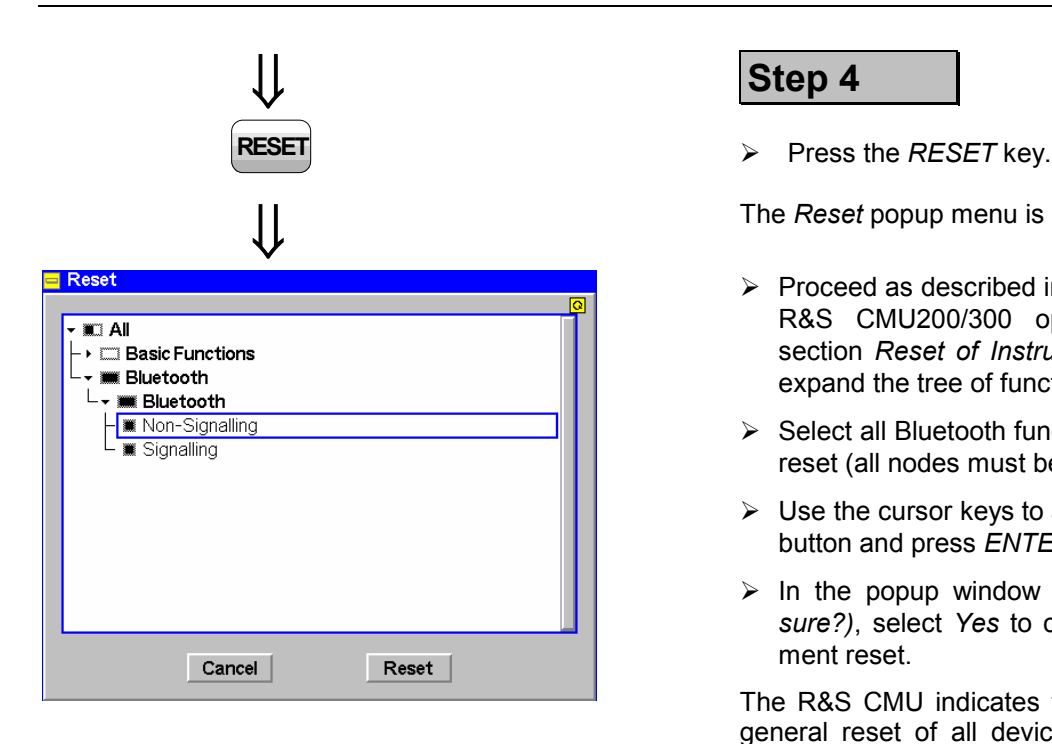

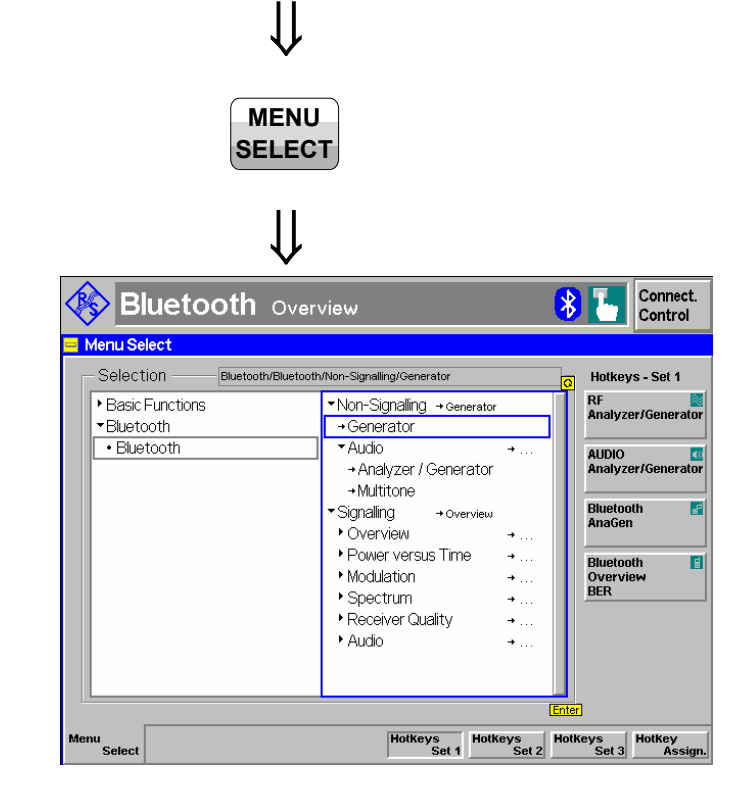

### **Step 4**

The *Reset* popup menu is opened.

- $\triangleright$  Proceed as described in Chapter 4 of the R&S CMU200/300 operating manual, section *Reset of Instrument Settings,* to expand the tree of function groups.
- $\triangleright$  Select all Bluetooth function groups to be reset (all nodes must be black).
- Use the cursor keys to activate the *Reset*  button and press *ENTER.*
- In the popup window opened *(Are you sure?)*, select *Yes* to confirm the instrument reset.

The R&S CMU indicates that it performs a general reset of all device settings and is then ready to carry out the following steps. The *Reset* popup menu is closed automatically.

## **Step 5**

 Press the *Menu Select* key to open the *Menu Select* menu. 

The *Menu Select* menu indicates the function groups available. If a function group is selected the corresponding modes and measurement menus are indicated.

- Select the *Bluetooth* function group.
- Select the *Non Signalling* test mode.
- Select the *Generator* menu.
- Press the *Enter* key to activate the measurement selected and open the *Generator* menu.

#### Additional Information... **Alternative Settings Alternative Settings**

## **... on Step 3**

#### **Startup menu (see p. [2.2\)](#page-19-0)**

The startup menu displays the following information:

- The status of the startup test *(Process)*
- The device name, serial number and software version *(Info)*
- The options and equipment installed *(Options)*
- The progress of the startup test (*Startup* bar graph)

Before starting a measurement, a reset is recommended to set the instrument with all its functions into a definite state.

# **and Measurements**

 Chapter 4 of R&S CMU manual

That chapter also contains information on customizing the R&S CMU.

#### **... on Step 5**

#### **Menu Select menu**

The *Menu Select* menu shows all function groups installed on your R&S CMU. Function Group *Bluetooth* is subdivided in the two measurement modes *Non Signalling* and *Signalling*.

Chapter 3

This chapter gives an overview of the graphical user interface with all configurations and measurement groups and defines the basic notions encountered during operation. It also describes the general measurement settings and the principles of data processing.

## <span id="page-23-0"></span>**Non Signalling Mode**

In the Bluetooth *Non Signalling* mode, the R&S CMU generates an RF test signal with Bluetooth specifications, i.e. a Bluetooth packet with variable level, frequency and payload. It is possible to configure the RF inputs and outputs of the R&S CMU but no measurements can be performed.

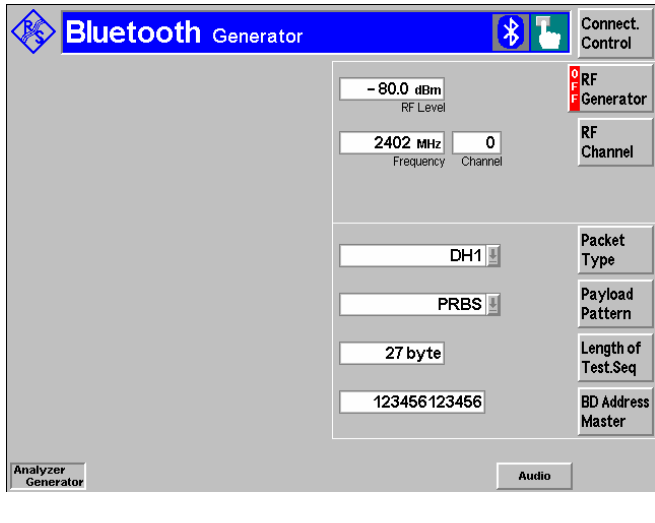

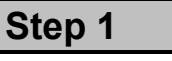

The *Generator* menu configures the RF output signal of the R&S CMU. $\overline{0}$ 

At present, all parameters are set to default values. They can be changed directly in the menu. User-defined settings will be saved for later sessions when the R&S CMU is switched off.

The *RF Generator* softkey, which is the control softkey of the *Generator* menu, indicates that the generator is switched *OFF*.

- Select (press) th*e RF Generator* softkey and press the *ON/OFF* toggle key to switch the generator on.
- Select th*e RF Channel* softkey to activate the *Frequency* input field. Enter an RF frequency or use the right cursor key to activate the *Channel* input field and enter a Bluetooth channel number. বে

## **Step 2**

- Press the *Menu Select* key to open the *Menu Select* menu again.
- Select the *Signalling* test mode.
- Select the *Overview* menu.
- Press the *Enter* key to activate the measurement selected.

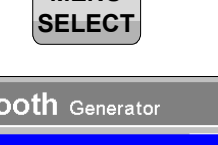

 $MENII$ 

 $\bigcup$ 

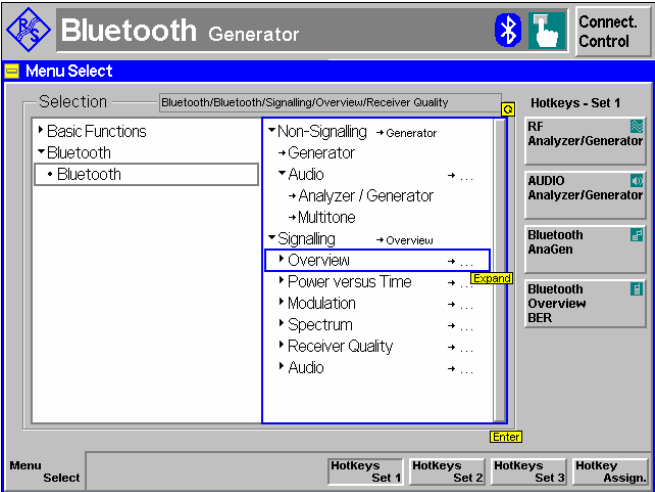

 $\sqrt{2}$ 

#### Additional Information... **Alternative Settings Alternative Settings**

#### **... on Step 1**

#### - **Generator menu**

The *Generator* menu contains two configuration panels to configure the RF generator and to select a bit modulation sequence for the generated Bluetooth signal *(Payload)*.

#### **Generator and measurement state**

The state indication of the different generators and measurements is included in the control softkeys. For ongoing measurements, the results in the output fields are constantly updated.

For various reasons, an output field may fail to show a valid measurement result (indication "---"):

- The analyzer settings and the properties of the input signal do not match.
- The input signal is missing.
- The measurement is switched off *(OFF* is indicated in the softkey controlling the measurement).

#### **Bluetooth channels and frequencies**

The assignment between carrier frequency and channel number is according to Bluetooth specifications. In *Non Signalling* mode, it is possible to select channels independent from the geographical hopping schemes: The channel structure is as follows:

$$
f_k = 2402.0 \text{ MHz} + k \cdot 1 \text{ MHz}, \quad k = 0, \dots, 93
$$

The RF frequency can be set in multiples of 1 MHz. With an additional *Frequency Offset*, an RF signal with an arbitrary frequency that is in the range between 2402 MHz and 2495 MHz can be generated.

# **and Measurements**

**Chapter 4** 

To facilitate and speed up the operation, many R&S CMU settings are accessible from different menus. The RF generator settings are also part of the *Connect. Control* menu *(Generator tab)*.

Chapters 3 and 5 of R&S CMU operating manual

The signal generators of the are either in the *RUN* or in the *OFF* state. For measurements, a third state, *HLT*, occurs after a single-shot measurement is terminated (see p. [2.13\)](#page-30-0).

Once selected, a measurement or a generator can be switched off and on by means of the toggle key *ON/OFF*.

#### **Chapter 4**

In *Signalling* mode, the geographical hopping scheme of the *Bluetooth DUT* must be reported to the tester. The measurement is then restricted to a subrange of the entire Bluetooth channel range available in *Non Signalling* mode.

#### **Chapter 4**

In *Non Signalling* mode, the R&S CBT does not provide any measurement menus. However, with a suitably configured *Bluetooth*  DUT, it is possible to perform non signalling *Power* and *Modulation*  measurements using the *Signaling* measurement menus.

## <span id="page-25-0"></span>**Signalling Mode**

In the *Signalling* mode the R&S CMU first transmits an inquiry signal to detect connectable Bluetooth devices within its domain. From the list of devices compiled during this stage, one target device can be selected. The R&S CMU transmits a signal to synchronize to the target device and attempt a connection. After the connection is established, the DUT is put into its internal test mode where transmitter and receiver tests can be performed.

## **Call Setup and Signalling Parameters**

The signalling process is controlled via the *Connection Control* popup menu. The first of four *Connection*  tabs contained in the *Connection Control* popup menu is automatically displayed when the *Signalling* mode is selected (see *[Menu Select](#page-21-0)* menu on page [2.4;](#page-21-0) for the following examples, *Bluetooth Signalling* with the *Overview* menu was selected).

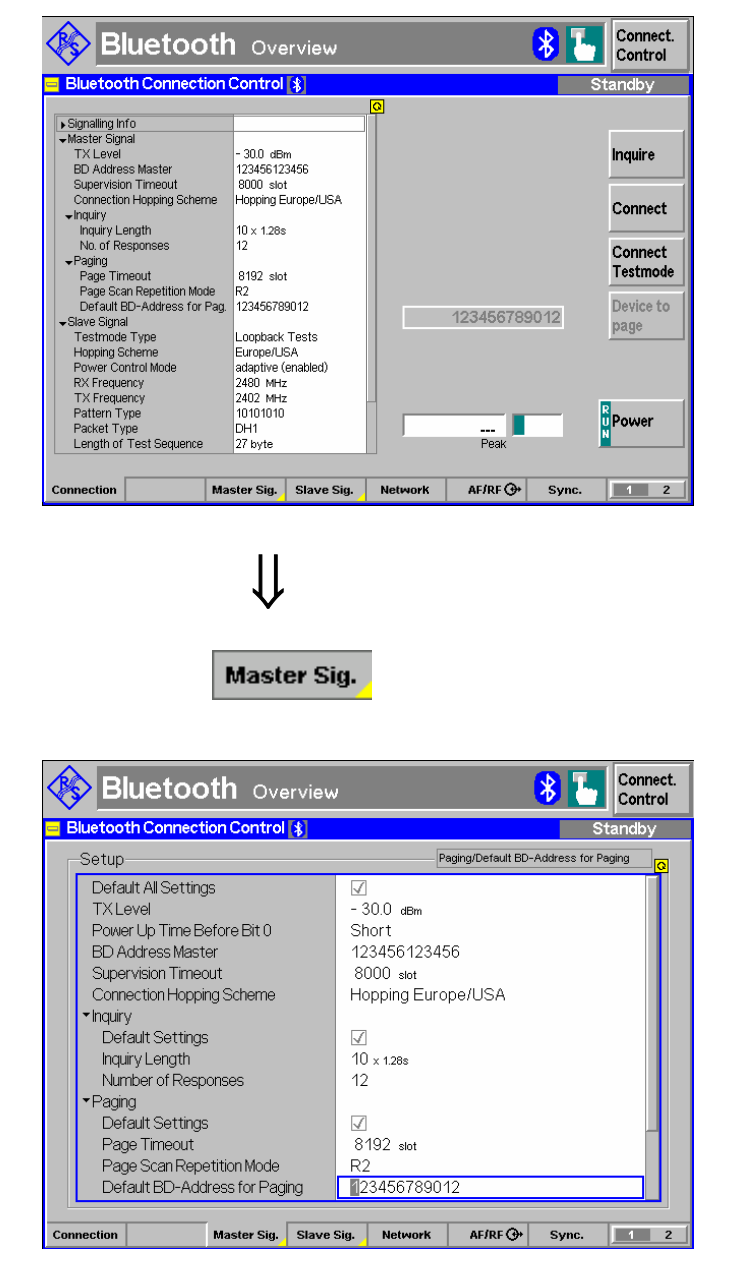

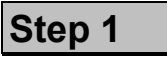

The *Connection (Standby)* tab indicates how the R&S CMU will inquire for Bluetooth devices in its range (Master Signal). <sup>1</sup> In addition the paging mode *(Paging)* and the characteristics of the DUT in its test mode *(Slave Sig.)* are shown.

In the softkey bar on the right side, the *Device to page* softkey allows you to select a device that is to be connected to.

Below, the *Power* softkey shows the current status and the result of the wide-band power measurement for RF input signals.  $(3)$ 

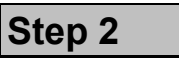

Press the *Master Sig.* hotkey.

The *Master Sig.* tab is displayed. The R&S CMU provides two versions of this tab that can be toggled by pressing Master Sig. repeatedly.  $\circled{4}$ 

- Press the *ON/OFF* key to expand the menu tables.
- Select the *Default BD-Address for Paging* field and enter the Bluetooth device address of your device.
- Select the *Connection Hopping Scheme* field and enter the geographical hopping scheme of your device.
- **Press the Connection hotkey to switch** back to the *Connection* tab.

#### **... on Step 1**

#### - **Master signal**

Once a connection has been set up (see below), the R&S CMU and the DUT represent a Bluetooth piconet where the R&S CMU acts as a Bluetooth master, the DUT as a slave. The *Master Signal* section in the *Connection (Standby)* tab contains the parameters that the R&S CMU uses to inquire for Bluetooth devices in its range and set up a connection.

#### **Bluetooth device address and inquiry**

Any Bluetooth device is identified by its Bluetooth device address (BD\_address), a unique hex value consisting of the 6 digit lower address part (LAP), the 2 digit upper address part (UAP), and the 4 digit non-specific address part (NAP). The R&S CMU is able to transmit inquiry packets and compile a list of all Bluetooth devices within its range that responded. As an alternative, a known BD\_address can be entered in the *Master Sig.* tab (see below) and used as a default address for attempting a connection. In this way it is possible to skip the *Inquiry* state and accelerate the measurement.

To better simulate what happens in a real Bluetooth network, the R&S CMU is also assigned BD\_address.

#### **Input power**

The softkey *Power* has no configuration menu assigned but can be used like any other softkey controlling a measurement. In particular, it is used to switch over between the measurement states *RUN* and *OFF* (softkey selection plus *ON/OFF*  key) and *RUN/HLT* (softkey selection plus *CONT/HALT* key).

The *Peak* power output field shows the power of the RF input signal, measured with a wideband filter. Its purpose is to check whether an input signal is available and whether a change of the input path configuration is necessary. At present, no RF connection is established so the output field shows an invalid result ("---").

#### **... on Step 2**

#### **Master Sig. parameters**

The *Master Sig.* tab defines a variety of parameters to configure how the connection is set up. In particular, the *Paging* parameters are used to configure how the R&S CMU will attempt to page to a device under test. i.e. time-outs used, paging modes and a default BD\_address of the DUT.

# **and Measurements**

**Chapter 4** 

The master signalling parameters are configured in the *Master Sig.*  tab of the *Connection Control* menu; see below on this page.

#### Chapter 4

See section *Signalling Control: Inquiry State* 

#### *Tip: Quick Connection*

After an inquiry, the R&S CMU remembers the information on the DUT to reuse it for all later connection attempts. To further speed up the connection, the *Read Signalling Info* parameter is provided in the *Master Sig.* tab; see Chapter 4.

**CF** R&S CMU manual, chapter 3

See also the diagrams on measurement control in chapter 5 of the R&S CMU manual.

**Chapter 4** 

See section *Master Sig. Parameters (Connection Control – Master Sig.)*

### *Signalling Mode R&S CMU-K53*

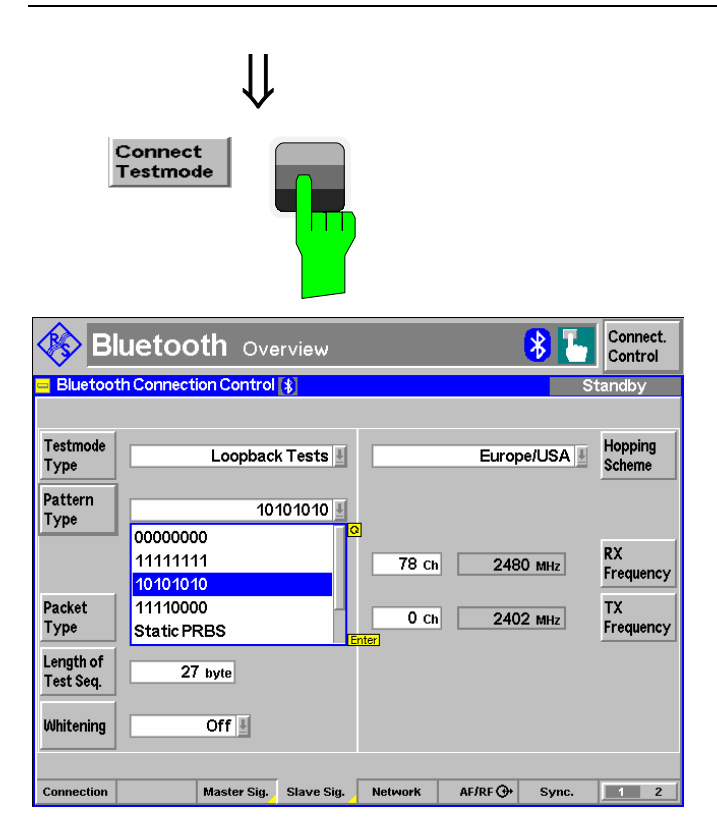

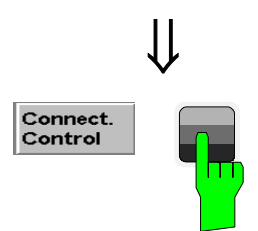

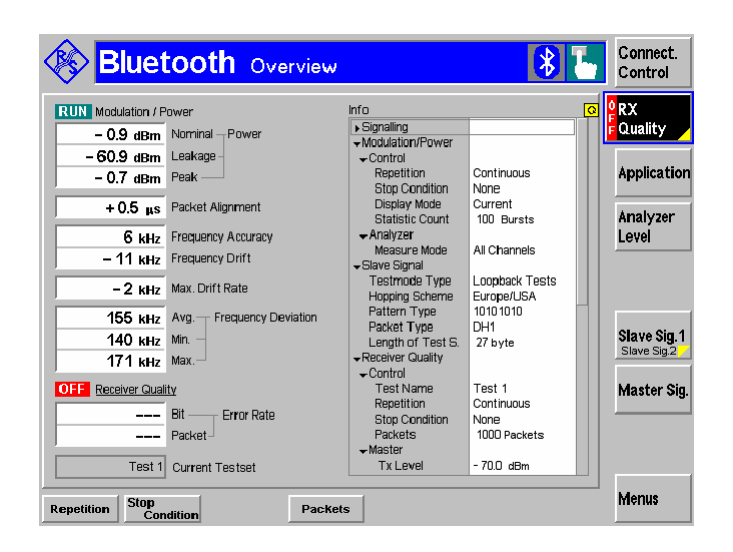

**Step 3**

Press the *Connect Testmode* softkey.

The *Connected (Paging)* tab is displayed. As soon as the as the connection is OK, the *Connection (Connected)* tab is displayed (by default, this tab is closed automatically after a short while but can be reopened by pressing the *Connect. Control*  softkey).

 Press *Slave Sig.* to open the *Slave Sig.*  tab and check the test mode settings of the DUT.

The *Slave Sig.* tab controls the behavior of the DUT in its test mode. In particular, it selects the *Testmode Type,* the *Pattern Type* and the *Hopping* Scheme  $\textcircled{\tiny 0}$ .

 $\triangleright$  To continue, make sure that the DUT transmits an alternating 1010101010 pattern.  $\oslash$ 

## **Step 4**

- Press the *Connect. Control* softkey or the *ESCAPE* key.
- The *Connect. Control* menu is closed; the R&S CMU displays the *Overview* menu.

The *Overview* menu indicates the signalling information retrieved from the device (Info table) **8** and the main settings and results of the *Power, Modulation* and *Receiver Quality* measurements.

While the *Receiver Quality* measurement is running, the R&S CMU uses a PRBS *Pattern Type* by default so that some *Modulation* parameters can not be measured.

 Press *Application,* select the *Receiver Quality* hotkey, select the *RX Quality*  and the ON/OFF key to switch off the *Receiver Quality* measurement.

The R&S CMU now uses the 1010101010 *Pattern Type* selected above and displays all *Modulation* results.

#### **... on Step 3**

#### **Paging state**

In the *Paging* state, the R&S CMU attempts to connect to a selected device. The header message *Connecting to Device*  is displayed in the *Connection Control* menu. Once connected to the device the R&S CMU will then provide the necessary signalling to place the DUT into its internal test mode. Connection to test mode will be made using the parameters specified in the *Slave Sig.* tab.

Unless the internal test mode of the device to page is locally enabled (see p. [2.3\)](#page-20-0) the connection will fail, and the R&S CMU will display the message *Device is not enabled for test mode – Cancel/Retry*. The connection process can be continued after enabling the device and pressing *Retry*.

#### **Test mode and hopping scheme**

The test mode is a special state of the Bluetooth model designed for testing the Bluetooth transmitter and receiver. In this mode, the R&S CMU and the DUT form a piconet where the R&S CMU acts as a master and has full control over the test procedure. The DUT acts as a slave. While in test mode, the DUT must not support normal operation.

Bluetooth channels are defined in the frequency range between 2402 MHz and 2495 MHz. Different subranges of this frequency band are used in different countries. In a Bluetooth piconet, the hopping sequence defining the RF channels to be used and their order is determined by the BD\_address of the master. Analogously, a *Hopping Scheme* supported by the DUT must be used by the R&S CMU.

#### **Testmode Types and Pattern Types**

The testmode type defines the timing of the slave signal relative to the master signal and the data sequence that the slave will transmit. The Bluetooth standard defines transmitter tests and loopback tests. *Power* and *Modulation* measurements can be performed in both testmode types; *Receiver Quality*  measurements require a loopback testmode type.

The R&S CMU instructs the DUT to transmit a definite bit pattern. According to the standard, the measurement of many modulation parameters requires a periodic 10101010 bit pattern. For other bit patterns, the output fields in the *Overview* menu show invalid results "–".

#### **... on Step 4**

#### **Signalling Info**

The *Signalling Info* table shows the basic properties of the connected device. Note that the values shown are no settings (like the *Paging* and *Master Signalling* parameters set in the *Master Sig.* tab) but represent the information provided by the device and transferred to the R&S CMU. The parameters are therefore available in the *Connected* signalling state only.

# **and Measurements**

G<sup>er</sup> Chapter 4.

See section *Signalling Control: Paging State*

 $\in$  Chapter 4.

See section *Behavior of the DUT (Connection Control – Slave Sig.)* 

Besides the four geographical hopping schemes (Europe/USA, Japan, France, Spain), the *reduced hopping sequence* was defined to support quick testing over the whole frequency range, including the channels of the Europe/USA scheme and the schemes of the other countries.

**Chapter 4.** 

See sections *Behavior of the DUT (Connection Control – Slave Sig.)*  and *Modulation Measurements.* 

The testmode and pattern type can be changed directly from the measurement menus (without opening the *Connection Control*  menu) by pressing *Slave Sig. 1 – Slave Sig. 2 – Testmode Type/Pattern Type.*

#### **Chapter 4.**

For a comprehensive overview of signalling states and possible transitions refer to the diagram at the beginning of section *Bluetooth Signalling Mode.*

### <span id="page-29-0"></span>**Power Measurements**

As described above, all measurement menus in *Bluetooth Signalling* mode can be called up from the *Menu Select* menu. Once a measurement menu is opened, hotkeys can be used to switch over to any of the other measurements.

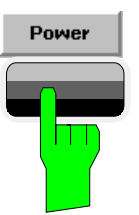

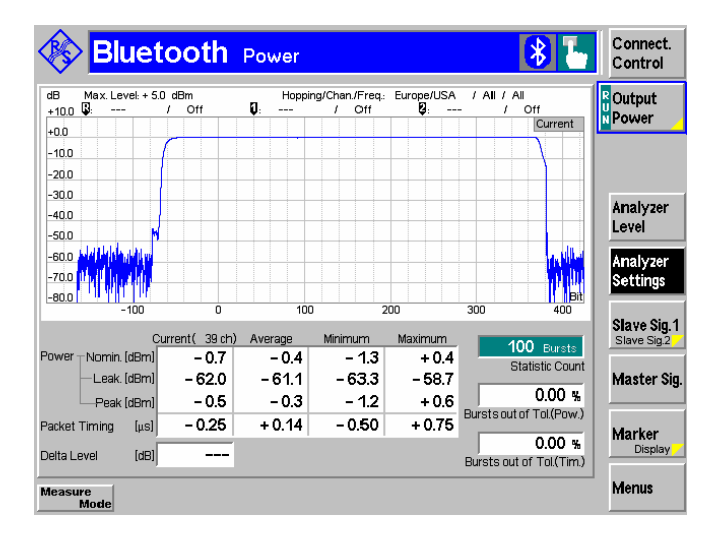

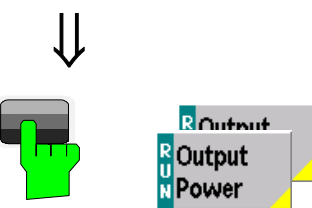

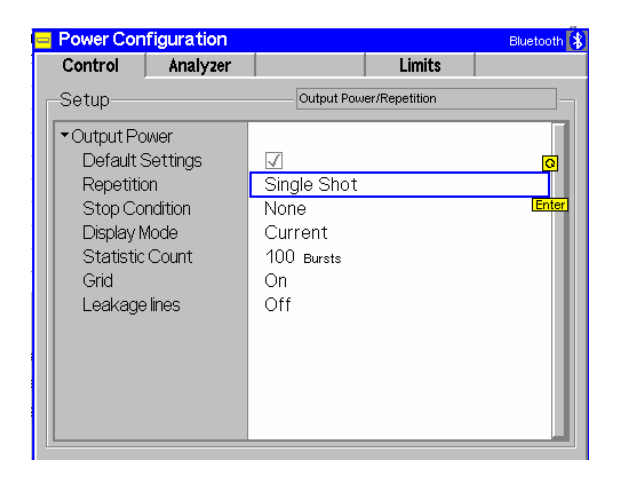

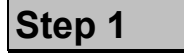

 Press the *Power* hotkey to switch over to the graphical measurement menu *Power*.

The *Power* menu shows the power of the current burst as a function of time.  $\mathbb O$ 

The burst power is displayed in a graphical test diagram. Test settings (at present, the default settings) and values at particular points are displayed in two parameter lines above the diagram. Below the diagram, an output table plus three output fields provide a statistical evaluation of the measurement curve.

Various tools allowing to take a closer look at the measurement results are provided in the graphical measurement menu.

## **Step 2**

- Select (press) the *Output Power* softkey.
- Press the selected *Output Power* softkey again to call up the *Power Configuration* menu.

The *Power Configuration* menu defines the scope of the *Power* measurement. To pick just one example of the settings, we limit the number of bursts measured.

- Press the *ON/OFF* key to expand the menu table.
- Select *Single Shot* in the *Repetition* field.<sup>3</sup>
- Press the *ESCAPE* key to close the *Power Configuration* menu and return to the main menu.

The *Power* measurement is stopped after one statistics cycle. The status indication next to the *Power* softkey is set to *HLT*.

#### <span id="page-30-0"></span>**... on Step 1**

#### - **Power menu**

By default the diagram in the *Power* menu shows the burst power within one timeslot with a length of 625 bits. The time scale can be adjusted, e.g. to measure the rising edge of the burst and to account for bursts of different length (see below).

#### **... on Step 2**

#### **Power Configuration menu**

The *Power Configuration* menu contains three tabs defining

- The parameters controlling the measurement statistics *(Control)*
- The analyzer settings for *Power* measurements *(Analyzer)*
- The limit lines *(Limit Lines)*

Many of the settings of the *Power Configuration* menu are directly accessible from the measurement menus (without opening the *Power Configuration* menu). E.g. most *Control* parameters can be accessed via hotkeys after pressing the *Output Power* measurement control softkey. See also *[Softkeys and Hotkeys](#page-32-0)* on p. [2.15.](#page-32-0)

#### **Repetition mode and Stop Condition**

If no stop condition is imposed *(Stop Condition = None),* the *Repetition* mode determines whether the measurement is

- Continued until explicitly stopped by the operator *(Continuous)*
- Stopped after one statistics cycle *(Single Shot)*

By default, a statistics cycle *(Statistic Count)* comprises 100 bursts. With *Stop Condition = On Limit Failure*, the measurement is stopped after the first burst which is out of tolerance.

#### **Measurement in the HLT state**

While the *Power* measurement is in the *HLT* state, the diagram and the output table show the measurement results of the last burst measured.

# **and Measurements**

chapter 4.

See section *Power Measurements.*

chapter 3.

Settings made in the *Power Configuration* menu apply to power measurements only.

Settings made in *the Connect. Control* menus apply to the entire function group *Bluetooth Signalling*.

chapter 3.

The stop condition *On Limit Failure* should be selected if the limit check represents the main purpose of the measurement.

The limits can be modified in the *Limits* tab of the *Power Configuration* menu.

#### **R&S CMU manual**

See the sections on measurement control in chapter 3 and 5.

### *Signalling Mode R&S CMU-K53*

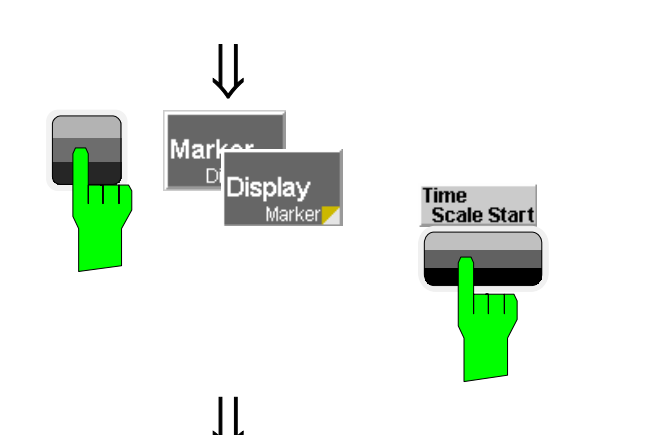

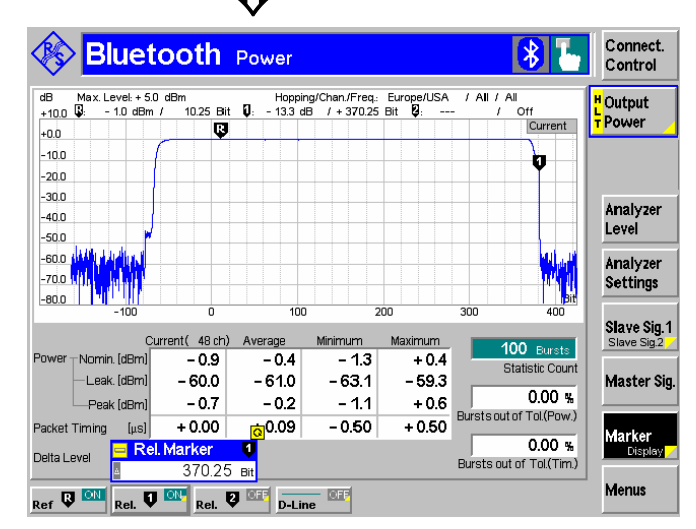

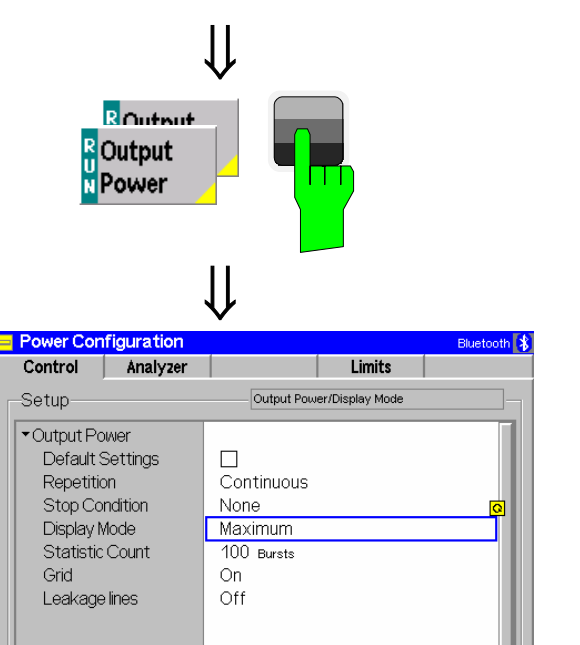

## **Step 3**

- Press the *Marker/Display* softkey twice to toggle to the *Display/Marker* hotkey bar. 5
- Press the *Time Scale Start* hotkey to modify the x-axis and view the rising edge of the burst.

The whole display range is shifted, however, the total span remains unchanged.

- Press the *Display/Marker* softkey again to toggle back to the *Marker/Display* hotkey bar.
- Press the *Ref R* hotkey. Enter an abscissa value (in bits) to position a reference marker onto the trace. In the same way, place a *Rel. Marker* to a different position.  $@$

The coordinates (time and burst power) of the reference marker are displayed in the second parameter line.

## **Step 4**

- Press the *Output Power* softkey twice to reopen the *Power Configuration* menu.
- Select the *Control* tab.
- Select *Continuous* from the *Repetition* group of toggle switches to restart the measurement.
- From the *Display Mode* field, select *Maximum*.

Instead of the current burst power, the diagram now shows the maximum burst power ever measured at each point in time. As no stop condition is set, the measurement will be running until explicitly terminated.

#### <span id="page-32-0"></span>Additional Information... **Alternative Settings Alternative Settings**

#### **... on Step 3**

#### **Softkeys and Hotkeys**

The functionality of each softkey on the right side is extended by hotkeys assigned to the softkeys. These hotkeys are displayed across the hotkey bar below the diagram when the softkey is selected.

Most of the softkey/hotkey combinations provide settings that can also be accessed via configuration menus. For example, the settings offered by the *Analyzer Level* softkey are equivalent to the *Analyzer* and *Trigger* tabs in the *Connection Control* menu. Identical settings overwrite each other; the last value entered is valid for the whole function group.

#### **Markers**

Markers are a graphical tool used to locate points on a trace and read out their coordinates. A reference marker and two delta markers may be defined in the *Power* menu.

The reference marker  $\blacksquare$  measures the absolute level of the trace, the delta markers  $\overline{\mathbf{V}}$  and  $\overline{\mathbf{V}}$  measure the distance between their position and the reference marker.

#### **... on Step 4**

#### **Display mode**

**I**f the measurement extends over several bursts the R&S CMU calculates four different traces one of which can be selected in the *Display Mode* panel. The purpose of the four traces is to give an overview of the range and arithmetic mean value of the levels detected at any point on the time axis. The following traces can be displayed:

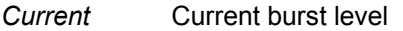

- *Maximum* Maximum of all burst levels measured
- *Minimum* Minimum of all burst levels measured
- *Average* Burst levels averaged according to the prescription in chapter 3

The *Statistic Count* parameter defines how many evaluation periods form a statistics cycle. In our example the statistics cycle comprises 100 bursts (default value).

# **and Measurements**

chapter 4.

The *Power Control* softkey sends power control commands to the DUT.

*Analyzer Level* controls the level in the RF input signal path and the trigger.

*Analyzer Settings* determines which RF channels are monitored during the measurement.

*Slave Sig.* controls the behavior of the DUT in its test mode.

*Master Sig.* defines how the R&S CMU sets up a connection to the DUT.

*Marker/Display* sets markers and D-lines.

*Display/Marker* defines the start of the time axis and the display area.

chapter 4.

In addition to markers, a D-line can be used to measure a particular level in the diagram.

chapter 3.

To refine the statistical evaluation, a suitable combination of the statistic count, repetition mode, stop condition and display mode should be selected.

<span id="page-33-0"></span>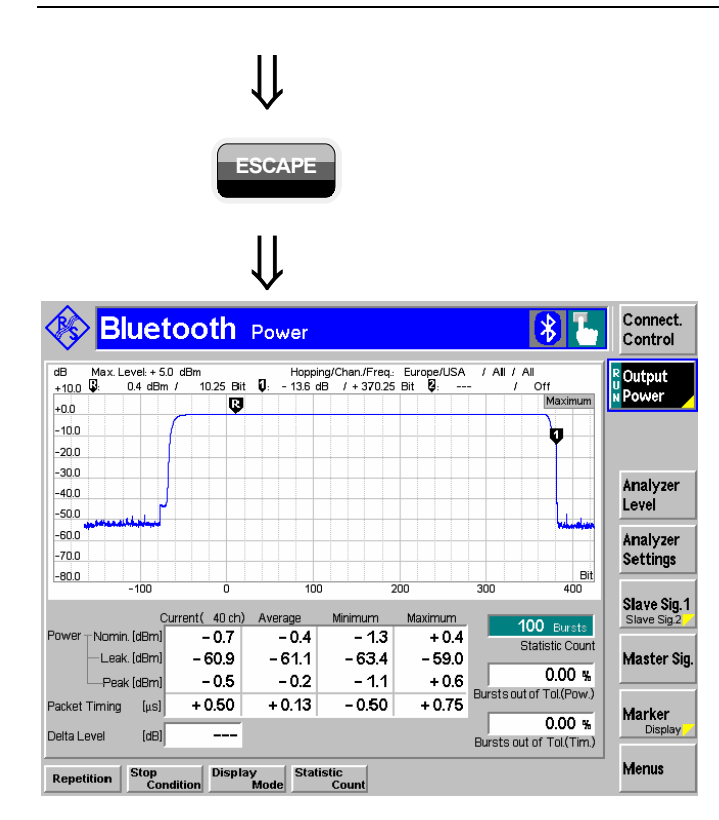

## **Step 6**

**ESCAPE ESCAPE** key to close the *Power Configuration* menu and return to the main menu.

> The trace is now continuously measured and updated in the display. With the display mode *Maximum,* trace values will be replaced only if a current measured value at a particular test point exceeds all values measured previously.

## **Modulation Measurements**

To switch over to the *Modulation* measurement, we use again the hotkey bar.

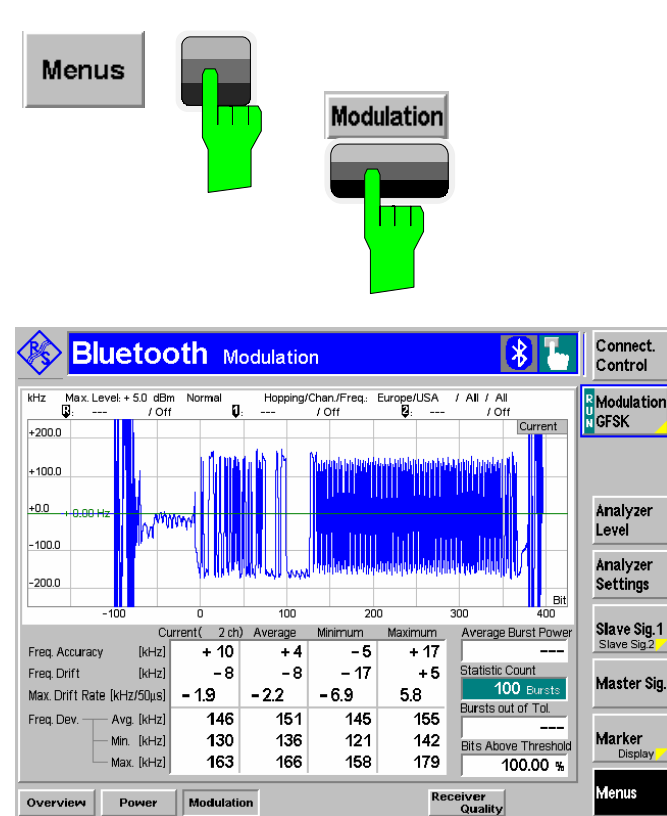

## **Step 1**

- Press the *Menus* softkey to display the measurement groups available in the hotkey bar.
- Press the *Modulation* hotkey to open the *Modulation* menu.
- Press the *Connect. Control* softkey and make sure that a transmitter or loopback test with a 01010101 pattern is active.  $<sup>1</sup>$ </sup>

The *Modulation* menu shows the frequency deviation in the current burst as a function of time.

The frequency deviation is displayed in a graphical test diagram. Below the diagram, an output table plus three output fields display additional modulation parameters.

If a result in the table exceeds the tolerances, the corresponding output field is red, and an arrow pointing upwards/downwards indicates that the result is above/below the limit.

#### **Out-of-tolerance power measurements**

 If a power measurement is out of tolerance, please ensure that the attenuation of any cables and/or antenna couplers used is being taken into account by the R&S CMU. If tight limits to the nominal and peak burst power are set, even a small attenuation can result in an out-of-tolerance measurement.

External attenuation values for each input/output may be entered in the *RF*  $\odot$  tab of the *Connect*. *Control* menu

 The cables, RF connections and antenna couplers must also be in good condition for satisfactory measurements. Dirty or broken RF connections can cause problems at the high frequencies used by Bluetooth networks.

 If a *Power* measurement doesn't yield any valid results, check whether the conditions listed at the beginning of section *Power Measurements* in chapter 4 are fulfilled.

#### **Additional Information...**

### **.... on Step 1**

#### - **Modulation measurement and statistical quantities**

If some of the results of the *Modulation* measurement are invalid, check whether the conditions listed at the beginning of section *Modulation Measurements* in chapter 4 are fulfilled.

The table in the *Modulation* menu reports a statistical evaluation of quantities characterizing the signal modulation. The values in the three columns of the table are calculated as follows:

- The *Current* column contains the results for the current burst.
- The *Average* column contains the currents results averaged over the last statistics cycle.
- The *Maximum* and *Minimum* columns contain the extreme values of the current results for all bursts measured.

#### **Measured values and limits**

The limits may be modified in the *Limits* tab of the *Modulation Configuration* Menu which is opened by pressing the *Modulation GFSK* softkey twice. The *Modulation Configuration* menu is analogous to the *Power Configuration* menu explained on the previous pages.

Chapter 4

The averaging rules for the different results in the table is explained in detail in chapter 3 and in chapter 4, section *Modulation Measurements – Measurement Results.*

The quantities *Frequency Accuracy, Frequency Drift, Max. Drift Rate,* and *Frequency Deviation* are explained in detail in section *Modulation Measurements.* 

#### <sup>C</sup> Chapter 4

The principle of *Modulation* measurements and the measured quantities are explained at the beginning of section *Modulation Measurements.*

### <span id="page-35-0"></span>**Spectrum Measurements**

To switch over to the *Spectrum* measurement, you can again use the hotkey bar.

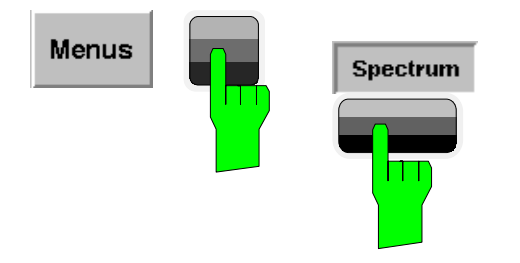

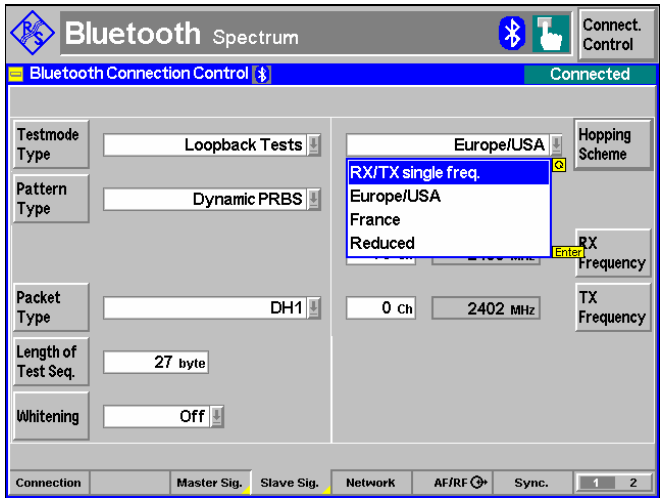

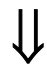

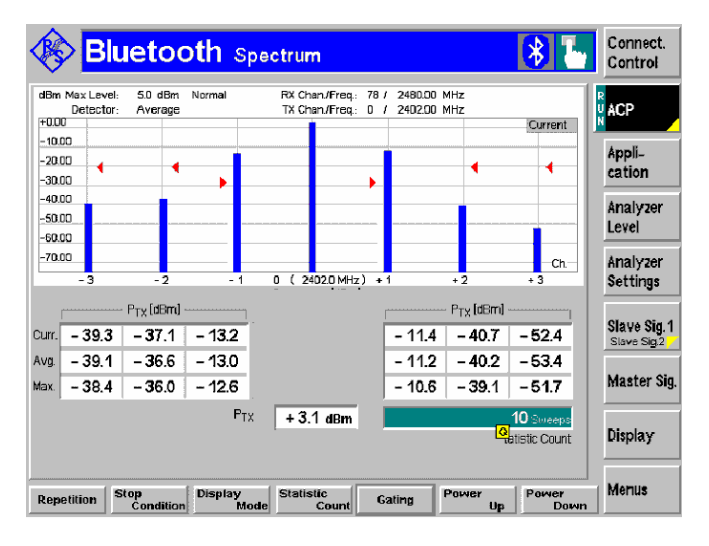

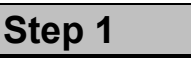

- Press the *Menus* softkey to display the measurement groups available in the hotkey bar.
- Press the *Spectrum* hotkey to open the *Spectrum* menu.
- Press *Application ACP* to measure the off-carrier channel power (adjacent channel power).
- Press the *Connect. Control* softkey, open the *Slave Sig.* Tab, and disable frequency hopping *(Hopping Scheme:*   $RX/TX$  single freq.).  $\overline{0}$
- Make sure that the *Packet Type* is DH1 and that the *Pattern Type* is a PRBS sequence as required by the conformance test specification.
- Close the *Connection Control* menu.

## **Step 2**

The diagram in the *Spectrum – ACP* menu shows the absolute power (in dBm) that the Bluetooth device transmits in its nominal TX channel (here: 2402 MHz) and in the three channels to the right and left of the nominal channel (numbered –3 to +3). Red triangles denote the limits for the ACP.

The absolute powers appear in the output fields below the diagram, too. The R&S CMU displays current, average and maximum results (see *Modulation* measurements above). 2

If a result in the table exceeds the tolerances, the corresponding output field turns red, and an arrow pointing upwards/downwards indicates that the result is above/below the limit.
#### Additional Information... **Alternative Settings Alternative Settings**

#### **... on Step 1**

#### - **Spectrum measurement settings**

The Bluetooth conformance specification stipulates different test settings for the different *Spectrum* measurement applications:

- The *ACP* measurement is performed at constant frequency (hopping disabled), with a DH1 packet type and a PRBS pattern.
- The *20 dB Bandwidth* measurement is performed with frequency hopping, the longest packet type supported by the DUT, the longest supported test sequence, and a PRBS pattern.
- The *Frequency Range* measurement is performed at constant frequency (hopping disabled) and in two different measurement windows around the lower and upper edge of the nominal Bluetooth band.

# **and Measurements**

**Chapter 4** 

The different *Spectrum* applications, the test requirements, and the measurement results are explained in detail in section *Spectrum Measurements.* 

# **Receiver Quality Measurements**

*Receiver Quality* measurements evaluate parameters which characterize the quality of the receiver in the device under test (DUT). To this purpose the bits sent to the DUT are looped back to the R&S CMU. The R&S CMU compares the bits received with those sent and can thus calculate the percentage of faulty bits. Therefore, the R&S CMU automatically activates a loopback test when a *Receiver Quality* measurement is active.  $\mathbb O$ 

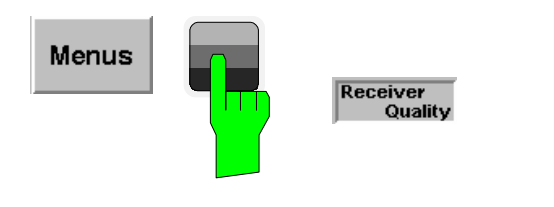

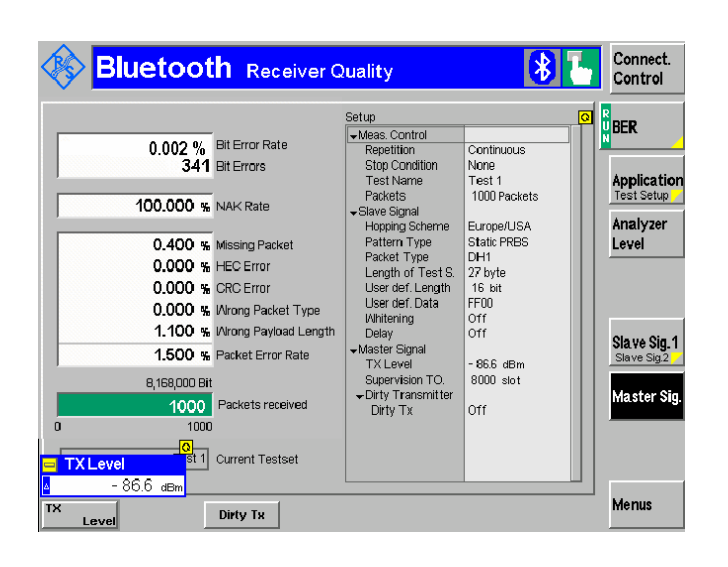

# **Step 1**

- **Press the** *Menus* softkey to change the measurement group.
- Press the *Receiver Quality* hotkey to open the *Receiver Quality* menu.
- Press the *BER* measurement control softkey and *ON/OFF* to switch on the measurement.

The *Receiver Quality* menu shows the results of the bit error rate test and the most important test settings. The R&S CMU's default RF generator signal is at a relatively high level so the detected bit error rates are low.

 Press the *Master Sig.* softkey and the *TX Level* hotkey to reduce the level of the RF generator signal.

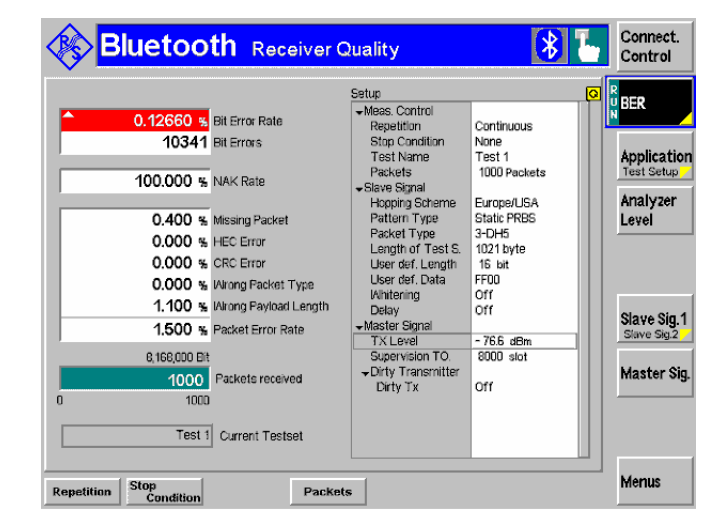

 $\prod$ 

As the *TX Level* decreases, the R&S CMU measures a higher bit error rate. The R&S CMU is also able to search for the *TX Level*  that corresponds to a particular bit error rate:

- Press the *Application* softkey to display all applications of the *Receiver Quality* measurement group. 2
- Select the *BER Search* application and search for the *TX Level* corresponding to a bit error rate of 2%.

#### **... on Step 1**

#### - **Loopback test mode**

In a loopback test, the R&S CMU transmits normal baseband packets. The DUT (acting as a Bluetooth slave) decodes the received packets and sends back the payload using the same packet type. The return packet is sent back either in the slave TX timeslot directly following the transmission of the R&S CMU or with a *Delay* of one slave and one master timeslot.

The R&S CMU provides a selection of bit patterns *(Pattern Type)* to be used for loopback tests. The data may or may not be whitened (scrambled with a particular bit sequence). Moreover, the *Packet Type* for test packets and the *Length of the test sequence* can be set

## **... on Step 2**

#### **Applications**

Applications are different measurements belonging to the same measurement group. Each application is assigned its own set of configuration parameters. Therefore, the applications of a measurement group can be configured individually and serviced in parallel.

Within the *Receiver Quality* measurement group, the applications *BER* (bit error rate tests) and *BER Search* (search for an RF output level corresponding to a definite bit error rate) are available. For single shot BER measurements, up to five different test setups with independent parameters can be configured (see *Control* tab in the *Receiver Quality Configuration* menu).

#### **Failed Receiver Quality Test**

If a BER test fails ensure that the attenuation of any antenna coupler and/or cables used is being taken into account by the R&S CMU. During the test the mobile receiver is being tested with very low RF signal levels, and even a small attenuation can cause the R&S CMU to show a fail indication.

# **and Measurements**

**Chapter 4** 

See section *Behavior of the DUT (Connection Control – Slave Sig.)*

**Chapter 4** 

For a general discussion of measurement control and applications see chapters 3 and 5 of the R&S CMU manual.

# R&S CMU-K53

# **Contents**

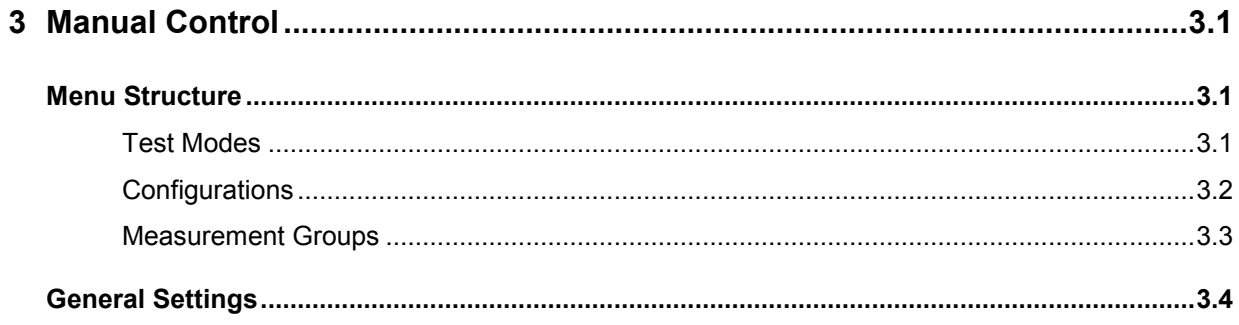

# <span id="page-42-0"></span>**3 Manual Control**

This chapter gives a brief survey of the operating concept and the structure of the user interface for Bluetooth device tests. The CMU was designed for maximum operating convenience and flexibility. All instrument functions are grouped together in menus, each of them provides a number of related configuration settings or displays a group of measured quantities. All menus show a similar structure so that many settings, once defined, can be used in several measurements. Switchover between the different menu groups and test modes *(Signalling – Non Signalling)* is possible at any time.

In the following, the different measurement modes and measured quantities are discussed. Settings and measurement parameters frequently encountered are explained from a general point of view.

The formal aspects of measurement control are discussed in more detail in chapter 5 *(Remote Control – Basics)*. For a presentation of the CMU's control elements, menu types and dialog elements within the menus refer to chapter 3 of the operating manual for the CMU basic unit.

# **Menu Structure**

The menus used to control Bluetooth measurements can be arranged in different ways. From the functional point of view, they form the following groups:

- The two test modes Signalling and Non Signalling
- General configurations (Connection Control), configurations specific to a measured quantity (Power Configuration, Modulation Configuration, Receiver Quality Configuration), and menus displaying the results of the measurement (Generator, Overview, Power, Modulation, Receiver Quality).

In a more formal sense, the CMU uses main menus, popup menus, graphical measurement menus and dialog windows of various size. This aspect is discussed in chapter 3 of the operating manual for the CMU basic unit.

# **Test Modes**

Bluetooth measurements are performed in one of the two modes *Signalling* or *Non Signalling*. The *Non Signalling* mode can be used to generate an RF signal with Bluetooth specifications and to configure the RF inputs and outputs of the CMU. The *Signalling* mode serves to measure the performance of the Bluetooth device under test (DUT) under realistic operating conditions where the CMU mimics a Bluetooth master.

- **Definition The term signalling denotes all actions necessary to establish, control and** terminate a communication between the Bluetooth master (CMU) and the DUT. The signalling messages conveyed allow the Bluetooth device and the network to discuss the management of issues either related to the user or concerning technical aspects of the communication.
- **Non Signalling Mode**  In the Bluetooth *Non Signalling* mode, the CMU generates an RF test signal with Bluetooth specifications, i.e. a Bluetooth packet with variable level, frequency and payload. It is possible to configure the RF inputs and outputs of the CMU and to perform *Power* and *Modulation* measurements.

<span id="page-43-0"></span>**Signalling Mode** In the *Signalling* mode, when pressing the Inquiry button, the CMU transmits an inquiry signal to detect connectable Bluetooth devices within its domain. From the list of devices compiled during this stage, one target device can be selected for paging. The CMU transmits a signal to synchronize and attempt a connection to the target device. After the connection is established, the DUT can be placed either into its internal test mode or into one of the submodes *Audio, Sniff, Hold, Park.* In the submodes special measurements can be carried out*.*

> The CMU is able to configure a broad range of network and test mode parameters and to determine the parameters characterizing the Bluetooth device under test. Measurements of the burst power versus time, the modulation parameters, and the receiver quality.

# **Configurations**

The CMU offers a wide range of settings for the signal generators and analyzers, the signalling procedures, and the individual measurements. Configurations may apply to the whole function group *(Connection Control*) or to a particular measurement.

#### **Connection Control**  The *Connect. Control* softkey is located to the right of the title bar in each main and graphical measurement menu. It opens a popup menu with several tabs to define

- The RF signal generator of the instrument (Generator in Non Signalling mode)
- The RF connectors to be used and the external attenuation (RF Input/Output)
- The reference signal and the system clock (Sync.)
- In Signalling mode, all actions changing the CMU's signalling state (Connection)
- In Signalling mode, the properties of the signal that the CMU transmits to set up a connection (Master Sig.) and the behavior of the DUT in its test mode (Slave Sig.)
- The signal generators andRF analyzers settings, the input path configuration (Analyzer in Non Signalling, BS Signal in Signalling mode), and the trigger settings (Trigger in Non Signalling, BS Signal in Signalling mode)
- Other settings concerning the automatic display of menus and the coupling of parameter values (Misc. in Non Signalling, BS Signal in Signalling mode)

All settings made in the *Connect. Control* menu are valid for the whole function group. Most of them can be overwritten, however, by means of the softkeys and hotkeys offered in the graphical measurement menus.

**Configuration of measurements**  A popup menu offering specific settings is assigned to each measurement group *(Overview, Power, Modulation, Receiver Quality).* The following parameters can be defined in separate tabs:

- The repetition mode, stop condition, statistic count and display mode for the measurement (Control)
- The input signal settings (Analyzer)
- Tolerances for the measured quantities (Limits, Limit Lines)

The *Control* settings are explained in more detail below (see section *[General](#page-45-0)  [Settings](#page-45-0)* on page [3.4\)](#page-45-0).

<span id="page-44-0"></span>**Configuration via hotkeys**  The softkeys and associated hotkeys in the graphical measurement menus provide the most important configurations for the current measurement; see chapter 4 and chapter 3 of the CMU operating manual. Settings made via hotkeys supersede the corresponding *Connection Control* settings.

# **Measurement Groups**

Bluetooth measurements are generally performed in the *Signalling* test mode. Before any measurement results can be obtained, a connection between the CMU and the DUT must be established and the DUT must be set to the *Connected* mode or to one of the submodes *Test Mode*, *Audio, Sniff, Hold, Park* (see table in section *Connection Setup* in Chapter 4). The measurement results are indicated in two different ways:

- Discrete values and parameters are displayed in output fields, lists and tables. In remote control, these results are referred to as scalars.
- Traces are displayed in a Cartesian coordinate system, the time forming the x-axis scale. In remote control, results of this type are referred to as arrays.

While the measurement is running in repetition mode *Continuous* (see page [3.4\)](#page-45-0), the results are constantly updated. An overview of the measurements is given in the table below.

| <b>Measurement Group</b> | <b>Functionality</b>                                                                                                    |  |
|--------------------------|----------------------------------------------------------------------------------------------------|--|
| Overview                 | Indication of the scalar Power, Modulation, and Receiver Quality results and display of the<br>most important signalling parameters.                                                                                                    |  |
| <b>Power</b>             | Measurement of the transmitter output power of the Bluetooth DUT as a function of time with<br>evaluation of the nominal power, peak power, leakage power and packet timing plus a power<br>control check. A statistical evaluation and a limit check is done for the measured quantities<br>(except the power control check).                                                                                                |  |
| <b>Modulation</b>        | Measurement of the frequency deviation over the whole Bluetooth packet and calculation of<br>the frequency accuracy, the frequency drift, the maximum drift rate and a conformance check<br>for the bits satisfying a threshold condition for the frequency deviation. A statistical evaluation<br>and a limit check is done for all modulation results.                                                                      |  |
| <b>Spectrum</b>          | Measurement of the off-carrier power and calculation of the Adjacent Channel Power (ACP),<br>the 20 dB bandwidth, and the frequency range where the power is above a specified<br>threshold. A statistical evaluation and a limit check is done for all spectrum results.                                                                                                    |  |
| <b>Receiver Quality</b>  | Measurement of the bit error rate and the packet error rate at variable receiver input level of<br>the DUT (application BER) or search for the receiver input level corresponding to a particular<br>bit error rate (application BER Search). A broad range of parameters configure the Receiver<br>Quality measurements; up to five different configurations can be stored in separate (and pre-<br>configured) Test Setups. |  |

Table 3-1 Measurement Groups

# <span id="page-45-0"></span>**General Settings**

A number of settings can be made in several of the configuration menus assigned to the measurement groups. In combination, these settings define the scope of the measurement, i.e. the number of bursts measured and the results displayed. The following brief overview is intended to avoid confusion of terms.

**Application** *Applications* are different measurements belonging to the same measurement group. They effectively split up a measurement group into various related subgroups which can be configured separately.

They are selected via the *Application* softkey in the measurement menus.

**Statistic Count** The *statistic count* denotes the integer number of evaluation periods which form one statistics cycle. An evaluation period corresponds to the duration of a Bluetooth packet comprising up 1, 3, or 5 timeslots*.* Together with the *repetition mode* and the *stop condition,* the statistic count determines when exactly the measurement is stopped.

> The *statistic count* is set in the *Statistics* page of the configuration popup-menus assigned to the two measurement groups *Power, Modulation* and *Receiver Quality.*

- **Repetition Mode** The *repetition mode* defines when a measurement that is not stopped by a limit failure (see stop condition *On Limit Failure* below) will be terminated. Two modes are available for all measurements:
	- *Single Shot* The measurement is stopped after one *statistic count*.
	- *Continuous* The measurement is continued until explicitly terminated by the user; the results are periodically updated.

A third repetition mode is available with remote control:

*Counting* Repeated single shot measurement with a fixed number of statistic counts.

The *repetition mode* is set in the *Control* tab of the configuration popup-menus assigned to the three measurement groups *Power*, *Modulation* and *Receiver Quality.*

*Note: In contrast to other measurement settings, thee repetition modes in manual and remote control are independent and do not overwrite each other. In most measurements, the default repetition mode in manual control is* Continuous *(observe results over an extended period of time), the default mode in remote control is* Single Shot *(perform one measurement and retrieve results).* 

**Stop Condition** A *stop condition* can be set for most measurements:

- *None* The measurement is performed according to its repetition mode, irrespective of the measurement results and the limits set.
- *On Limit Failure* The measurement is stopped as soon as one of the limits is exceeded, irrespective of the repetition mode set. If no limit failure occurs, it is performed according to its repetition mode.

The *stop condition* is set in the *Control* tab of the configuration popup-menus assigned to the measurement groups.

<span id="page-46-0"></span>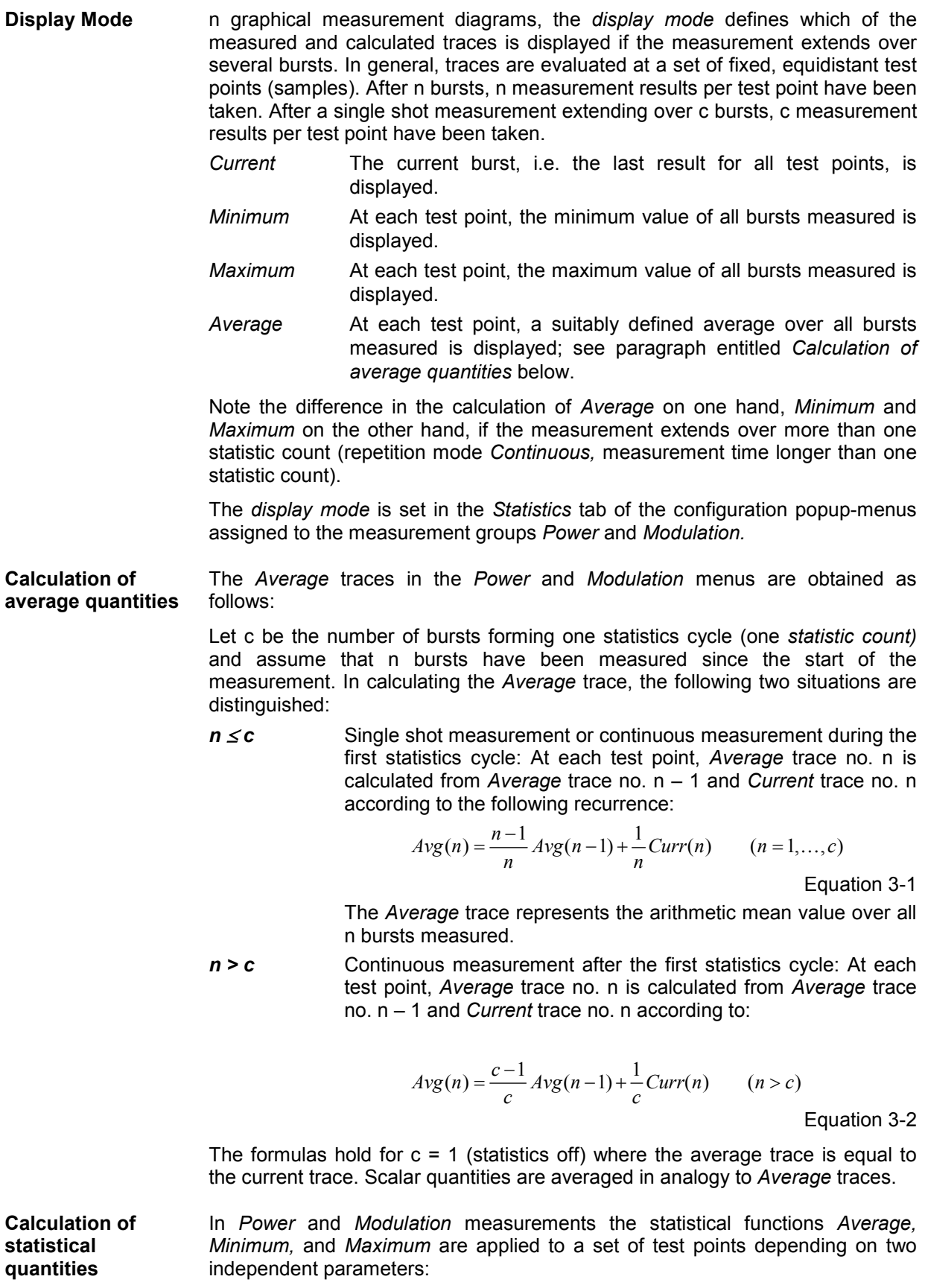

• The time, i.e. the abscissa values  $t_i$ , i ranging from 1 to the total number of test points comprising the trace.

• The burst number ranging from 1 to the number n of the current burst.

The result of the statistical operations depends on the parameter range considered and – in the case of statistics functions evaluated over several parameters – on the order of evaluations. This is why the definition of statistical quantities deserves some attention and is explained in the relevant sections in chapter 4.

In the *Power* menu, the quantities *Nominal Power* and *Leakage Power* represent the power averaged over different areas of the burst, i.e. each measurement result corresponds to the arithmetical mean value of all test points  $t_i$  within a given time range. For each burst, these quantities are entered in the *Current*  column of the output table*.* The results in the *Minimum* and *Maximum* column correspond to the largest and smallest of all *Current* results ever measured. The results in the *Average* column correspond to the arithmetical mean value of the *Current* results averaged according to [Equation 3-1](#page-46-0) and [Equation 3-2](#page-46-0) above.

# <span id="page-48-0"></span>**Contents**

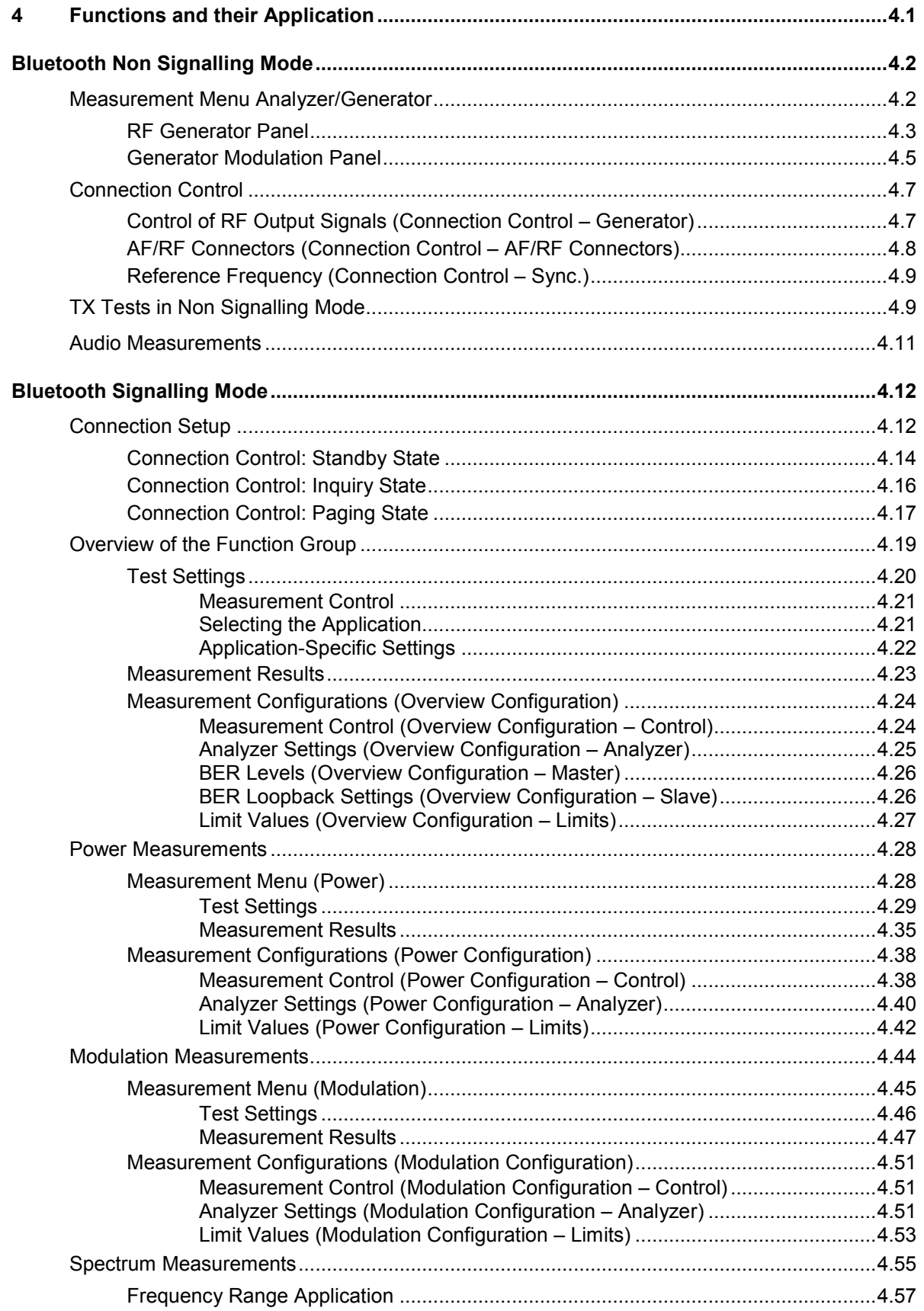

# *Contents of Chapter 4 R&S® CMU-K53*

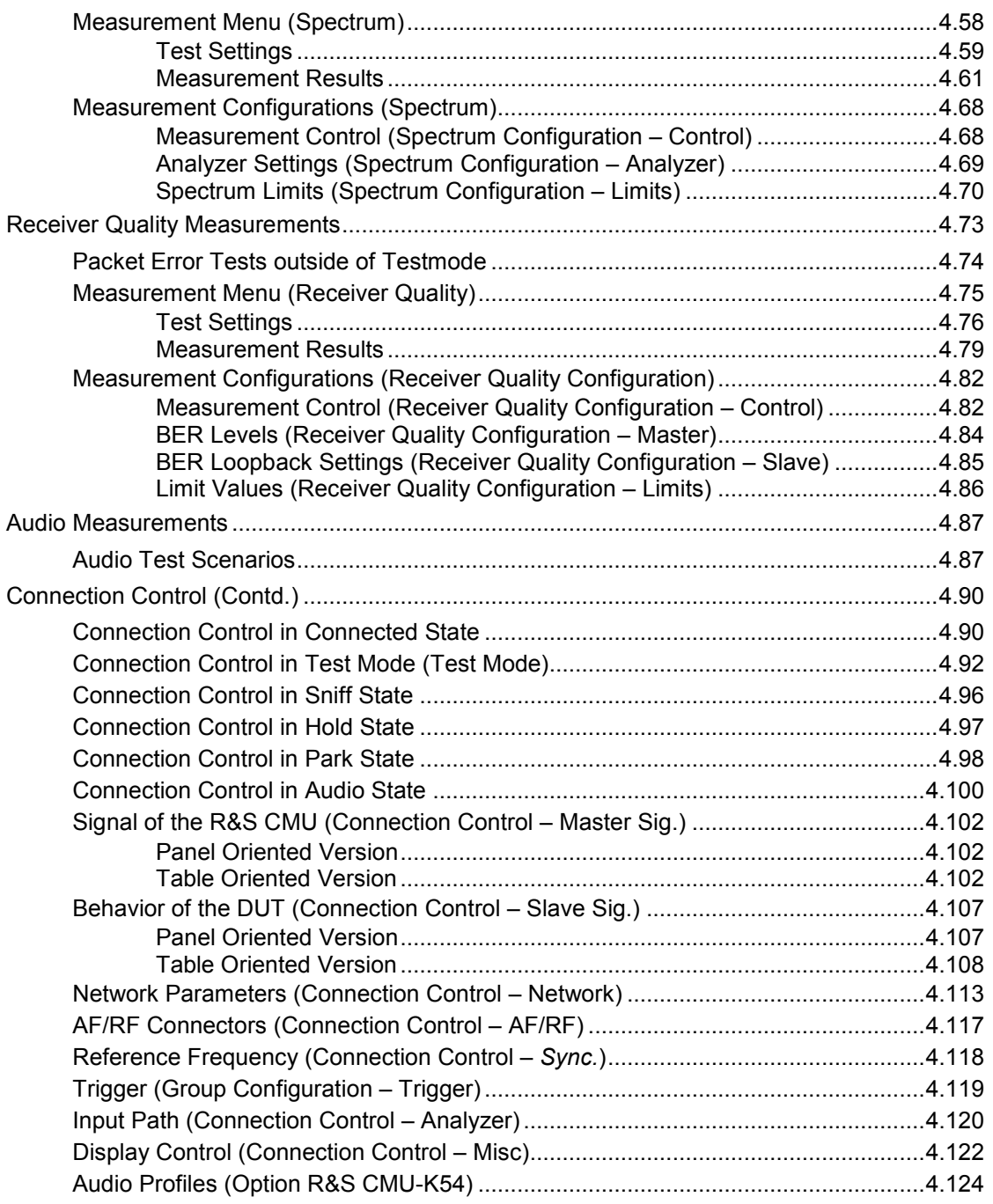

# <span id="page-50-0"></span>**4 Functions and their Application**

This chapter explains in detail all functions for the measurement of Bluetooth devices.

It is divided into two sections describing the following function groups and test modes:

- Configuration of RF signals (Bluetooth Non Signalling)
- Bluetooth device tests (Bluetooth Signalling)

This reference chapter is organized according to the provided measurements and measurement configurations. In contrast to chapter 6, *Remote Control – Commands,* general measurement configurations are described at the end of each section. The description of each softkey, select or input field is followed by the corresponding remote-control commands. Similarly, the description of the commands in chapter 6 also contains the corresponding menus of the user interface.

Each menu and each panel is briefly described first and then illustrated together with its call button. The menu functions are explained in the following way:

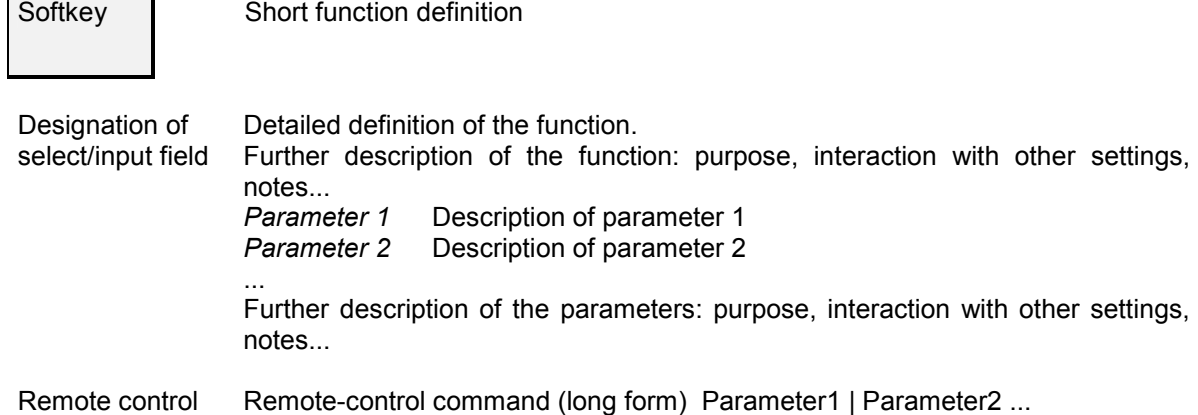

For all numerical values, including their ranges and default settings, please refer to the description of the remote-control commands in chapter 6.

The description of the operating concept is to be found in chapter 3 of the operating manual for the CMU basic instrument; besides, a description of measurement control and the essential settings and an overview of the most important menus is given at the end of chapter 3 in the present *Bluetooth* manual. A comprehensive index listing important keywords and the proper names of all menus, dialog elements and softkeys is appended to the end of this manual.

# <span id="page-51-0"></span>**Bluetooth Non Signalling Mode**

This section provides detailed information on function group *Bluetooth Non Signalling*. In this mode, it is possible to generate an RF signal with Bluetooth specifications, to configure the RF input and output connectors of the R&S® [CMU,](#page-48-0) and to define RF reference and synchronization signals.

It is also possible to measure the *Power* and *Modulation* of the received *Bluetooth* packets. To perform *Spectrum* and *Receiver Quality* measurements on Bluetooth devices, the Signalling mode must be active; see section *[Bluetooth Signalling Mode](#page-61-0)* on page [4.12.](#page-61-0)

# **Measurement Menu Analyzer/Generator**

The *Analyzer/Generator* menu configures the RF output signal of the R&S® [CMU.](#page-48-0)

The RF output signal carries Bluetooth packets with a definite *RF Level* and *Frequency* and with a *Payload* pattern that can be selected via the softkeys of the *Analyzer/Generator* menu. The signal is bursted; the transmission of a packet starts every 6.25 ms, which means that there is one packet transmitted every  $10^{th}$  slot.

The *Packet Type,* the *Length of Test Sequence,* and the *BD Address Master* can also be set in the *Analyzer/Generator* menu, so that the Bluetooth generator signal in *Non Signalling* mode carries Bluetooth packets with configurable type and length. The transmitted Bluetooth address is the same as the [CMU](#page-48-0) uses in *Signalling*  mode. The parameters correspond to the Signalling parameters *BD Address [CMU](#page-48-0), Packet Type*, and *Length of Test Sequence;* for a detailed description refer to sections *Bluetooth Signalling Mode – Connection Control – Master Sig.* and *Bluetooth Signalling Mode – Connection Control – Slave Sig*.

The *Analyzer/Generator* menu is opened from the *Menu Select* menu (with associated key at the front of instrument).

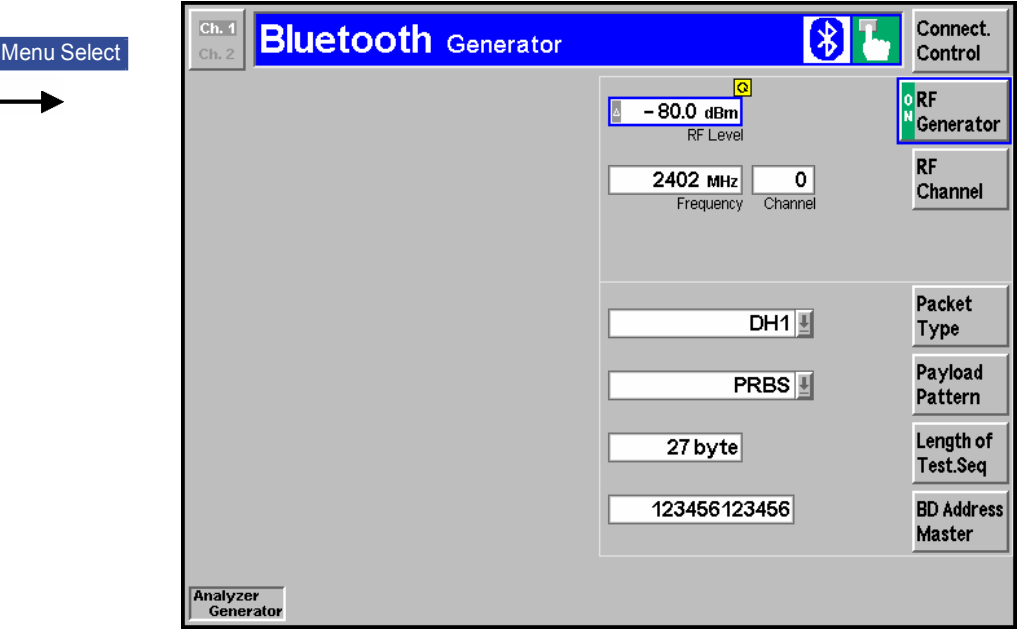

Fig. 4-36 Measurement menu Analyzer/Generator

# <span id="page-52-0"></span>**RF Generator Panel**

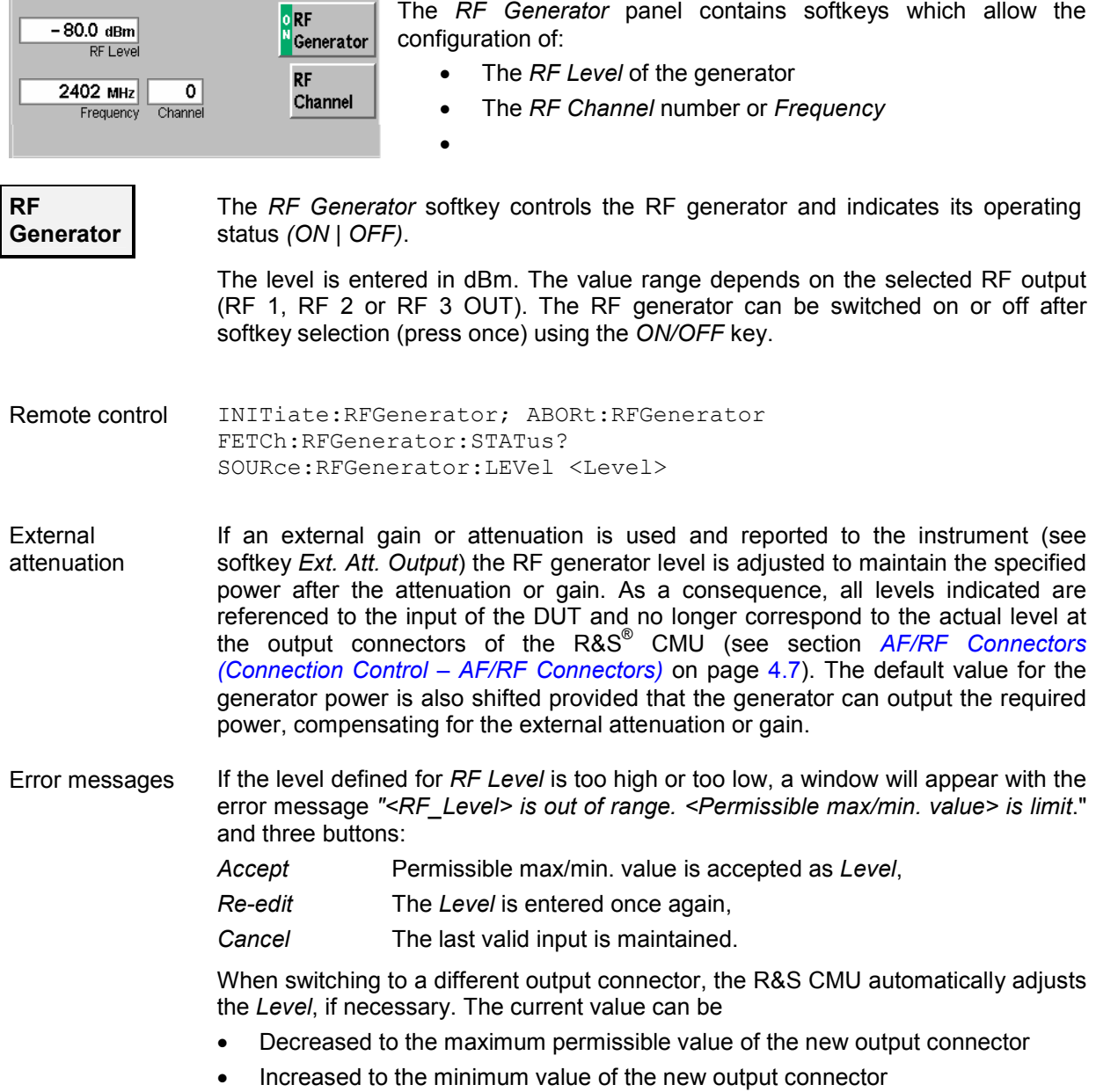

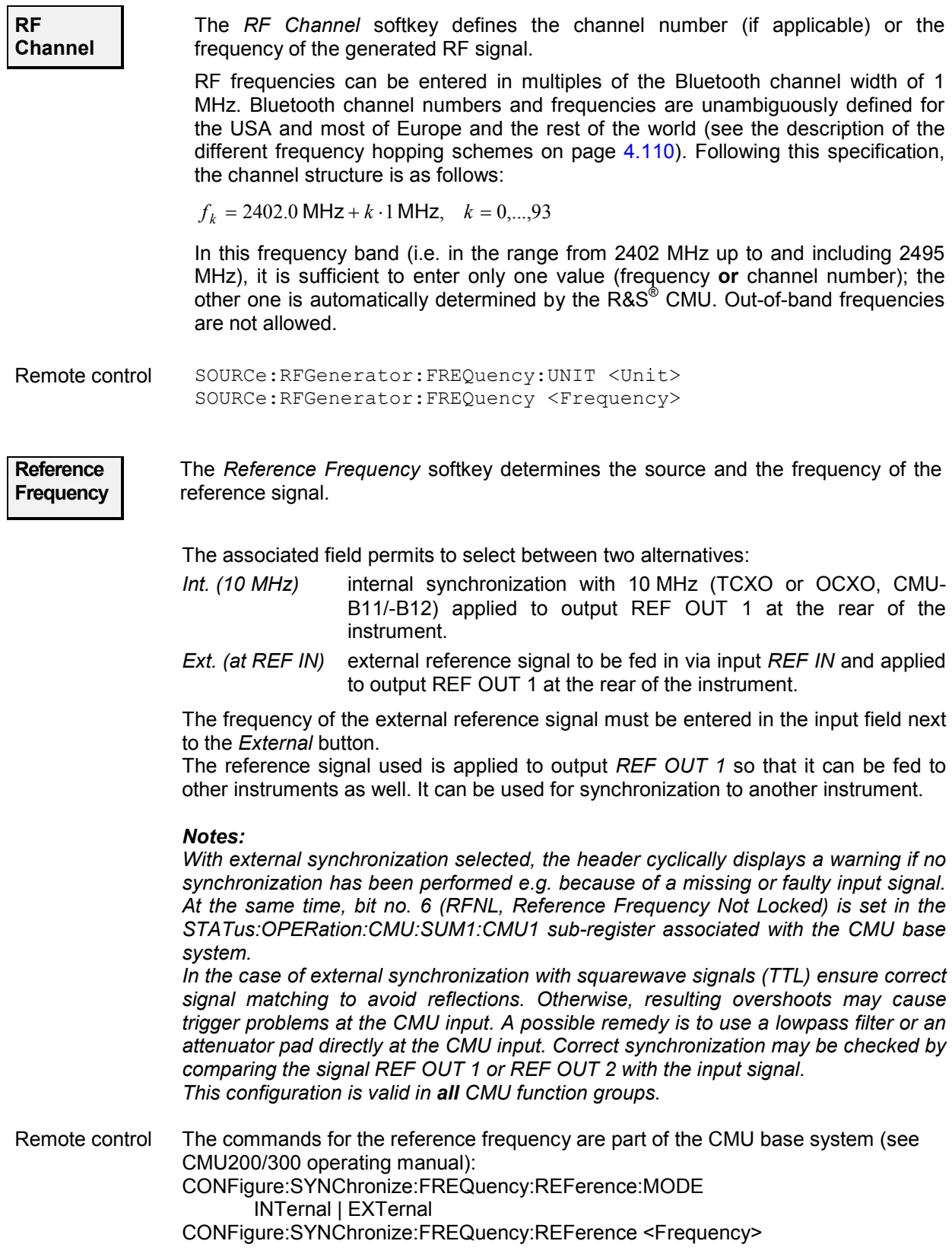

<span id="page-54-0"></span>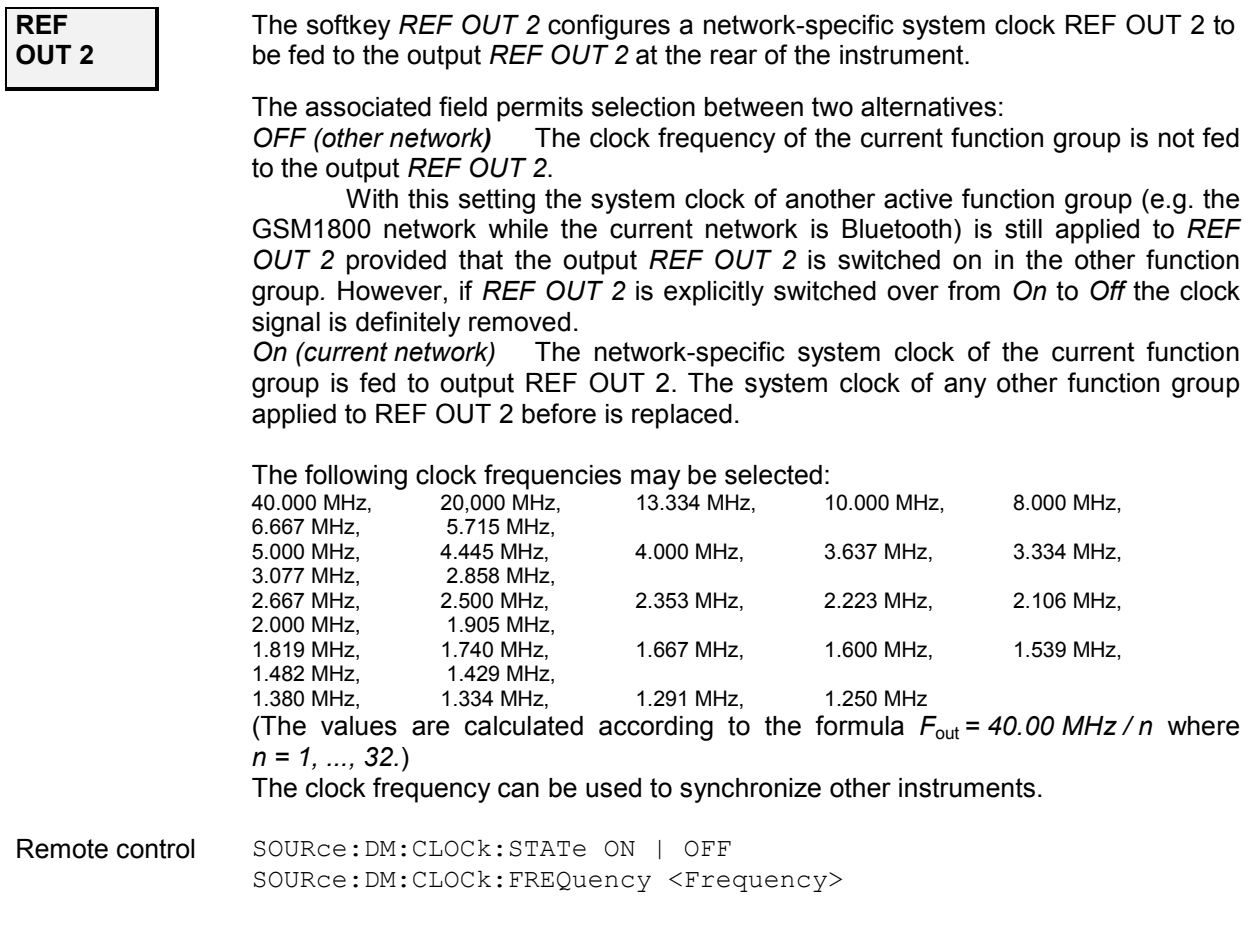

#### **Generator Modulation Panel**

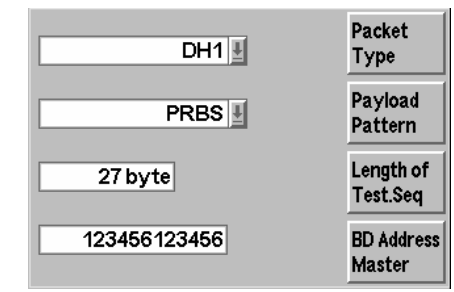

The *Generator Modulation* panel contains the softkeys for configuration of the RF generator signal. These softkeys allow the selection of packet type and length of test sequence, configuration of the payload pattern, and setting of the Bluetooth Device address (Master).

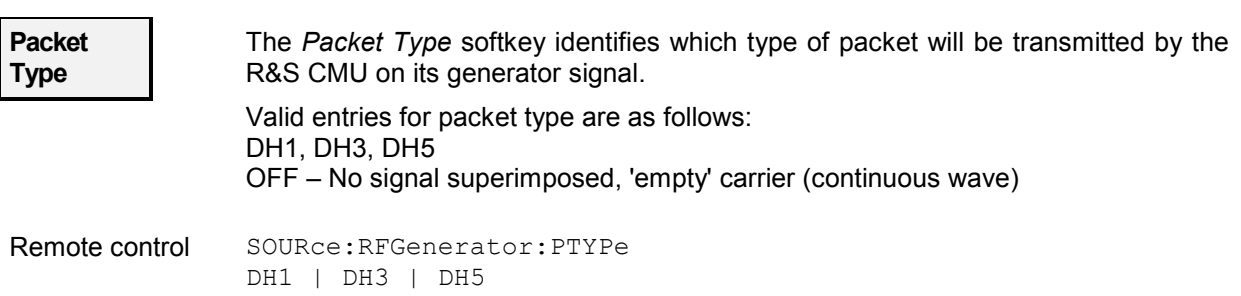

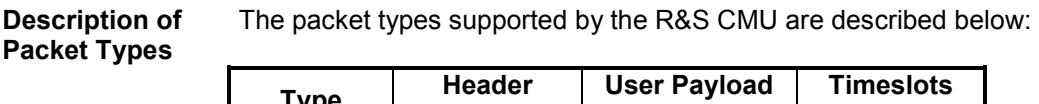

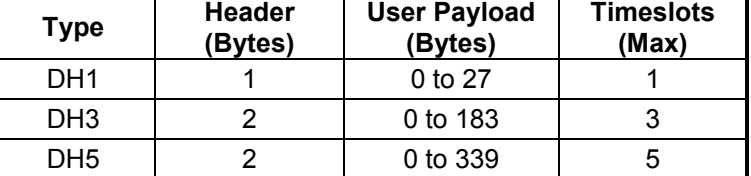

All supported packet types have the same format as shown below:

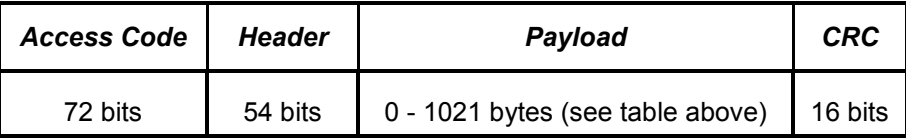

**Payload Pattern**  The *Payload Pattern* softkey defines a bit sequence that is modulated onto the RF generator signal. The following bit sequences can be selected: *OFFPRBS* Pseudo random bit sequence (PRBS-9 sequence) All 0 Continuous sequence consisting of zeros only All 1 Continuous sequence consisting of ones only *11110000 etc.* Specific bit sequences, to be periodically repeated Remote control SOURce: RFGenerator: BMODulation <pattern> PRBS | ALL0 | ALL1 | P44 | P22 | P11 **Length of Test Sequence**  The *Length of Test Sequence* softkey defines the payload length for the transmitted packets. The allowable range of values depends on the type of packet transmitted. The valid lengths, in bytes, for each packet type are as follows: OFF No signal superimposed, "empty" carrier (continuous wave) DH1 0 to 27 DH3 0 to 183 DH5 0 to 339 Remote control SOURce:RFGenerator:PLENgth *<Length>* **BD Address Master**  The *BD Address Master* softkey is used to set the Bluetooth Device address for the R&S [CMU.](#page-48-0)

Remote Control SOURce:RFGenerator:BDADdress <string>

# <span id="page-56-0"></span>**Connection Control**

The popup menu *Connection Control* contains three tabs to configure the inputs and outputs of the R&S® [CMU](#page-48-0) and the respective signals in the function group *Bluetooth Non Signalling.*

The menu group is activated via the softkey *Connect. Control* to the right of the header of each measurement menu. The individual tabs *(Generator, AF/RF*  $\odot$  and *Sync.)* can be accessed via the hotkeys at the lower edge of the screen.

### **Control of RF Output Signals (Connection Control – Generator)**

The *Generator* tab configures the signals generated by the RF generator of the R&S® [CMU.](#page-48-0)

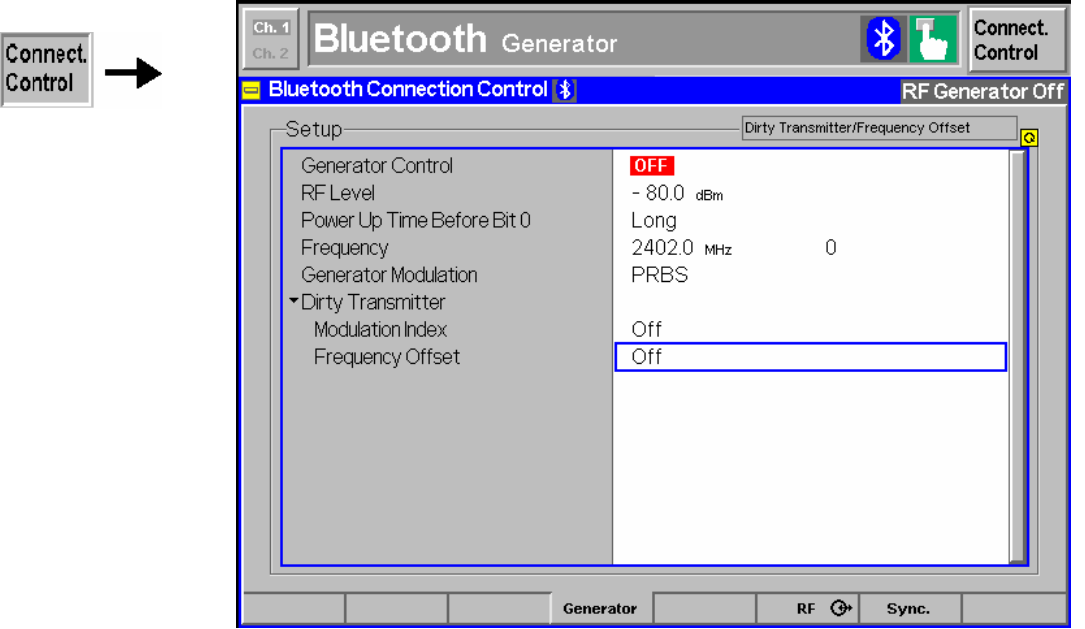

Fig. 4-37 Connection Control – output signals

This tab provides settings in addition to those for signal configurations in the *Generator* menu (see page [4.2\)](#page-51-0), and includes the single-valued *Dirty Transmitter* settings (which are a subset of the *Dirty Transmitter* settings available in *Signalling* mode; see section *[Signal of the R&S CMU \(Connection](#page-151-0) [Control – Master Sig.\)](#page-151-0)* on p. [4.102\)](#page-151-0).

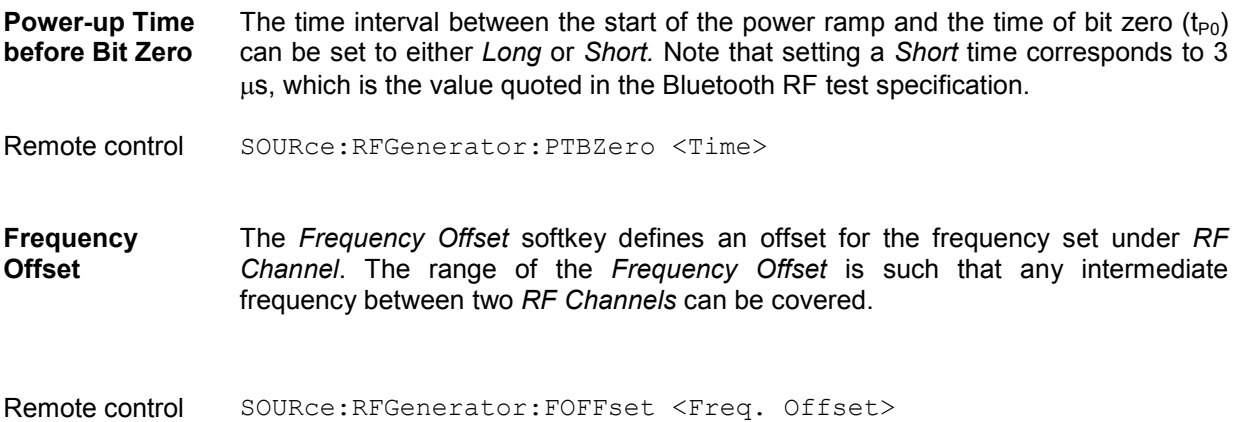

<span id="page-57-0"></span>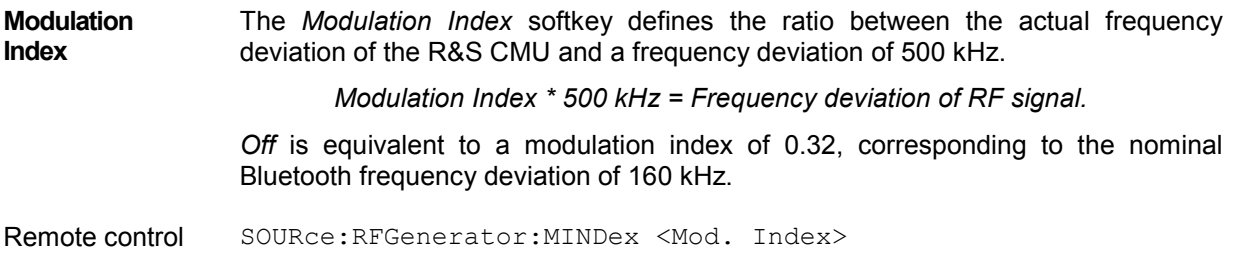

## **AF/RF Connectors (Connection Control – AF/RF Connectors)**

The  $A/FF \oplus t$  ab selects the connectors for RF signals. This includes the setting of

- The RF input and output connector used on the CMU (RF Output, RF Input)
- An external attenuation at that connector (Ext. Att. Output, Ext. Att. Input), i.e. the known attenuation of a cable connection (RF lead) or over-the-air connection (antennas) to the device under test

The tab also indicates the name and function of the AF connectors.

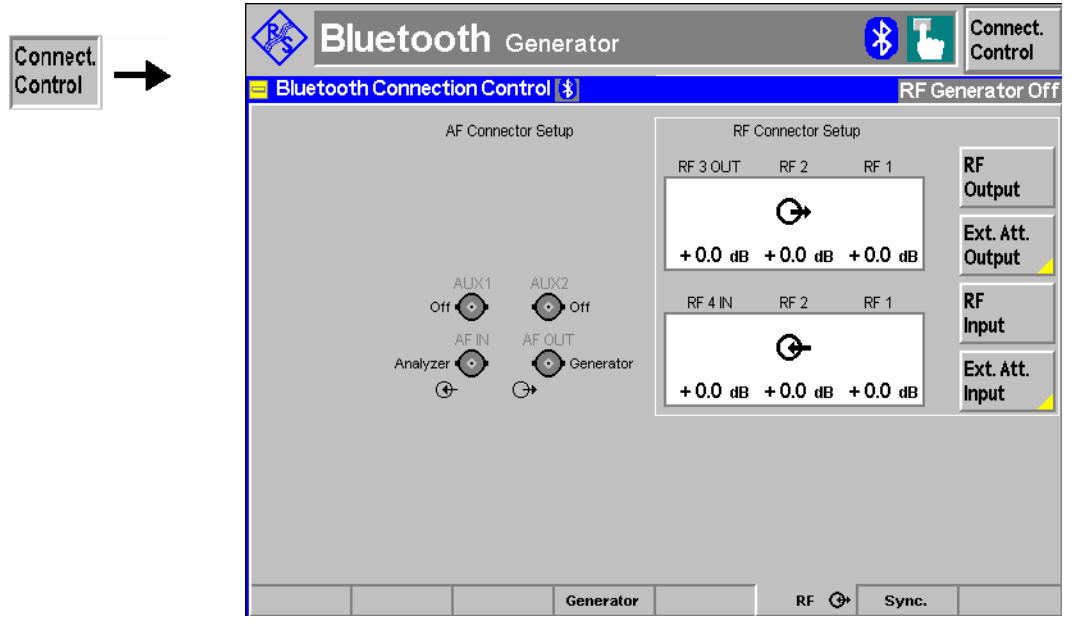

Fig. 4-38 Connection Control – RF connectors

#### <span id="page-58-0"></span>**Reference Frequency (Connection Control – Sync.)**

The *Sync.* tab defines the reference signals for synchronization. This includes

- The internal or external *Reference Frequency*
- The output mode for the network-specific system clock *(REF OUT 2)*

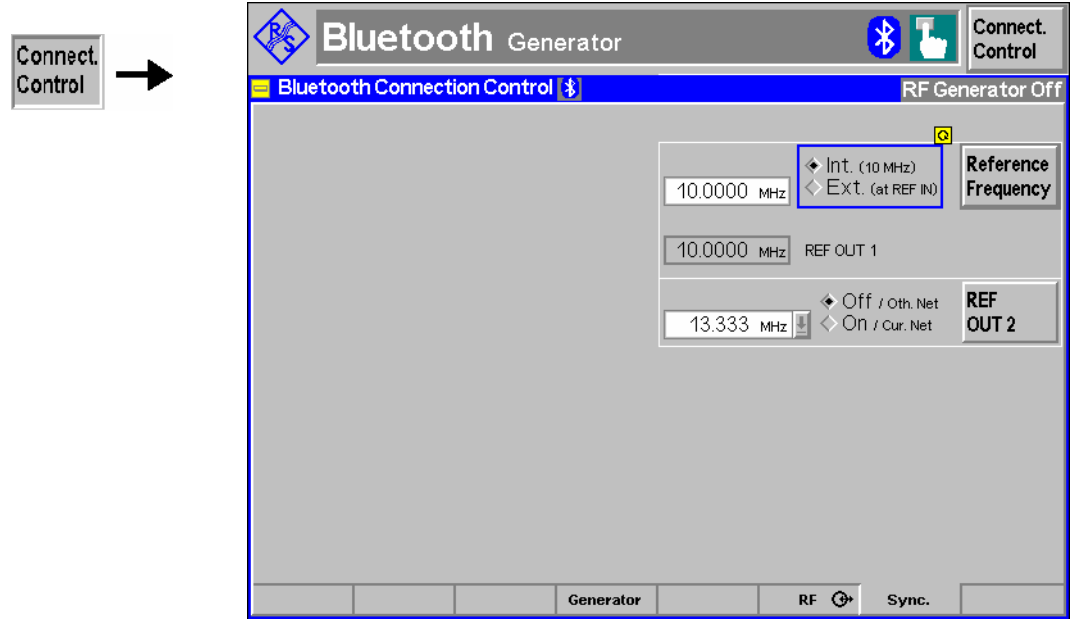

Fig. 4-39 Connection Control – Synchronization

# **TX Tests in Non Signalling Mode**

In *Non Signalling* mode, the R&S CBT does not provide any measurement menus. However, with a suitably configured *Bluetooth* DUT, it is possible to perform non signalling *Power* and *Modulation*  measurements using the *Signaling* measurement menus. The R&S [CMU](#page-48-0) uses a power trigger and the known access code of the received *Bluetooth* packets to establish timing synchronization. No transfer of signalling information and no connection setup is required.

**Test procedure** To perform non signalling measurements,

- 1. Command your DUT into a standalone non signalling TX mode where it transmits *Bluetooth* packets of a definite type and on a single channel.
- 2. Press the *Menu Select* key on the front panel of the instrument and select *Bluetooth – Signalling – Power versus Time.*
- 3. In the *Connection Control* menu opened, select the *Master Sig.* tab and set the *BD Address Master* equal to the address that the DUT uses to generate its access code.

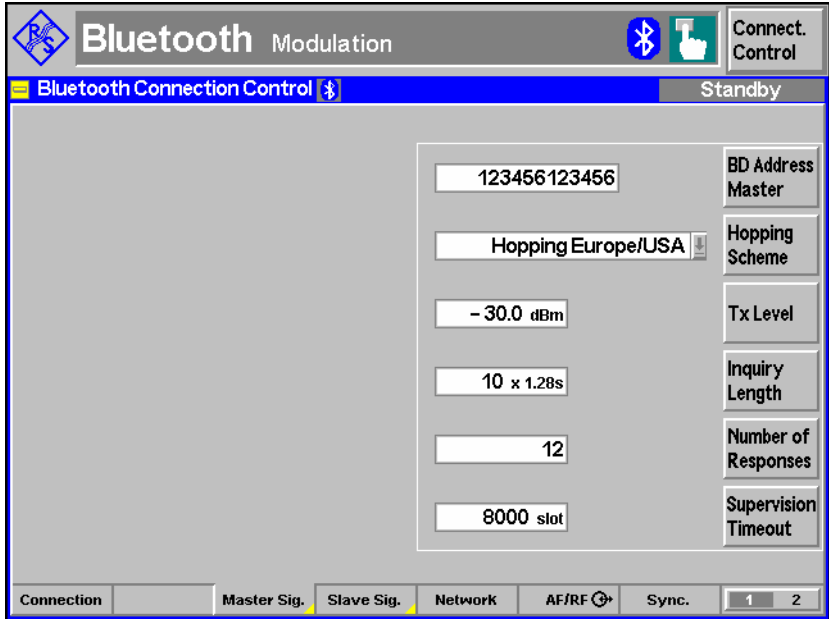

The DUT derives its access code from the Lower Address Part (LAP, the last 6 hex digits) of the *BD Address Master.*

- 4. Press *ESCAPE* to close the *Connection Control* menu and access the *Power* measurement menu.
- 5. Use the softkeys and hotkeys in the *Power* menu to perform the following settings:

*Analyzer Level – Trigger Source: Power Analyzer Level – RF Max. Level: <expected nominal power> + 5 dB Analyzer Settings – Measure Mode: Single Analyzer Settings – Measured Channel: <Bluetooth Channel of the DUT> Slave Sig. 1 –Packet Type: <Packet Type of the DUT> Slave Sig. 1 – Pattern Type: <Transmitted bit pattern>*

The diagram shows the measured packets:

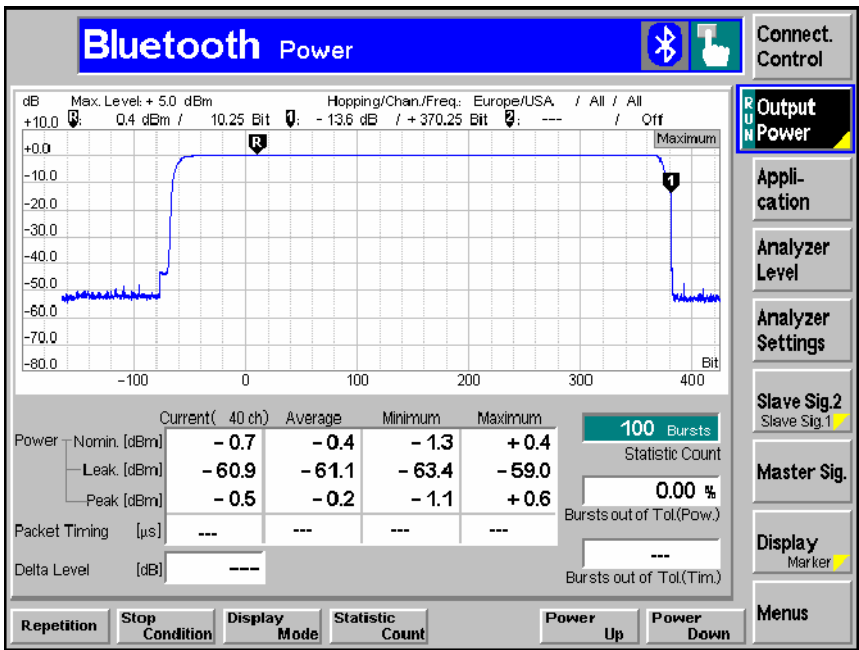

The *Packet Timing* and *Delta Level* results are not available in non signalling mode. The same holds for the derived *Bursts out of Tol (Tim.)* result; see below.

<span id="page-60-0"></span>**Measurement results**  The non signalling measurement provides the *Power* and *Modulation* results with the exceptions listed below. *Spectrum* measurements and RX tests *(Receiver Quality)* are not supported.

The R&S [CMU](#page-48-0) supports all *Bluetooth* packet types for non signalling tests.

| Result                   | <b>Comment</b>                                              |  |
|--------------------------|-------------------------------------------------------------|--|
| Packet Timing            | Requires a timing reference, derived from the master signal |  |
| Burst out of Tol. (Tim.) | Statistical value, derived from the Packet Timing results   |  |
| Delta Level              | Requires power up/down commands to be sent to the DUT       |  |
| Modulation - Encoding    | To be measured with a hopping slave signal                  |  |

Table 4-3 Invalid measurement results in non signalling mode

# **Audio Measurements**

The menu group *Audio* comprises the functions for generating and measuring single or multitone audio signals. The menu group is available with option CMU-B41, *Audio Generator and Analyzer*. All *Audio*  menus and remote-control commands are described in the CMU 200/300 operating manual.

The *Audio* option supports two independent test circuits. In *Non Signalling* mode the input and output connectors for both circuits are fixed; they are indicated in the *AF/RF* tab of the *Connection Control*  menu; see section *AF/RF Connectors (Connection Control – AF/RF Connectors)* on p. 4.8. This test mode corresponds to the standalone Audio tests described in the CMU 200/300 operating manual.

In *Signalling* mode, a special *Audio* signalling state is defined (see section *Connection Control in Audio State* on p. 4.100.) and audio tests with an SCO radio link between the CMU and the DUT can be performed according to different test scenarios (see section *Audio Test Scenarios* on p. 4.87.).

# <span id="page-61-0"></span>**Bluetooth Signalling Mode**

This section provides detailed information on the measurement and configuration menus defined in function group *Bluetooth Signalling*. It is organized like a typical measurement session including the following stages:

- Connection to a device under test *(Connection Control Signalling)*,
- Overview of measurements *(Overview),*
- Measurement menus *(Power, Modulation, Receiver Quality):* Performing measurements, acquiring measurement results, specific measurement configurations,
- Global configurations and general settings *(Connection Control, Group Configuration).*

The most important menus of the function group *Bluetooth Signalling* are shown in an overview at the end of Chapter 3.

# **Connection Setup (Connection Control – Signalling)**

The popup menu *Connection Control* controls the signalling procedures (connection setup and release, services, signalling parameters) and determines the input connector and output connector with the external attenuation values, the reference frequency, RF input path and trigger settings.

*Signalling* measurements are performed with a connection to the DUT via radio link (test mode, signalling state *Test Mode)*, so the first tabs for setting up the connection (*Connection Control – Connection)* appear immediately after selection of the function group *Bluetooth Signalling* in the *Menu Select* menu*.* Alternatively, pressing the *Connect. Control* softkey at the top right in every measurement menu can also activate the *Connection Control* menu; the individual tabs can be accessed via the hotkey bar at the lower edge of the screen. Pressing the *Escape* key closes the *Connection Control* menu and activates one of the measurement menus.

In the following the first three tabs *Connection Control – Connection* displayed immediately after activation of the function group are described. A description of the remaining tab of the *Connection Control* menu is relegated to the end of this chapter (see section *[Connection Control](#page-141-0)* on page [4.92\)](#page-141-0).

The term "signalling" refers to all procedures that are required for connection setup and release and for control of a connection in the radio network. A distinction is made between different signalling states; see Table 4-3 below.

A number of control commands which can be initiated from the R&S® [CMU](#page-48-0) switch between these states. In addition, transitions between the states may occur accidentally (e.g. *Connection failed;* in Fig. 4-1, processes of this type are indicated by dashed lines). The signalling states are explained in more detail in the following sections.

A lot of applications within the function group *Bluetooth Signalling* are only possible or useful in a particular signalling state (for example, an Inquiry can be attempted in the Standby state only, see [Fig. 4-40](#page-62-0) [below](#page-62-0)). Accordingly, the appearance of the *Connection Control* menu changes depending on the signalling state.

| <b>Signalling</b><br><b>State</b> | <b>Description</b>                                                                                                    | <b>Measurements</b><br>possible | See<br>page |
|-----------------------------------|----------------------------------------------------------------------------------------------------|---------------------------------|-------------|
| <b>Standby</b>                    | The R&S® CMU transmits no signal                                                                                                    |                                 | 4.14        |
| <b>Inquiry</b>                    | The R&S® CMU transmits an inquiry signal to detect Bluetooth devices<br>within its domain. A list of all connectable devices is compiled during this<br>phase, and the R&S <sup>®</sup> CMU remembers information about the devices. |                                 | 4.16        |

Table 4-3 Short description of R&S<sup>®</sup> [CMU](#page-48-0) signalling states

# <span id="page-62-0"></span>*R&S® CMU-K53 Connection Setup*

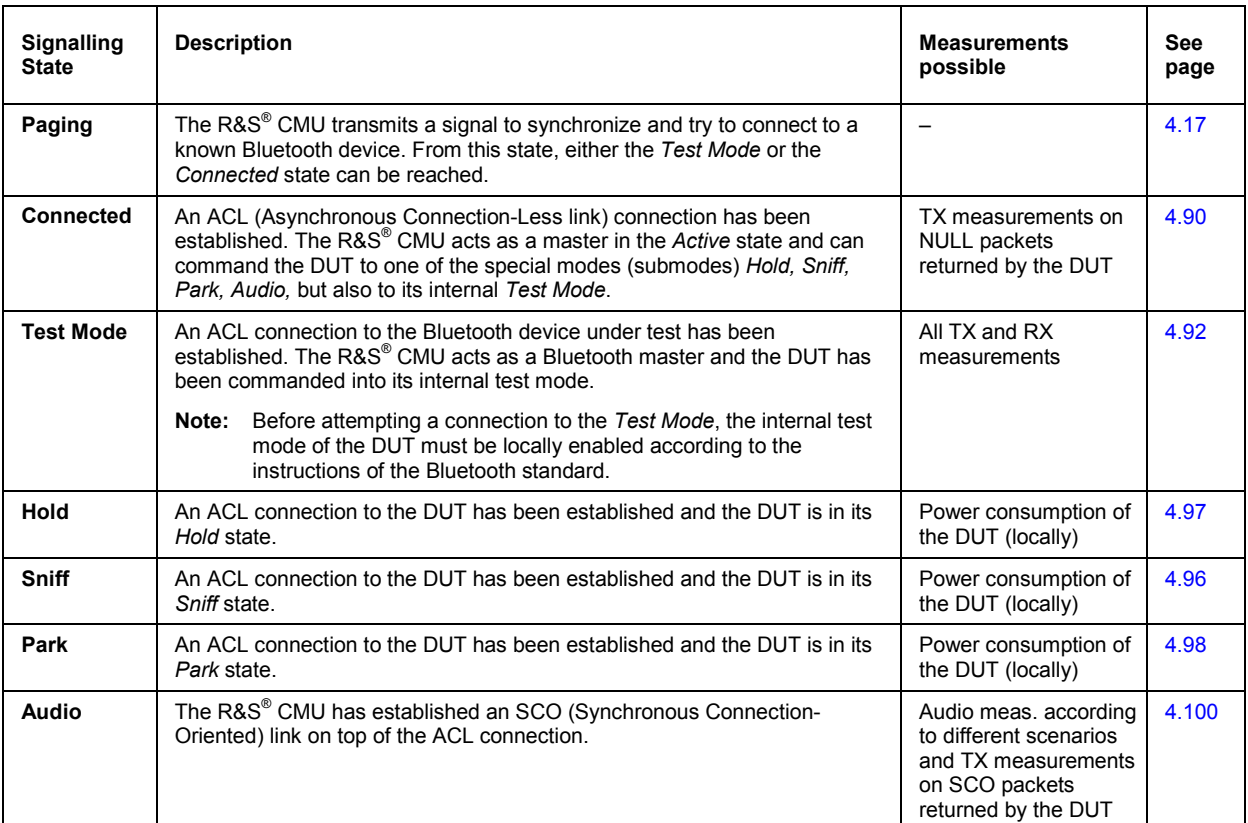

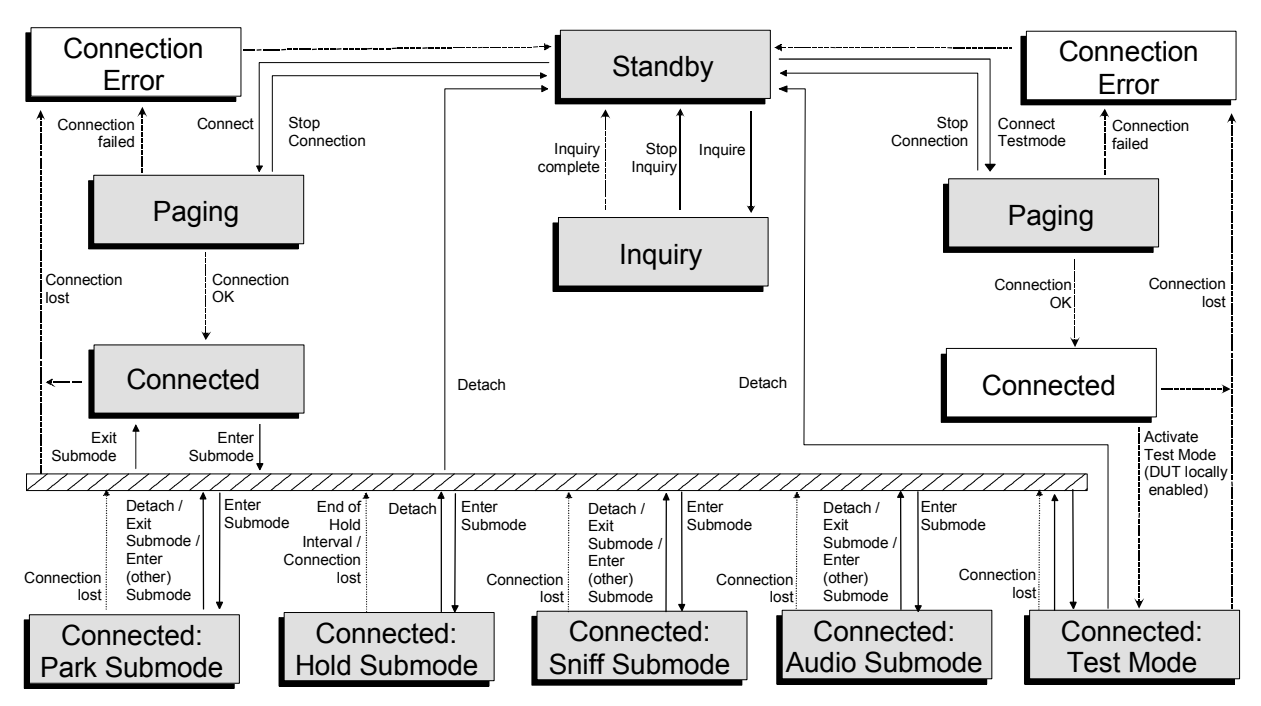

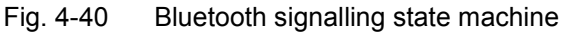

Corresponding to the different signalling states, different versions of the *Connection* menu are displayed. When a signalling state is reached, the corresponding menu is opened automatically (exceptions: see *Connect. Control Guidance* parameter in section *[Display Control \(Connection Control](#page-171-0)  – [Misc\)](#page-171-0)* on p. [4.122.](#page-171-0)).

#### <span id="page-63-0"></span>**Connection Control: Standby State**

The *Connection (Standby)* tab provides information on:

- The master and slave signal parameters
- The paging mode
- Status and result of the wide-band peak-power measurement (Power)
- Besides, it activates an inquiry or a connection to a particular Bluetooth device.

The *Connection (Standby)* tab is opened when the function group *Bluetooth Signalling* is selected, or if a connection is dropped *(Stop connection* softkey in the *Paging* state or *Detach* softkey in the *Test Mode* state*)*. It is replaced by the *Connection (Inquiry)* menu while the R&S® [CMU](#page-48-0) searches for the Bluetooth devices within its range or by the *Connection (Paging)* menu when it attempts a connection.

In the standby state, the R&S<sup>®</sup> [CMU](#page-48-0) does not transmit anything to a potential DUT. All signalling is off. Prior to an inquiry, the Bluetooth devices that are within range are not known by the R&S® [CMU](#page-48-0). A default device or a device with a known BD\_Address (Bluetooth Device Address) can be connected to (this will be the only device shown within the *Device to page* pull down list).

When an inquiry is finished, a list of potential DUTs (devices that are within the R&S® [CMU](#page-48-0) domain) is compiled and the R&S® CMU remembers information about the DUTs, e.g. the *Page Scan Repetition Mode* or the clock offset. A devic[e to co](#page-48-0)nnect to can be selected from the *Device to page* pull down list containing the default device to page and all devices found during inquiry. The R&S® [CMU](#page-48-0) uses the information obtained from the DUTs to optimize the connection setup; in particular it overwrites the *Page Scan Repetition Mode* setting (see p. [4.104\)](#page-153-0).

*Note: It is not necessary that an inquiry be made if a device's BD\_Address is known. Connections without previous inquiry can still be very fast, provided that the Page Scan Repetition Mode in the MMI matches the DUT's setting and the DUT's page scan is optimally configured.* 

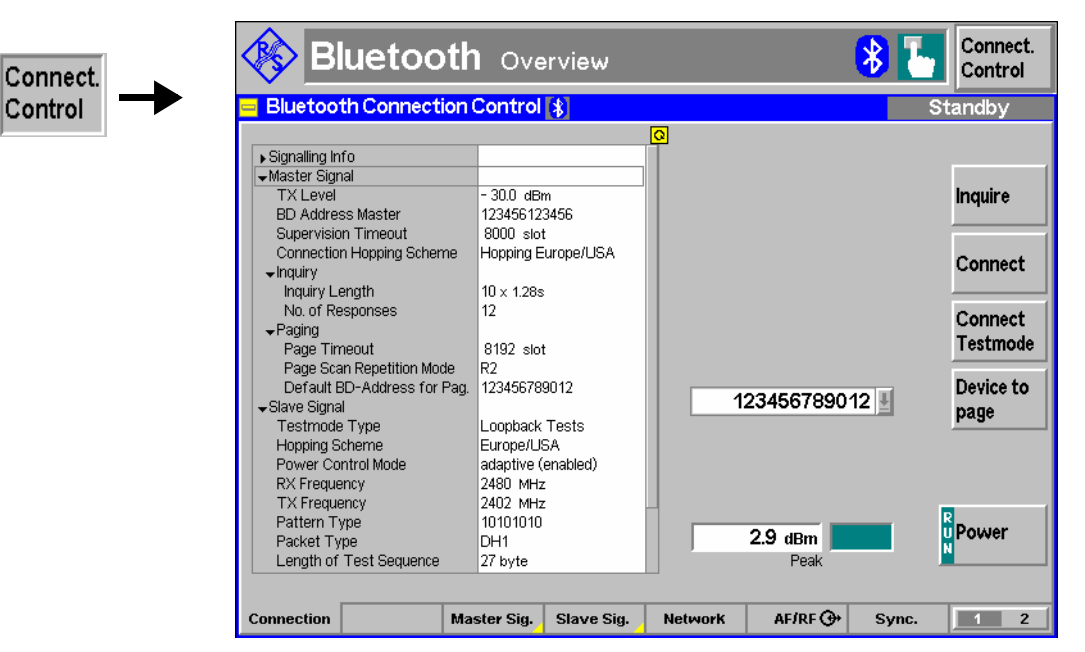

Fig. 4-41 Connection Control – Connection (Standby)

**Signalling Info** The table *Signalling Info* is to display signalling information retrieved from the DUT. Remote control SENSe:SINFo...?

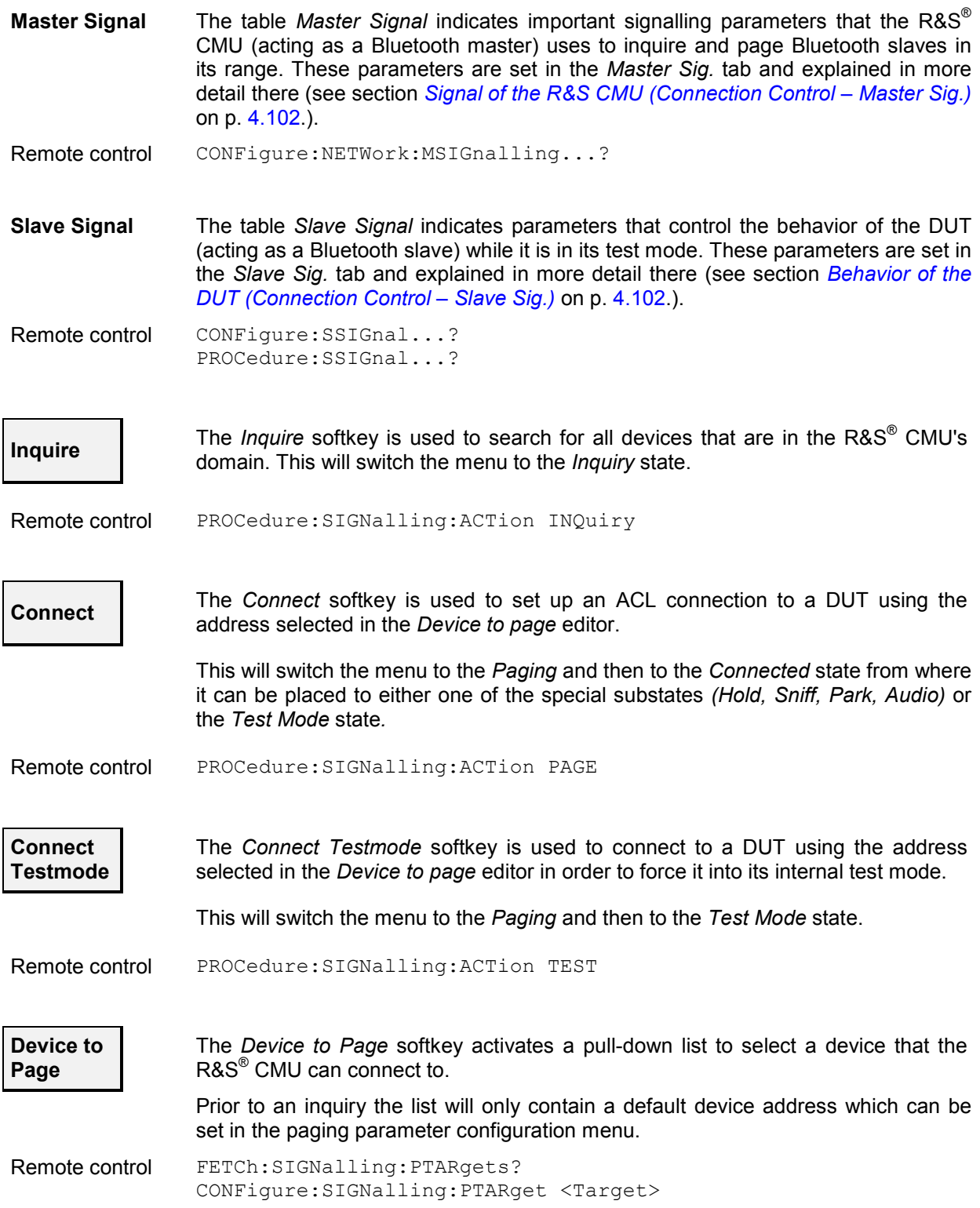

<span id="page-65-0"></span>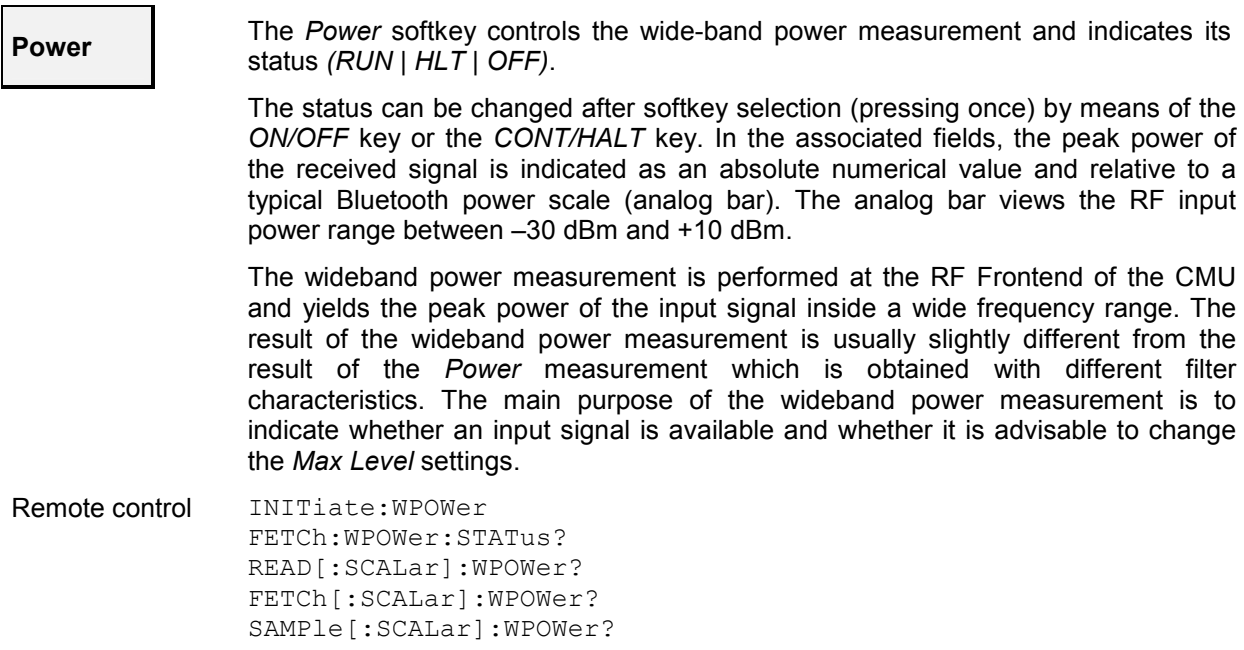

## **Connection Control: Inquiry State**

The *Connection (Inquiry)* tab provides information on:

- The master and slave signal parameters
- $\bullet$  The paging mode
- Status and result of the wide-band peak-power measurement (Power)
- Besides, it contains a softkey *(Stop Inquiry)* that stops the inquiry and leads back to the *Connection (Standby)* tab.

The *Connection (Inquiry)* tab is opened when an inquiry is attempted from the *Standby* state. The R&S® [CMU](#page-48-0) returns back to the *Connection (Standby)* tab after the inquiry is completed or deliberately stopped *(Stop Inquiry).* 

Within the *Inquiry* state, the R&S<sup>®</sup> [CMU](#page-48-0) continuously transmits inquiry packets. The length of the inquiry period *(Inquiry Length)* and all other inquiry parameters can be set in the *Master Signal* tab, see section *[Signal of the R&S](#page-151-0) [CMU \(Connection Control – Master](#page-151-0)* Sig.) on p. [4.102.](#page-151-0) All devices that are within range will acknowledge this inquiry and inform the R&S<sup>®</sup> [CMU](#page-48-0) that they are within range. The R&S<sup>®</sup> CMU will create a list of all devices that responded. The inquiry may be stopped at any point in time.

<span id="page-66-0"></span>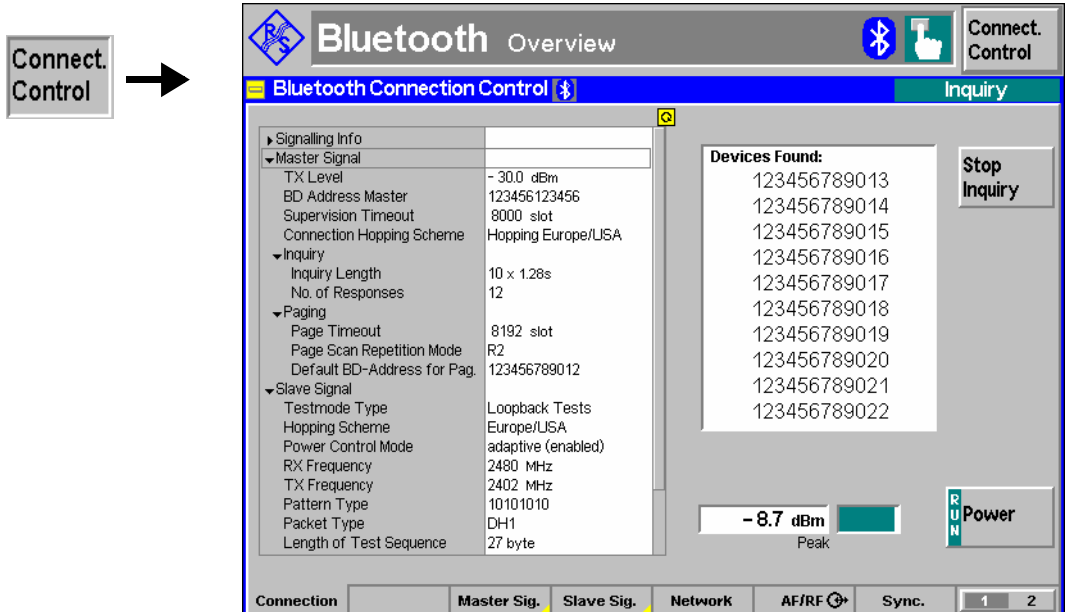

Fig. 4-42 Connection Control – Connection (Inquiry)

The info table in the left half of the menu and the *Power* softkey is described in section *[Connection](#page-63-0)  [Control: Standby State](#page-63-0)* on page [4.14.](#page-63-0)

#### **Devices found** The *Devices found* table lists the BD\_Addresses of all Bluetooth devices that responded to the inquiry. The entries are written to the *Device to page* pull-down list from where a particular device can be selected once the R&S® [CMU](#page-48-0) has returned back to the *Standby* state (see section *[Connection Control: Standby State](#page-63-0)* on page [4.14.](#page-63-0)).

Remote control FETCh: SIGNalling: PTARgets?

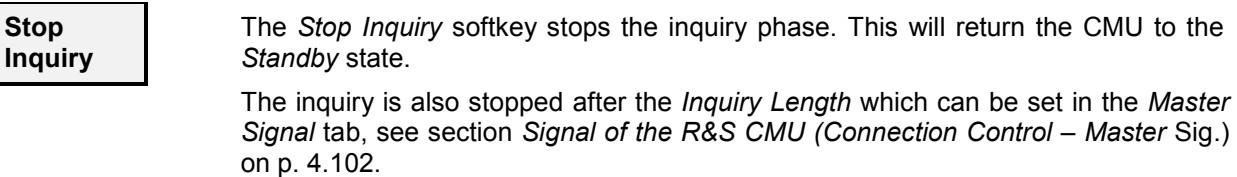

Remote control PROCedure:SIGNalling:ACTion SINQuiry

## **Connection Control: Paging State**

The *Connection (Paging)* tab provides information on

- The master and slave signal parameters
- $\bullet$  The paging mode
- Status and result of the wide-band peak-power measurement (Power)
- Besides, it allows to stop the connection setup to a particular Bluetooth device *(Stop Connect)*.

The *Connection (Paging)* tab is opened while the R&S® [CMU](#page-48-0) (acting as a Bluetooth master) attempts a connection to a particular Bluetooth device *(Connect or Connect Testmode* softkeys in the *Standby* state). It is replaced by the *Connection (Test Mode)* or *Connection (Connected)* tab as soon as the

### *Connection Setup R&S® CMU-K53*

connection is OK<sup>1</sup>or by the *Connection (Standby)* tab when the connection is deliberately stopped or when a connection error occurred (see *[Fig. 4-40](#page-62-0)* on page [4.13\)](#page-62-0).

In the *Paging* state, the R&S® [CMU](#page-48-0) attempts to connect to a selected device. Two types of connections are provided:

- If a test mode connection is set up (softkey *Connect Testmode* in the *Connection (Standby)* tab), the R&S<sup>®</sup> [CMU](#page-48-0) establishes an ACL connection, acting as a Bluteooth master, and immediately provides the necessary signalling to place the DUT into its internal test mode.
- If a normal ACL connection is set up (softkey *Connect* in the *Connection (Standby)* tab), the R&S® [CMU](#page-48-0) establishes an ACL connection, acting as a Bluteooth master in the *Active* state.

Any type of connection will be made using the parameters specified in the *Master Signal* tab, see section *[Signal of](#page-151-0) [the R&S CMU \(Connection Control – Master Sig.\)](#page-151-0)* on p. [4.102.](#page-151-0)

*Note: Before attempting a test mode connection, the internal test mode of the DUT must be locally enabled according to the instructions of the Bluetooth standard. Otherwise, the connection will fail, and the R&S® [CMU](#page-48-0) will display the message* Device is not enabled for test mode – Cancel/Retry*. The connection process can be continued after enabling the device and pressing* Retry*.*

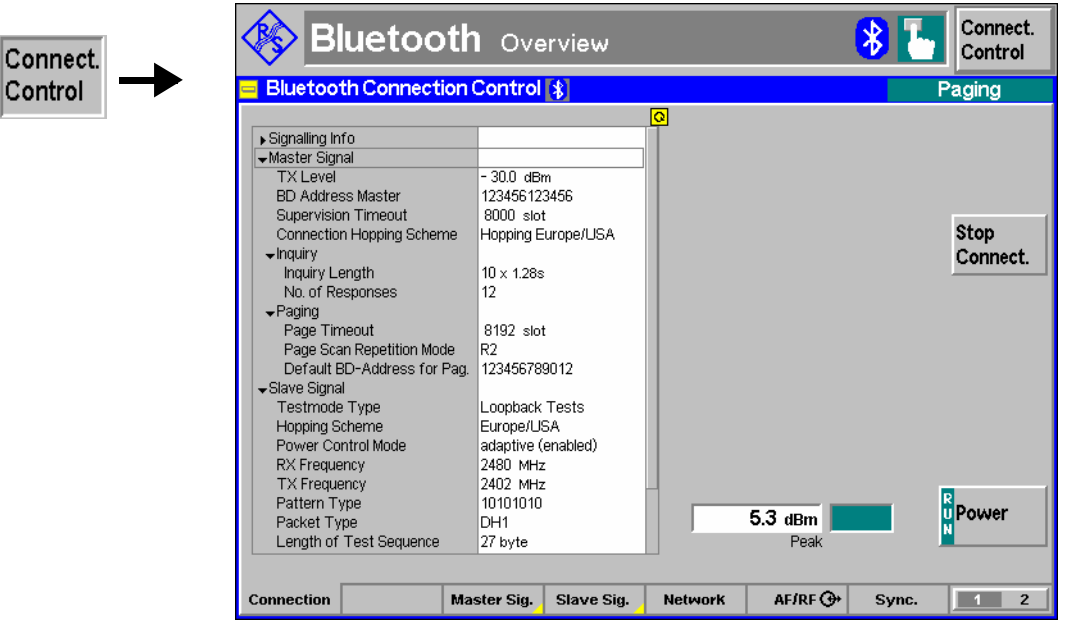

Fig. 4-43 Connection Control – Connection (Paging)

The info table in the left half of the menu and the *Power* softkey is described in section *[Connection](#page-63-0)  [Control: Standby State](#page-63-0)* on page [4.14.](#page-63-0)

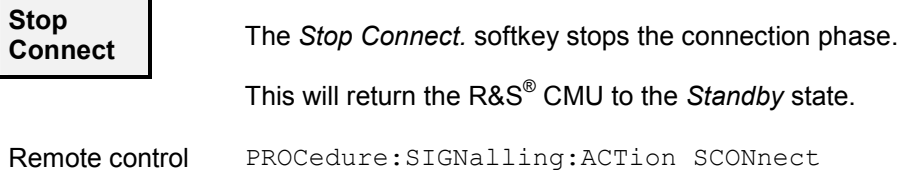

<sup>1</sup> By default, the R&S® CMU skips the *Connection (Test Mode)* menu and opens the selected measurement menu; see section Display Control (Connection Control – Misc) on p. 4.122.

# <span id="page-68-0"></span>**Overview of the Function Group**

The *Overview* menu displays the essential results of the *Power, Modulation* and *Receiver Quality* measurements and provides access to the most important measurement settings. In particular, it configures the signal transmitted by the R&S® [CMU](#page-48-0) *(Master Sig.)* and controls the behavior of the Bluetooth DUT in test mode *(Slave Sig.)*.

- The measurement control softkey *Modulation/Power* below the *Connect. Control* softkey changes to *RX Quality*, depending on the application selected. This softkey controls the measurement, indicates its status *(RUN | HALT | OFF)*, and opens the configuration menu *Overview Configuration*. The hotkeys associated with the measurement control softkey define the scope of the measurement.
- The other softkeys on the right side are combined with various hotkeys (e.g. the hotkey *Measure Mode* belongs to the softkey *Analyzer Settings)*. The softkey/hotkey combinations provide test settings and switch between different measurements.
- Types of settings The purpose of the *Overview* menu is to provide quick access to the most common *Modulation, Power* and *Receiver Quality* measurements and to present the basic measurement results at a glance. The two measurement applications *Modulation/Power* and *Receiver Quality* can be selected with the *Application* softkey. The remaining softkeys/hotkey combinations provide two different types of settings:
	- General settings are valid for all Bluetooth applications in *Signalling* mode*.* Changing general settings in any application will have an impact on all measurements and applications of the function group. All general settings are also provided in the *Connection Control* menu (see p. [4.87.](#page-136-0)). Examples of general settings are the RF input level and trigger settings (softkey *Analyzer Level)* and the configuration of the RF generator (softkey *Master Sig.)*.
	- Specific settings are relevant for one application only, or they can be set independently for several applications*.* Changing specific settings in an application will not affect the other measurements and applications of the function group. No specific settings are provided in the *Connection Control* menu (see p. [4.87.](#page-136-0)). Examples of specific settings are the *Repetition* mode (to be set independently for all applications) and Frequency Deviation Algorithm (relevant for the *Modulation* application only).
- Measurement results The output fields in the left half of the *Overview* menu show the current measurement results. The results depend on the application selected. They are described in detail in section *[Measurement Results](#page-72-0)* on p. [4.23](#page-72-0) f.

The results displayed in the *Overview* menu represent only a small fraction of the power, modulation and receiver quality results that the R&S® [CMU](#page-48-0) is able to acquire. A comprehensive set of test results is displayed in the *Power*, *Modulation* and *Receiver Quality* measurement menus; see sections *[Power Measurements](#page-77-0) on p.* [4.28.](#page-77-0), *[Modulation Measurements](#page-93-0)* on p. [4.44.](#page-93-0), and *[Receiver Quality](#page-122-0) [Measurements](#page-122-0)* on p. [4.73.](#page-122-0) In particular, the *Power* and *Modulation* menus show many quantities as functions of time.

*Note: Several parameters can be set independently for the*  Modulation/Power *and for the* Receiver Quality *measurement. As long as the* Receiver Quality *measurement is running (measurement status*  RUN *or* HLT), *the corresponding settings are valid for all* Overview *measurements. In particular, the R&S® [CMU](#page-48-0) uses a loopback test mode and the* Master Sig. *and* Slave Sig. *settings for* Receiver Quality *tests. The* Modulation/Power *settings come into effect as soon as the*  Receiver Quality *measurement is switched* OFF.

### <span id="page-69-0"></span>*Overview of the Function Group R&S® CMU-K53*

The *Overview* menu is opened from the *Menu Select* menu (with associated key at the front of the instrument) and after closing the configuration menu *Connection Control - Connection (*using the *Escape* key or automatically after establishing a connection). From the *Overview* menu, the remaining measurement menus of the function group *(Power, Modulation, Receiver Quality)* are accessible via hotkeys.

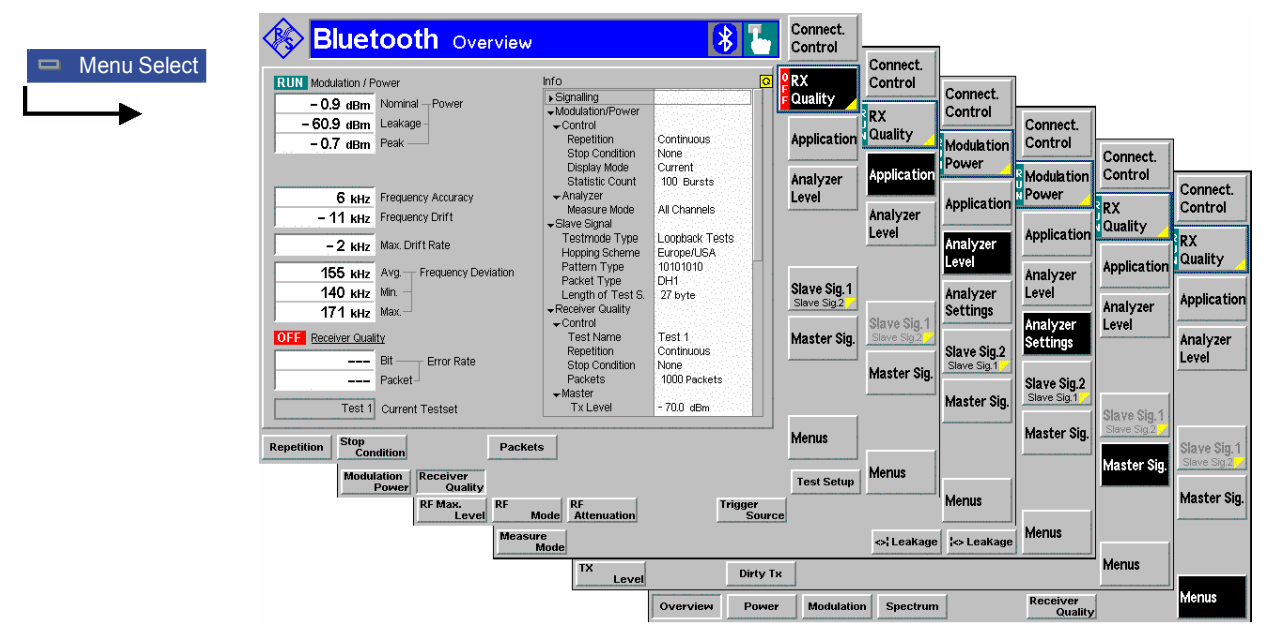

Fig. 4-44 Overview of measurements – Overview menu

#### **Test Settings**

The settings for the *Overview* menu are accessible via softkey/hotkey combinations. If a softkey (located in the softkey bar on the right side of the menu) is selected and an associated hotkey (displayed across the bottom of the menu) is pressed, a popup window indicating the current setting and enabling an entry will appear.

#### **Example:**

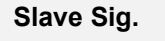

**Slave Sig.** The *Slave Sig.* softkey displays a hotkey bar including the hotkey labeled *Testmode Type*.

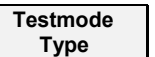

The *Testmode Type* hotkey opens the input window *Testmode Type*.

Testmode Type **TX Tests**  Input windows indicate the current parameter value (in this case: the current test mode of the DUT) or a list of the possible settings. Parameters are changed by

- Overwriting/incrementing numerical values (for numerical parameters)
- Selecting from the list of parameters (for select parameters)

**Modulation Power**

#### <span id="page-70-0"></span>**Measurement Control**

Each *Overview* application is controlled by means of the measurement control softkey below the *Connect. Control* softkey and the associated hotkeys.

> The *Modulation Power* softkey (which changes to *RX Quality,* depending on the application selected) controls the measurement application and indicates its status *(RUN | HLT | OFF)*. This status can be changed after softkey selection (pressing once) by means of the *ON/OFF* key or the *CONT/HALT* key. The status can be set independently for both applications.

The applications *Modulation/Power* and *Receiver Quality* can be run in parallel, so the results for both applications are displayed simultaneously. Switchover between these two applications does not change the course of the measurement.

- *Note 1: The combined* Modulation/Power *measurement is independent of the separate Power and Modulation measurements: It can be run or stopped regardless of the current measurement state of the separate measurements. It corresponds to the POWer:MPR command group in remote control.*
- *Note 2: The combined Modulation/Power measurement uses the Frequency Deviation Algorithm and the Filter Bandwidth settings defined in the Modulation Configuration menu (see section [Measurement Control](#page-100-0) [\(Modulation Configuration – Control\)](#page-100-0) on p. [4.51.](#page-100-0)).*

#### Remote control

INITiate:POWer:MPR etc. FETCh:POWer:MPR:STATus? INITiate:RXQuality:BER etc. FETCh:RXQuality:BER?

**Measurement configuration**  The configuration settings for the *Modulation/Power* and *Receiver Quality* measurements are directly accessible from the *Overview* menu. They are collected in a common configuration menu that is opened on pressing the measurement control softkey a second time.

#### **Selecting the Application**

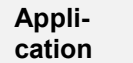

The *Application* softkey selects the measurement application. The measurement control softkey (second softkey below *Connect. Control)* indicates the current application. Some of the hotkeys associated with the different softkeys, the *Setup* table, and the results in the *Analyzer/Generator* menu also vary as a function of the application. The corresponding measurement results are explained in section *[Measurement Results](#page-72-0)* on p. [4.23.](#page-72-0)

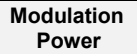

The *Modulation Power* hotkey selects the combined measurement of essential power and modulation results excluding the measurement curves.

Remote control The *Modulation/Power* application is selected by the keyword MPR in the  $3^{rd}$  level of the POWer commands, e.g. CONFigure: POWer: MPR... <span id="page-71-0"></span>**RX Quality**  The *RX Quality* hotkey selects the measurement of essential receiver quality results.

*Note: When a Receiver Quality measurement is initiated the settings of the current test setup are used; see section [Measurement Configurations](#page-73-0) [\(Overview Configuration\)](#page-73-0) on p.* [4.24](#page-73-0)*.*

Remote control

The *Receiver Quality* application is selected by the keyword BER in the 3<sup>rd</sup> level of the RXQuality commands, e.g. CONFigure: RXQuality: BER...

#### **Application-Specific Settings**

As outlined in section *[Overview of the Function Group](#page-68-0) on p.* [4.19.](#page-68-0), some of the hotkey/softkey combinations in the *Overview* menu change when selecting a different application. However, most *Overview* settings are coupled to the corresponding settings in the *Power, Modulation* and *Receiver Quality* menus. Changes made in the *Overview* menu overwrite these *Power, Modulation* and *Receiver Quality* settings and vice versa. Exceptions are listed below.

**Independent Settings**  The scope of the *Power Modulation* measurement and its measurement mode is not coupled to the corresponding settings in the *Power* or in the *Modulation* measurement. The following hotkeys do not overwrite the settings in any other measurement menus:

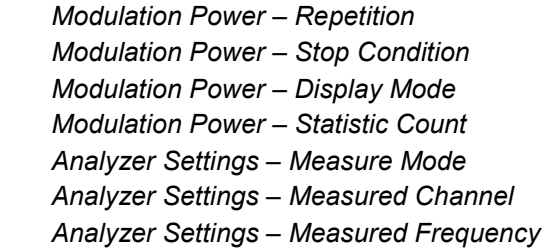

Remote control

In remote control, the independent settings are accessed by the following POWer: MPR configuration commands: CONFigure:POWer:MPR:CONTrol:STATistics <Statistic\_Count> CONFigure:POWer:MPR:CONTrol:REPetition <Repetition>, <Stop\_Cond>, <Step\_Mode> CONFigure:POWer:MPR:MMODe <Mode> CONFigure:POWer:MPR:FREQuency <Meas\_Frequency> CONFigure:POWer:MPR:FREQuency:UNIT <Unit>

The display mode has no direct equivalent in remote control. The results of the four display modes are always returned together.

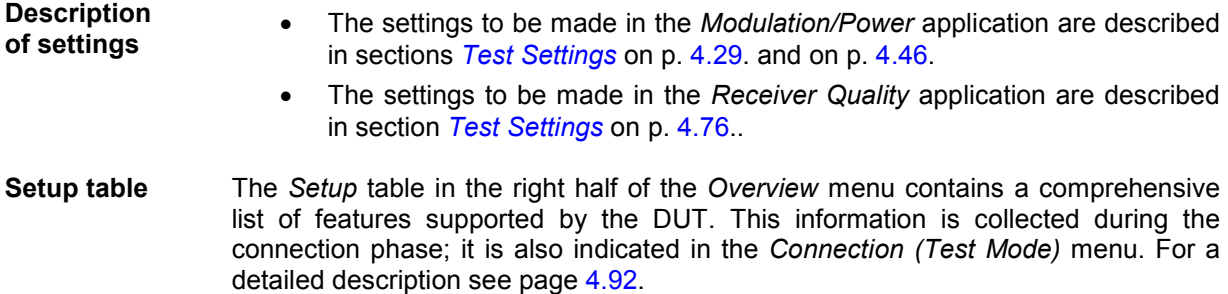

After the first start of the R&S® [CMU,](#page-48-0) the default values for all *Signalling Info*
parameters (listed in the remote control command description in Chapter 6) are displayed. For some parameters (e.g. *Version*, *Class of Dev.* etc.) there are no default values, so the R&S® [CMU](#page-48-0) indicates invalid results ("---"). After a *Detach* from a DUT the info about that DUT is still displayed unless a different "device to page" is selected by the user.

The table also gives an overview of the measurement settings belonging to the different applications. The roll-key scrolls and expands the *Setup* table.

## **Measurement Results**

All results of th*e Overview* menu display in the left half of the menu:

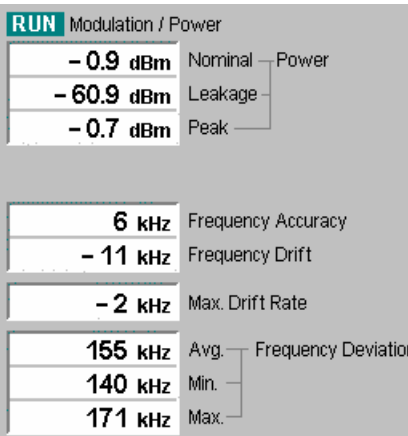

The results for the *Modulation/Power* application are displayed in the upper part of the menu. The results appear in several output fields. A header line indicates the name of the application and its measurement status. The name of the selected application is underlined.

All results are measured according to the current test settings made in via softkey/hotkey combinations or in the configuration menu (see section *[Measurement Configurations](#page-73-0)  [\(Overview Configuration\)](#page-73-0)* on p. [4.24.](#page-73-0)). In particular, the values represent *Current, Average, Maximum* or *Minimum* results, depending on the *Display Mode* setting in the *Control* tab of the configuration menu.

**Results** The results for the *Modulation/Power* application are explained in the following sections:

- The power results Nominal Power, Leakage Power and Peak Power are described in section *[Measurement Results](#page-84-0)* on p. [4.35.](#page-84-0)
- The modulation results below are described in section *[Measurement](#page-96-0) [Results](#page-96-0)* on p. [4.47.](#page-96-0)

Remote control READ[:SCALar]:POWer:MPR? FETCh[:SCALar]:POWer:MPR?

**Limit Check** A red output field and an arrow pointing upwards or downwards indicates that the measurement exceeds the upper or lower limit set in the *Limits* tab of the configuration menu; see section *[Limit Values \(Overview Configuration – Limits\)](#page-76-0)* on p. [4.27.](#page-76-0)

#### Remote control

CALCulate[:SCALar]:POWer:MPR:MATChing:LIMit?

<span id="page-73-0"></span>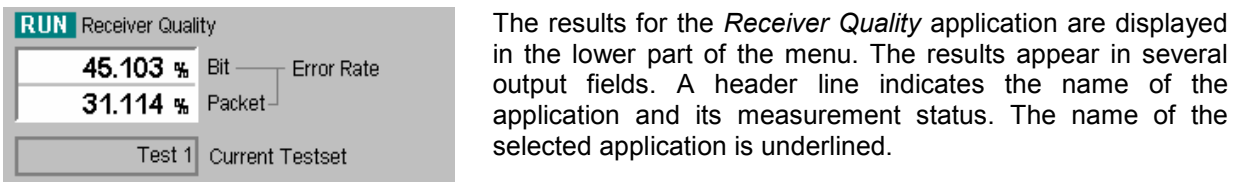

**Results** The results for the *Receiver Quality* application are explained in section *[Measurement Results](#page-128-0)* on p. [4.79.](#page-128-0)

> All results are measured according to the current test settings made in via softkey/hotkey combinations or in the configuration menu.

> *Note: When a* Receiver Quality *measurement is initiated the settings of the current test setup are used; see section Measurement Configurations (Overview Configuration) on p.* 4.24*.*

Remote control READ[:SCALar]:RXQuality:BER? FETCh[:SCALar]:RXQuality:BER?

Limit Check A red output field and an arrow pointing upwards or downwards indicates that the measurement exceeds the upper or lower limit set in the *Limits* tab of the configuration menu; see section *[Limit Values \(Overview Configuration – Limits\)](#page-76-0)* on p. [4.27.](#page-76-0).

> Remote control CALCulate[:SCALar]:RXQuality:BER:MATChing:LIMit?

## **Measurement Configurations (Overview Configuration)**

The popup menu *Overview Configuration* contains five tabs which determine the parameters of the *Modulation/Power* and the *Receiver Quality* measurement including the error tolerances.

The popup menu *Overview Configuration* is activated by pressing the measurement control softkey in the *Overview* menu a second time. It is possible to change between the tabs by pressing the associated hotkeys.

### **Measurement Control (Overview Configuration – Control)**

The *Control* tab controls the measurement by determining:

- The *Repetition* mode, *Stop Condition, Display Mode* and *Statistic Count* for the *Modulation/Power*  application.
- The *Test Name, Repetition* mode, *Stop Condition* and *Number of Packets* to be sent for each *Receiver Quality* setup.

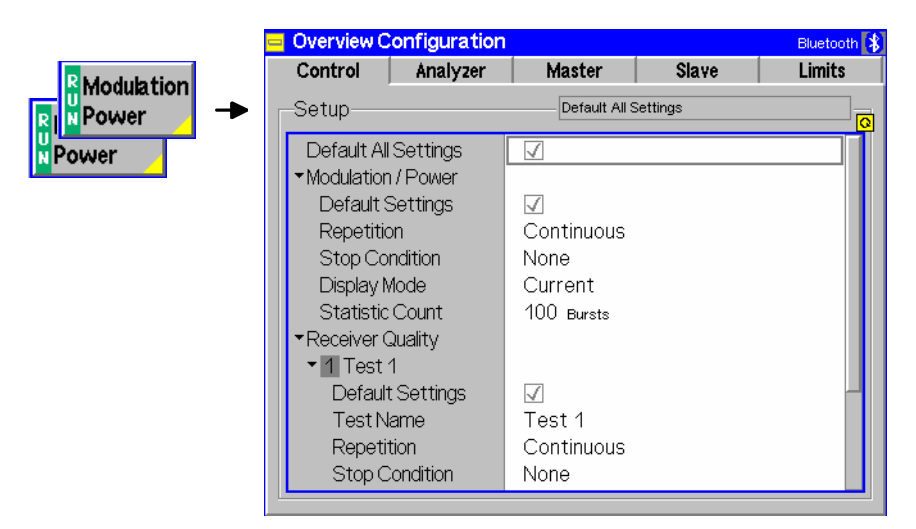

Fig. 4-45 Overview Configuration – Control

**Default Settings** The *Default All Settings* switch assigns default values to all settings in the *Control* tab (the default values are quoted in the command description in chapter 6 of this manual). Besides, independent default switches are provided for the *Modulation/Power* application and the different *Receiver Quality* test setups.

Remote Control DEFault:Power:MPR:CONTrol ON | OFF DEFault:RXQuality:BER:TSETup<nr> ON | OFF

- **Modulation/ Power** The *Modulation/Power* settings define the scope of the *Modulation/Power*  application. The meaning of the settings is as explained in section *[Measurement](#page-87-0) [Control \(Power Configuration – Control\)](#page-87-0)* on p. [4.38.](#page-87-0)
	- *Note: The scope of the* Modulation/Power *measurement is not coupled to the corresponding settings in the* Power *or in the* Modulation *measurement. The parameters in the* Control *tab do not overwrite the settings in any other measurement menus.*

Remote control

CONFigure:POWer:MPR:CONTrol:STATistics <Statistic\_Count> CONFigure:POWer:MPR:CONTrol:REPetition <Repetition>, <Stop\_Cond>, <Step\_Mode>

The display mode has no direct equivalent in remote control. The results of the four display modes are always returned together.

**Receiver Quality** The *Receiver Quality* settings define the scope of the *Receiver Quality* application in up to 5 different test setups. The meaning of the settings is as explained in section *[Measurement Control \(Receiver Quality Configuration – Control\)](#page-131-0)* on p. [4.82.](#page-131-0)

> *Note: The* Receiver Quality *settings overwrite the corresponding settings in the* Receiver Quality Configuration *menu and vice versa.*

## **Analyzer Settings (Overview Configuration – Analyzer)**

The *Analyzer* tab defines the R&S® [CMU](#page-48-0) analyzer settings for the *Modulation/Power* application. It sets:

- The number of channels to be measured *(Measure Mode)*.
- The channel numbers for the simultaneous *(Simult. Meas.)* and single *(Single Meas.)* measurement mode

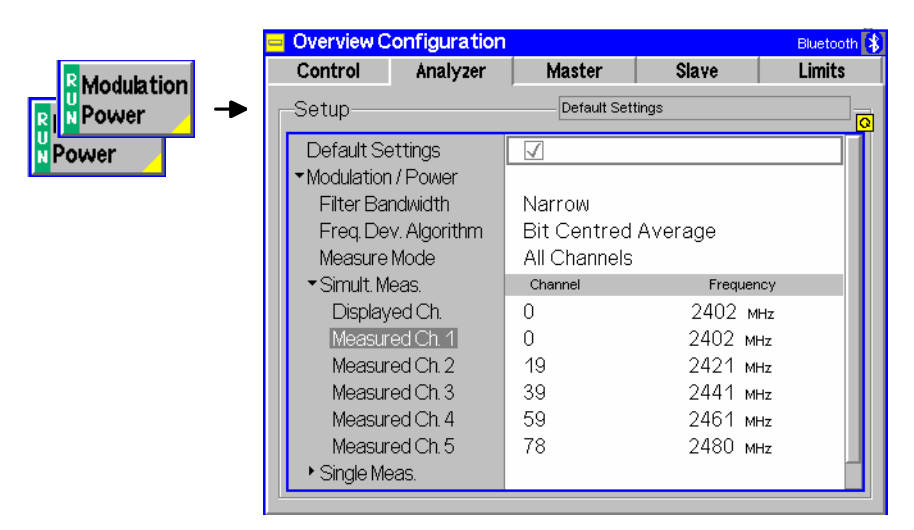

Fig. 4-46 Overview Configuration – Analyzer

**Default Settings** The *Default All Settings* switch assigns default values to all settings in the *Analyzer* tab (the default values are quoted in the command description in chapter 6 of this manual).

Remote Control –

- **Modulation/ Power**  The *Modulation/Power* settings define the analyzer settings for the *Modulation/Power* application. The meaning of the settings is as explained in section *[Analyzer Settings \(Power Configuration – Analyzer\)](#page-89-0)* on p. [4.40.](#page-89-0).
	- *Note: The analyzer settings for the* Power Modulation *measurement are not coupled to the corresponding settings in the* Power *or in the*  Modulation *measurement. The parameters in the* Analyzer *tab do not overwrite the settings in any other measurement menus.*

#### Remote control

CONFigure:POWer:MPR:MMODe <Mode> CONFigure:POWer:MPR:FREQuency <Meas\_Frequency> CONFigure:POWer:MPR:FREQuency:UNIT <Unit>

## **BER Levels (Overview Configuration – Master)**

The *Master* tab defines the RF generator level of the R&S® [CMU](#page-48-0) at which the *Receiver Quality*  measurement is performed. The settings are identical to the *BER* settings in the *Master* tab of the *Receiver Quality Configuration* menu; see section *[BER Levels \(Receiver Quality Configuration –](#page-133-0)  [Master\)](#page-133-0)* on p. [4.84.](#page-133-0)

## **BER Loopback Settings (Overview Configuration – Slave)**

The *Slave* tab defines the properties of the loopback test mode that is used for the *Receiver Quality*  measurement. The settings are identical to the *BER* settings in the *Slave* tab of the *Receiver Quality Configuration* menu; see section *[BER Loopback Settings \(Receiver Quality Configuration – Slave\)](#page-134-0)* on p. [4.85.](#page-134-0).

## <span id="page-76-0"></span>**Limit Values (Overview Configuration – Limits)**

The *Limits* tab defines tolerances for all measured results in the *Modulation/Power* and the *Receiver Quality* application.

*Note:* All Limit settings overwrite the corresponding settings in the Power, Modulation and Receiver Quality Configuration *menu and vice versa. In remote control, the commands of the POWer:TIME, MODulation:DEViation and RXQuality:BER:TSETup<nr> subsystems must be used to set limit values for the Overview measurement.* 

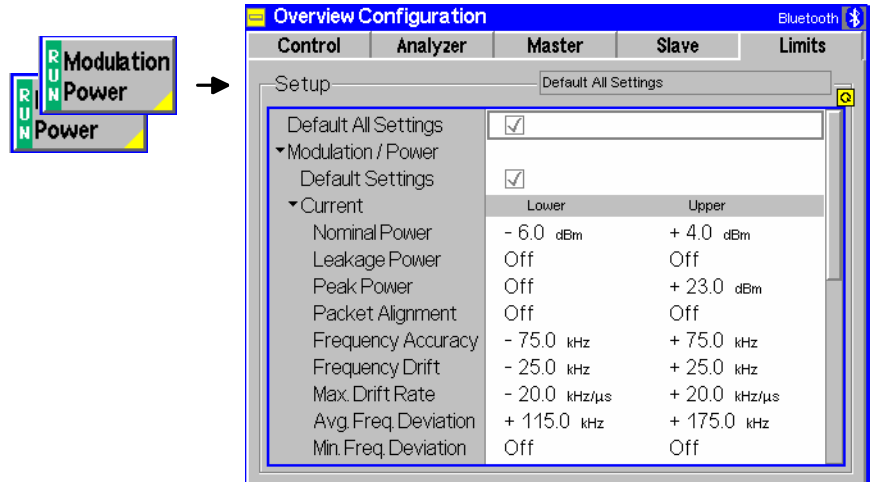

Fig. 4-1 Overview Configuration – Limits

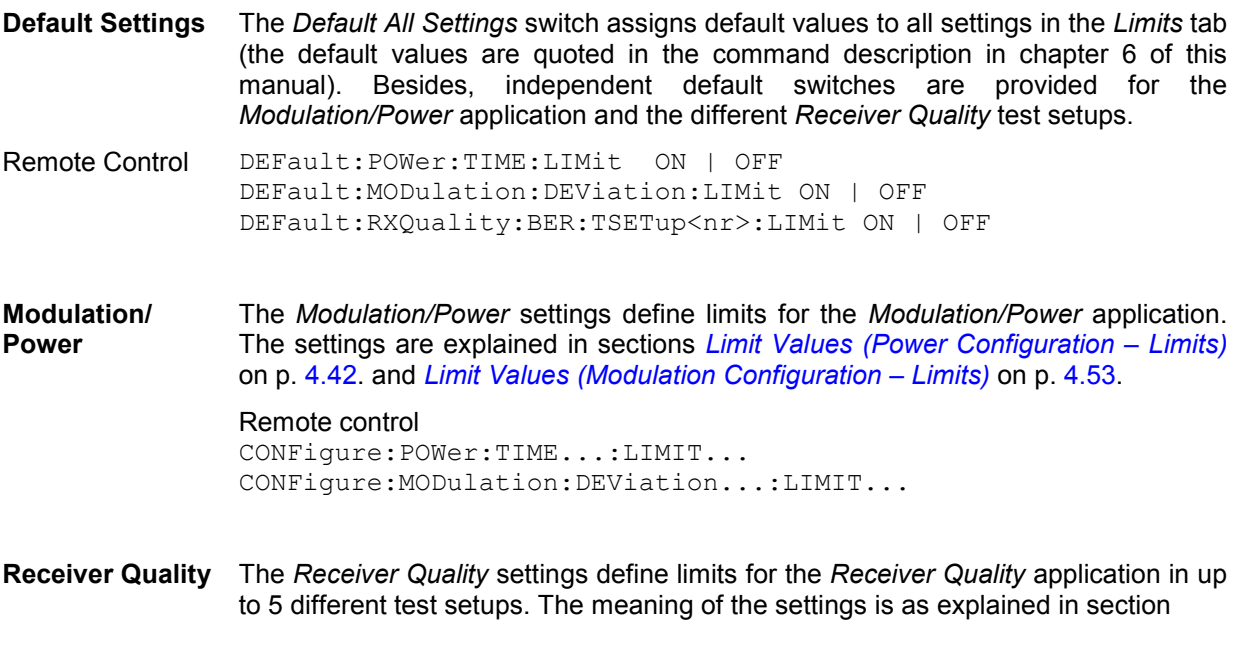

*[Limit Values \(Receiver Quality Configuration –](#page-135-0)* Limits) on p. [4.86.](#page-135-0)

## <span id="page-77-0"></span>**Power Measurements**

The menu group *Power* comprises the functions for measuring the power of the received RF burst signal as a function of time. The measurement results are displayed in the graphical measurement menu *Power,* with the popup menu *Power Configuration* being used for configuration of the measurements.

The *Power* measurement group determines the transmitter output power of the *Bluetooth* DUT and verifies whether the peak and average RF-output power and the emissions inside the operating frequency range are within the limits. A simple application example for Power measurements is given in chapter 2, *Getting Started.* 

The *Power* measurement is performed in the time domain (zero span mode) and on consecutive packets with a length of 1, 3, or 5 timeslots (one timeslot comprising 625 bits corresponding to a transmission time of 625 µs). The R&S® [CMU](#page-48-0) takes measurement curves over the whole display range and calculates the *Peak Power*, *Nominal Power*, *Leakage Power* and the timing error of the packet *(Packet Timing)*.

In addition, a limit check is performed on all the measured quantities.

To obtain valid power results, the following conditions must be fulfilled:

- A trigger is provided.
- The preamble of the measured Bluetooth signal is correct (i.e. either 0101 or 1010).
- The R&S<sup>®</sup> [CMU](#page-48-0) correlates to the expected access code in order to detect bit zero.
- The power in the center of the burst is above a threshold of approx.  $-35$  dB below full scale.
- The power in the preamble and at the end of the burst is above 50% of the power in the center of the burst.
- The power ramp down center is detected in the window between  $-10$  us and  $+35$  us after the last bit in the burst.

### **Measurement Menu (Power)**

The graphical measurement menu *Power* shows the results of the burst analysis (power vs. time measurement).

- The measurement control softkey *Output Power* controls the power vs. time measurement, indicates its status *(RUN | HLT | OFF)* and opens the configuration menu *Power Config*.
- The other softkeys to the right of the test diagram are combined with various hotkeys (e.g. the *hotkeys RF Max. Level, RF Mode,* and *RF Attenuation* etc. belong to the softkey *Analyzer Level).* The softkey/hotkey combinations provide test settings and switch over between different measurements.

The measurement menu *Power* can be accessed from any other measurement menu of the *Bluetooth Signalling* function group using the *Power* hotkey. It can also be opened from the *Menu Select* menu (with the associated key at the front of the instrument).

<span id="page-78-0"></span>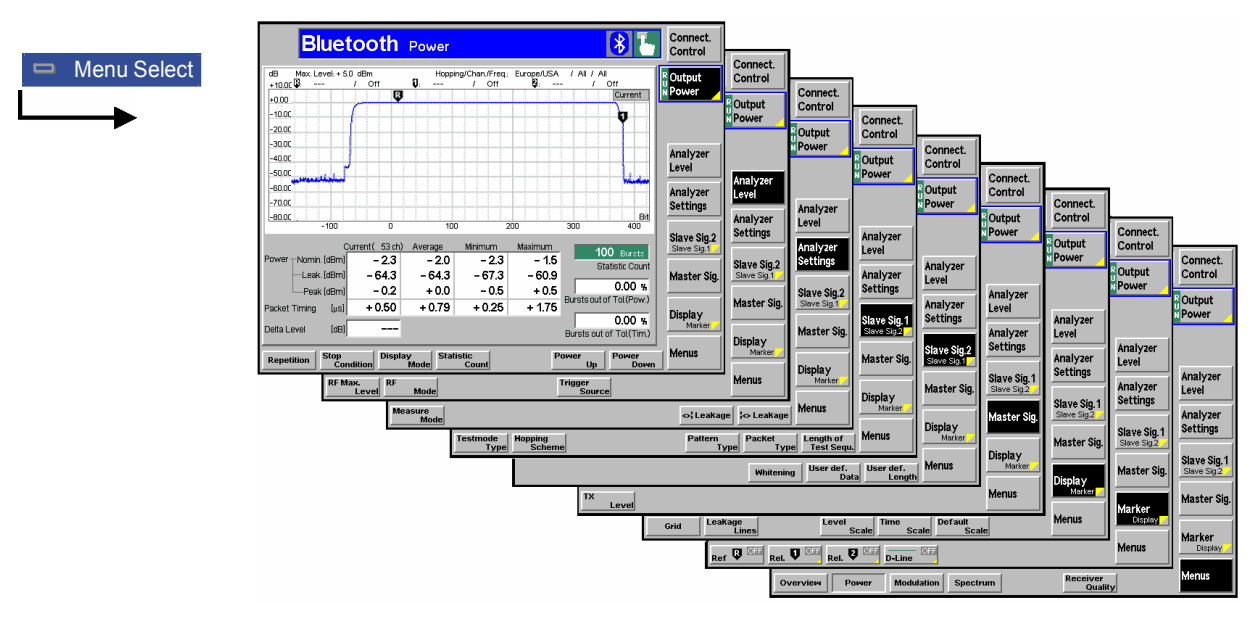

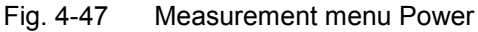

## **Test Settings**

The basic settings for the *Power* measurement are directly accessible from the measurement menu via softkey/hotkey combinations. The entry of values is described in section *[Test Settings](#page-69-0)* on p. [4.20](#page-69-0). The *Power* menu provides general settings *(Analyzer Level, Slave Sig., Master Sig.)* and settings that are specific to the *Power* measurement; see definition in section *[Overview of the Function Group](#page-68-0)* on p. [4.19.](#page-68-0)

Many of the basic settings are also accessible from the *Power Configuration* popup menu. They are explained in more detail in the *[Measurement Configurations \(Power Configuration\)](#page-87-0)* section on page [4.38.](#page-87-0)

### **Measurement Control**

The *Power* measurement is controlled by the measurement control softkey below the *Connect. Control* softkey and the associated hotkeys.

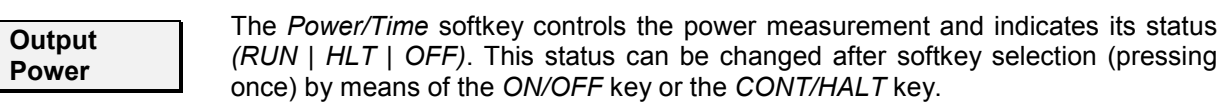

Remote control INITiate:POWer:TIME ABORt:POWer:TIME STOP:POWer:TIME CONTINUE:POWer:TIME FETCh:POWer:TIME:STATus?

<span id="page-79-0"></span>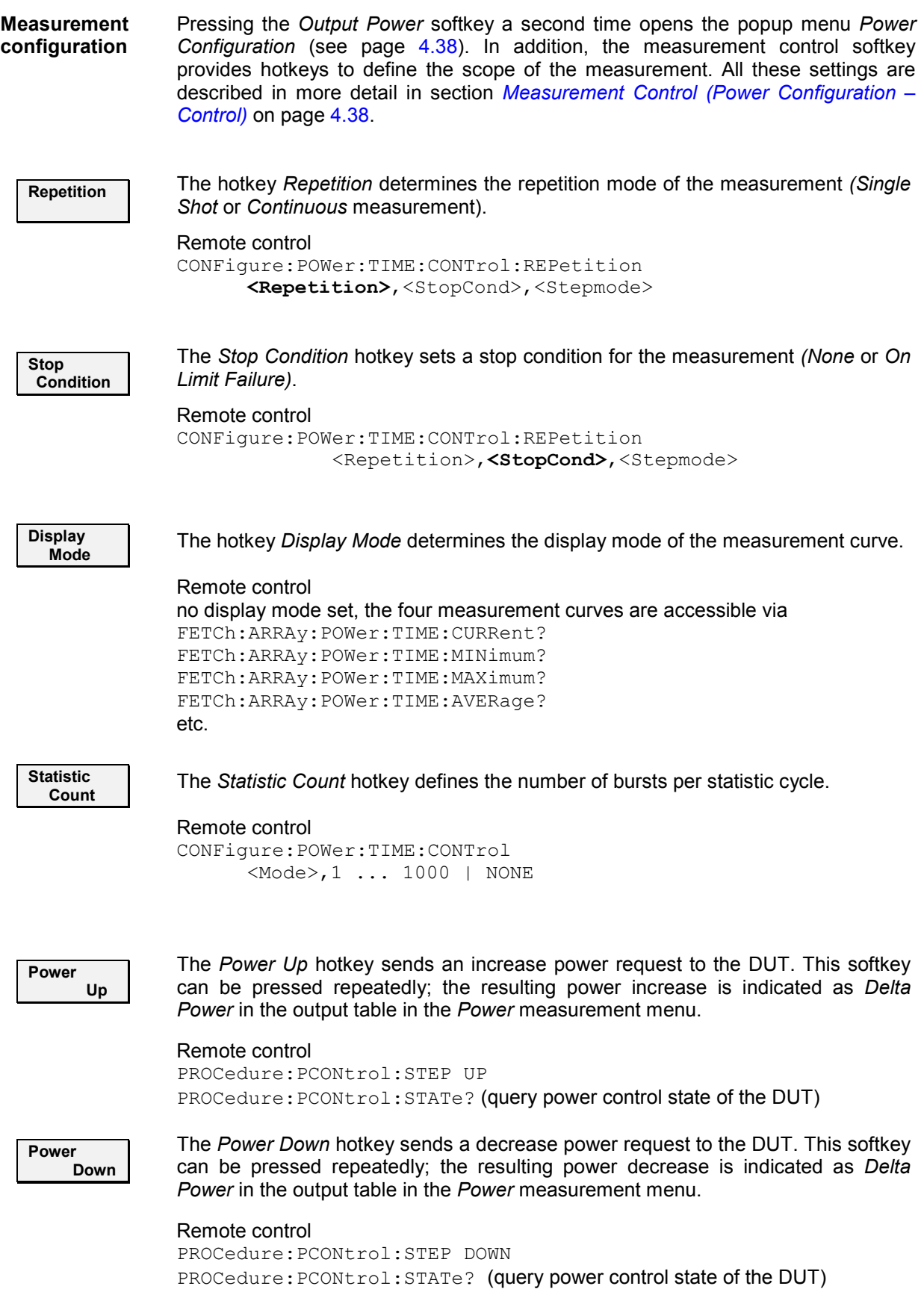

### **General Settings**

The settings of the following softkeys are valid for all Bluetooth measurement groups and therefore also available in the *Connection Control* menu.

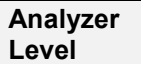

The *Analyzer Level* softkey controls the level in the RF input signal path and provides the trigger settings for the *Power* measurement.

The input level and trigger settings are also provided in the *Trigger* and *Analyzer* tabs of the *Connection Control* menu. For a detailed description see section *[Trigger](#page-168-0) [\(Group Configuration – Trigger\)](#page-168-0)* on p. [4.119.](#page-168-0) and section *[Input Path \(Connection](#page-169-0) [Control – Analyzer\)](#page-169-0)* on p. [4.120.](#page-169-0)

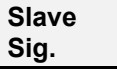

The *Slave Sig.* softkey controls the behavior of the DUT (acting as a Bluetooth slave) while it is in its test mode.

The settings are also provided in the *Slave Sig.* tab of the *Connection Control* menu. For a detailed description see section *[Behavior of the DUT \(Connection](#page-156-0) [Control – Slave Sig.\)](#page-156-0)* on p. [4.107.](#page-155-0)

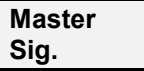

The *Master Sig.* softkey sets various parameters to configure how the R&S® [CMU](#page-48-0) (acting as a Bluetooth master) performs an inquiry and sets up a connection.

The *Master Sig.* settings are also provided in the *Master Sig.* tab of the *Connection Control* menu. For a detailed description see section *[Signal of the R&S CMU](#page-151-0) [\(Connection Control – Master Sig.\)](#page-151-0)* on p. [4.102.](#page-151-0)

## <span id="page-81-0"></span>**Specific Power Settings**

The settings of the following softkeys are specific to *Power* measurements. They are not available in the *Connection Control* menu.

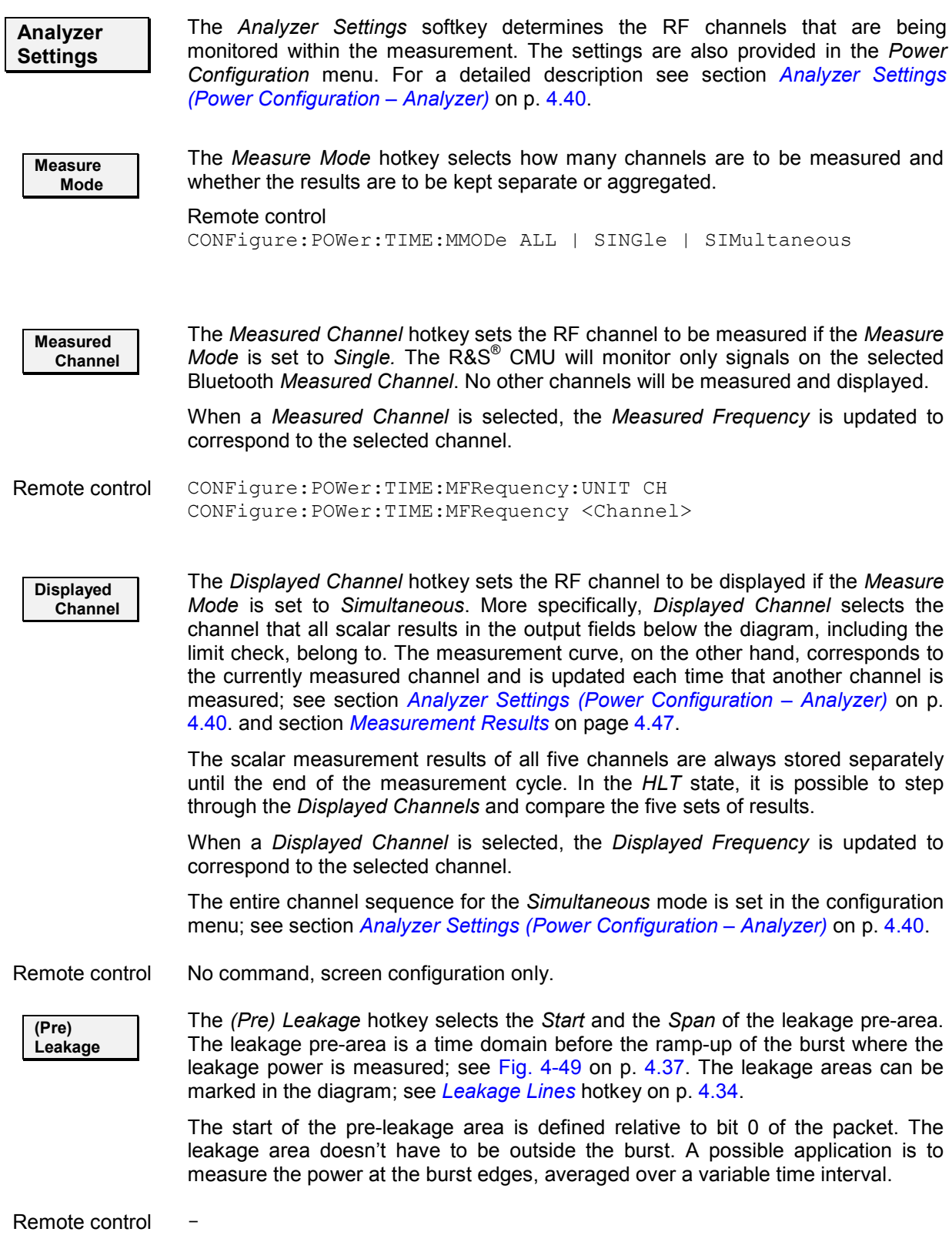

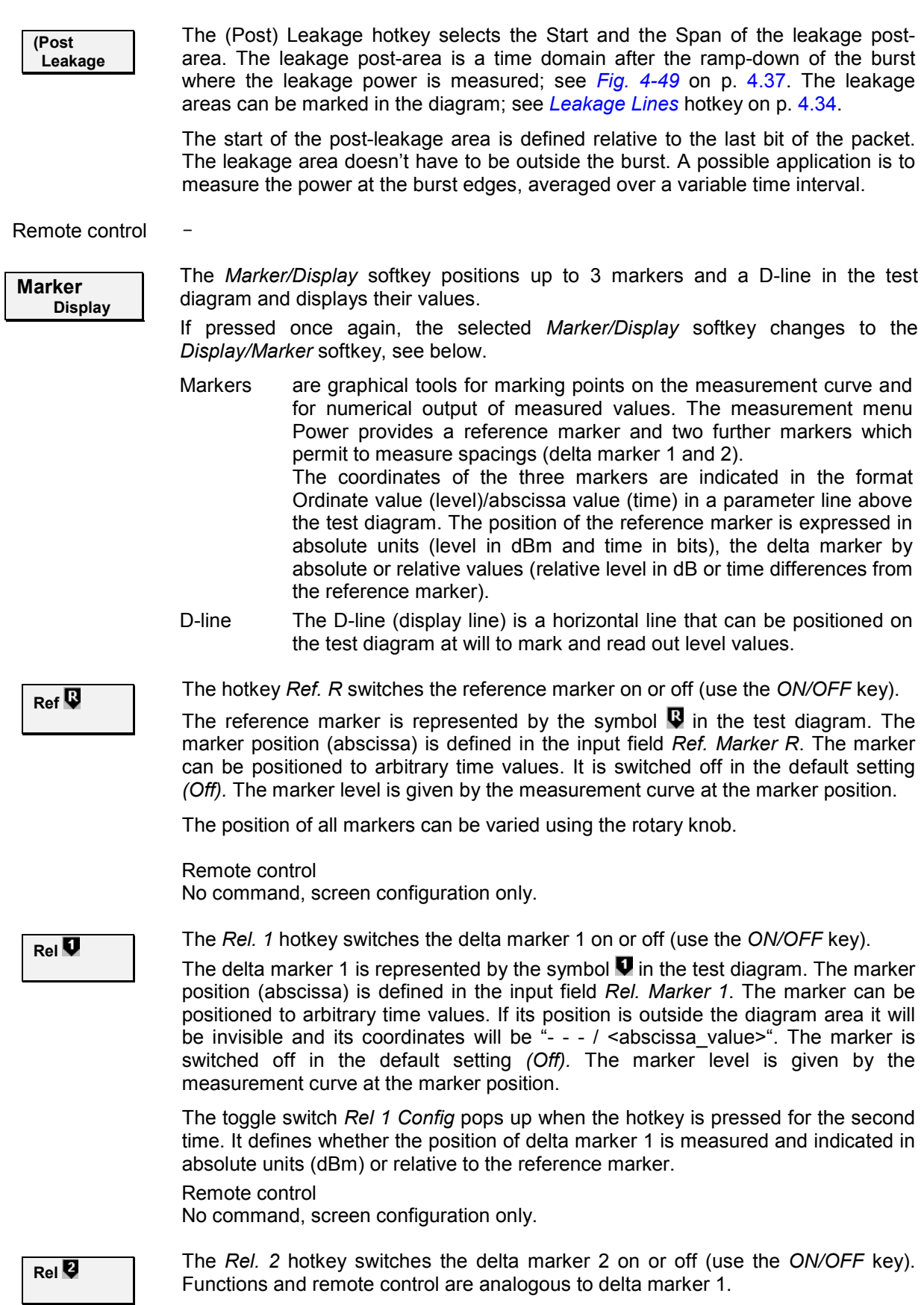

<span id="page-83-0"></span>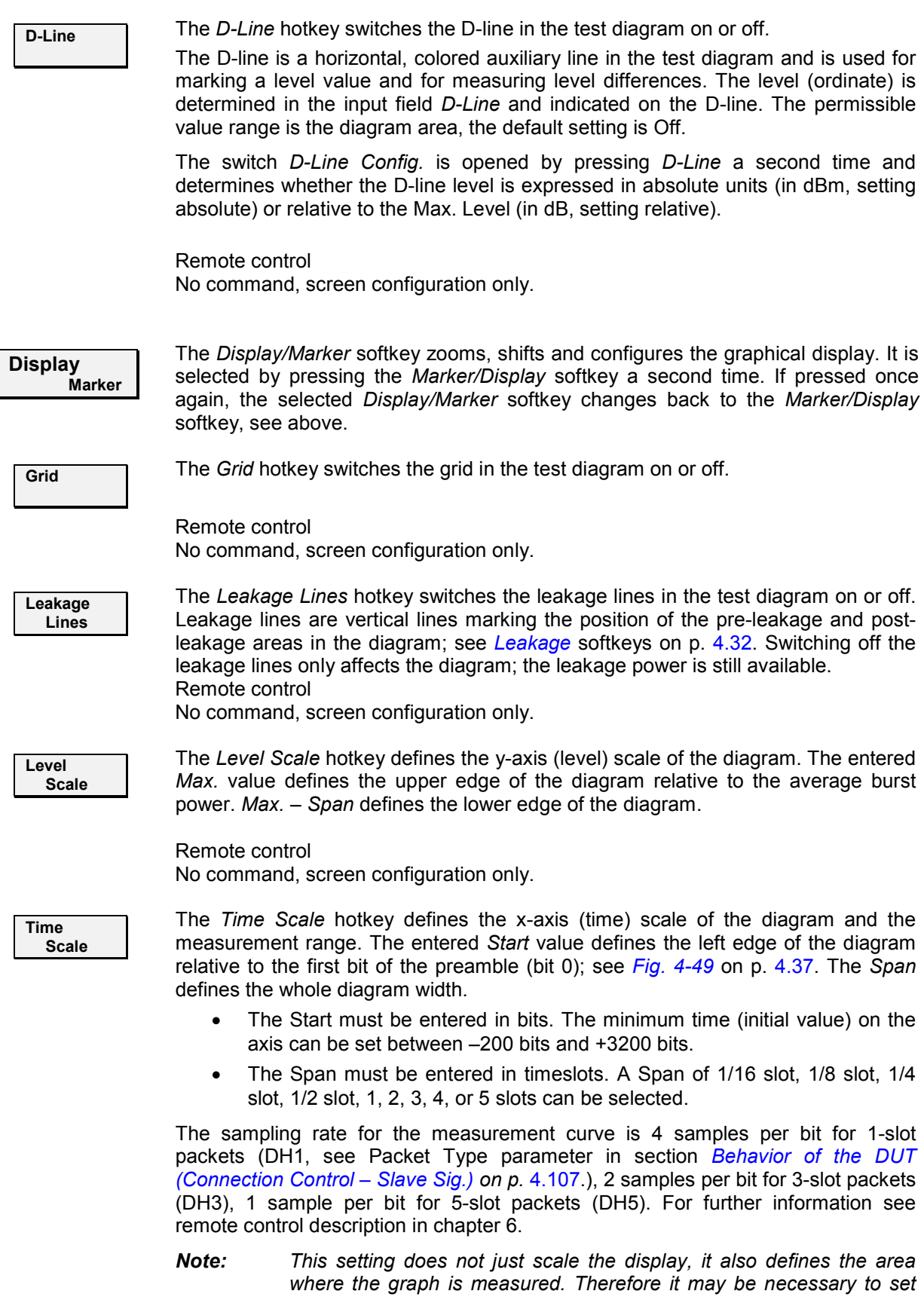

*the measurement range even in remote control mode.* 

Remote control

CONFigure:POWer:TIME:MRANge <Start>, <Span>

<span id="page-84-0"></span>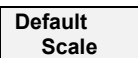

The *Default Scale* hotkey resets the x-axis (time) and the y-axis (level) scale to default.

Remote control No command, screen configuration only.

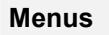

**Menus The** *Menus* softkey displays the hotkey bar for changing to other measurement menus.

## **Measurement Results**

The values shown in the measurement menu *Power* can be divided into three groups:

- Setting values
- Scalar measurement results (single values)
- Arrays (the measurement curve represented as a function of time)

These values are indicated in two parameter lines, the test diagram, an output table plus additional output fields:

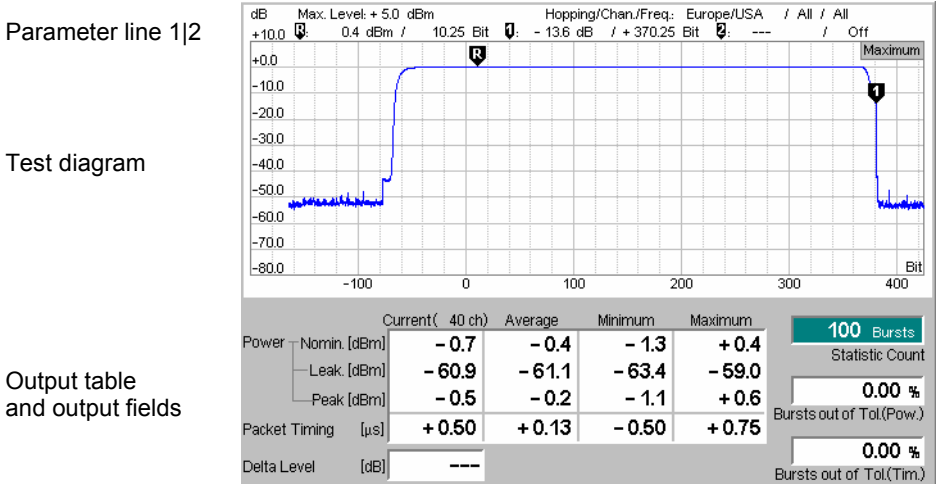

Fig. 4-48 Display of measurement results (*Output Power*)

**Settings/ scalar measurement results**  Settings and scalar measurement results are indicated in the two parameter lines above and in the table and output fields below the test diagram.

1<sup>st</sup> parameter line The first parameter line contains the following settings:

*Max. Level* Maximum expected input level as set in *Max. Level* (see p. [4.120\)](#page-169-0).

*Attenuation* Setting for the attenuation of the input level *(Normal, Low Noise, Low Distortion)* 

*Hopping/Chan./Freq* Hopping scheme used by Signalling, measured RF channel and associated frequency

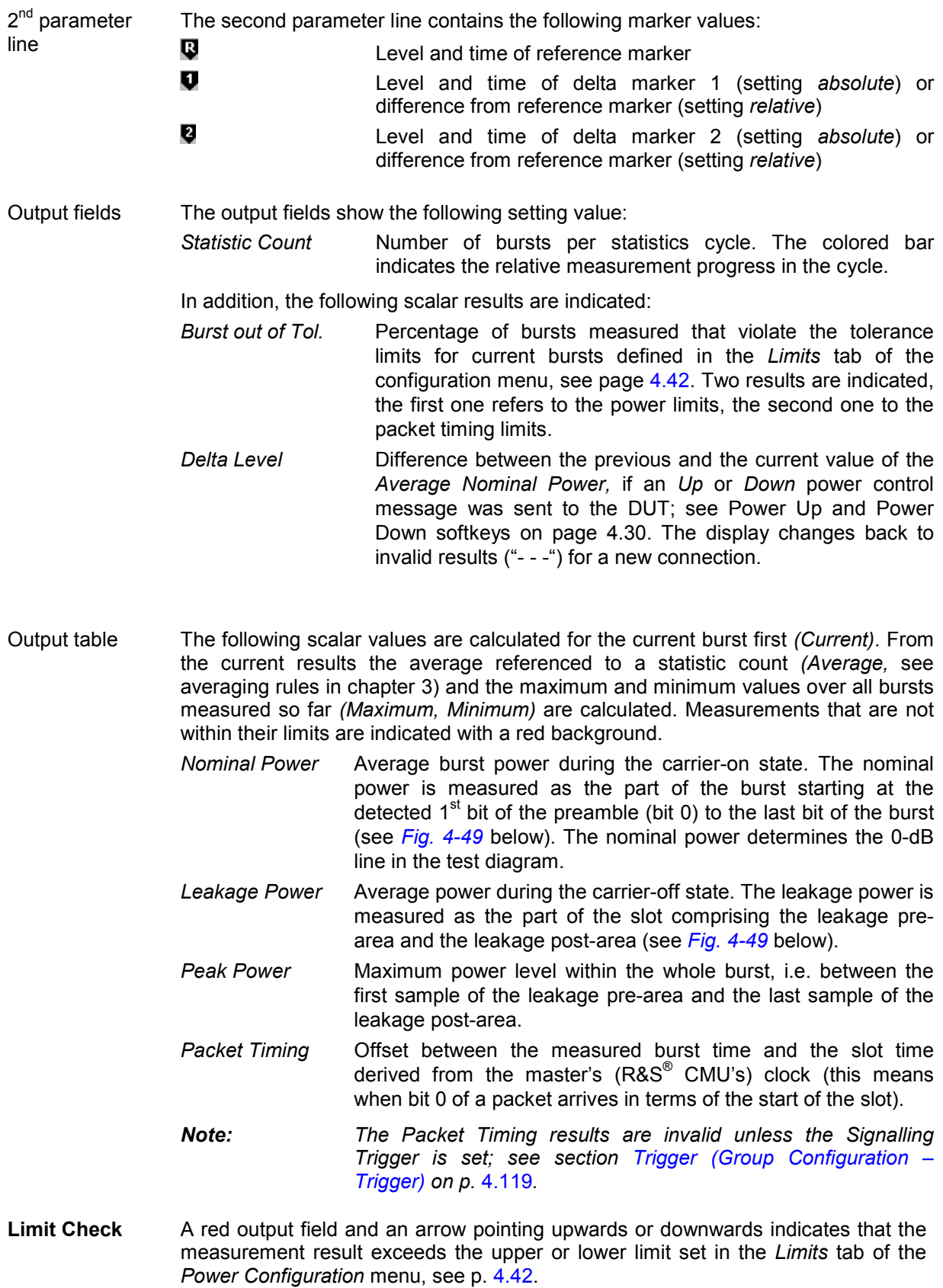

<span id="page-86-0"></span>Remote control Settings are read out using the query corresponding to the setting command (setting command with appended question mark). Results are read out using queries. For scalar measurement results:

READ[:SCALar]:POWer:TIME

FETCh[:SCALar]:POWer:TIME?

(to determine the *Delta Level,* two power results must be subtracted from each other)

CALCulate[:SCALar]:POWer:TIME:MATChing:LIMit?

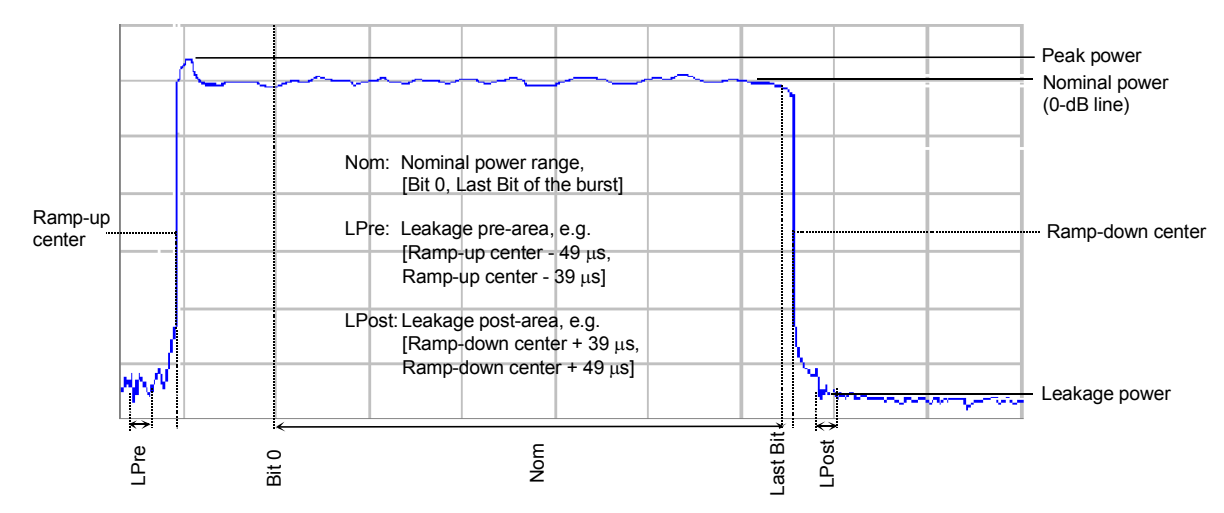

Fig. 4-49 Definition of Peak, Nominal, and Leakage Power

**Measurement curves (arrays)**  The measurement result is displayed as a continuous measurement curve (trace) in the test diagram together with the limit lines, markers and the D-line, if activated.

> The trace in the *Power* measurement menu shows the measured burst power (in dB) as a function of time (in bits). The display result depends on the test settings made before, especially on the display mode for the trace *(Minimum, Maximum, Average, Current),* which is indicated in the upper right corner of the diagram.

> The scale of the x-axis can be adjusted via the *Time Scale Start* and *Time Scale Span* hotkeys.

Aggregated vs. separate results In the *Simultaneous* measure mode (see *[Measure Mode](#page-81-0)* softkey on p. [4.32\)](#page-81-0), the measurement curve is either aggregated over all measured channels (Display Mode *Average, Minimum, Maximum)* or belongs to the last measured channel (Display Mode Current). All scalar results including the *Statistic Count* and the limit check correspond to the cannel selected via the hotkey *Displayed Channel.*

Remote control READ:ARRay:POWer:TIME:CURRent? FETCh:ARRay:POWer:TIME:CURRent? etc.

**Configurable leakage area**  It is possible to display and change the areas where leakage power is measured (leakage pre-area, leakage post-area).

- To vary the start and span of the leakage areas, select *Analyzer Settings <>|Leakage* or *|<>Leakage* (for a full description of the hotkeys and how to use them see *[Leakage](#page-81-0)* softkeys on p. [4.32.](#page-81-0))
- To display or hide the leakage lines, which mark the current leakage measurement areas, select *Display – Leakage Lines (*see *[Leakage Lines](#page-83-0)* hotkey on p. [4.34\)](#page-83-0).

Note that the leakage area is not required to be outside the burst. A possible application is to measure the power at the burst edges, averaged over a variable time interval.

<span id="page-87-0"></span>Remote control

## **Measurement Configurations (Power Configuration)**

The popup menu *Power Configuration* contains three tabs to determine the parameters of the power measurement including the error tolerances.

The popup menu *Power Configuration* is activated by pressing the softkey *Power* a second time. It is possible to change between the tabs by pressing the associated hotkeys.

## **Measurement Control (Power Configuration – Control)**

The *Control* tab controls the power measurement by defining

- The Repetition mode
- The Stop Condition for the measurement
- The type of measurement curve displayed (Display Mode)
- The number of bursts/evaluation periods forming a statistics cycle (Statistic Count)

Besides, it configures the graphical diagram by adding or removing the *Grid*.

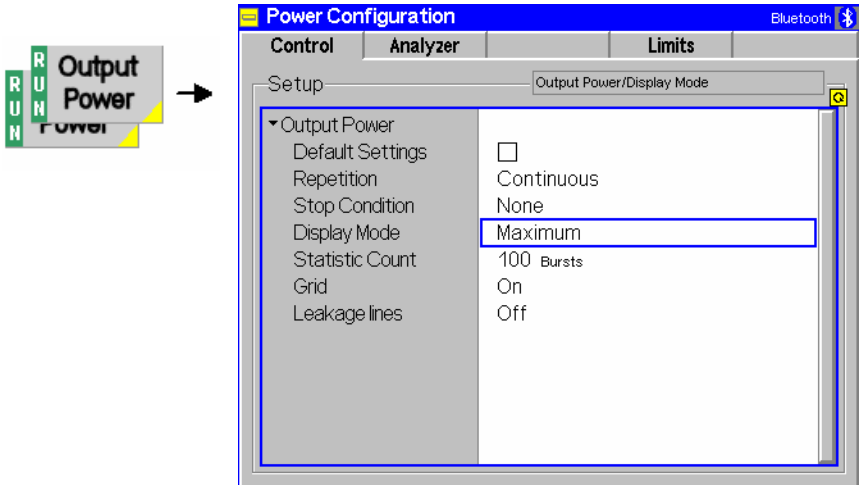

Fig. 4-52 Power Configuration – Control

**Default Settings** The *Default* switch assigns default values to all settings in the *Control* tab (the default values are quoted in the command description in chapter 6 of this manual).

Remote Control DEFault:Power:TIME:CONTrol ON | OFF

**Repetition** *Repetition* determines the repetition mode:

*Single Shot* Single-shot measurement: The measurement is stopped after a statistics cycle, i.e. after the number of bursts/evaluation periods set in the configuration menu *Statistics* (page [4.40\)](#page-89-0). It is stopped

even earlier if the stop condition *On Limit failure* is set and if any of the tolerances are exceeded during this cycle. A stopped measurement is indicated by the status display *HLT* in the softkey *Power*.

*Continuous* Continuous measurement: The R&S® [CMU](#page-48-0) continues the measurement until it is terminated explicitly, or until the stop condition (see below) is met. The output is continuously updated. An ongoing measurement is indicated by the status display *RUN* in the softkey *Power*.

Single shot should be selected to obtain a measurement result under fixed conditions. The continuous mode is suitable for monitoring the evolution of a measured quantity in time, for example for adjustments.

*Note: In remote mode, the counting measurement (counting mode) is available as a further measurement mode with a defined number of measurement cycles to be performed, see chapter 6 of this manual.* 

> *The* Repetition *mode set in manual control is valid in manual control only. Changing this parameter in manual control does not alter the repetition mode in remote control and vice versa. The default repetition mode in remote control is* SINGleshot*.*

Remote control CONFigure:Power:TIME:CONTrol:REPetition CONTinuous | SINGleshot | 1 ... 10000,<StopCondition>, <Stepmode>

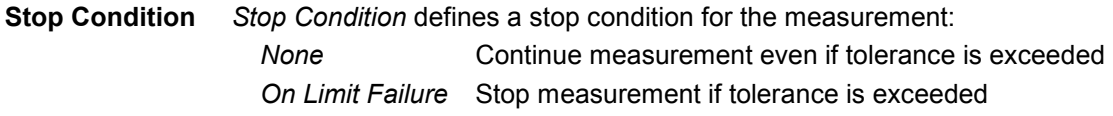

Remote control CONFigure:Power:TIME:CONTrol:REPetition <REPetition>,SONerror | NONE,<Stepmode>

**Display Mode** *Display Mode* defines which of the four measured and calculated traces is displayed. The traces differ in the way the burst power *p(t)* at a fixed point in time *t* is calculated if the measurement extends over several bursts (see also chapter 3):

- *Current* Measured value for current burst
- *Average* Average value over a number of bursts
- *Minimum* Minimum over all measured bursts
- *Maximum* Maximum over all measured bursts

The number of bursts for calculation of the statistics values *Minimum, Maximum* and *Average* – and thus the result – depends on the repetition mode set (see section *[Measurement Control \(Power Configuration – Control\)](#page-87-0)* on page [4.38\)](#page-87-0). In detail, this implies:

*Single shot* Display of minimum, maximum and average value from the performed statistics cycle.

*Continuous* Display of minimum and maximum from all bursts already measured. The **average value**, however, is calculated according to the rules in chapter 3, section *General Settings*.

Remote control No display mode needs to be set, the four traces are accessible via

<span id="page-89-0"></span>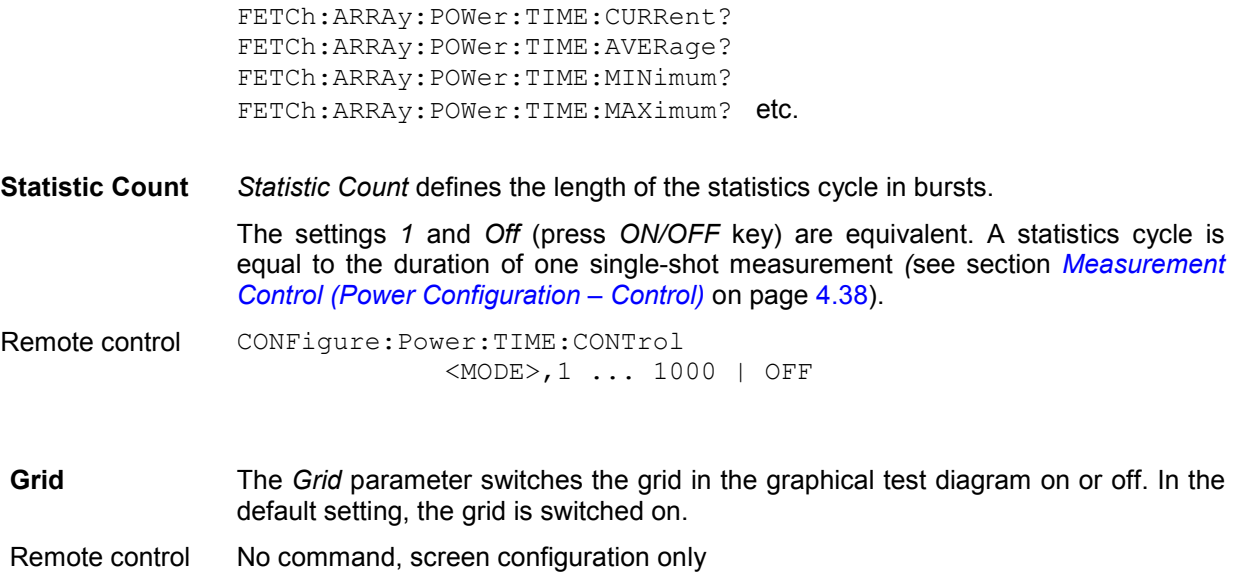

## **Analyzer Settings (Power Configuration – Analyzer)**

The *Analyzer* tab defines the R&S® [CMU](#page-48-0) analyzer settings for *Power* measurements. It sets:

- The number of channels to be measured *(Measure Mode)*.
- The channel numbers for the simultaneous *(Simult. Meas.)* and single *(Single Meas.)*  measurement mode
- *Note: The analyzer settings for the* Power *measurement are not coupled to the corresponding settings in the* Overview *or in the* Modulation *measurement. The parameters in the*  Analyzer *tab do not overwrite the settings in any other measurement menus.*

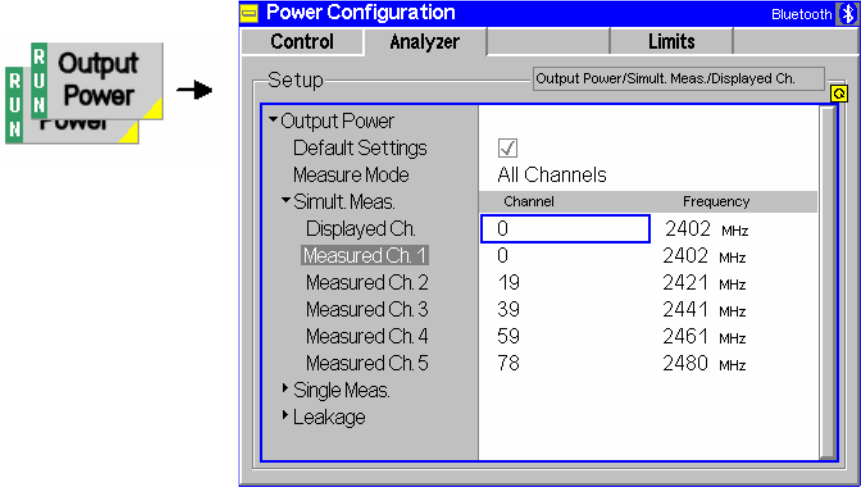

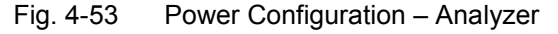

**Default Settings** The *Default All Settings* switch assigns default values to all settings in the *Analyzer* tab (the default values are quoted in the command description in chapter 6 of this manual).

Remote Control

**Measure Mode** The *Measure Mode* hotkey selects how many channels are to be measured and whether the results are to be kept separate or aggregated. The following options are available:

#### *All channels* All available channels are measured. In this mode, the *Simult. Meas.* and the *Single Meas.* settings are not taken into account.

The current channel is displayed in brackets above the scalar result table in the measurement menu so it is always clear which channel the current results belong to.

- *Single* Measurements are performed only on bursts from the channel selected via the *Measured Channel* hotkey.
- *Simultaneous* Measurements are performed in the *Measured Ch(annel)* sequence selected in the *Simult. Meas.* section and the scalar results are kept separate for each channel. One single shot is terminated when all five channels have reached the *statistic count*. All scalar results in the output fields and the table below the diagram including the limit check correspond to the *Displayed Ch.* in the *Simult. Meas.* section*.* In contrast, the measurement curve corresponds to the currently measured channel and is updated each time that another channel is measured.
- *Note: The* Measure Mode *only selects the channels that are considered for measurement or for display. It does not affect the actual channel sequence generated by the Bluetooth DUT. This sequence is independently configured via the* Hopping Scheme *parameter, see p.* [4.110](#page-159-0)*.*

*When selecting* Single *or* Simultaneous *Measure Mode, make sure that your Hopping Scheme settings are compatible! In particular, to perform a Simultaneous measurement, the Bluetooth DUT must be able to transmit on all of up to five selected measurement channels. If a channel is not supported, the* R&S® *[CMU](#page-48-0) will wait for signals from this channel and cease to update results on the other channels. The output table will show invalid results ("---") for the missing channel. This might seem as if the measurement had stopped although the Output Power softkey still indicates RUN.* 

#### Remote control

CONFigure:POWer:TIME:MMODe <Mode>

**Simult. Meas.** The *Simult. Meas.* section selects the RF channel to be displayed and indicates the five measured channels if the *Measure Mode* is set to *Simultaneous*. More specifically, *Displayed Channel* selects the channel for which all scalar results in the output fields and the table below the diagram including the limit check are displayed. The measurement curve corresponds to the currently measured channel and is updated each time that another channel is measured.

> When a *Channel* is selected, the *Frequency* is updated to correspond with the selected channel.

<span id="page-91-0"></span>It is possible to measure on less than five channels simultaneously by switching any of the five channels *Off* (using the *ON/OFF* key). If two channels are set to the same channel number the new setting prevails and the other channel is switched *Off*.

Remote control CONFigure:POWer:TIME:MFRequency:SIMultaneous

**Single Meas.** The *Single Meas.* section selects the RF channel to be measured if the *Measure Mode* is set to *Single*. The R&S<sup>®</sup> [CMU](#page-48-0) will monitor only for signals on the selected Bluetooth *Measured Channel*. No other channels will be measured and displayed.

> When a *Channel* is selected, the *Frequency* is updated to correspond with the selected channel and vice versa.

Remote control

CONFigure:POWer:TIME:MMODe <Mode> CONFigure:POWer:TIME:MFRequency <Meas\_Frequency> CONFigure:POWer:TIME:MFRequency:UNIT <Unit>

## **Limit Values (Power Configuration – Limits)**

The *Limits* tab defines tolerances for the *Nominal Power, Leakage Power, Peak Power* and *Packet Timing*. Upper and lower limits can be set independently for the *Current, Average, Minimum* and *Maximum* values indicated in the output table of the *Power* measurement menu (see section *[Measurement Results](#page-84-0)* on page [4.35.](#page-84-0)).

Bluetooth devices are divided into three power classes according to their maximum output power; see *Table 4-4 below*. For power class 1 equipment power control capability is required in the output power range between +4 dBm and +20 dBm in order to optimize power consumption and the overall interference level. The power steps shall form a monotonic sequence with a step size between 2 dB and 8 dB. Power control is tested by means of the *Power Up* and *Power Down* hotkeys; they are described on p[.4.30.](#page-79-0)

| <b>Power</b><br><b>Class</b> | <b>Maximum Output Power</b><br>$P_{max}$ ( $\Rightarrow$ Peak Power) | <b>Nominal Output Power</b><br>$(\Rightarrow$ Nominal Power) | Min. Output Power P <sub>min</sub><br>(at max. power setting) | <b>Power Control</b>                                               |
|------------------------------|----------------------------------------------------------------------|--------------------------------------------------------------|---------------------------------------------------------------|--------------------------------------------------------------------|
|                              | 20 dBm                                                               | not applicable                                               | $0$ dBm                                                       | $P_{min}$ < +4 dBm to $P_{max}$<br>Optional: $Pmin^*$ to $P_{max}$ |
| 2                            | 4 dBm                                                                | $0$ dBm                                                      | $-6$ dBm                                                      | Optional: $P_{min}^*$ to $P_{max}$                                 |
| 3                            | $0$ dBm                                                              | not applicable                                               | not applicable                                                | Optional: $P_{min}^*$ to $P_{max}$                                 |

Table 4-4 Bluetooth power classes

 $*$ ) A lower power limit  $P_{min}$  < -30 dBm is suggested but not mandatory.

## *R&S® CMU-K53 Power Measurements*

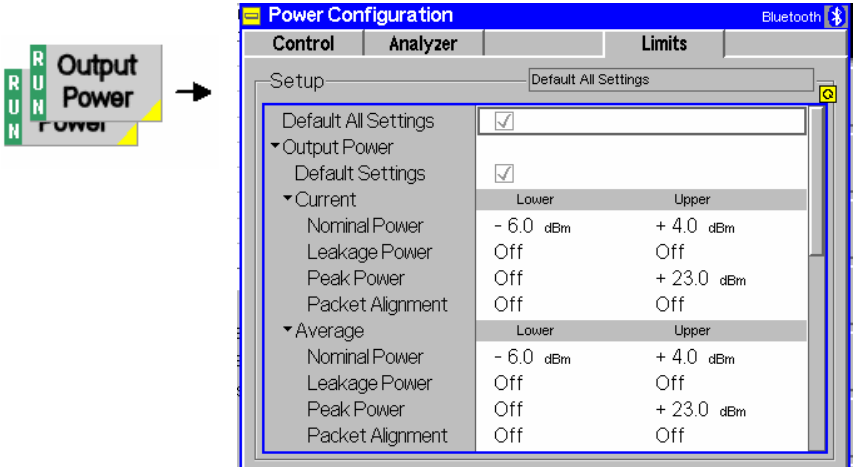

Fig. 4-54 Power Configuration – Limits

The table in the *Limits* tab contains four sets of parameters, which are the limits for the *Nominal Power,* the *Leakage Power,* the *Peak Power,* and the *Packet Timing* measurement. The four parameter sets are arranged as follows:

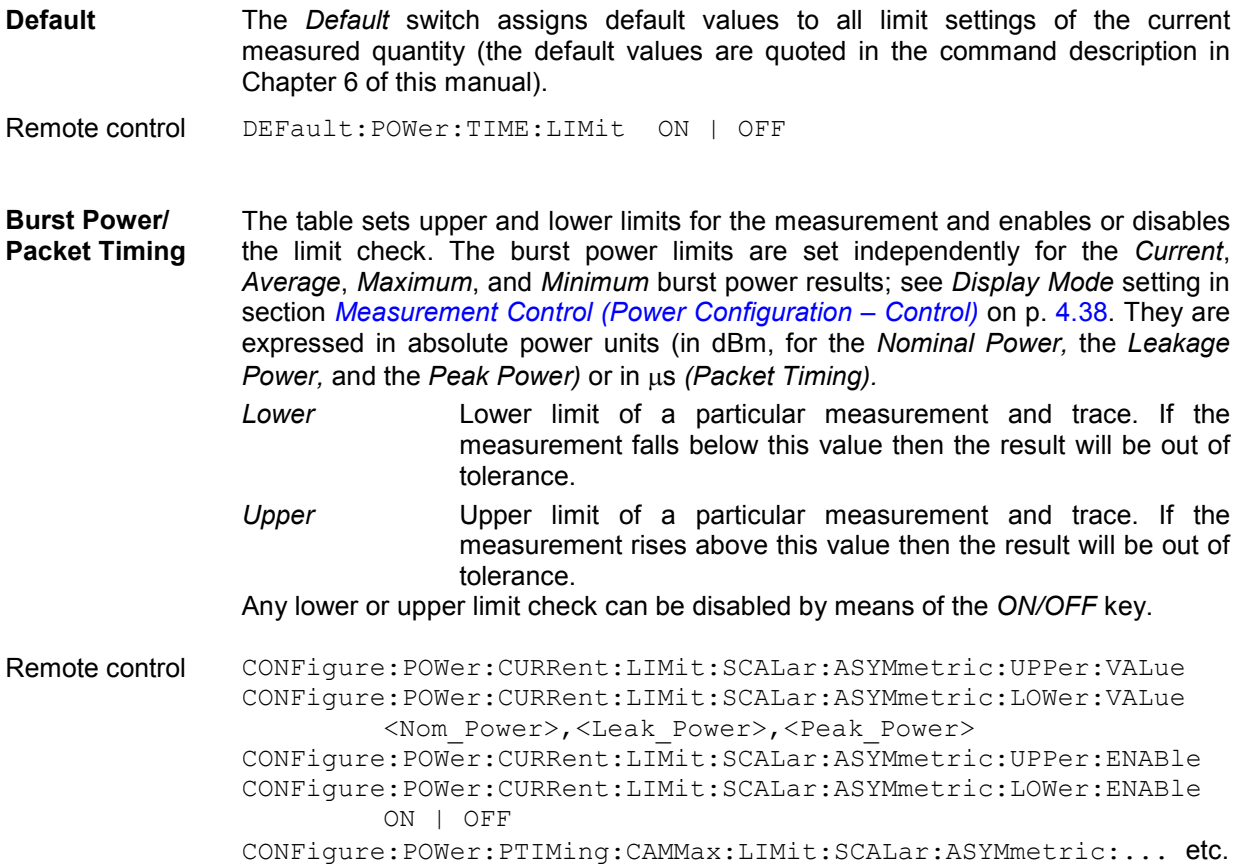

## <span id="page-93-0"></span>**Modulation Measurements**

The menu group *Modulation* comprises the functions for measurement of the modulation parameters described below and for matching of the respective tolerance limits.

The measurement results are displayed in the graphical measurement menu *Modulation,* and the popup menu *Modulation Configuration* is used for configuration of the measurements.

The purpose of the *Modulation* measurement is to verify modulation accuracy and carrier frequency stability for the RF signal from the DUT, and also to check that performance meets the requirements of the standard. The modulation scheme used in a Bluetooth system is GFSK (Gaussian Frequency Shift Keying), with a BT = 0.5.

GFSK is a binary frequency modulation technique in which a binary one is represented by a positive frequency deviation, a binary zero by a negative frequency deviation. The data rate transmitted is 1 Mbit per second.

The following quantities are measured, and checked for tolerance matching:

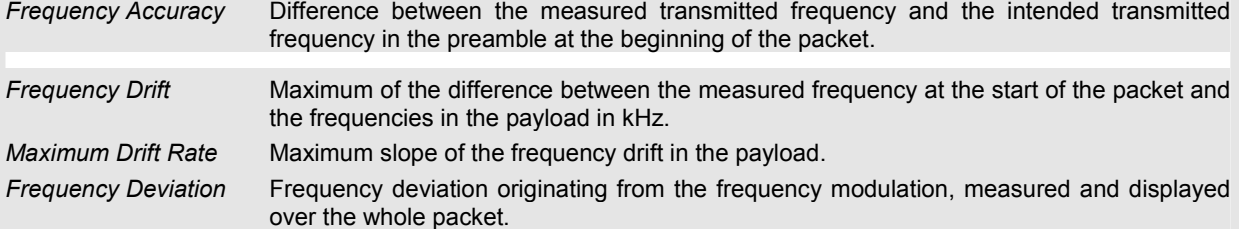

The measurement of these quantities is explained in more detail in section *Measurement Results* on page 4.46. Two m[easurement filters with different bandwidths and two di](#page-100-0)fferen[t algo](#page-100-0)rithms for averaging are provided; see section *Analyzer Settings (Modulation Configuration – Analyzer)* on p. 4.51.

To obtain valid modulation results, the following conditions must be fulfilled:

- A trigger is [provi](#page-48-0)ded.
- The preamble of the measured Bluetooth signal is correct (i.e. either 0101 or 1010).
- The R&S<sup>®</sup> CMU correlates to the expected access code in order to detect bit zero.
- Po[wer ramp up and](#page-160-0) ramp down are [detect](#page-160-0)ed.
- The DUT transmits the correct payload data length a[s defined in the](#page-158-0) transmitter test mode configuration; see *Length of Test [Seque](#page-158-0)nce* on p. 4.111.
- Most modulation results are valid only if a transmitter *Testmode Type* with an appropriate payload pattern

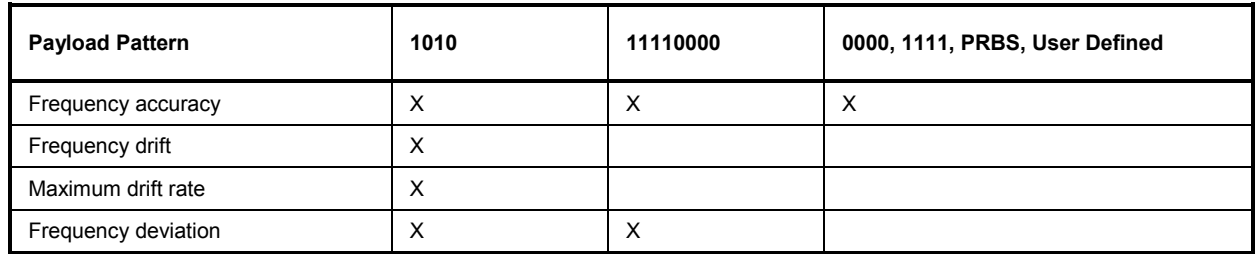

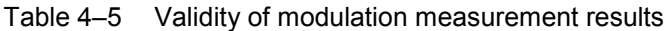

 *The packet type is always checked, except in the case of whitened loopback where the header is scrambled and therefore the packet type ID can't be checked.* 

*Note: To make sure that the modulation measurement is not performed on incorrect packets, which would lead to incorrect measurement results, the modulation measurement checks the packet type and payload pattern of the received packets. If the packet type and payload is not what is expected, the packet is rejected and an error message* Burst has wrong packet type / Burst has wrong payload *is generated (see Chapter 9).* 

 *The Basic Rate packet payload is always checked, in non-whitened loopback mode, if a 1010 or 11110000 pattern is expected.* 

### **Measurement Menu (Modulation)**

The graphical measurement menu *Modulation* shows the results of the burst analysis (frequency deviation versus time measurement ).

- The measurement control softkey *Modulation GFSK* indicates the measurement status *(RUN | HLT | OFF)* and opens the configuration menu *Modulation Configuration* (press a second time).
- The other softkeys to the right of the test diagram are combined with various hotkeys. If a softkey is selected and an associated hotkey pressed, a popup window will appear which indicates a setting or enables an entry (see section *[Measurement Menu \(Power\)](#page-77-0)* on page 4.28).

The measurement menu *Modulation* can be accessed from any other measurement menu of function group *Bluetooth Signalling* using the *Modulation* hotkey. It can be opened also from the *Menu Select* menu (with the associated key at the front of the instrument).

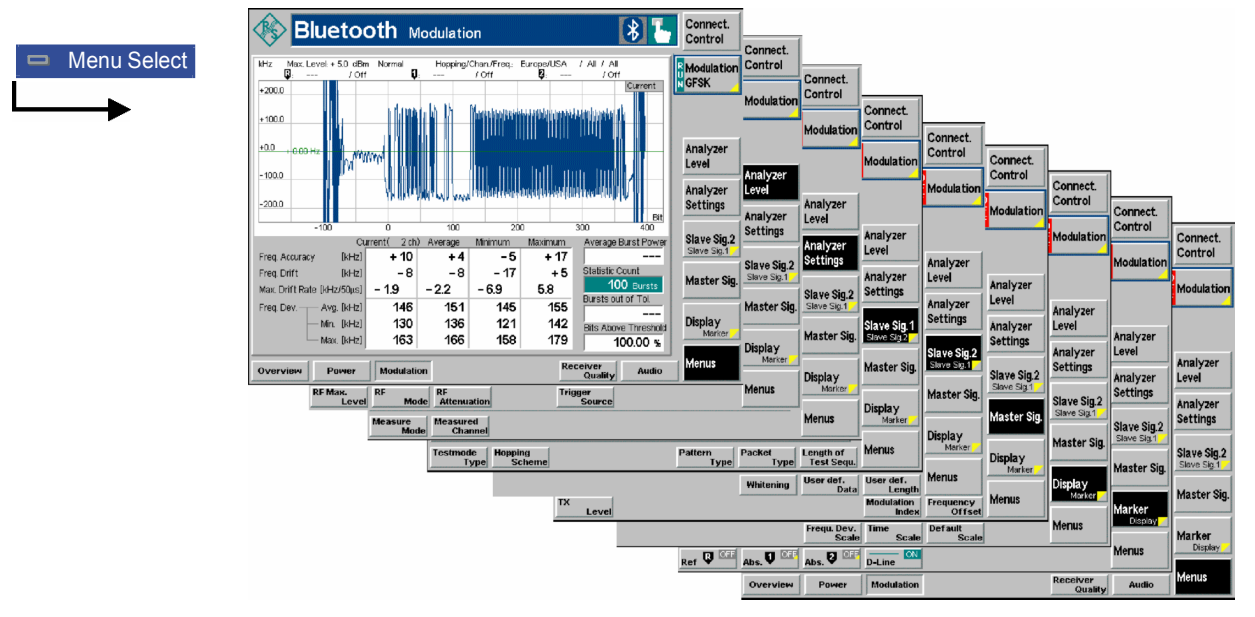

Fig. 4-56 Measurement menu Modulation

#### <span id="page-95-0"></span>**Test Settings**

The *Analyzer Level, Analyzer Settings, Slave Sig., Master Sig., Marker/Display* and *Menus* test settings are identical with those in the *Power* menu (see section *Test Settings* on page [4.29\)](#page-78-0)*.* The *Modulation* measurement control softkey is analogous to the *Output Power* softkey described in section *[Test](#page-78-0)  [Settings](#page-78-0)* on page [4.29.](#page-78-0) The *Modulation* test diagram is scaled like the *Power* diagram but with different ranges for the start value and span of the axis and obviously a different unit for the y-axis.

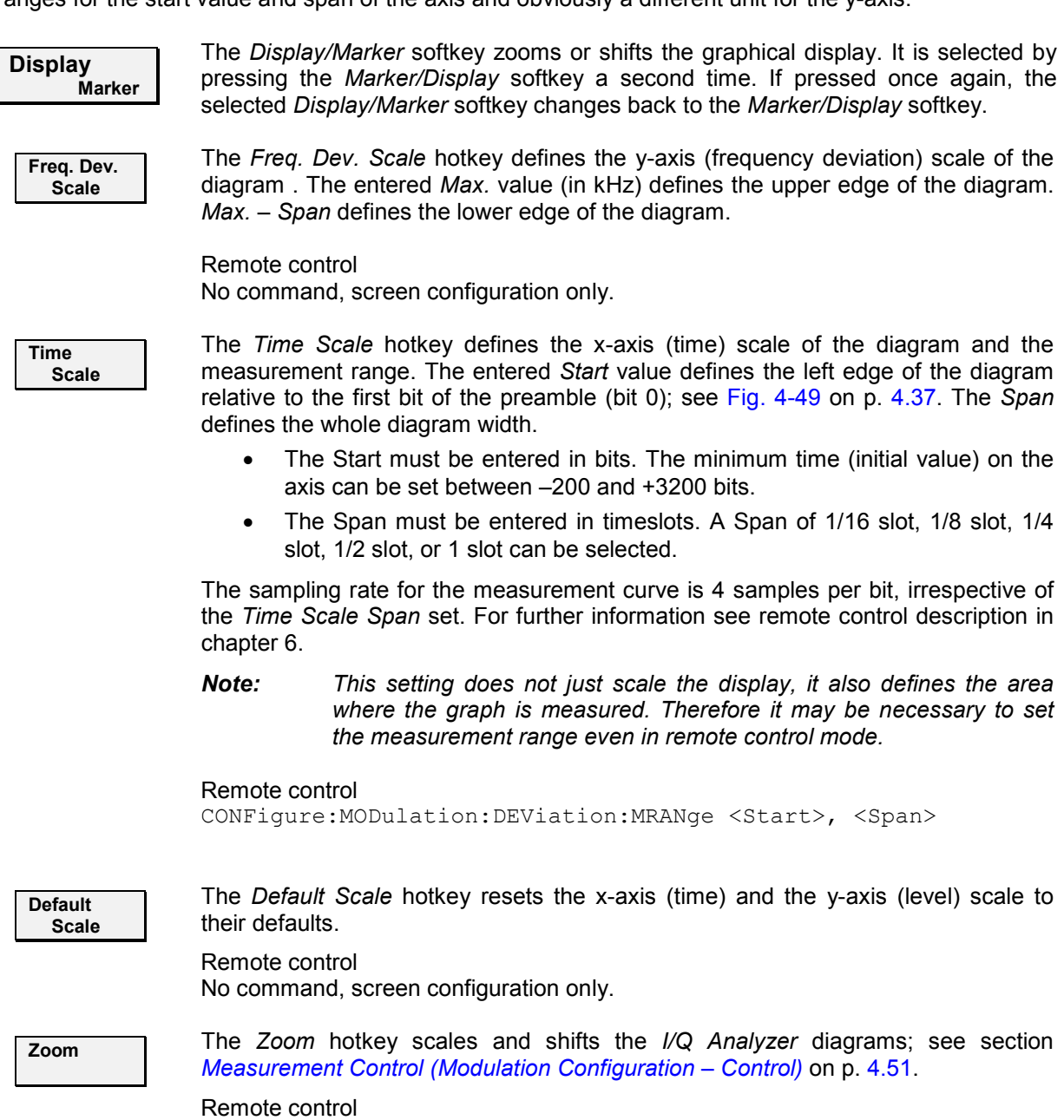

No command, screen configuration only.

## <span id="page-96-0"></span>**Measurement Results**

The values shown in the *Modulation* measurement menu can be divided into three groups:

- Setting values
- Scalar measurement results (single values)
- Arrays (traces plotted as a function of time)

The results are indicated in two parameter lines, the test diagram, an output table plus additional output fields.

## **Modulation GFSK, Modulation DPSK**

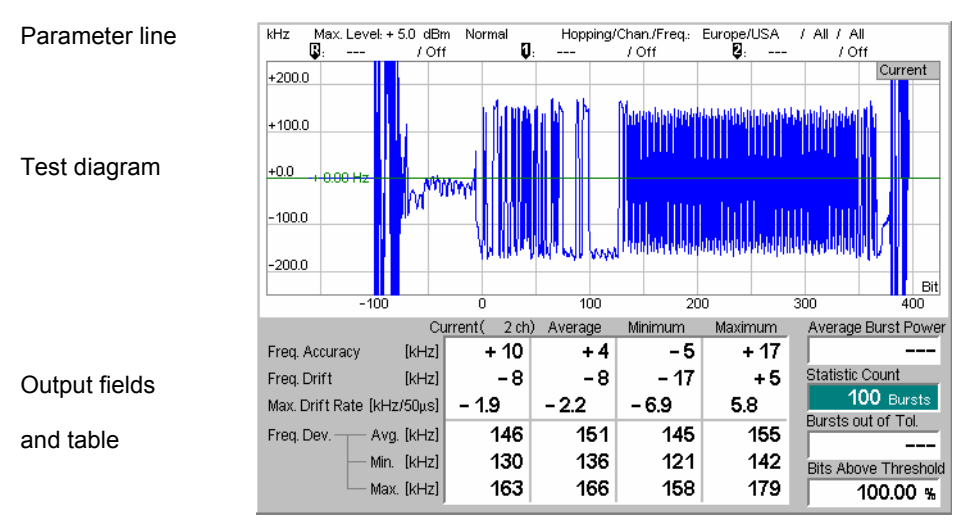

Fig. 4-57 Display of measurement results (Modulation menu)

**Settings/ Scalar results** Scalar measurement results and settings are indicated in the two parameter lines above the test diagram and in the output table below.

 $1<sup>st</sup>$  parameter line The first parameter line contains the following settings:

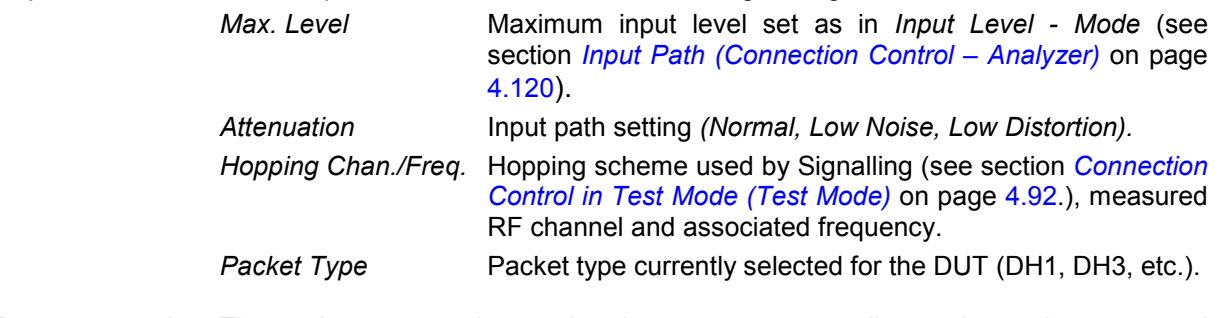

Remote control The settings are read out using the query corresponding to the setting command (setting command with appended question mark).

## *Modulation Measurements R&S® CMU-K53*

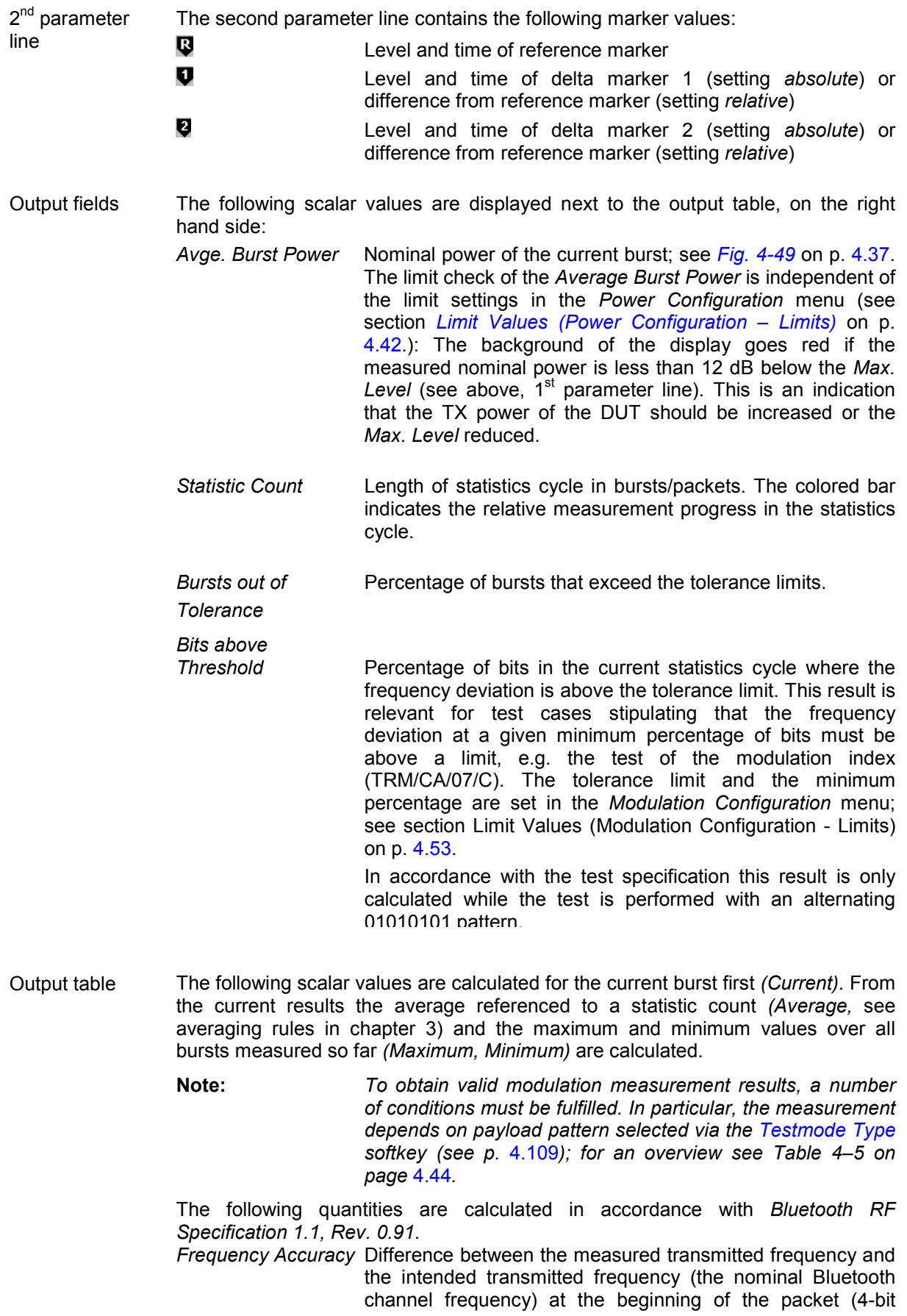

constant preamble preceding the information bits) in kHz. To obtain the measured frequency, integration is done from the center of the  $1<sup>st</sup>$  bit in the preamble to the center of the  $1<sup>st</sup>$  bit following the preamble (4 complete bit periods, see *Fig. 4-59 below*).

*Frequency Drift* Difference between the measured frequency at the start of the packet (the value used to calculate the *Frequency Accuracy*) and the frequency in the payload in kHz. To obtain the latter, the payload is grouped into 10-bit groups and the maximum of the individual frequency drifts is calculated:

*Frequency Drift* = Max<sub>n</sub>[ 
$$
f(t_n) - f(t_0)
$$
];  $n = 1, ..., n_{max}$ 

where the  $t_n$  denote the time at the 10-bit groups,  $t_0$  the time at the start of the packet. The first and the last bit of the payload is not considered; the same holds for incomplete 10 bit groups at the end of the payload (spare bits, see *Fig. 4-59 below*). The R&S® [CMU](#page-48-0) expects the pattern type and the payload length as configured in the test mode settings (see section *[Behavior of the DUT \(Connection Control – Slave](#page-156-0)  [Sig.\)](#page-156-0) on p.* [4.107.](#page-155-0)).

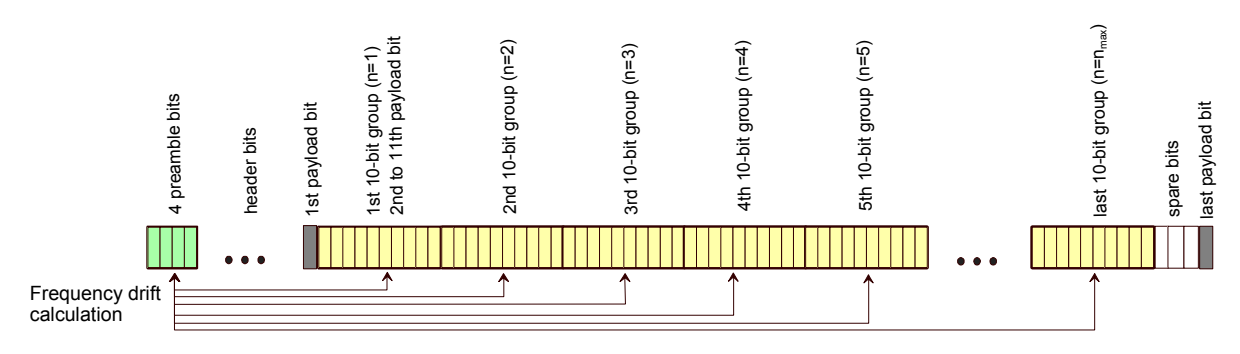

Fig. 4-59 Calculation of Frequency Drift

*Maximum Drift Rate* The maximum of the drift rate anywhere within the packet payload. The drift rate is a function of time; it is an estimate for the first derivative of the frequency drift with respect to time. In practice, the maximum drift rate is calculated from the measured frequency *f* in the burst as follows:

$$
Max. Drift Rate = Max_n \frac{f(t_n) - f(t_{n-5})}{t_n - t_{n-5}}; \quad n = 6, ..., n_{\text{max}}
$$

where the  $t_n$  denote the time at the 10-bit groups used to calculate the frequency drift and the time difference of any 2 compared 10-bit groups  $t_n - t_{n-5}$  amounts to 50  $\mu$ s (i.e. 50 bit periods or 5 10-bit groups).

 Again, the first and the last bit of the payload is not considered; the same holds for incomplete 10-bit groups at the end of the payload (spare bits). This implies that the payload length must at least 62 bits, otherwise the *Maximum Drift Rate* measurement result will be invalid.

*Frequency Deviation* The frequency deviation is first calculated over the whole packet payload without border bits<sup>1</sup>. Each bit is oversampled four times. This yields the measurement curve in the

<sup>&</sup>lt;sup>1</sup> The definition of border bits depends on the payload type. For a 0101 pattern they comprise one bit at the beginning and one bit at the end of the packet. For a 00001111<br>pattern they comprise 4 bits at the beginning an

graphical display.

To obtain the scalar results *Freq. Dev. Avg./Max./Min.*, the whole payload is divided into adjacent segments with a length of 8 bits and the average frequency *favg* on each of these segments is calculated. The next steps depend on the payload pattern type:

- For a 0101 pattern, the maximum frequency deviation from *favg* is calculated for each bit  $i$  within the segment ( $i = 1$  to 8). All these positive values are recorded as  $\Delta f_{max,i}$ .
- For a 00001111 pattern, the average frequency deviation from  $f_{avg}$  is calculated for bits 2, 3, 6 and 7 of the segment. These 4 positive values are recorded as  $\Delta f_{max,i}$ .

The quantities *Freq. Dev. Avg./Max./Min* represent the arithmetic mean value, the maximum, and the minimum of all  $\Delta f_{max}$ .within the payload.

- **Limit Check** A red output field and an arrow pointing upwards or downwards indicates that the measurement result exceeds the upper or lower limit set in the *Limits* tab of the *Modulation Configuration* menu, see p. [4.53.](#page-101-0)
- Remote control READ[:SCALar]:MODulation:DEViation? etc. FETCh[:SCALar]:MODulation:DEViation:BATHreshold? CALCulate:MODulation:DEViation:LIMit:MATChing?
- **Traces (arrays)** The continuous trace in the test diagram shows the frequency deviation (in kHz) in the packet as a function of time (in bits). The display mode *(Current, Average, Minimum, Maximum)* for the trace is indicated in the upper right corner of the diagram.

The display range of the trace can be adjusted by means of the *Freq. Dev Scale* and *Time Scale* hotkeys; see section *[Test Settings](#page-95-0)* on page [4.46.](#page-95-0)

Aggregated vs. separate results In the *Simultaneous* measure mode (see *[Measure Mode](#page-81-0)* softkey on p. [4.32\)](#page-81-0), the measurement curve is either aggregated over all measured channels (Display Mode Average, Minimum, Maximum) or belongs to the last measured channel (Display Mode Current). All scalar results, including the *Statistic Count* and the limit check, correspond to the channel selected via the hotkey *Displayed Channel.*

Remote control READ: ARRay: MODulation: DEViation: CURRent?

## <span id="page-100-0"></span>**Measurement Configurations (Modulation Configuration)**

The popup menu *Modulation Configuration* contains three tabs which determine the parameters of the *Modulation* measurement.

The popup menu *Modulation Configuration* is activated by pressing the *Modulation* measurement control softkey in the top right of the graphical measurement menu *Modulation* a second time. By pressing the associated hotkeys, it is possible to change between the tabs.

## **Measurement Control (Modulation Configuration – Control)**

The *Control* tab controls the *Modulation* measurement by defining statistical settings *(Repetition* mode, *Stop Condition, Display Mode, Statistic Count).*In addition, it configures the graphical diagram by adding or removing the *Grid*.

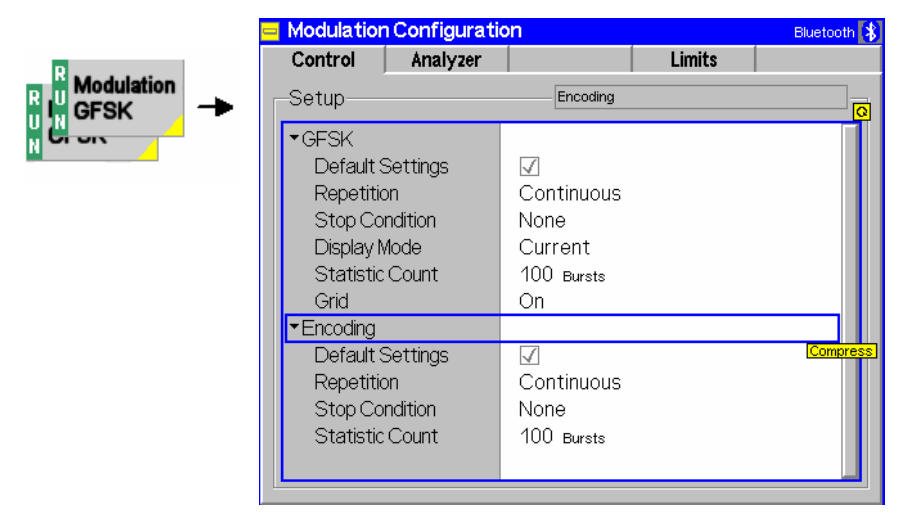

Fig. 4-61 Modulation Configuration – Control

The statistical settings are consistent with those of the *Control* tab in the *Power Configuration* menu (see page  $4.38$ ). In the remote-control commands, the keywords  $POWer:TIME$  are replaced by MODulation:DEViation.

## **Analyzer Settings (Modulation Configuration – Analyzer)**

The *Analyzer* tab defines the R&S® [CMU](#page-48-0) analyzer settings for *Modulation* measurements. It provides the following types of settings:

- Settings related to signal processing and data acquisition *(Filter Bandwidth, Freq. Dev. Algorithm)*
- The number of channels to be measured *(Measure Mode)*
- The channel numbers for the simultaneous *(Simult. Meas.)* and single *(Single Meas.)*  measurement mode
- *Note: The* Measure Mode *and channel settings for the* Modulation *measurement are not coupled to the corresponding settings in the* Overview *or in the* Power *measurement. The parameters in the* Analyzer *tab do not overwrite the settings in any other measurement menus. In contrast the* Frequency Deviation Algorithm *and the* Filter Bandwidth *settings are also used for the* Power/Modulation *application in the* Overview *measurement.*

<span id="page-101-0"></span>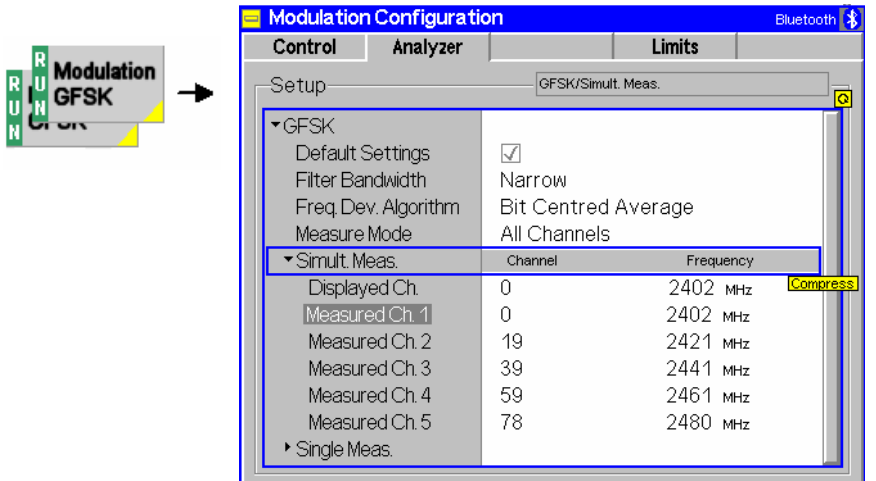

Fig. 4-62 Modulation Configuration – Analyzer

All *Measure Mode* related settings are analogous to those of the *Analyzer* tab in the *Power Configuration* menu (see page [4.40\)](#page-89-0). In the remote-control commands, the keywords POWer: TIME are replaced by MODulation:DEViation. The following settings are not provided in the *Power Configuration* menu:

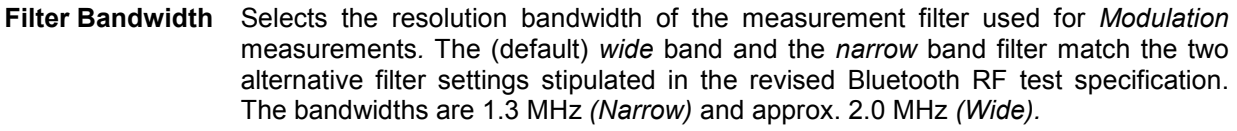

Remote control CONFigure:MODulation:DEViation:FBANdwidth WIDE | NARR

**Freq. Deviation Algorithm** Defines how the R&S<sup>®</sup> [CMU](#page-48-0) averages the frequency deviation and calculates the average frequency over a 01010101 bit sequence. The following options are provided to take into account differing interpretations of the Bluetooth RF Test Specification: *Integration Average* The R&S® [CMU](#page-48-0) calculates the mean value of all samples acquired during the bit sequence. This is the same algorithm used for a 00001111 bit sequence. *Bit Centered Average* The R&S® [CMU](#page-48-0) calculates the mean value of all samples

at the centers of all bits of the sequence.

With an asymmetrical frequency deviation signal, the algorithms can give slightly different measurement results.

Remote control CONFigure:MODulation:DEViation:FDALgorithm BCAV | IAV

## **Limit Values (Modulation Configuration – Limits)**

The tab *Limits* defines upper and lower error limits for the results obtained in the *Modulation*  measurement. All relevant quantities are explained in section *[Measurement Results](#page-96-0)* on p. [4.47.](#page-96-0)

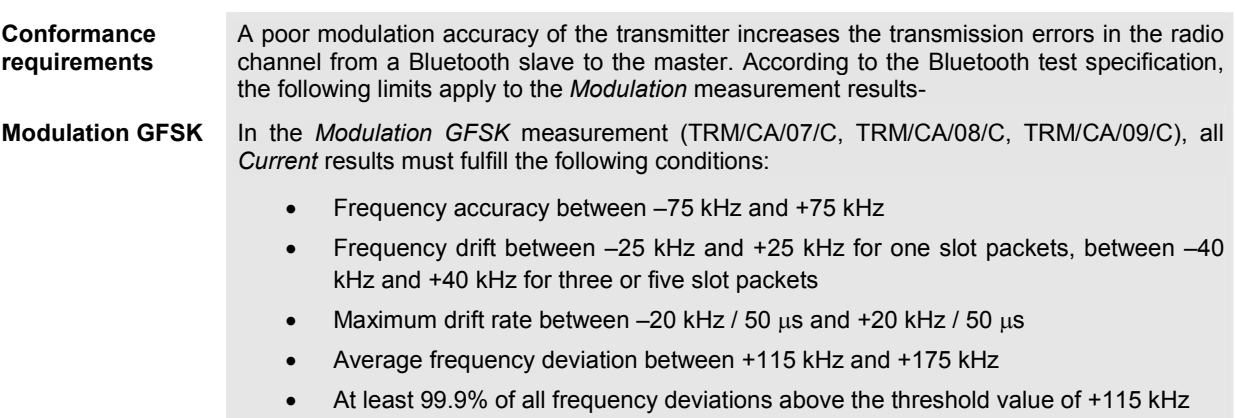

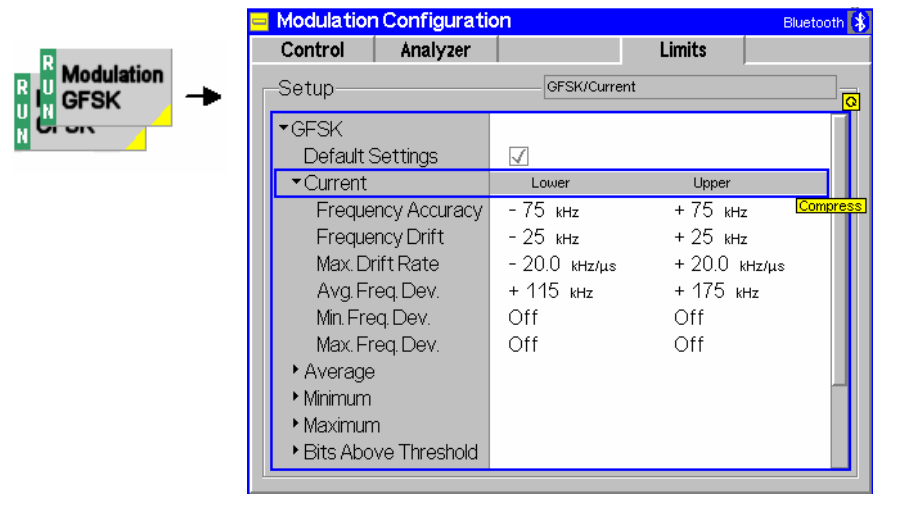

Fig. 4-63 Modulation Configuration – Limits

The table in the *Limits* tab provides six parameter sets, defining limits for the *Frequency Accuracy,* the *Frequency Drift,* the *Maximum Drift Rate,* and the *Frequency Deviation* measurement. Independent limits can be set for the average of the frequency deviation over the whole packet, for its maximum, and for its minimum value.

The parameter sets are arranged as follows:

**Default** The *Default* switch assigns default values to all limit settings of the current measured quantity (the default values are quoted in the command description in chapter 6 of this manual).

Remote control DEFault:MODulation:DEViation:LIMit ON | OFF

# *Modulation Measurements R&S® CMU-K53*

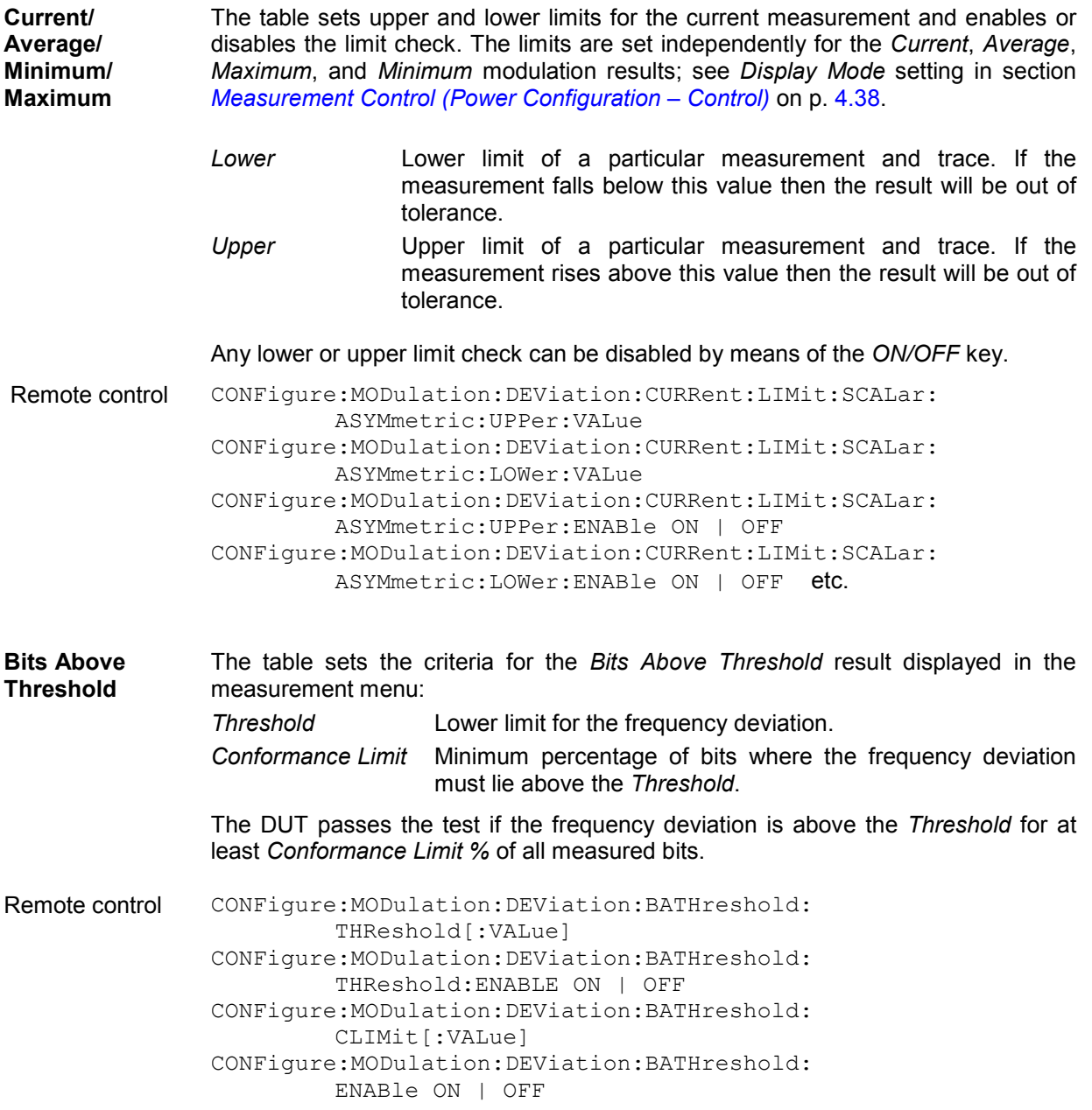

## **Spectrum Measurements**

The *Spectrum* menu group measures the output RF spectrum emissions in the frequency domain. The measurement results are displayed in the graphical measurement menu *Spectrum,* with the popup menu *Spectrum Configuration* providing all measurement settings.

The *Spectrum* measurement is to verify that emissions in the Bluetooth operating frequency range are within the limits. An excess amount of off-carrier power increases interference and decreases the system capacity. The offcarrier power can be assessed by different parameters:

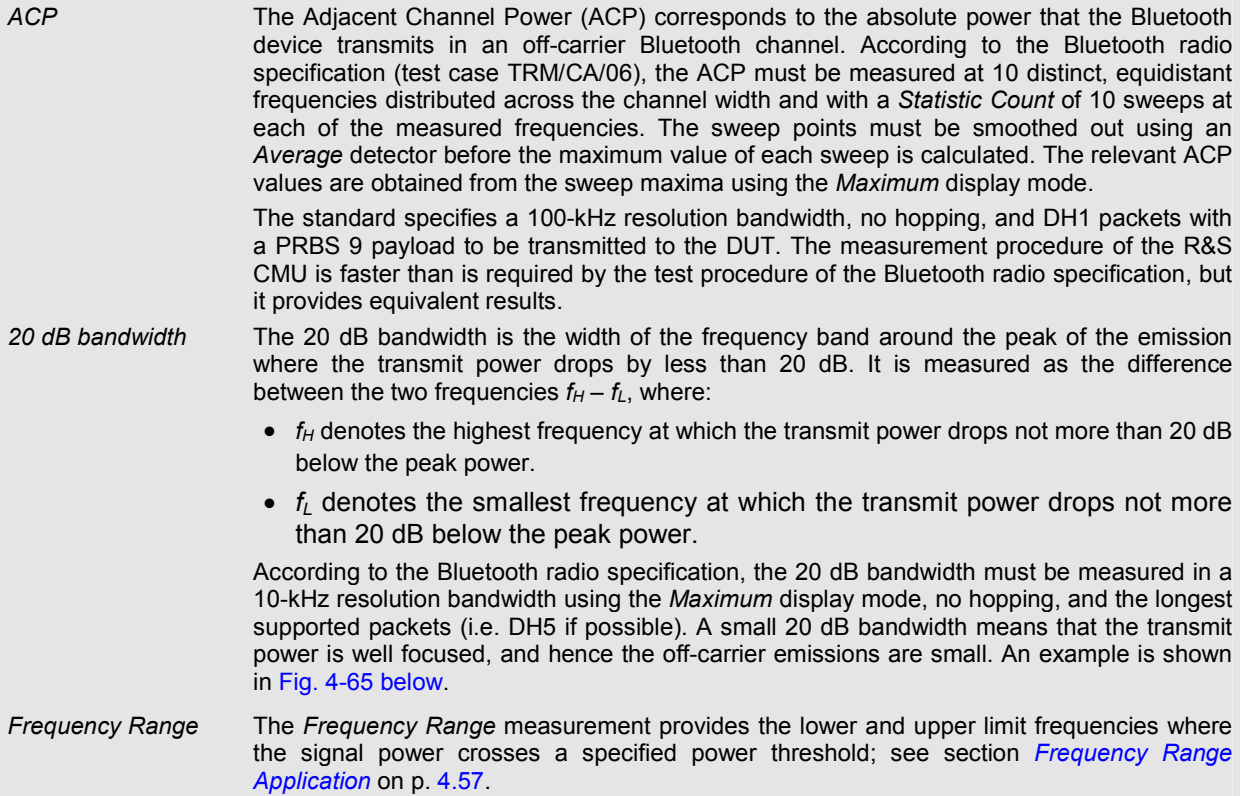

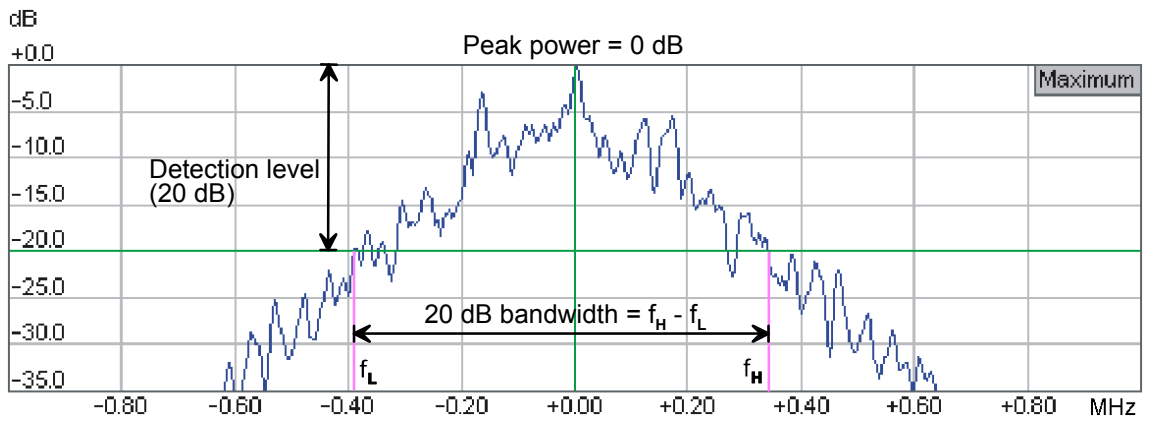

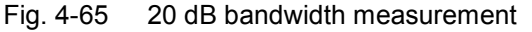

The 20 dB bandwidth for the *Maximum* measurement curve quite often turns out to be **smaller** than the *Current* 20 dB bandwidth (refer to Chapter 3 for a description of the display modes *Current, Minimum, Maximum, Average)*. This effect is due to variations in the DUTs TX power in the center of the channel which lead to a sharp peak of the *Maximum* trace. An example of a maximum curve with a relatively high central power (and thus a small 20 dB bandwidth) is shown in the figure below.

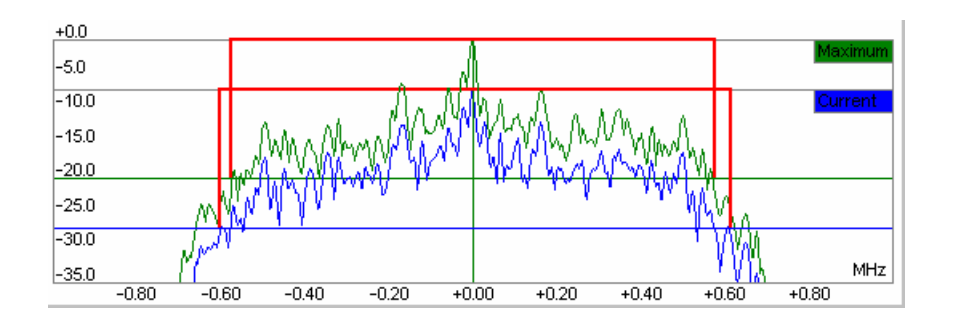

**Performing a measurement**  In the default configuration most of the *Spectrum* measurement settings comply with the requirements for the ACP and 20 dB bandwidth test cases in the Bluetooth radio specification. The settings to be made manually are listed below.

**ACP** With a firmware version V4.37 and higher, frequency hopping is automatically disabled while the *ACP* application is active (equivalent to *Connection Control – Slave Sig. – Hopping Scheme: RX/TX single freq.;* the *Slave Sig. 1 – Hopping Scheme* hotkey is suppressed). The packet type is DH1 as required by the specification. The payload pattern can be adjusted in addition; see below.

**20 dB Bandwidth** The payload pattern and the packet type should be adjusted:

- In the measurement menu, press *Slave Sig.1 Pattern Type* and select a PRBS pattern (preferably the *Dynamic PRBS* pattern).
- Press *Slave Sig. 1 Packet Type* and select the longest packet type supported by your EUT (preferably DH5). In addition, select the longest *Length of Test Sequence* (for DH5 packets:339 bytes).

The measurement is performed on the *Maximum* measurement curve, in loopback mode and with hopping enabled. If desired (e.g. for production tests) it is possible to disable hopping and measure on a single frequency (see above).

**Frequency Range**  With a firmware version V4.37 and higher, frequency hopping is automatically disabled while the *Frequency Range* application is active (equivalent to *Connection Control – Slave Sig. – Hopping Scheme: RX/TX single freq.;* the *Slave Sig. 1 – Hopping Scheme* hotkey is suppressed).

> According to the test specification, the measurement must be performed in two different frequency ranges. Suppose your Bluetooth device operates in the range between 2402 MHz (channel 0) and 2480 MHz (channel 78).

- $\triangleright$  To determine the lower limit frequency  $f_L$ , set the DUT to the lowest TX frequency *(Slave Sig. 1 – TX Frequency: 0),* then press *Analyzer Settings* and select the following measurement window: *Start Channel:* –3 (2399 MHz), *Meas. Window Size: 7 Ch.*
- $\triangleright$  To determine the upper limit frequency  $f_H$ , set the DUT to the highest TX frequency *(Slave Sig. 1 – TX Frequency: 78),* then press *Analyzer Settings* and select the following measurement window: *Start Channel:* 73 (2475 MHz), *Meas. Window Size: 11 Ch.*
- A condensed programming example for a *Frequency Range* measurement is reported in chapter 6.
- *Note: While the Spectrum measurement is running the Supervision Timeout is automatically set to zero (i.e. to infinite timeout period) and grayed; the Master Sig. tab indicates 0 due to spectrum measurement. This ensures that the connection is not lost while the CBT measures at off-carrier frequencies. During a Spectrum measurement a discontinued*

<span id="page-106-0"></span>*signal will generally not terminate the connection. The previous Supervision Timeout is restored after another TX or RX measurement is selected.* 

## **Frequency Range Application**

The *Frequency Range* application (SPECtrum:FRANge…) of the *Spectrum* measurement covers test case TRM/CA/04/C of the Bluetooth Radio Specification. The application measures the power of the Bluetooth signal from the DUT at up to 110 frequency points using a fixed 100 kHz partition. The power results are used to interpolate the lower and upper limit frequencies where the signal power crosses a specified power threshold.

**Test Procedure** The R&S CMU analyzer settings are the same as for the *Spectrum – ACP* measurement. The Bluetooth signal is measured in a resolution bandwidth of 100 kHz and with a video bandwidth of 300 kHz, with a peak detector, and with a configurable number of averaged sweeps. The R&S measures 1 complete burst at each measured frequency point. The frequency points are set by means of two parameters, *Start Channel* (start frequency f<sub>Start</sub>) and *Meas. Window Size* (frequency span). The parameters can be accessed via the *Analyzer Settings*  softkey or in the *Analyzer* tab of the *Connection Control* menu.

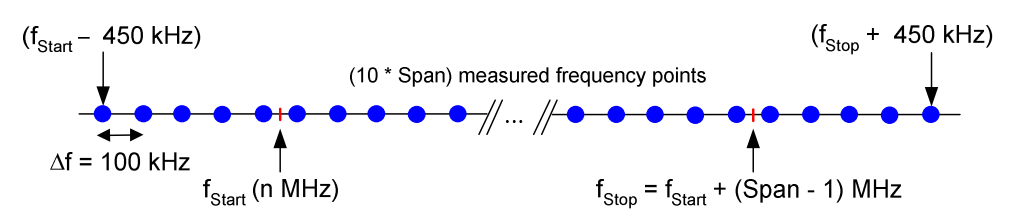

- **Interpolation** From the signal power at each frequency point, the R&S CMU calculates the limit frequencies of  $f<sub>L</sub>$  and  $f<sub>H</sub>$  from the test specification by linear interpolation of the measured logarithmic power values:
	- $\bullet$   $f_L$  is the lowest frequency in the measured range where the power drops below the threshold value  $p_{Thr}$  (*Threshold* value in the *Analyzer* tab of the *Connection Control* menu), which is predefined as –30 dBm in accordance with the specification.
	- $f_H$  is the highest frequency in the measured range where the power drops below the threshold value.

The two limit frequencies  $f_x$  ( $x = L$  or H) are calculated as follows:

$$
f_x = \left(\frac{f_b - f_a}{p_b - p_a}\right) \cdot \left(p_{Thr} - p_a\right) + f_a
$$

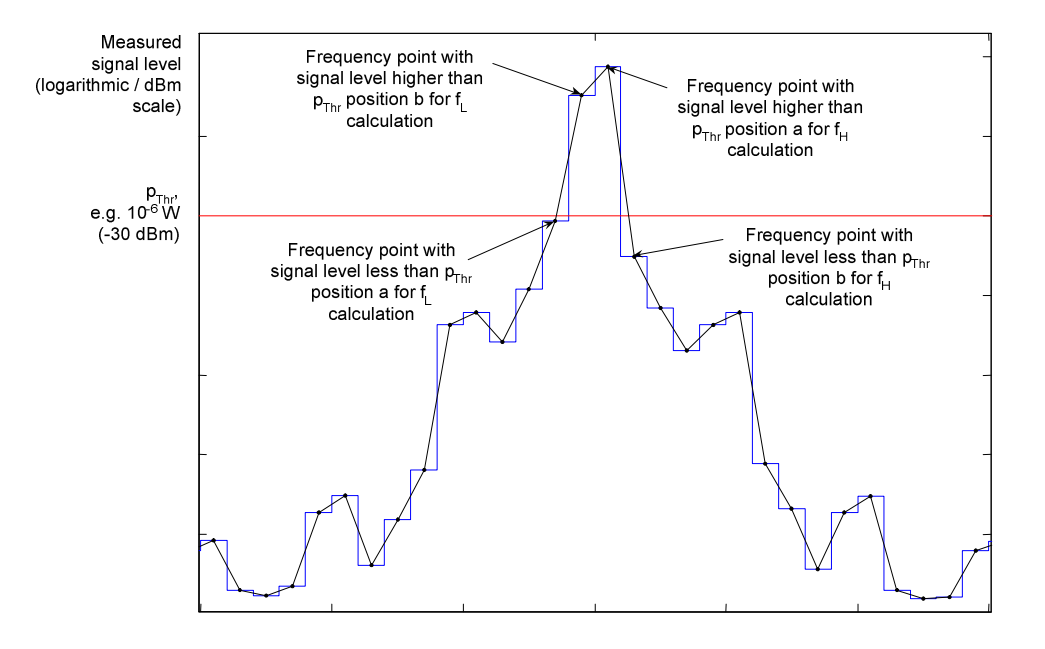

## **Measurement Menu (Spectrum)**

The graphical measurement menu *Spectrum* displays the measurement results for the output RF spectrum emissions.

- The measurement control softkey *ACP* (which changes to *Bandwidth* if this application is selected) controls the measurement, indicates its status *(RUN | HLT | OFF)* and opens the configuration menu *Spectrum Configuration*. The hotkeys associated to the measurement control softkey define the scope of the *Spectrum* measurement.
- The softkeys *Application, Analyzer Level, Analyzer Settings, Slave Sig., Master Sig., Display* and *Menus* to the right of the test diagram are combined with various hotkeys. The softkey/hotkey combinations provide test settings and switch over between different measurements. The entry of values is described in section *[Measurement Menu \(Power\)](#page-77-0)* on page [4.28.](#page-77-0)

The measurement menu *Spectrum* can be accessed from any other measurement menu of the Bluetooth function group using the *Spectrum* hotkey. It can be opened also from the *Menu Select* main menu (with the associated key at the front of the instrument).
#### *R&S® CMU-K53 Spectrum Measurements*

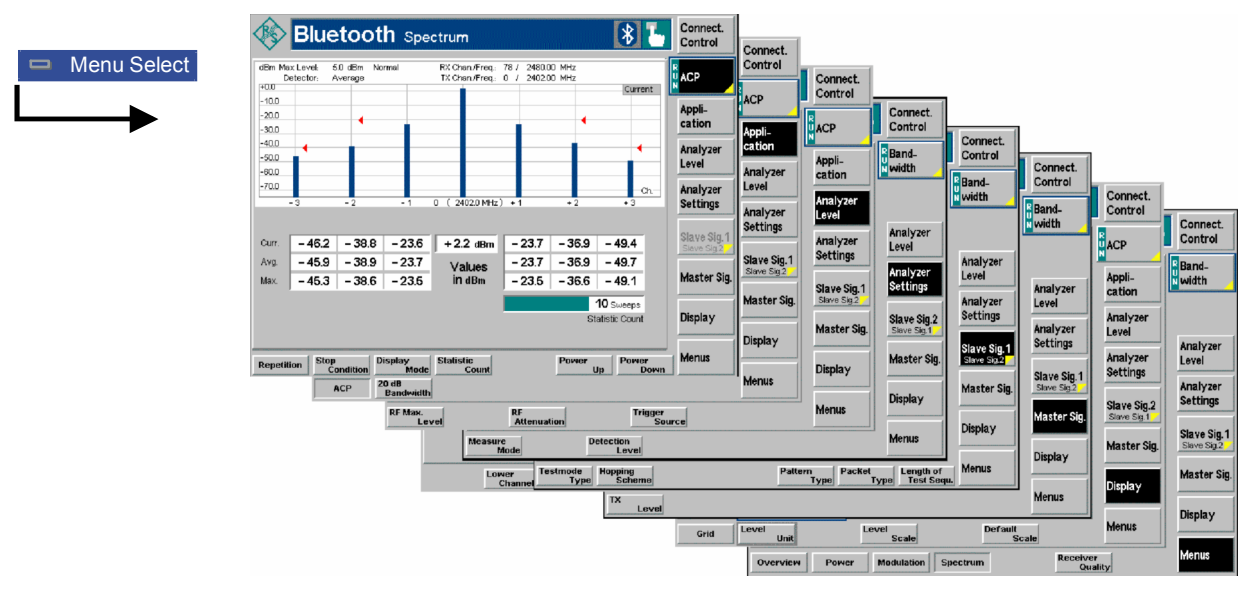

Fig. 4-66 Measurement menu Spectrum

## **Test Settings**

Most of the softkey/hotkey settings are identical with those in the *Power* menu described on page [4.28](#page-77-0)*.* The following softkeys and hotkeys differ from the *Power* measurement:

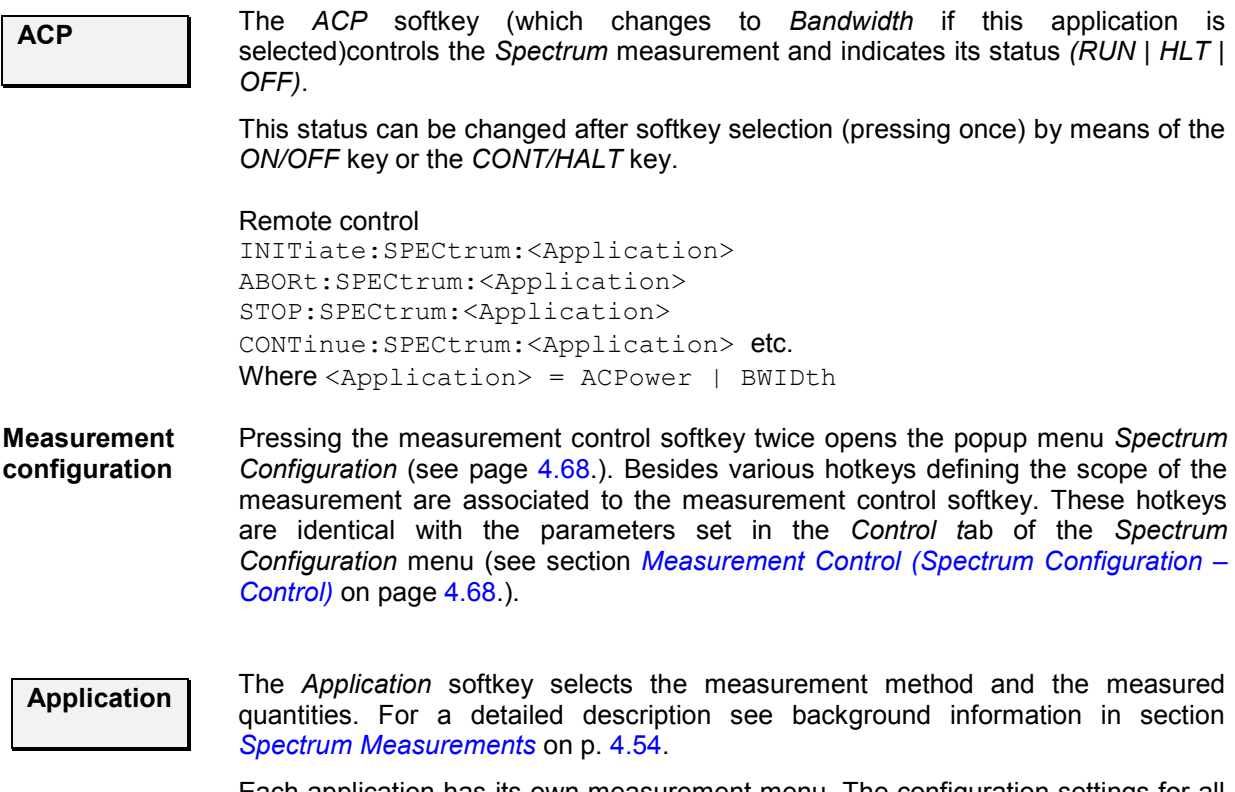

Each application has its own measurement menu. The configuration settings for all *Spectrum* applications are listed in a common popup menu (see p. [4.66.](#page-114-0)).

## *Spectrum Measurements R&S® CMU-K53*

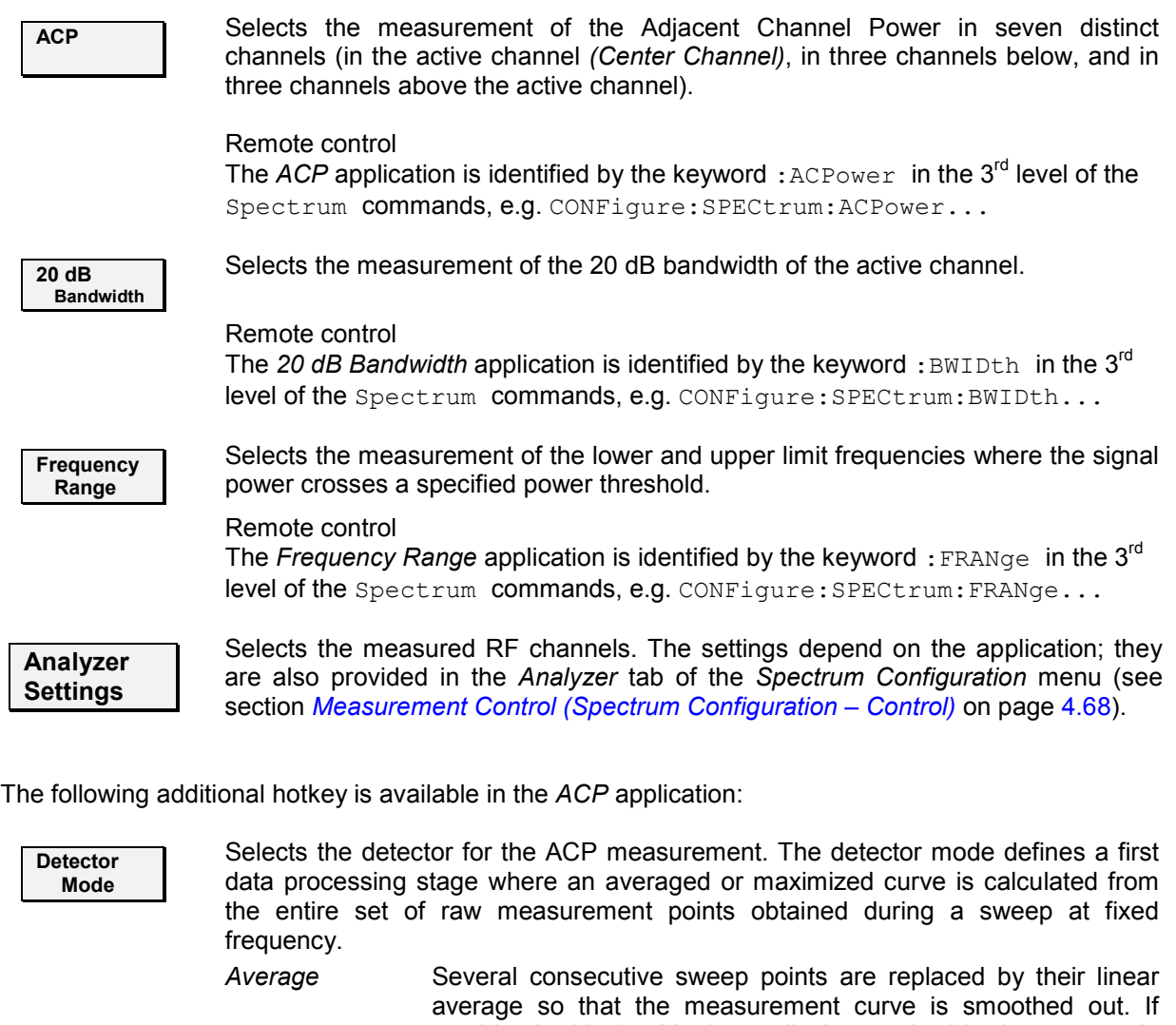

- combined with the *Maximum* display mode this detector mode yields the adjacent channel power according to the Bluetooth radio specification.
- *Peak* The signal level is the maximum of all sweep points.
- *RMS* Several consecutive sweep points are replaced by their RMS average so that the signal power is correctly averaged. Like the *Average* detector this setting smoothes out the measurement curve.

The R&S® [CMU](#page-48-0) detector settings are analogous to the detector settings known from spectrum analyzers.

Remote control

CONFigure:SPECtrum:ACPower:DMODe AVG | RMS | PEAK

The following additional hotkey is available in the *20 dB Bandwidth* application:

<span id="page-110-0"></span>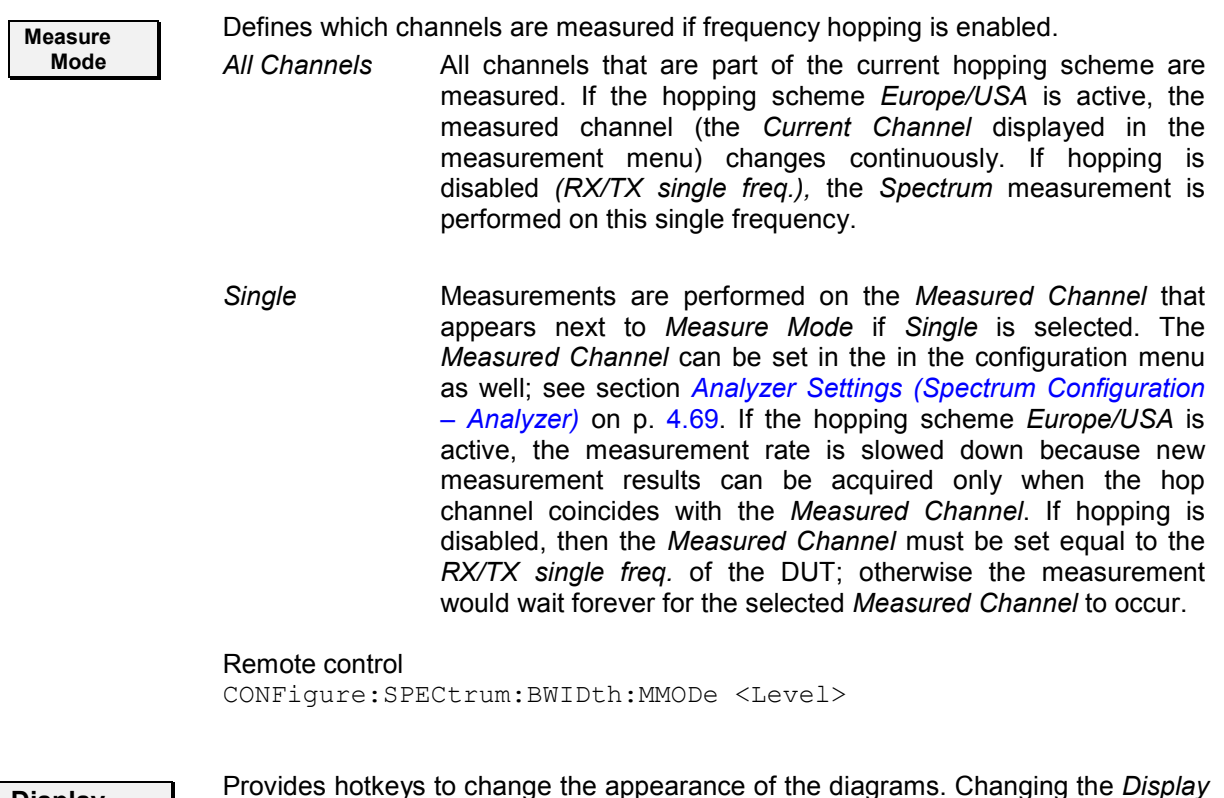

**Display** Provides hotkeys to change the appearance of the diagrams. Changing the *Display* settings has no impact on the number and position of the measurement points.

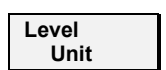

Changes between absolute (dBm) and relative (dB) display of the adjacent channel powers in the output table below the *ACP* bar graph. The relative values are referenced to the center channel power.

Remote control CONFigure:SPECtrum:ACPower:LUNit

The remaining hotkeys show or hide the grid and change the level scale of the diagrams. These functions have no remote control commands assigned.

#### **Measurement Results**

The *Spectrum* menu group contains two separate measurement menus corresponding to the applications *ACP* and *20 dB Bandwidth*. These menus contain different test diagrams.

#### **Adjacent Channel Power (ACP)**

The *ACP* measurement menu shows the Adjacent Channel Power in seven distinct channels (in the active channel *(Center Channel)*, in three channels below, and in three channels above the active channel). The results and the corresponding measurement settings are indicated in two parameter lines, the test diagram (bar graph) and a tabular overview:

## *Spectrum Measurements R&S® CMU-K53*

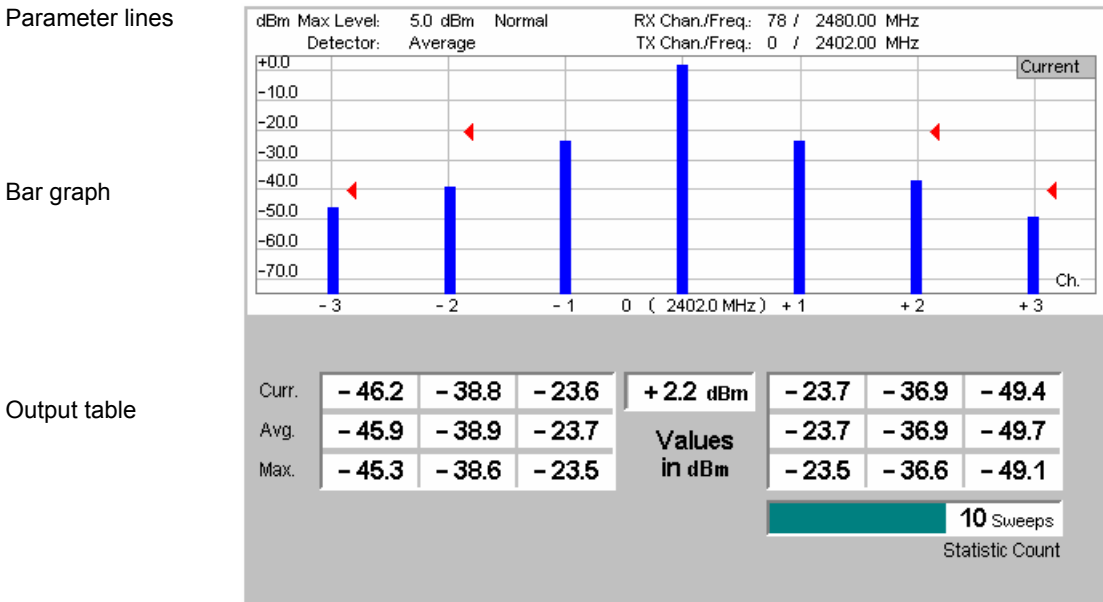

Fig. 4-67 Display of results (ACP)

**Parameter lines** The essential analyzer settings (as set via the *Analyzer Level* and the *Analyzer Settings* softkeys) are indicated in two parameter lines across the top of the measurement menu:

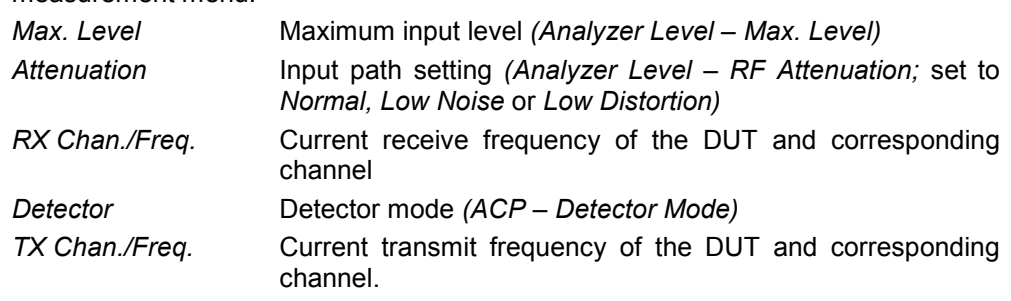

Remote control

The settings are read out using the query corresponding to the setting command (setting command with appended question mark).

**Bar graph** The bar graph shows the channel power  $P_{TX}$  in the *Center Channel* (active Tx channel of the DUT, central bar) and the ACP in three *Upper Channels* and in three *Lower Channels*. The upper channels are at frequencies above the center channel frequency; the lower channels are at frequencies below the center channel frequency. All channels can be selected using the *Analyzer Settings* softkey or the *Analyzer* tab of the *Spectrum Configuration* menu.

The bar graph uses an absolute power scale (in dBm). The appearance of the diagram and the scale can be changed using the *Display* softkey and the associated hotkeys. The *Display Mode (ACP – Display Mode,* set to *Current* by default) is also indicated in the diagram.

The red triangles indicate the upper relative limits for the ACP in the upper and lower c[hannels, to be defined in the](#page-119-0) *Spectrum Configuration [– Lim](#page-119-0)its* menu (see section *Spectrum Limits (Spectrum Configuration – Limits)* on p. 4.70). Remote control: See below: READ[: SCALar]: SPECTrum: ACPower? etc.

<span id="page-112-0"></span>**Output values** The output table below the bar graph shows the ACP in three *Upper Channels* and in three *Lower Channels* (P<sub>TX</sub> values). The three rows contain the *Current* ACP values and the average *(Avg.)* and maximum *(Max.)* ACP values of the entire measurement. The power in the *Center Channel*  $P_{TX}$  is displayed below.

> In accordance with the Bluetooth Test Specification, all  $P_{TX}$  results are summed over 10 different frequencies at –450 kHz, –350 kHz…+450 kHz relative to the channel frequency.

> *Display – Level Scale* changes the unit of the ACP values between dBm (absolute powers) and dB (relative to the center channel power). The *Statistic Count* field indicates the number of sweeps per statistics cycle *(ACP – Statistic Count)*. The colored bar indicates the relative measurement progress within the statistics cycle.

> *Note: Due to the measurement algorithm the meaning of the* Current *ACP results and of the* Statistic Count *differs from other R&S® [CMU](#page-48-0) measurements. The* Current *ACP results correspond to the results of an internal sweep; their update interval is much smaller than the duration of a single shot measurement, which requires several sweeps at different frequencies.*

Remote control READ[:SCALar]:SPECtrum:ACPower? FETCh[:SCALar]:SPECtrum:ACPower? FETCh:SPECtrum:ACPower:STATus?

**Limit Check** A red output field in the in the output table indicates that the ACP exceeds the upper limit set in the *Limits* tab of the *Spectrum* configuration menu. The limit check can be disabled, see section *[Spectrum Limits \(Spectrum Configuration – Limits\)](#page-119-0)* on p. [4.70.](#page-119-0)

> Remote control: CALCulate[:SCALAR]:SPECtrum:ACPower:MATChing:LIMit?

#### **20 dB Bandwidth**

The *20 dB Bandwidth* measurement menu shows the spectrum emissions in a frequency range around the center frequency of the *Current Channel* plus a statistical evaluation of the bandwidth. The results and the corresponding measurement settings are indicated in two parameter lines, the test diagram and a tabular overview:

#### *Spectrum Measurements R&S® CMU-K53*

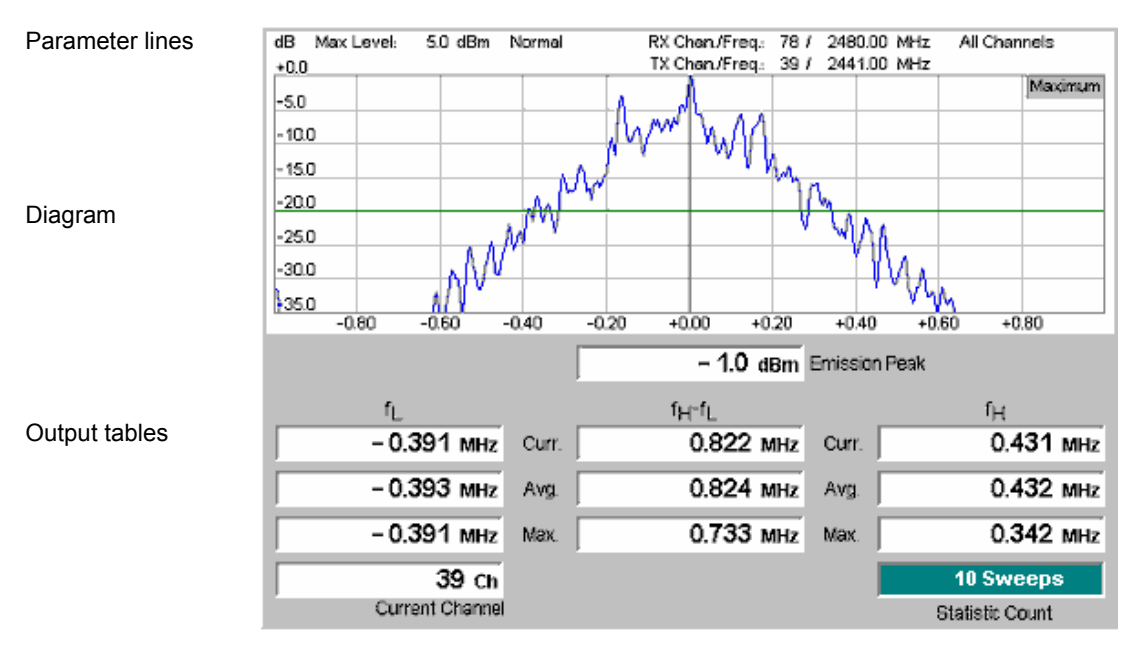

Fig. 4-68 Display of results (20 dB Bandwidth)

**Parameter lines** The essential analyzer settings (as set via the *Analyzer Level* and the *Analyzer Settings* softkeys) are indicated in two parameter lines across the top of the measurement menu:

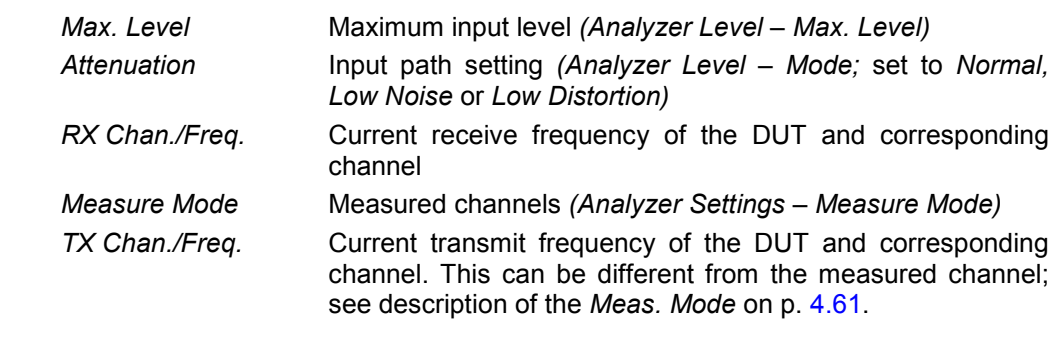

Remote control

The settings are read out using the query corresponding to the setting command (setting command with appended question mark).

- **Diagram** The diagram shows the spectrum emissions in a frequency range around the center frequency of the *Current Channel*. The default scale corresponds to the situation in Fig. 4-68 on p. 4.64:
	- The horizontal axis covers a symmetrical, 2-MHz wide frequency range around the nominal center frequency of the measured Bluetooth channel.
	- The vertical axis shows the output power relative to the emission peak power which is normalized to 0 dB. The absolute value Emission Peak is indicated below the diagram.

The diagram scaling can be changed using the *Frequency Scale* and *Level Scale*  hotkeys associated with the *Display* softkey. The *Display Mode (Bandwidth – Display Mode,* set to *Maximum* by default) is also indicated in the diagram.

A horizontal colored line shows the *Detection Level (Analyzer Settings – Detection Level);* a vertical colored line crosses the emission peak. The measurement curve changes when a different bit pattern with a shorter period is transferred *(Slave Sig. 1 – Pattern Type).*

Remote control: READ:ARRay:SPECtrum:BWIDth? FETCh:ARRay:SPECtrum:BWIDth?

<span id="page-114-0"></span>**Output values** The output table below the diagram shows the following values:

- *Emission Peak* Absolute power at the peak of the emission in dBm. Like the measurement curve in the diagram, the *Emission Peak* power is measured in a narrow (10-kHz) resolution bandwidth, so its value is generally below the *Nominal Power* obtained in a *Power*  measurement.
- $f_L$ ,  $f_H f_L$ ,  $f_H$  Frequencies  $f_L$  and  $f_H$  where the transmit power drops 20 dB below the emission peak power and 20 dB bandwidth; see [Fig.](#page-104-0) [4-65](#page-104-0) on p. [4.55.](#page-104-0) The 20 dB value can be varied using *Analyzer Settings – Detection Level.* Results are provided for the *Current,*  the *Average* and the *Maximum* measurement curve (see description of the display mode in chapter 3 of the operating manual).
- *Current Channel* Current measured channel; see description of the *Meas. Mode*  on p. [4.61.](#page-110-0)
- *Statistic Count* Number of sweeps per statistics cycle. The colored bar indicates the relative measurement progress in the statistics cycle.

#### Remote control

READ[:SCALar]:SPECtrum:BWIDth? FETCh[:SCALar]:SPECtrum:BWIDth?

**Limit Check** A red output field in the  $f_H - f_L$  column indicates that the bandwidth exceeds the upper limit set in the *Limits* tab of the *Spectrum* configuration menu. The limit check can be disabled, see section *[Spectrum Limits \(Spectrum Configuration – Limits\)](#page-119-0)* on p. [4.70.](#page-119-0)

> Remote control: CALCulate[:SCALar]:SPECtrum:BWIDth:MATChing:LIMit?

#### **Frequency Range**

The *Frequency Range* measurement menu shows the spectrum emissions in a frequency range around the TX frequency of the DUT. For a description of the measurement refer to section *[Frequency Range](#page-106-0)  [Application](#page-106-0)* on p. [4.57.](#page-106-0)

The results and the corresponding measurement settings are indicated in two parameter lines, the test diagram and a tabular overview:

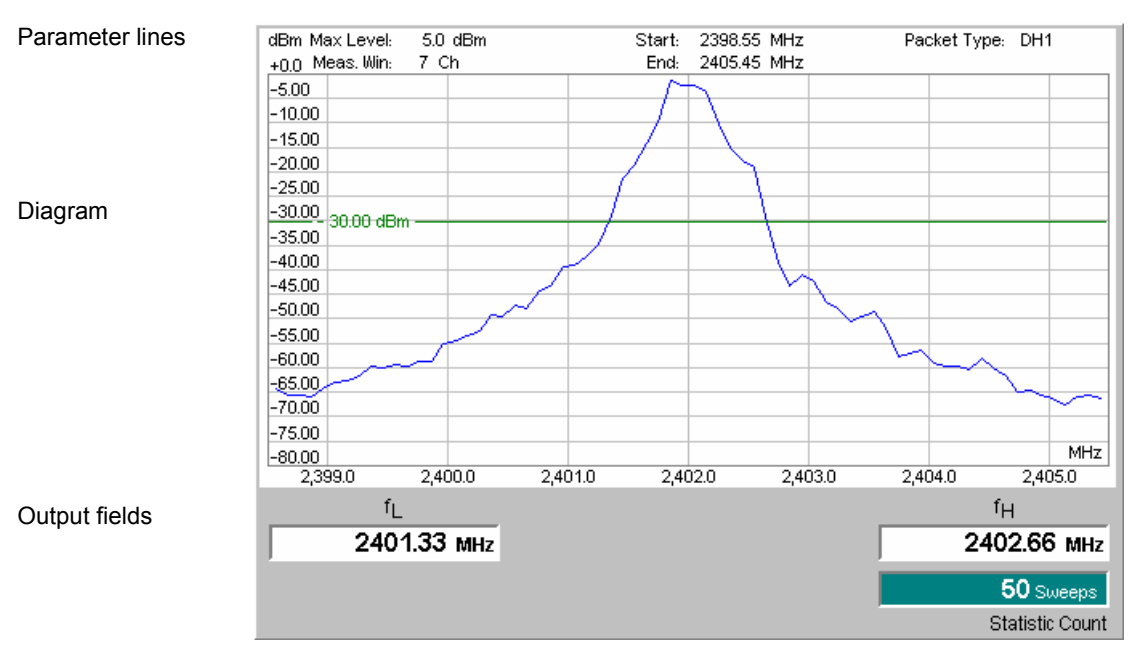

- Fig. 4-69 Display of results (Frequency Range)
- **Parameter lines** The essential analyzer settings (as set via the *Analyzer Level* and the *Analyzer Settings* softkeys) are indicated in two parameter lines across the top of the measurement menu:

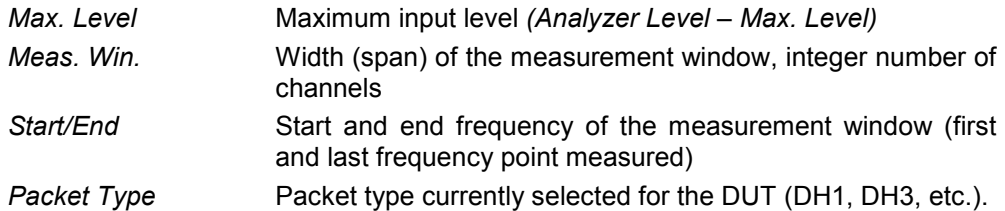

Remote control

The settings are read out using the query corresponding to the setting command (setting command with appended question mark).

- **Diagram** The diagram shows the spectrum emissions in a frequency range *(Analyzer Settings – Measurement Window)* around the current TX frequency of the DUT *(Slave Sig. 1 – TX Frequency* with hopping disabled). The default scale corresponds to the situation in Fig. 4-69 on p. 4.66:
	- The horizontal axis covers a 7-MHz (7 channel) wide frequency range around the TX frequency.
	- The vertical axis shows the absolute output power in dBm.

The vertical diagram scaling can be changed using the *Level Scale* hotkey associated with the *Display* softkey.

A horizontal colored line shows the *Threshold* value  $p_{Thr}$  for the calculation of the two limit frequencies  $f_L$  and  $f_H$  *(Analyzer Settings – Threshold)*. The measurement curve changes when a different bit pattern with a shorter period is transferred *(Slave Sig. 1 – Pattern Type).*

```
Remote control: READ:ARRay:SPECtrum:FRANge? 
FETCh:ARRay:SPECtrum:FRANge?
```
**Output values** The output fields below the diagram show the following values:

- *f<sub>L</sub>* Lower limit frequency; the lowest frequency in the measurement window where the power drops below the threshold value  $p_{\text{Thr}}$ .
- *f<sub>H</sub>* Upper limit frequency; the highest frequency in the measurement window where the power drops below the threshold value  $p_{\text{Thr}}$ .
- *Statistic Count* Number of sweeps per statistics cycle. Each sweep yields a complete measurement curve. The colored bar indicates the relative measurement progress in the first statistics cycle.

Remote control

READ[:SCALar]:SPECtrum:FRANge:LFRequency? READ[:SCALar]:SPECtrum:FRANge:HFRequency? FETCh[:SCALar]:SPECtrum:FRANge:LFRequency? FETCh[:SCALar]:SPECtrum:FRANge:HFRequency?

**Limit Check** A red output field  $f_L$  or  $f_H$  and an arrow pointing upwards/downwards indicates that the lower or upper limit value is out of tolerance. Limits for  $f<sub>l</sub>$  and  $f<sub>H</sub>$  are defined in the *Limits* tab of the *Spectrum* configuration menu. The limit check can be disabled, see section *[Spectrum Limits \(Spectrum Configuration – Limits\)](#page-119-0)* on p. [4.70.](#page-119-0)

Remote control:

CALCulate[:SCALar]:SPECtrum:FRANge:MATChing:LIMit?

#### <span id="page-117-0"></span>**Measurement Configurations (Spectrum)**

The popup menu *Spectrum Configuration* contains three tabs to define the parameters of the *Spectrum* measurement including the error tolerances.

The popup menu *Spectrum Configuration* is called up by pressing the measurement control softkey in the top right of the graphical measurement menu *Spectrum* twice (this softkey reads *ACP* or *Bandwidth*, depending on the selected application). The associated hotkeys change between the tabs.

#### **Measurement Control (Spectrum Configuration – Control)**

The settings in the *Control* tab define

- The Repetition mode
- The Stop Condition for the measurement
- The measurement curve displayed (Display Mode)
- The number of sweeps forming a statistics cycle (Statistic Count). In the ACP application this corresponds to the number of sweeps to be measured at each frequency.

The default statistical settings ensure that the *Spectrum* measurement is performed in accordance with the Bluetooth radio specification.

As a further option, display of the *Grid* in the measurement diagram may be switched off.

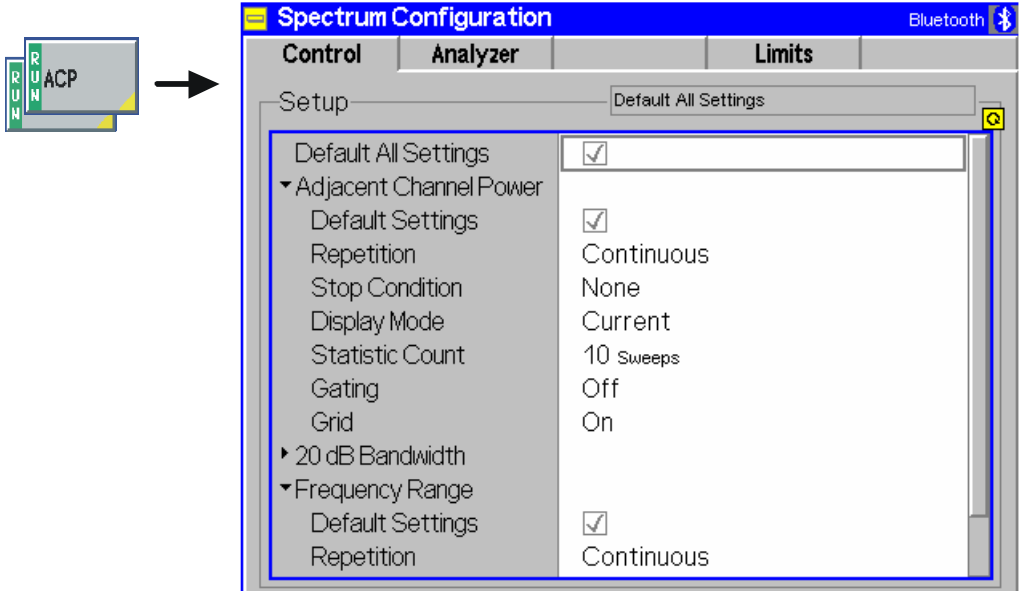

Fig. 4-70 Spectrum Configuration – Control

The settings comply with those of the *Control* tab of the *Power Configuration* menu described in the operating manual. In the remote-control commands, the keywords POWer:<Pow Application> are to be replaced by SPECtrum:<Spec\_Application>.

#### <span id="page-118-0"></span>**Analyzer Settings (Spectrum Configuration – Analyzer)**

The settings in the *Analyzer* tab define

- All channels for the ACP measurement
- The (fixed) TX channel of the DUT (Measured Channel) for the 20 dB bandwidth measurement and the off-peak signal level at which the bandwidth is measured *(Detection Level)*
- The S*tart Channel* and *Measurement Window* for the *Frequency Range* measurement and the *Threshold* power for the calculation of the lower and upper limit frequencies.

|                      | <b>Spectrum Configuration</b> |     | Bluetooth <sup>1</sup>                                           |                 |  |
|----------------------|-------------------------------|-----|------------------------------------------------------------------|-----------------|--|
| Control              | Analyzer                      |     | Limits                                                           |                 |  |
| Setup                |                               |     | Adjacent Channel Power/Lower Channels<br>$\overline{\mathbf{o}}$ |                 |  |
| Default All Settings | * Adjacent Channel Power      | ☑   |                                                                  |                 |  |
| Default Settings     |                               | √   |                                                                  |                 |  |
|                      | *Lower Channels               |     |                                                                  |                 |  |
| Channel - 3          |                               | - 3 | (2399.0 MHz)                                                     | <b>Compress</b> |  |
| Channel - 2          |                               | - 2 | $(2400.0 \text{ MHz})$                                           |                 |  |
| Channel - 1          |                               | - 1 | $(2401.0 \text{ MHz})$                                           |                 |  |
| Center Channel       |                               | 0   | $(2402.0 \text{ MHz})$                                           |                 |  |
| ▼Upper Channels      |                               |     |                                                                  |                 |  |
| $Channel + 3$        |                               | +3  | $(2405.0 \text{ MHz})$                                           |                 |  |
| $Channel + 2$        |                               | + 2 | $(2404.0 \text{ MHz})$                                           |                 |  |
| $Channel + 1$        |                               | + 1 | $(2403.0$ MHz)                                                   |                 |  |
| ▼20 dB Bandwidth     |                               |     |                                                                  |                 |  |

Fig. 4-71 Spectrum Configuration – Analyzer

The following settings apply to the *ACP* application:

**Default Settings** The *Default All Settings* switch assigns default values to all settings in the *Analyzer* tab (the default values are quoted in the command description in chapter 6 of this manual). In addition, default switches for the individual applications are provided.

Remote control: –

**Lower Channels / Center Channel / Upper Channels**  Selects the Bluetooth channels where the ACP is measured. Channels can be set in the frequency range between 2398 MHz and 2499 MHz. An adjacent channel number of n means that the adjacent channel frequency is

equal to the center channel frequency + n MHz. n must be negative or zero for lower channels, it must be positive or zero for upper channels. Entering frequencies or (relative) channel numbers is equivalent.

Remote control CONFigure:SPECtrum:ACPower:MCHannel:RELative CONFigure:SPECtrum:ACPower:CCHannel

The following settings apply to the *20 dB Bandwidth* application:

<span id="page-119-0"></span>**Measured Channel** Defines the Bluetooth TX channel of the DUT where the 20 dB Bandwidth is measured. The setting is only relevant for *Single* measurement mode; see description of the *Measure Mode* on p. [4.61.](#page-110-0) Remote control CONFigure:SPECtrum:BWIDth:MCHannel *<Channel>* **Detection Level** Defines the off-peak signal level at which the bandwidth is measured; see [Fig.](#page-104-0) [4-65](#page-104-0) on p. [4.55.](#page-104-0) The default setting yields the 20 dB bandwidth from the Bluetooth radio specification. Remote control CONFigure:SPECtrum:BWIDth:DLEVel *<Level>*

The following settings apply to the *Frequency Range* application:

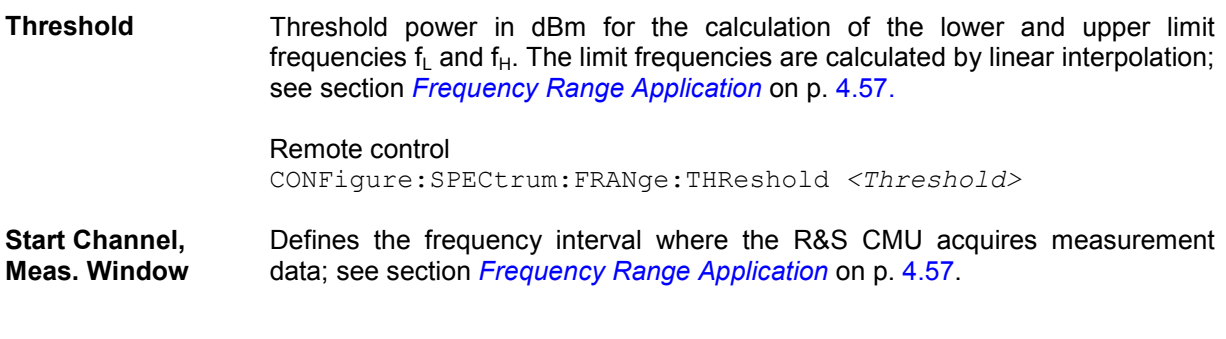

Remote control CONFigure:SPECtrum:FRANge:MWINdow *<Start>, <Span>*

#### **Spectrum Limits (Spectrum Configuration – Limits)**

The *Limits* tab defines upper limits for the ACP and the 20 dB bandwidth. The Bluetooth radio specification defines the following limits:

- The Adjacent Channel Power (ACP) in channels  $\pm 2$  away from the center channel, measured with an *Avg.* detector, must be smaller than  $-20$  dBm. The ACP in channels  $\leq -3$  and  $\geq +3$  must be smaller than –40 dBm2. Nothing is specified for the ACP measured with different detector modes.
- The 20-dB bandwidth, measured under the conditions described in section *[Spectrum](#page-104-0)  [Measurements](#page-104-0)* on p. [4.54,](#page-103-0) must not exceed 1 MHz. Nothing is specified for the bandwidth derived from the *Current* and *Average* curves.
- The upper and lower limit frequencies  $f<sub>L</sub>$  and  $f<sub>H</sub>$ , measured under the conditions of the *Frequency Range* measurement, must be in the allowed frequency band 2.4 GHz to 2.4835 GHz.

<sup>2</sup> The standard allows exceptions in up to three bands of 1 MHz width, where the ACP must be below –20 dBm. The R&S CMU uses a default limit of –20 dBm for channels  $+3$ 

#### *R&S® CMU-K53 Spectrum Measurements*

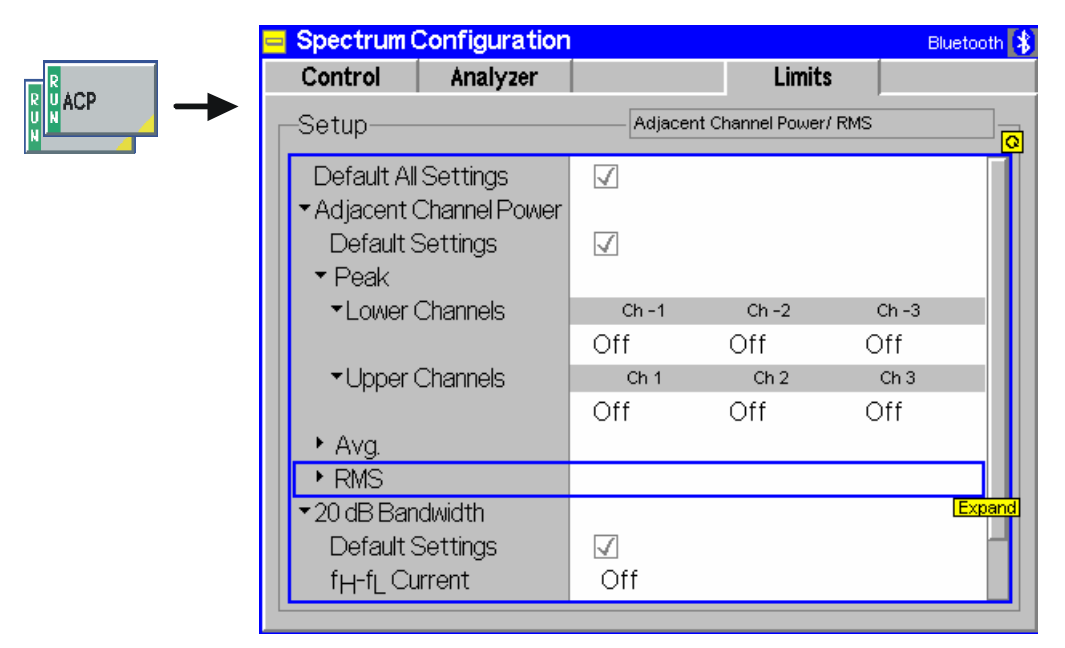

Fig. 4-72 Spectrum Configuration – Limits

**Default Settings** The *Default All Settings* switch assigns default values to all settings in the *Limits* tab (the default values are quoted in the command description in chapter 6 of this manual). In addition, default switches for the individual applications are provided. Remote control: –

The following limits apply to the *ACP* application:

**Lower Chan. / Upper Channels**  Upper limits for the ACP calculated with the *Peak, Average* and *RMS* detector mode, respectively. *Off* disables the limit check. The result of the limit check appears in the output fields for the ACP; see section *[Adjacent Channel P](#page-110-0)* on p. [4.61](#page-110-0)*.*

```
Remote control 
CONFigure:SPECtrum:ACPower:<Display>:<Detector>: 
         LIMit:SCALar:ASYMmetric:<Channel>:VALue <Limit> 
CONFigure:SPECtrum:ACPower:<Display>:<Detector>: 
         LIMit:SCALar:ASYMmetric:<Channel>:ENABle <Enable> 
CONFigure:SPECtrum:ACPower:<Display>: 
         LIMit:SCALar:ASYMmetric:<Channel>:ENABle <Enable> 
where <Display> = CURRent | AVERage | MAXimum
         <Detector> = PEAK | AVERage | RMS
        <Channel> = UCHannel | LCHannel
```
The following limits apply to the *20 dB Bandwidth* application:

 $f_H - f_L$  Current /  $f_H - f_L$  Average /  $f_H - f_L$  **Maximum** Upper limits for the bandwidths calculated from the *Current, Average* and *Maximum*  measurement curves, respectively. *Off* disables the limit check. The result of the limit check appears in the output fields for the bandwidths; see section *[20 dB](#page-112-0) [Bandwidth](#page-112-0)* on p. [4.63.](#page-112-0)

> Remote control CONFigure:SPECtrum:BWIDth:CURRent:LIMit:SCALar:ASYMmetric

<span id="page-121-0"></span> :UPPer:VALue <Limit> CONFigure:SPECtrum:BWIDth:AVERage:LIMit:SCALar:ASYMmetric :UPPer:VALue <Limit> CONFigure:SPECtrum:BWIDth:MAXimum:LIMit:SCALar:ASYMmetric :UPPer:VALue <Limit>

The following limits apply to the *Frequency Range* application:

 $f_H$  and  $f_I$ **Upper/Lower Limit** Upper and lower limits for the limit frequencies of the *Frequency Range*  measurement (see section *[Frequency Range Application](#page-106-0)* on p. [4.57\)](#page-106-0). *Off* disables the limit check. The result of the limit check appears in the output fields for the limit frequencies; see section [Frequency Range](#page-114-0) on p. [4.66.](#page-114-0)

> Remote control CONFigure:SPECtrum:FRANge:LIMit:SCALar:ASYMmetric [:COMBined]:VALue *<FL\_FH\_Upper>, <FL\_FH\_Lower>* CONFigure:SPECtrum:FRANge:LIMit:SCALar:ASYMmetric [:COMBined]:ENABle *<FL\_FH\_Upper>, <FL\_FH\_Lower>*

## <span id="page-122-0"></span>**Receiver Quality Measurements**

The menu group *Receiver Quality* measures parameters that describe the sensitivity of the receiver of a Bluetooth device under test, in particular at low RF power levels.

The popup menu *Receiver Quality Configuration* is used for configuration of the measurements; the measurement results are directly indicated in the *Receiver Quality* menu.

*Note: The evaluation of the receiver quality is based on the bit by bit comparison of the payload transmitted by the R&S® [CMU](#page-48-0) with the signal received, decoded, and returned by the device under test.* 

> *Therefore, a* Loopback *testmode type must be active where the DUT returns the signal received from the R&S® [CMU](#page-48-0) unchanged; see [Testmode Type](#page-158-0) softkey on p.*  [4.109](#page-158-0)*. The R&S® [CMU](#page-48-0) automatically activates a loopback mode when performing*  Receiver Quality *tests. When the* Receiver Quality *measurement is switched off, the original testmode type settings will be restored.*

> *In addition to the loopback mode the* Receiver Quality *measurement uses specific*  Slave Sig. *and* Master Sig. *settings. Receiver Quality measurements with restricted functionality are available outside of the testmode; see p. [4.74.](#page-123-0)*

**Measured quantities** The basic evaluation periods in the *Receiver Quality* measurement are packets of different type and with variable data content. The R&S® [CMU](#page-48-0) provides two complementary measurement results to assess the quality of the DUT receiver and the number of packets distorted in the DUT or on the return path to the R&S<sup>®</sup> [CMU:](#page-48-0)

- The Bit Error Rate (BER) is the ratio of payload bits received in error to the total number of received payload bits in percent:
	- BER = bit errors / total number of received payload bits \* 100%

A receiver quality measurement is only meaningful under the assumption that the return path from the DUT to the tester is perfect and has no impact on the BER results. Therefore only packets looped back with correct CRC and packet header are considered for the BER calculation (see [Table 4-6 below\)](#page-123-0). According to the requirements of the Bluetooth RF Test Specification, a minimum number of 1 600 000 payload bits must be received.

- The Packet Error Rate (PER) is the ratio of packets that are not considered for the BER calculation to the total number of transmitted packets in percent:
- PER = bad packets / total number of packets transmitted \* 100%

Bad packets comprise those that the DUT is unable to loop back (e.g. because the sync word is not found or the header error check (HEC) fails) and the ones that are looped back in error (see [Table 4-6 below\)](#page-123-0)*.*

A NAK or ACK in the received packet has no influence on the BER/PER calculation, however, the percentage of NAKed packets is also displayed in the measurement menu.

In addition to the BER and PER results and the NAK rate the R&S<sup>®</sup> [CMU](#page-48-0) displays information concerning the cause for packet errors; see section [Measurement](#page-128-0)  [Results](#page-128-0) on p. [4.79.](#page-128-0)

<span id="page-123-0"></span>**BER Search** In the *BER Search* mode, the R&S® [CMU](#page-48-0) performs repeated single shot BER measurements at decreasing RF output levels *(TX levels)* until the target bit error rate *(Search Value BER)* is found or the maximum number of search cycles is exceeded. The TX level corresponding to the target bit error rate is returned as the *Search Result.* With an appropriate setting of the target bit error rate (0.10% according to the Bluetooth standard), this search result yields the *actual sensitivity level* of the receiver.

| R&S® CMU receives                                          | Packet increases the PER | Packet considered for BER |  |
|------------------------------------------------------------|--------------------------|---------------------------|--|
| Packet with correct CRC and correct<br>packet header (HEC) | <b>NO</b>                | <b>YES</b>                |  |
| Packet with payload failure (CRC)                          | <b>YES</b>               | NO.                       |  |
| Packet with failure in the packet<br>header (HEC)          | <b>YES</b>               | NO.                       |  |
| Packet with wrong payload length                           | <b>YES</b>               | NO.                       |  |
| Null packet                                                | <b>YES</b>               | <b>NO</b>                 |  |
| No packet                                                  | YES                      | NO                        |  |

Table 4-6 BER and PER measurement scenarios

## **Packet Error Tests outside of Testmode**

While the R&S® [CMU](#page-48-0) is connected to a DUT, but test mode is **not** active, the BER screen shows no bit error rates but displays the packet error rates described below.

- **Measurement settings**  The packet error tests described here may be performed with a "raw" connection (without any submode) or in the submodes that the  $RAS^{\circledast}$  [CMU](#page-48-0) provides as an alternative to the test mode. No particular settings are required. All the loopback settings are only applicable to test mode, so none are relevant outside of test mode.
- **Principle of the measurement**  The measurement uses the POLL/NULL pairs which are sent when the connection is idle, which is the state when in a "raw" connection. The [CMU](#page-48-0) periodically sends a POLL, and the DUT (should) reply with a NULL. With a degraded link, for example because the [CMU](#page-48-0) is transmitting at a very low RF power level, the DUT may not "hear" the POLL, in which case it won't reply, causing one *Missing Packet* error. This represents a simple test of the receiver sensitivity, if one assumes the DUT to [CMU](#page-48-0) path is perfect.

Note that the DUT **may** reply with a packet type other than NULL. It may reply with an ACL data packet, if it has data to send to the [CMU.](#page-48-0) In audio mode it will normally send HV packets. This will not affect the measurement, which simply looks for the presence/absence of a packet from the DUT.

**Measurement results**  Outside of test mode, the R&S® [CMU](#page-48-0) counts the packets received from the DUT and provides the following results (see description in section *[Measurement Results](#page-128-0)* on p. [4.79\)](#page-128-0):

- The percentage of *Missing Packet*s
- The percentage of *HEC Errors*
- The total *Packet Error Rate*, which is the sum of the two percentages.

Bit error measurements are only possible in test mode (with packet loopback).

#### *Important note:*

*Since bit error measurements aren't possible, the "statistic count" (packets received) can no longer be the count of packets taken into account for the BER measurement. Therefore, when not in test mode, this counter is re-defined as the number of opportunities for a packet to be received. Or, the number of times the [CMU](#page-48-0) expects to receive a packet, whether or not a packet was actually successfully received.* 

**Remote Control** The results are also available in remote control mode. All the results which have no meaning outside of test mode (BER, other packet errors) are returned as NAN.

#### **Measurement Menu (Receiver Quality)**

The *Receiver Quality* menu shows the results and the most important parameters of the *Receiver Quality* measurement.

- The measurement control softkey BER (which changes to BER Search if this application is selected) indicates the status of the Receiver Quality measurement (RUN, HLT, OFF) and opens the configuration menu Receiver Quality Configuration.
- The other softkeys on the right softkey bar are combined with various hotkeys. When a softkey is selected and an associated hotkey pressed, a popup window appears which indicates a setting or allows the user to enter a value (see section *[Test Settings](#page-78-0)* on page [4.29\)](#page-78-0).
- In the tables in the center of the menu, the test settings of the current *Receiver Quality* measurement and the results are displayed.

The measurement menu *Receiver Quality* can be opened from the *Menu Select* menu (with the associated key at the front of the instrument) or from any other measurement menu in function group *Bluetooth Signalling* using the hotkey *Receiver Quality*.

#### <span id="page-125-0"></span>*Receiver Quality Measurements R&S® CMU-K53*

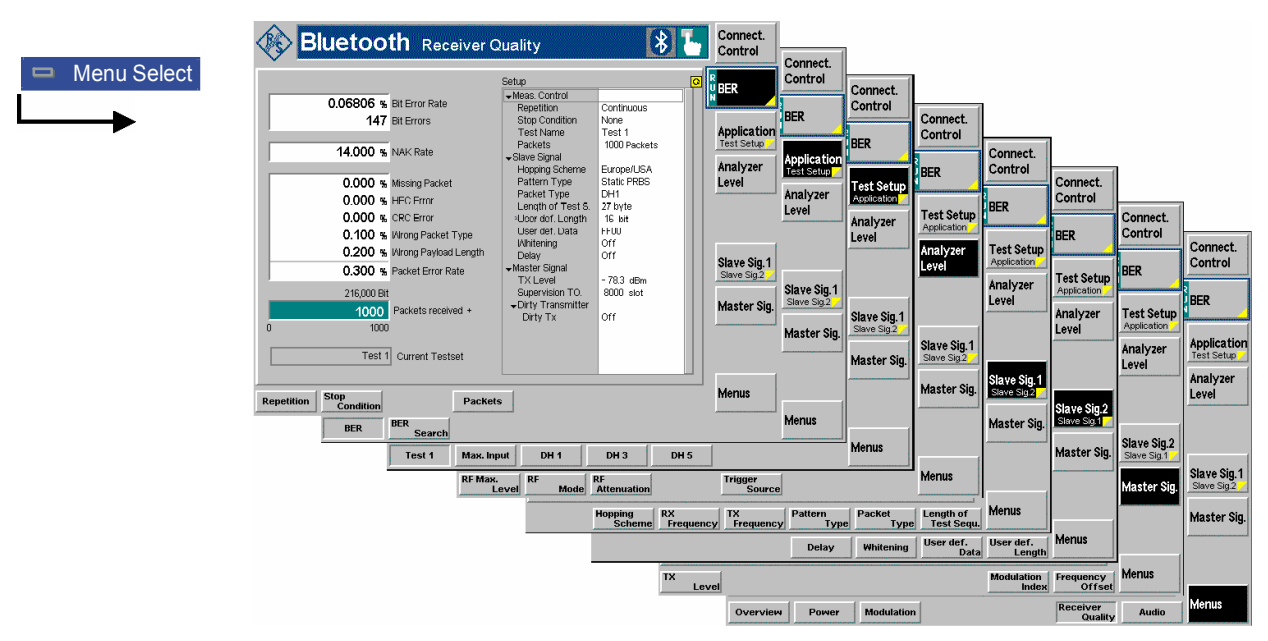

Fig. 4-73 Receiver Quality (BER)

## **Test Settings**

The *Analyzer Level, Slave Sig.,* and *Menus* test settings are mostly identical with those in the *Power*  menu (see section *Test Settings* on page [4.29\)](#page-78-0)*.* The *BER* measurement control softkey (which changes to *BER Search* if this application is selected) is analogous to the *Output Power* softkey described in section *[Test Settings](#page-78-0)* on page [4.29.](#page-78-0) The remaining softkeys and hotkeys have no direct equivalent in other measurement menus. The differences to *Power* and *Modulation* measurements are:

- No *Meas. Mode* can be set in the *Receiver Quality* measurement group. The measurement is always performed on all channels of the current hopping scheme (corresponding to the *Meas. Mode* setting All). If the BER has to be measured on only one channel then the Single Frequency Hopping Scheme can be used.
- The *Slave Sig. 1* section doesn't offer a *Testmode Type* setting, the testmode type for receiver quality measurements is always *Loopback*.
- The *Slave Sig. 2* section allows to configure the *Loopback Delay* which is only relevant for receiver quality measurements.

#### **Measurement Control**

The *Receiver Quality* measurement is controlled by means of the measurement control softkey below the *Connect. Control* softkey and the associated hotkeys.

**BER** The *BER* softkey (which changes to *BER* Search if this application is selected) controls the measurement application and indicates its status *(RUN | HLT | OFF)*. This status can be changed after softkey selection (pressing once) by means of the *ON/OFF* key or the *CONT/HALT* key. The status can be set independently for both applications.

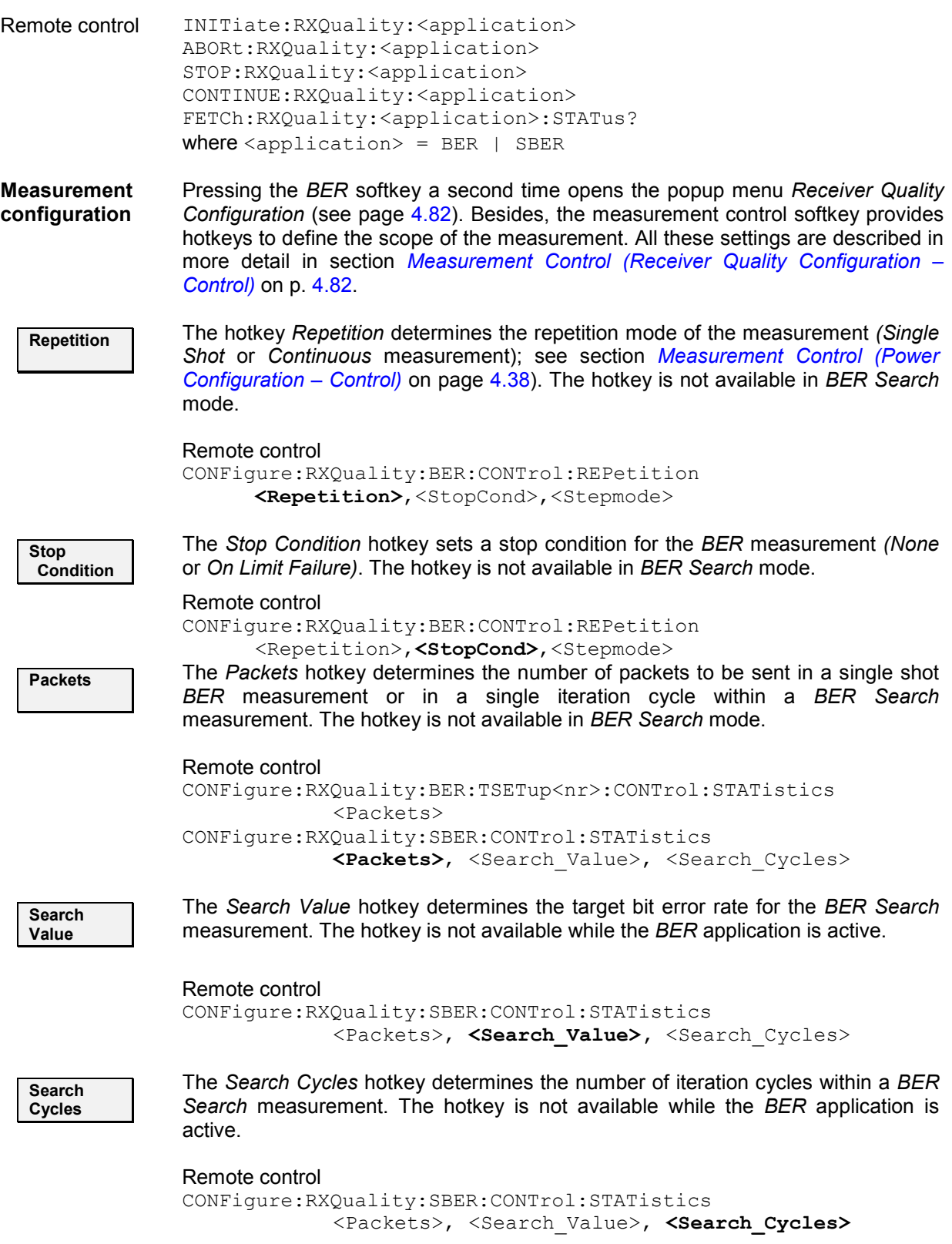

## **Specific Receiver Quality Settings**

The settings of the following softkeys are specific to *Receiver Quality* measurements. They are not available in the *Connection Control* menu.

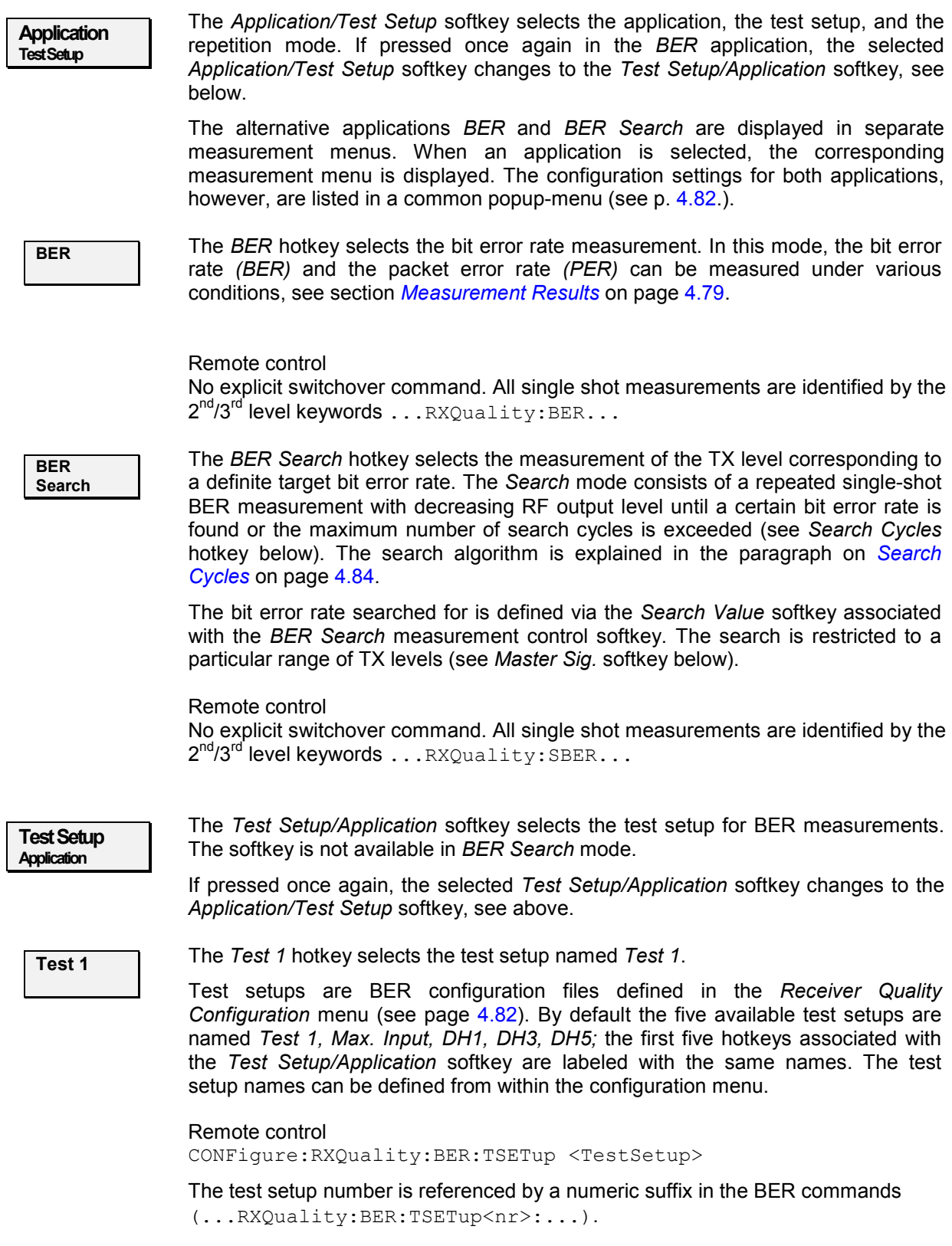

<span id="page-128-0"></span>**Master Sig.** The *Master Sig.* softkey sets the R&S® [CMU](#page-48-0) output level for the *BER* application or the level range to be used in the *BER Search* application. These settings are only used for *Receiver Quality* tests; they are described in more detail in section *[BER](#page-133-0) [Levels \(Receiver Quality Configuration – Master\)](#page-133-0)* on p. [4.84.](#page-133-0)

> Moreover the *Dirty Tx* hotkey associated with the *Master Sig.* softkey defines the parameters for the non-ideal master signal (dirty transmitter). The dirty transmitter settings are also provided in the *Master Sig.* tab of the *Connection Control* menu; see detailed description on p. [4.106.](#page-155-0) The *Dirty Transmitter Scope* parameter in the *Master Sig.* tab defines whether the dirty transmitter is always active or only used while a *Receiver Quality* measurement is running.

#### **Measurement Results**

The test settings of the current *Receiver Quality* measurement and the results are displayed in the tables of the menu.

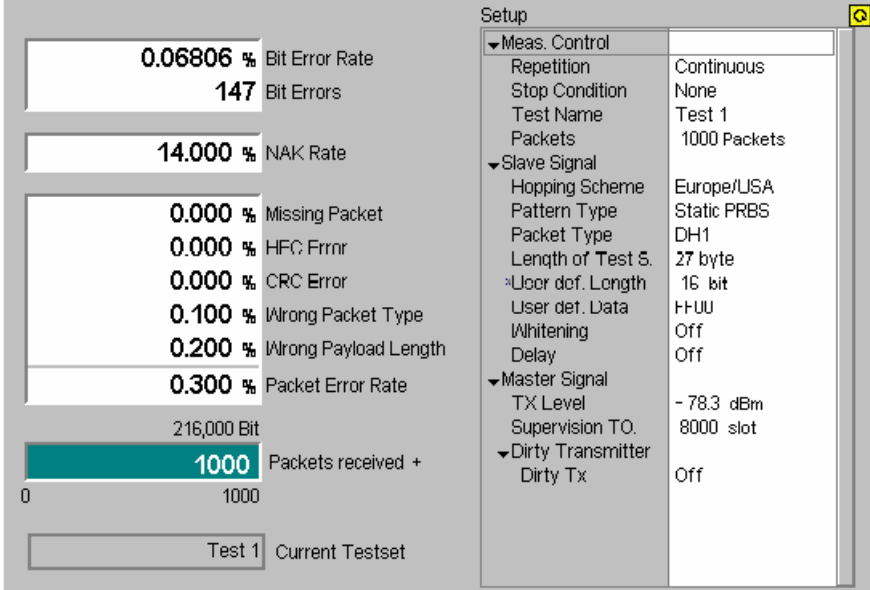

Fig. 4-74 Display of test settings and measurement results (BER)

The measurement results in the left upper table depend on the selected application (see definitions at the beginning of section *[Receiver Quality Measurements](#page-122-0)* on page [4.73\)](#page-121-0).

<span id="page-129-0"></span>**BER In the** *BER* application the following results are displayed:

- **Bit Error Rate** Bit error rate, percentage of faulty bits received
- *Bit Errors* Total number of faulty bits received
- *NAK Rate* Percentage of packets transmitted by the R&S [CMU](#page-121-0) which were not acknowledged by the DUT, i.e. which would normally require retransmission (but note that data packets are not actually retransmitted when in test mode).

 To acknowledge a packet, the DUT must respond with a packet whose acknowledgment indication (ARQN) header bit is set, so a "not acknowledge" condition can be signified either explicitly (by the DUT returning a packet with the ARQN header bit set to zero) or implicitly (by no ARQN header bit being received; this condition would also count as a missing packet or HEC error, see below).

The events causing a packet to contribute to the packet error rate are mutually exclusive and form the following hierarchy.

- *Missing Packet* The transmitted packet could not be received by the R&S [CMU.](#page-121-0) Either the packet was not looped back, or the R&S [CMU](#page-121-0) did not find a valid access code.
- *HEC Error* The packet was looped back and received by the R&S [CMU,](#page-121-0) however, the Header Error Check at the R&S [CMU](#page-121-0) failed. The received packet contained unrecoverable bit errors in the header.
- *CRC Error* The packet is received by the DUT without HEC error and looped back, however, Cyclic Redundancy Check at the R&S [CMU](#page-121-0) failed. A failed CRC indicates at least one bit error in the payload.

*Wrong packet* 

*type* None of the previous errors occurred, however, the received packet is of a different type to that originally transmitted by the R&S [CMU.](#page-121-0)

*Wrong payload* 

*length* None of the previous errors occurred, however, the received packet contains a different payload length to that transmitted by the R&S [CMU.](#page-121-0)

- *Packet Error Rate* Packet error rate, percentage of bad packets received. This is equal to the sum of the percentages of the individual packet error types.
- *Packets received* Total number of packets successfully received, i.e. packets that are taken into account for the BER measurement. Received bad packets only contribute to the PER measurement but do not affect this packet counter (see [Table 4-6](#page-123-0) on p. [4.74\)](#page-123-0). The number of bits received is displayed above the *Packets received*  field.
- *Packets* Graphical information box showing the progression through the current statistics cycle. The total length of the statistics cycle *(statistic count)* is indicated below the progress bar.
- *Curr. Test Setup* Name of the test setups currently used. The name and properties of the test setups can be defined in the configuration menu; see section *[Measurement Control \(Receiver Quality](#page-131-0) [Configuration – Control\)](#page-131-0)* on p. [4.82.](#page-131-0)

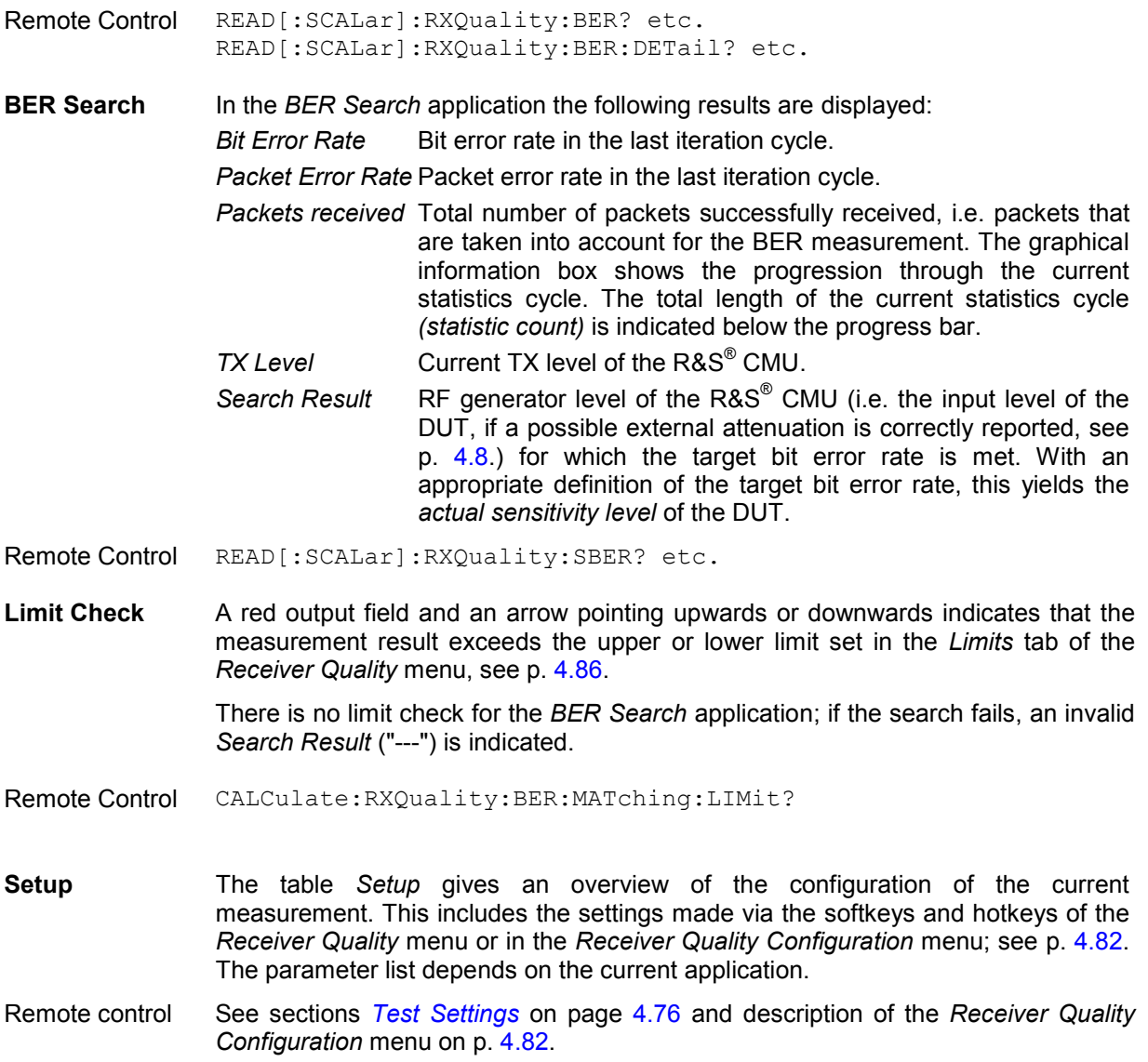

#### <span id="page-131-0"></span>**Measurement Configurations (Receiver Quality Configuration)**

The popup menu *Receiver Quality Configuration* contains four tabs to determine the parameters for the bit error rate measurement.

The popup menu *Receiver Quality Configuration* is opened by pressing the measurement control softkey *BER/BER Search* in the *Receiver Quality* menu a second time. It is possible to change between the tabs by pressing the associated hotkeys.

#### **Measurement Control (Receiver Quality Configuration – Control)**

The *Control* tab controls the *Receiver Quality* measurement by defining:

- The names of the individual BER test setups *(Test Name)*
- The *Repetition* mode and *Stop Condition* for the individual BER test setups
- The number of packets to be sent in a single shot *BER* measurement or in a *BER Search* iteration cycle *(Packets)*
- The target bit error rate *(Search Value)* and the number of *Search Cycles* for the *BER Search* application *(Packets)*

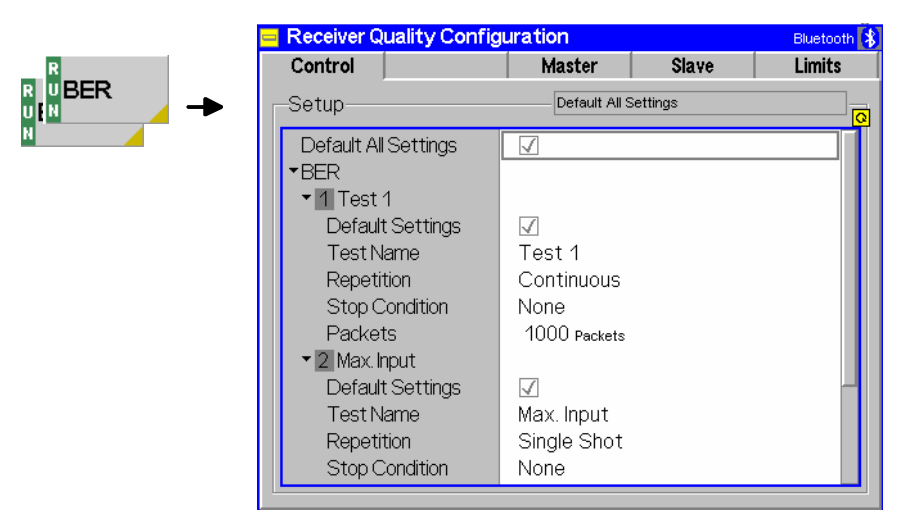

Fig. 4-75 Receiver Quality – Control

**Default Settings** The *Default All Settings* switch overwrites all settings in the *Control* tab with default values (the default values are quoted in the command description in chapter 6 of this manual). Besides, there are default switches acting on every individual *BER* test setup and on the *BER Search* mode.

Remote control DEFault:RXQuality:BER:TSETup<nr> DEFault:RXQuality:SBER

**BER – Test Setup**  The *BER* table section defines up to five user-specific configuration files for *Receiver Quality* measurements (application *BER* only). The test setups are named *Test 1, Max. Input, DH1, DH3, DH5* and can be selected via the first five hotkeys associated with the *Test Setup* softkey.

> The parameters of the five test setups have predefined values. These values have been selected according to the different test conditions stipulated in the Bluetooth RF Test Specification but can be changed any time:

> **Test 1** Standard TX level for BER measurements, DH1 packets, limited

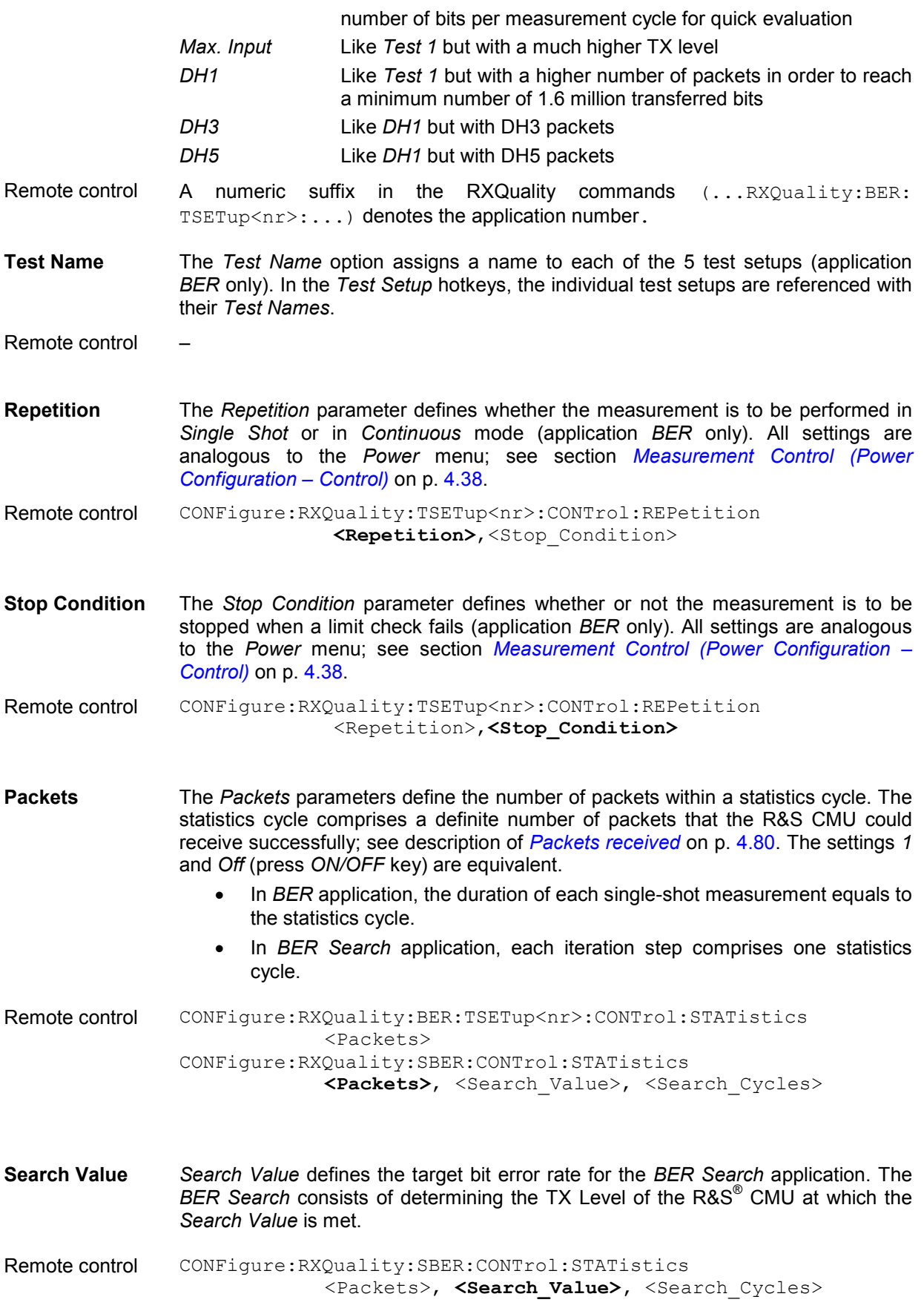

<span id="page-133-0"></span>**Search Cycles** The *Search Cycles* parameter defines the number of search cycles to conduct the *BER Search* measurement over. Each cycle consists of the number of packets declared in the *Packet* field. The BER Search is performed as follows: The TX level range between the *Srch. Lower Level.* and *Srch. Upper Level* is covered with n equidistant test points where n is the number of search cycles. The search is started at *Srch. Upper Level* and continued point by point until the difference between the actual BER value and the *Search Value* changes sign. The corresponding TX Level represents the *Search Result*. If no *Search Result* can be found (e.g. because the TX level range was not appropriately defined), then the search ends after the last cycle and the search result is invalid ("---"). Remote control CONFigure:RXQuality:SBER:CONTrol:STATistics <Packets>, <Search\_Value>, **<Search\_Cycles>**

## **BER Levels (Receiver Quality Configuration – Master)**

The *Master* tab defines the R&S® [CMU](#page-48-0) RF generator level *(TX Level)* settings for the *Receiver Quality*  measurement. The levels are independent of the *TX Level* for transmitter tests which is set in the *Master Sig.* tab of the *Connection Control menu* (see p. [4.102.](#page-151-0))*.*

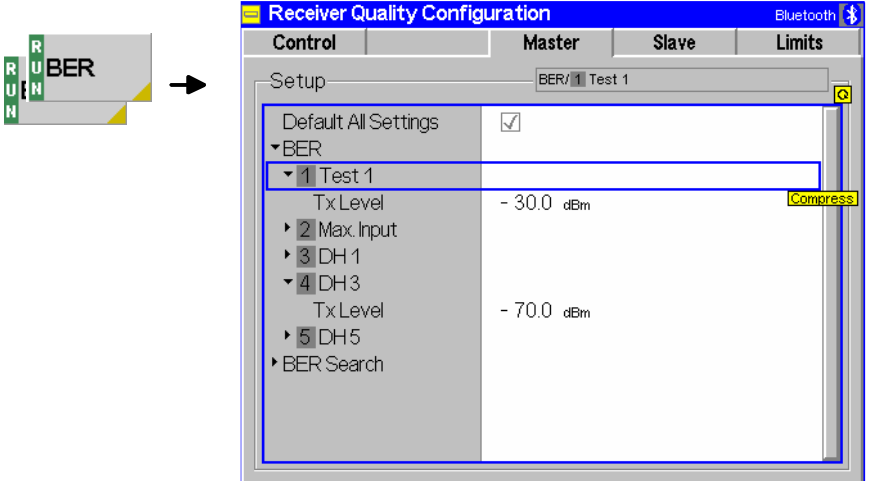

Fig. 4-76 Receiver Quality – Master

**Default Settings** The *Default All Settings* switch overwrites all settings in the *Master* tab with default values (the default values are quoted in the command description in chapter 6 of this manual).

Remote control –

- **TX Level** The *TX Level* parameter defines the RF generator level of the R&S<sup>®</sup> [CMU](#page-48-0) at which the *Receiver Quality* measurement is performed. The purpose of the TX Level depends on the application:
	- In a *BER* measurement, a single TX level is defined. The R&S<sup>®</sup> [CMU](#page-48-0) measures the bit error rate at this TX level.
	- In a *BER Search* measurement, a TX level range with an upper and a lower limit *(Srch. Lower Level, Srch. Upper Level)* is defined. Within this range, the R&S® [CMU](#page-48-0) determines a TX level corresponding to a particular bit error

rate. The search algorithm is explained in the paragraph on *[Search Cycles](#page-133-0)* on page [4.84.](#page-133-0)

```
Remote control CONFigure:RXQuality:BER:TSETup<nr>:LEVel <Level> 
               CONFigure:RXQuality:SBER:LEVel <Lower_Level>, <Upper_Level>
```
#### **BER Loopback Settings (Receiver Quality Configuration – Slave)**

The *Slave* tab defines the characteristics of the *Loopback* test mode used for *Receiver Quality*  measurements.

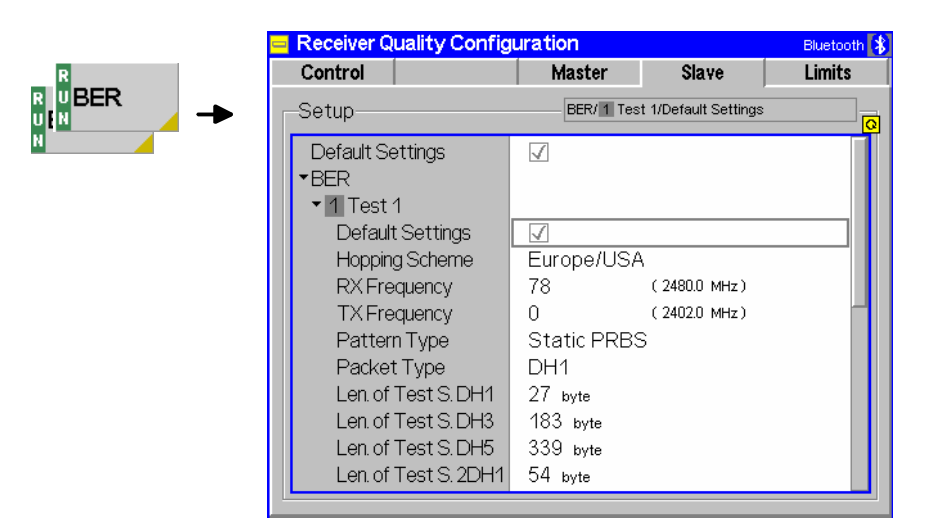

Fig. 4-77 Receiver Quality – Slave

**Default Settings** The *Default All Settings* switch overwrites all settings in the *Slave* tab with default values (the default values are quoted in the command description in chapter 6 of this manual). Besides, there are default switches acting on every individual *BER* test setup and on the *BER Search* mode.

Remote control –

**BER/ BER Search**  The table sets the parameters of the particular loopback test mode that is used for the *Receiver Quality* measurement. The parameters can be set indepently for the individual *BER* test setups and for the *BER Search* application.

> All settings are analogous to the *Loopback* test settings accessible from the *Slave Sig.* tab of the *Connection Control* menu; see p. [4.107](#page-155-0). Note, however, that the *Slave Sig.* settings (that are used for *Power* and *Modulation* measurements) and the *Receiver Quality Configuration* settings represent different parameter sets that do not overwrite each other.

The following parameter is provided for *Receiver Quality* measurements only:

- *Delay* Defines the timing for loopback tests (normal loopback or loopback with delay; see *[Fig. 4-94](#page-159-0)* on page [4.110\)](#page-159-0). This setting is only relevant for receiver quality measurements.
- *Note: If the loopback delay setting does not correspond to the configuration of the DUT the R&S® [CMU](#page-48-0) will not be able to associate the data looped back with the data transmitted and the*  Receiver Quality *measurement will fail.*

<span id="page-135-0"></span>Remote control [C](#page-54-0)ONFigure: RXQuality: BER: TSETup<nr>... CONFigure:RXQuality:SBER...

#### **Limit Values (Receiver Quality Configuration – Limits)**

The *Limits* tab defines upper limits for the *Receiver Quality* parameters. All limits are defined independently for the individual *BER* test setups*.*

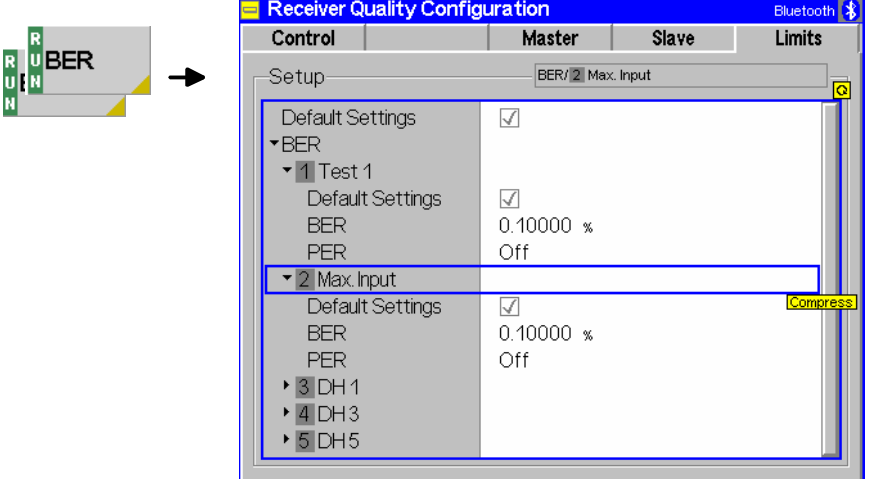

Fig. 4-78 Receiver Quality Configuration – Limits

**Default Settings** The *Default All Settings* switch overwrites all settings in the *Limits* tab with default values (the default values are quoted in the command description in chapter 6 of this manual). Besides, there are default switches acting on every individual *BER* test setup and on the *BER Search* mode.

Remote control DEFault:RXQuality:BER:TSETup<nr>:LIMit ON | OFF

- **BER** Upper limit for the raw bit error rate in the value range 0% to 100%. According to the standard, the measured BER must be  $\leq 0.1\%$  at a reference TX level of -70 dBm at the input of the DUT receiver. A value of 100% effectively disables the limit check.
- **PER** Upper limit for the packet error rate in the value range 0% to 100%.

Remote control CONFigure: RXQuality: BER: TSETup<nr>: LIMit...

# **Audio Measurements**

The menu group *Audio* comprises the functions for generating and measuring single or multitone audio signals. The menu group is available with option CMU-B41, *Audio Generator and Analyzer*. All *Audio*  menus and remote-control commands are described in the CMU 200/300 operating manual.

In the context of *Bluetooth* measurements, the *Audio* option supports receive and transmit audio tests and makes it easier to generate test signals and evaluate results; see section *Audio Test Scenarios below*. As a prerequisite, the CMU must be placed to its *Audio* signalling state; see section *Connection Control in Audio State* on p. 4.100. The necessary signal routing is configured in the *AF/RF* tab of the *Connection Control* menu; see section *AF/RF Connectors (Connection Control – AF/RF)* on p. 4.117.

## **Audio Test Scenarios**

In the *Audio* signalling state a variety of audio measurements can be carried out. The tests depend on the external test setup, the assignment of the speech codec input and output signals, and the test equipment and additional options available.

In principle audio measurements don't require any additional equipment or options. However, they are made easier if option CMU-B41, *Audio Generator and Analyzer,* is available. Below we list some typical test scenarios and operating sequences.

#### **Scenario 1: Receive Audio**

A receive audio test consists of demodulating the SCO speech data from the RF signal transmitted by a Bluetooth DUT and converting the data stream into an analog audio signal which can be evaluated either directly at the SPEECH connector (with no additional option) or by means of option CMU-B41.

#### *Note: This test scenario may be combined with scenario 2, transmit audio.*

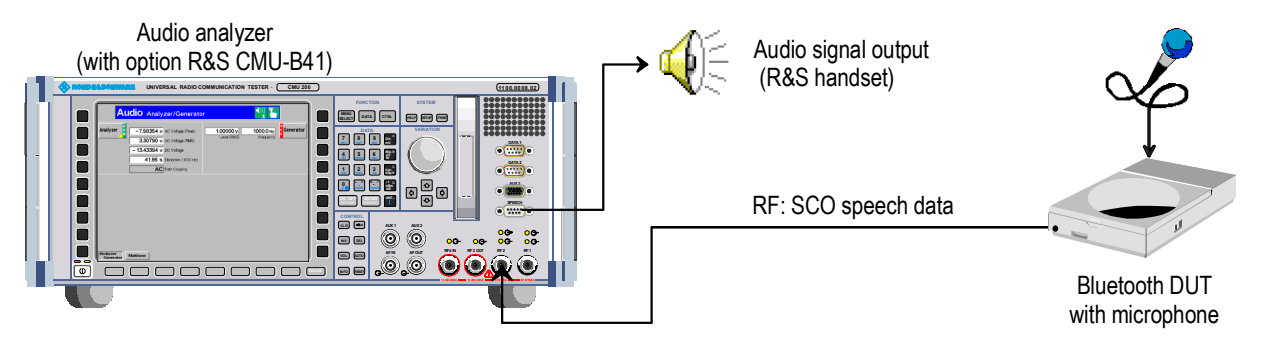

Fig. 4-79 Receive audio tests

To perform a receive audio test,

- 1. Connect your Bluetooth device to the R&S CBT using the standard bidirectional RF connector RF2.
- 2. Set up a connection to the DUT (see Chapter 2). Before accessing the *Audio* signalling state, open the *Network* tab of the *Connection Control* menu and make sure that the *Bit Stream* is set either to *Analog In/Out* or, for lower sensitivity of the speech coder, to *Analog In/Out (Low)*.
- 3. Activate the *Audio* signalling state to establish an SCO link between the R&S CBT and the DUT.
- 4. Configure your DUT to provide an RF signal modulated with SCO speech data.

#### *Audio Measurements R&S® CMU-K53*

The R&S CBT receives the RF signal, demodulates the speech data and routes it to the speech codec where it is converted to an analog audio signal. The following steps depend on how the audio signal is to be evaluated:

- 5. To tap off the signal at the SPEECH connector, open the *AF/RF* tab of the *Connection Control* menu and set the *Speech Decoder* output to *Handset*.
- 6. To analyze the signal internally, set the *Speech Decoder* output to *Analyzer*. Close the *Connection Control* menu, press the *Audio* hotkey to access *Analyzer/Generator* menu in the *Audio* function group (option CMU-B41), switch on the *Analyzer* and evaluate the results.

#### **Scenario 2: Transmit Audio**

A transmit audio test consists of generating a Bluetooth RF signal carrying SCO speech data that the DUT will demodulate and possibly convert into an analog audio signal. The audio input signal may be fed in at the SPEECH connector (with no additional option) or generated internally by means of option R&S CMU-B41, *Audio Generator and Analyzer*.

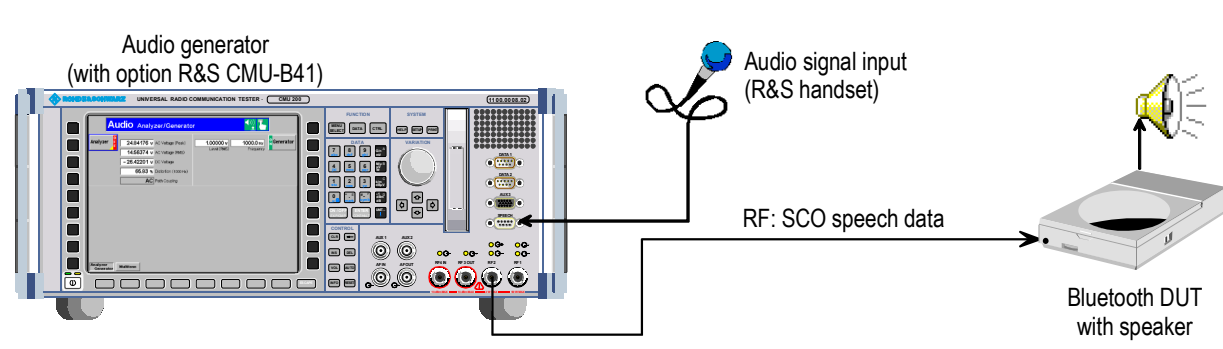

#### *Note: This test scenario may be combined with scenario 1, receive audio.*

Fig. 4-80 Transmit audio tests

To perform a transmit audio test,

- 1. Connect your Bluetooth device to the R&S CBT using the standard bidirectional RF connector RF2.
- 2. Set up a connection to the DUT (see Chapter 2). Before accessing the *Audio* signalling state, open the *Network* tab of the *Connection Control* menu and make sure that the *Bit Stream* is set to *Analog In/Out* or, for lower sensitivity of the speech coder, to *Analog In/Out (Low)*.
- 3. Activate the *Audio* signalling state to establish an SCO link between the R&S CBT and the DUT.

The following steps depend on how the audio signal is generated.

- 4. When using an exernal audio signal fed in at the SPEECH connector, open the *AF/RF* tab of the *Connection Control* menu and set the *Speech Encoder* input to *Handset*.
- 5. When using the internal audio signal from the audio generator (with option CMU-B41), set the *Speech Encoder* input to *Generator*. Close the *Connection Control* menu, press the *Audio*  hotkey to access the *Analyzer/Generator* menu in the *Audio* function group (option CMU-B41) and switch on the *Generator*.
- 6. Evaluate the SCO speech data at the DUT.

#### **Scenario 3: Echo**

In an echo test scenario the R&S® [CMU](#page-48-0) receives SCO speech data from the DUT and loops back this data after a specific delay time.

*Note: This test scenario cannot be combined with scenarios 1 and 2.* 

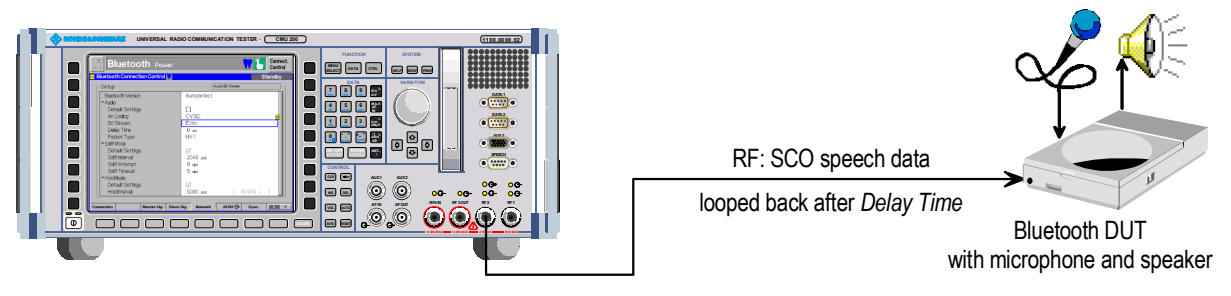

Fig. 4-81 Echo tests

To perform an echo test,

- 1. Connect your Bluetooth device to the R&S® [CMU](#page-48-0) using the standard bidirectional RF connector R&S® RF2.
- 2. Set up a connection to the DUT (see Chapter 2). Before accessing the *Audio* signalling state, open the *Network* tab of the *Connection Control* menu and set the *Bit Stream* to *Echo*.
- 3. In the same tab, select the *Delay Time,* i.e. the time after which the R&S® [CMU](#page-48-0) loops back the received speech data to the DUT.
- 4. Activate the *Audio* signalling state to establish an SCO link between the R&S® [CMU](#page-48-0) and the DUT.
- 5. Configure your DUT to provide an RF signal modulated with SCO speech data and evaluate the looped-back speech data at the DUT.

# <span id="page-139-0"></span>**Connection Control (Contd.)**

The popup menu *Connection Control* controls the signalling procedures (connection setup and release, services, signalling parameters) and determines the inputs and outputs with the e**x**ternal attenuation values, the reference frequency, RF input path and trigger settings.

*Signalling* measurements are performed with a connection to the DUT via radio link (test mode, signalling state *Test Mode* or special submodes), so the first tabs for setting up the connection (*Connection Control – Signalling)* appear immediately after selection of the function group *Bluetooth Signalling* in the *Menu Select* menu*.* Alternatively, the *Connection Control* menu can be displayed by pressing the softkey *Connect. Control* at the top right in every measurement menu; the individual tabs can be accessed via the hotkey bar at the lower edge of the screen. By pressing the *Escape* key, the *Connection Control* menu is closed and the R&S® [CMU](#page-48-0) changes to the test mode.

The tabs *Connection Control – Connection* displayed immediately after the function group is activated are described at the beginning of section *[Bluetooth Signalling](#page-61-0)* on p. [4.12.](#page-61-0) The remaining tabs of the *Connection Control - Connection* menu are described below.

#### **Connection Control in Connected State**

The *Connection (Connected)* tab provides information on

- A selection of signalling parameters of the DUT *(Signalling Info)*
- The master and slave signal parameters
- Status and result of the wide-band peak-power measurement (Power)
- It contains softkeys that lead to other signalling states (see *[Fig. 4-40](#page-62-0)*):
- Release connection to DUT, quit the test mode (*Detach ->* state *Standby)*
- Activate a special submode (Enter Submode -> Submode state)

The *Connection (Connected)* tab is opened after an attempted ACL connection to the DUT could be established. It is replaced by the *Connection (Standby)* tab when the connection is lost or deliberately released *(Detach* softkey), see *[Fig. 4-40](#page-62-0)*. It is replaced by the *Connection (<Submode>)* tab after the selected submode is activated.

*Note: If the connection is lost during operation (e.g. because of a low signal level), a warning will appear. At the same time, bit 2 is set in the STATus:OPERation register. Prior to further operation, confirm the reception of the message by pressing the* ENTER *key.* 

In the *Connected* state the R&S® [CMU](#page-48-0) maintains an ACL link to the DUT, acting as a Bluetooth master capable of forcing the DUT (slave) into one of the special submodes.

In this "just connected" state, only link control information needs to be exchanged so that the DUT transmits NULL packets. Measurements are still possible:

- *Power* and *Modulation* measurements will measure the NULL packets returned by the DUT and display as much information as possible. Null packets are packets with a fixed total length of 126 bit. They have no payload and therefore consist of the channel access code and packet header only. The results are basically the same as the results for a DH1 packet with payload length zero: All power results (including *Power Control* tests) are available. The *Modulation* measurement returns only the frequency accuracy as the other quantities must be determined with a definite payload pattern.
- Receiver quality measurements are not possible in *Connected* state since there is no payload.

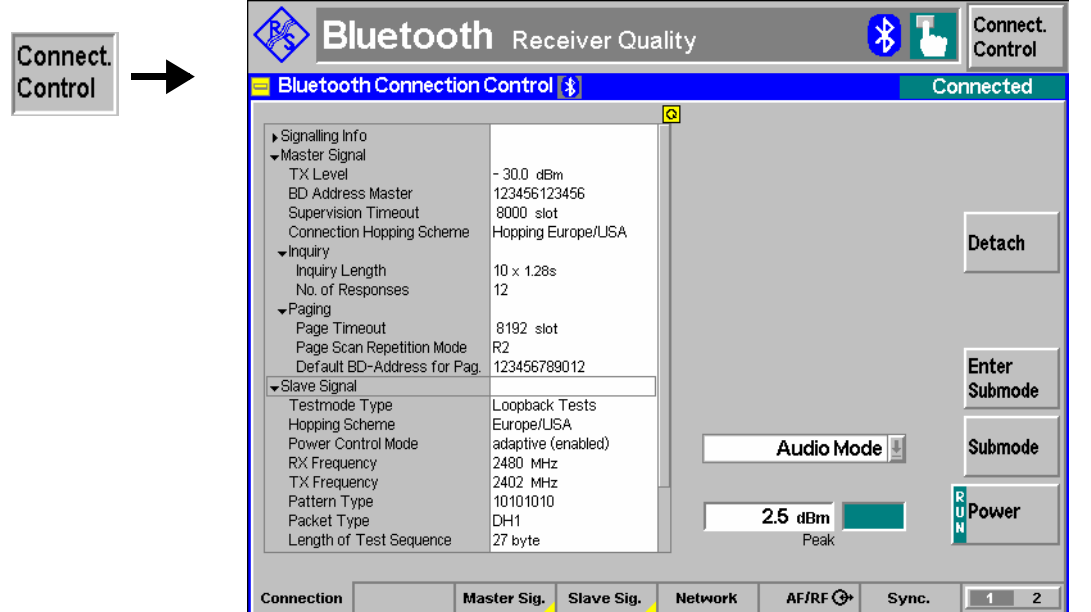

Fig. 4-82 Connection Control – Connection (Connected)

The info table in the left half of the menu and the *Power* softkey is described in section *[Connection](#page-63-0)  [Control: Standby State](#page-63-0)* on page [4.14.](#page-63-0)

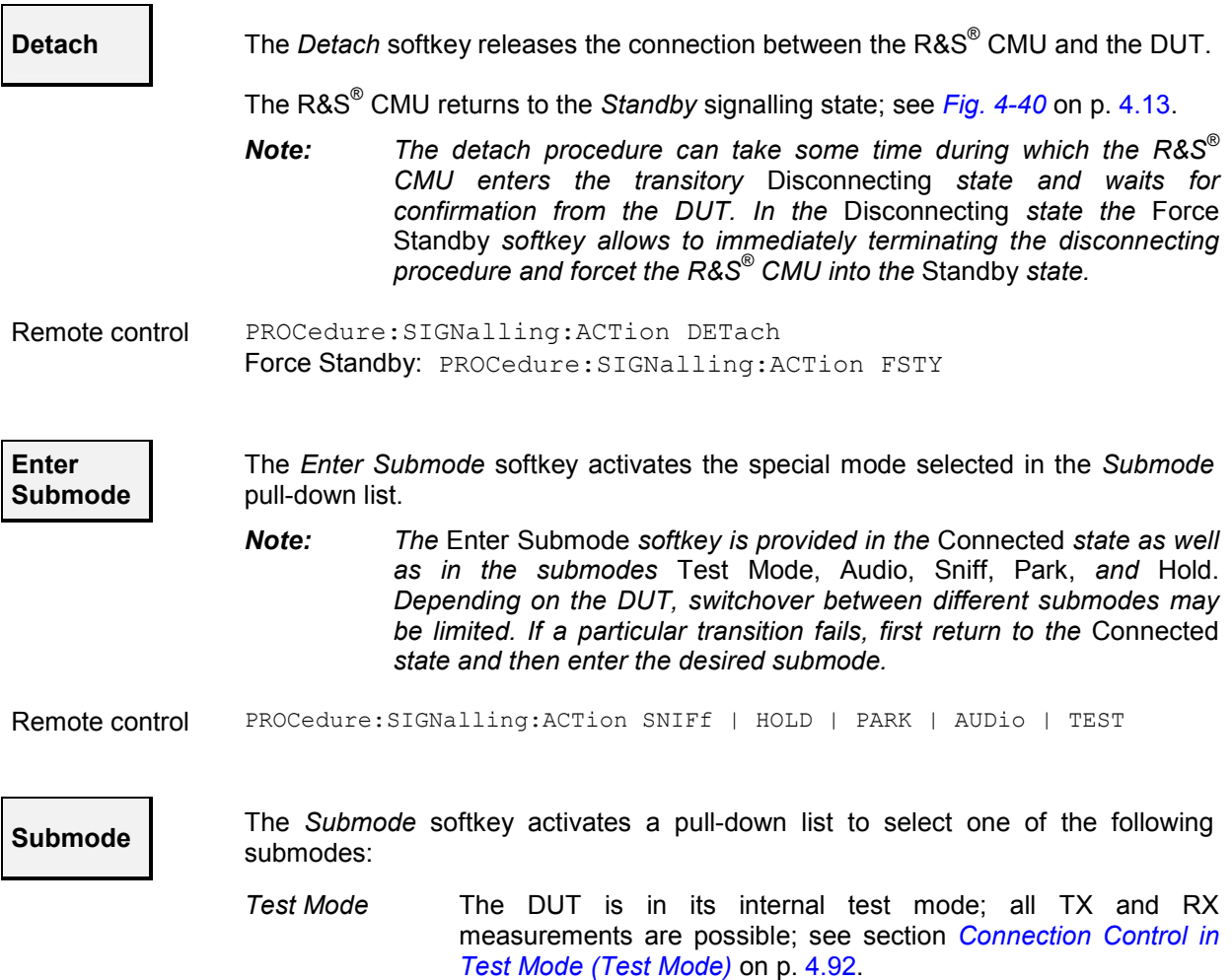

<span id="page-141-0"></span>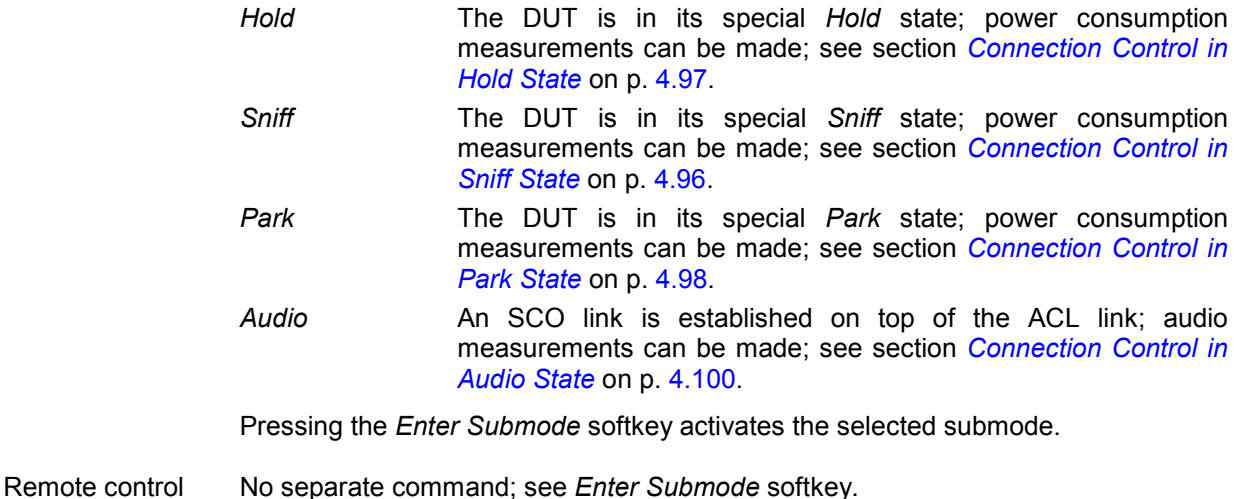

#### **Connection Control in Test Mode (Test Mode)**

The *Connection (Test Mode)* tab provides information on

- A selection of signalling parameters of the DUT *(Signalling Info)*
- The master and slave signal parameters
- Status and result of the wide-band peak-power measurement (Power)
- It contains softkeys that lead to other signalling states (see *[Fig. 4-40](#page-62-0)*):
- Activate a different submode (*Enter Submode -> Submode* state)
- Deactivate the test mode of the DUT (Exit Testmode -> state Connected)
- Deactivate the test mode and release connection to DUT (Detach -> state Standby)

The *Connection (Test Mode)* tab is opened after an attempted test mode connection to the DUT could be established, or if the test mode is activated while the R&S® [CMU](#page-48-0) is in the *Connected* state or in the *Sniff, Park* or *Audio* substates. It is replaced by the *Connection (Standby)* tab when the connection is lost or deliberately released *(Detach* softkey). It is replaced by the *Connection (Connected)* tab if the test mode of the DUT is deactivated *(Exit Test Mode* softkey). It is replaced by the *Connection (Audio), Connection (Hold), Connection (Sniff)* or *Connection (Park)* tab if one of the corresponding submodes is activated (*Enter Submode* softkey); see *[Fig. 4-40](#page-62-0)*.

*Note: If the connection is lost during operation (e.g. because of a low signal level), a warning will*  appear. At the same time, bit 2 is set in the STATus:OPERation register. Prior to further *operation, of the user has to acknowledge the message by pressing the* ENTER *key.* 

The **test mode** is a special state of the Bluetooth model designed for testing the Bluetooth transmitter and receiver. In this mode, the R&S<sup>®</sup> [CMU](#page-48-0) and the DUT form a piconet where the R&S<sup>®</sup> CMU acts as a master and has full control over the test procedure. The DUT acts as a slave. While in test mode, the DUT must not support normal operation. All transmitter and receiver measurements described in this manual can be made in the test mode.

The R&S® [CMU](#page-48-0) is able to configure a broad range of test mode parameters. These parameters are set in the *Slave*  Sig. tab (see p. [4.102.](#page-151-0)) which is available in all signalling states of the R&S<sup>®</sup> [CMU.](#page-48-0)

The DUT is in test mode as soon as the *Test Mode* signalling state is reached. After leaving the test mode *(Detach* softkey, power-off etc.), the DUT and the R&S® [CMU](#page-48-0) return to the *Standby* state.

*Note: Before attempting a connection, the internal test mode of the device to be tested must be locally enabled according to the instructions of the Bluetooth standard. Otherwise, the connection will fail, and the R&S® [CMU](#page-48-0) will display the message* Device is not enabled for test mode – Cancel/Retry*. The connection process can be continued after enabling the device and pressing* Retry*.*

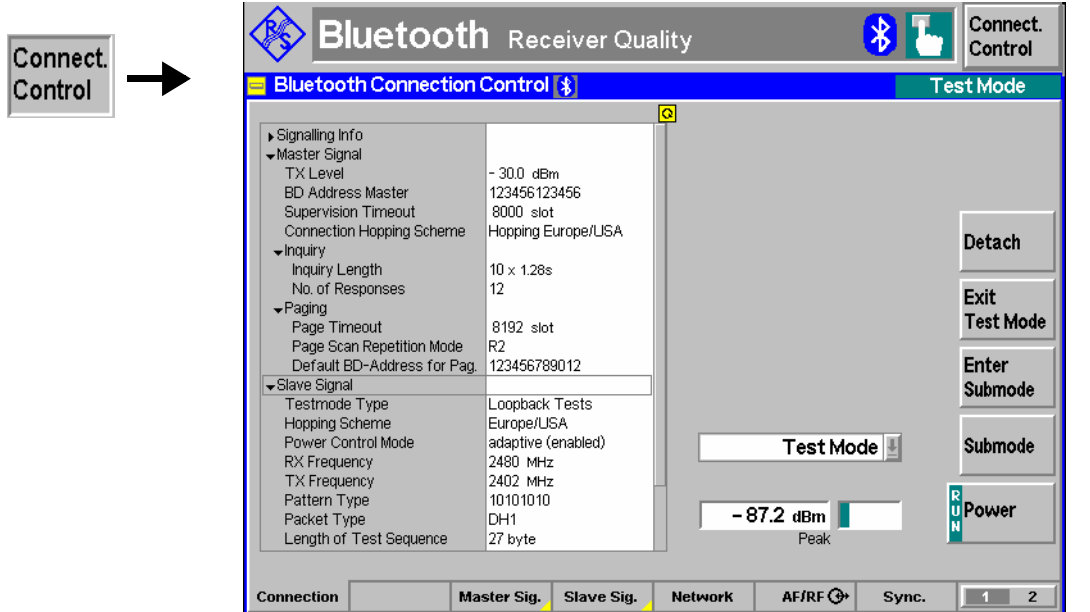

Fig. 4-83 Connection Control – Connection (Test Mode)

The info table in the left half of the menu and the *Power* softkey is described in section *[Connection](#page-63-0)  [Control: Standby State](#page-63-0)* on page [4.14.](#page-63-0) The *Detach, Enter Submode* and *Submode* softkeys are described in section *[Connection Control in Connected State](#page-139-0)* on p. [4.90.](#page-139-0)

- **Signalling Info** The *Signalling Info* table displays signalling information that was retrieved from the DUT. The information is available only if an *Inquiry* was done before establishing the connection. *Note: To speed up the connection, it is possible to prevent the R&S® [CMU](#page-48-0) from reading the* Device Name, Version, *and* Supported Features *signalling parameters, see parameter [Read Signalling Info](#page-154-0) on p.* [4.105](#page-154-0)*. The* Class of Device *and* Paging *parameters are filled in when a device was found during inquiry.*  **Device Name** *Device Name* contains a textual description of the DUTs name. The name received from the DUT can be up to 255 characters long, however, this name is truncated to display only what can fit within the list. Remote control [:SENSe]:SINFo:NAME? **Version** The *Version* section contains a set of version values of the DUT. *LMP Version* LMP (Link Manager Protocol) version is the Bluetooth LMP version retrieved from the DUT (e.g. 1.1 or 2.0). The information whether the LMP version is 1.0 or  $\geq$  1.1 is used by the R&S<sup>®</sup> [CMU](#page-48-0) in test mode. The R&S [CMU](#page-48-0) reports version V2.0 as its own Bluetooth version. *Company ID* The Company ID is the manufacturer code of the DUT. The value returned from the device is a 16-bit value, however, the value corresponds to a textual description i.e. 0 = Ericsson; 1 = Nokia;  $2 =$  Intel;  $3 =$  IBM;  $4 =$ Toshiba; etc. *Device Version* The device version is a company's internal version number, this is represented as a 16-bit value. Remote control [:SENSe]:SINFo:VERSion?
- [:SENSe]:SINFo:COMPany?

**BD\_Addr** *BD\_Address* contains the BD\_address of the DUT. The field is a 12 digit hex value. There are three sub fields for this field: LAP, NAP and UAP: *LAP* Lower address part. The field is a 6 digit hex value (24 bit).

*NAP* Non-specific address part. The field is a 2 digit hex value (8 bit). *UAP* Upper address part. The field is a 4 digit hex value (16 bit).

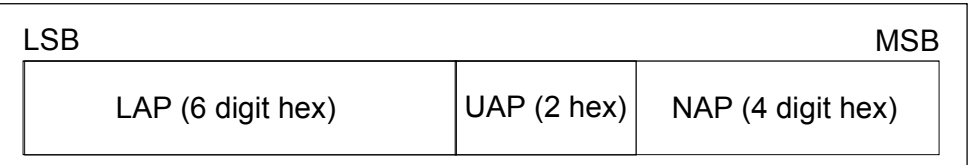

Fig. 4-84 Bluetooth address format

Remote control [:SENSe]:SINFo:BDADdress? Response: '<addrress>'

**Class of Device** The *Class of Device* section consists of three sets of fields. These are *Service Classes*, *Major Device Class* and *Minor Device Class*.

> *Service Classes* Lists a set of fields that represent the services the DUT supports, each being a yes or no value (whether the service is supported or not). The following services are available:

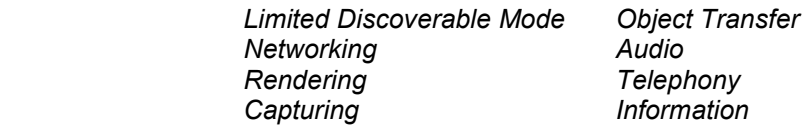

*Major Device Class* Gives the type of the DUT, this is determined by the main function of the DUT. There is a possibility of up to 32 different possible classes (most of which are reserved for future use). The possible *Major Device Classes* are:

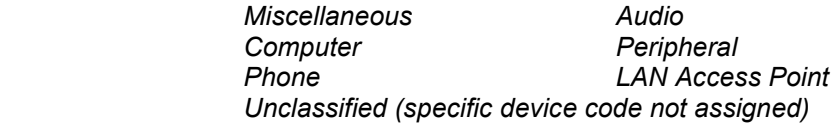

*Major Device Class* The minor class devices are to be interpreted only in the context of the major device class. The minor device class gives a more descriptive use of the DUT.

*Table 4-7 below* contains the possible values for the minor device class for each major device class.

Remote control [:SENSe]:SINFo:CLASs:SERVice? [:SENSe]:SINFo:CLASs?

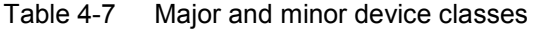

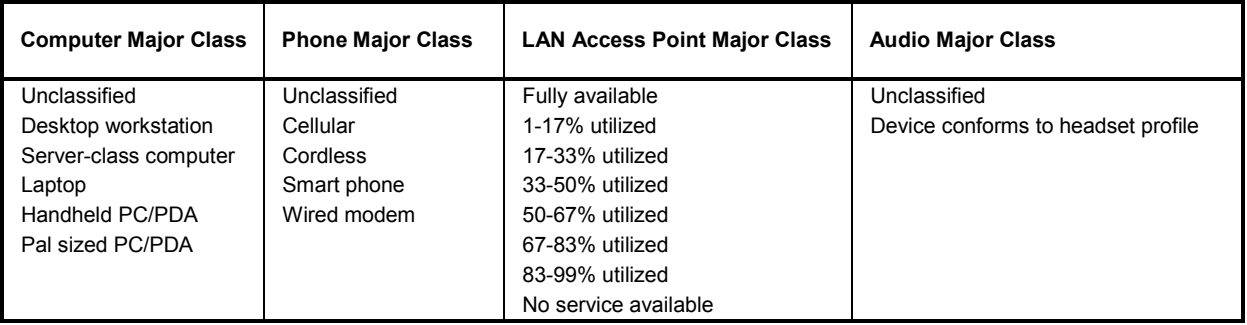
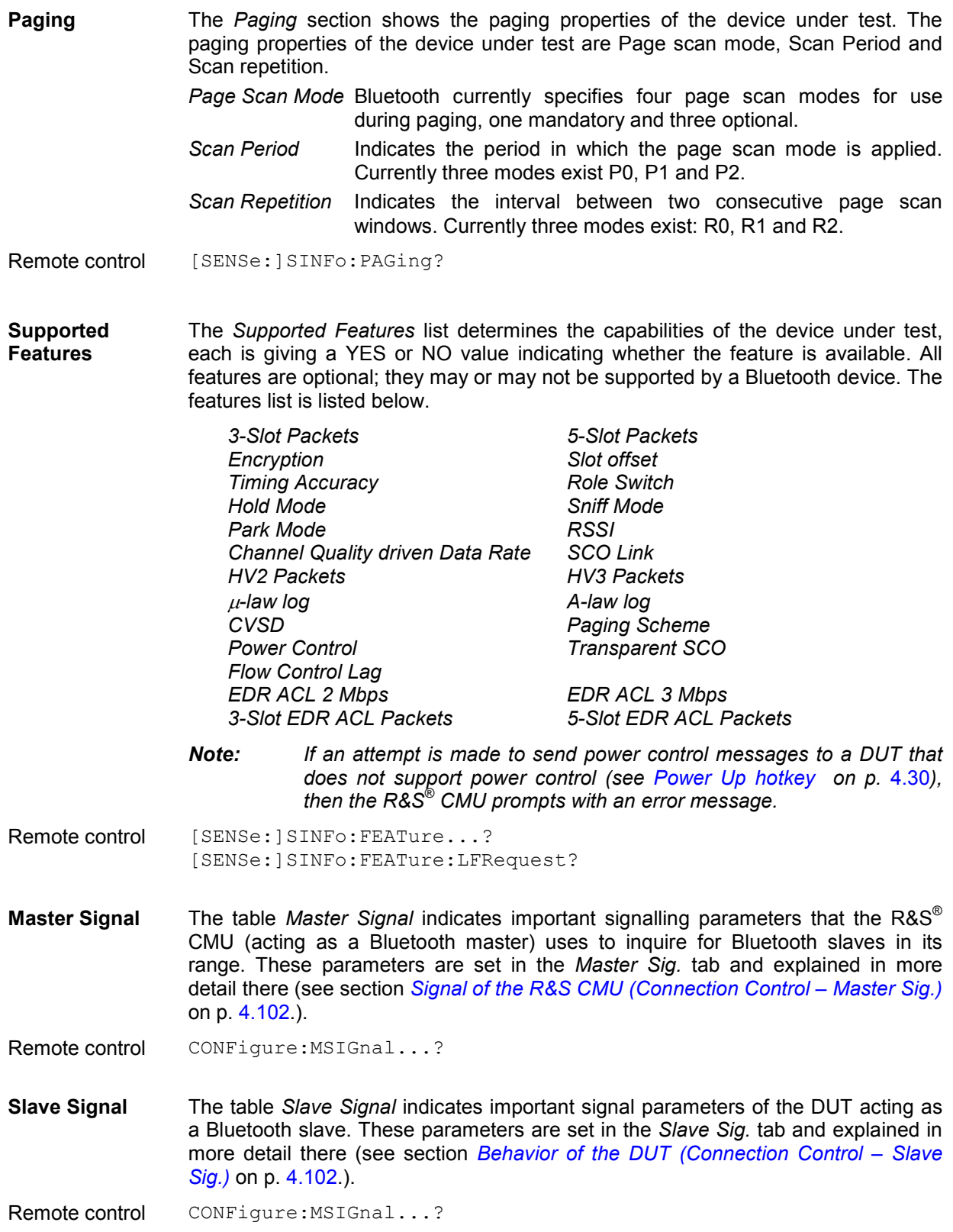

## *Connection Control (Contd.) R&S® CMU-K53*

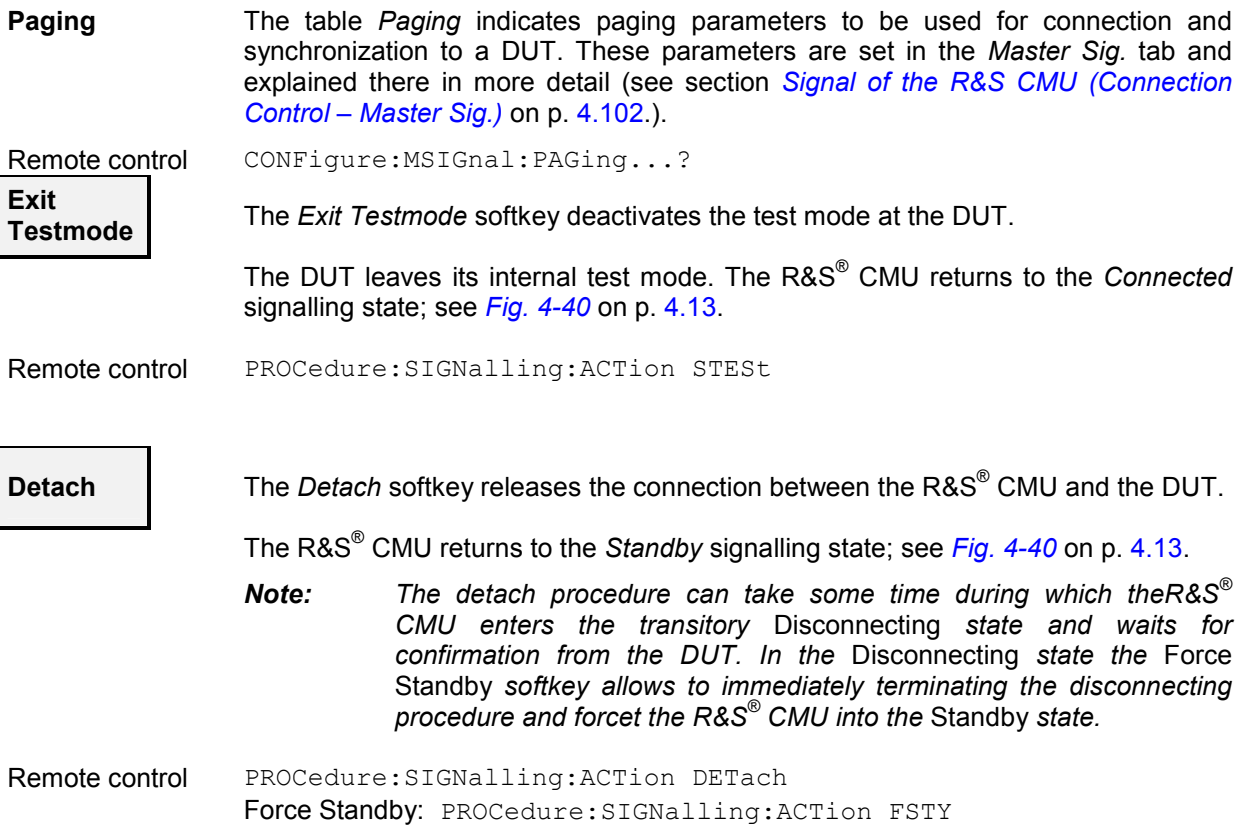

## **Connection Control in Sniff State**

The *Connection (Sniff)* tab provides information on

- A selection of signalling parameters of the DUT *(Signalling Info)*
- $\bullet$  The master and slave signal parameters
- Status and result of the wide-band peak-power measurement (Power)
- It contains softkeys that lead to another signalling state (see *[Fig. 4-40](#page-62-0)*):
- Activate a different submode (*Enter Submode -> Submode* state)
- Release the Sniff state (Exit Sniff Mode -> Connected state)
- Release connection to DUT (Detach -> state Standby)

The *Connection (Sniff)* tab is opened if the *Sniff* mode is activated while the R&S® [CMU](#page-48-0) is in the *Connected* state or in the *Test Mode, Park,* or *Audio* substates. It is replaced by the *Connection (Standby)* tab when the connection is lost or deliberately released *(Detach* softkey). It is replaced by the *Connection (Connected)* tab if the *Sniff* mode of the DUT is deactivated *(Exit Sniff Mode* softkey). It is replaced by the *Connection (Audio), Connection (Hold), Connection (Park)* or *Connection (Test Mode)*  tab if one of the corresponding submodes is activated (*Enter Submode* softkey); see *[Fig. 4-40](#page-62-0)*.

*Note: If the connection is lost during operation (e.g. because of a low signal level), a warning will*  appear. At the same time, bit 2 is set in the STATus:OPERation register. Prior to further *operation, confirm the reception of the message by pressing the* ENTER *key.* 

In the Sniff state the R&S® [CMU](#page-48-0) allows the DUT to participate in the piconet only in periodic intervals *(Sniff Intervals)*. During the intervals the DUT wakes up to listen for transmissions from the R&S® [CMU](#page-48-0) and re-synchronize its clock offset. In-between the intervals, the DUT's listen activity is suspended so that the R&S® [CMU](#page-48-0) can not start transmission. The *Sniff Interval* and the other parameters of the Sniff mode can be set in the *Network*  tab before the *Sniff* state is reached; see page [4.113.](#page-162-0) The Sniff mode must be terminated explicitly by the R&S<sup>®</sup> [CMU](#page-48-0); see *Exit Sniff Mode* below.

The main application of the *Sniff* state is to test the power consumption of the DUT. This must be done locally at the DUT.

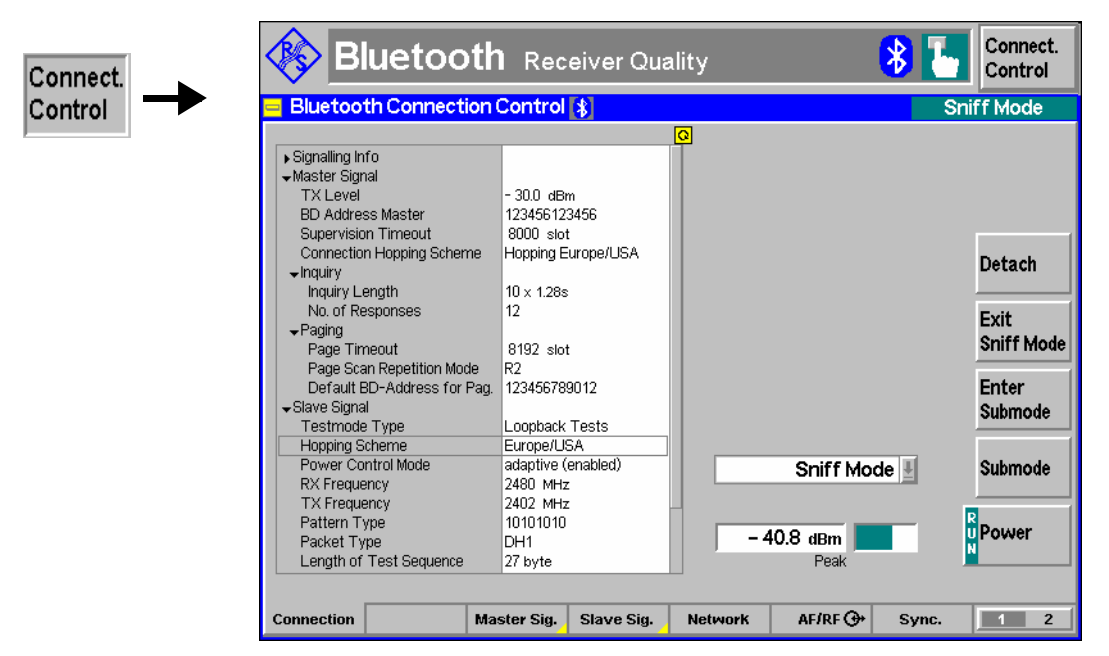

Fig. 4-85 Connection Control – Connection (Sniff)

The info table in the left half of the menu and the *Power* softkey is described in section *[Connection](#page-63-0)  [Control: Standby State](#page-63-0)* on page [4.14.](#page-63-0) The *Detach, Enter Submode* and *Submode* softkeys are described in section *[Connection Control in Connected State](#page-139-0)* on p. [4.90.](#page-139-0)

**Exit** 

**Sniff Mode** The *Exit Sniff Mode* softkey releases the *Sniff* mode at the DUT.

The DUT returns to the active state. The R&S® [CMU](#page-48-0) returns to the *Connected*  signalling state; see *[Fig. 4-40](#page-62-0)* on p. [4.13.](#page-62-0)

Remote control PROCedure:SIGNalling:ACTion SSNiff

## **Connection Control in Hold State**

The *Connection (Hold)* tab provides information on

- A selection of signalling parameters of the DUT *(Signalling Info)*
- The master and slave signal parameters
- Status and result of the wide-band peak-power measurement (Power)
- It contains softkeys that lead to another signalling state (see *[Fig. 4-40](#page-62-0)*):
- Release connection to DUT (*Detach ->* state *Standby)*

## *Connection Control (Contd.) R&S® CMU-K53*

Connect. Control

The *Connection (Hold)* tab is opened if the *Hold* mode is activated while the R&S® [CMU](#page-48-0) is in the *Connected* state or in the *Sniff, Park* or *Audio* substates. It is replaced by the *Connection (Standby)* tab when the connection is lost or deliberately released *(Detach* softkey); see *[Fig. 4-40](#page-62-0)*.

*Note: If the connection is lost during operation (e.g. because of a low signal level), a warning will*  appear. At the same time, bit 2 is set in the STATus:OPERation register. Prior to further *operation, confirm the reception of the message by pressing the* ENTER *key.* 

In the **Hold** state the R&S® [CMU](#page-48-0) prevents the DUT from participating in the connection during a given length *(Hold Interval).* The *Hold Interval* can be set in the *Network* tab before the *Hold* state is reached; see page [4.113.](#page-162-0) In the hold mode, a Bluetooth transceiver neither receives nor transmits information. The *Hold* is automatically terminated after the *Hold Interval* (–> *Connected* state) but can also be released explicitly *Detach –> Standby)*.

The main application of the *Hold* state is to test the power consumption of the DUT. This must be done locally at the DUT.

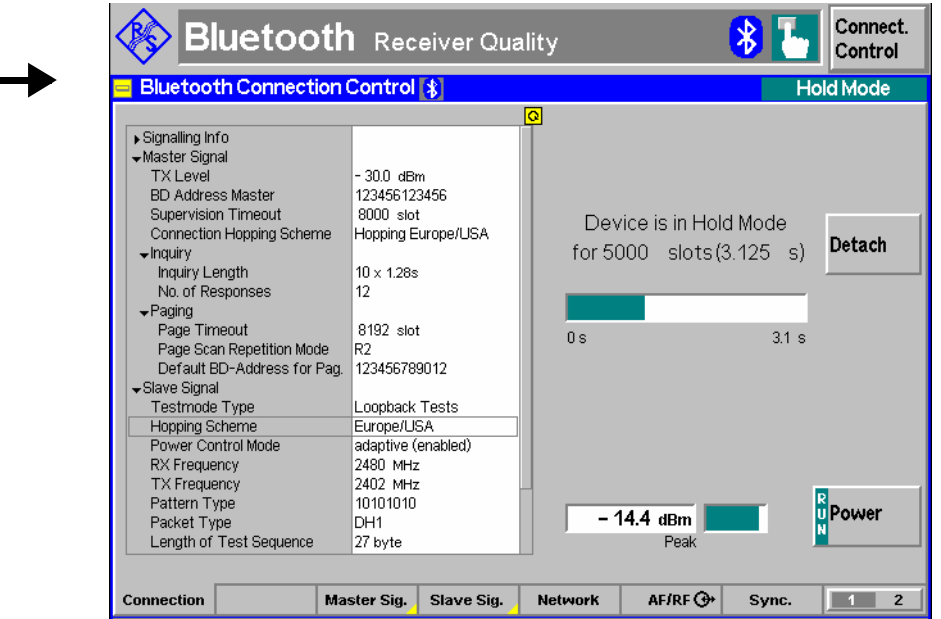

Fig. 4-86 Connection Control – Connection (Hold)

The info table in the left half of the menu and the *Power* softkey is described in section *[Connection](#page-63-0)  [Control: Standby State](#page-63-0)* on page [4.14.](#page-63-0) The *Detach* softkey is described in section *[Connection Control in](#page-139-0)  [Connected State](#page-139-0)* on p. [4.90.](#page-139-0)

## **Connection Control in Park State**

The *Connection (Park)* tab provides information on

- A selection of signalling parameters of the DUT *(Signalling Info)*
- The master and slave signal parameters
- Status and result of the wide-band peak-power measurement (Power)
- It contains softkeys that lead to another signalling state (see *[Fig. 4-40](#page-62-0)*):
- Activate a different submode *(Enter Submode -> Submode* state)
- Release the Park state (Unpark -> Connected state)
- Release connection to DUT (Detach -> state Standby)

The *Connection (Park)* tab is opened if the *Park* mode is activated while the R&S® [CMU](#page-48-0) is in the *Connected* state or in the *Test Mode, Sniff* or *Audio* substates. It is replaced by the *Connection (Standby)* tab when the connection is lost or deliberately released *(Detach* softkey). It is replaced by the *Connection (Connected)* tab if the *Park* mode of the DUT is deactivated *(Unpark* softkey). It is replaced by the *Connection (Audio), Connection (Hold), Connection (Sniff)* or *Connection (Test Mode)* tab if one of the corresponding submodes is activated (*Enter Submode* softkey); see *[Fig. 4-40](#page-62-0)*.

*Note: If the connection is lost during operation (e.g. because of a low signal level), a warning will appear. At the same time, bit 2 is set in the STATus:OPERation register. Prior to further operation, confirm the reception of the message by pressing the* ENTER *key.* 

In the **Park** state the DUT gives up ist Active Member Address and no longer participates in the connection but still re-synchronizes to the channel by waking up at the beacon instants separated by periodic intervals *(Beacon Intervals).* At the beacon instants the R&S® [CMU](#page-48-0) can re-activate *(Unpark)* the DUT. The *Beacon Interval* can be set in the *Network* tab before the *Park* state is reached; see page [4.113.](#page-162-0) The Park mode must be terminated explicitly by the R&S® [CMU;](#page-48-0) see *Unpark* below.

The main application of the *Park* state is to test the power consumption of the DUT. This must be done locally at the DUT.

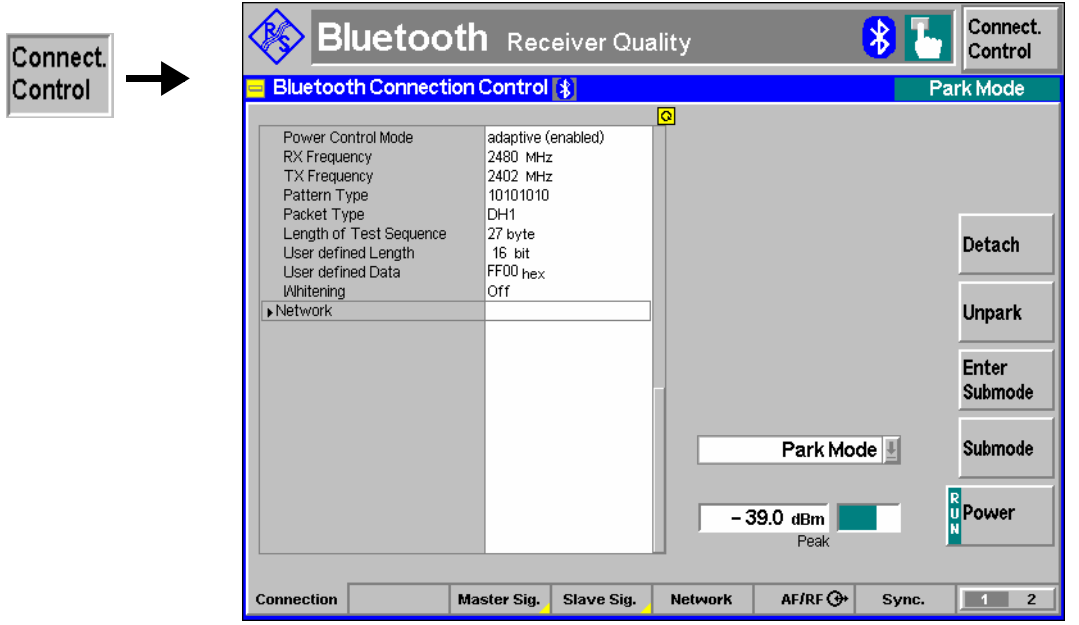

Fig. 4-87 Connection Control – Connection (*Park*)

The info table in the left half of the menu and the *Power* softkey is described in section *[Connection](#page-63-0)  [Control: Standby State](#page-63-0)* on page [4.14.](#page-63-0) The *Detach, Enter Submode* and *Submode* softkeys are described in section *[Connection Control in Connected State](#page-139-0)* on p. [4.90.](#page-139-0)

**Unpark** The *Unpark* softkey releases the *Park* mode at the DUT.

The DUT returns to the active state. The R&S® [CMU](#page-48-0) returns to the *Connected*  signalling state; see *[Fig. 4-40](#page-62-0)* on p. [4.13.](#page-62-0)

Remote control PROCedure:SIGNalling:ACTion SPARk

## **Connection Control in Audio State**

The *Connection (Audio)* tab provides information on

- A selection of signalling parameters of the DUT *(Signalling Info)*
- The paging mode
- The master and slave signal parameters
- Status and result of the wide-band peak-power measurement (Power)
- •

It contains softkeys that lead to another signalling state (see [Fig. 4-40\)](#page-62-0):

- Activate a different submode (*Enter Submode -> Submode* state)
- Release connection to DUT (Detach -> state Standby)

The *Connection (Audio)* tab is opened if the *Audio* mode is activated while the R&S® [CMU](#page-48-0) is in the *Connected* state or in the *Test Mode, Park* or *Sniff* substates. It is replaced by the *Connection (Standby)* tab when the connection is lost or deliberately released *(Detach* softkey). It is replaced by the *Connection (Connected)* tab if the *Audio* mode of the DUT is deactivated *(Exit Audio Mode* softkey). It is replaced by the *Connection (Sniff), Connection (Hold), Connection (Park)* or *Connection (Test Mode)*  tab if one of the corresponding submodes is activated (*Enter Submode* softkey); see [Fig. 4-40.](#page-62-0)

*Note: If the connection is lost during operation (e.g. because of a low signal level), a warning will*  appear. At the same time, bit 2 is set in the STATus:OPERation register. Prior to further *operation, confirm the reception of the message by pressing the* ENTER *key.* 

In the **Audio** state the R&S<sup>®</sup> [CMU](#page-48-0) establishes an SCO (Synchronous Connection-Oriented) link on top of the existing baseband ACL (Asynchronous Connection-Less) link. On this link the R&S<sup>®</sup> [CMU](#page-48-0) can receive audio data from the DUT, transmit audio data to the DUT or loop back audio data received from the DUT. Possible test scenarios are described in section *[Audio Test Scenarios](#page-136-0)* on p. [4.87.](#page-136-0) The parameters of the Audio mode can be set in the *Network* tab before the *Audio* state is reached; see page [4.113.](#page-162-0) The Audio mode must be terminated explicitly from the R&S® [CMU;](#page-48-0) see *Exit Audio Mode* below.

| Connect. |                                                                                                    | <b>Bluetooth</b> Receiver Quality                                                                                                    |                                                       | Connect.<br>Control                                                         |  |  |
|----------|----------------------------------------------------------------------------------------------------|----------------------------------------------------------------------------------------------------|-------------------------------------------------------|-----------------------------------------------------------------------------|--|--|
| Control  | <b>Bluetooth Connection Control \$</b>                                                                                                    |                                                                                                    |                                                       | <b>Audio Mode</b>                                                           |  |  |
|          | ▶ Signalling Info<br>Master Signal<br><b>TX Level</b><br><b>BD Address Master</b><br><b>Supervision Timeout</b><br>Connection Hopping Scheme<br>$\blacktriangleright$ Inquiry<br>Inquiry Length<br>No. of Responses<br>$\div$ Paging<br>Page Timeout<br>Page Scan Repetition Mode<br>Default BD-Address for Pag.<br>Slave Signal<br>Testmode Type<br><b>Hopping Scheme</b><br>Power Control Mode<br><b>RX Frequency</b><br><b>TX Frequency</b><br>Pattern Type<br>Packet Type<br>Length of Test Sequence | -300 dBm<br>123456123456<br>$8000$ slot<br>Hopping Europe/USA<br>$10 \times 1.28s$<br>12<br>8192 slot<br>R2<br>123456789012<br>Loopback Tests<br>Europe/USA<br>adaptive (enabled)<br>2480 MHz<br>2402 MHz<br>10101010<br>DH1<br>27 byte | $\bullet$<br>Audio Mode <b>H</b><br>$1.2$ dBm<br>Peak | Detach<br>Exit<br>Audio Mode<br>Enter<br>Submode<br>Submode<br>R<br>U Power |  |  |
|          | <b>Connection</b>                                                                                                    | Master Sig.<br>Slave Sig.                                                                                                    | AF/RF $\bigoplus$<br><b>Network</b>                   | Sync.                                                                       |  |  |

Fig. 4-88 Connection Control – Connection (Audio)

The info table in the left half of the menu and the *Power* softkey is described in section *[Connection](#page-63-0)  [Control: Standby State](#page-63-0)* on page [4.14.](#page-63-0) The *Detach, Enter Submode* and *Submode* softkeys are described in section *[Connection Control in Connected State](#page-139-0)* on p. [4.90.](#page-139-0)

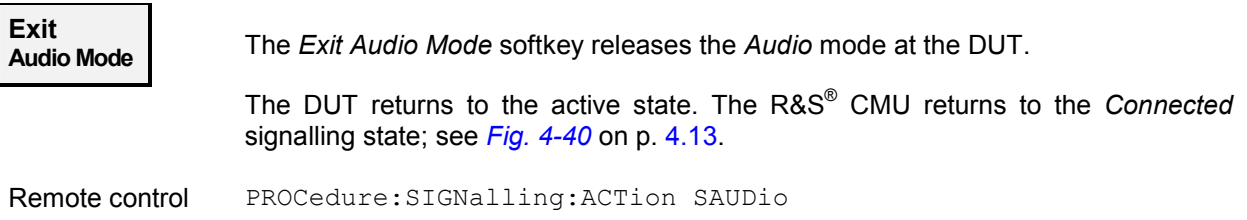

## <span id="page-151-0"></span>**Signal of the R&S [CMU](#page-48-0) (Connection Control – Master Sig.)**

The *Master Sig.* tab of the *Connection Control* popup menu configures the RF signal generated by the R&S® [CMU](#page-48-0) including the *Dirty Transmitter* parameters and sets various parameters to define how an inquiry is made and a connection is set up. The R&S® [CMU](#page-48-0) provides a panel oriented version of the *Master Sig.* tab and a table oriented version with extended functionality. The *Master Sig.* hotkey toggles between the two versions if it is pressed repeatedly.

*Note: The* Master Sig. *tab is always available, however, some parameters may not be available for editing in some signalling states. For reference see the* Sig. State *field in the command tables in Chapter 6.* 

## **Panel Oriented Version**

The panel oriented version of the *Master Sig.* tab provides softkeys to define the following settings for the R&S<sup>®</sup> [CMU](#page-48-0) acting as a Bluetooth master:

- The master BD address (BD Address [CMU\)](#page-48-0)
- The connection hopping scheme while not in test mode *(Hopping Scheme)*
- The RF output signal level while signalling *(TX Level)*
- The timeout parameters for an inquiry *(Inquiry Length, Number of Responses)*
- The Supervision Timeout

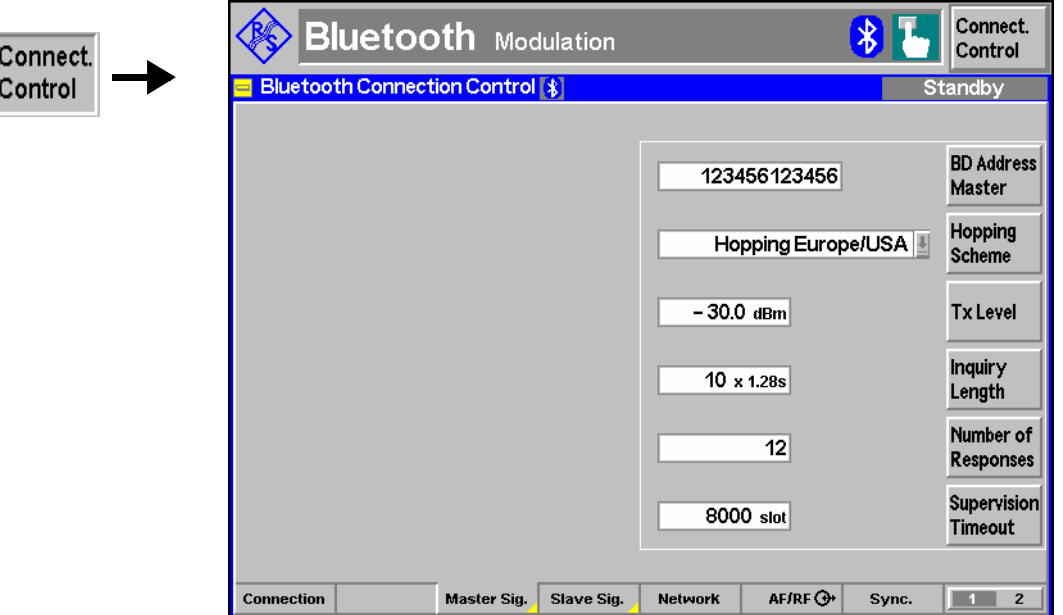

Fig. 4-89 Connection Control – Master Sig. (panel)

For a detailed description of the parameters see section *Table Oriented Version* below.

## **Table Oriented Version**

The table oriented version of the *Master Sig.* tab provides softkeys to define the following settings for the R&S® [CMU](#page-48-0) acting as a Bluetooth master:

• The RF output signal level while signalling *(TX Level)* 

- Timing of the Power-up ramp (*Power-up Time before Bit 0*)
- The master BD\_address *(BD Address* [CMU](#page-48-0)*)*
- The Supervision Timeout
- The hopping scheme and the frequencies used to inquire and set up the connection *(Connection Hopping Scheme, RX Frequency, TX Frequency)*
- The timeout parameters for an inquiry *(Inquiry)*
- Parameters to define how the R&S® [CMU](#page-48-0) will attempt to page to a DUT *(Paging)*
- Parameters to modify and impair the master signal *(Dirty Transmitter)*

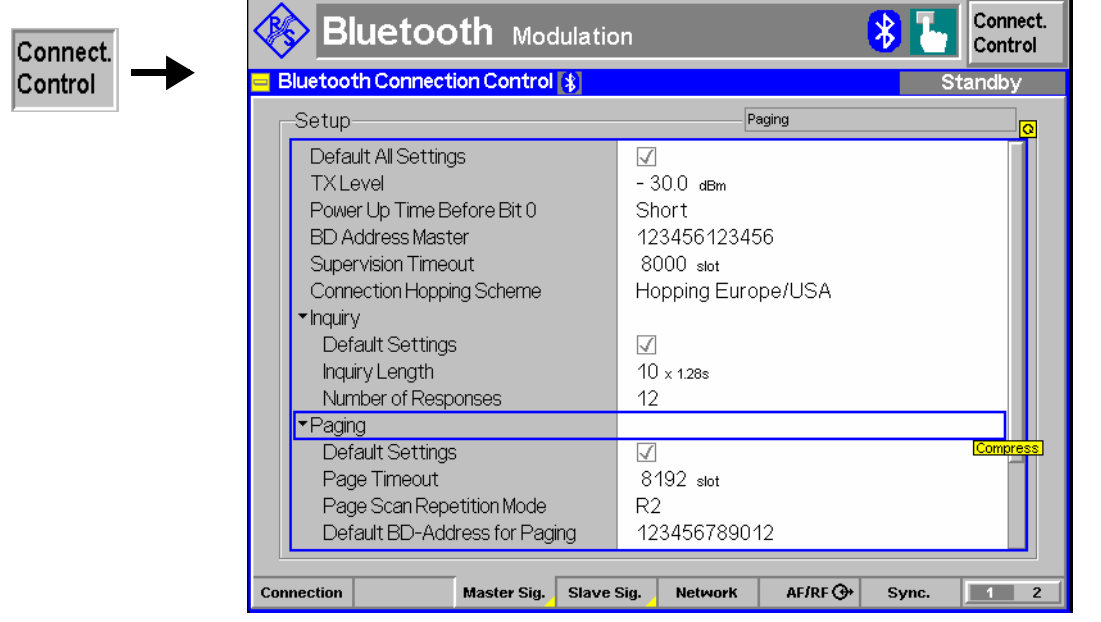

- Fig. 4-90 Connection Control Master Sig. (table)
- **Default Settings** The *Default All Settings* switch assigns default values to all settings in the *Master Sig.* tab (the default values are quoted in the command description in chapter 6 of this manual). Additional *Default Settings* switches are provided for the individual sections in the *Setup* table.

Remote control DEFault:MSIGnal ON | OFF

**TX Level** Transmit level for the R&S<sup>®</sup> [CMU](#page-48-0) while signalling. This level is different from the level used during the BER tests.

> Remote control CONFigure:MSIGnal:TXLevel <Level>

**Power-up Time before Bit Zero**  The time interval between the start of the power ramp and the time of bit zero  $(t_{P0})$ can be set to either *Long* or *Short.* Note that setting a *Short* time corresponds to 3 µs, which is the value quoted in the Bluetooth RF test specification.

> Remote control PROCedure:SIGNalling:PTBZero <Time>

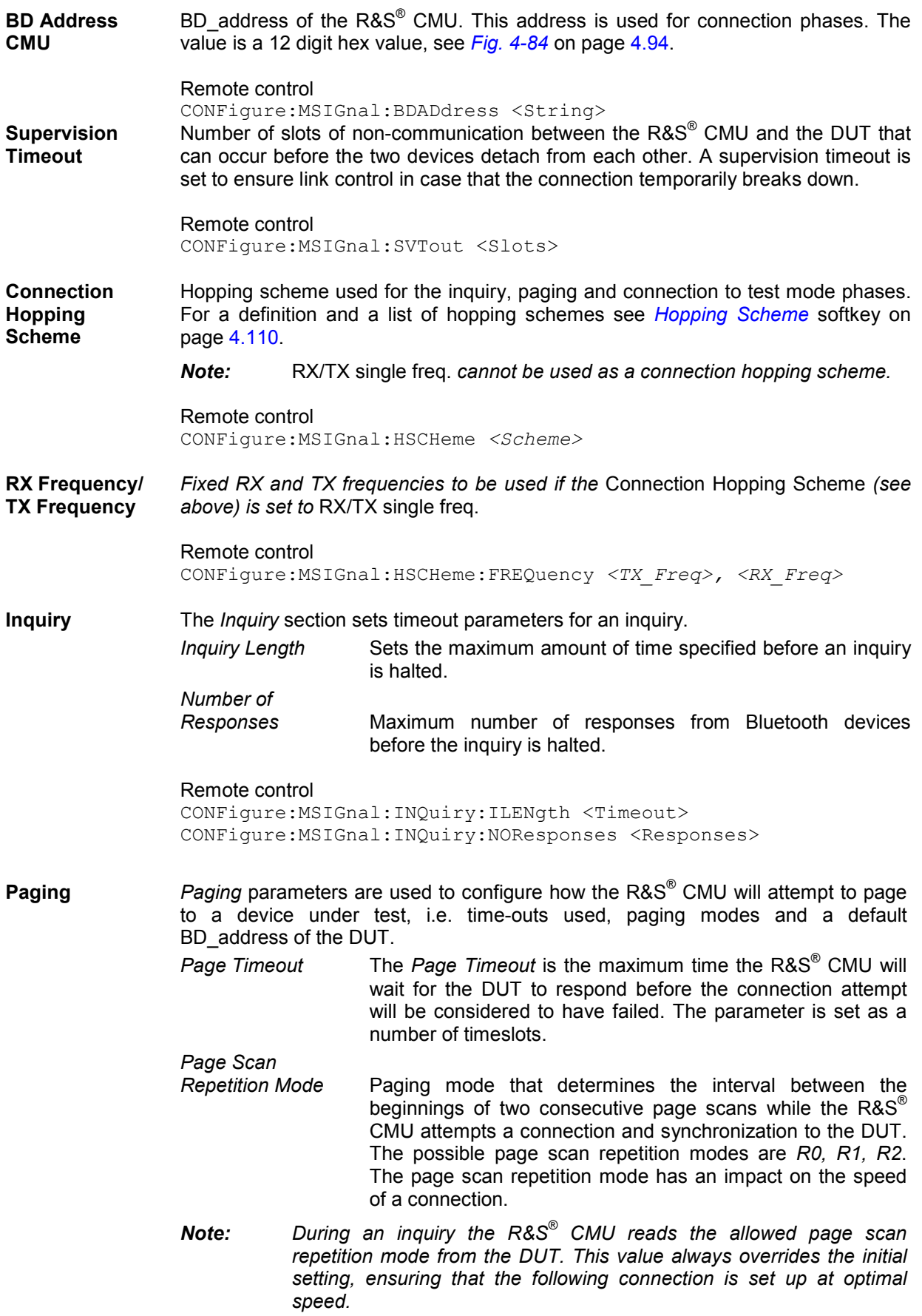

*Connections without previous inquiry can still be very fast, provided that the Page Scan Repetition Mode in the MMI matches the DUT's setting and the DUT's page scan is configured optimal.* 

*Default* 

- *BD\_Address for P.* Sets the address of a default device to attempt a connection to. The value is a 12 digit hex value.
- *Read Signalling Info* If this parameter is set to *Off,* the R&S® [CMU](#page-48-0) will not issue commands to read supported features or other signalling information from the DUT. Usually these commands are sent to the DUT to find out about its properties and to fill in some of the signalling information in the *Signalling Info* tree (see section *[Connection Control in Test Mode \(Test Mode\)](#page-141-0)* on p. [4.92.](#page-141-0)), namely *Device Name*, *Version* and *Supported Features* (the *Class of Device* and *Paging* are filled in when a device was found during inquiry).

Disabling the signalling info has 2 consequences:

- The connection is made quicker, since there are less LMP packets exchanged between master and slave when connecting
- The R&S<sup>®</sup> [CMU](#page-48-0) assumes that the LMP version of the DUT is  $> 1.1$ . This information is relevant for test mode settings.

#### Remote control

CONFigure:MSIGnal:PAGing:TOUT *<Timeout>* CONFigure:MSIGnal:PAGing:PSRMode *<Mode>* CONFigure:MSIGnal:PAGing:TARGet *<Address>* CONFigure:MSIGnal:PAGing:RSINfo *<Enable>*

The following two parameters are used to test and control the authentication procedure between the R&S® [CMU](#page-48-0) and the DUT.

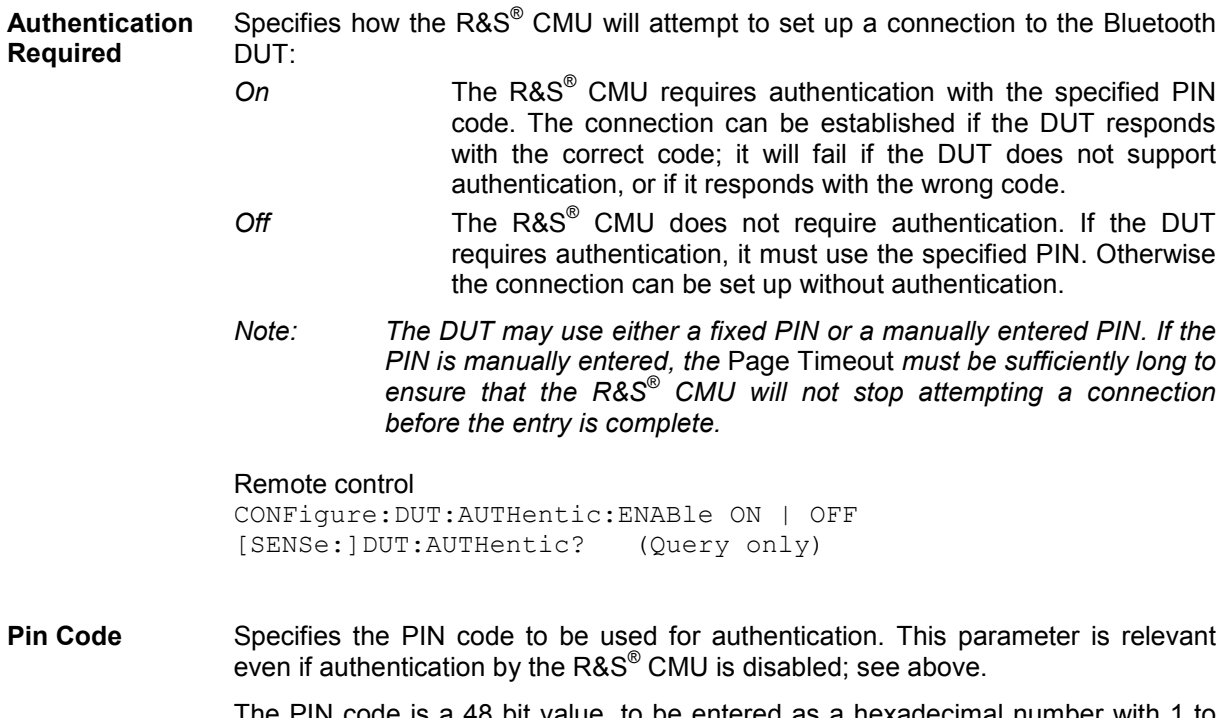

The PIN code is a 48 bit value, to be entered as a hexadecimal number with 1 to 12 digits.

Remote control

CONFigure:DUT:PINCode <Code>

**Store Link Keys** Specifies whether the R&S CMU stores the link keys which a DUT sends to it during the authentication (pairing) process. The benefit is that a subsequent connection to the same DUT should be quicker. Besides, some Bluetooth devices expect the link key to be stored.

> Remote control CONFigure:DUT:STORe:LINK:KEYS

Dirty Transmitter The Dirty Transmitter section contains parameters to impair the master signal in order to test the connection under 'dirty transmitter' conditions and measure the impact on the receiver quality (bit error rate tests).

*Dirty Transmitter* 

- *Scope* Qualifies whether the dirty transmitter settings are active all the time (setting Global) or only while a Receiver Quality measurement is running.
- *Modulation Index* Ratio between the actual frequency deviation of the CMU and a frequency deviation of 500 kHz:

Mod. Index \* 500 kHz = Freq. deviation of master signal

 The setting Off is equivalent to a modulation index of 0.32, corresponding to the nominal Bluetooth frequency deviation of 160 kHz. According to the Bluetooth radio specification, the modulation index must be between 0.28 and 0.35.

*Frequency Offset* Deviation of the actual frequency of the master signal from the nominal Bluetooth channel frequency; see section RF Generator Panel on p. 4.3.

Remote control

CONFigure:MSIGnal:DTRansmitter:SCOPe <Scope> CONFigure:MSIGnal:DTRansmitter:MINDex <ModulationIndex> CONFigure:MSIGnal:DTRansmitter:FOFFset <FrequencyOffset>

## <span id="page-156-0"></span>**Behavior of the DUT (Connection Control – Slave Sig.)**

The *Slave Sig.* tab of the *Connection Control* popup menu controls the behavior of the DUT (acting as a Bluetooth slave) while it is in its test mode. The R&S<sup>®</sup> CMU provides a panel oriented version of the *Slave Sig.* tab and a table oriented version with extended functionality. The *Slave Sig.* hotkey toggles between the two versions if it is pressed repeatedly.

### *Note 1: Signalling states*

*The* Slave Sig. *tab is always available, however, some parameters may not be available for editing in some signalling states. For reference see the* Sig. State *field in the command tables in Chapter 6.* 

### *Note 2: Automatic Measurement Preconfiguration*

*The conditions for various test purposes in the Bluetooth test specification differ from the default settings in the Connection Control menu. With a firmware version V4.37 and higher, the R&® CMU suspends some Connection Control settings while a particular measurement application is active and sets the parameter in accordance with the requirements of the test specification. The following table gives an overview.* 

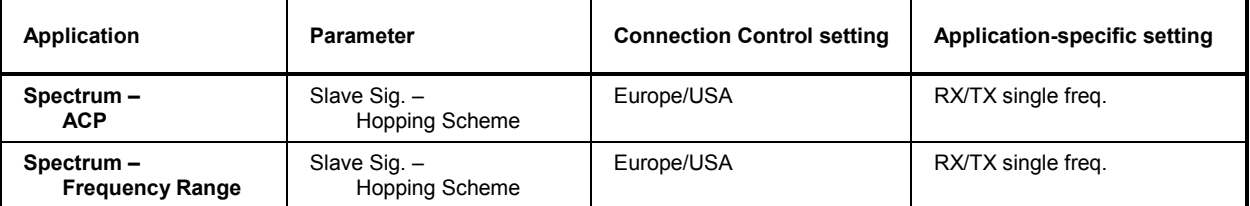

*The Connection Control settings are resumed when a different application is started.* 

## **Panel Oriented Version**

The panel oriented version of the *Slave Sig.* tab provides softkeys to define the following settings for the RF signal that the DUT transmits in its test mode:

- The basic test mode settings *(Testmode Type)*
- The data pattern transmitted by the DUT in the current testmode type (Pattern Type)
- The packet type transmitted by the DUT in the current testmode type (Packet Type)
- The length of the payload in the current testmode type (Length of Test Seq.)
- Whitening of the ACL packets that the DUT tansmits in loopback mode
- A sequence of Bluetooth channels to be used for the measurements (Hopping Scheme)
- Channel number and frequency of the signals to be transmitted and received by the DUT in the current testmode type (TX Frequency, RX Frequency)

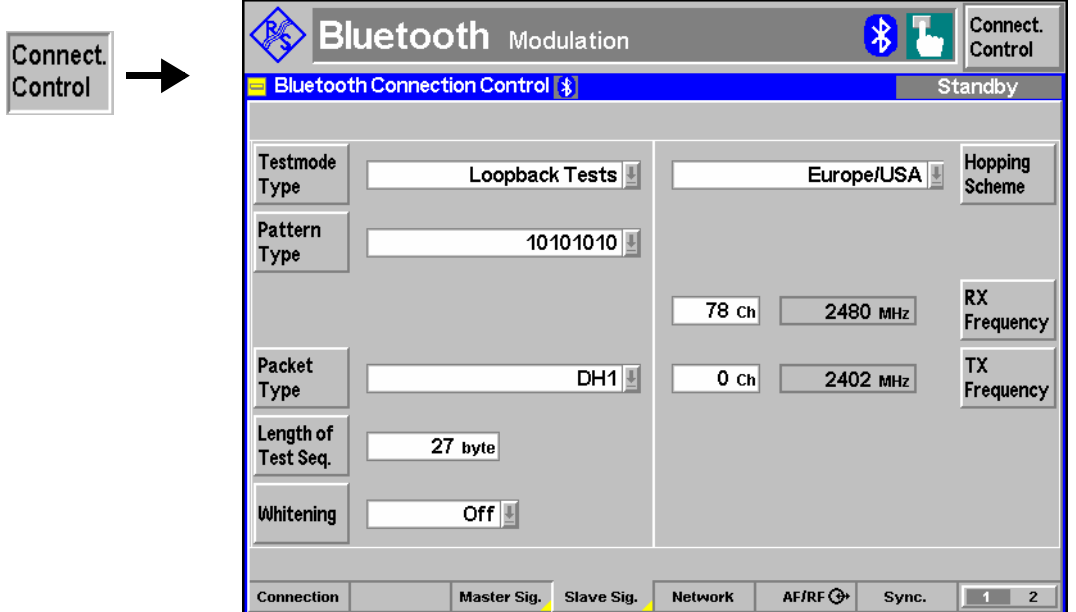

Fig. 4-91 Connection Control – Slave Sig. (panel)

For a detailed description of the parameters see section *Table Oriented Version* below.

## **Table Oriented Version**

The table oriented version of the *Slave Sig.* tab provides the following settings for the RF signal that the DUT transmits in its test mode:

- The basic test mode settings *(Testmode Type)*
- A sequence of Bluetooth channels to be used for the measurements (Hopping Scheme)
- The transmitter output power control (Power Control Mode)
- The parameters for TX Tests and for Loopback Tests

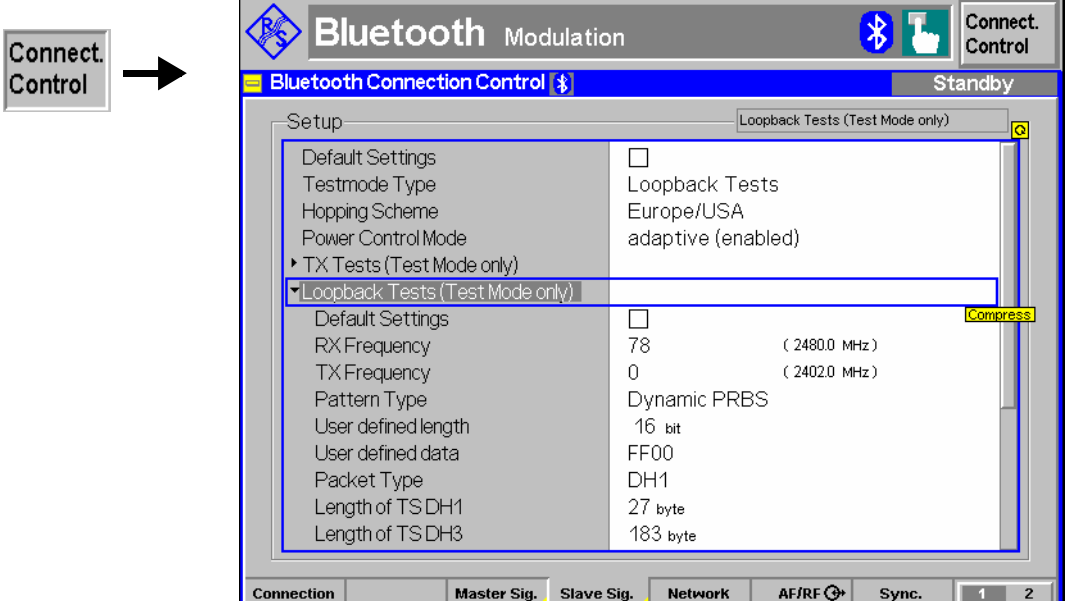

Fig. 4-92 Connection Control – Slave Sig. (table)

**Default Settings** The *Default Settings* switch assigns default values to all settings in the *Slave Sig.* tab (the default values are quoted in the command description in chapter 6 of this manual). Further *Default Settings* switches are provided for the *TX Tests* and *Loopback Tests* sections.

> Remote control DEFault: SSIGnal ON | OFF etc.

**Testmode Type** The *Testmode Type* parameter defines the basic type of test scenario. The following testmode types are provided:

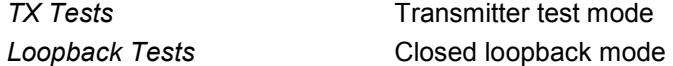

Note that some measurements require certain testmode types, e.g. a *Loopback* testmode type is automatically activated when a *Receiver Quality* measurement is switched on. The two testmode types are described below in more detail.

Remote control CONFigure:SSIGnal:TMODe:TMTYpe <Type> PROCedure:SSIGnal:TMODe:TMTYpe <Type>

In a **transmitter test**, the R&S<sup>®</sup> CMU controls the timing of the piconet, transmitting poll packets at the beginning of its master TX slots. The DUT (acting as a Bluetooth slave) starts test packet transmission in the following slave TX slot where it transmits a definite bit pattern in the payload that is periodically repeated. A test packet may extend over one or several consecutive timeslots. This implies that the period between two consecutive poll packets from the tester *(Poll Period)* is also variable (see Fig. 4-93 below).

Transmitter tests with various bit patterns can be configured. Moreover, the *Poll Period*, the *Packet Type* for test packets and the *Length of the test sequence* can be set; see *TX Tests* section below.

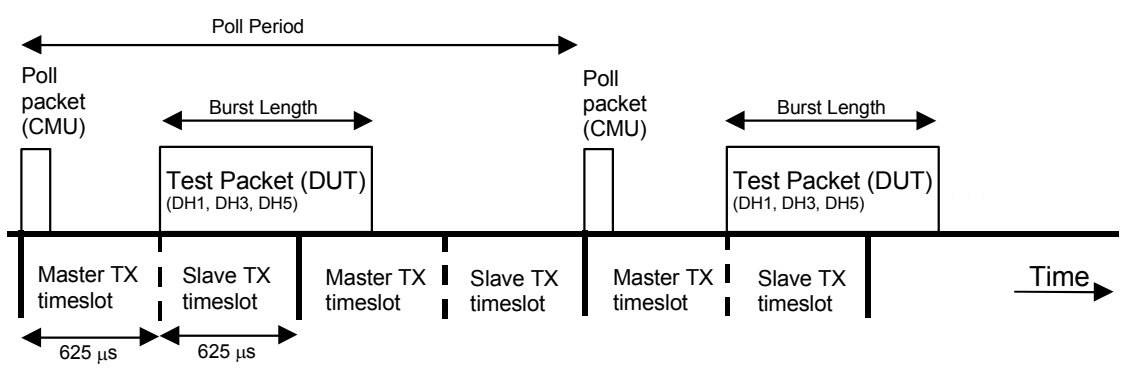

Fig. 4-93 Timing for transmitter tests

In a **loopback test**, the R&S® CMU transmits normal baseband packets. The DUT (acting as a Bluetooth slave) decodes the received packets and sends back the payload using the same packet type. The return packet is sent back either in the slave TX timeslot directly following the transmission of the R&S® CMU or with a delay of one slave and one master timeslot. For *Receiver Quality* tests the correct Loopback Delay setting for the connected DUT has to be used, otherwise the measurement will not work correctly; see p. 4.85.

The R&S® CMU provides a selection of bit patterns *(Pattern Type)* to be used for loopback tests. The data may or may not be whitened (scrambled with a particular bit sequence). Moreover, the *Packet Type* for test packets and the *Length of the test sequence* can be set; see *Loopback Tests* section below.

<span id="page-159-0"></span>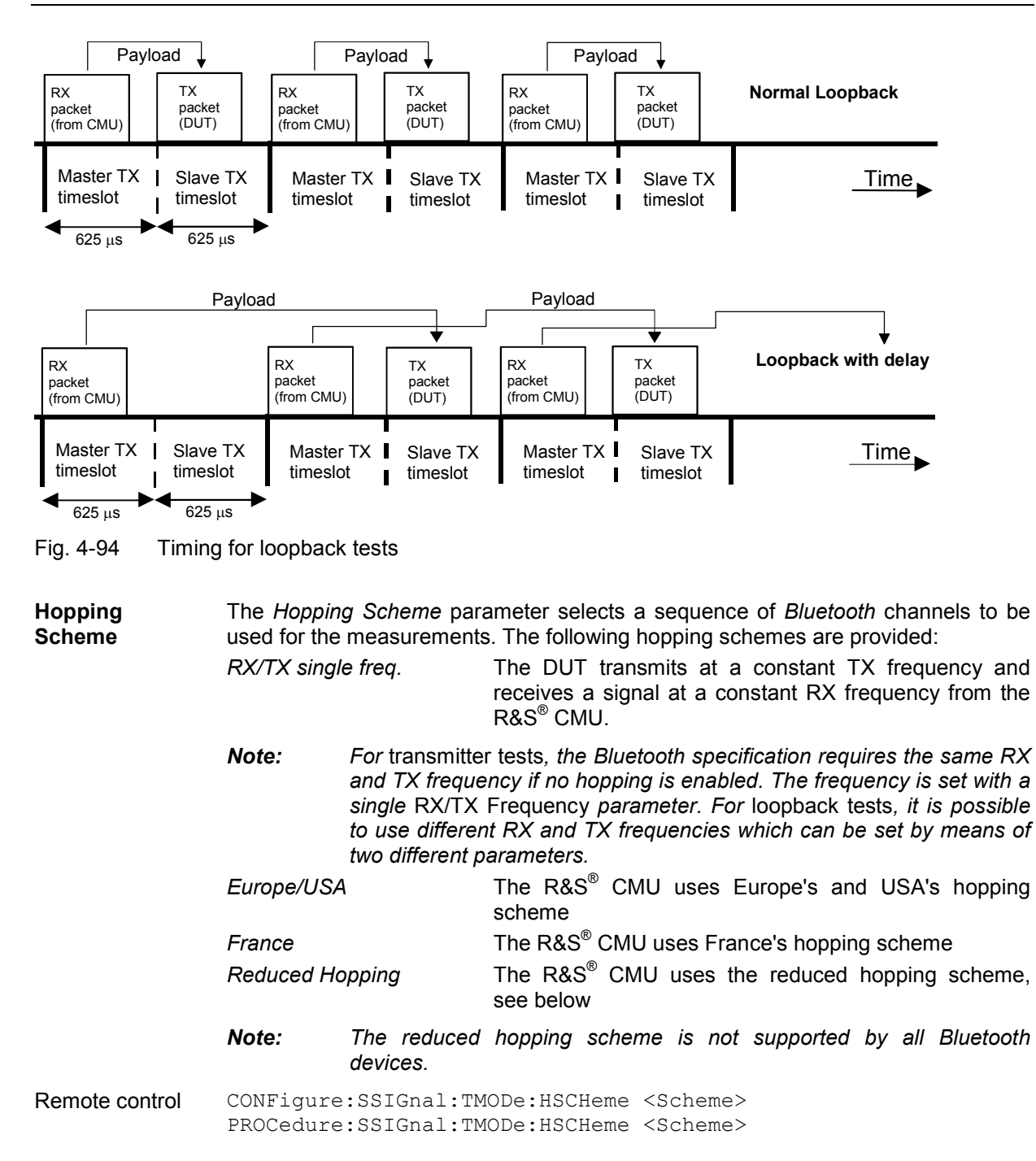

**Frequency hopping** is used in *Bluetooth* networks mainly as a spread spectrum technique and to reduce interference. The RF channel is changed in a pseudo-random way after each timeslot (i. e. after each 625 µs, corresponding to a rate of approx 1600 hops per second), so that the whole available frequency spectrum can be used. A hopping sequence defines the order the RF channels. This hopping sequence is determined by the Bluetooth device address of the master and must be used by all Bluetooth devices in the piconet. The timing is based on the clock of the Bluetooth master.

The following channels and frequency ranges are available in the different countries:

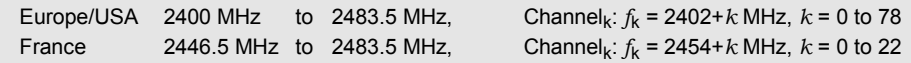

The **reduced hopping sequence** was defined to support quick testing over the whole frequency range, including the 79 channels of the Europe/USA scheme and the schemes of the other countries. It consists of the channel sequence 0, 23, 46, 69, 93 where the frequency/channel assignment is according to  $f_k = 2402 + k$  MHz,  $k = 0$  to 93. The five channels are periodically repeated.

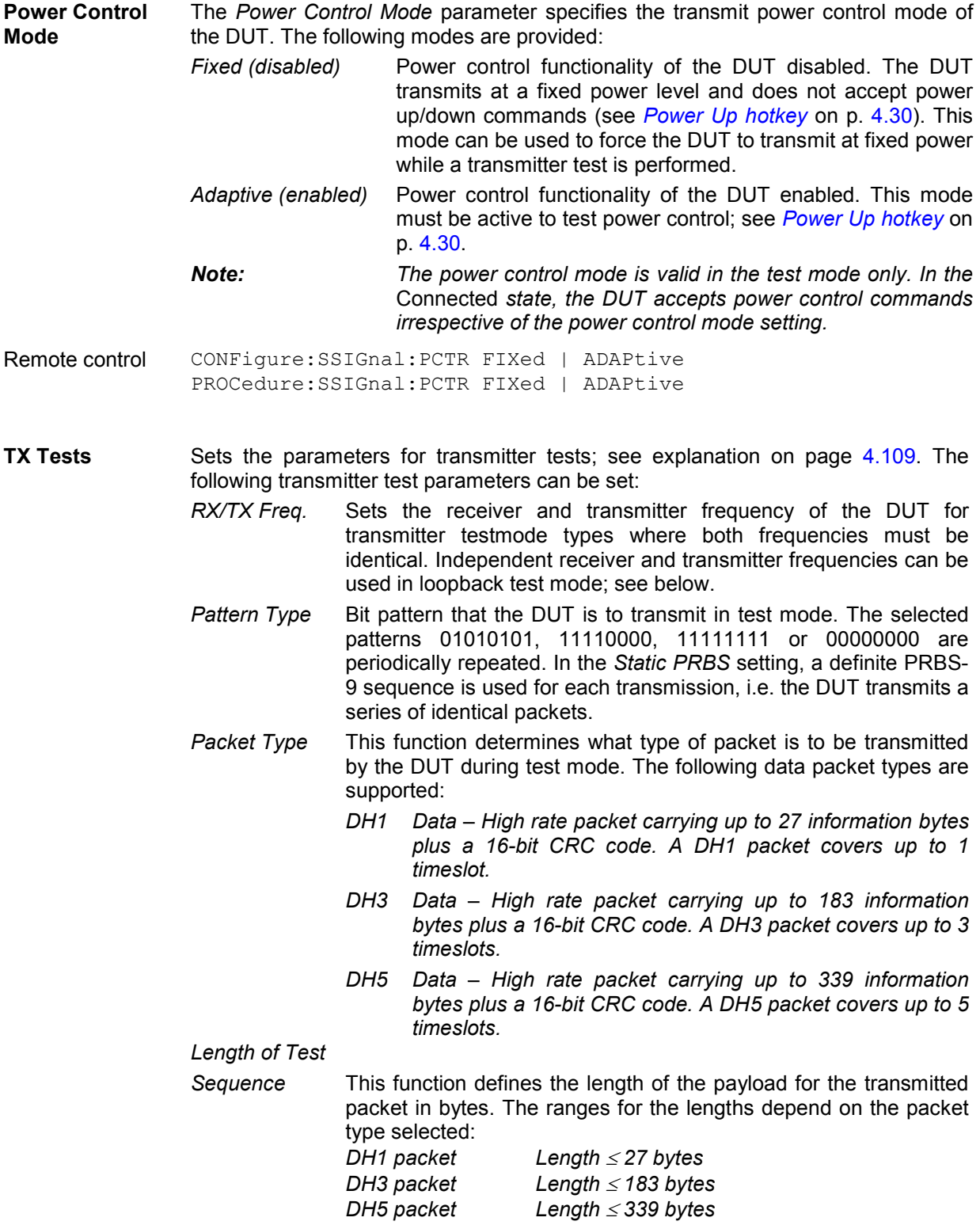

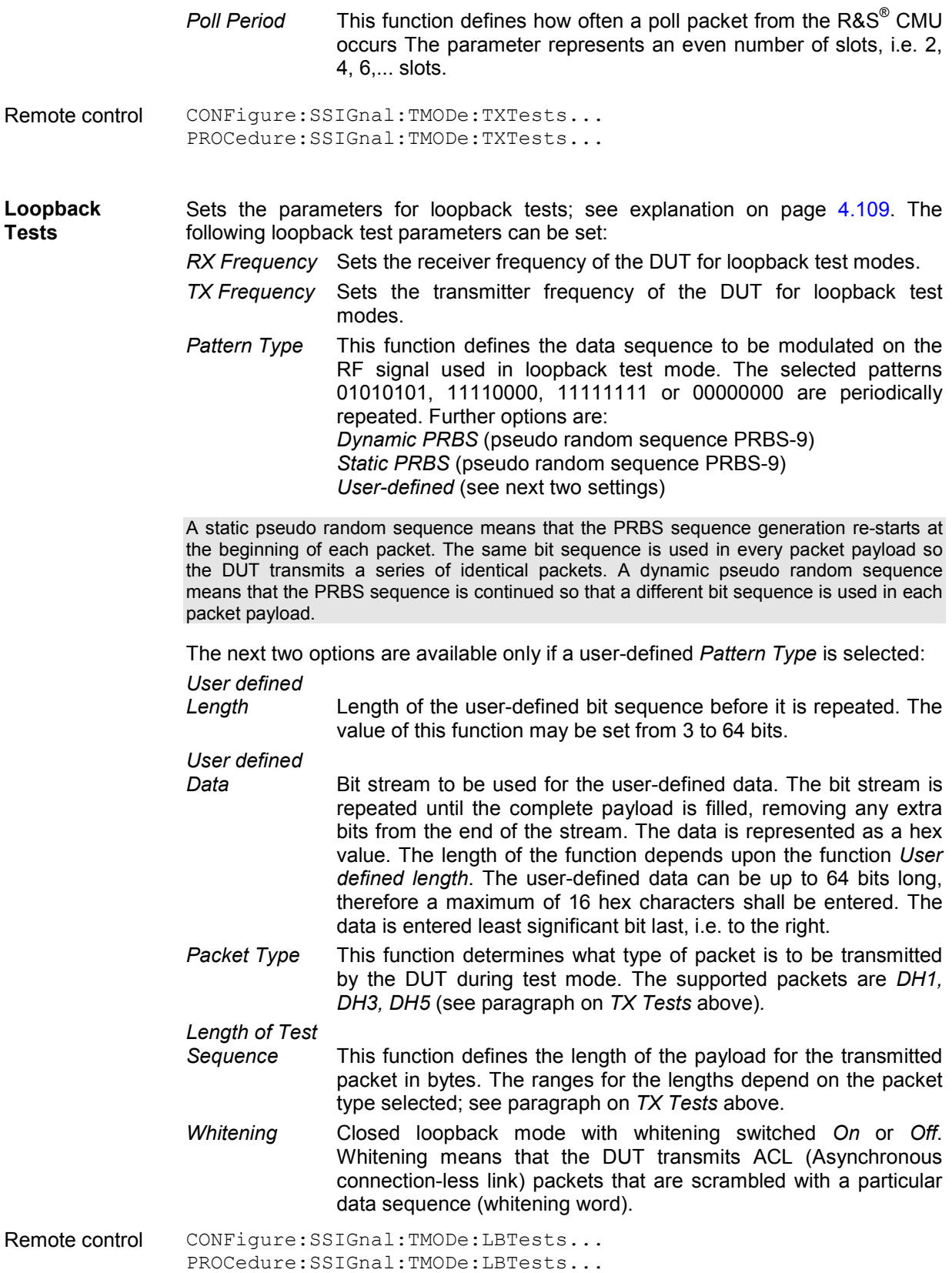

## <span id="page-162-0"></span>**Network Parameters (Connection Control – Network)**

The *Network* tab sets parameters to control the DUT while it is in the *Audio, Sniff, Park* and *Hold*  submode or in *Test* mode.

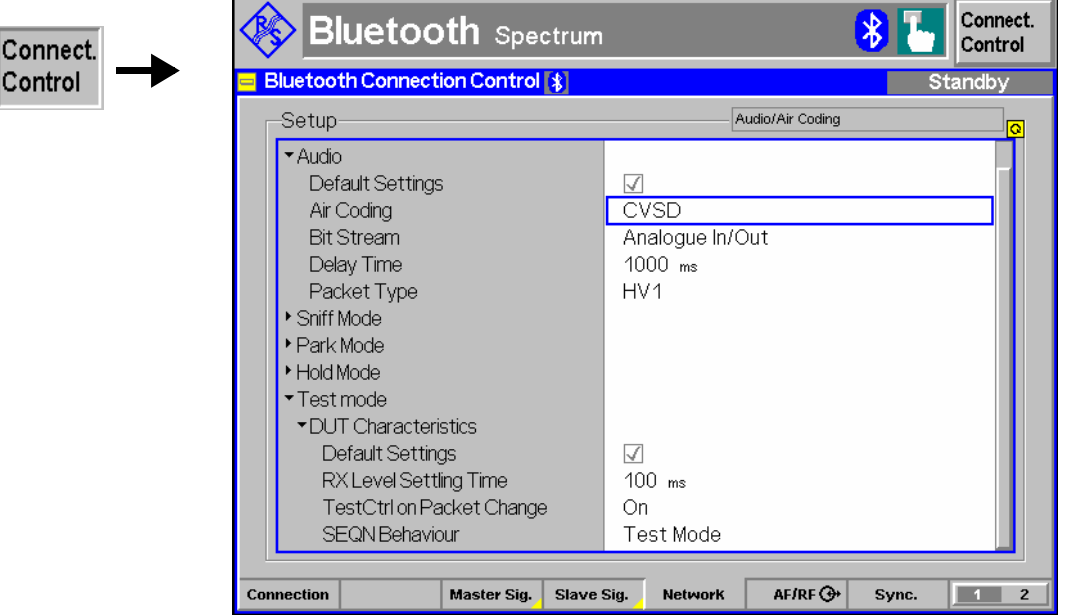

Fig. 4-95 Connection Control – Network (table)

**Default Settings** The *Default Settings* switches assign default values to all settings in the *Audio, Sniff Mode, Hold Mode* and *Park Mode* sections of the *Network* tab, respectively (the default values are quoted in the command description in chapter 6 of this manual).

> Remote control DEFault:NETWork:... ON | OFF etc.

**Audio** The *Audio* section sets the parameters for audio measurements, to be performed in the *Audio* submode (see section *Connection Control in Audio State* on p. 4.100.):

> *Air Coding* Voice coding format used on the air interface (i.e. in uplink as well as in downlink direction). In the *Audio* state, the R&S® CMU establishes an SCO link to the DUT with either *CVSD*  (Continuous Variable Slope Delta modulation), µ*-law log* PCM (Pulse Coded Modulation) or *A-law log* PCM air coding.

> *Bit Stream* Routing of the SCO bits in the R&S® CMU. To perform receive audio or transmit audio tests (test scenarios 1 and 2 in section *Audio Test Scenarios* on p. 4.87.) one of the two options *Analog In/Out* or *Analog In/Out (Low)* must be selected.

#### *Analog In/Out*

 The bidirectional SPEECH connector is connected to the Bluetooth speech codec. The analog input level for a full scale digital signal is approx. 1.4 V(peak). The analog output level for a full scale digital signal is approx. 1.0 V(peak); see *Encoder Cal*  and *Decoder Cal* below.

### *Analog In/Out (Low)*

 Similar to *Analog In/Out* but for lower analog input levels: The analog input level for a full scale digital signal is approx. 0.1 V(peak). The analog output level for a full scale digital signal is

approx. 1.0 V(peak).

#### *Echo*

The R&S<sup>®</sup> CMU loops back the data received from the DUT after the *Delay Time* set below (audio test scenario 3)..

#### *Decoder Cal*

The internal speech codec of the R&S CMU (option R&S CMU-B41) provides a 1 kHz sinewave signal at its analog output, corresponding to a full scale digital signal. The analog signal is routed to the front panel connector labeled SPEECH and can be used for external calibration of the analog output path; see background information below.

#### *Encoder Cal*

The speech codec converts the analog signal from the input connector SPEECH into a digital signal and loops it back to the analog output. This signal is used for external calibration of the analog input path; see background information below.

- *Delay Time* For test scenario no. 3 *(Bit Stream = Echo)*, the time to elapse before the R&S<sup>®</sup> CMU loops back data received from the DUT. A longer delay time can be useful for manual audio tests using a headset connected to the DUT.
- *Packet Type* Type of SCO packet initially transmitted in the *Audio* state (i.e. in uplink as well as in downlink direction): HV1, HV2 or HV3 where HV stands for High quality Voice. The three packet types differ in the number of information bytes, the error protection, and the amount of speech data (length of speech) transported; see Bluetooth baseband specification. Once in the audio state, the DUT may change the packet type from this initial setting.
- *Note: The* Air Coding, Delay Time *and* Packet Type *settings are unavailable while the R&S CMU is in Audio submode. The settings must be changed outside the submode.*

### Remote control

CONFigure:NETWork:AUDio:AIRCoding CVSD | ULAW | ALAW CONFigure:NETWork:AUDio:BITStream AIO | AIOL |ECHO | DCAL | ECAL CONFigure:NETWork:AUDio:DELTime <*DelayTime*> CONFigure:NETWork:AUDio:PTYPe HV1 | HV2 | HV3

The purpose of a **decoder calibration** is to determine the correlation between analog output amplitudes (in V(peak)) and the amplitude of the digital signal that the speech decoder receives over the Bluetooth link. To perform a decoder calibration, select *Bit Stream: Decoder Cal* and measure the 1kHz output signal at the SPEECH connector using external equipment (e.g. a second R&S CMU). The expected analog output amplitude is approx. 1.0 V(peak); it corresponds to a full scale (FS) digital input signal of the decoder. This pins down the entire scale of digital input amplitudes, because the relation between analog and digital amplitudes is linear.

The purpose of an **encoder calibration** is to determine the correlation between analog input amplitudes (in V(peak)) and the amplitude of the digital signal that the speech encoder transmits over the Bluetooth link. To perform an encoder calibration, proceed as follows:

- 1. Perform a decoder calibration as described above, note down the analog output amplitude.
- 2. Select *Bit Stream: Encoder Cal* and supply the SPEECH connector with a 1 kHz audio input signal using external equipment (e.g. a second R&S CMU).
- 3. Measure the looped-back 1kHz signal at the analog output connector.
- 4. Adjust the analog input amplitude until the amplitude of the looped-back signal is equal to the output amplitude determined in the first step.

The expected analog input level is approx. 1.4 V(peak); it corresponds to a full scale (FS) digital output signal of the encoder. This pins down the entire scale of digital output amplitudes, because the relation between analog and digital amplitudes is linear.

every second slot only.

- **Sniff** The *Sniff* section sets the parameters for the *Sniff* submode (see section *Connection Control in Sniff State* on p. 4.96. and Bluetooth baseband specification): *Sniff Interval* Even number of slots between two consecutive so-called *sniff slots* where the DUT listens to the master signal and the R&S® CMU can start transmission. The sniff interval is an even number of slots because the master is allowed to start transmission in
	- *Sniff Attempts* Minimum number of consecutive receive slots within each sniff interval (starting with a sniff slot) where the DUT listens to the master signal. *Sniff Attempts* must be > 0. The DUT may listen even longer if the R&S® CMU sends packets with matching Active Member Address (AM\_ADDR) and if the *Sniff Timeout* is >0.
	- *Sniff Timeout* Minimum number of consecutive receive slots where the DUT keeps listening to the master signal after receiving a packet with a matching AM\_ADDR. For *Sniff Timeout = 0*, the DUT listens at *Sniff Attempts* consecutive sniff slots*,* irrespective of the AM\_ADDR received. For *Sniff Timeout > 0*, the DUT continues listening as long as it receives only packets with matching AM\_ADDR.

The *Sniff* mode timing for a single packet with matching AM\_ADDR is shown in Fig. 4-96 below.

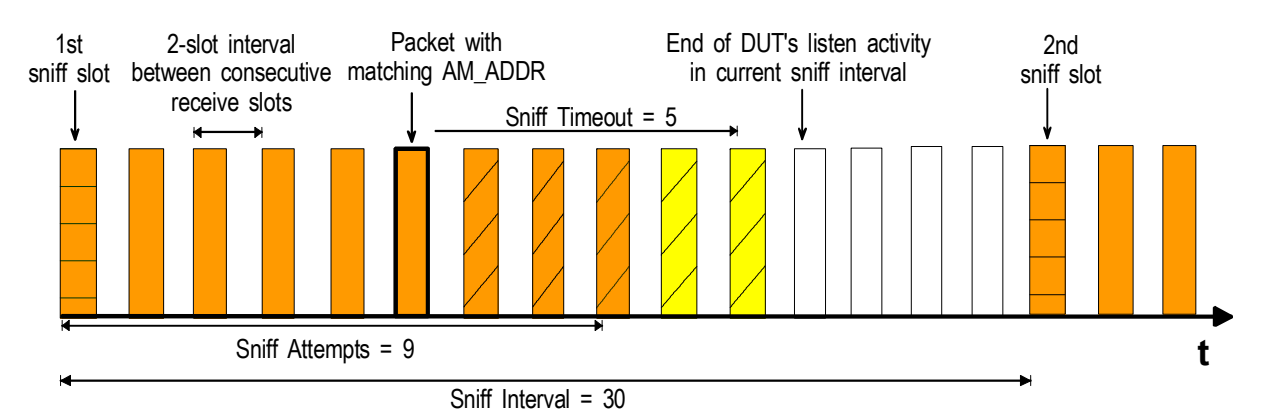

Fig. 4-96 Sniff mode parameters

### Remote control

CONFigure:NETWork:SNIFf:INTerval.<Slots> CONFigure:NETWork:SNIFf:ATTempt <Attempts> CONFigure:NETWork:SNIFf:TOUT <Timeout>

**Hold** The *Hold* section sets the parameters for the *Hold* submode (see section *Connection Control in Hold State* on p. 4.97. and Bluetooth baseband specification): *Hold Interval* Integer number of slots during which support of ACL packets is suspended. During the *Hold Interval* the DUT keeps its active member address (AM\_ADDR). After the *Hold Interval,* the DUT wakes up and synchronizes to the master signal, and the R&S® CMU returns to the *Connected* signalling state. Remote control CONFigure:NETWork:HOLD:INTerval <Slots> **Park** The *Park* section sets the parameters for the *Park* submode (see section *Connection Control in Park State* on p. 4.98.) and Bluetooth baseband specification): *Beacon Interval* Integer number of slots between two consecutive beacon instants. In *Park* mode the DUT gives up its active member address (AM\_ADDR). At the periodic beacon instants after each *Beacon Interval,* the DUT wakes up and re-synchronizes to the master signal, so the R&S® CMU can *Unpark* the DUT and return to the *Connected* signalling state. Remote control CONFigure:NETWork:PARK:BINTerval <Slots> **Test Mode – DUT Characteristics** The parameters in the *Test Mode – DUT Characteristics* section configure the behavior of the R&S<sup>®</sup> CMU in test mode for specific DUT characteristics. The test mode settings should be checked in case of problems during test mode operation. **RX Level Settling Time**  Sets a delay time between the activation of a new measurement and the start of data acquisition. This can be relevant if the new measurement involves a drastic change of the receive level at the DUT (i.e. the R&S<sup>®</sup> CMU's master signal level). especially if a *RX Quality* test at low level is started after a TX test. The setting takes effect in loopback test mode only. • A sufficient settling time generally ensures that no side effects from the level change impair the *RX Quality* test. Small values of the settling time improve the total measurement time. Some DUT's don't require any settling time, so the parameter can be set to zero. Remote control CONFigure:NETWork:TESt:RLSettling *<Time>* **TestCtrl on Packet Change**  Qualifies whether a new *Test Control Command* is set after a change of the packet type (DH1, DH3, DH5). The setting takes effect in loopback test mode only. • Activating the test control command ensures that the DUT recognizes a packet change. • Most DUTs don't need the test control command to recognize the packet type, so the parameter can be set to *Off*. Remote control CONFigure:NETWork:TESt:TCPChange *<Enable>*

**SEQN Behavior** Defines the sequential numbering scheme of the packets*.*

*Test Mode* The SEQN bit is toggled after each packet, which may be *ACNnowledged* or *NACKnowledged*.

*Normal* The SEQN bit is toggled after each *ACKnowledged* packet only. This behavior is in accordance with Bluetooth specifications.

The parameter can be used to check and compare the behavior of the DUT in both modes.

Remote control

CONFigure:NETWork:TESt:SNBehaviour *<Mode>*

## **AF/RF Connectors (Connection Control – AF/RF)**

The  $A/FF \rightarrow$  tab selects the connectors for RF and AF signals. This includes the setting of:

- The RF input and output at the CMU (RF Output, RF Input)
- An external attenuation at the connectors *(Ext. Att. Output, Ext. Att. Input)*
- The audio signal routing and the state of all audio connectors of the R&S CMU

If the *Audio Generator and Analyzer* (option R&S CMU-B41) is not fitted, the speech codec (option R&S CMU-B52) is connected to the 9-pin *SPEECH* (handset) connector on the CMU front panel, see chapter 8 of the CMU 200/300 operating manual. The *Speech Encoder* and *Speech Decoder* settings are not available.

#### *Note: The* Speech Encoder *and* Speech Decoder *settings are unavailable while the R&S CMU is in Audio submode. The settings must be changed outside these submodes.*

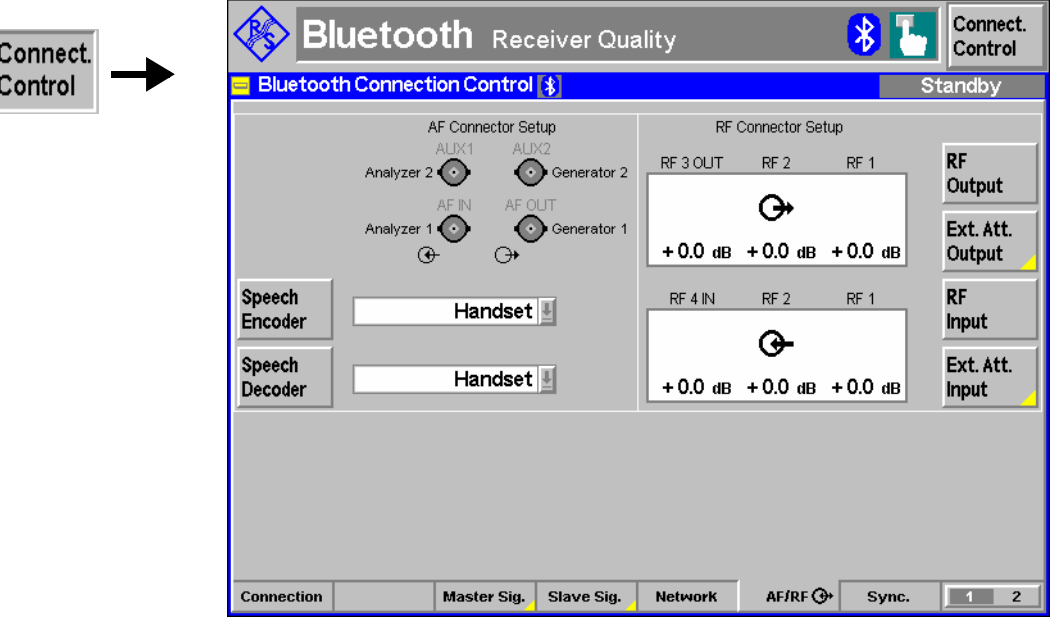

Fig. 4-97 Connection Control – AF/RF connectors

With the exception of the *Speech Encoder* and *Speech Decoder* settings, all functions of this menu are described in the *RF Non Signalling – RF Connectors (Connection Control – RF)* section above in this chapter.

## *Connection Control (Contd.) R&S® CMU-K53*

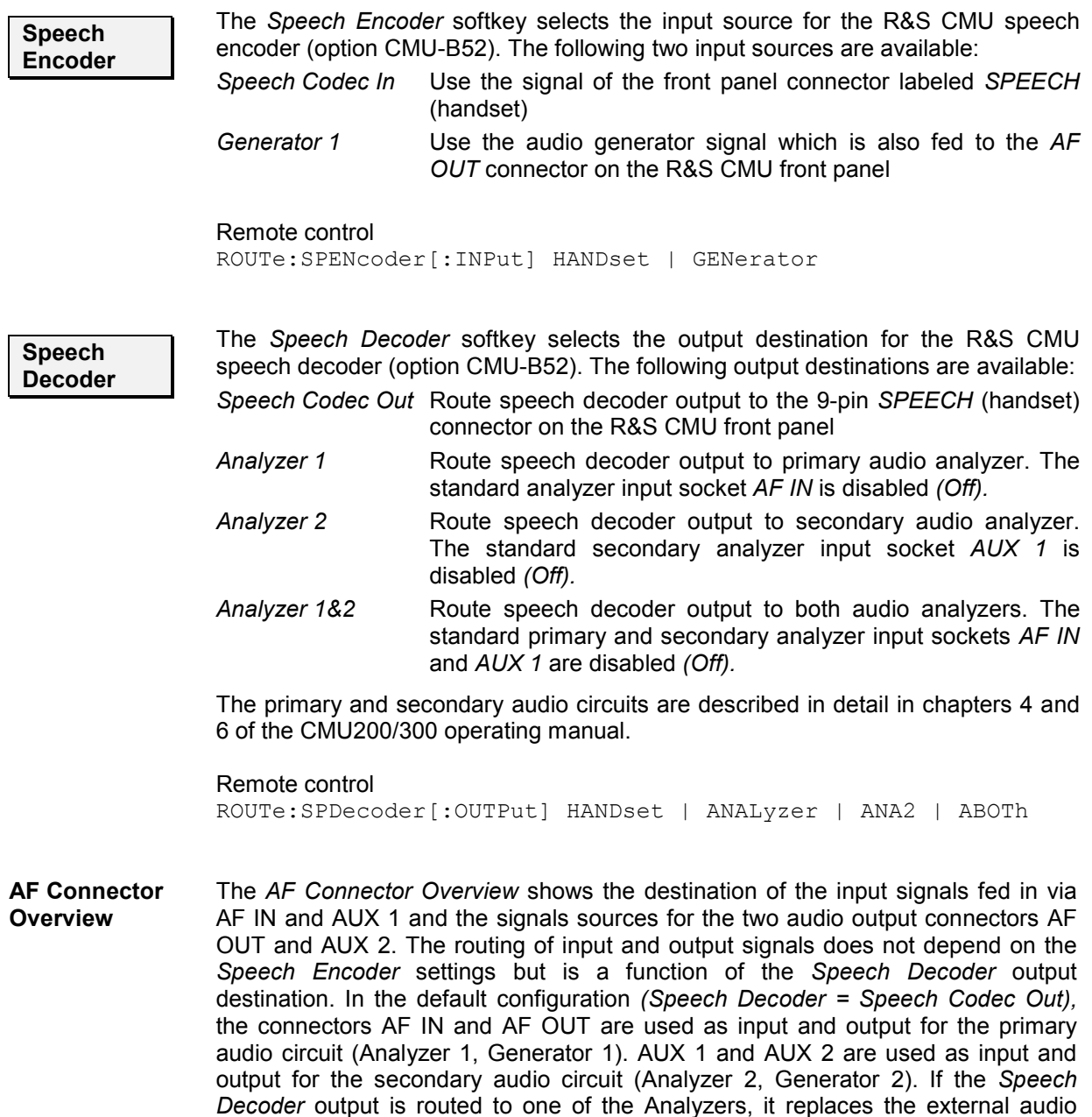

## **Reference Frequency (Connection Control –** *Sync.***)**

The *Sync.* tab of the *Connection Control* popup menu determines the reference signal for synchronization. The functions of this menu are described in section *Reference Frequency (Connection Control – Sync.)* on page 4.9.

input signal. The corresponding input connector is disabled *(Off)*.

## **Trigger (Group Configuration – Trigger)**

The *Trigger* tab is part of the second group of tabs in the *Connection Control* menu. It is accessible after pressing the *1 / 2* toggle hotkey once. Pressing *1 / 2* again switches back to the first group of tabs described above.

The*Trigger* tab defines the trigger condition for the measurement.

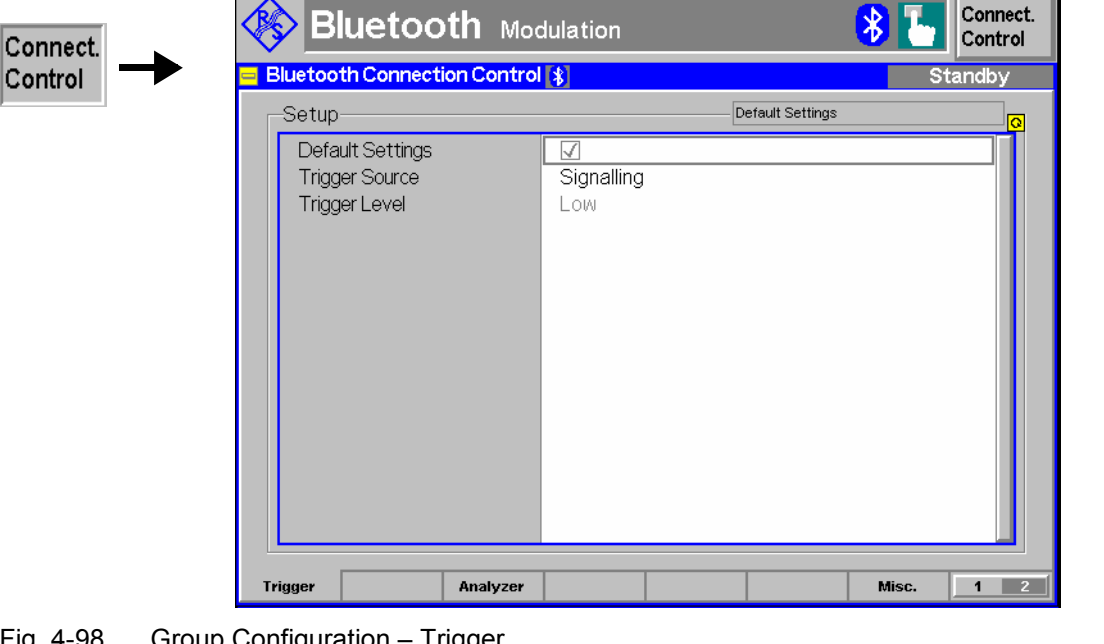

Fig. 4-98 Group Configuration – Trigger

**Default** The *Default* checkbox assigns the default setting to all parameters of the tab *Trigger*.

Remote control CONFigure:TRIGger:DEFault ON | OFF

**Trigger** The *Trigger* parameter determines how the measurement is to be triggered:

*Signalling* Trigger signal provided by the signalling unit of the instrument. The trigger signal is also output on pin 2 (second from the right on the top row) of the AUX3 connector on the front panel. This signal is

- High (about +4 V) during Bluetooth slots when the R&S® CMU is transmitting; the rising edge corresponds to bit zero of the packet.
- Low (about 0 V) during Bluetooth slots when the R&S<sup>®</sup> CMU is receiving; the falling edge corresponds to bit zero of the packet.

 This is also true for the Bluetooth Non-Signalling generator mode.

- *RF Power* Trigger on the power (rising edge) of the incoming burst, broadband trigger
- *IF Power* Narrow-band trigger

For the *RF Power* and *IF Power* parameters the signal to be measured must be a burst signal. To measure the *Packet Timing* in a *Power* measurement, the *Signalling* trigger must be used.

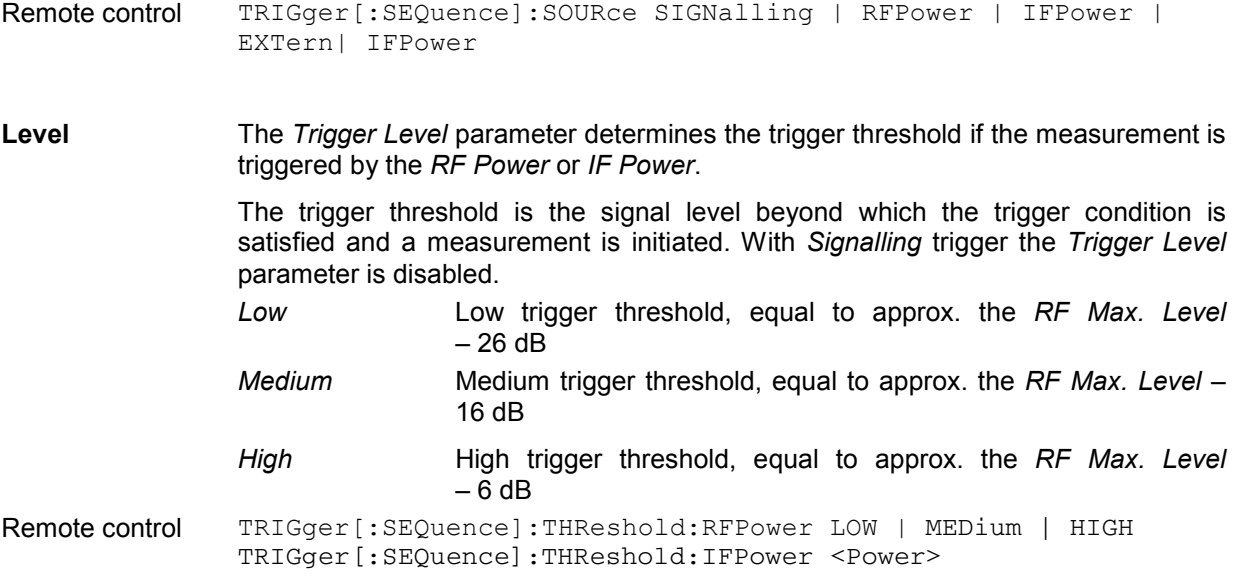

## **Input Path (Connection Control – Analyzer)**

The *Analyzer* tab is part of the second group of tabs in the *Connection Control* menu. It is accessible after pressing the *1 / 2* toggle hotkey once. Pressing *1 / 2* again switches back to the first group of tabs described above.

The *Analyzer* tab configures the RF input path by defining the maximum level that the CMU can measure (Max. Level) and an attenuation or gain factor (Attenuation).

| Setup            |           | Default Settings | $\overline{\bullet}$ |
|------------------|-----------|------------------|----------------------|
| Default Settings | ⊽         |                  |                      |
| *Max Level       |           |                  |                      |
| Level            | $0.0$ dBm |                  |                      |
| Attenuation      | Normal    |                  |                      |
|                  |           |                  |                      |
|                  |           |                  |                      |
|                  |           |                  |                      |
|                  |           |                  |                      |
|                  |           |                  |                      |
|                  |           |                  |                      |
|                  |           |                  |                      |
|                  |           |                  |                      |
|                  |           |                  |                      |
|                  |           |                  |                      |
|                  |           |                  |                      |

Fig. 4-99 Group Configuration – Input level

**Default Settings** The Default Settings switch overwrites all settings in the *Input Level* tab with their default values. See command description in chapter 6.

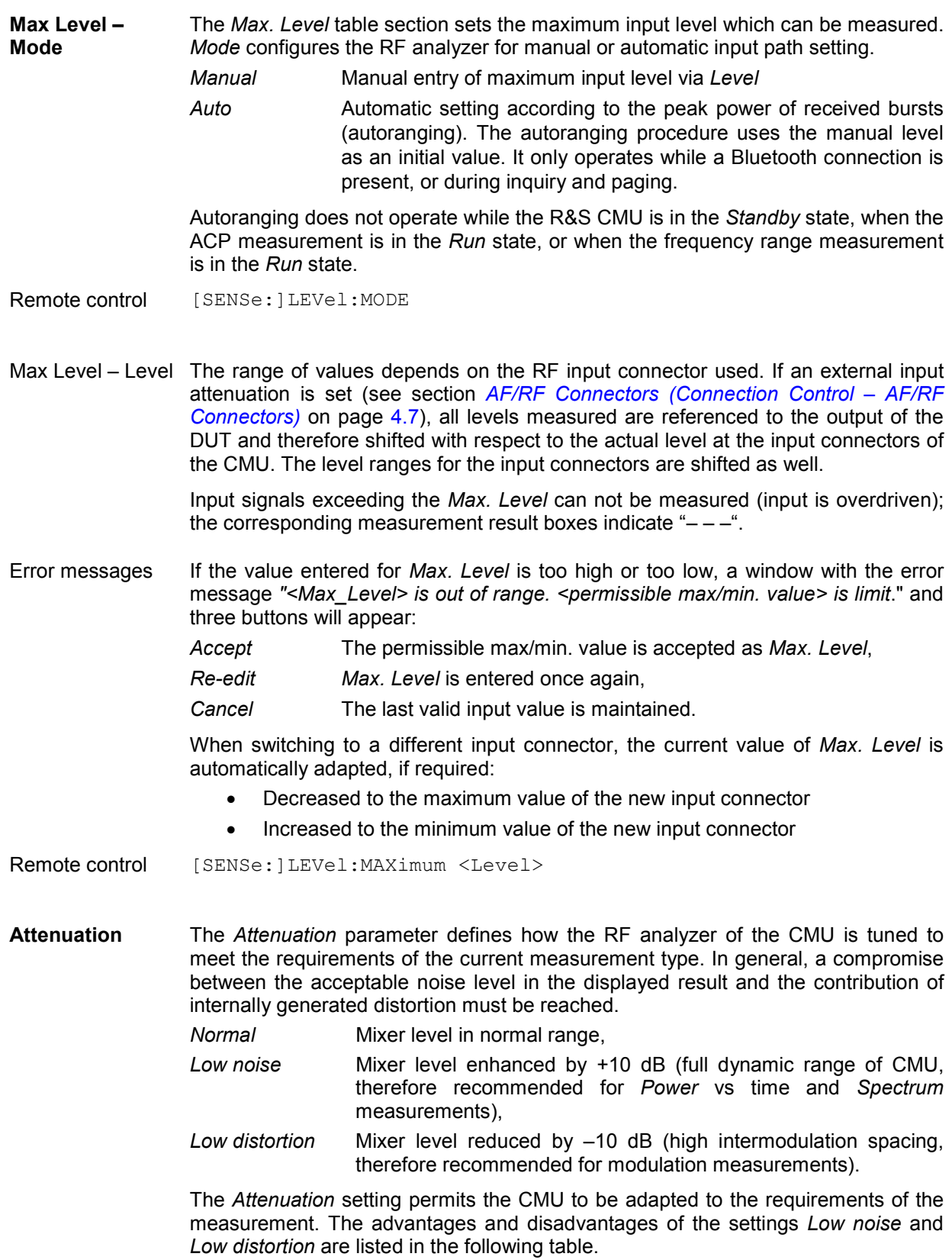

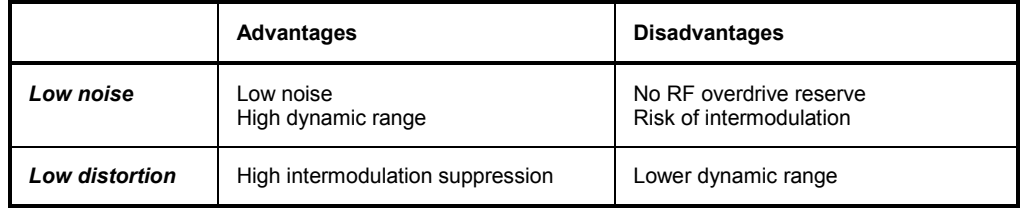

Remote control [SENSe: ]LEVel: ATTenuation NORMal | LNOise | LDIStortion

## **Display Control (Connection Control – Misc)**

The *Misc* tab is part of the second group of tabs in the *Connection Control* menu. It is accessible after pressing the *1 / 2* toggle hotkey once. Pressing *1 / 2* again switches back to the first group of tabs described above.

The *Misc* tab defines whether the *Connection Control* popup menu is automatically opened or closed *(Connect. Control Guidance)*.

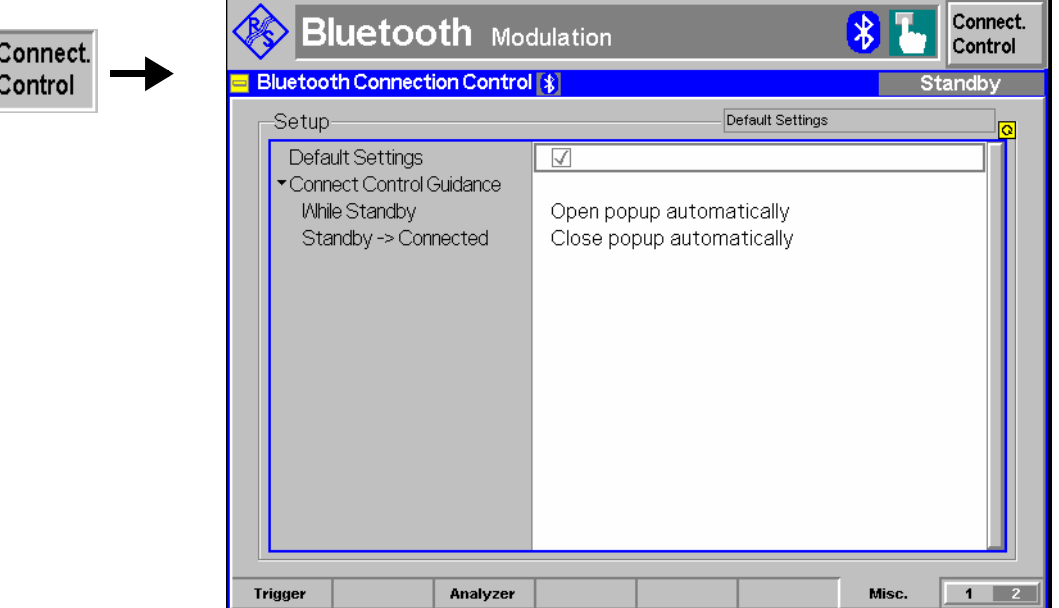

Fig. 4-100 Connection Control – Misc

**Default Settings** The *Default All Settings* switch sets all parameters of the *Misc* tab to their default values (see command description in chapter 6).

Remote control No command; screen configuration only.

**Connect. Control**  Defines whether the *Connection Control* popup menu is automatically opened or **Guidance**  closed:

> *While Standby* In the *Open popup automatically* mode, the *Connection Control* menu is automatically opened each time the Bluetooth function group is accessed in *Signalling* test mode, each time a measurement menu is opened while the DUT is not connected and each time the connection with the DUT is lost. Otherwise the menu must be opened manually.

*Standby –> connected* 

 In the *Close popup automatically* mode, the *Connection Control* menu is automatically closed as soon as the R&S® CMU reaches the "*Connected", "Connected (Test Mode)" or "Connected (Audio)"* state. Otherwise the menu must be closed manually.

Remote control No command; screen configuration only.

## **Audio Profiles (Option R&S CMU-K54)**

A profile defines the requirements for Bluetooth devices to support a particular use case. Compliance with the profile specification ensures interoperability between different Bluetooth devices. With option R&S CMU-K54, the R&S CMU provides the following profiles:

- **Headset** (HS) profile. This profile is used by headsets, sometimes also by personal computers, cellular phones etc. Equipment using the headset profile is wirelessly connected to another Bluetooth device, e.g. a cellular phone. The phone plays the role of a bidirectional audio gateway, whereas the headset acts as the gateway's remote audio input and output.
- **Hands-Free** (HF) profile. This profile is used by hands-free units that are commonly used together with cellular phones. A typical example is a car's embedded hands-free unit that is wirelessly connected to a cellular phone. Again, the cellular phone plays the role of an audio gateway, with the hands-free unit acting as the gateway's remote audio input and output. The CMU supports the hands-free profile version V1.5.

The R&S CMU can test Bluetooth devices acting as headset/hands-free units or as audio gateways. The role of the R&S CMU and the DUT is implicitly defined together with the profile selection.

**Connecting a DUT for audio profile tests**  The audio profiles extend the list of available submodes in the *Connection* tab of the *Connection Control* menu. This means that the audio profile modes can be activated like any other submode of the *Connected* signalling state (see Bluetooth signalling state machine on p. 4.51 of the R&S CMU operating manual).

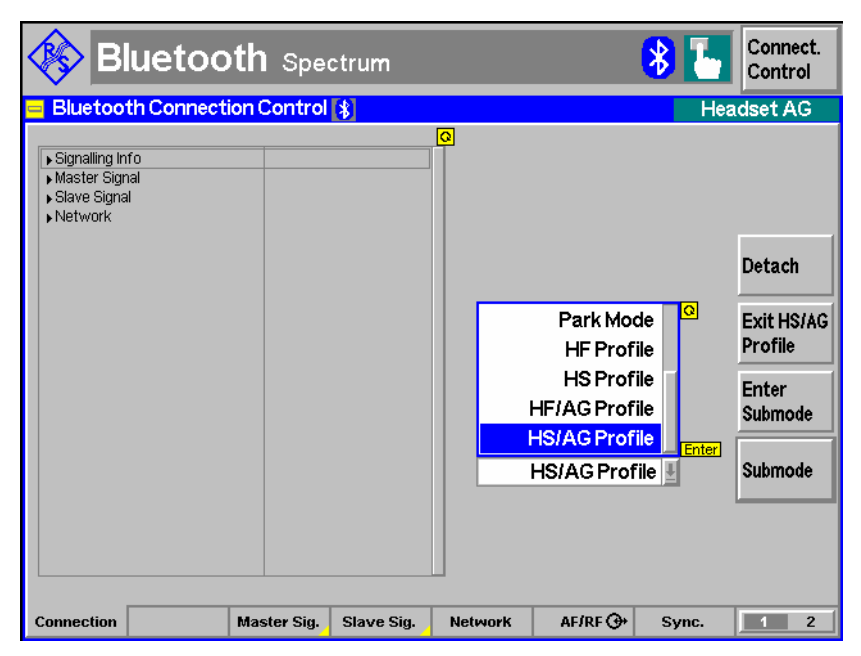

Fig. 4-2 Audio profile modes

- **Preparatives** Prior to connection, the Bluetooth DUT must be paired with the tester. On the R&S CMU, this involves an inquiry and detection of the DUT's Bluetooth device address. Moreover, most DUTs require a correct PIN code from the R&S CMU in order to set up the connection or enter the selected audio profile submode.
	- 1. Establish an RF connection between the RF connector *RF IN/OUT* of the R&S CMU and the DUT, switch on both devices.
	- 2. Ensure that the R&S R&S CMU is in *Standby* signalling state and that the pairing mode at the DUT is enabled.
	- 3. Press *Connection Control Connect Inquire* and wait until the R&S CMU has stored the DUT's Bluetooth address.
- 4. Press *Master Sig. Paging PIN Code* and enter the PIN code of the device, if necessary (many devices use the default PIN ..0000").
- *Note: Some devices also require authentication to be turned on (Authentication Required: On).*
- 5. Return to the *Connection* tab, press *Connect,* and wait until the R&S CMU has entered the *Connected* state. If necessary, reopen the *Connection Control*  menu.
- **Submode selection**  6. Press *Submode* and select an appropriate audio profile mode. If your DUT is a headset/hands-free unit, select the *HS Profile* or *HF Profile*, respectively. The R&S CMU will mimic the corresponding audio gateway. If your DUT is a phone (or another device acting as an audio gateway), select *HS/AG Profile* or *HF/AG Profile.* The R&S CMU will mimic the corresponding handset or hands-free device.
	- *Note: If you connect to a cellular phone you might be prompted to enter an appropriate PIN. You can lengthen the time you have to enter the PIN by increasing the page timeout value, e.g. to a value around 30,000 slots (Connection Control – Master Sig. – Paging – Page Timeout).*
- **Performing audio tests**  Audio tests in the audio profile submodes can be performed as described in section *Audio Measurements* on p. 4.129 of the R&S CMU operating manual, with a speaker and a microphone connected to the analog output and input connectors *SPEECH CODEC OUT / IN* of the R&S CMU.

If the audio option R&S CMU-B41 is available in addition, it is possible to provide a controlled audio signal for the DUT and route the audio signals from the DUT to the audio analyzer; see section *Audio Option* in this chapter.

- *Note: A Bluetooth device that complies with one of the audio profiles does not necessarily have to support the low-level Audio submode.*
- **Remote Control** The audio profiles extend the following remote control commands (see chapter 6 of this manual): PROCedure:SIGNalling:ACTion

 [SENSe:]SIGNalling:XSTate? [SENSe:]SIGNalling:STATe?

## CMU-K53

# **Contents**

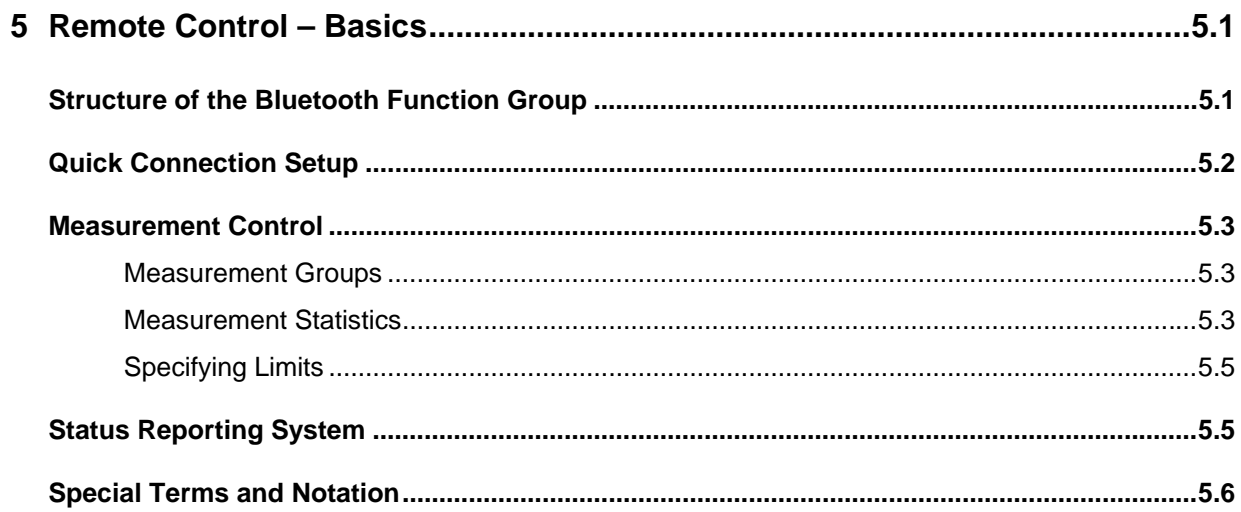

# <span id="page-178-0"></span>**5 Remote Control – Basics**

This chapter gives a survey of the basic features and concepts of Bluetooth remote control commands. Remote control can be described in terms analogous to the ones used in chapter 3 for the classification of measurement and configuration menus. In the following, we will particularly point out the similarities and differences between manual and remote control.

# <span id="page-178-1"></span>**Structure of the Bluetooth Function Group**

Chapter 6 of this manual gives a description of all Bluetooth remote control commands, including their parameters, as well as the default values and ranges of all numerical parameters.

- **Test modes** The commands for the two test modes *Non Signalling* and *Signalling* are listed separately although some of them (e.g. the commands setting the input and output connectors, the external attenuation, and the reference frequency) have the same syntax. To perform the non signalling TX tests described in chapter 4, use the *Signalling* commands for POWer and MODulation measurements.
- **Addressing** The CMU uses extended addressing: The instrument is assigned a primary address while each function group and test mode is identified via a secondary address. This allows the same remote commands to be used in several function groups and modes:

ibwrt(Bluetooth\_SIG, "INPut RF1") ibwrt(Bluetooth\_NSIG, "INPut RF1")

provided that the variables Bluetooth\_SIG, etc. have been appropriately defined, see program examples in chapter 7 of the CMU operating manual.

The remote control commands for first (SYST:COMM:GPIB:ADDR) and secondary (SYST:REM:ADDR:SEC) addressing are described in the CMU operating manual. The SYST:REM:ADDR:SEC command uses the following names to address the GSM network tests described in this manual:

*BLUETOOTH\_NSig BLUETOOTH\_Sig* 

**Order of commands** The commands are arranged to form groups belonging to the same measurement or to the same type of configurations. These command groups are identified by the second-level keyword (as in POWer). Applications belonging to a measurement group (see chapter 5 of the CMU operating manual) are identified by the third-level keyword of each command (as in RXQuality: BER). Chapter 6 is organized as follows:

*Bluetooth Non Signalling:*

 General configurations and RF generator control (second/third level keywords RFGenerator, INPut, OUTPut, CORRection:LOSS, DM:CLOCk)

*Bluetooth Signalling:* 

 General configurations and signalling (SIGNalling, MSIGnal, SSIGnal, INPut, OUTPut, CORRection:LOSS, DM:CLOCk, LEVel, TRIGger, SINFo, ACLData).

 Measurement groups (WPOWer, POWer…, MODulation…, SPECtrum…, RXQuality...).

The structure of chapter 6 differs from chapter 4 *(Functions and their Application)* where the measurements are presented first and configurations pertaining to the whole function group and test mode are reported at the end of each section.

The menu of the graphical user interface corresponding to a group of commands is quoted at the beginning of each section. Alphabetical lists of all commands are annexed to chapter 6.

**SCPI Conformity** In view of the particular requirements of Bluetooth measurements not all commands could be taken from the SCPI standard. However, the syntax and structure of all commands is based on SCPI rules. For a detailed description of the SCPI standard refer to chapter 5 of the CMU operating manual.

> SCPI confirmed and SPCI approved commands are explicitly marked throughout chapter 6.

# <span id="page-179-0"></span>**Quick Connection Setup**

The CMU provides several features that are primarily intended to simplify and speed up a connection to a Bluetooth device and make measurements faster. A program example is reported in Chapter 7.

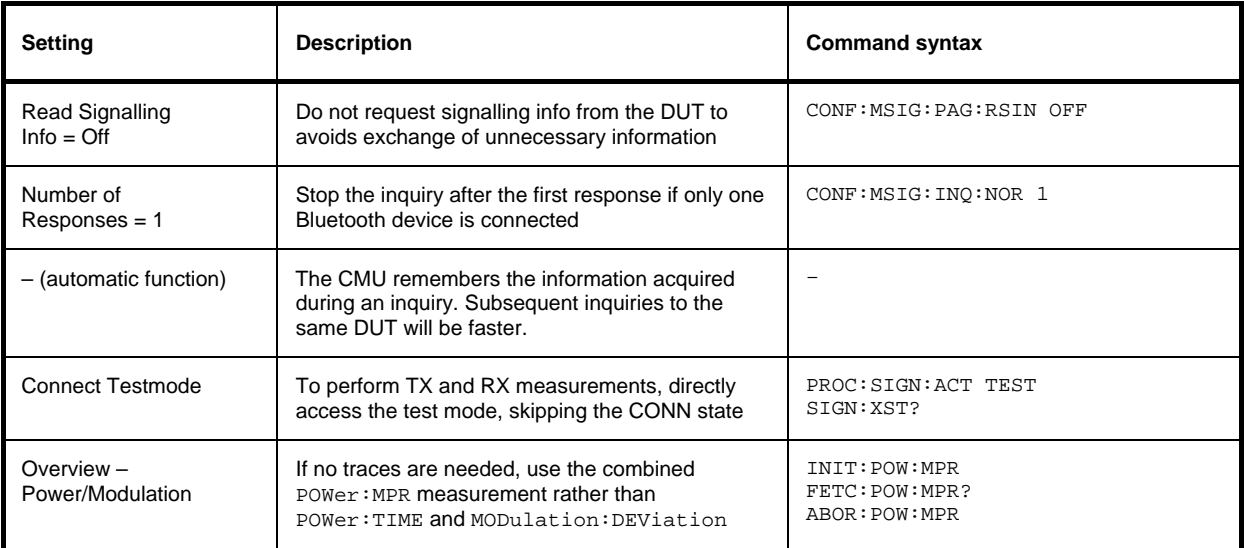

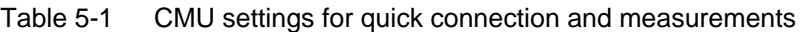

**Remote Control** All commands may be used for control of the CMU via GPIB interface or serial (RS-232) interface.
# **Measurement Control**

The commands in the measurement groups quoted above (WPOWer, POWer..., MODulation..., SPECtrum…, RXQuality... etc.) have an analogous structure and syntax. The measurements are controlled according to the common concepts outlined in Chapter 5 of the CMU operating manual. The following sections show how the general concepts are applied to Bluetooth measurements.

## **Measurement Groups**

The commands for *Bluetooth* measurements belong to the *Signalling* function group. The following measurement groups and applications are defined:

| <b>Measurement</b>                                        | <b>Description</b>                                                                                                    |  |
|-----------------------------------------------------------|----------------------------------------------------------------------------------------------------|--|
| WPOWer                                                    | Wide-band peak power measurement of the RF input signal.                                                                                                    |  |
| POWer:TIME                                                | Measurement of the power of the transmitter output power of the Bluetooth DUT as a function<br>of time with evaluation of the nominal power, peak power, leakage power and packet timing<br>plus a power control check. A statistical evaluation and a limit check is done for the measured<br>quantities (except the power control check).                                                                                                    |  |
| POWer:MPR                                                 | Combined POWer: TIME and MODulation: DEViation measurement.                                                                                                    |  |
| MODulation: DEViation                                     | Measurement of the frequency deviation over the whole Bluetooth packet and calculation of<br>the frequency accuracy, the frequency drift, and the maximum drift rate. A statistical evalua-<br>tion and a limit check is done for all modulation results.                                                                                                    |  |
| SPECtrum: ACPower<br>SPECtrum: BWIDth<br>SPECtrum: FRANge | Measurement of the off-carrier power and calculation of the Adjacent Channel Power (ACP),<br>the 20 dB bandwidth, and the frequency range where the power is above a specified thresh-<br>old. A statistical evaluation and a limit check is done for all spectrum results.                                                                                                    |  |
| RXOuality: BER<br>RXOuality: SBER                         | Measurement of the bit error rate and the packet error rate at variable receiver input level of<br>the DUT (application BER) or search for the receiver input level corresponding to a particular<br>bit error rate (application SBER). A broad range of parameters configure the Receiver Quality<br>measurements; up to five different configurations can be stored in separate (and pre-<br>configured) Test Setups identified with the keyword $TSETup where \langle nr \rangle = 1, , 5.$ |  |

<span id="page-180-0"></span>Table 5-2 Bluetooth measurement groups and applications

The measurement objects in *[Table 5-2](#page-180-0)* are complemented by groups of commands that are used to retrieve results that are automatically provided by the mobile station (e.g. the signalling information SINFo reported by the DUT). These command groups do not represent real measurement objects; they consist of queries only and are called pseudo measurement objects. For an overview, see the list of remote control commands at the end of chapter 6.

## <span id="page-180-2"></span><span id="page-180-1"></span>**Measurement Statistics**

The Bluetooth RF signal consists of periodic packets serving as basic evaluation periods for the measurement and for the calculation of statistical results (see also Chapter 3, section *General Settings)*.

Together with the *Statistic Count*, the *Repetition Mode* defines how many evaluation periods are measured if the measurement is not stopped explicitly (measurement control commands STOP...,

#### *Measurement Control CMU-K53*

ABORT...) or by a limit failure. With remote control the three repetition modes *Single Shot, Continuous* and *Counting* are available (*Counting* is not available in manual control).

In many measurement applications, different traces corresponding to the result in the current evaluation period, the maximum, minimum, or average over a set of evaluation periods (bursts) are determined. These results can be queried independently.

| Setting                               | <b>Description</b>                                                                                                    | Command                                                                                                    |
|---------------------------------------|----------------------------------------------------------------------------------------------------|----------------------------------------------------------------------------------------------------|
| <b>Statistic Count</b>                | Integer number of evaluation periods<br>forming one statistics cycle. An evalua-<br>tion period is equal to a burst (POWer  <br>MODulation) or a packet (RXQual-<br>ity).<br>In an RXQuality:SBER measurement,<br>the STATistics parameter denotes the<br>number of packets to be averaged per<br>iteration step (search cycle).                                                                                                    | CONFigure: <meas_obj>:CONTrol:STATistics<br/><math>1 \ldots 1000</math>   NONE<br/><math>\langle</math> <meas_obj> = POWer:TIME   WPOWer   MODula-<br/>tion: DEViation   RXQuality: BER: TSETup<nr>)<br/>CONFigure: RXQuality: SBER: CONTrol: STATistics<br/>1  1000   NONE, <search_value>, <cycles></cycles></search_value></nr></meas_obj></meas_obj>                                                                    |
| <b>Repetition mode</b><br>Single Shot | The measurement is stopped after one<br>statistics cycle.                                                                                                    | CONFigure: <meas_obj>:CONTrol:REPetition<br/>SINGleshot, <stopcondition>, <stepmode><br/>(<meas_obj> = POWer:TIME   WPOWer   MODula-<br/>tion: DEViation   RXQuality: BER: TSETup<nr>)</nr></meas_obj></stepmode></stopcondition></meas_obj>                                                                                                    |
| Continuous                            | The measurement is continued until<br>stopped explicitly or by a limit failure.<br>Average results are calculated according<br>to the rules given in chapter 3.                                                                                                    | CONFigure: <meas_obj>:CONTrol:REPetition<br/>CONTinuous, <stopcondition>, <stepmode><br/>(<meas_obj> = POWer:TIME   WPOWer   MODula-<br/>tion: DEViation   RXQuality: BER: TSETup<nr>)</nr></meas_obj></stepmode></stopcondition></meas_obj>                                                                                                    |
| Counting                              | Repeated single shot measurement with<br>configured statistics cycles.                                                                                                    | CONFigure: <meas_obj>:CONTrol:REPetition<br/>1  1000, <stopcondition>, <stepmode><br/>(<meas_obj> = POWer:TIME   WPOWer   MODula-<br/>tion: DEViation   RXQuality: BER: TSETup<nr>)<br/>A counting measurement with 1 evaluation period is equiva-<br/>lent to a single shot measurement</nr></meas_obj></stepmode></stopcondition></meas_obj>                                                                              |
| <b>Traces</b>                         | The specifiers CURRent, MAXimum,<br>MINimum, and AVERage denote the<br>traces for the current evaluation period,<br>the maximum, minimum, extreme value,<br>or average of a set of evaluation periods.<br>They correspond to the Display Mode<br>set in the measurement configuration<br>menus.<br>In general all four traces are evaluated<br>during the measurement. They are se-<br>lected via the specifiers used as last<br>keywords in the READ, FETCh<br>or SAMPle queries. | Measurement results:<br>READ:ARRay: <meas obj="">:<disp>?<br/>READ: SUBarrays: POWer<disp>?<br/><math>\ldots</math><br/>Limit matching:<br/>CALCULATE: ARRay: <meas_obj>: <disp>:<br/>MATChing: LIMit?<br/><math>\cdots</math><br/><disp> = :CURRent<br/>:AVERage<br/>:MAXimum  <br/>MINimum<br/><math>&lt;</math>meas obj&gt; = POWer:TIME  <br/>MODula-<br/>tion: DEViation</disp></disp></meas_obj></disp></disp></meas> |

Table 5-3 Statistics in remote control

## **Specifying Limits**

The following table gives an overview of the types of limits and possible results of the limit check.

Table 5-4 Limits and limit check

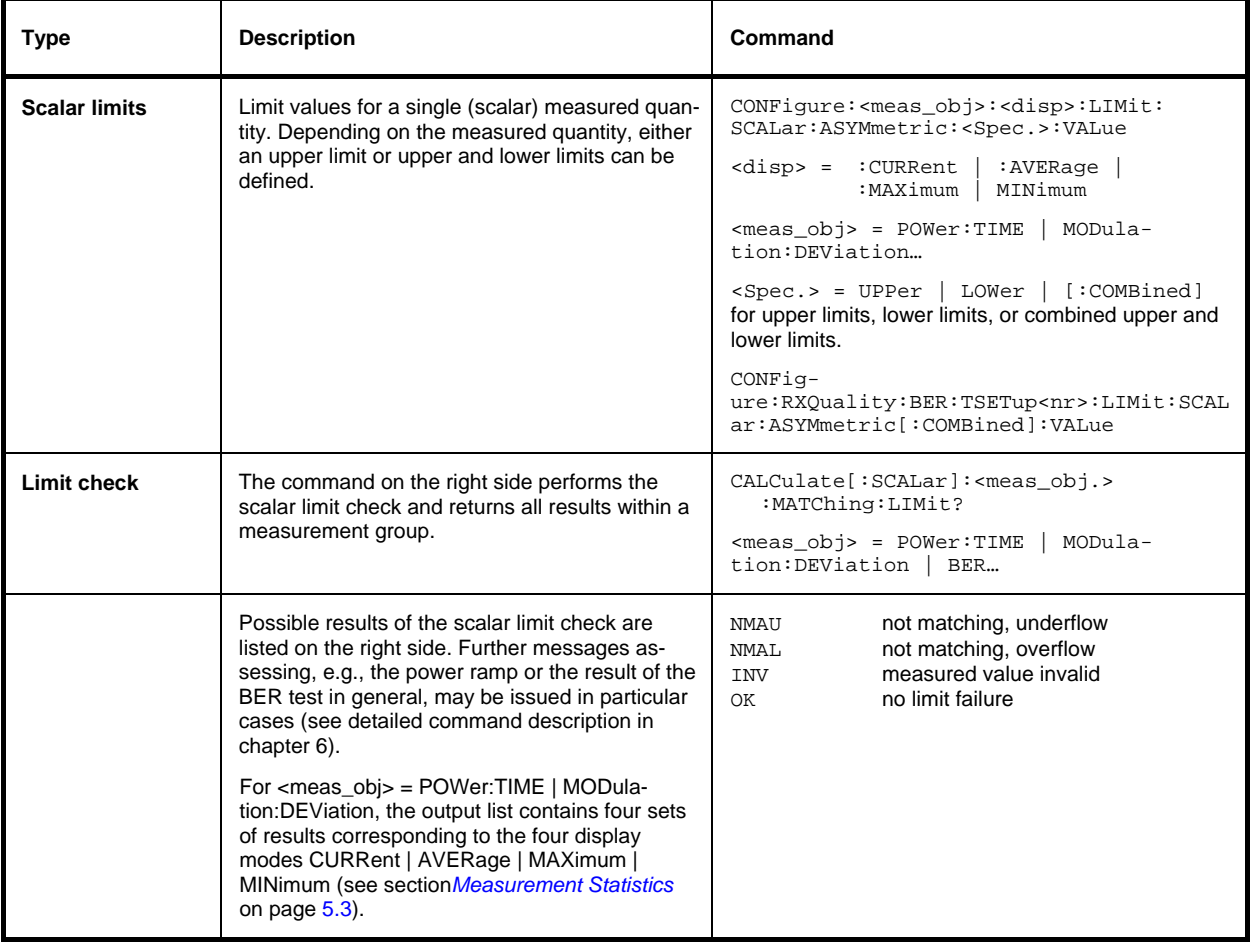

# **Status Reporting System**

A general description of SCPI status registers and of the status reporting system is given in chapter 5 of the CMU operating manual. This section is devoted to the particular features concerning Bluetooth measurements.

The CMU offers 30 independent STATus:OPERation:CMU:SUM1|2:CMU<nr> sub-registers (<nr>=1 ... 15) which are implemented in hierarchical form. The bits of the 30 STATus: OPERation registers are set only after the registers are assigned to a function group and measurement mode.

In the CONDition part, the STATus: OPERation register contains information on which actions the instrument is being executing or, in the EVENt part, information on which actions the instrument has executed since the last readout. All five parts of the registers can be read using one of the commands of the subsystem STATus:OPERation:SUM1|2:CMU<nr>:...

Bluetooth mobile tests comprise the two signalling modes *Non Signalling* and *Signalling* so that 2 different secondary addresses are used. In *Non Signalling* mode, no bits are assigned.

#### **Special Terms and Notation CMU-K53 CMU-K53**

In the status register for the *Signalling* mode the bit assignment is as follows:

#### Table 5-5 Meaning of the bits used in the **STATus:OPERation:CMU:SUM1|2:CMU<nr>** sub-registers assigned to *Bluetooth Signalling*

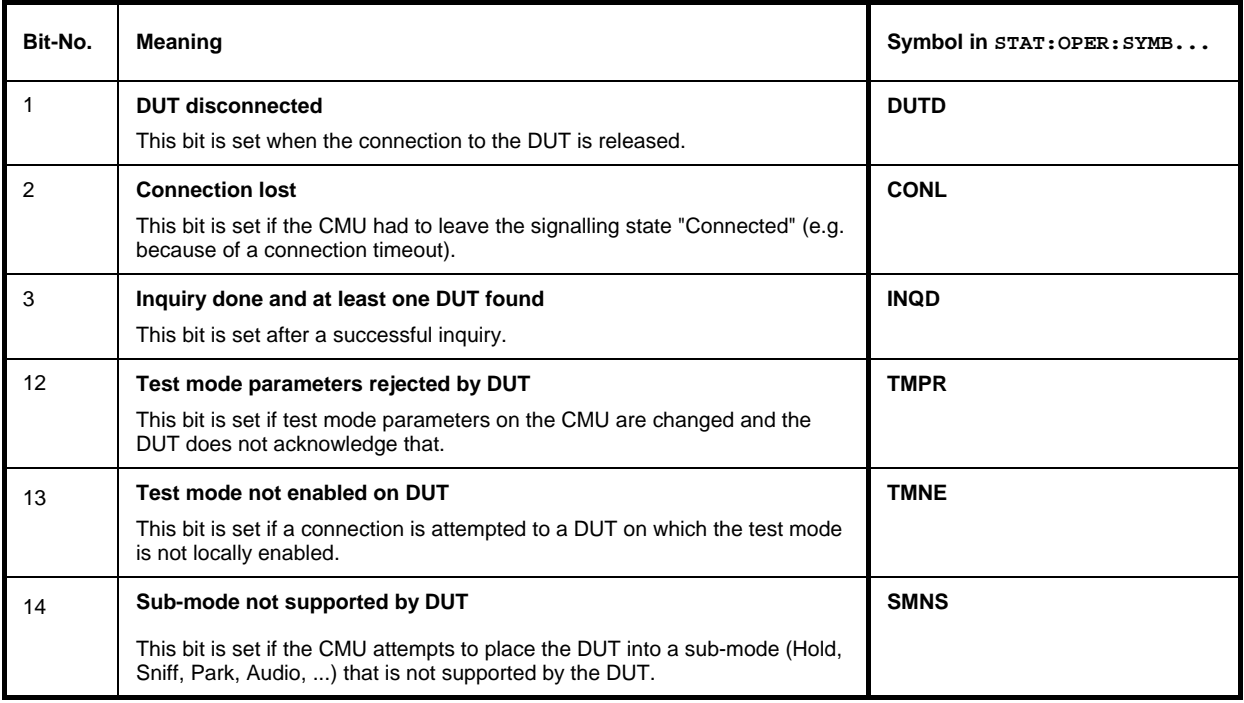

# **Special Terms and Notation**

Below we list some particular features in the syntax of the Bluetooth commands. The general description of the SCPI command syntax can be found in chapter 5 of the CMU operating manual, section *"Structure and Syntax of Device Messages".*

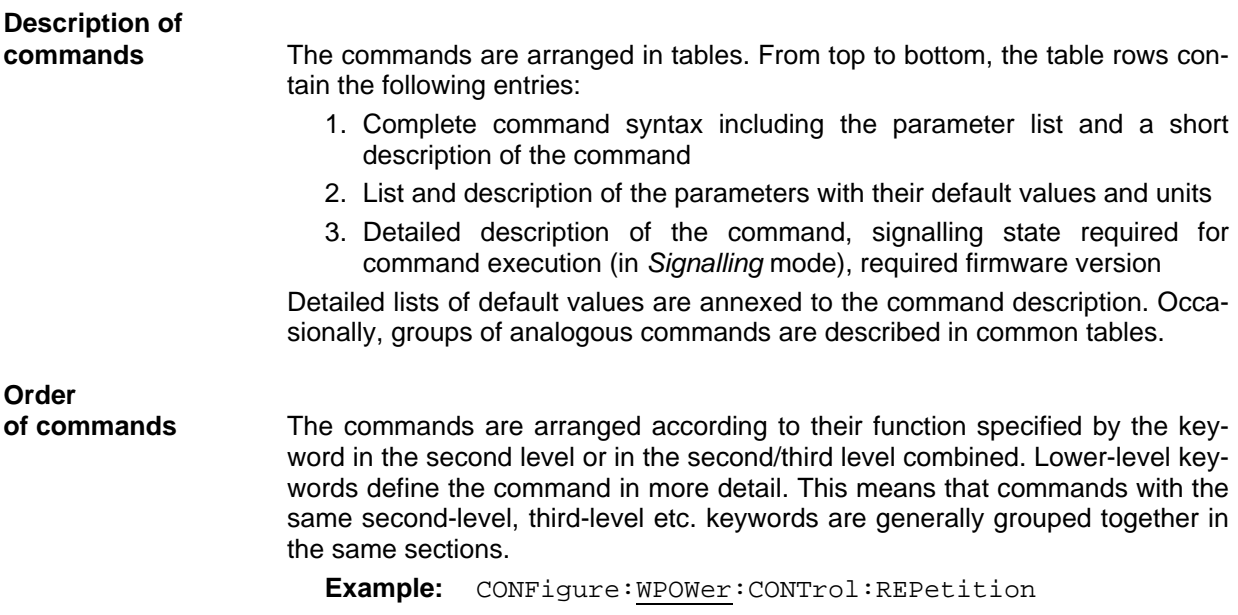

 Commands with the keyword *WPOWer* in the second level belong to the wideband power measurement. The keywords in the third and fourth level indicate that the command controls the repetition mode of the power measurement.

**Measurement object** The term *measurement object* denotes a group of remote control commands belonging to the same group of measured quantities. E.g., all commands concerning the wide-band power measurement form a common measurement object.

> A pseudo measurement object concerns quantities which do not actually have to be measured because they are automatically obtained during the signalling process (e.g. the receiver parameters reported by the mobile phone).

**Combined** 

**measurements** To limit the number of remote control commands, scalar results are always measured together and output in lists. Arrays (e.g. the traces for POWer and MODulation measurements) are output as lists of values separated by commas; it is possible to retrieve either the whole list (see commands READ:ARRay... etc.) or the values located in a number of subranges that are part of the total measurement range (see commands READ: SUBarrays...; the subarrays are defined via CONFigure:SUBarrays...).

- **Parameters** Setting commands are usually supplemented by a parameter or a list of several parameters. Parameters either provide alternative options (setting a or setting b or setting c ..., see special character "|"), or they form a list separated by commas (setting x,y).
	- *<Par\_Name>* In the command tables and lists, parameters are generally described by a name (literal) written in angle brackets (<>). This literal merely serves as a parameter description; in an application program it must be replaced by one of the possible settings reported in the detailed parameter description.

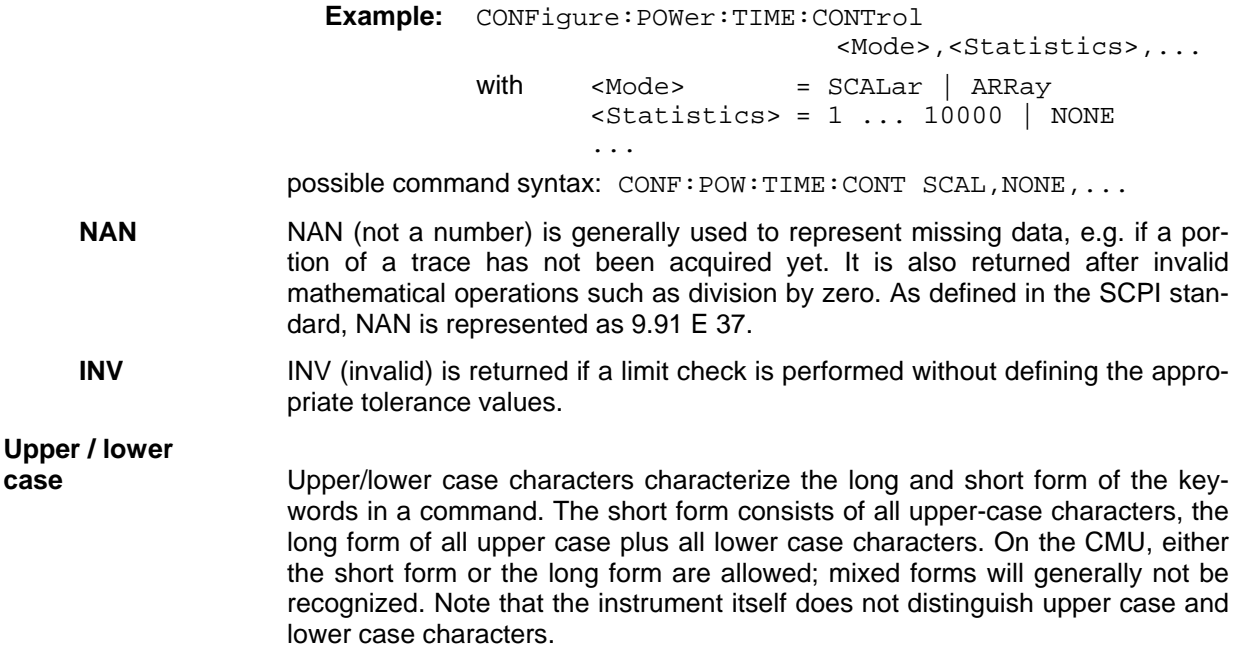

#### **Special characters**

A vertical stroke in the parameter list characterizes alternative parameter settings. Only one of the parameters separated by | must be selected.

**Example:** The following command has two alternative settings:

DEFault:TRIGger:SEQuence ON | OFF

**[ ]** *Key words* in square brackets can be omitted when composing the command header (see chapter 5 of the CMU manual, section "Structure of a Command"). The complete command must be recognized by the instrument for reasons of compatibility with the SCPI standard.

*Parameters* in square brackets are optional as well. They may be entered in the command or omitted.

- **{ }** Braces or curly brackets enclose one or more parameters that may be included zero or more times.
- **<nr>** This symbol denotes a numeric suffix, e.g. an enumeration index for input and output connectors.

#### **Lists of commands**

- **Command:** The *Command* column of the table contains all remote control commands arranged according to their function (configurations or measurement objects). Within a section, the commands are listed in alphabetical order.
- **Parameters:** The *Parameter* column lists the parameters of the commands.
- **Remarks:** The *Remarks* column gives additional information about the commands which
	- − Have no query form *(no query)*
	- − Have only a query form *(query only)*
	- − Can be used both as setting commands and as queries (*with query*, this applies to all commands belonging to none of the two preceding categories)

**Alphabetical**  Chapter 6 concludes with alphabetical command lists for both test modes.

#### **Lists**

# **Contents**

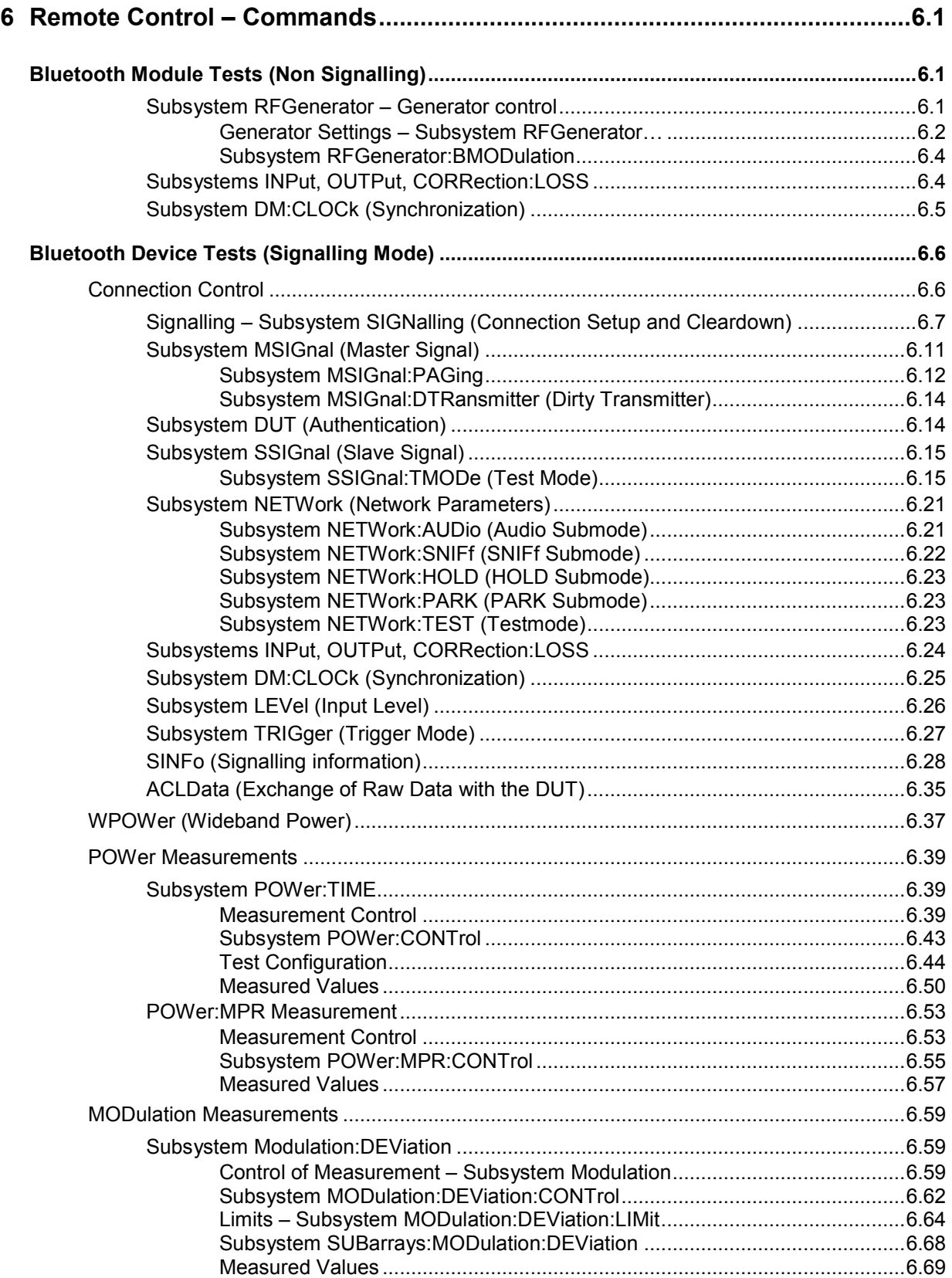

## **Contents of Chapter 6**

# R&S® CMU-K53

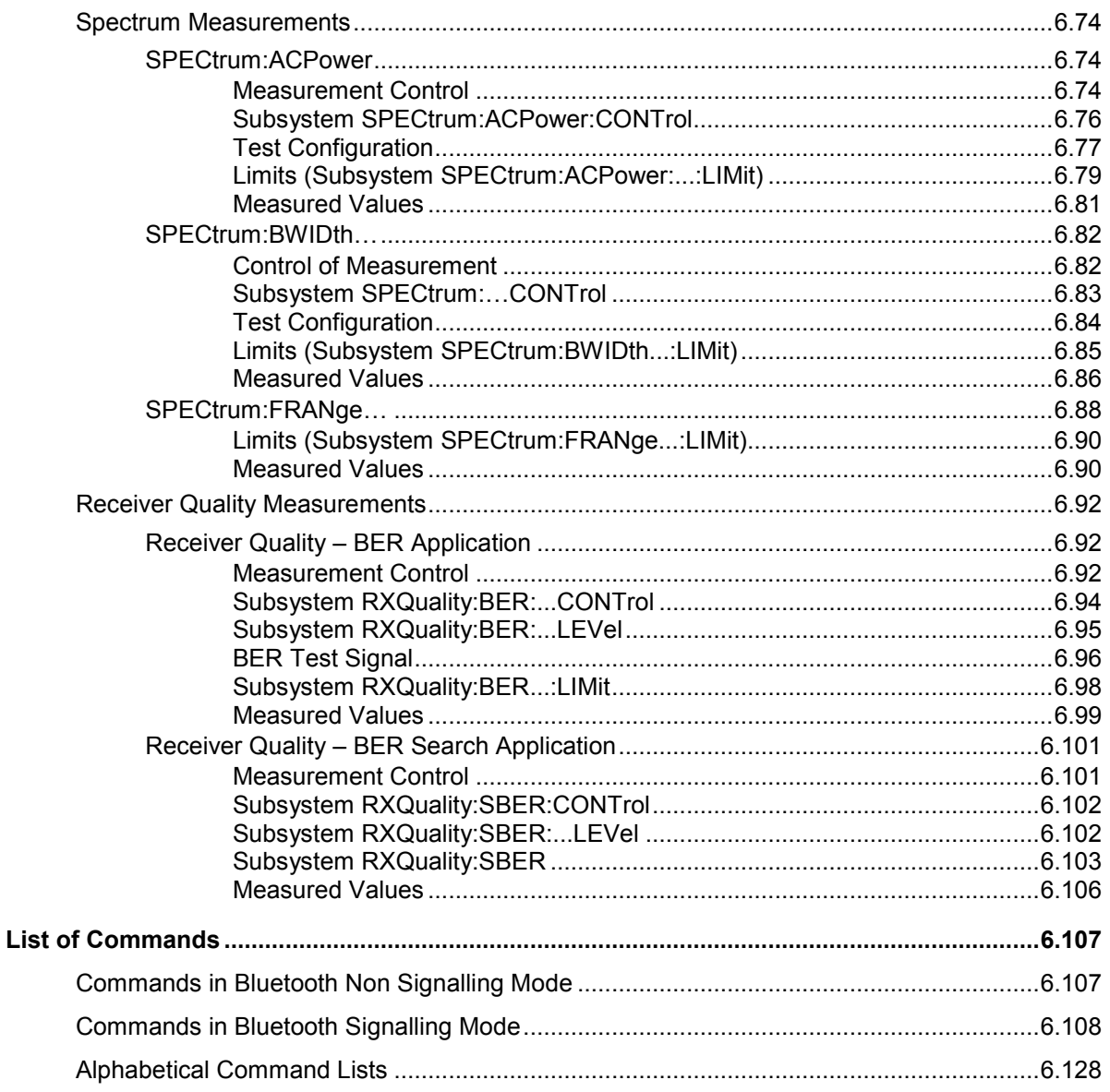

# <span id="page-188-0"></span>**6 Remote Control – Commands**

In the following, all remote-control commands for the function group *Bluetooth* will be presented in tabular form with their parameters and the permissible ranges of values. The structure of this chapter is analogous to that of the reference part for manual operation (chapter 4).

- The measurement modes *Non Signalling* and *Signalling* are presented separately.
- Within the measurement modes, first the general configuration and then the individual measurement groups (test items) are dealt with.

General notes on remote control in the function group *Bluetooth* can be found in Chapter 5. An introduction to remote control according to SCPI standard and the status registers of the CMU is given in chapter 5 of the operating manual for the CMU basic instrument.

A program example in Chapter 7 illustrates how to set up a connection*,* force the DUT into its test mode and make fast power and modulation measurements.

# **Bluetooth Module Tests (Non Signalling)**

In the *Bluetooth Non Signalling* mode, it is possible to generate an RF signal with Bluetooth specifications, to configure the RF input and output connectors of the R&S® [CMU](#page-192-0) and to define the synchronization signal.

#### **Subsystem RFGenerator – Generator control**

The subsystem *RFGenerator* controls the RF generator. It corresponds to the *Generator Control* parameter in the *Generator* tab of the *Connect. Control* menu and the *RF Generator* softkey in the measurement menu *Analyzer/Generator*.

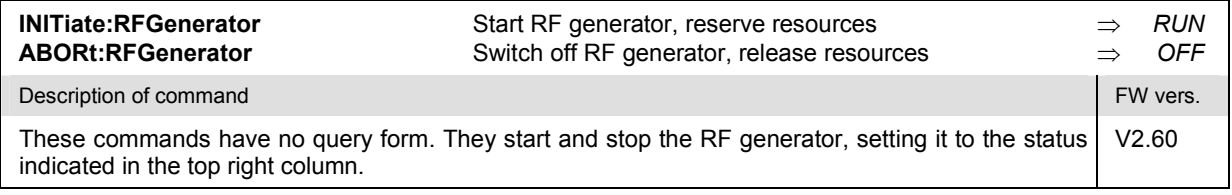

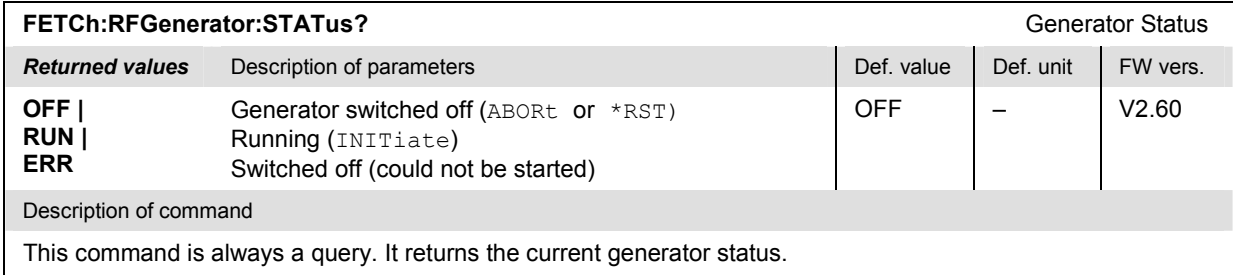

#### <span id="page-189-0"></span>**Generator Settings – Subsystem RFGenerator…**

The commands in this section determine the level and frequency of the generated RF signals. The settings are provided in the *Generator* tab of the *Connect. Control* menu.

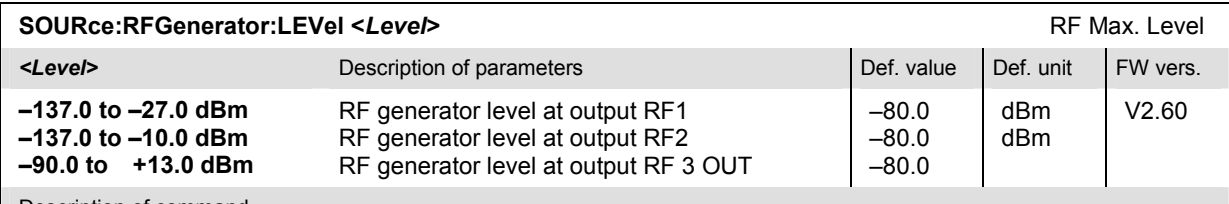

Description of command

This command determines the RF generator level. The permissible value range depends on the used RF output of the CMU and the external attenuation (see [SENSe:]CORRection:LOSS:OUTPut<nr>[:MAGNitude]. If option R&S CMU-U99 *(RF 1 with RF 2 Level Range)* is fitted, RF 1 takes on the level range of RF2.).

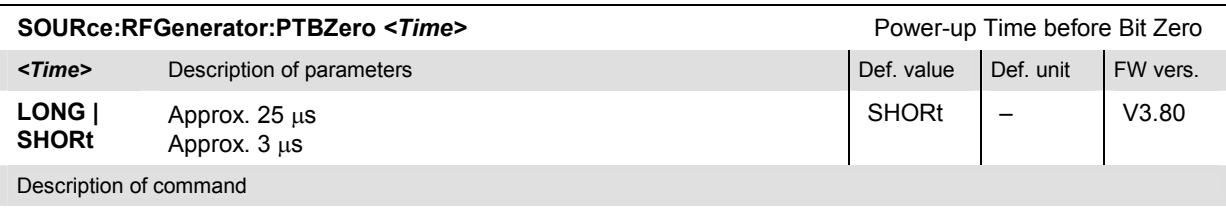

This commands specifies the time interval between the start of the power ramp and the time of bit zero.

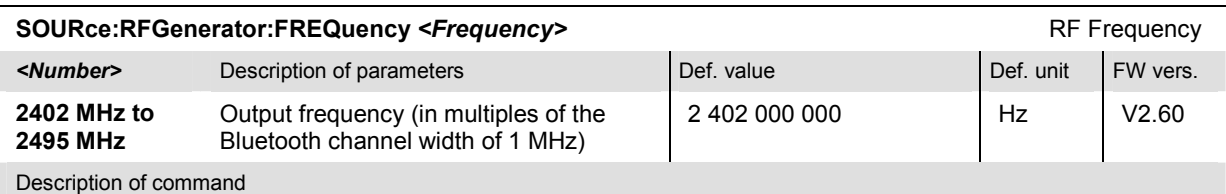

This command defines the frequency of the generated Bluetooth RF carrier signal. With the command SOURce:RFGenerator:FREQuency:UNIT, the default frequency unit can be changed, and even Bluetooth channel numbers can be entered instead of frequencies.

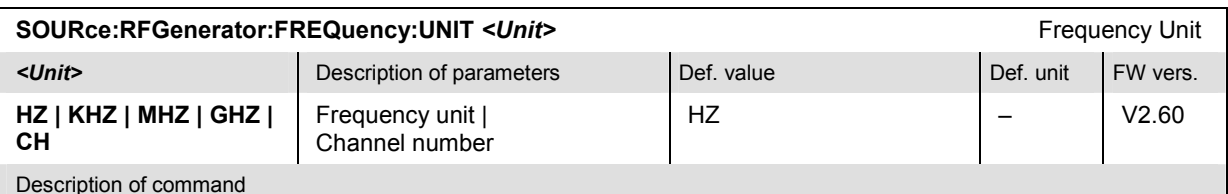

This command defines whether the frequency of the RF signal generated is specified in frequency units or as an

Bluetooth channel number. Frequency units must be used to select input signals that are outside the designated Bluetooth channel range. The command does not affect the default unit of the frequency offset (command SOURce:RFGenerator:FOFFset).

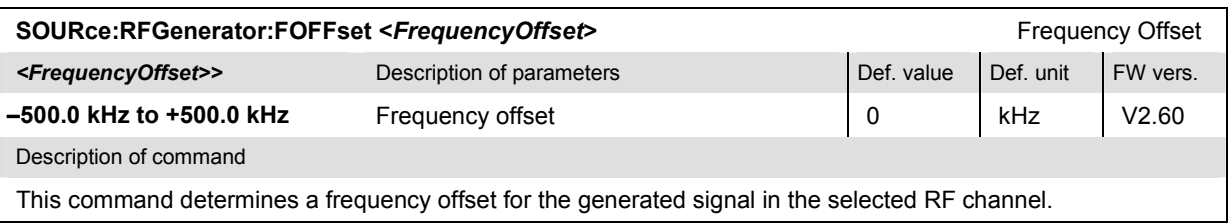

## *R&S® CMU***-K53** *Bluetooth Non Signalling*

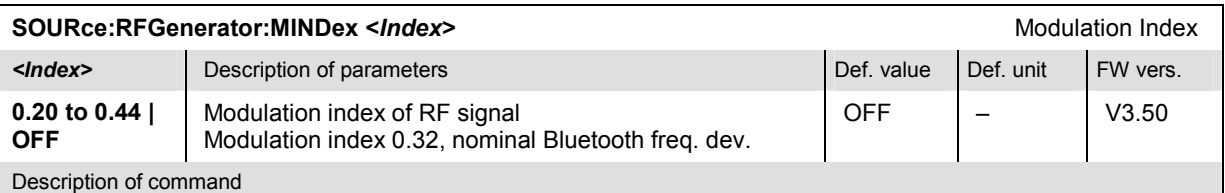

This command sets the modulation index of the RF generator signal, i.e. the ratio between the actual frequency deviation of the signal and a frequency deviation of 500 kHz.

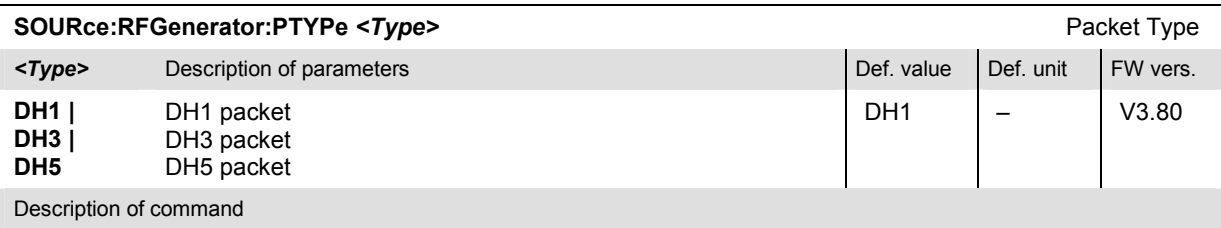

This command specifies what type of packets the R&S® [CMU](#page-192-0) transmits on its generator signal.

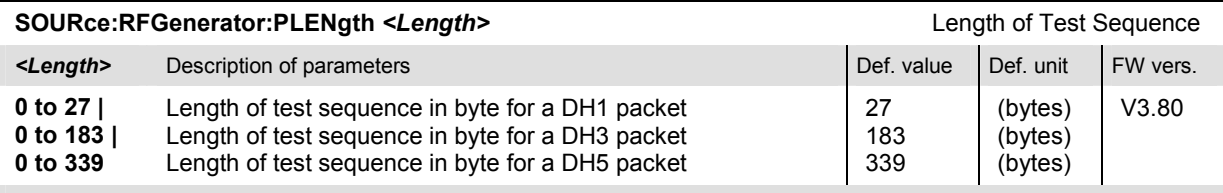

Description of command

This commands specifies the length of the payload for the transmitted packets. The allowed value range depends on the packet type (see command SOURce:RFGenerator:PTYPe).

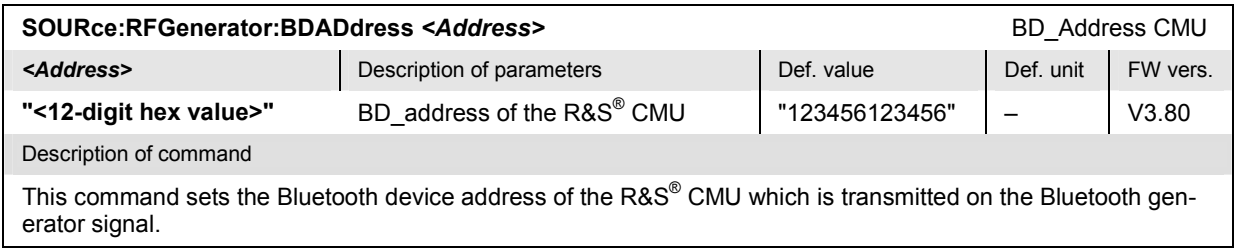

#### <span id="page-191-0"></span>**Subsystem RFGenerator:BMODulation**

The subsystem *RFGenerator:BMODulation* determines the bit sequence that is modulated onto the RF carrier signal. It corresponds to the *Generator Modulation* parameter in the *Generator* tab of the *Connect. Control* menu.

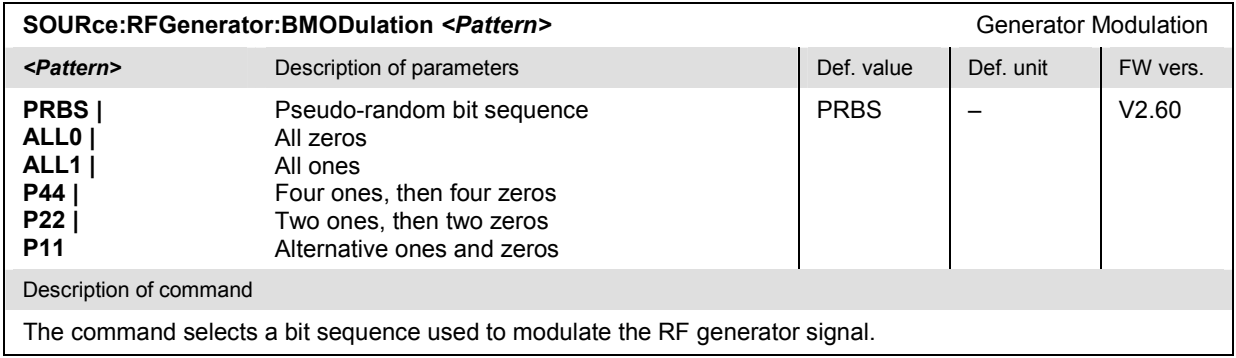

#### **Subsystems INPut, OUTPut, CORRection:LOSS**

The subsystems in this section contain the commands for configuration of the input and output connectors and the external attenuation factors. The subsystems correspond to the *RF* tab in the popup menu *Connect. Control*.

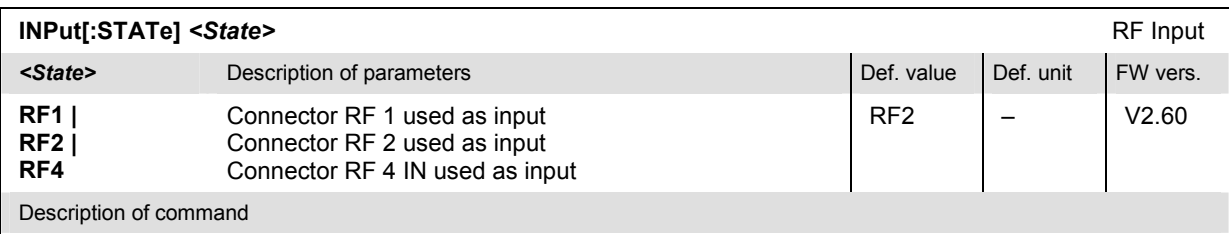

This command determines the connector to be used for incoming RF signals. The bidirectional connectors RF 1 and RF 2 can be used both as input and output connectors in the same measurement (see OUTPut [:STATe]).

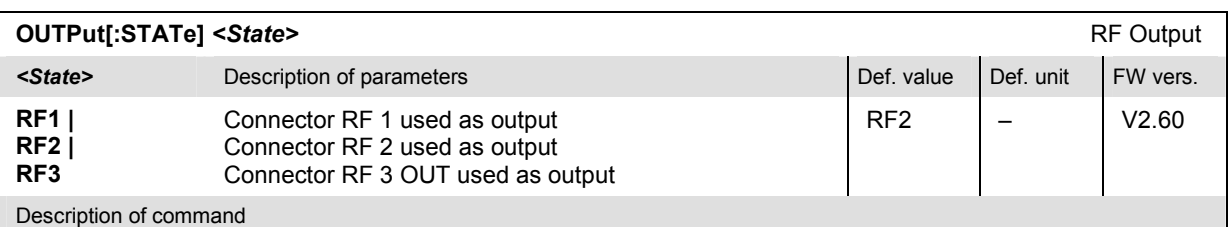

This command selects the connector to be used for outgoing RF signals. The bidirectional connectors RF 1 and RF 2 can be used both as input and output connectors in the same measurement.

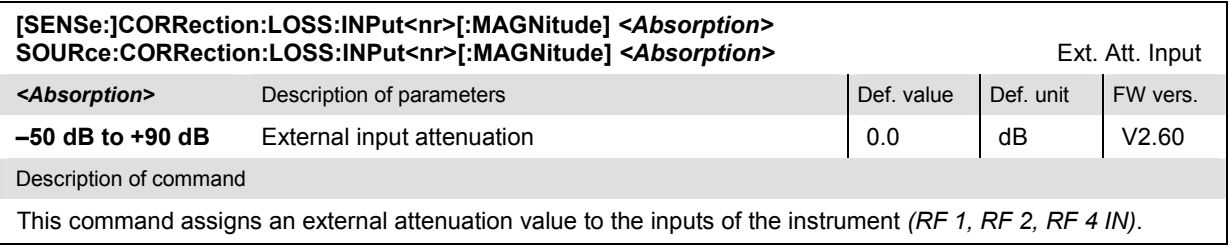

<span id="page-192-0"></span>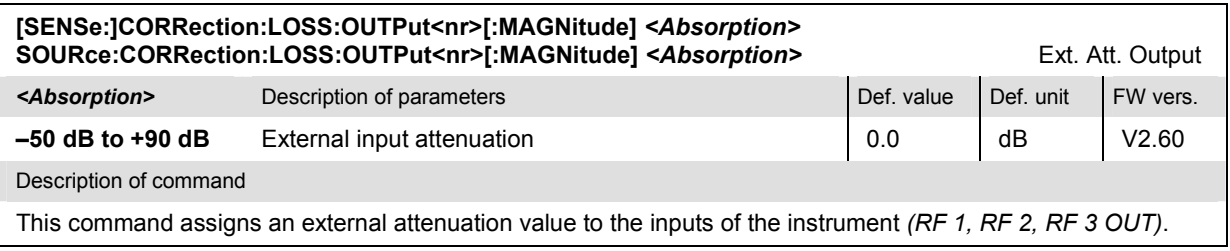

## **Subsystem DM:CLOCk (Synchronization)**

The subsystem *DM:CLOCk* sets a system clock specific to the network. This frequency is set in the *Sync.* tab of the *Connect. Control* menu.

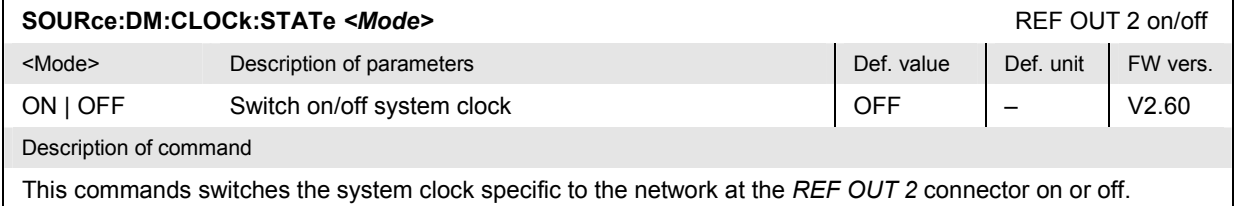

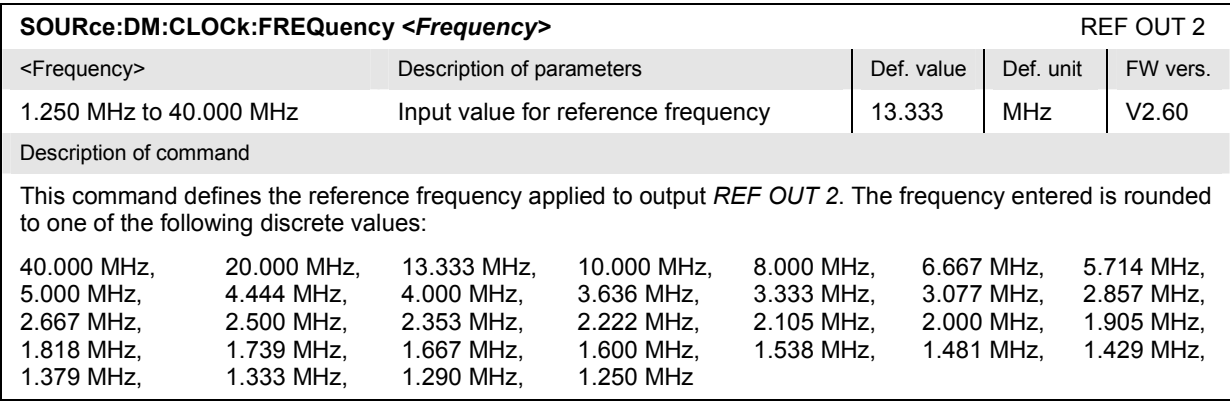

# **Bluetooth Device Tests (Signalling Mode)**

In the *Signalling* mode, the R&S® CMU is able to generate a master signal and to attempt a connection to the DUT. A broad range of signalling parameters can be configured and measurements may be performed with a connection established.

## **Connection Control**

The remote-control commands presented in this section control the signalling (inquiry, connection, detach and signalling parameters), determine the inputs and outputs as well as the reference frequency. They correspond to the settings in the popup menu of the softkey *Connect. Control* located to the right of the headline of each main menu (see Chapter 4).

#### **Important note: current vs. default values**

From firmware V3.80 the coupling between current and default parameters in the Connection Control menu has been removed, and all parameters are now independent.

• *The* CONFigure:MISC:CCDefault *command (see below) is no longer needed.* 

• *In the independent (decoupled) mode, default values and current values can be different. The*  default value is used to attempt a connection; it can be modified in the signalling states SBY, INQ and PAG. The current value is valid during the connection (signalling state CONN). Whenever the **CMU** goes into the CONN state the default value overwrites the current value. The current value *during the connection can still be changed, however, modifying this current value does not alter the default value.* 

*The parameters for the signalling states INQ and PAG must be set before these states are reached. For examples refer to sections* Subsystem MSIGnal:PAGing *on p.* 6.12 *and* Subsystem MSIGnal (Master Signal) *on p.* 6.11*.*

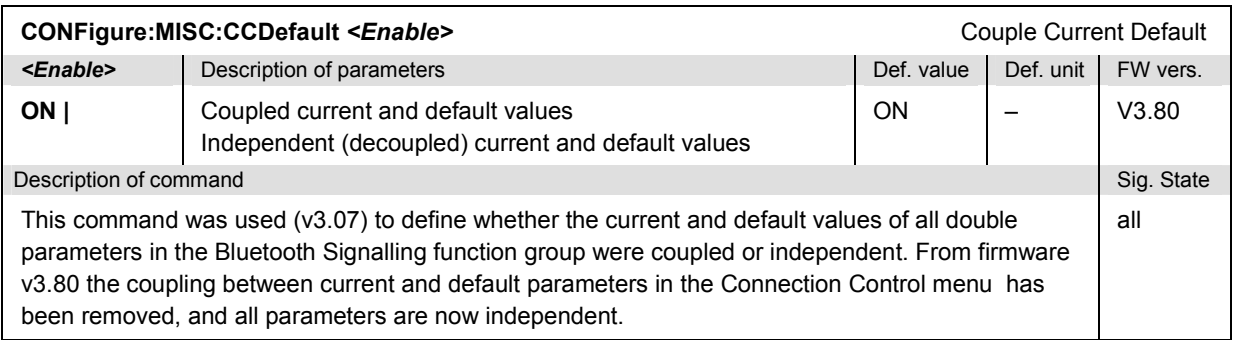

#### **Signalling – Subsystem SIGNalling (Connection Setup and [Clear](#page-198-0)down)**

The subsystem *SIGNalling* controls the setup and release of a connection between the R&S® CMU and the Bluetooth DUT and determines the signalling parameters. Together with the subsystem *WPOWer* (see below) it corresponds to the different *Connection* tabs (for four different signalling states, see command PROCedure:SIGNalling:ACTion) in the popup menu *Connect. Control*.

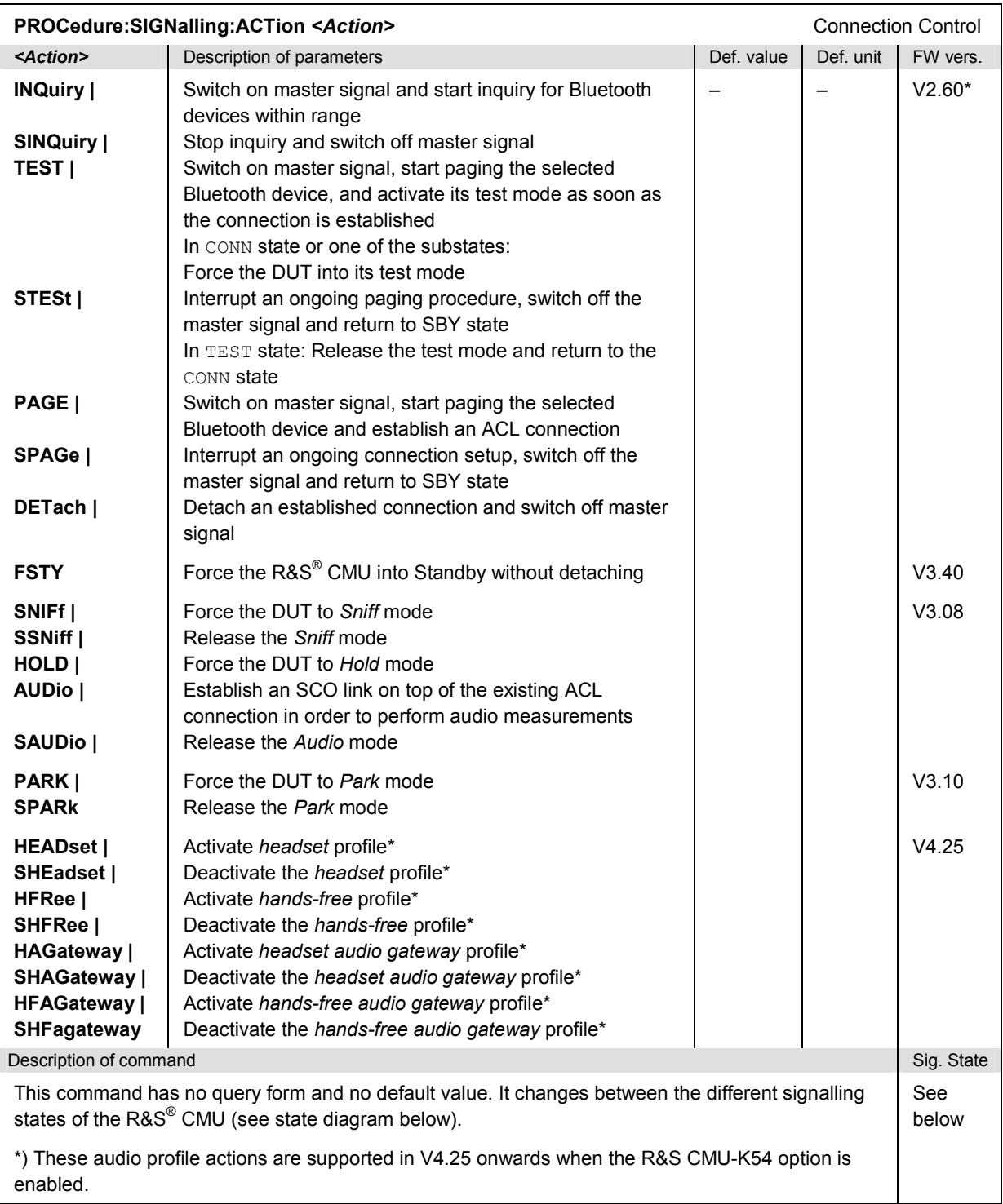

<span id="page-195-0"></span>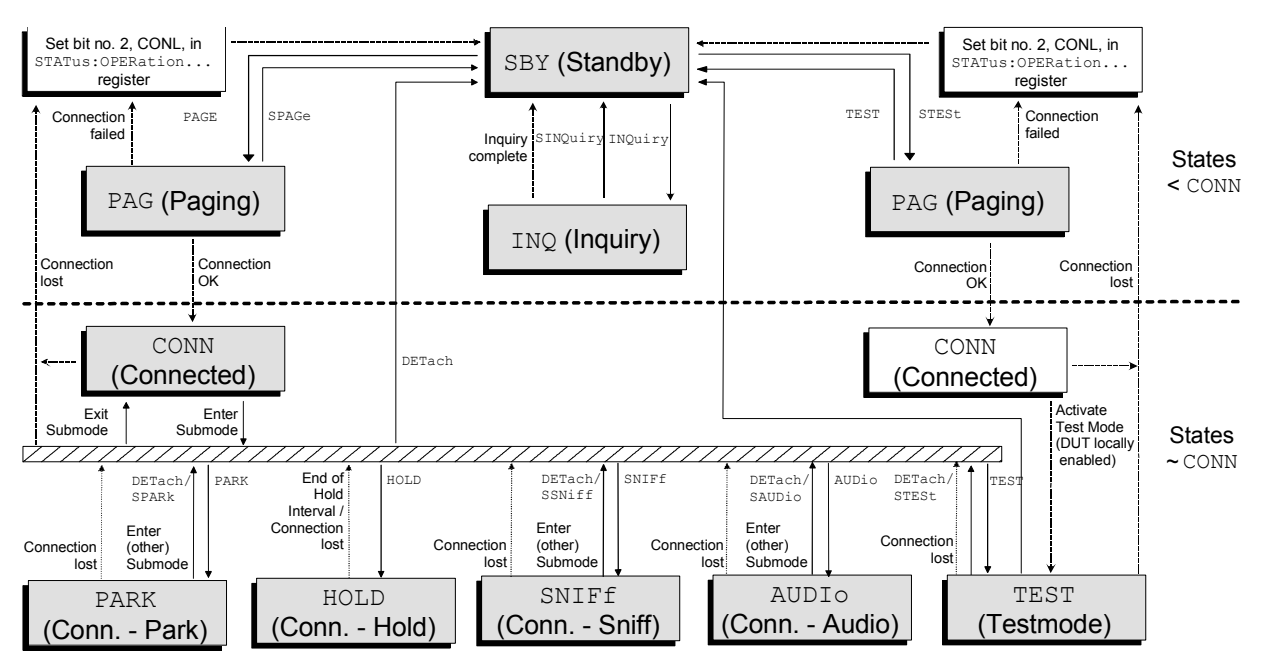

Fig. 6-1 Signalling states (shaded) of the R&S<sup>®</sup> CMU and transitions

**Signalling states:** See next command, [SENSe:]SIGNalling:STATe?

Actions (initiated from the R&S® CMU): See description of command [PROCedure: ]SIGNalling:ACTion

Further transitions between the signalling states (not shown in *Fig. 6-1)* may occur, e.g. in case of errors.

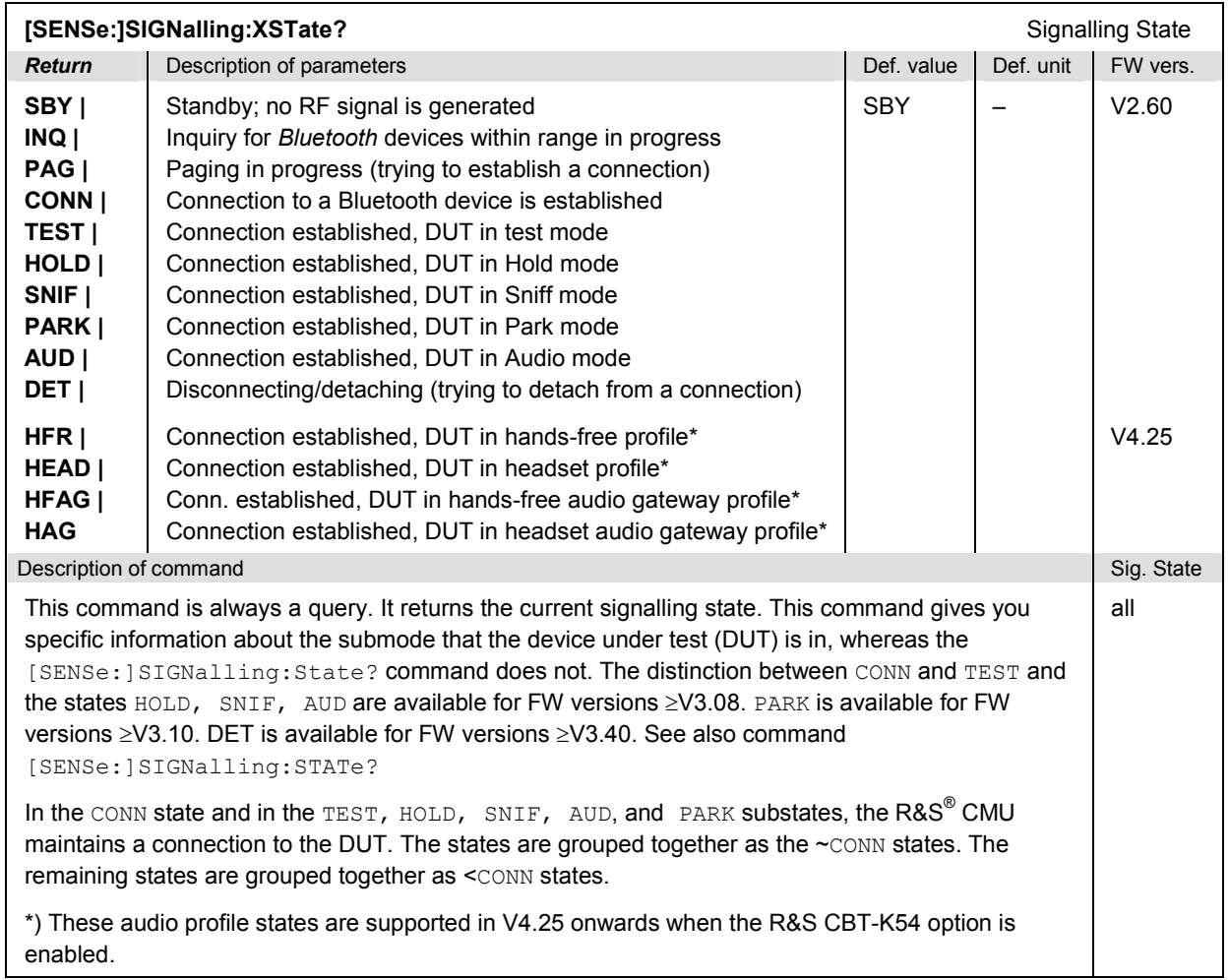

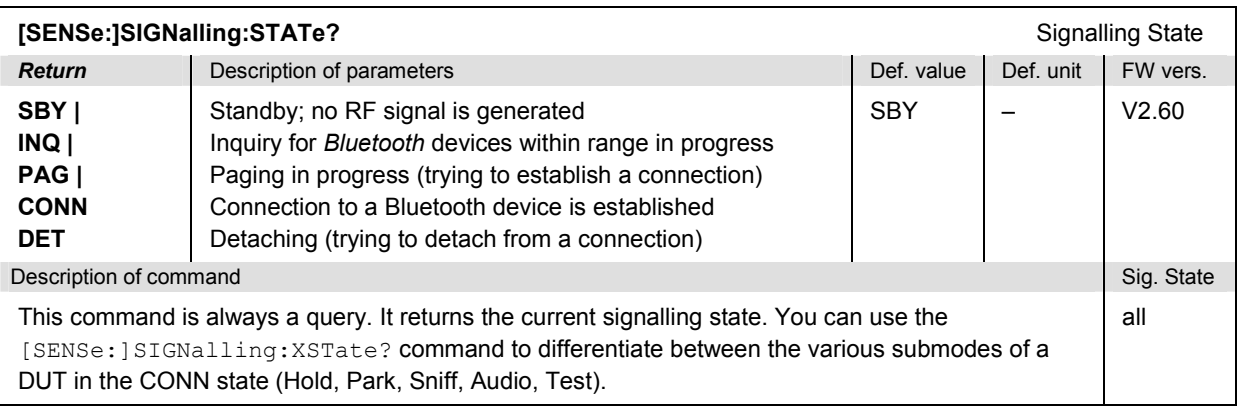

# *Bluetooth Signalling: Connection Control R&S CMU-K53*

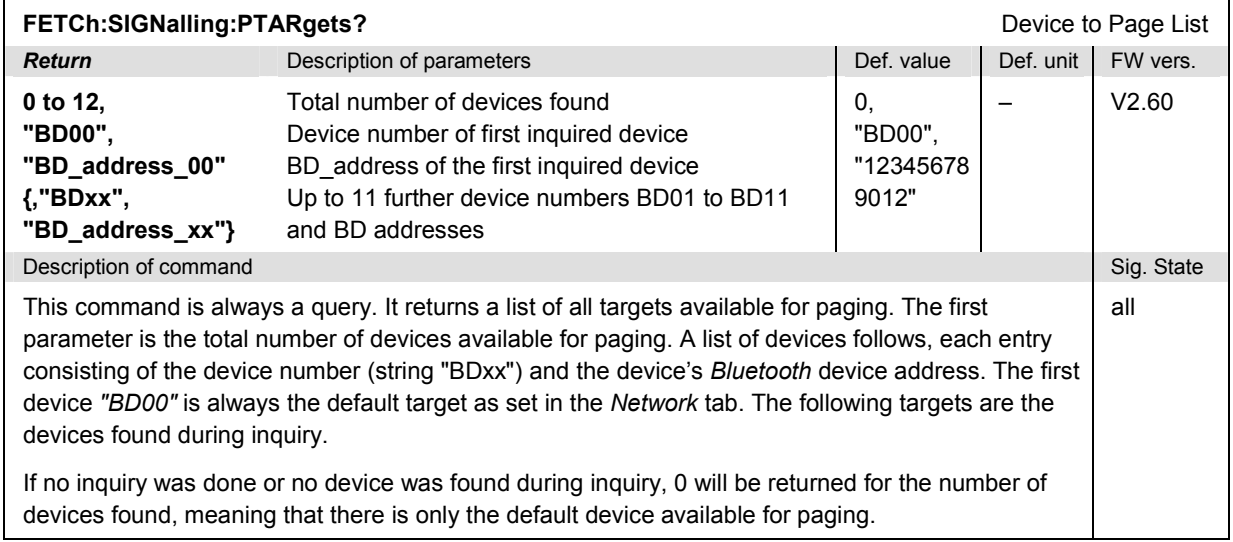

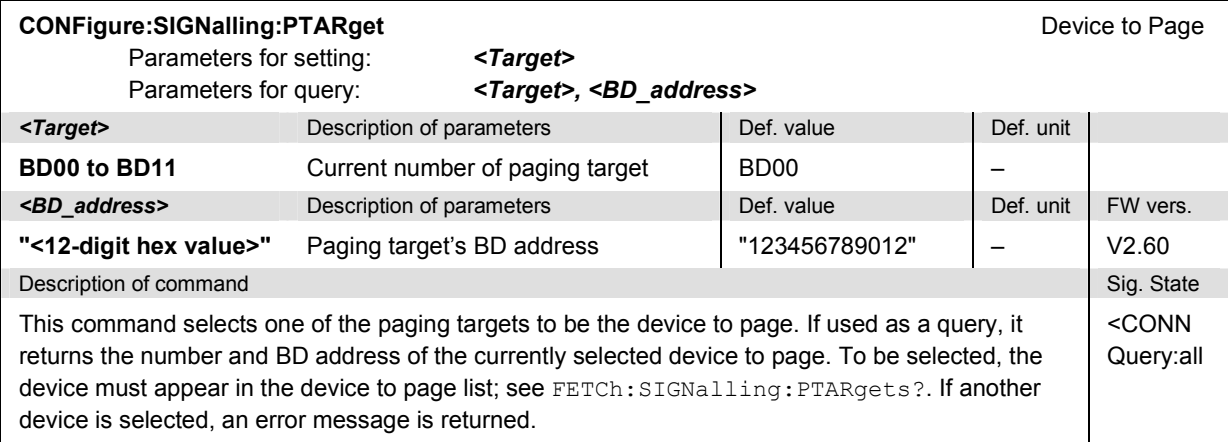

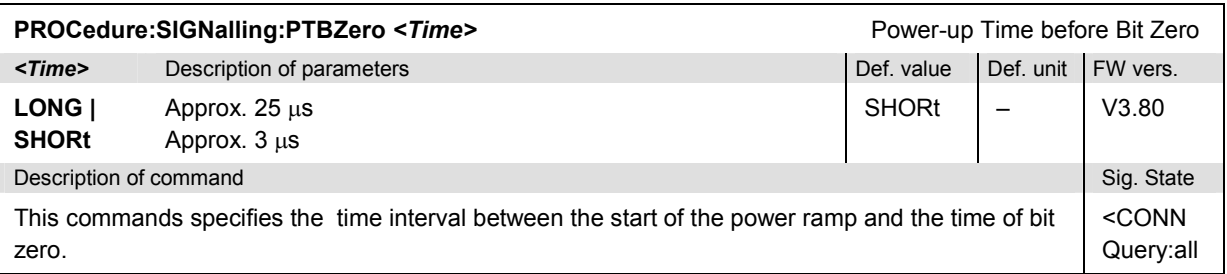

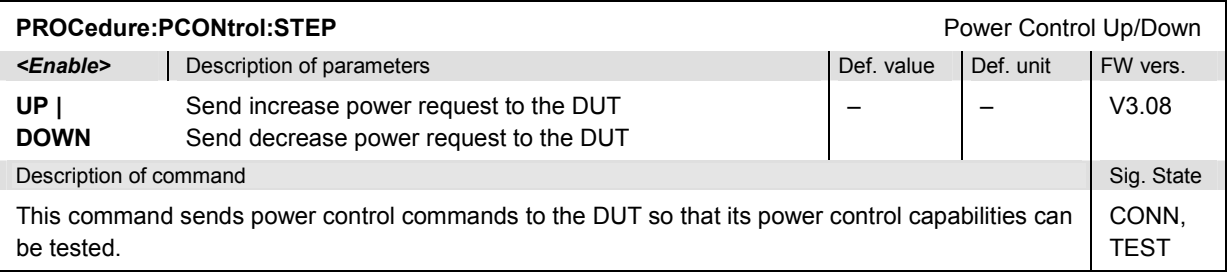

<span id="page-198-0"></span>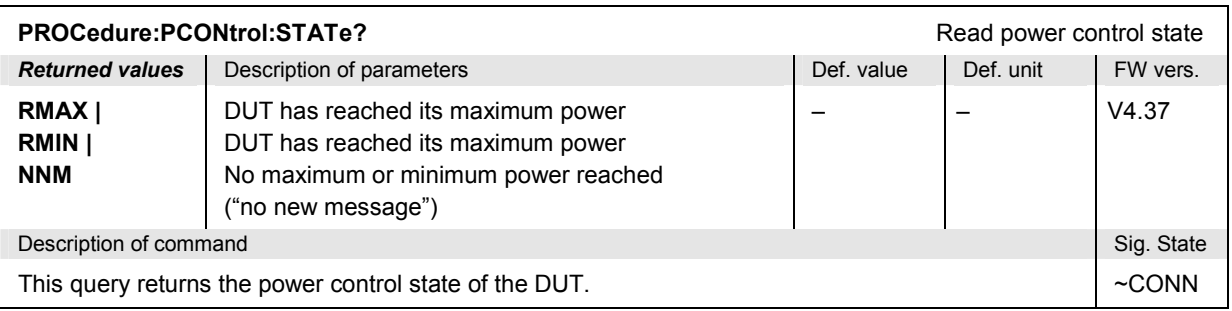

### **Subsystem MSIGnal (Master Signal)**

The subsystem *MSIGnal* configures how the R&S® CMU will act as a *Bluetooth* master. The subsystem corresponds to the *Master Sig.* tab in the popup menu *Connect. Control*.

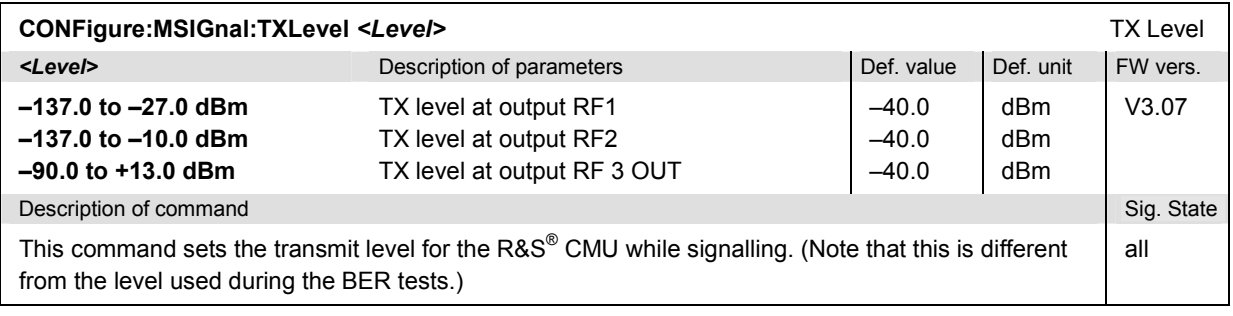

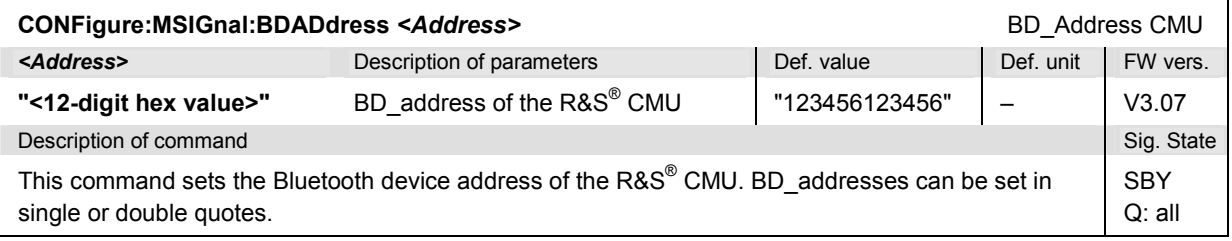

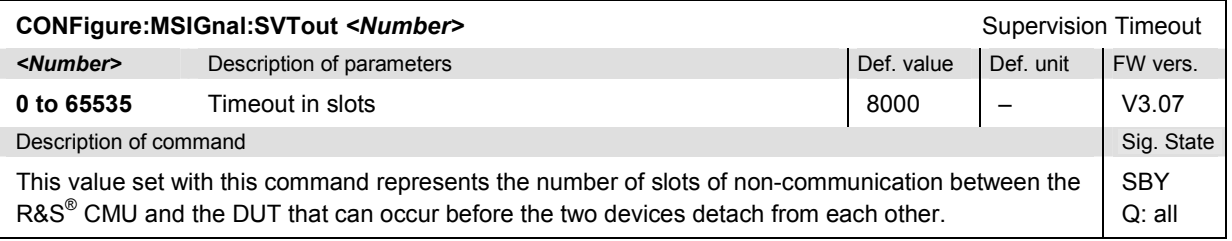

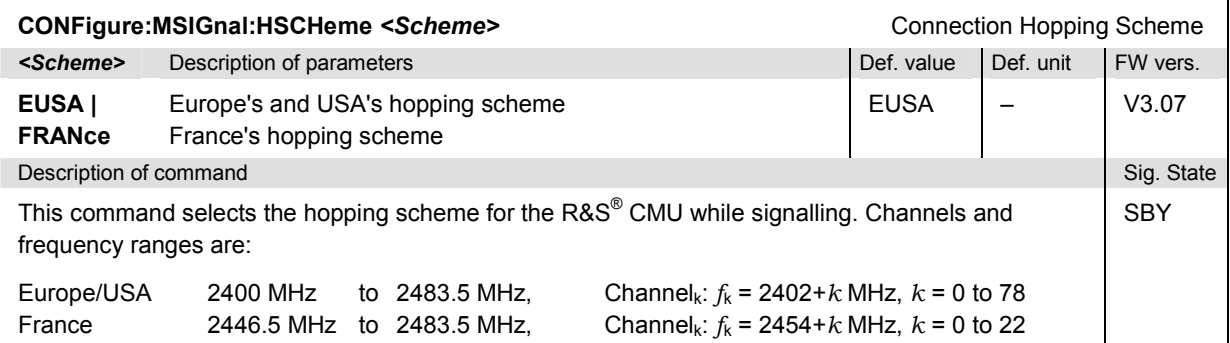

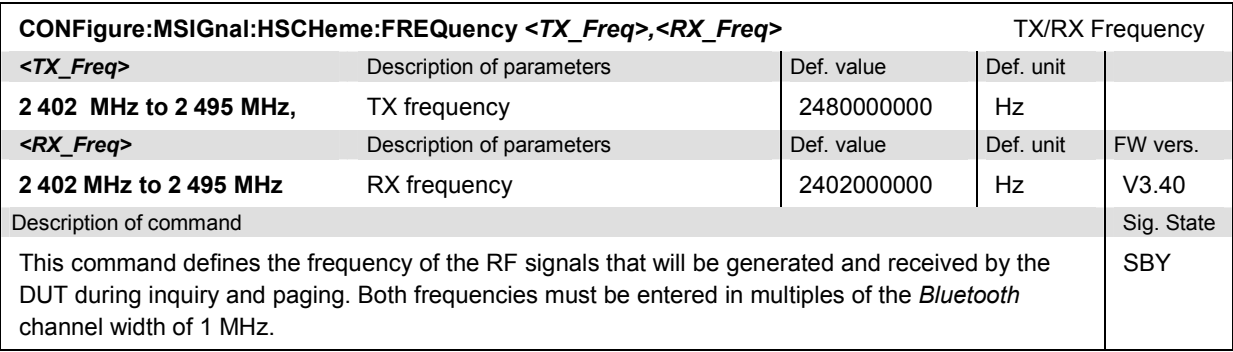

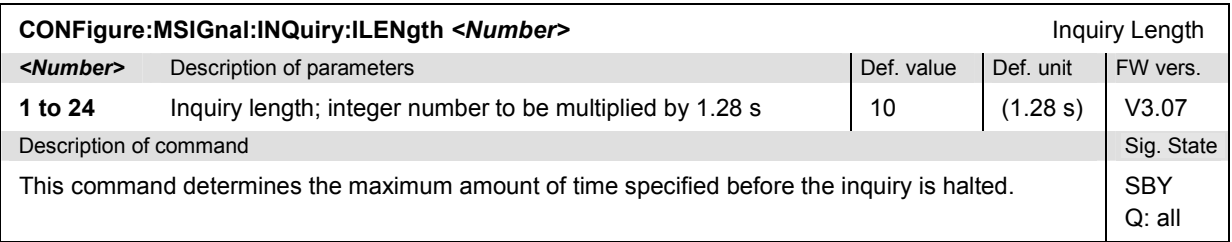

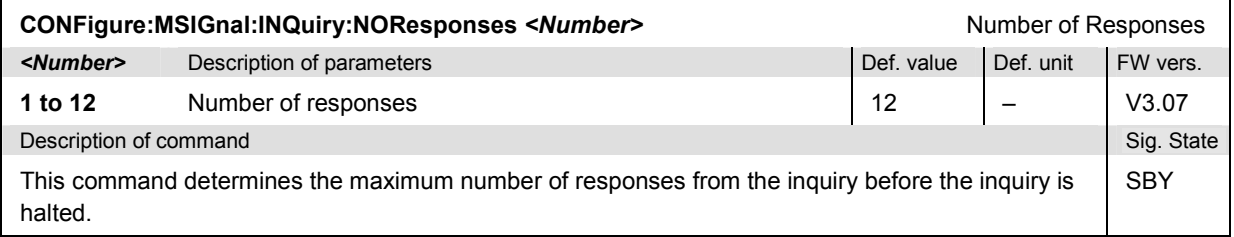

### **Subsystem MSIGnal:PAGing**

The subsystem *MSIGnal:PAGing* configures how the R&S® CMU will attempt to page to a device under test. The subsystem corresponds to the section *Paging* of the *Master Sig.* tab in the popup menu *Connect. Control*.

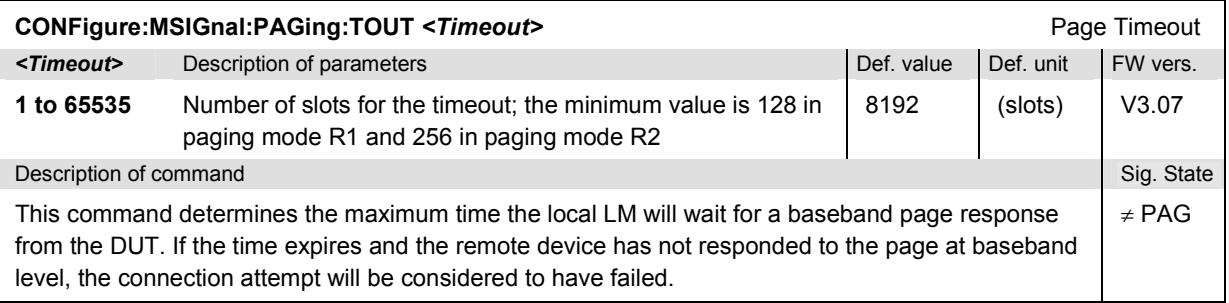

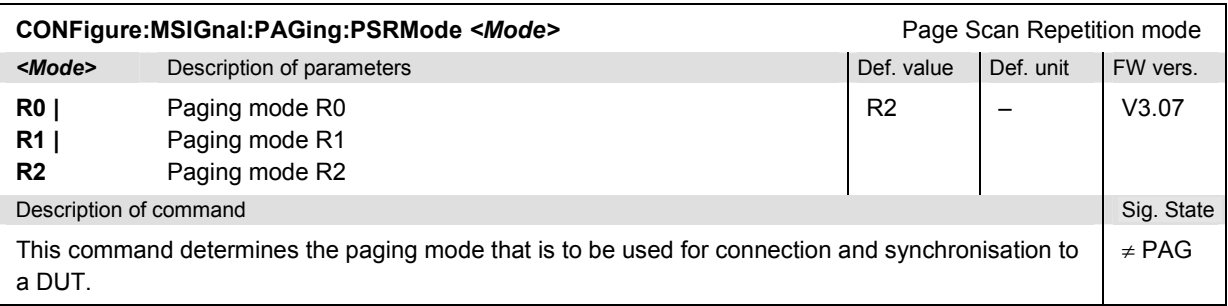

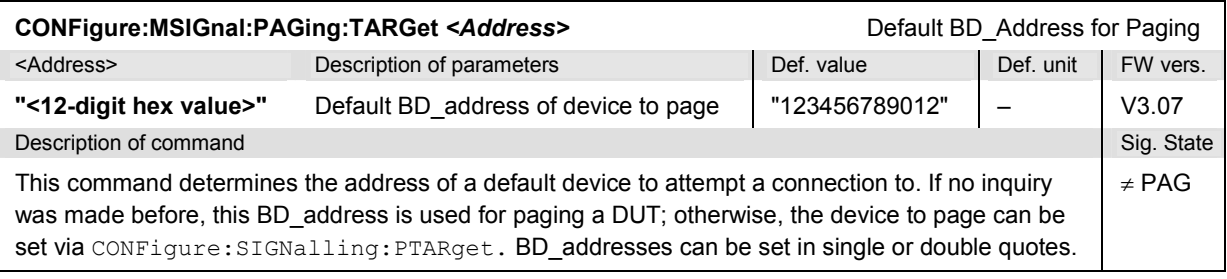

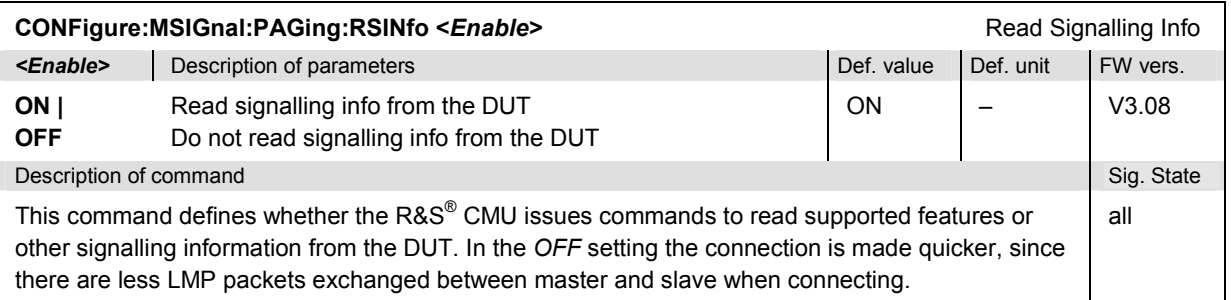

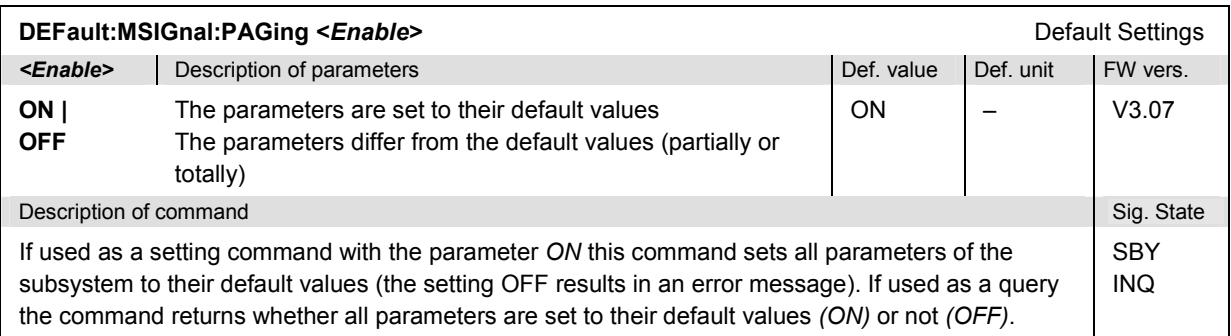

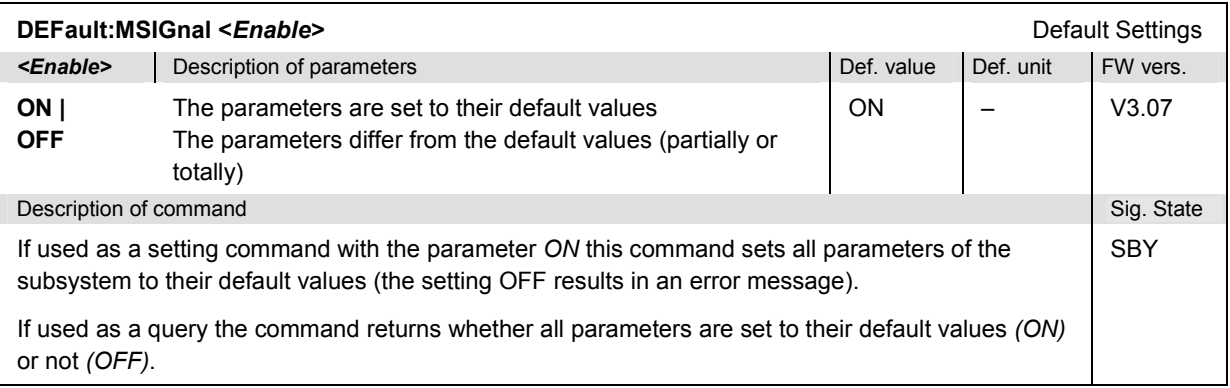

### **Subsystem MSIGnal:DTRansmitter (Dirty Transmitter)**

The subsystem *MSIGnal:DTRansmitter* provides parameters to impair the master signal. The subsystem corresponds to the *Dirty Transmitter* section of the *Master Sig.* tab in the popup menu *Connect. Control*.

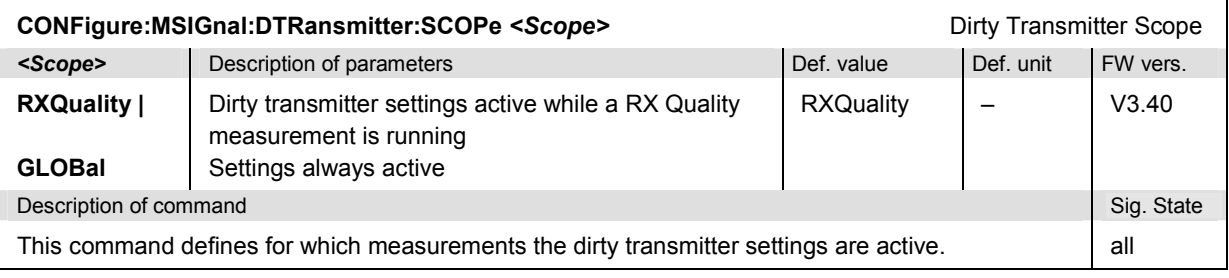

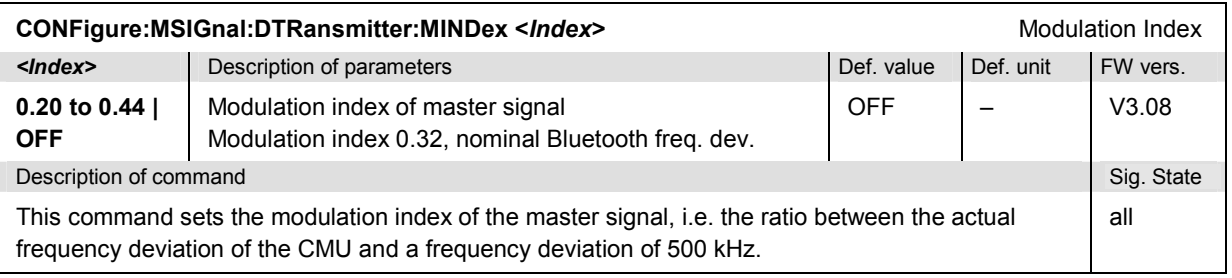

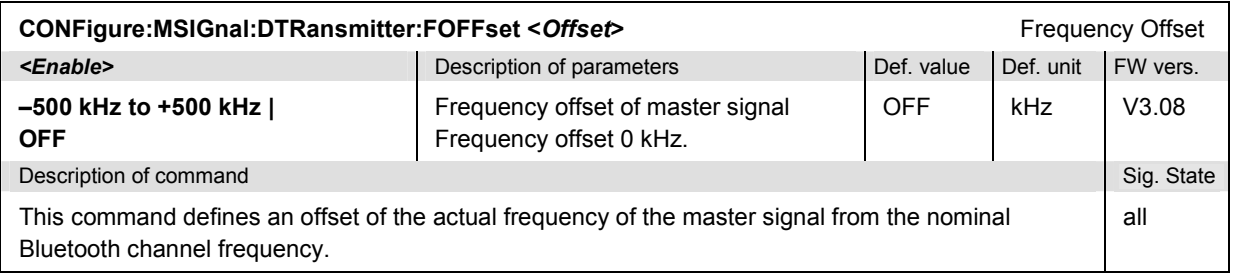

#### **Subsystem DUT (Authentication)**

The subsystem *DUT* is used to test the authentication procedure between the R&S® CMU and the DUT. The parameters are in the *Paging* section of the *Master Sig.* tab in the popup menu *Connect. Control*.

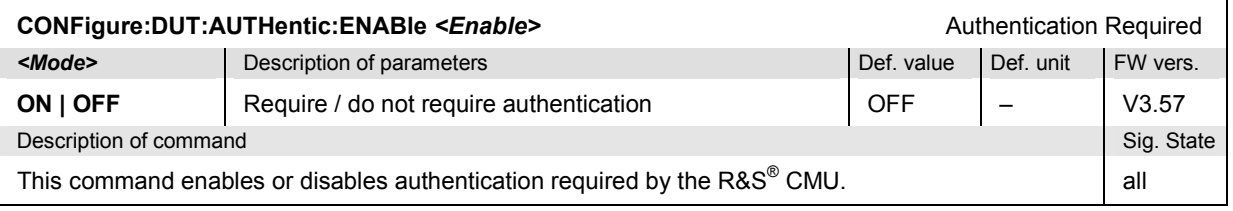

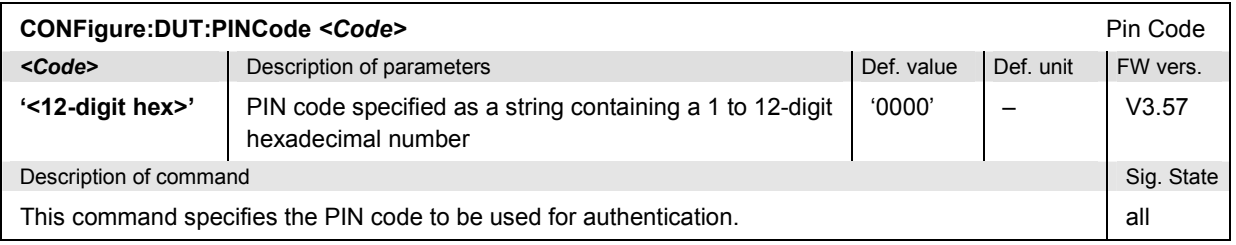

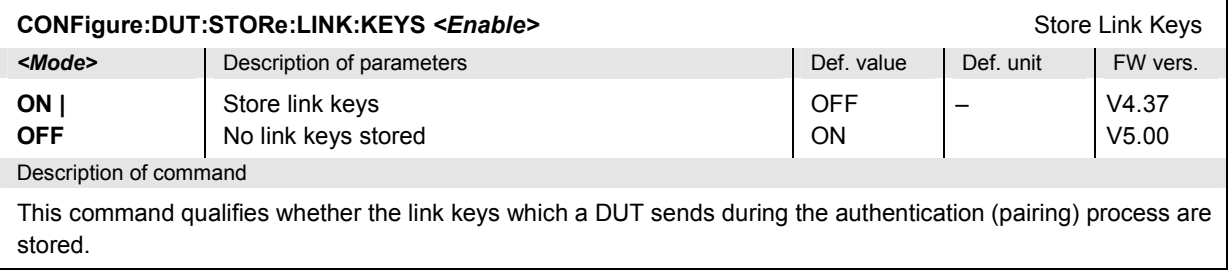

#### **Subsystem SSIGnal (Slave Signal)**

The subsystem *SSIGnal* configures the properties of the slave signal in the *Connected* or *Test Mode*  signalling states. The subsystem corresponds to the general settings in the *Slave Sig.* tab in the popup menu *Connect. Control*.

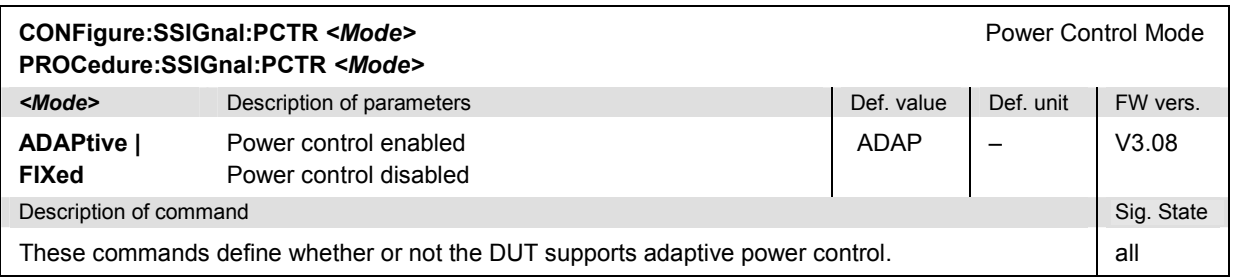

#### **Subsystem SSIGnal:TMODe (Test Mode)**

The subsystem *SSIGnal:TMODe* configures testmode types and data to be used for tests. The subsystem corresponds to the *Testmode Type* section of the *Slave Sig.* tab in the popup menu *Connect. Control*.

The following *SSIGnal:TMODe...* subsystems are listed in separate sections:

- TX Tests (see  $p. 6.16$  ff)
- Loopback Tests (see p. 6.18 ff)

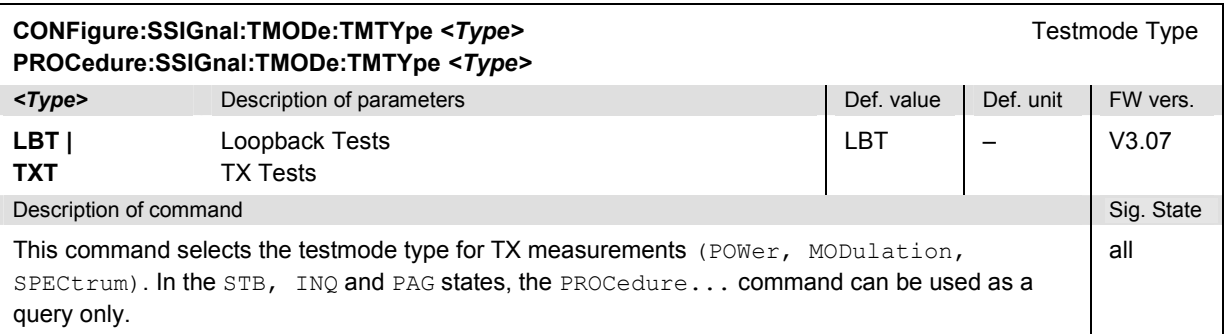

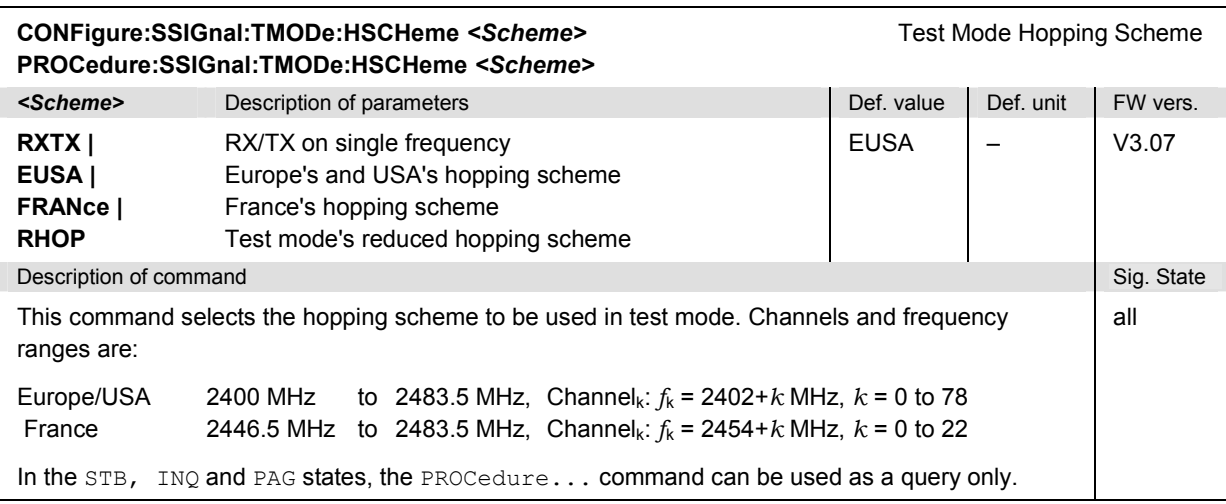

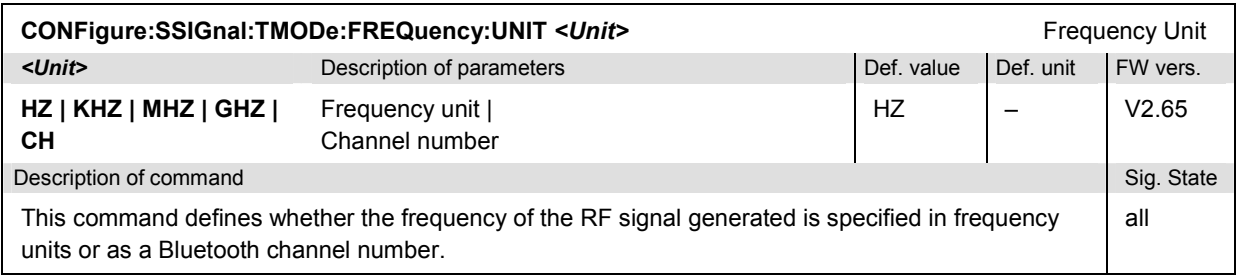

#### **Subsystem SSIGnal:TMOD:TXTests (Transmitter Tests)**

The subsystem *SSIGnal:TMOD:TXTests* configures the transmitter tests on *Bluetooth* devices. The subsystem corresponds to the *TX Tests* section of the *Slave Sig.* tab in the popup menu *Connect. Control*.

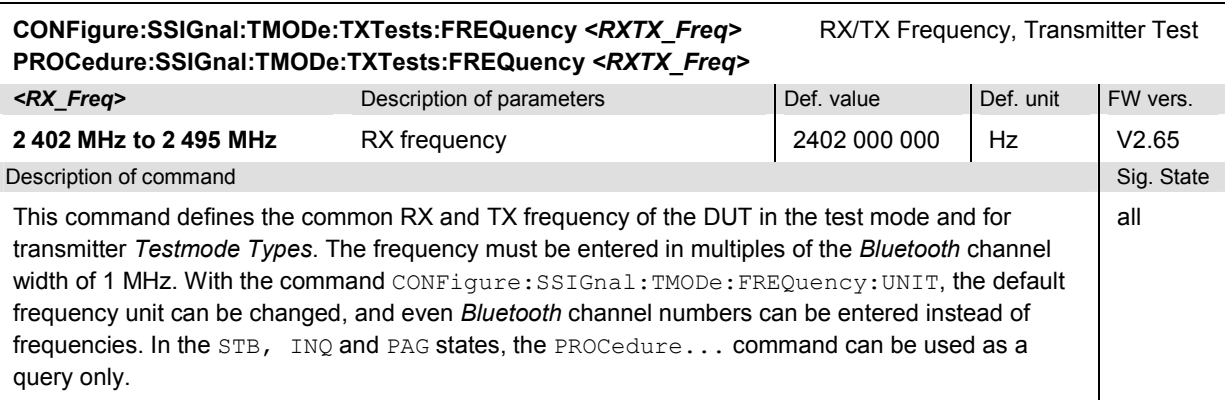

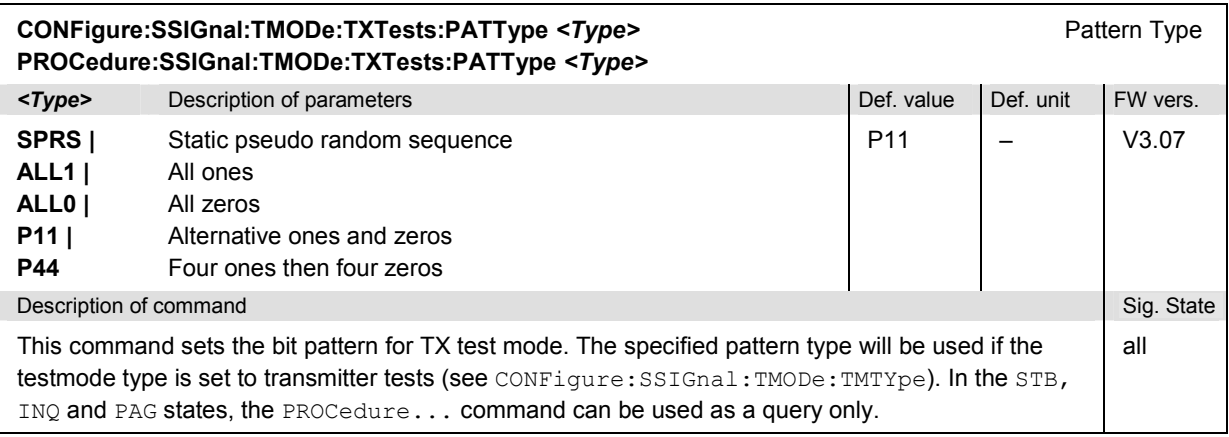

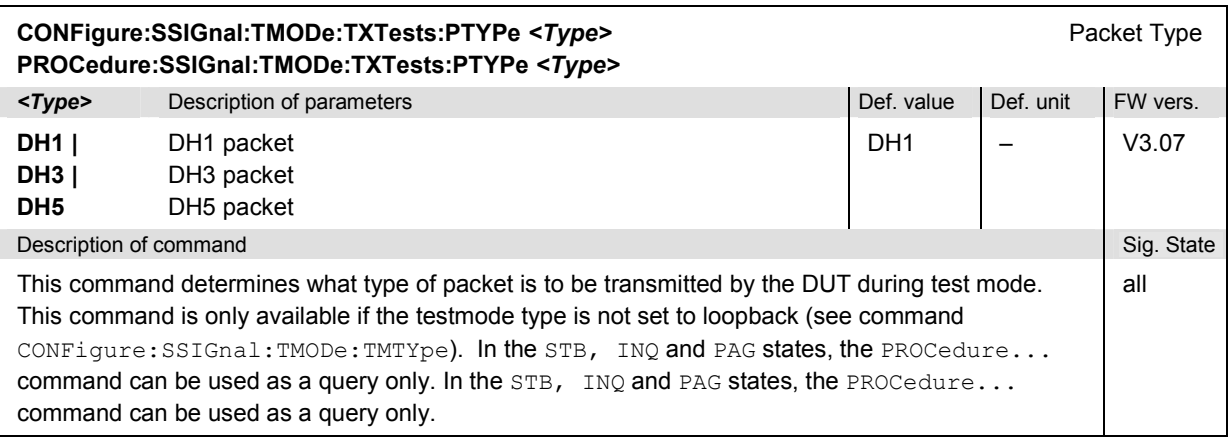

<span id="page-205-0"></span>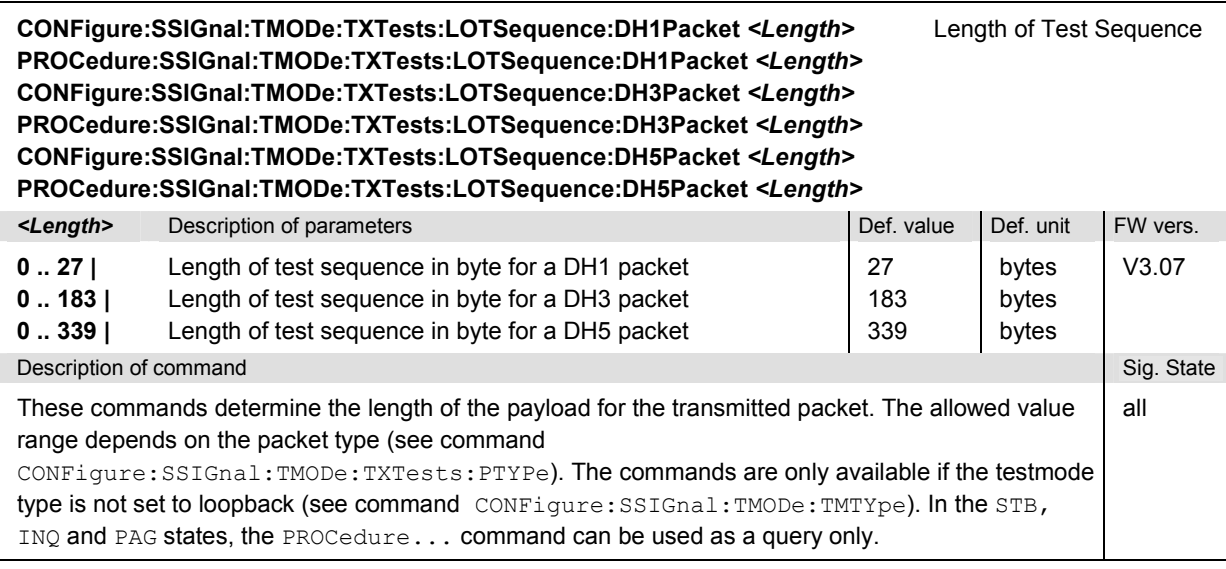

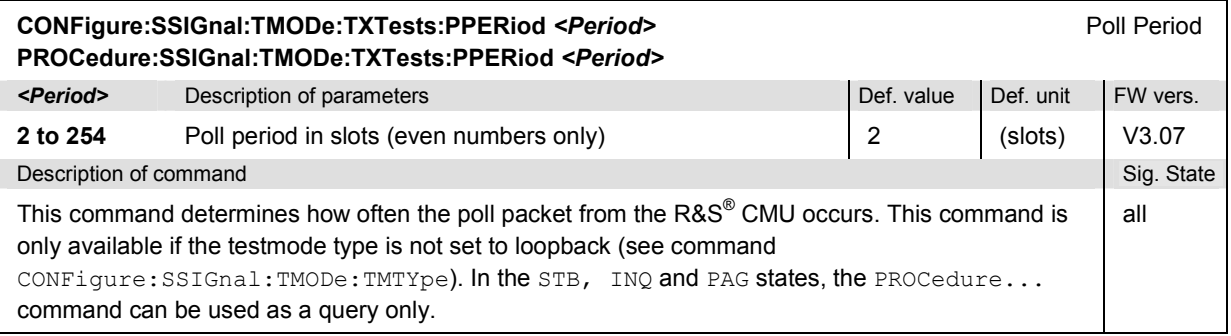

### **Subsystem SSIGnal:TMODe:LBTests (Loopback Tests)**

The subsystem *SSIGnal:TMODe:LBTests* configures the loopback test mode. The subsystem corresponds to the *Loopback Tests* section of the *Slave Sig.* tab in the popup menu *Connect. Control*.

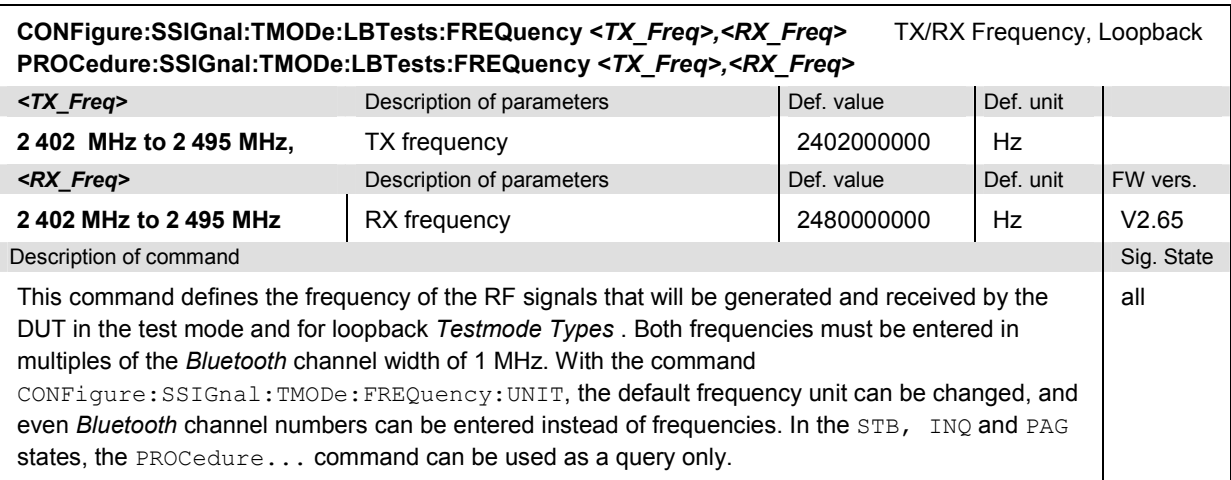

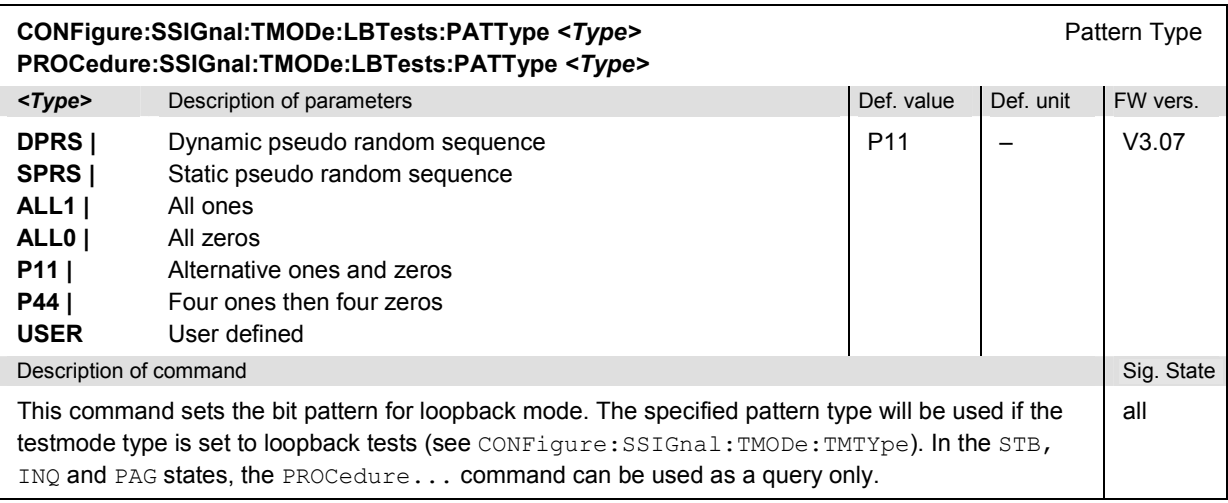

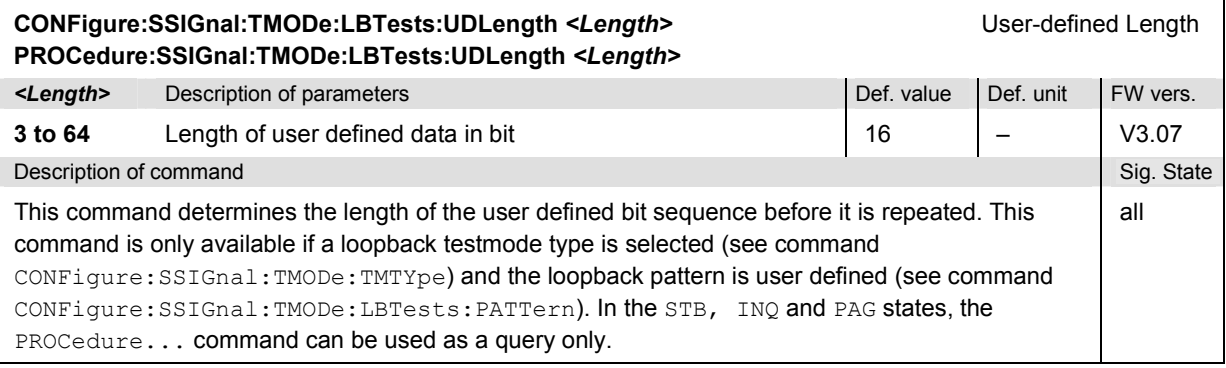

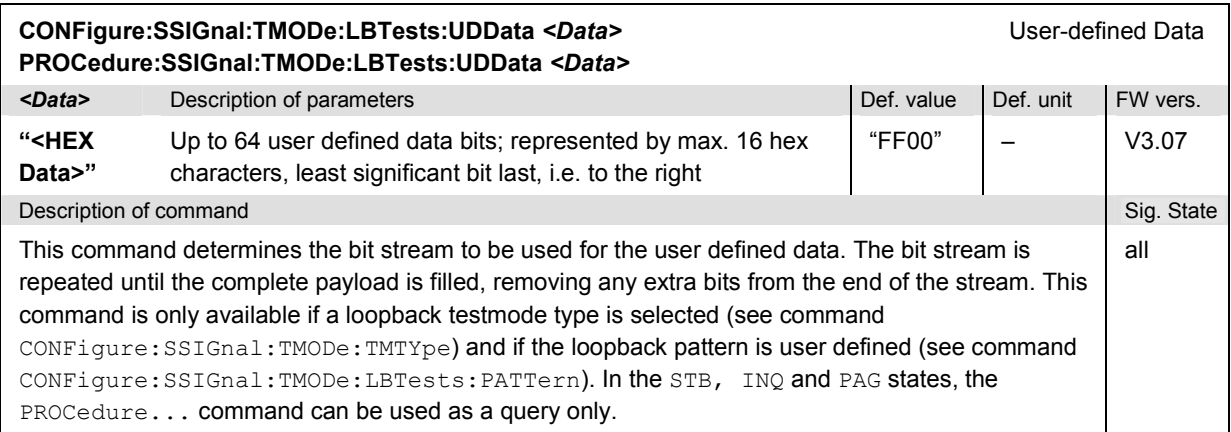

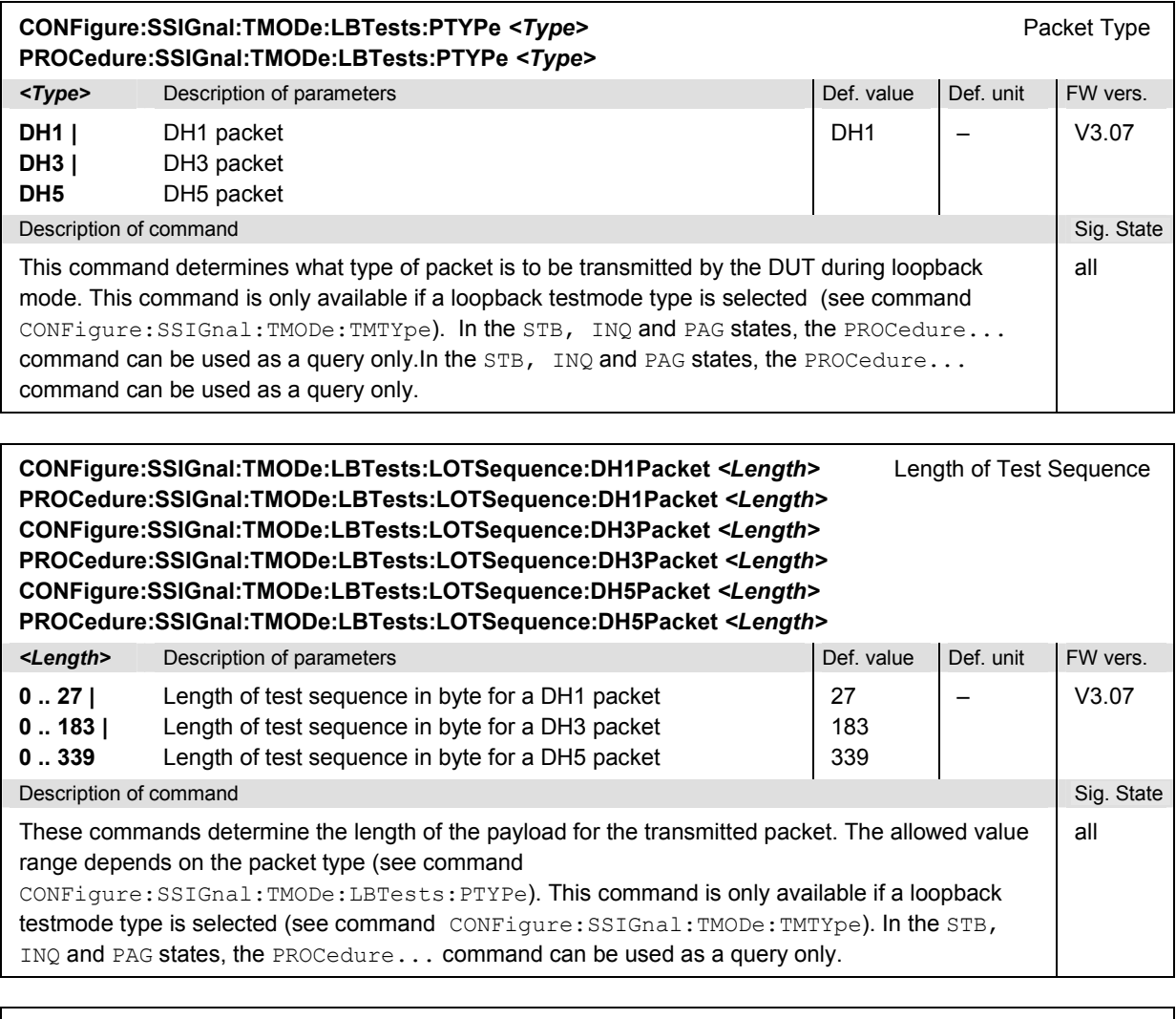

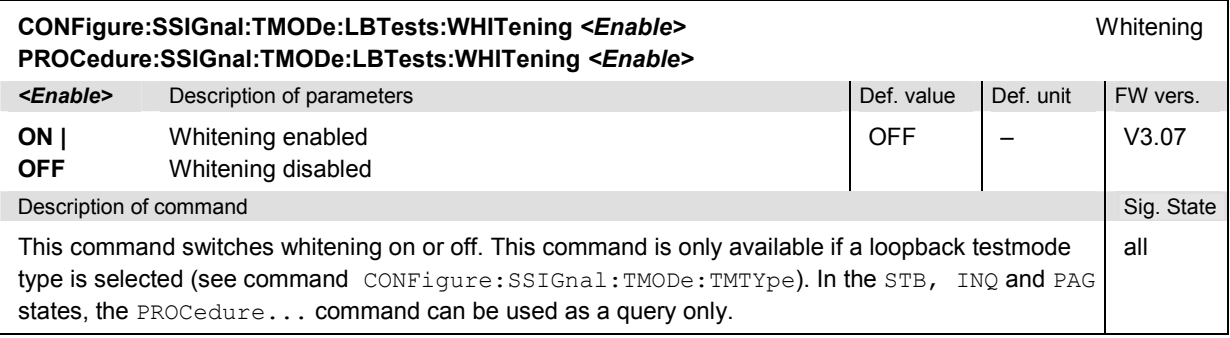

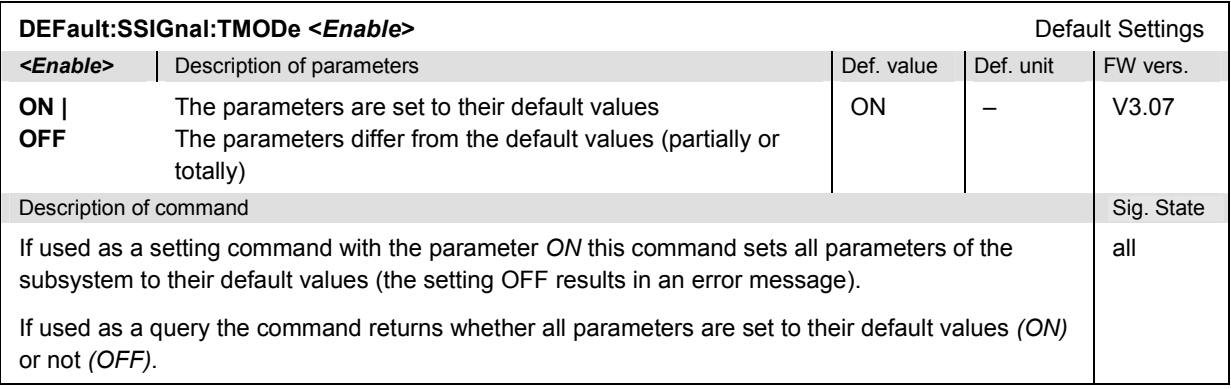

### **Subsystem NETWork (Network Parameters)**

The subsystem *NETWork* sets parameters to control the DUT while it is in the *Audio, Sniff,* and *Hold*  submode. It corresponds to the *Network* tab in the popup menu *Connection Control*.

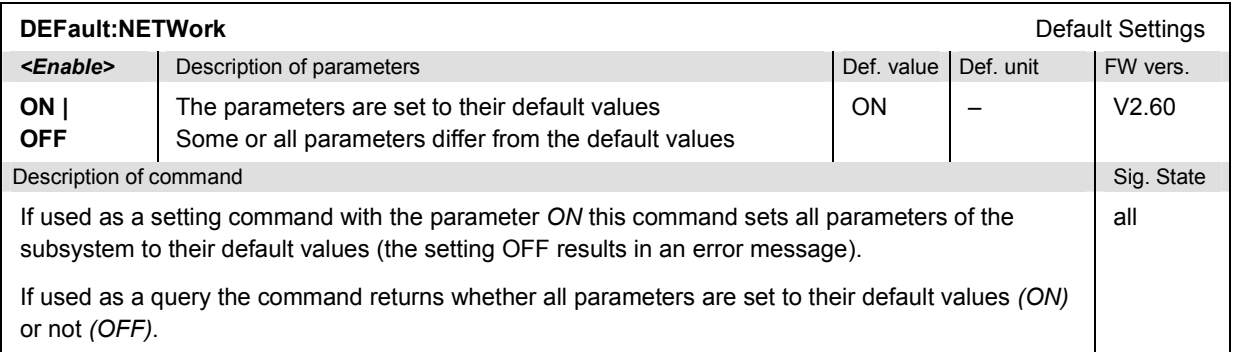

### **Subsystem NETWork:AUDio (Audio Submode)**

The subsystem *NETWork:AUDio* sets parameters to control the DUT while it is in the *Audio* submode. It corresponds to the *Audio* section of the *Network* tab in the popup menu *Connection Control*.

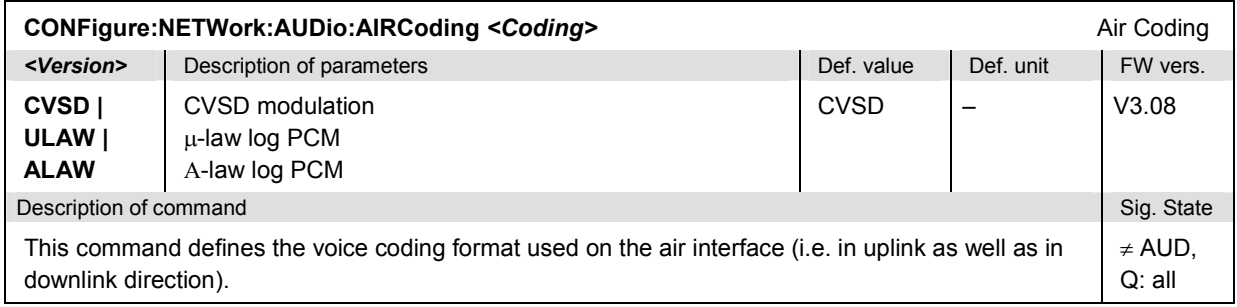

#### *Bluetooth Signalling: Connection Control R&S CMU-K53*

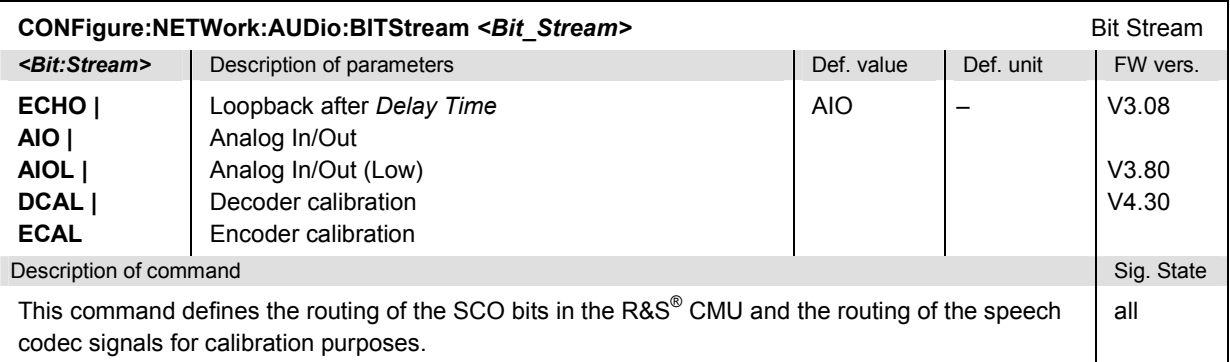

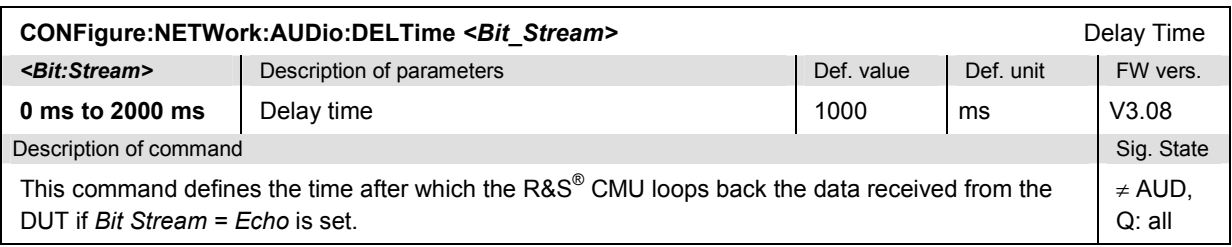

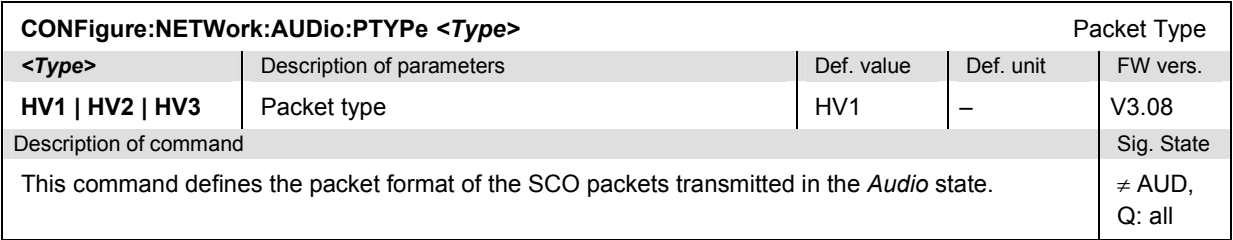

### **Subsystem NETWork:SNIFf (SNIFf Submode)**

The subsystem *NETWork:SNIFf* sets parameters to control the DUT while it is in the *SNIFf* submode. It corresponds to the *Sniff Mode* section [of th](#page-205-0)e *Network* tab in the popup menu *Connection Control*.

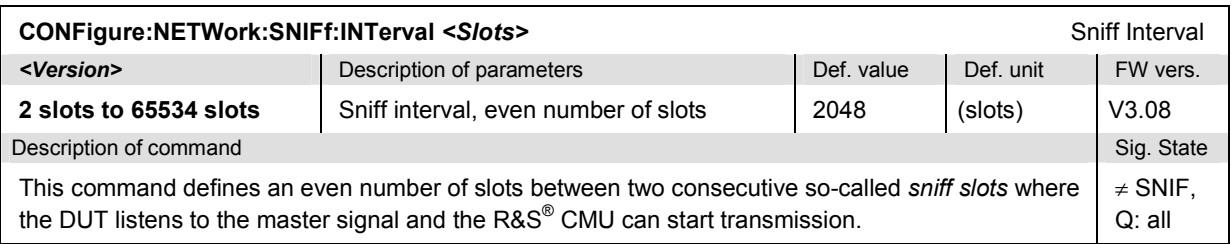

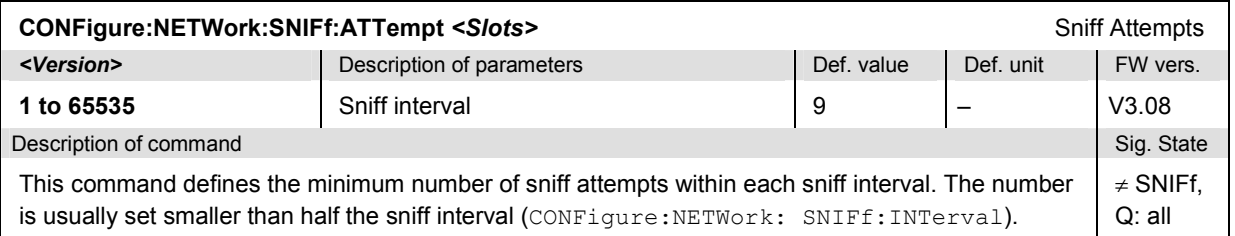

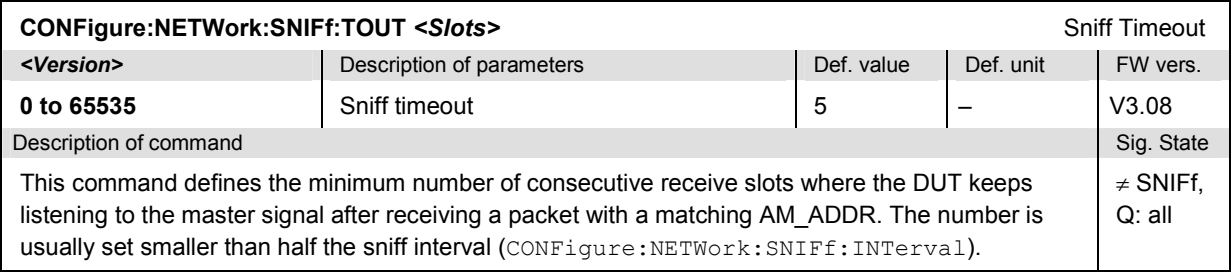

#### **Subsystem NETWork:HOLD (HOLD Submode)**

The subsystem *NETWork:HOLD* sets parameters to control the DUT while it is in the *HOLD* submode. It corresponds to the *Hold Mode* section of the *Network* tab in the popup menu *Connection Control*.

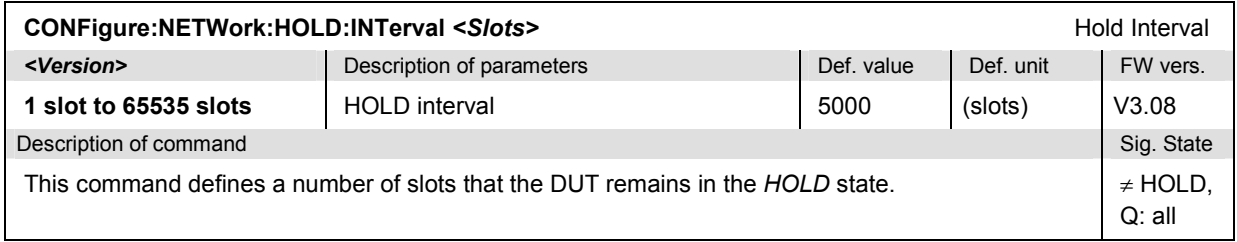

#### **Subsystem NETWork:PARK (PARK Submode)**

The subsystem *NETWork:PARK* sets parameters to control the DUT while it is in the *PARK* submode. It corresponds to the *Park Mode* section of the *Network* tab in the popup menu *Connection Control*.

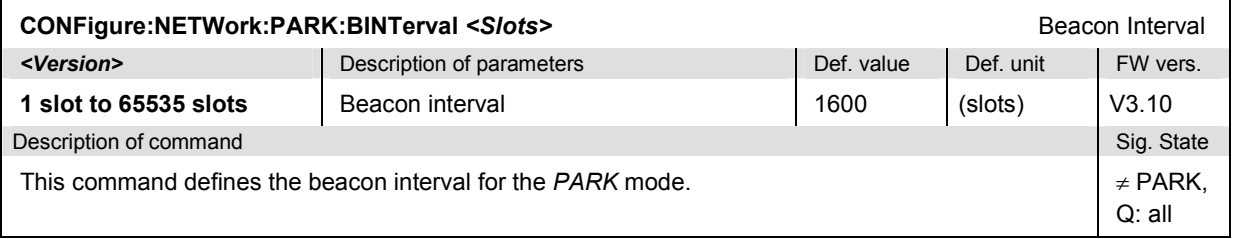

### **Subsystem NETWork:TEST (Testmode)**

The subsystem *NETWork:PARK* configures the behavior of the R&S® CMU in testmode for specific DUT characteristics. It corresponds to the *Test Mode – DUT Characteristics* section of the *Network* tab in the popup menu *Connection Control*.

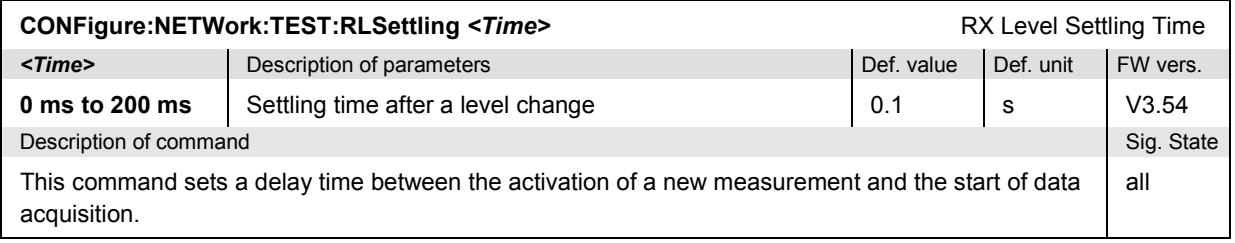

#### *Bluetooth Signalling: Connection Control R&S CMU-K53*

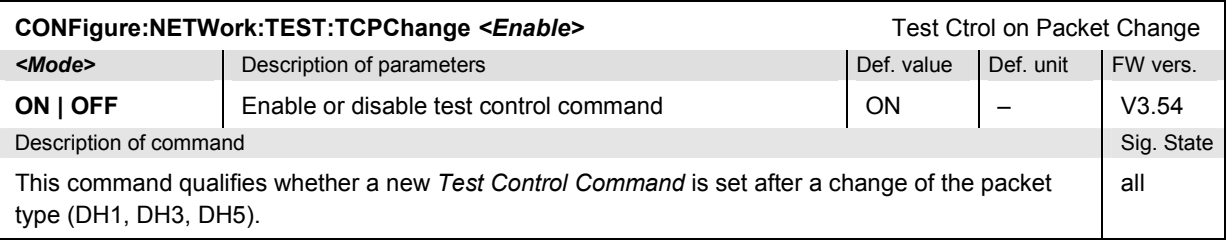

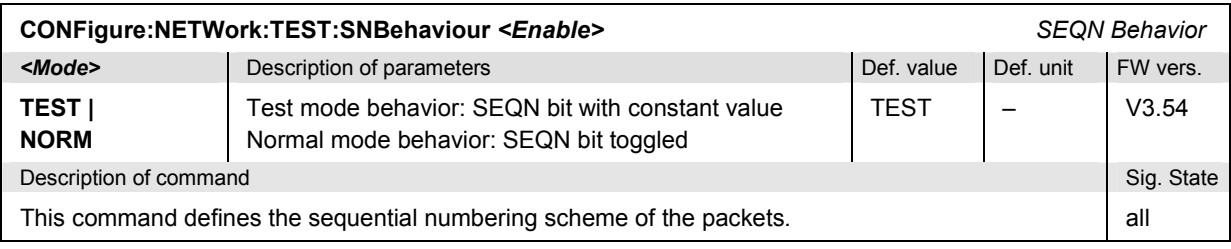

### **Subsystems INPut, OUTPut, CORRection:LOSS**

The subsystems in this section contain the commands for configuration of the input and output connectors and the external attenuation factors. The subsystems correspond to the *RF*  $\odot$  tab in the popup menu *Connect. Control*.

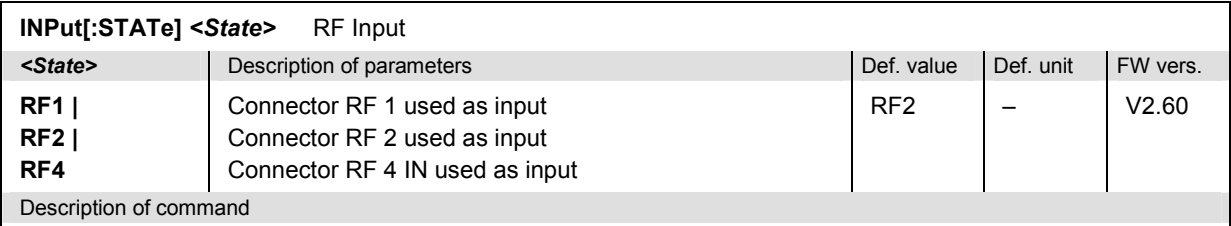

This command determines the connector to be used for incoming RF signals. The bidirectional connectors RF 1 and RF 2 can be used both as input and output connectors in the same measurement (see  $\text{output}$  [: STATe]).

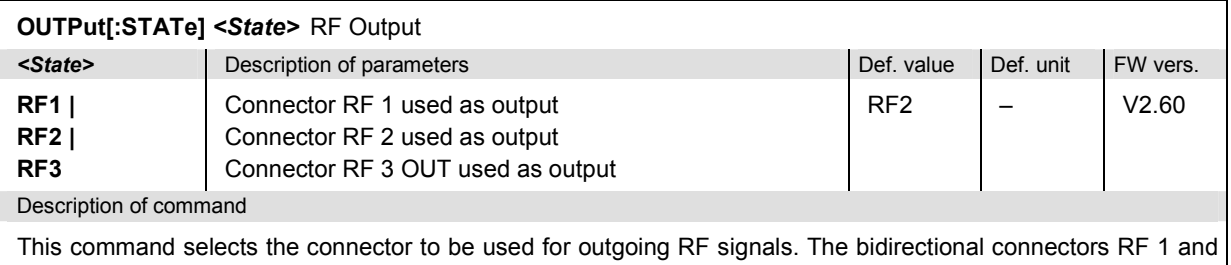

RF 2 can be used both as input and output connectors in the same measurement.

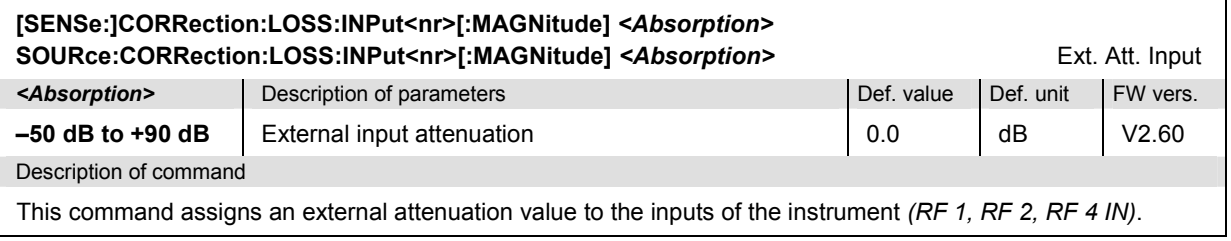

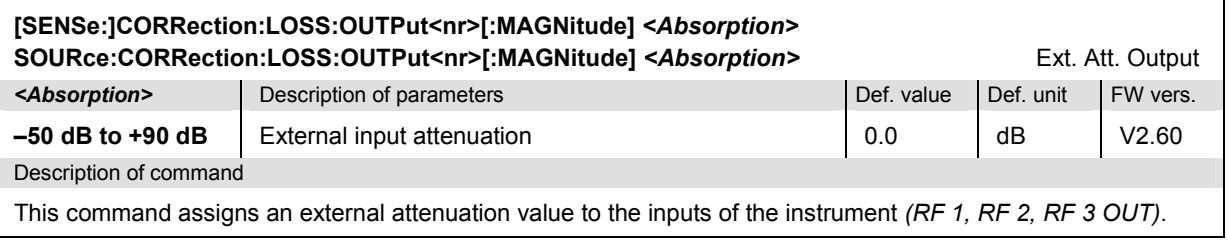

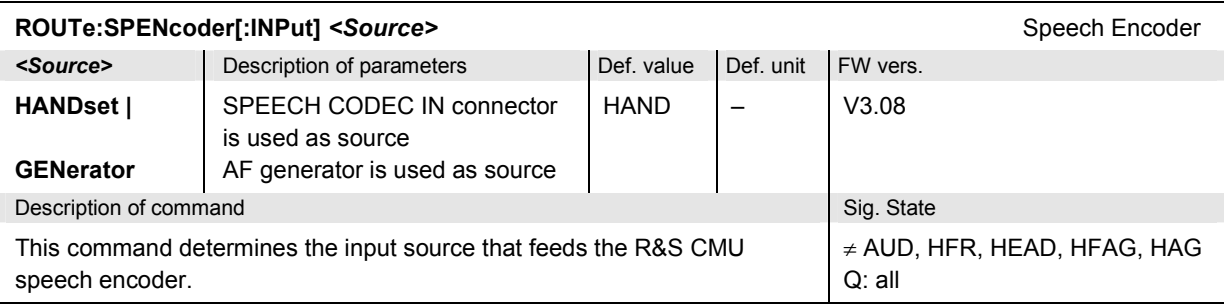

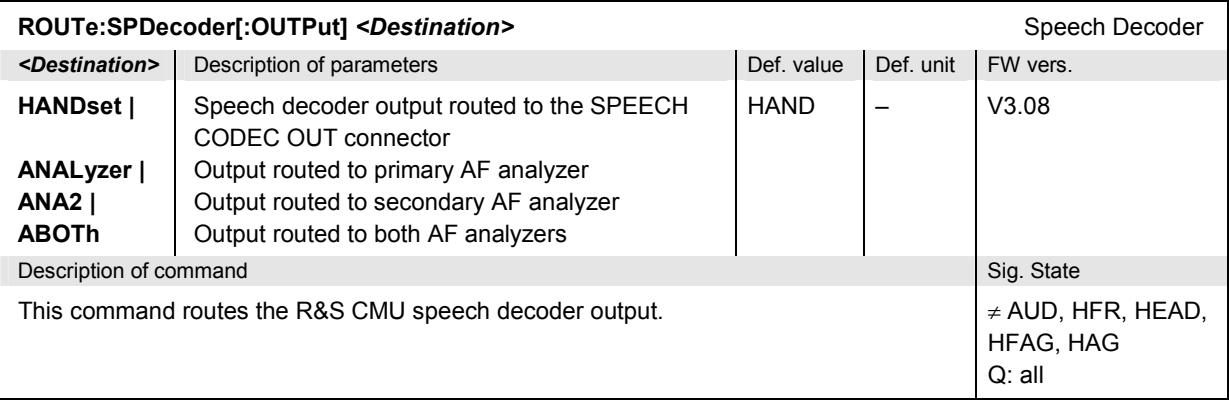

## **Subsystem DM:CLOCk (Synchronization)**

The subsystem *DM:CLOCk* sets a system clock specific to the network. This frequency is set in the *Sync.* tab of the *Connect. Control* menu.

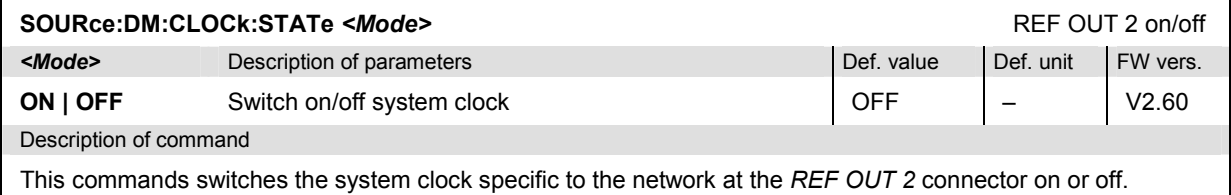

#### *Bluetooth Signalling: Connection Control R&S CMU-K53*

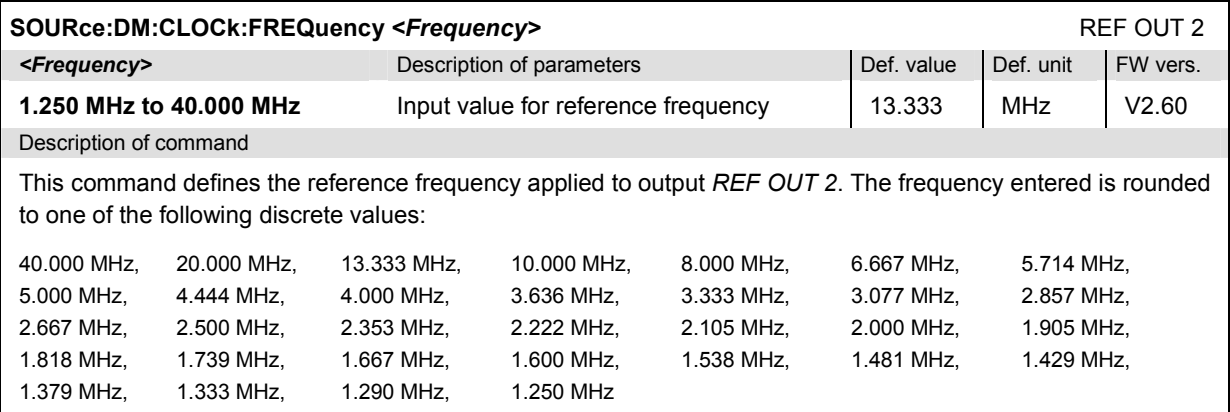

### **Subsystem LEVel (Input Level)**

The subsystem *LEVel* controls the level in the RF input signal path. It corresponds to the *Analyzer* tab in the popup menu *Connection Control*.

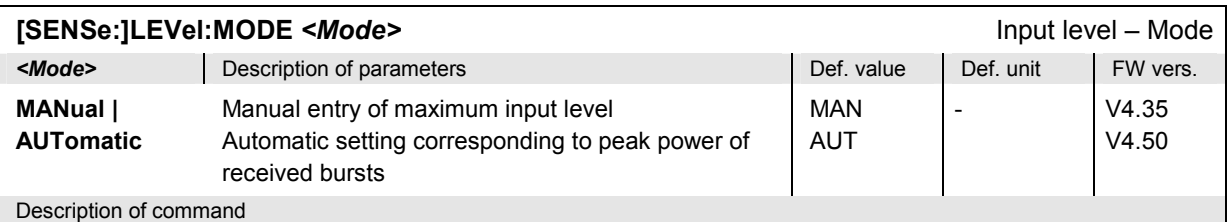

This command configures the RF analyzer for manual or automatic input path setting. In firmware versions <V4.50, the def. value is MANual.

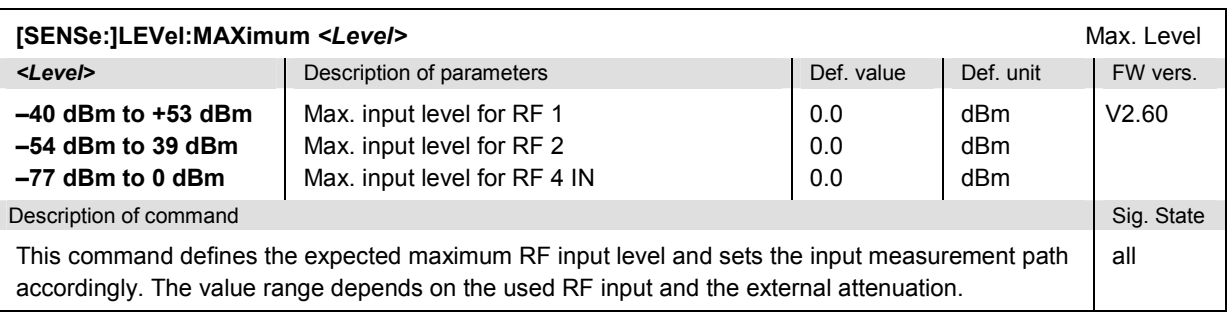

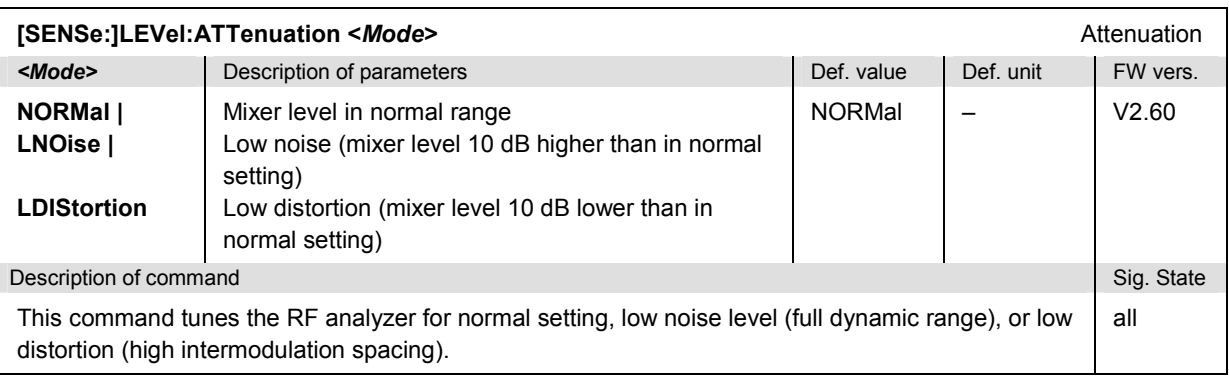

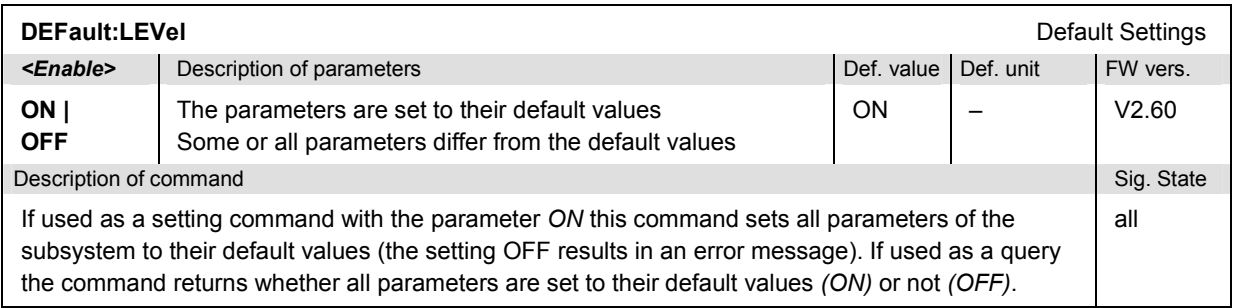

## **Subsystem TRIGger (Trigger Mode)**

The subsystem *TRIGger* defines the trigger mode. It corresponds to the *Trigger* tab in the popup menu *Connection Control.* 

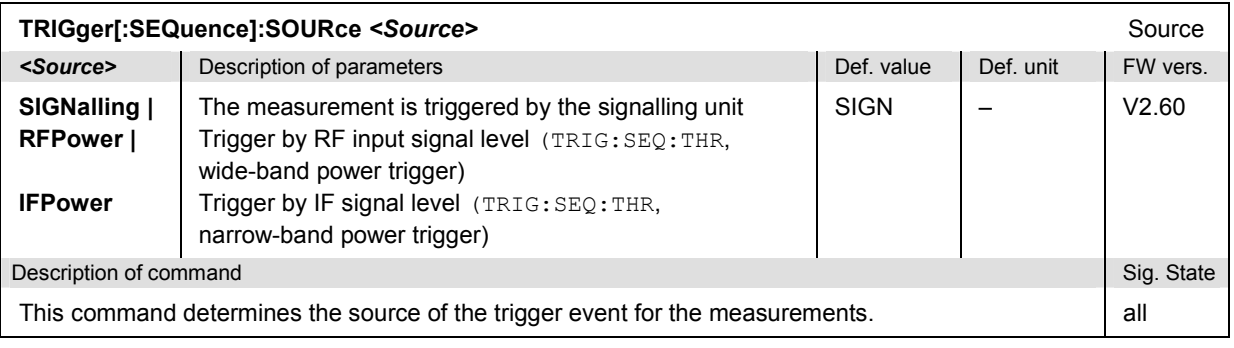

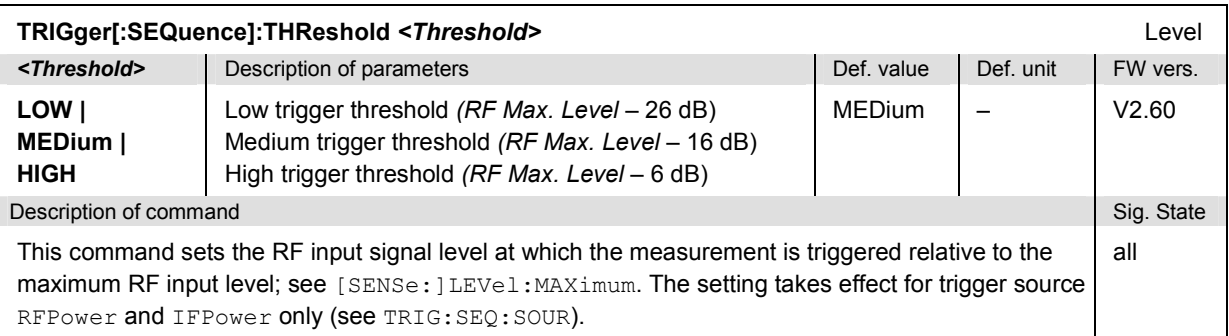

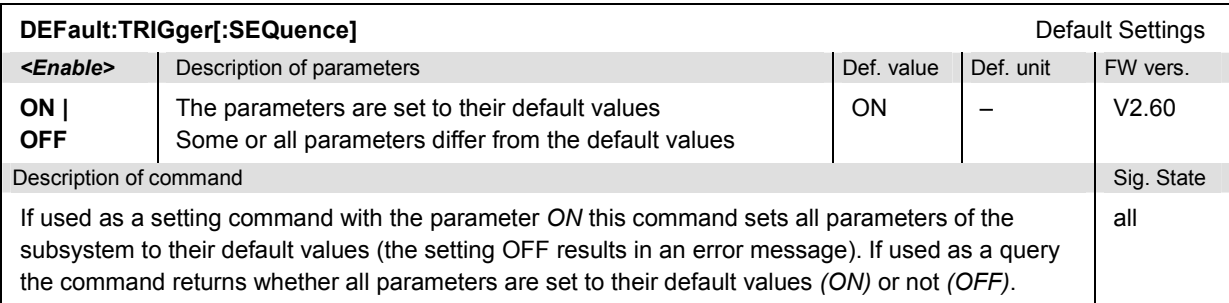

#### **SINFo (Signalling information)**

The subsystem *SINFo* contains the commands for requesting the characteristics of the device under test. The subsystem corresponds to the *Signalling Info* output table in the menu *Bluetooth Connection Control (Connected).* The device characteristics do not actually r[epres](#page-205-0)ent a measured value, the values are provided by the device under test when a connection is established.

*Note: To speed up the connection it is possible to prevent the R&S® CMU from inquiring the DUT's properties (see command CONFigure:MSIGnal:PAGing:RSINfo). In this case some of the signalling information retrieved with the SINFo commands is not available.* 

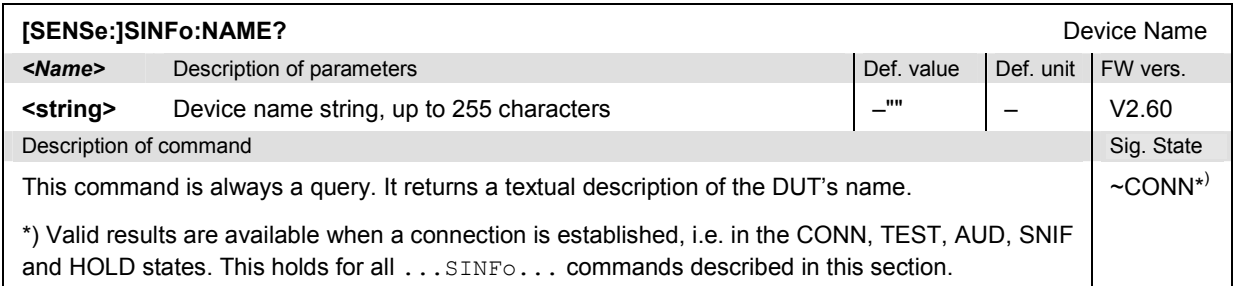

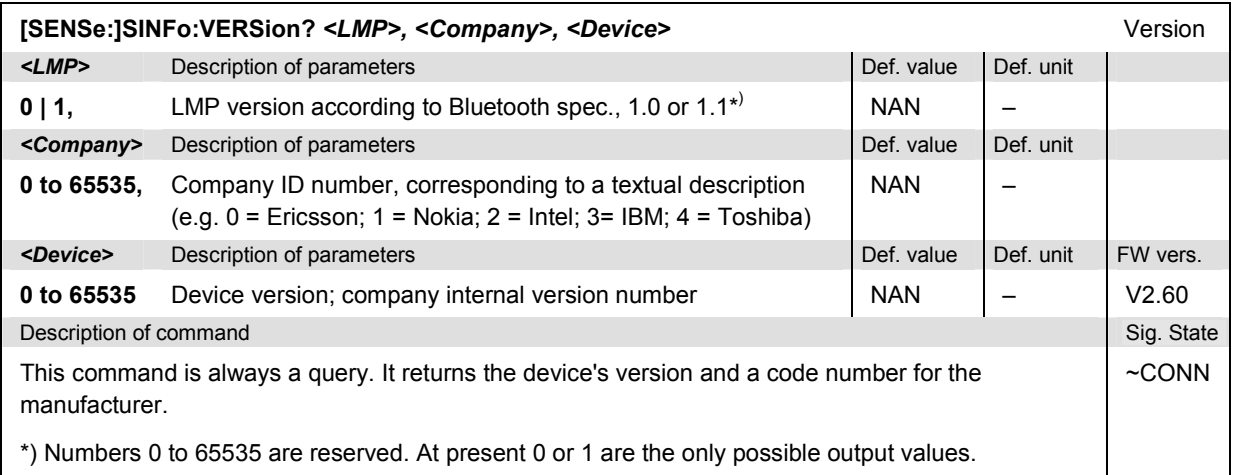

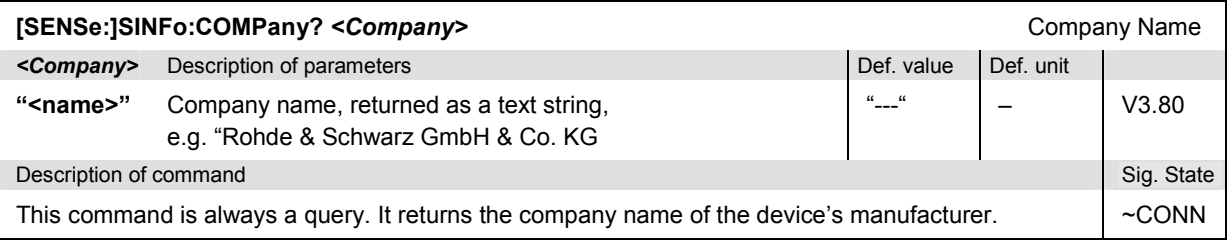
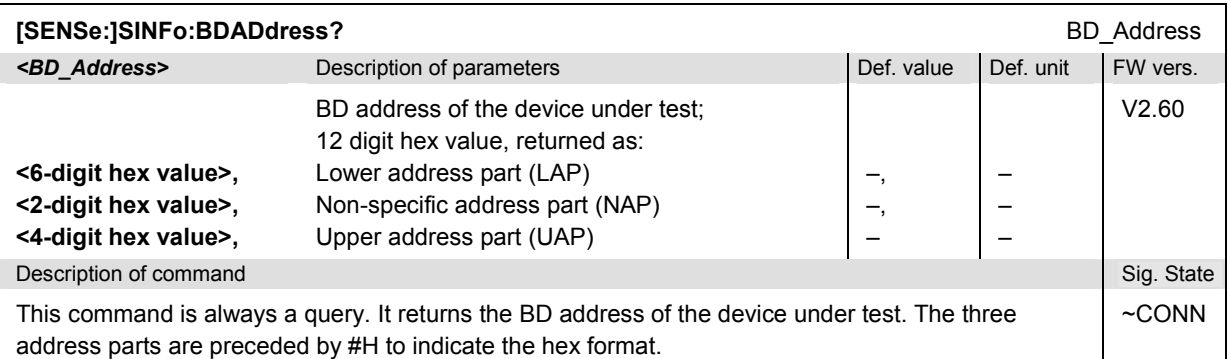

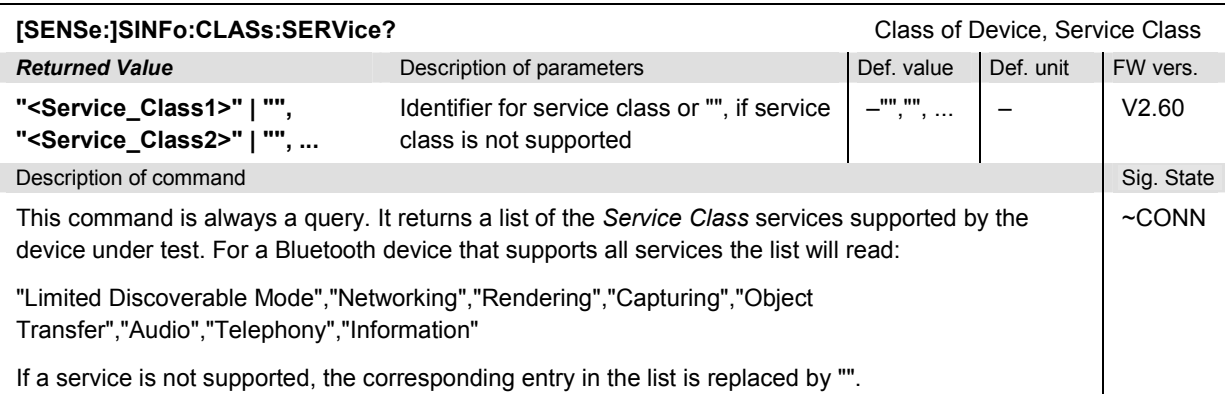

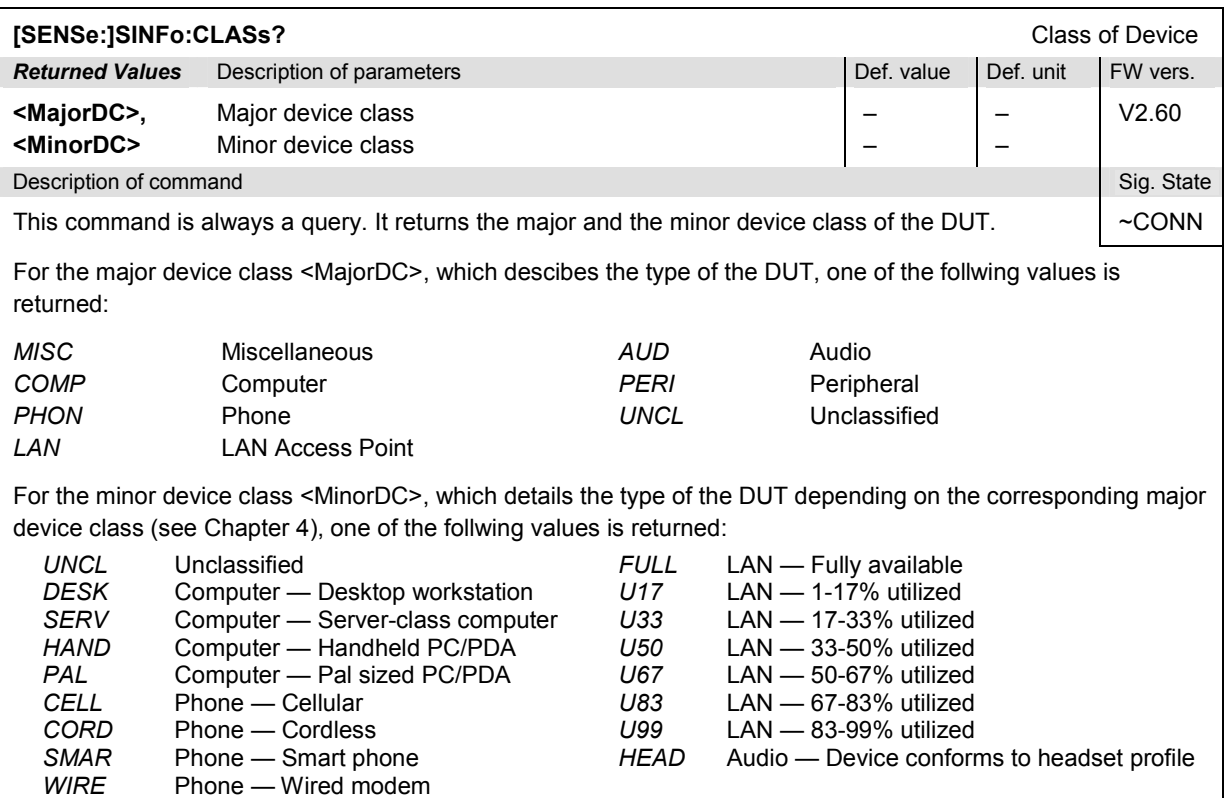

# *Bluetooth Signalling: Connection Control R&S CMU-K53*

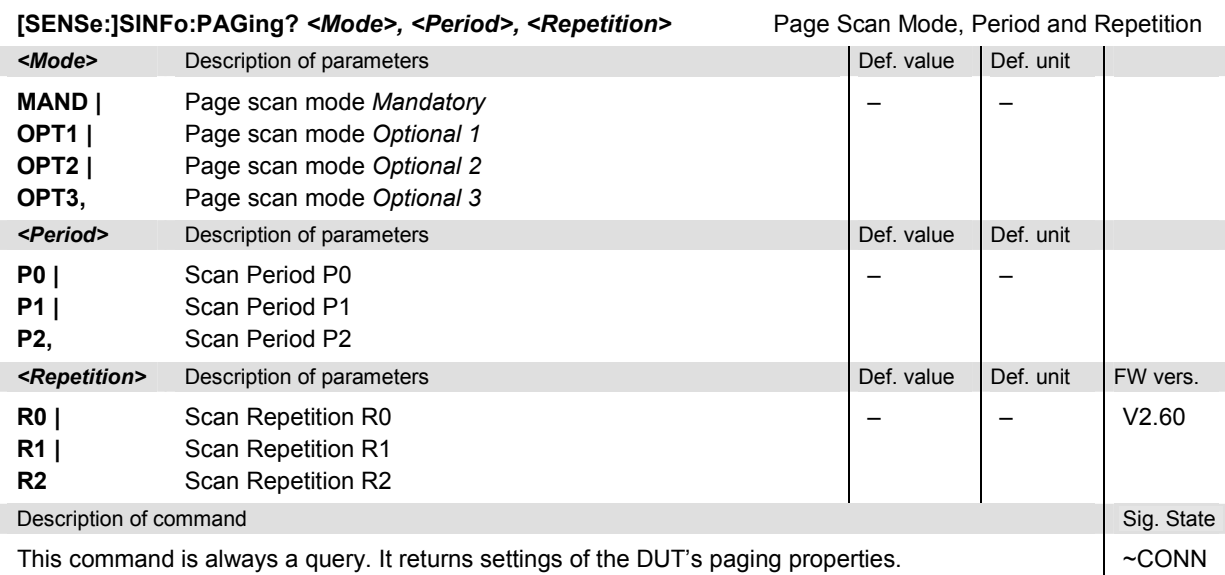

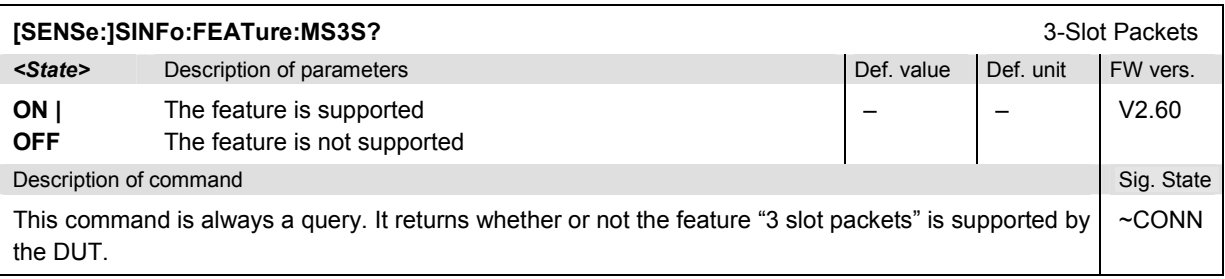

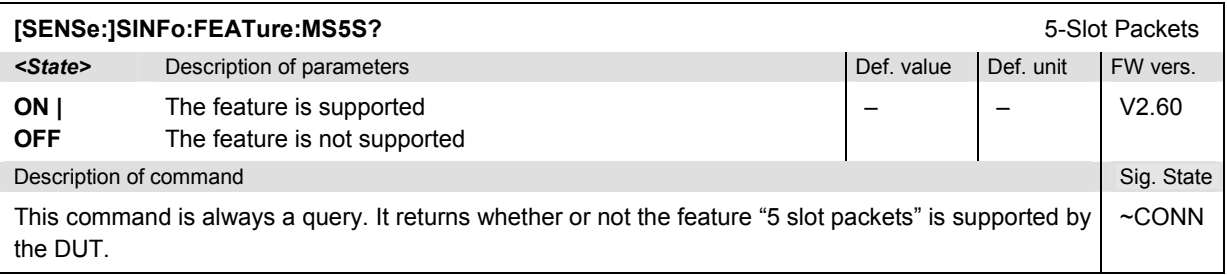

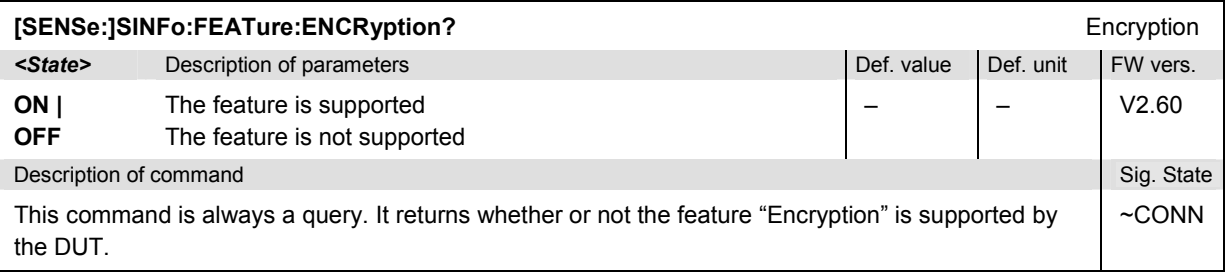

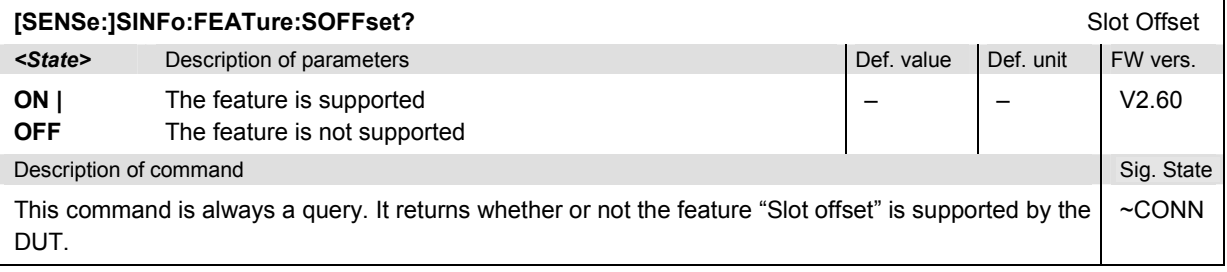

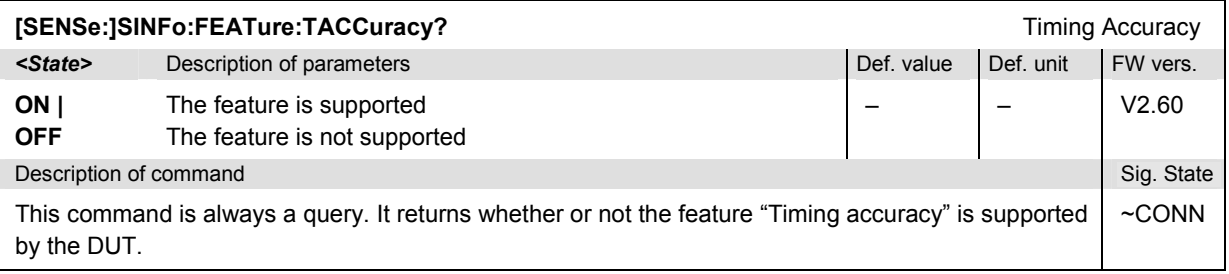

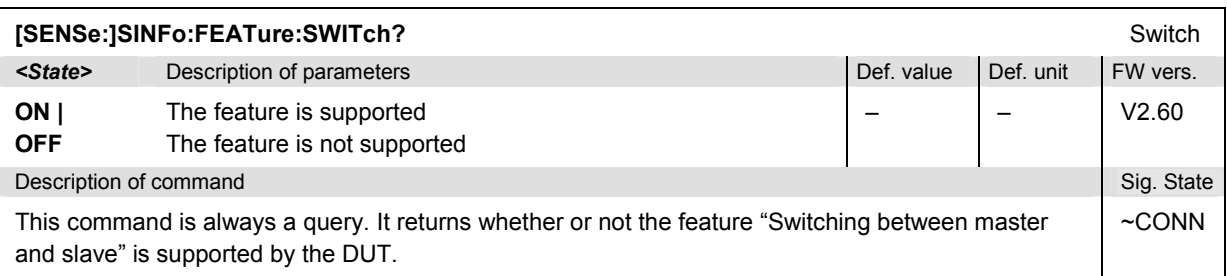

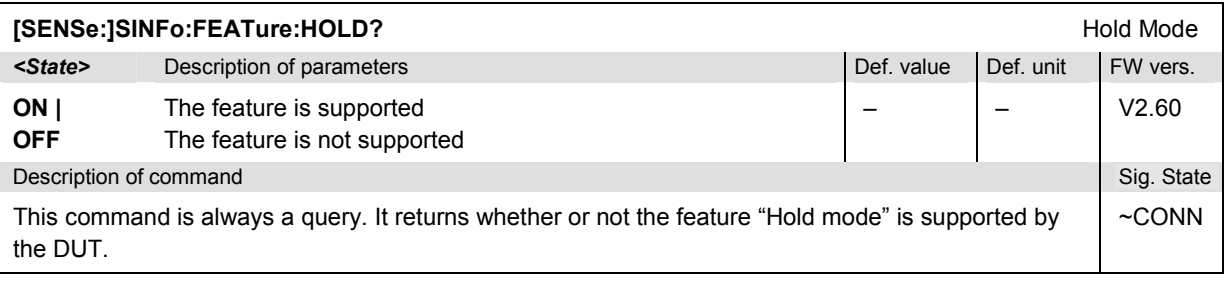

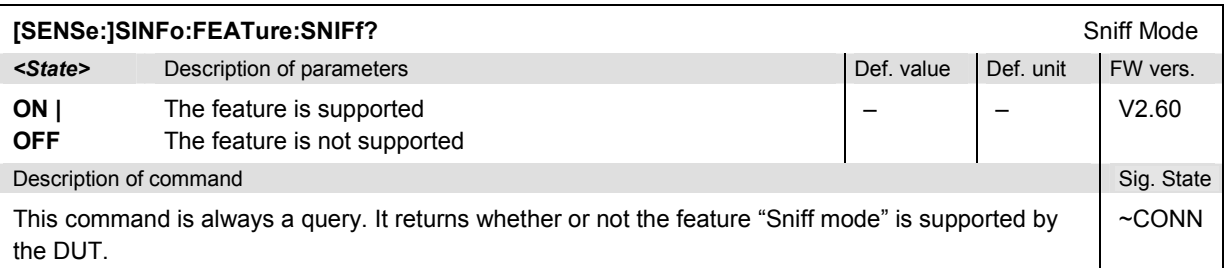

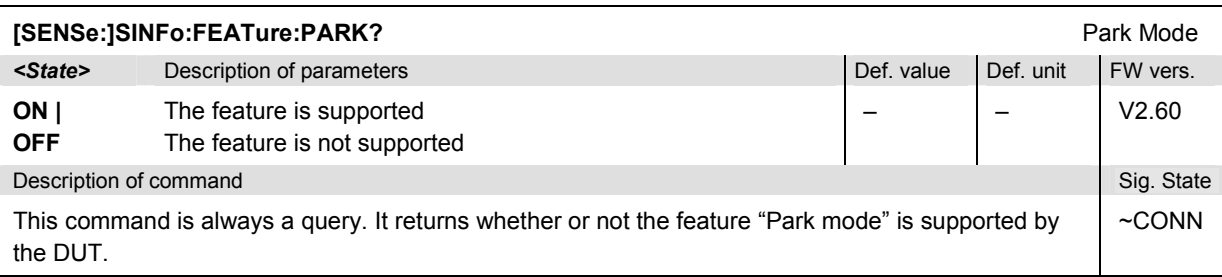

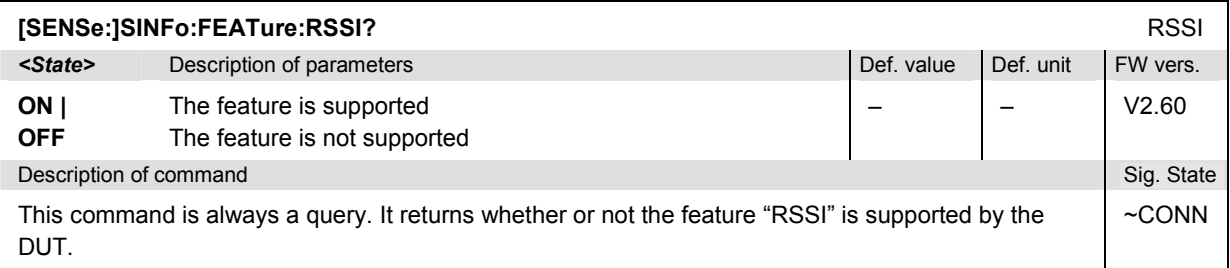

# *Bluetooth Signalling: Connection Control R&S CMU-K53*

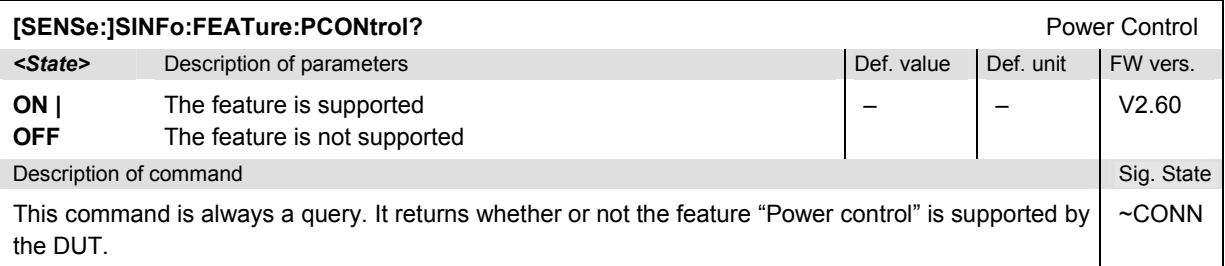

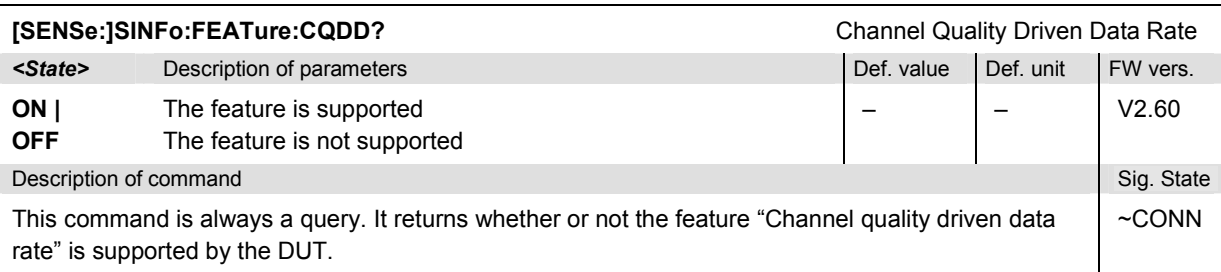

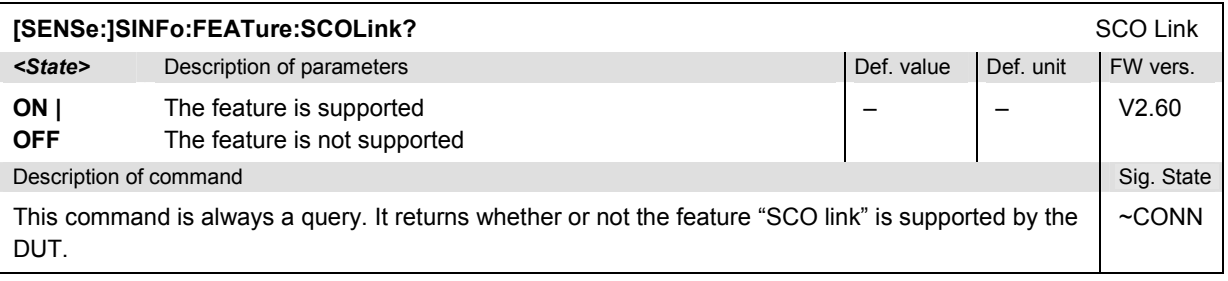

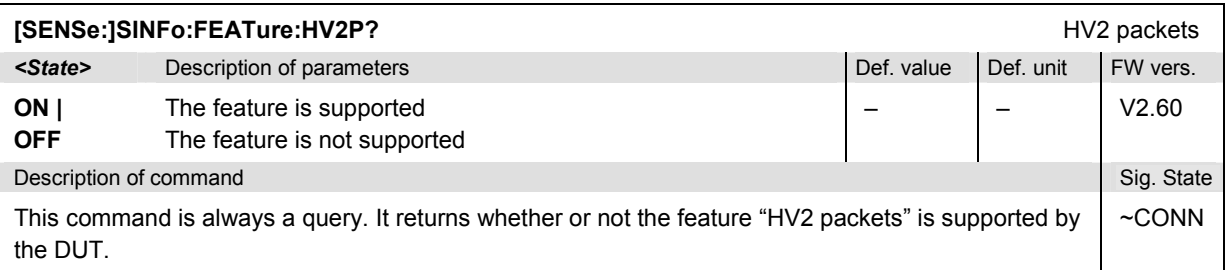

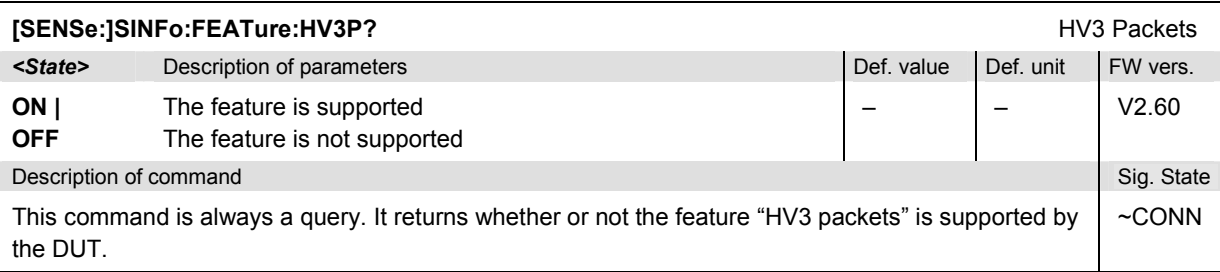

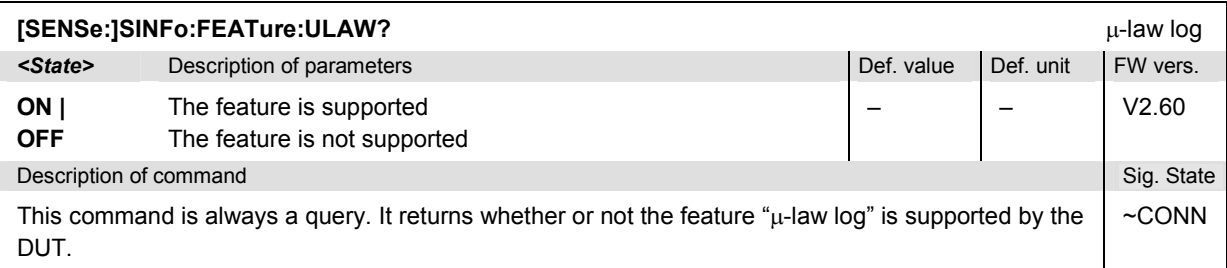

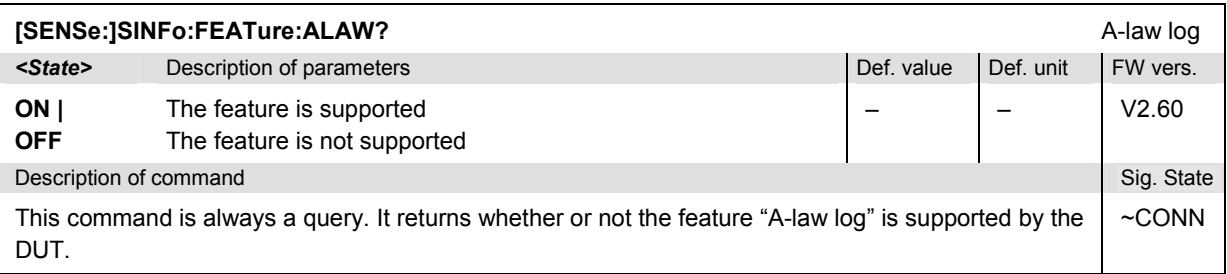

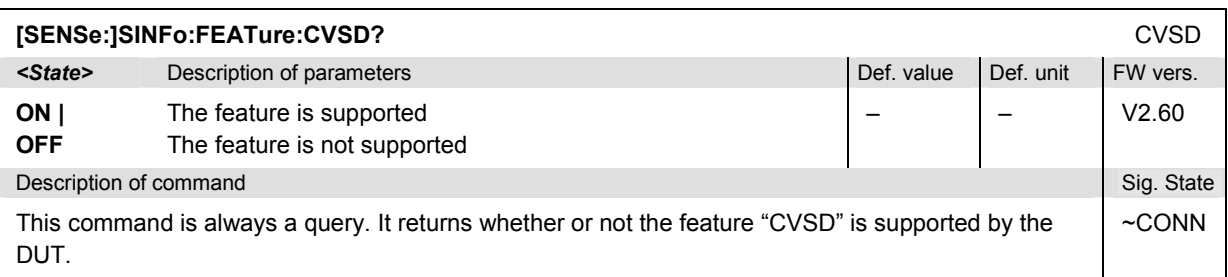

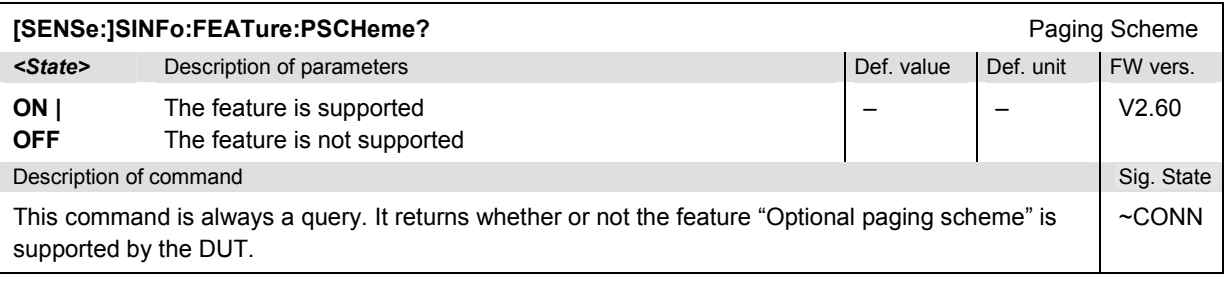

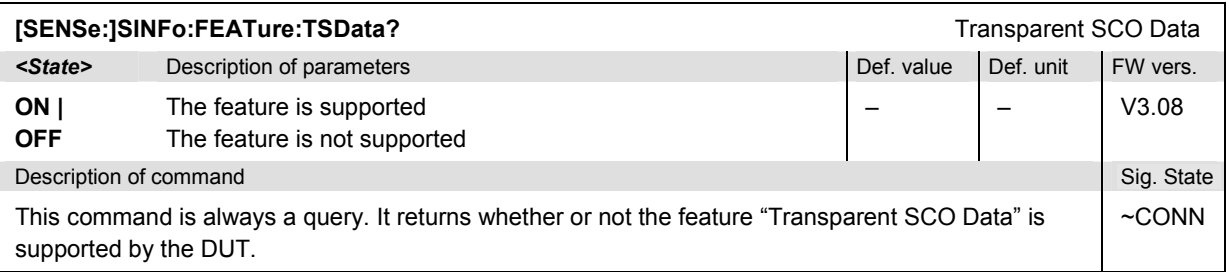

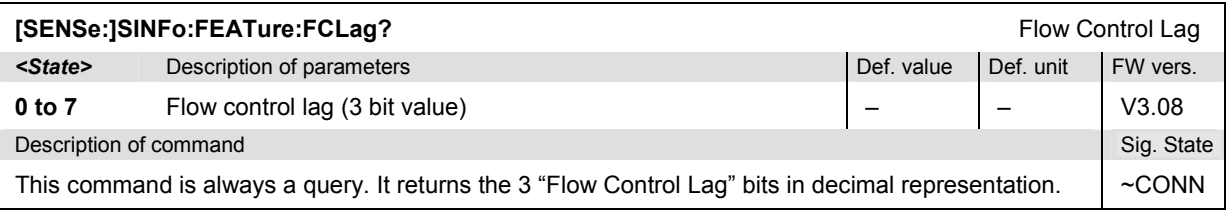

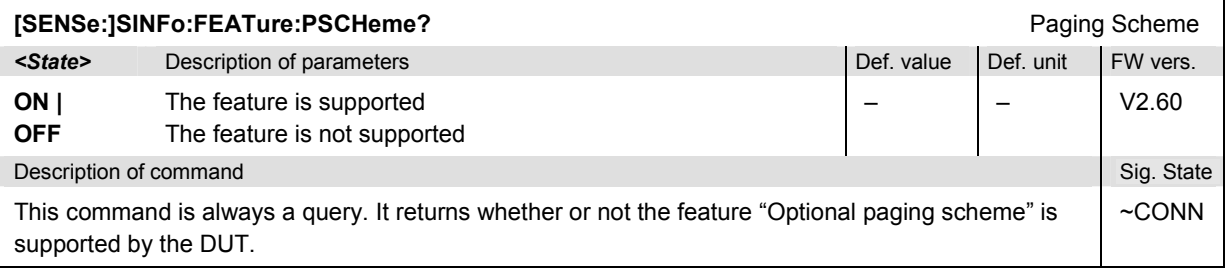

# *Bluetooth Signalling: Connection Control R&S CMU-K53*

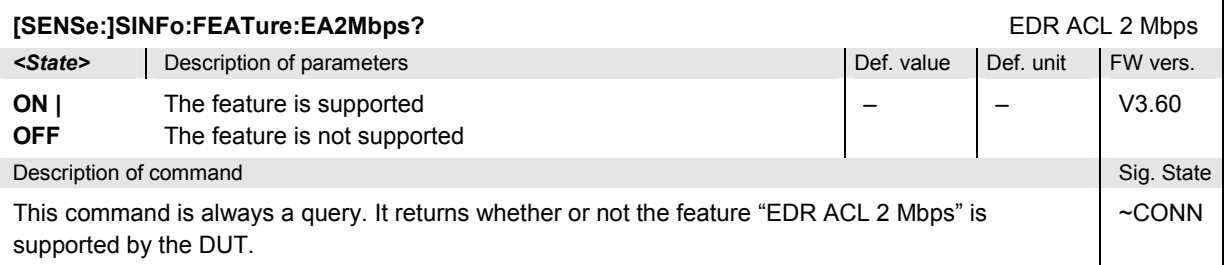

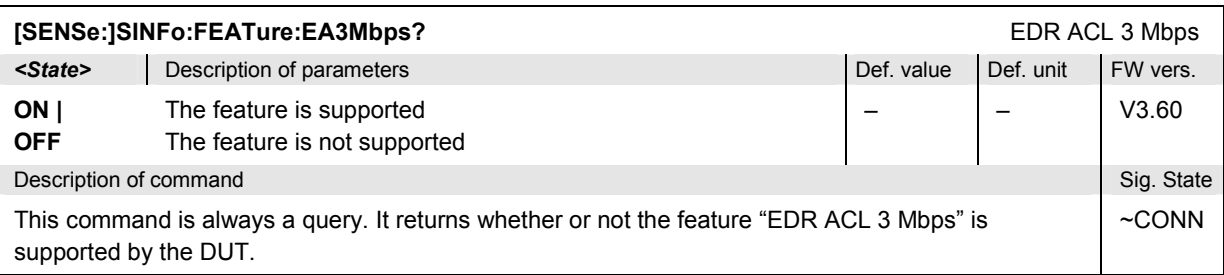

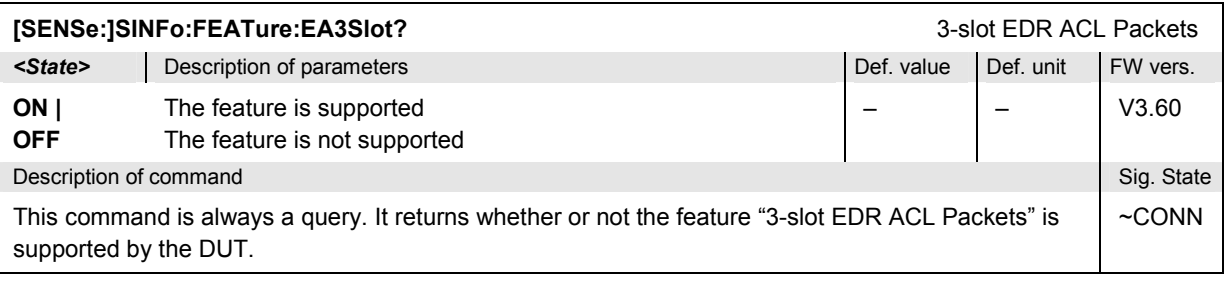

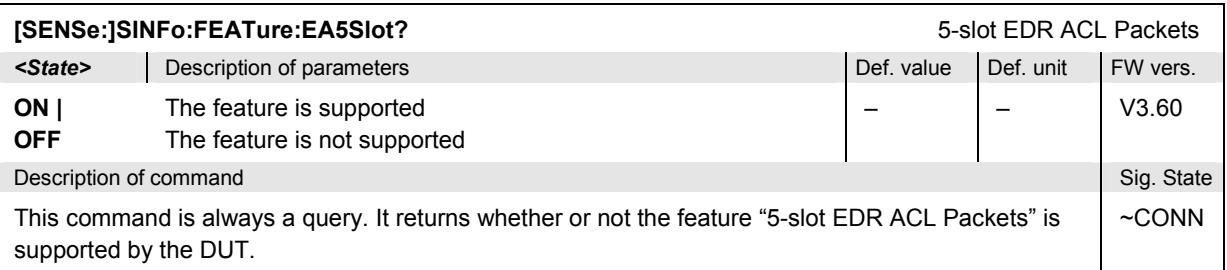

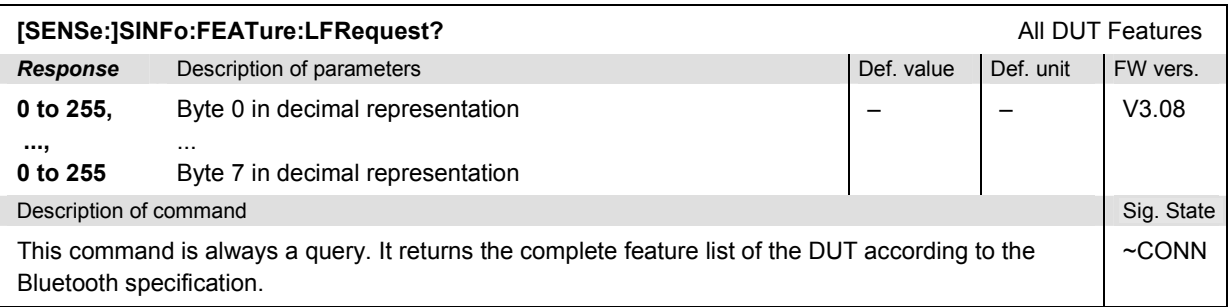

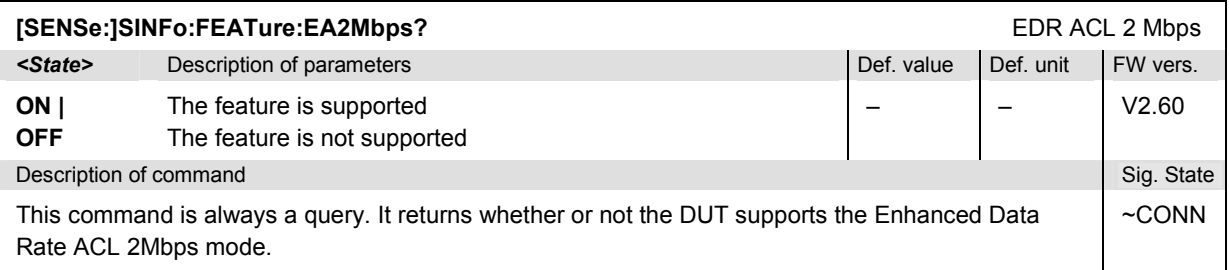

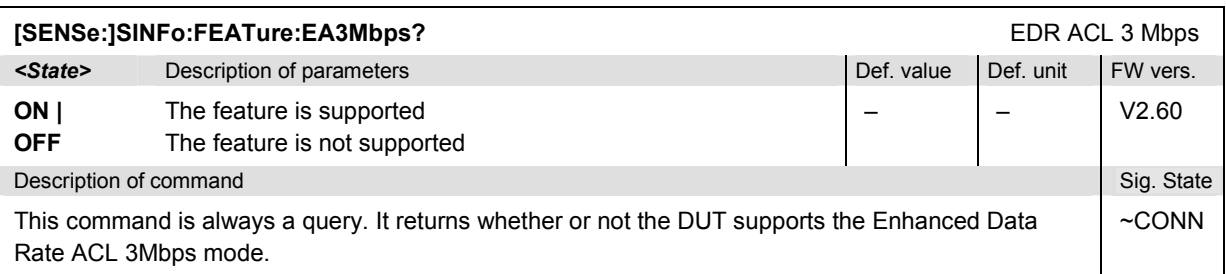

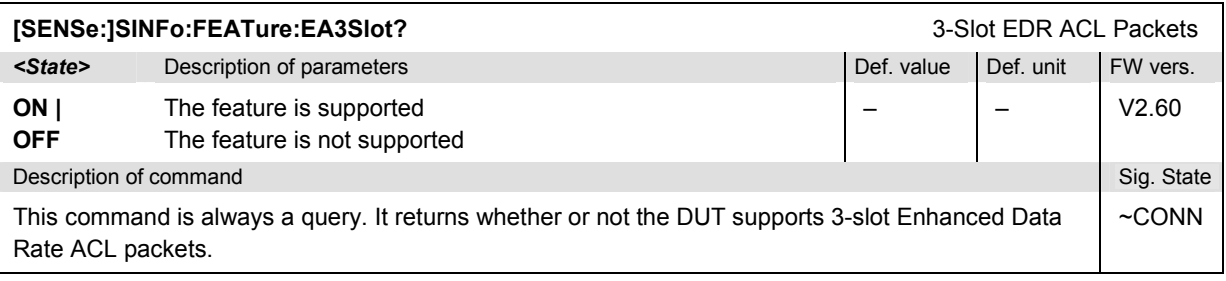

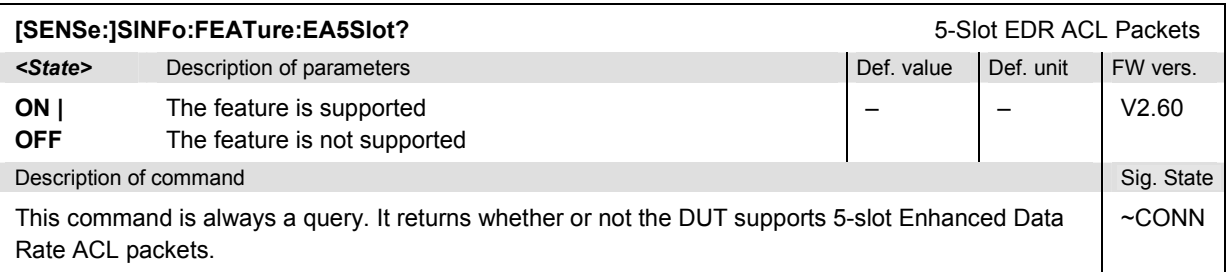

# **ACLData (Exchange of Raw Data with the DUT)**

The subsystem *ACLData* contains the commands for exchanging data between the R&S® CMU and the DUT using an ACL connection. The data stream may consist of user or control data, e.g. of audio data or HCI commands to be executed on the DUT. The subsystem has no equivalent in manual control.

**Note 1:** Starting with firmware version V5.00, ACL data transfer via SOURce: ACLData or *[SENSe:]ACLData must be enabled explicity using SOURce:ACLData:ENABle.*

> *In older firmware versions, the data transfer via ...:ACLData is automatically enabled until an audio profile is active. With an active audio profile, any incoming ACL data is sent to the profile.*

*Note 2: The ACLData commands require the R&S® CMU to have a "normal" ACL connection established (signalling state CONN; no data transfer is possible in the substates TEST, AUDio, SNIFf, HOLD, PARK). The instrument uses the HCI ACL data packet header*  *information of the current connection (4 hex bytes to encode the 12-bit connection handle, 2-bit PB flag and 2-bit BC flag) and appends the user data.* 

*Example: PROC:SIGNall:ACT PAGE Request a connection with the DUT SOUR:ACLD "080010002003040001004000" Send data to the DUT. If the current HCI header is "00200C00", then the first data packet transferred reads 00200C00080010002003…* 

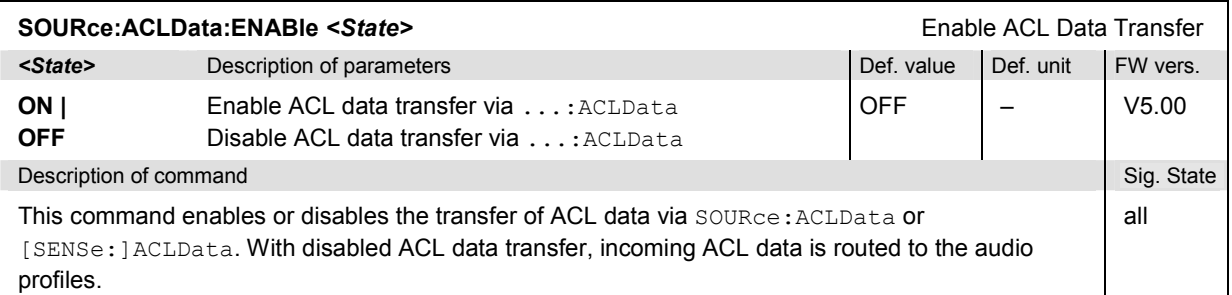

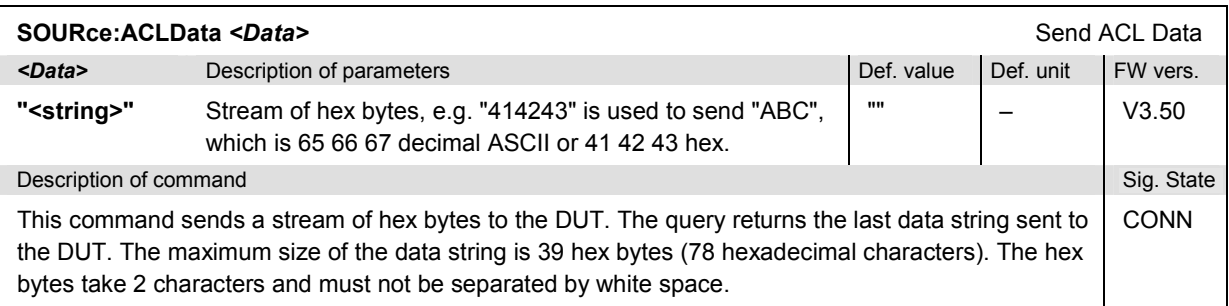

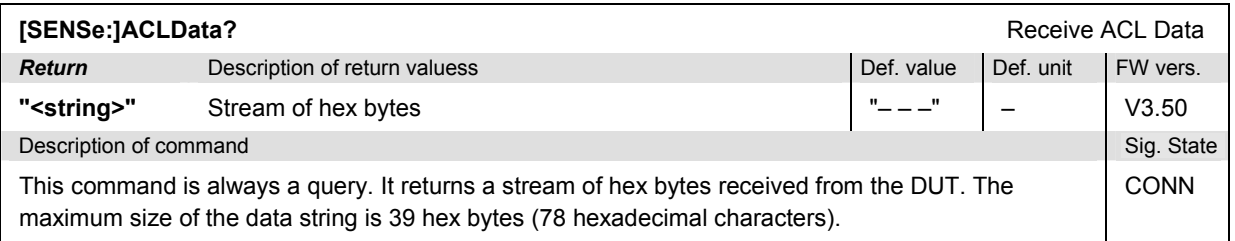

# **WPOWer (Wideband Power)**

The subsystem *WPOWer* contains the commands for measuring the peak power of the RF input signal using a wide-band filter. It corresponds to the softkey *Power* of the tab *Signalling* in the menu group *Connect. Control*.

### **Note:**

In contrast to the measurement groups reported in the following sections, the WPOWer *measurement can be performed in all signalling states.*

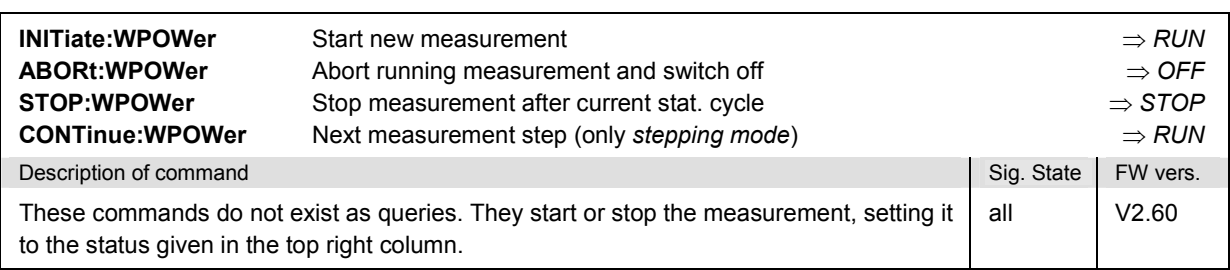

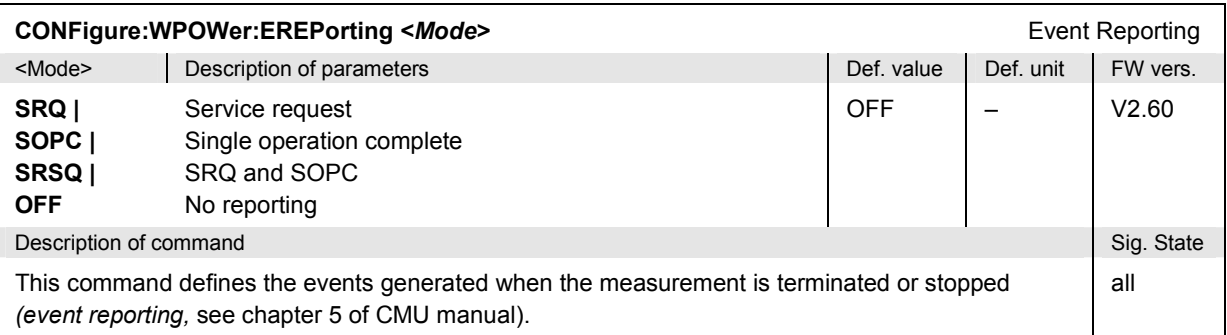

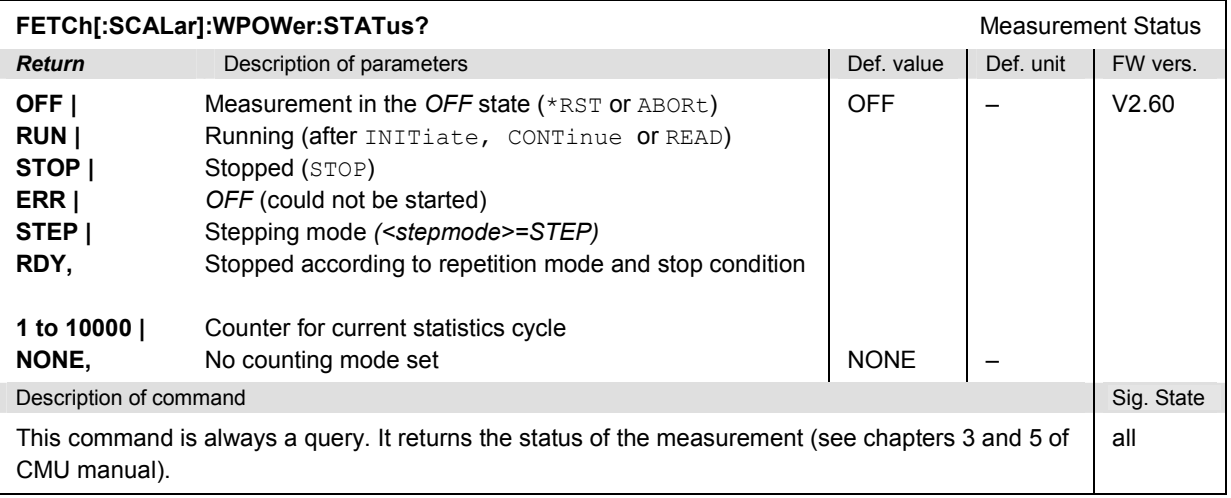

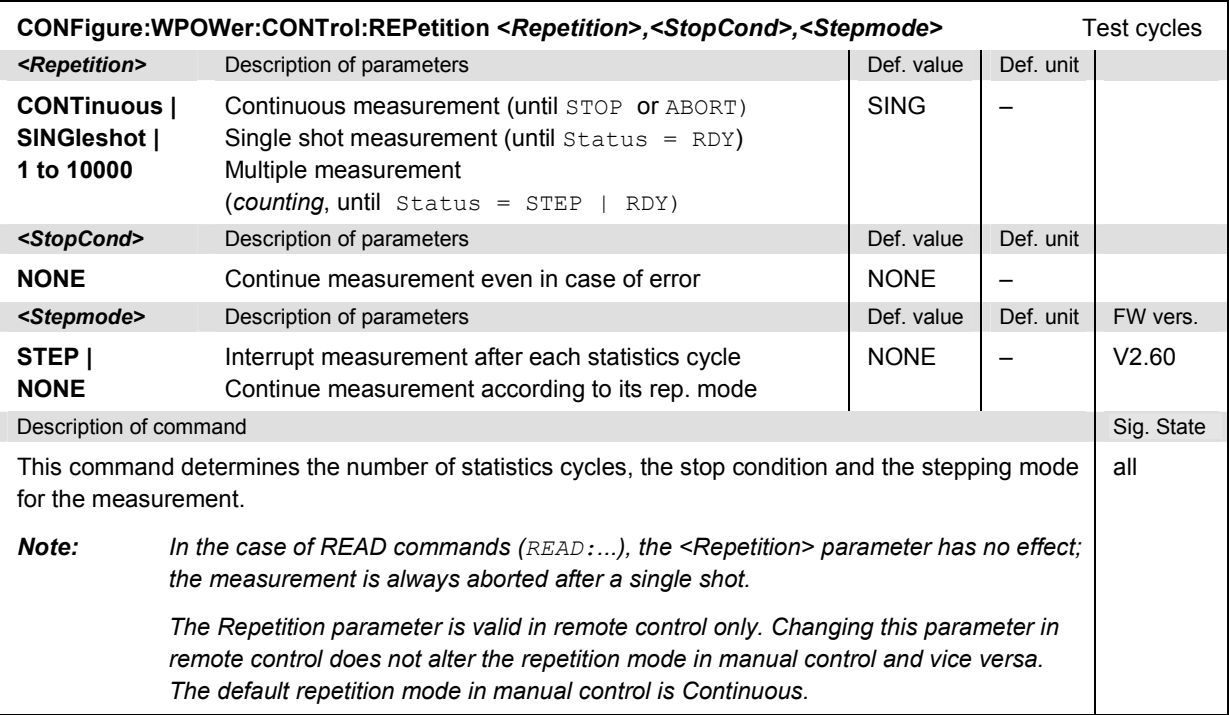

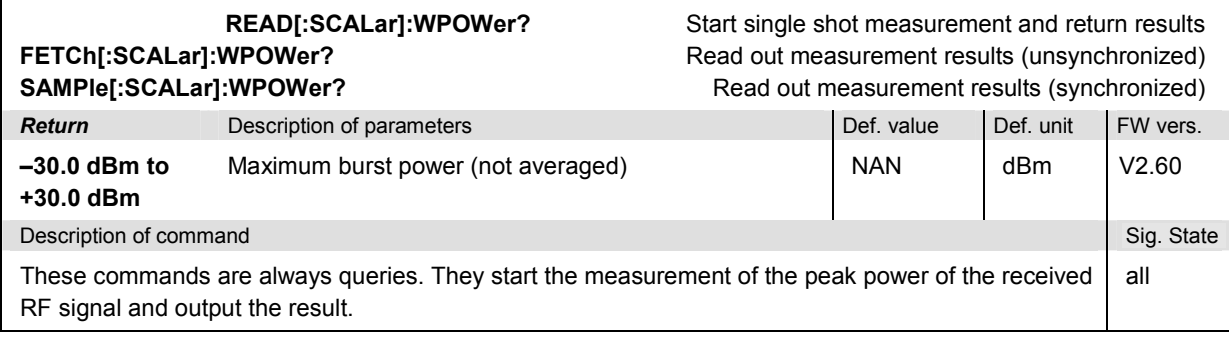

# **POWer Measurements**

The subsystem *POWer* covers two different power measurement applications:

- The *POWer:TIME* subsystem measures the DUT's output carrier power versus time. The subsystem corresponds to the measurement menu *Power* and the associated popup menu *Power Configuration.*
- The *POWer:MPR* subsystem measures the scalar *Power* and *Modulation* parameters simultaneously and has no equivalent in manual control.

### **Note:**

*In order to perform any kind of measurement and obtain a meaningful result, an appropriate test setup is required (see application examples in Chapter 2 of this manual). Consequently, for the measurements reported in this and the following sections, the* CONNected *signalling state must be reached before any of the commands retrieving test results* (READ...?, FETCh...?*, or*  CALCulate...LIMit?) *can be used. Test configurations, however, can be defined any time.* 

## **Subsystem POWer:TIME**

The subsystem *POWer:TIME* measures the DUT's output carrier power versus time. The subsystem corresponds to the measurement menu *Power,* application *Output Power,* and the associated popup menu *Power Configuration.* 

### **Measurement Control**

The subsystem *POWer:TIME…* controls the power vs. time measurement. It corresponds to the softkey *Power/Time* in the measurement menu *Power* and the associated hotkeys.

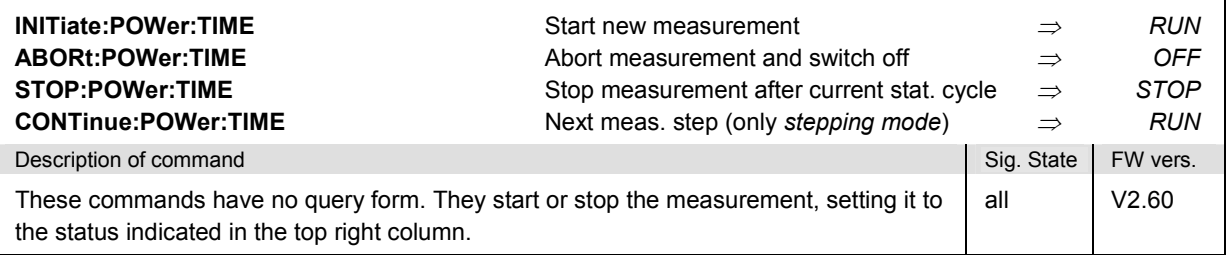

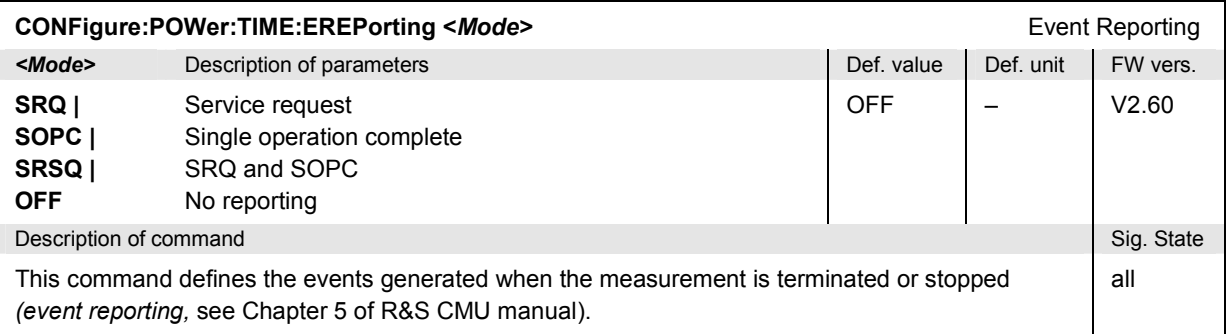

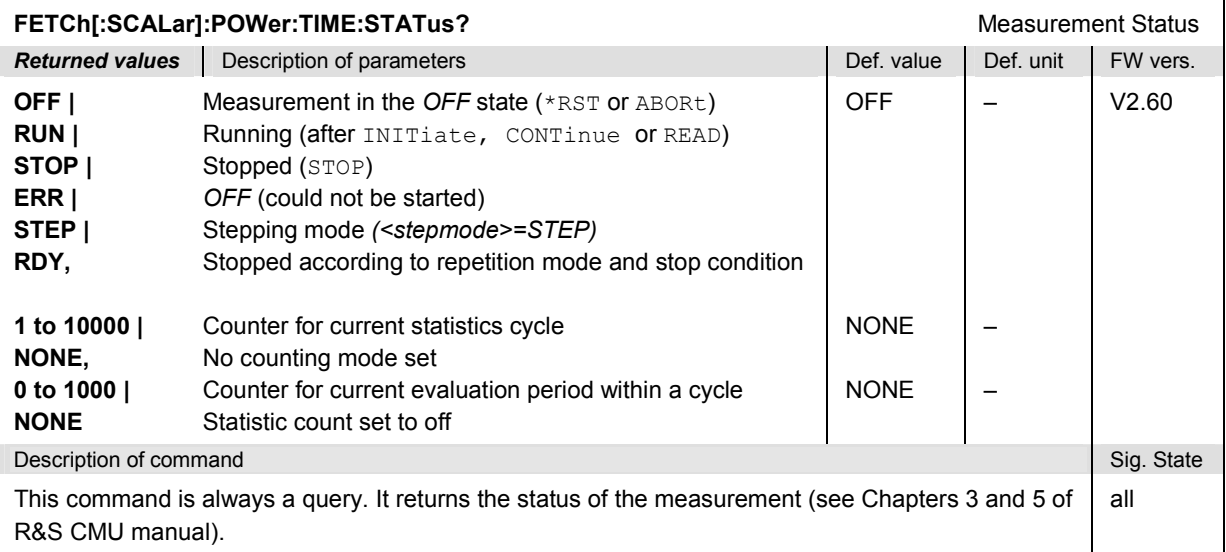

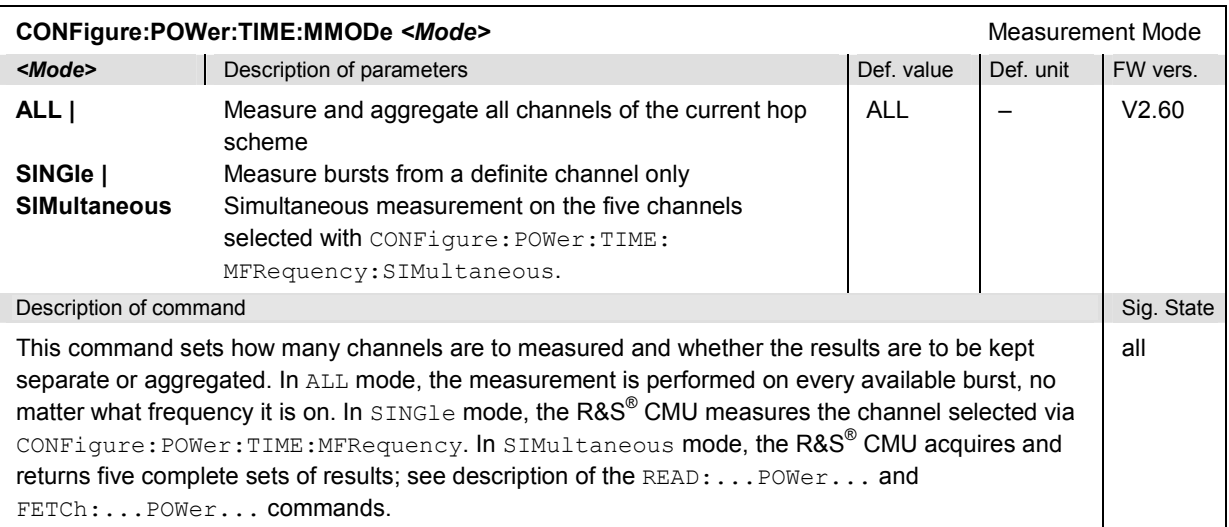

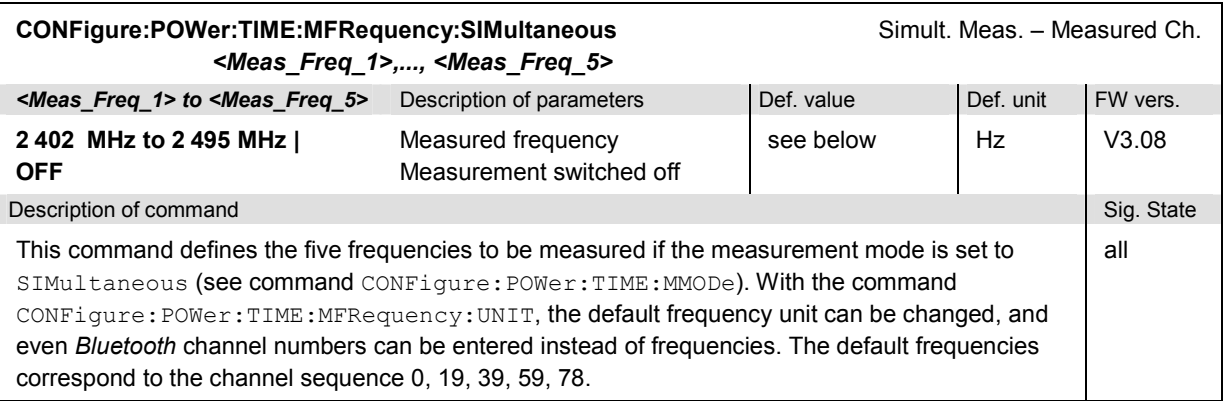

# *R&S CMU-K53 Bluetooth Signalling: POWer Measurements*

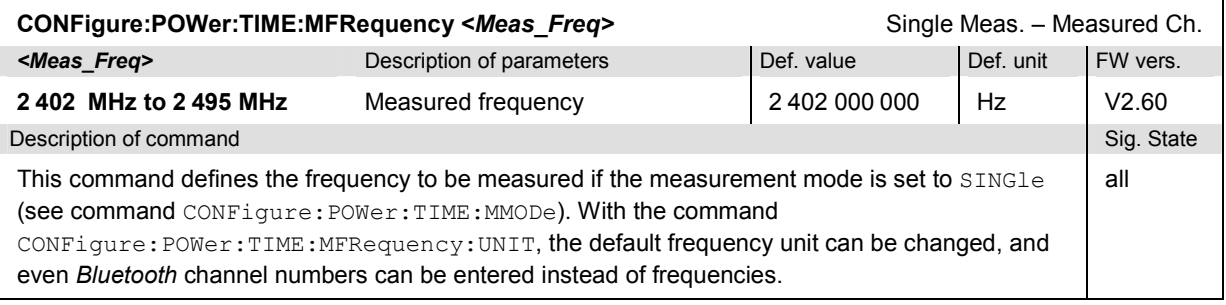

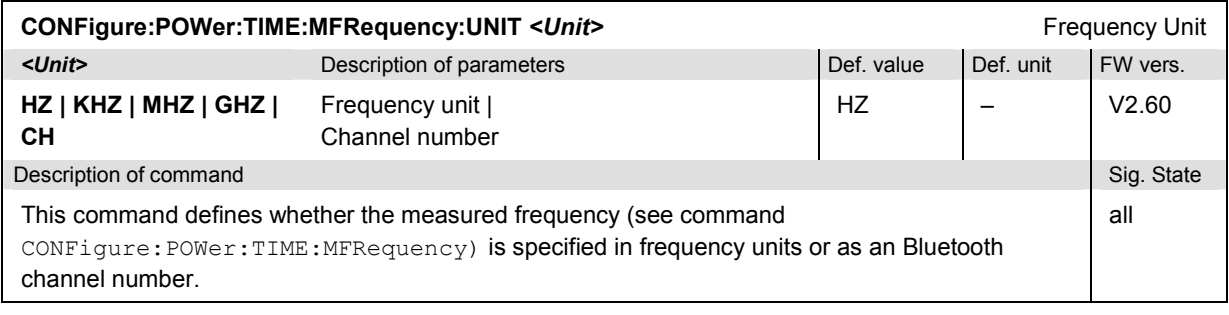

## *Bluetooth Signalling: POWer Measurements R&S CMU-K53*

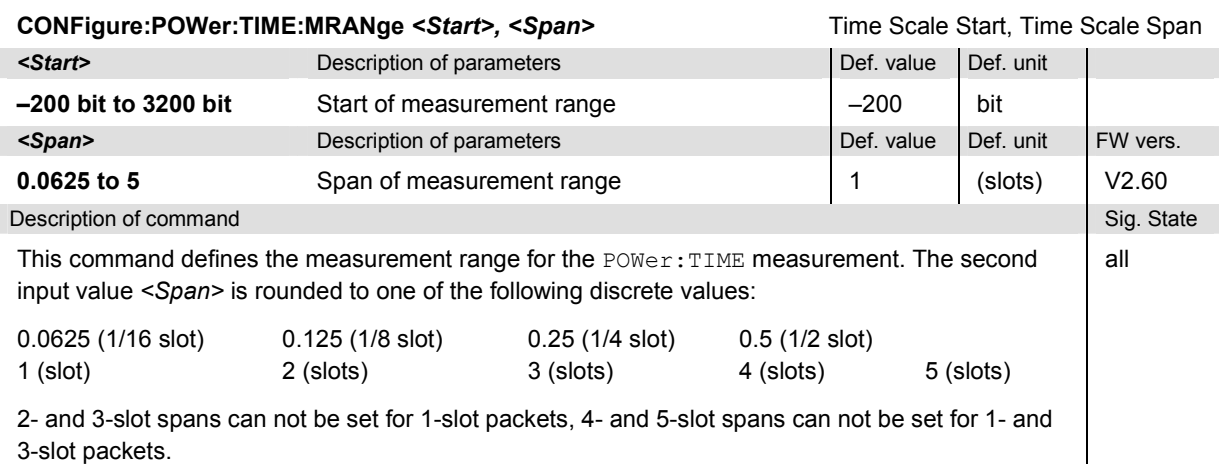

The number of test points in the POWer measurement (i.e. the length of the arrays output via the READ:ARRay:POWer:TIME... commands) follows from the span, rounded again to correspond to an integer number of bits, and the sampling rate of the measurement. The latter depends on the packet length; it is, at most, 4 test points per bit for one-slot packets (DH1, see commands

CONFigure:SSIGnal:TMODe:...PTYPe), 2 test points per bit for three-slot packets and 1 test point per bit for five-slot packets. If necessary the sampling rate is reduced by an appropriate factor to prevent that the number of test points exceeds the upper limit of 2500 (i.e. for <span> of 2, 3, 4 and 5). This results in the following table:

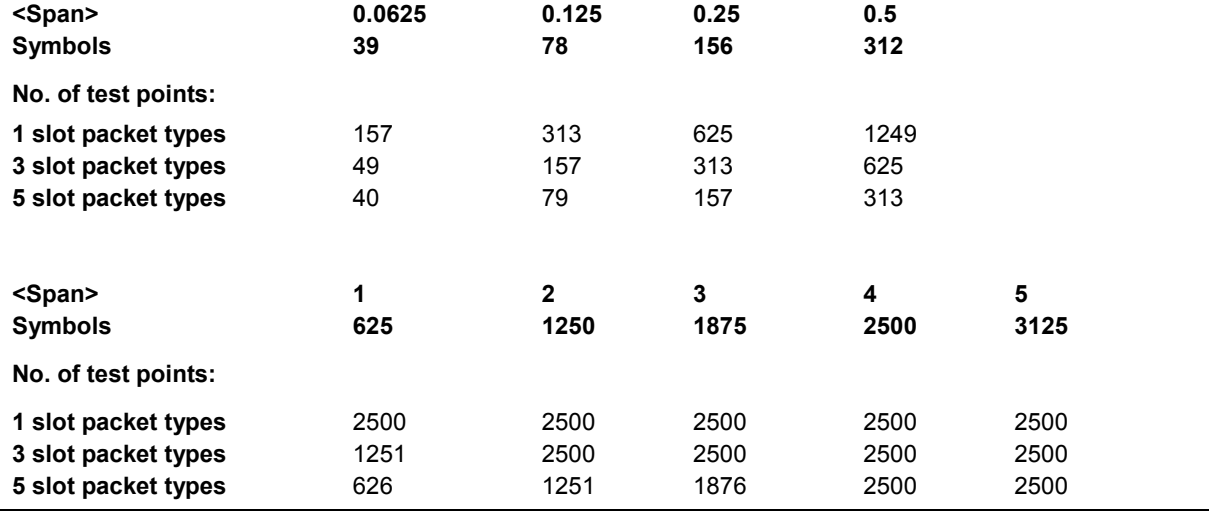

# **Subsystem POWer:CONTrol**

The subsystem *POWer:CONTrol* defines the repetition mode, statistic count, and stop condition of the measurement. These settings are provided in the *Control* tab of the popup menu *Power Configuration.* 

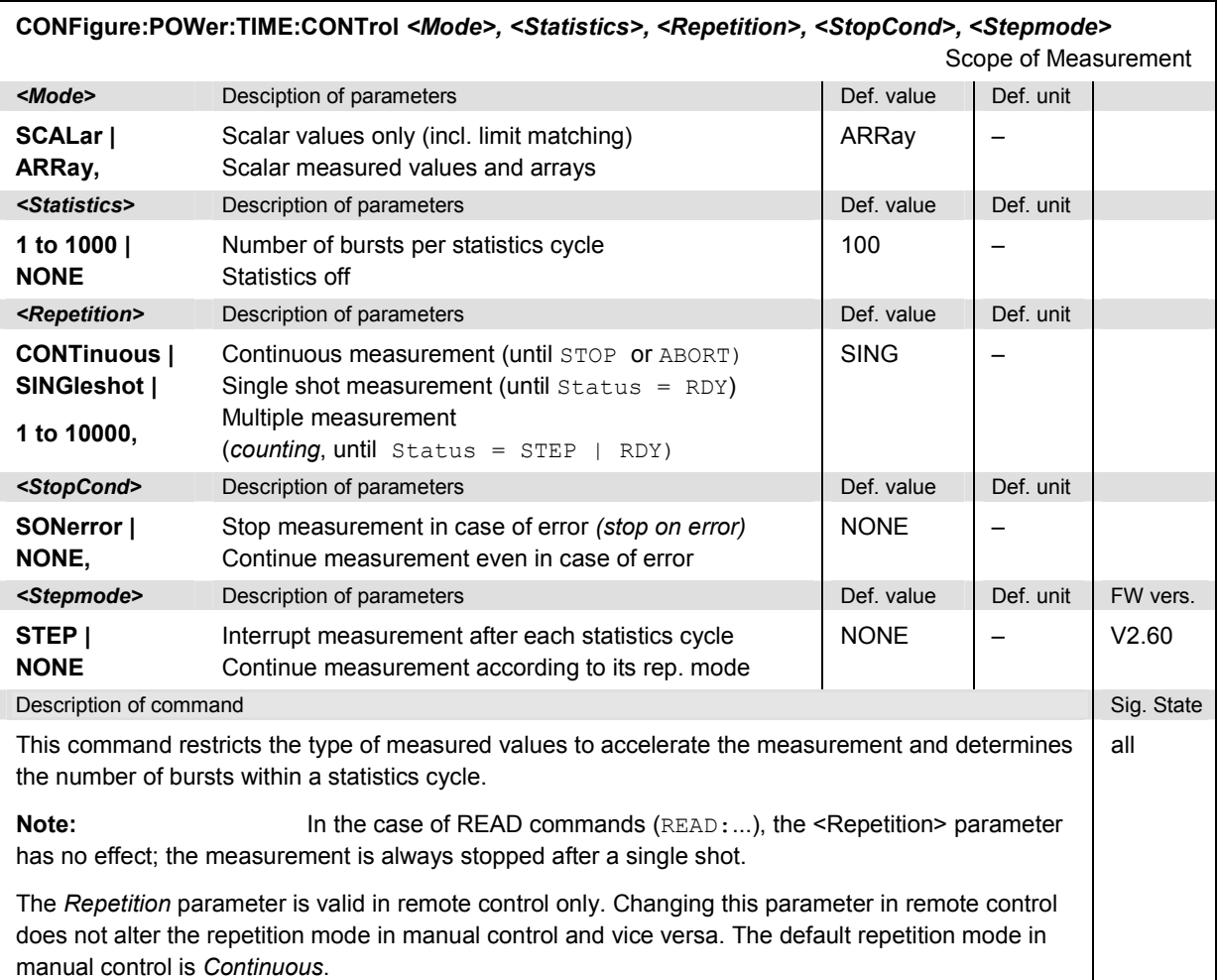

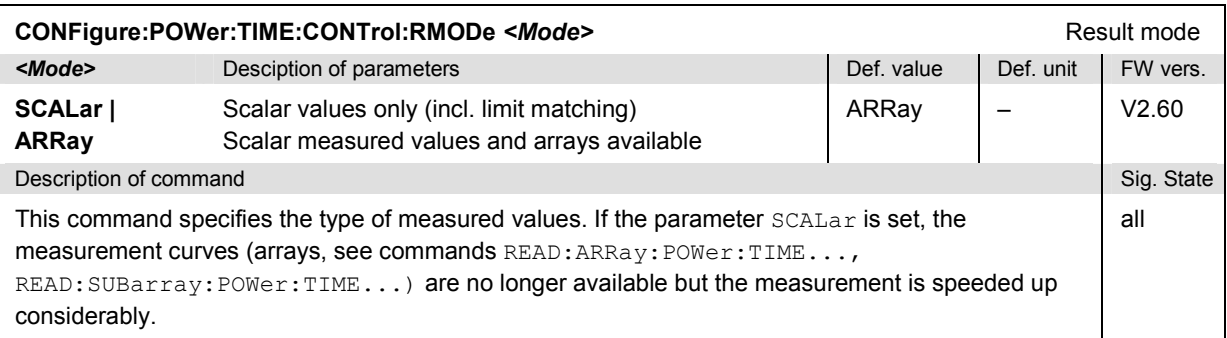

# *Bluetooth Signalling: POWer Measurements R&S CMU-K53*

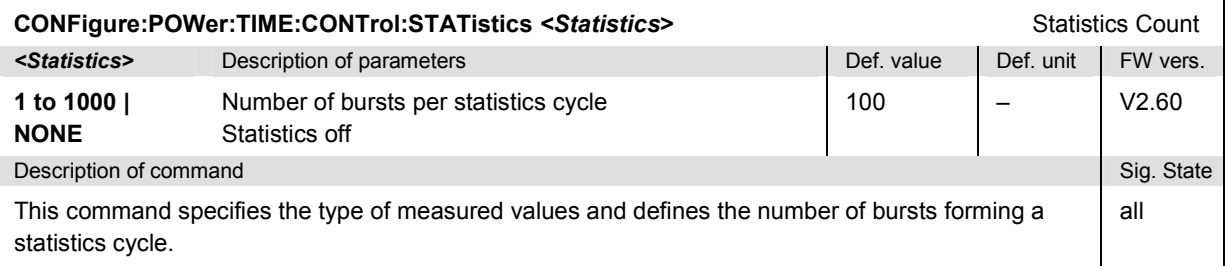

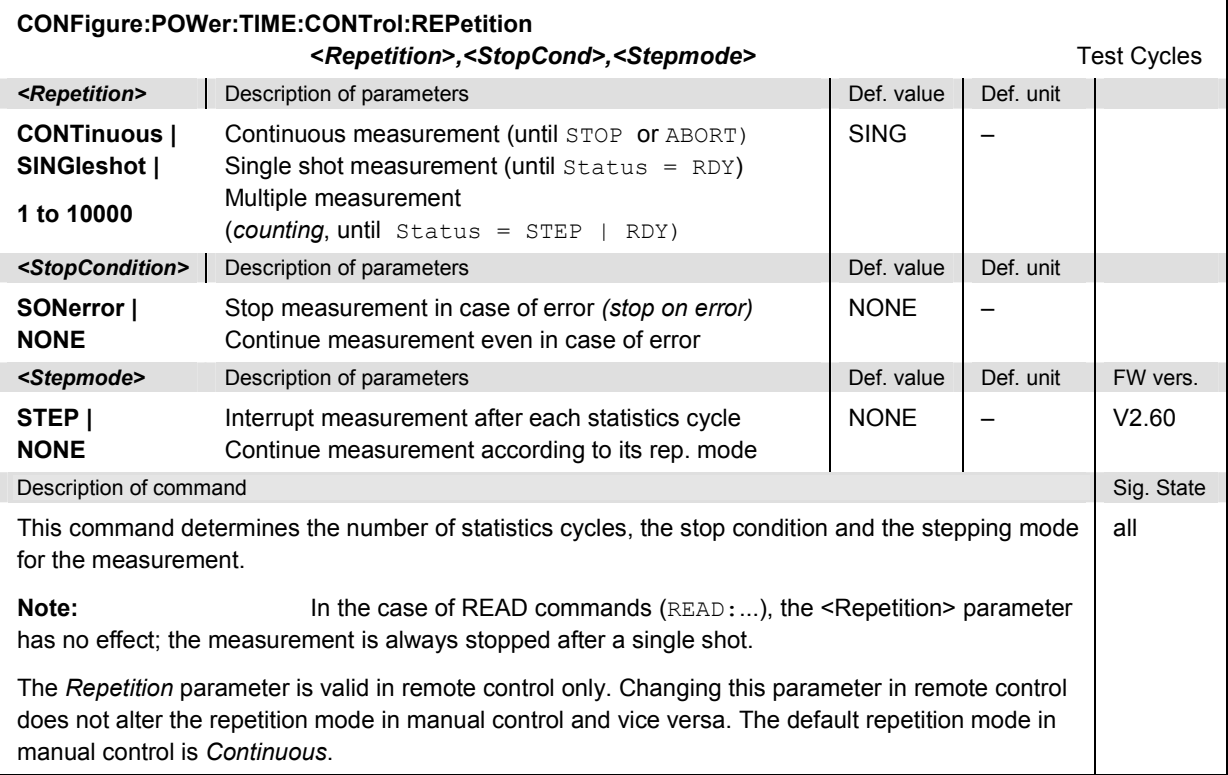

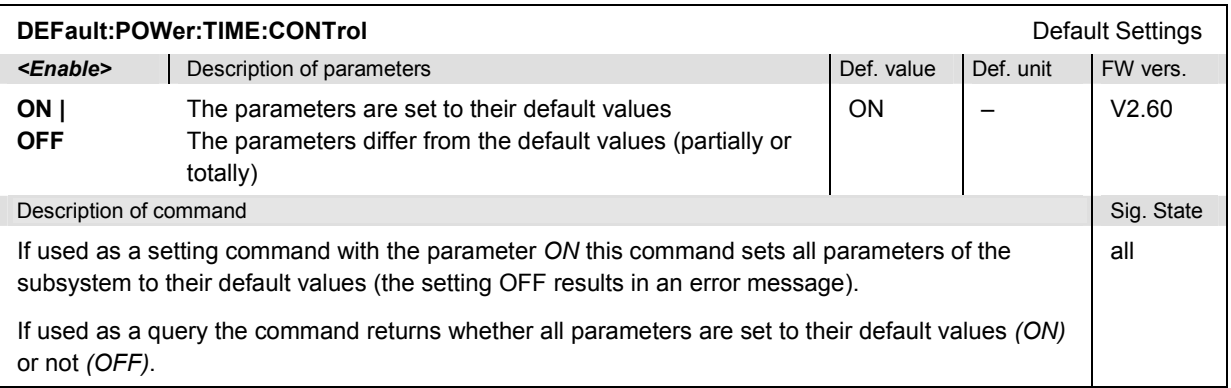

# **Test Configuration**

The commands of the following subsystems determine the parameters of the signal power measurement. They correspond to the *Power Configuration* popup menu.

# **Subsystem POWer...:LIMit**

The subsystem *POWer...:LIMit* defines the limit values for the power measurement. The subsystem corresponds to the tab *Limits* in the popup menu *Power Configuration.*

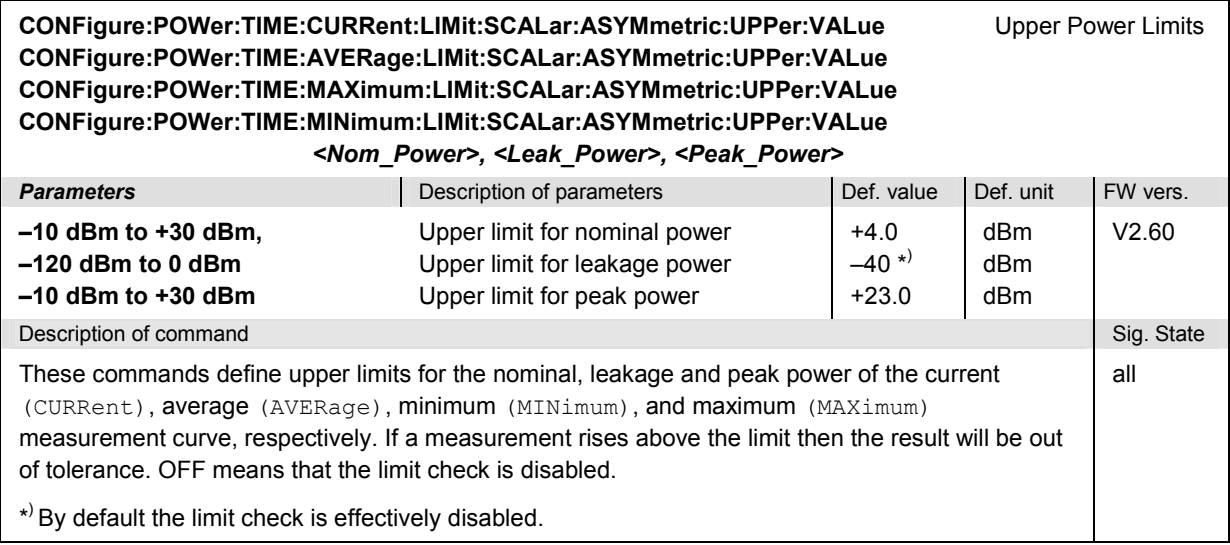

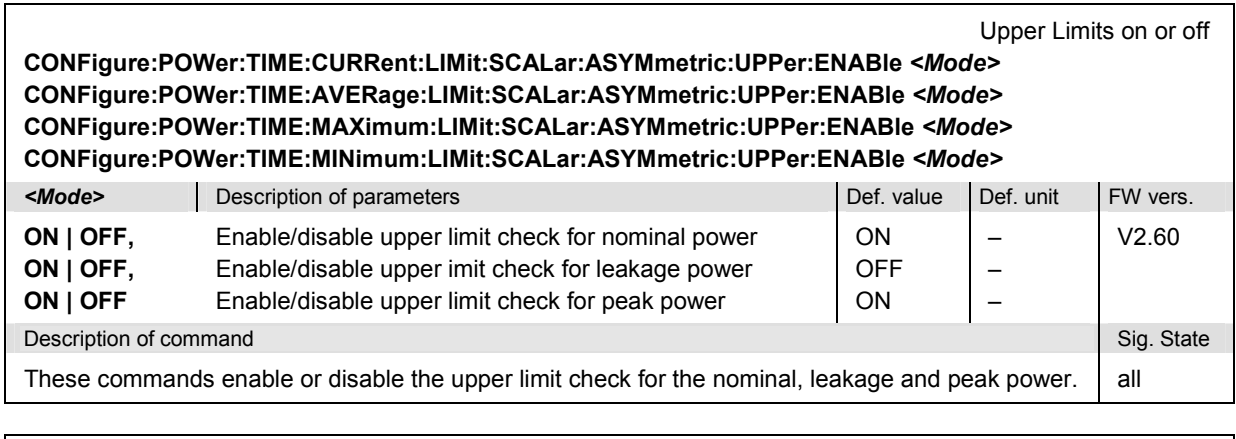

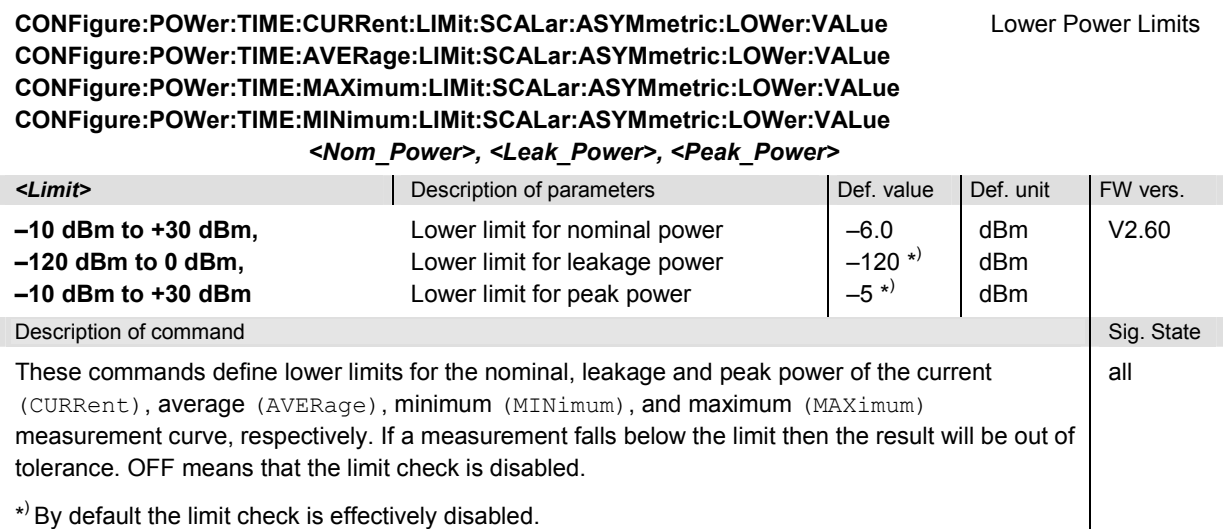

Lower Limits on or off

**CONFigure:POWer:TIME:CURRent:LIMit:SCALar:ASYMmetric:LOWer:ENABle** *<Mode>* **CONFigure:POWer:TIME:AVERage:LIMit:SCALar:ASYMmetric:LOWer:ENABle** *<Mode>* **CONFigure:POWer:TIME:MAXimum:LIMit:SCALar:ASYMmetric:LOWer:ENABle** *<Mode>* **CONFigure:POWer:TIME:MINimum:LIMit:SCALar:ASYMmetric:LOWer:ENABle** *<Mode>*

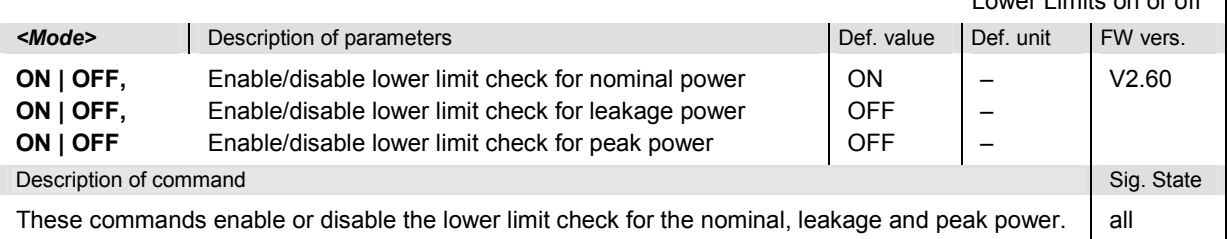

**CONFigure:POWer:TIME:CURRent:LIMit:SCALar:ASYMmetric[:COMBined]:VALue** *<Limit>* **CONFigure:POWer:TIME:AVERage:LIMit:SCALar:ASYMmetric[:COMBined]:VALue** *<Limit>* **CONFigure:POWer:TIME:MAXimum:LIMit:SCALar:ASYMmetric[:COMBined]:VALue** *<Limit>* **CONFigure:POWer:TIME:MINimum:LIMit:SCALar:ASYMmetric[:COMBined]:VALue** *<Limit> <Nom\_Power\_Upp>, <Nom\_Power\_Low>, <Leak\_Power\_Upp>,* 

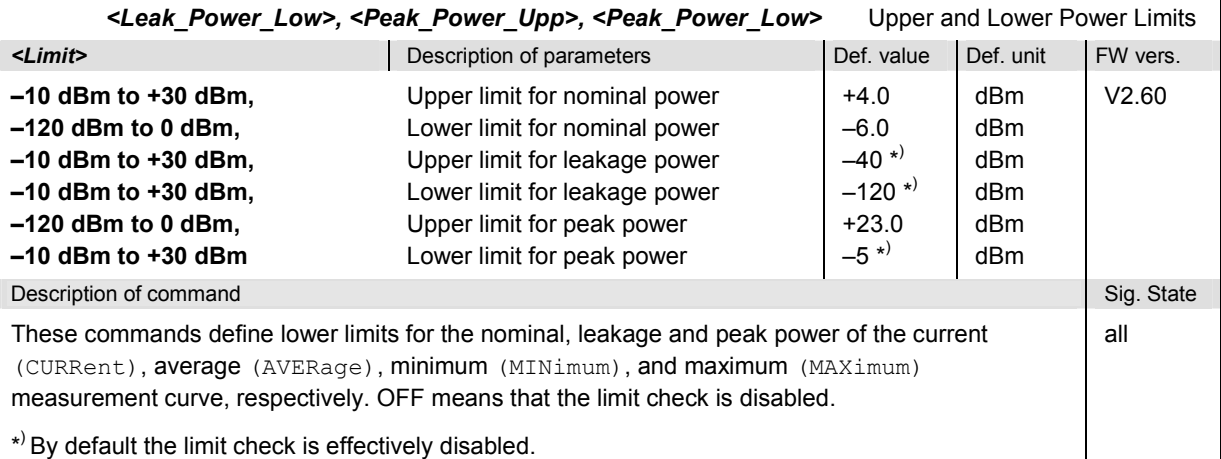

### **CONFigure:POWer:TIME:CURRent:LIMit:SCALar:ASYMmetric[:COMBined]:ENABle** *<Mode>* **CONFigure:POWer:TIME:AVERage:LIMit:SCALar:ASYMmetric[:COMBined]:ENABle** *<Mode>* **CONFigure:POWer:TIME:MAXimum:LIMit:SCALar:ASYMmetric[:COMBined]:ENABle** *<Mode>* **CONFigure:POWer:TIME:MINimum:LIMit:SCALar:ASYMmetric[:COMBined]:ENABle** *<Mode>*

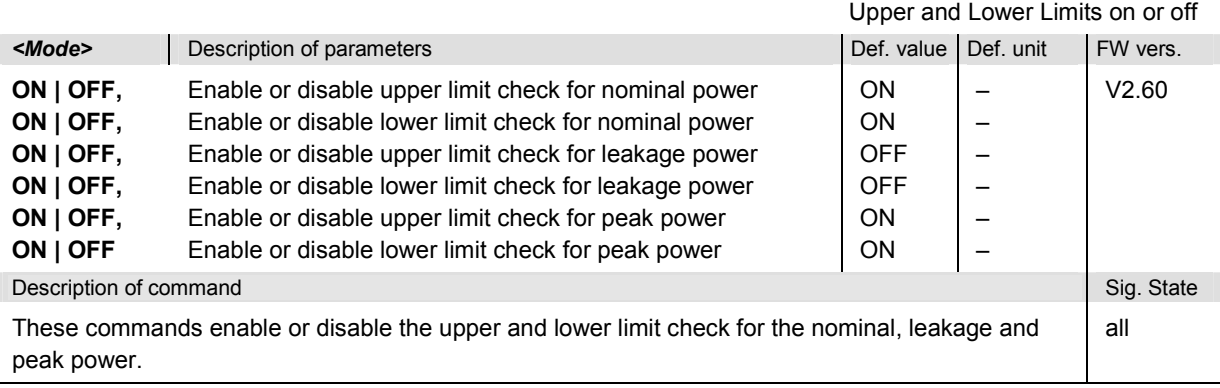

**CONFigure:POWer:TIME:PTIMing:CURRent:LIMit:SCALar:ASYMmetric:UPPer:VALue** *<Limit>* **CONFigure:POWer:TIME:PTIMing:AVERage:LIMit:SCALar:ASYMmetric:UPPer:VALue** *<Limit>* **CONFigure:POWer:TIME:PTIMing:MAXimum:LIMit:SCALar:ASYMmetric:UPPer:VALue** *<Limit>* **CONFigure:POWer:TIME:PTIMing:MINimum:LIMit:SCALar:ASYMmetric:UPPer:VALue** *<Limit>* Upper Limits for Packet Timing

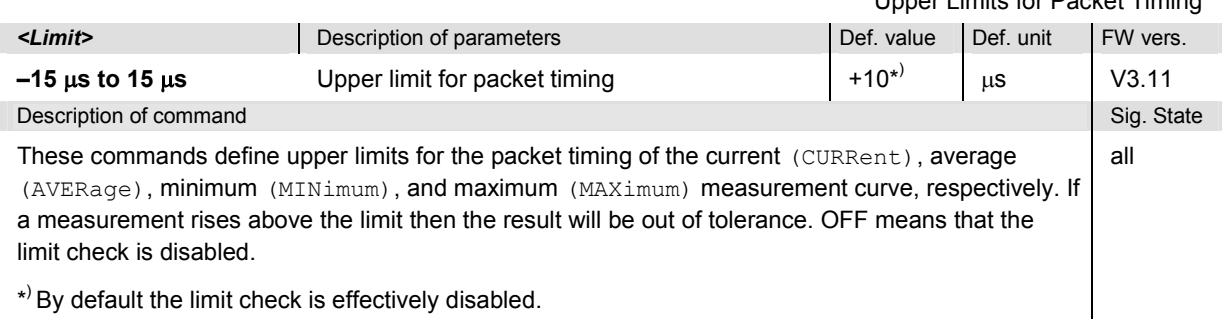

### **CONFigure:POWer:TIME:PTIMing:CURRent:LIMit:SCALar:ASYMmetric:UPPer:ENABle** *<Mode>*  **CONFigure:POWer:TIME:PTIMing:AVERage:LIMit:SCALar:ASYMmetric:UPPer:ENABle** *<Mode>*  **CONFigure:POWer:TIME:PTIMing:MAXimum:LIMit:SCALar:ASYMmetric:UPPer:ENABle** *<Mode>*  **CONFigure:POWer:TIME:PTIMing:MINimum:LIMit:SCALar:ASYMmetric:UPPer:ENABle** *<Mode>*

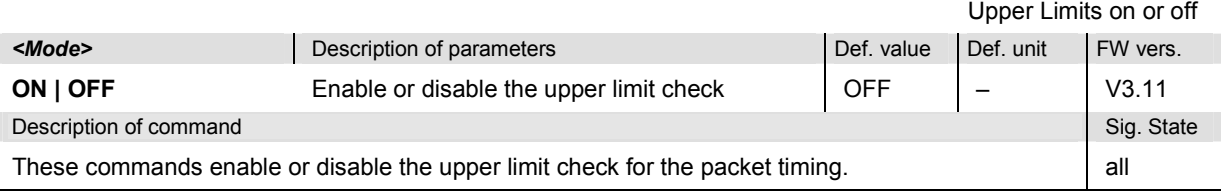

### **CONFigure:POWer:TIME:PTIMing:CURRent:LIMit:SCALar:ASYMmetric:LOWer:VALue** *<Limit>* **CONFigure:POWer:TIME:PTIMing:AVERage:LIMit:SCALar:ASYMmetric:LOWer:VALue** *<Limit>* **CONFigure:POWer:TIME:PTIMing:MAXimum:LIMit:SCALar:ASYMmetric:LOWer:VALue** *<Limit>* **CONFigure:POWer:TIME:PTIMing:MINimum:LIMit:SCALar:ASYMmetric:LOWer:VALue** *<Limit>*

Lower Limits for Packet Timing

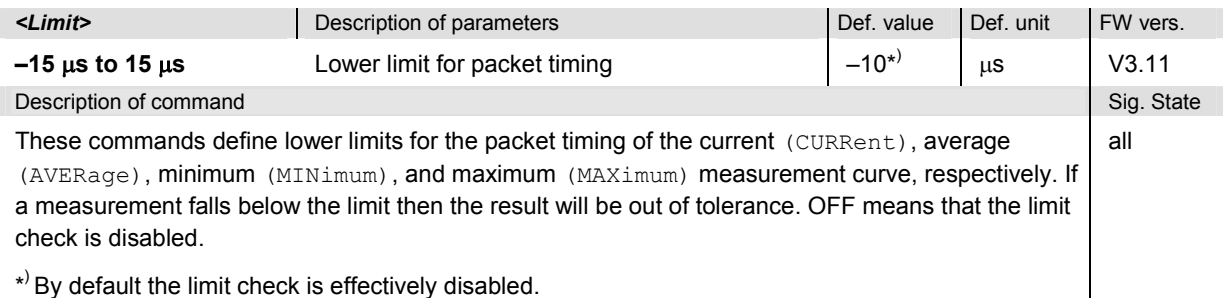

### **CONFigure:POWer:TIME:PTIMing:CURRent:LIMit:SCALar:ASYMmetric:LOWer:ENABle** *<Mode>* **CONFigure:POWer:TIME:PTIMing:AVERage:LIMit:SCALar:ASYMmetric:LOWer:ENABle** *<Mode>* **CONFigure:POWer:TIME:PTIMing:MAXimum:LIMit:SCALar:ASYMmetric:LOWer:ENABle** *<Mode>* **CONFigure:POWer:TIME:PTIMing:MINimum:LIMit:SCALar:ASYMmetric:LOWer:ENABle** *<Mode>*

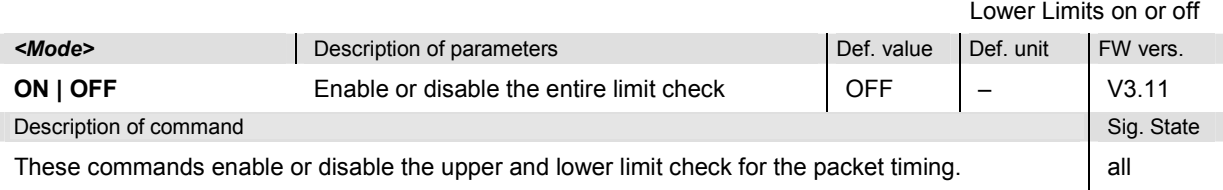

## *Bluetooth Signalling: POWer Measurements R&S CMU-K53*

**CONFigure:POWer:TIME:PTIMing:CURRent:LIMit:SCALar:ASYMmetric[:COMBined]:VALue CONFigure:POWer:TIME:PTIMing:AVERage:LIMit:SCALar:ASYMmetric[:COMBined]:VALue CONFigure:POWer:TIME:PTIMing:MAXimum:LIMit:SCALar:ASYMmetric[:COMBined]:VALue CONFigure:POWer:TIME:PTIMing:MINimum:LIMit:SCALar:ASYMmetric[:COMBined]:VALue** 

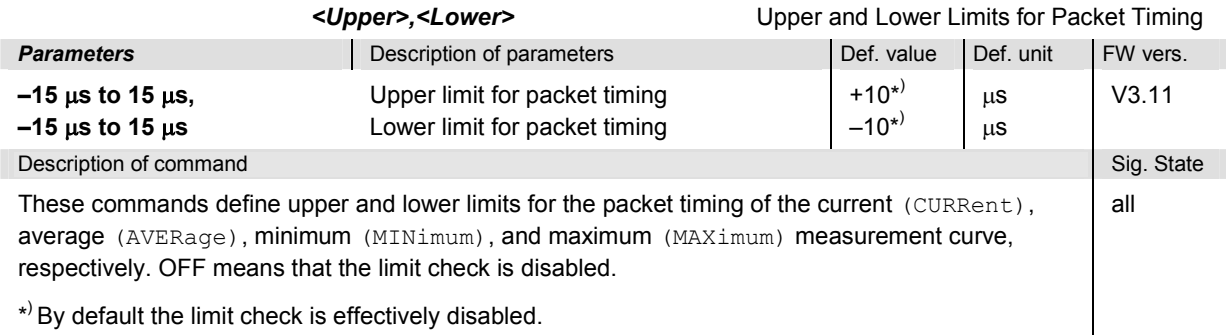

### **CONFigure:POWer:TIME:PTIMing:CURRent:LIMit:SCALar:ASYMmetric[:COMBined]:ENABle CONFigure:POWer:TIME:PTIMing:AVERage:LIMit:SCALar:ASYMmetric[:COMBined]:ENABle CONFigure:POWer:TIME:PTIMing:MAXimum:LIMit:SCALar:ASYMmetric[:COMBined]:ENABle CONFigure:POWer:TIME:PTIMing:MINimum:LIMit:SCALar:ASYMmetric[:COMBined]:ENABle**

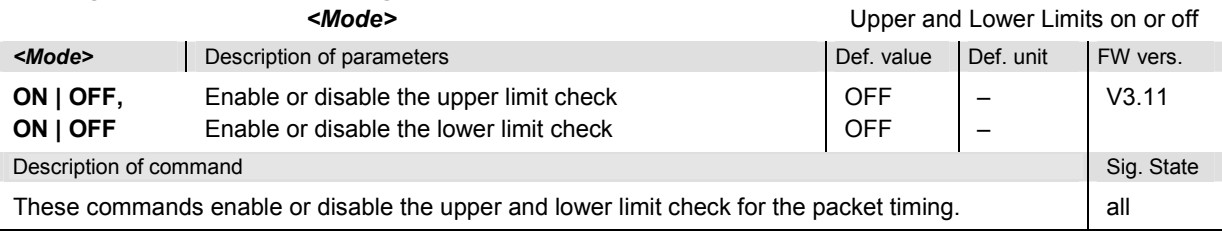

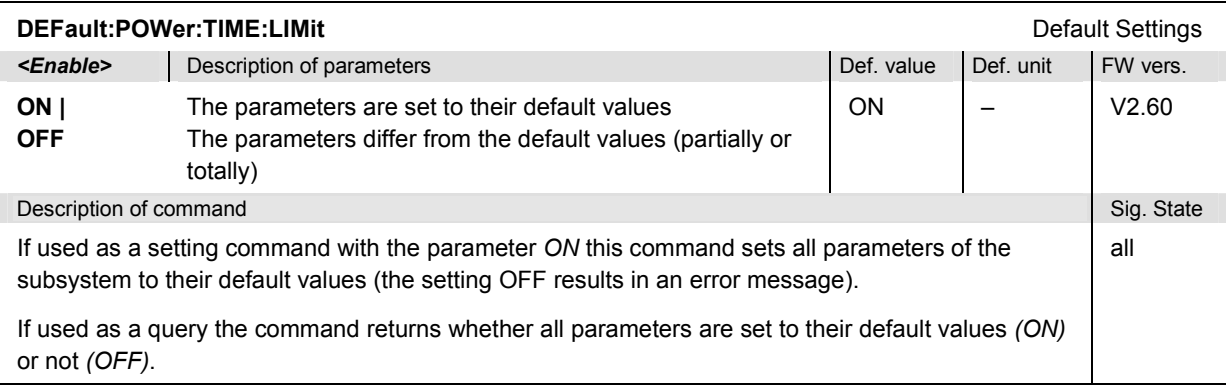

# **Subsystem SUBarrays:POWer:TIME**

The subsystem *SUBarrays:POWer:TIME* defines the measurement range and the type of output values.

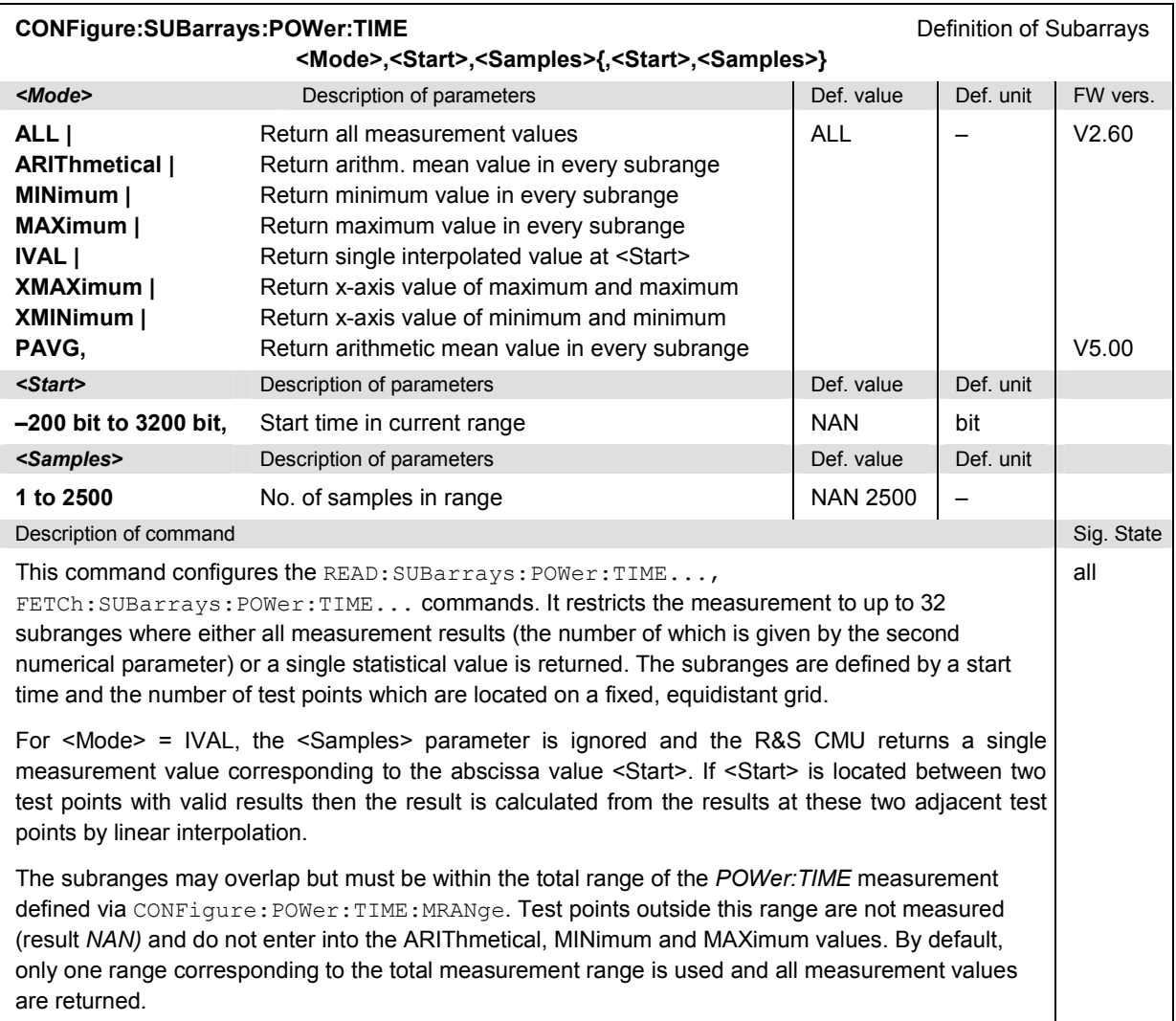

## **Measured Values**

The commands in the following section determine and return the results of the power versus time measurement. They correspond to the graphical menu *Power* with its various display elements.

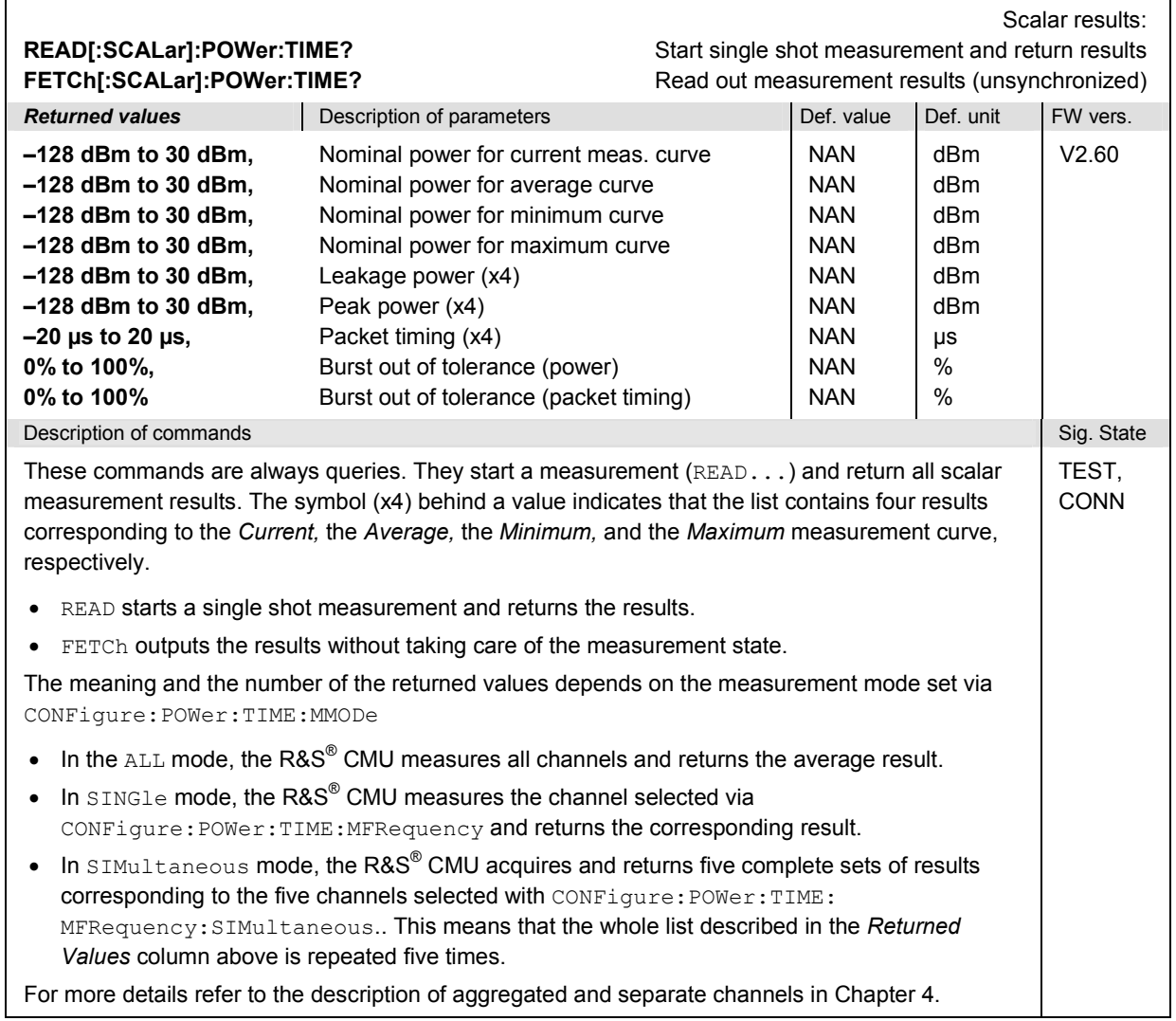

# *R&S CMU-K53 Bluetooth Signalling: POWer Measurements*

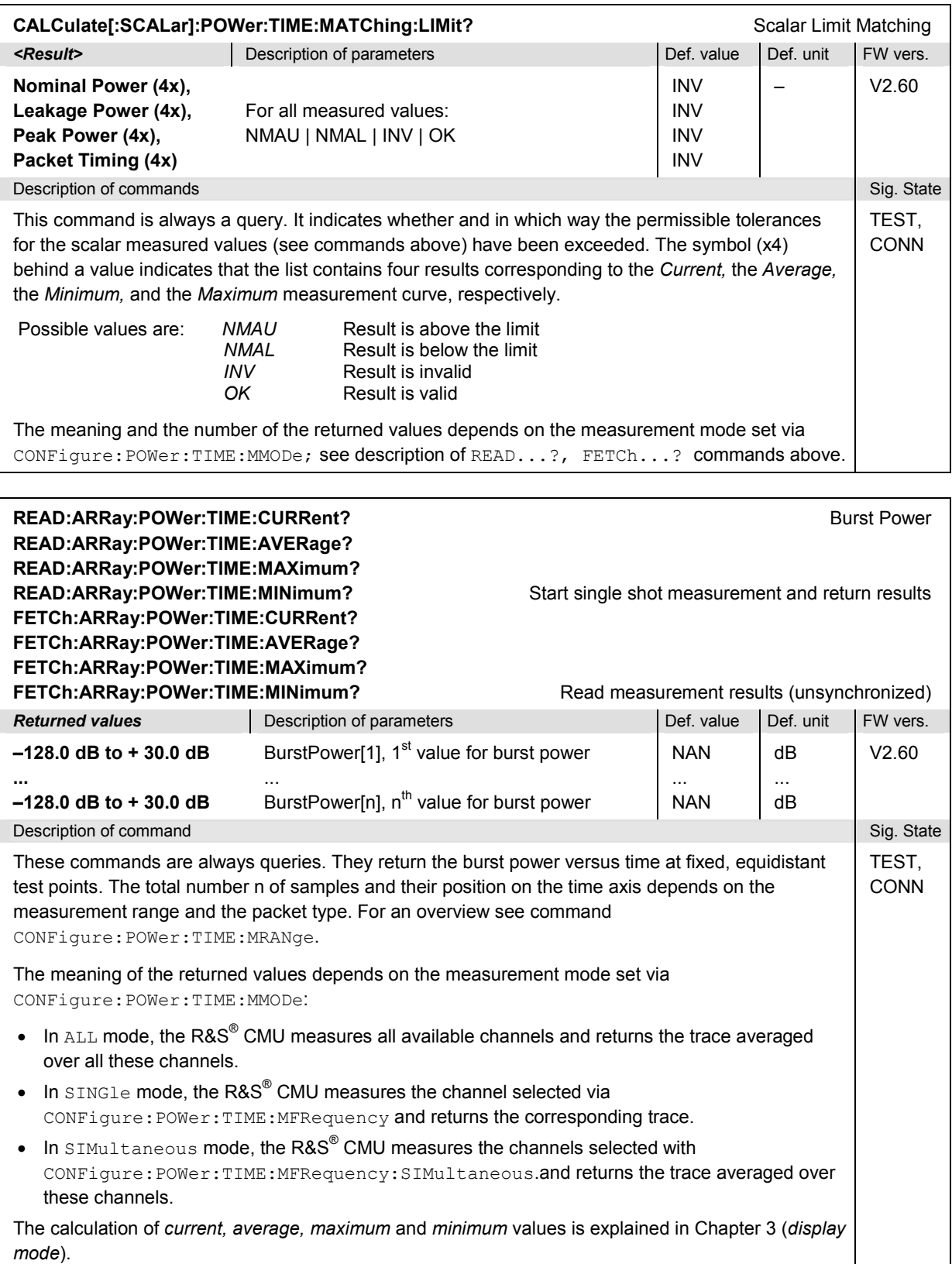

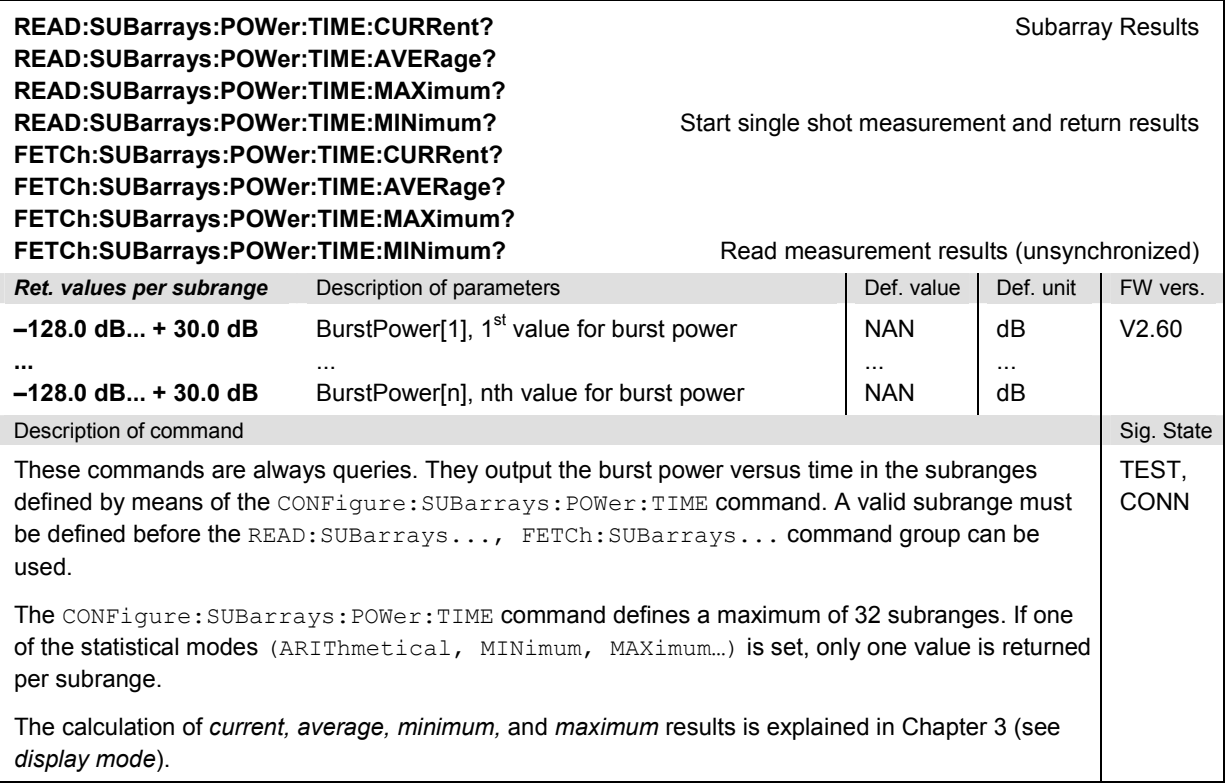

### **POWer:MPR Measurement**

The subsystem *POWer:MPR* combines the *MODulation* and *POWer* systems, i.e. it measures the scalar *Modulation* and *Power* parameters simultaneously. The subsystem contains all commands for measurement control and for the output of measurement results. Configurations such as limits must be defined separately in the *POWer:TIME* and *MODulation:DEViation* systems*.*

Due to the restriction to scalar results, the combined *POWer:MPR* measurement is quicker than the separate *POWer:TIME* and *MODulationDEViation* measurements and should be used whenever the measurement curves (arrays) are not needed. It corresponds to the *Modulation Power* measurement control softkey and the associated output fields in the *Overview* measurement menu.

### **Measurement Control**

The commands in this section control the combined power and modulation measurement.

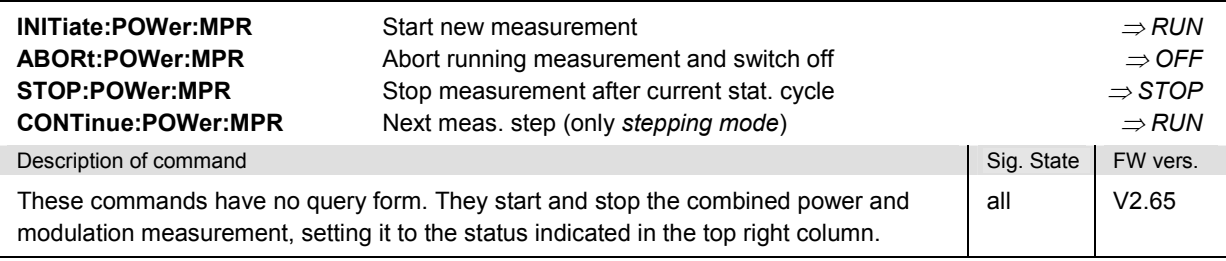

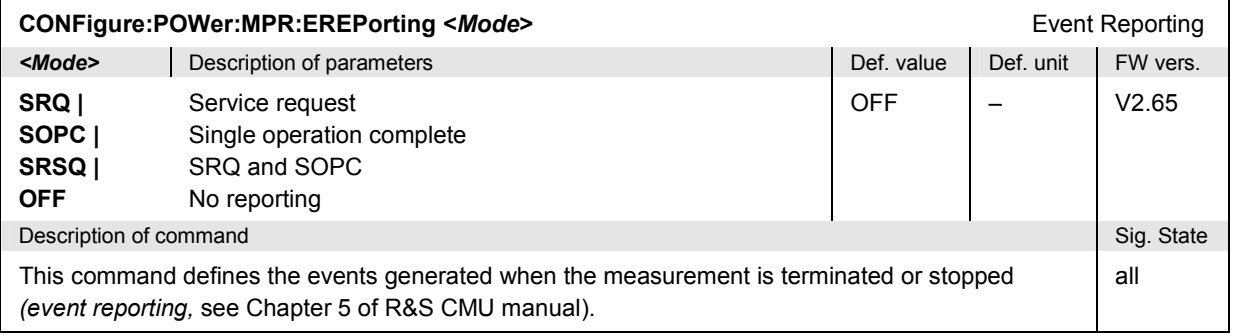

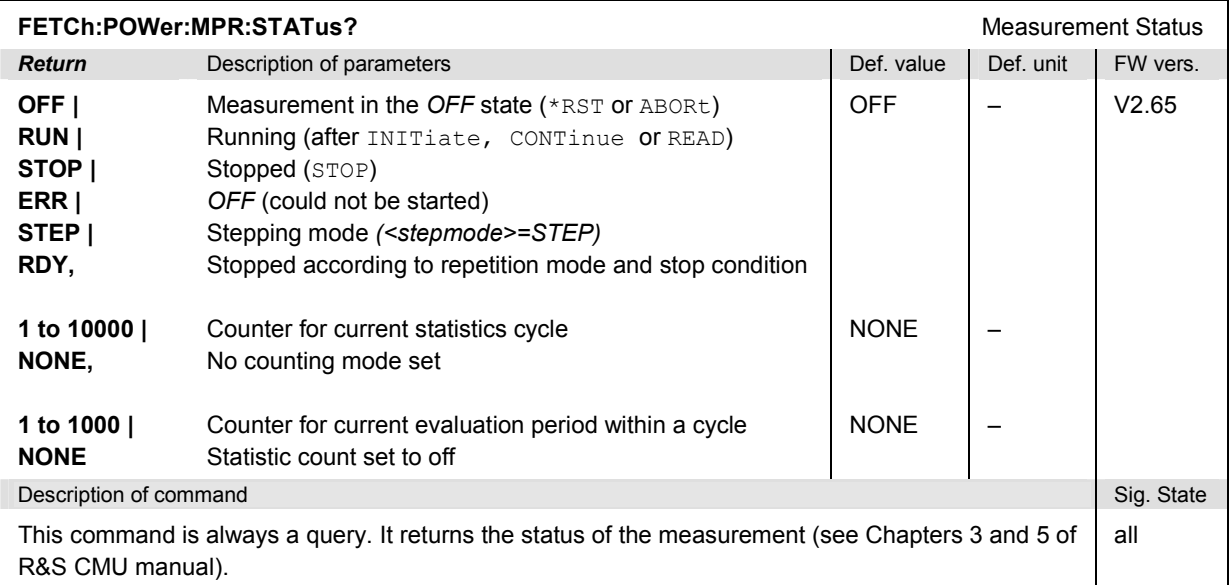

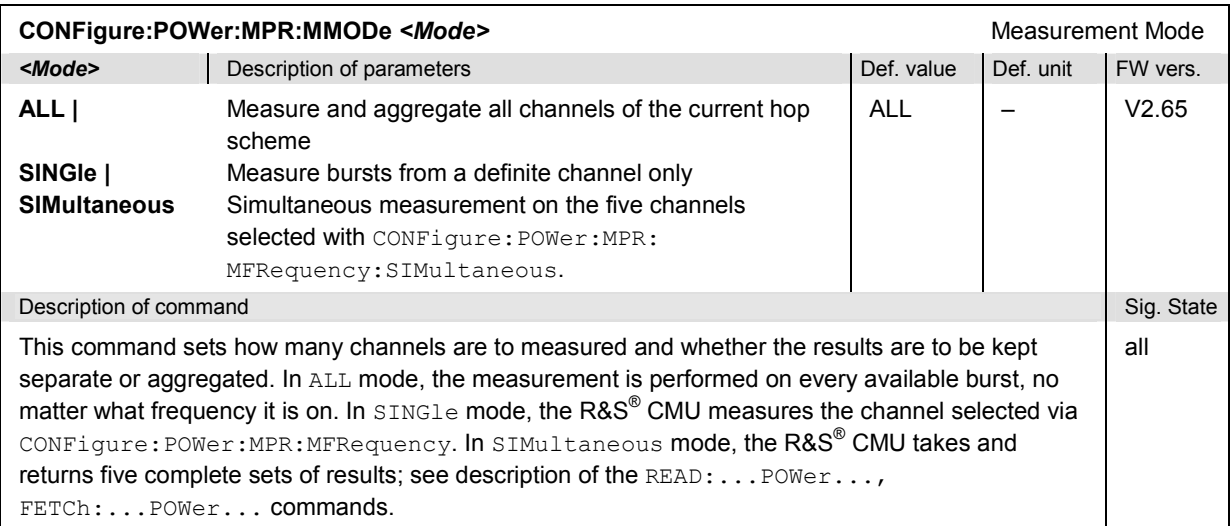

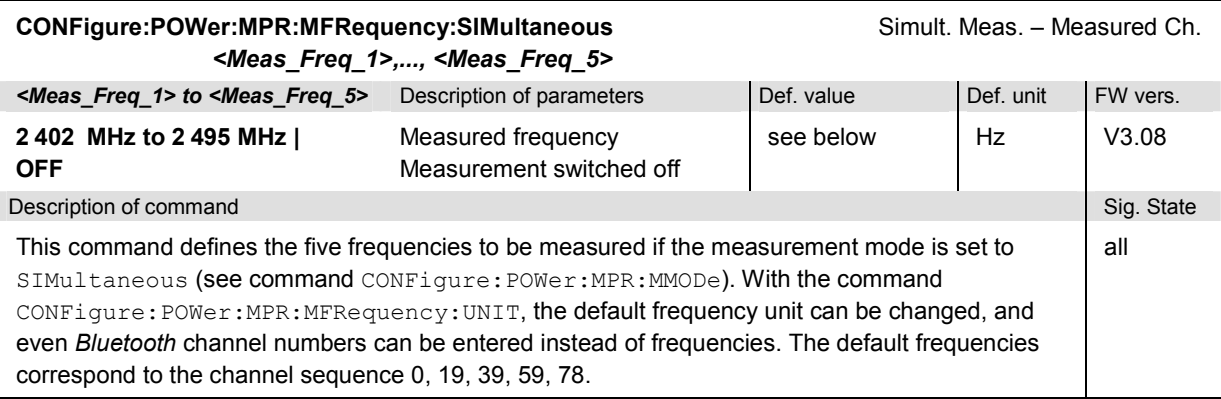

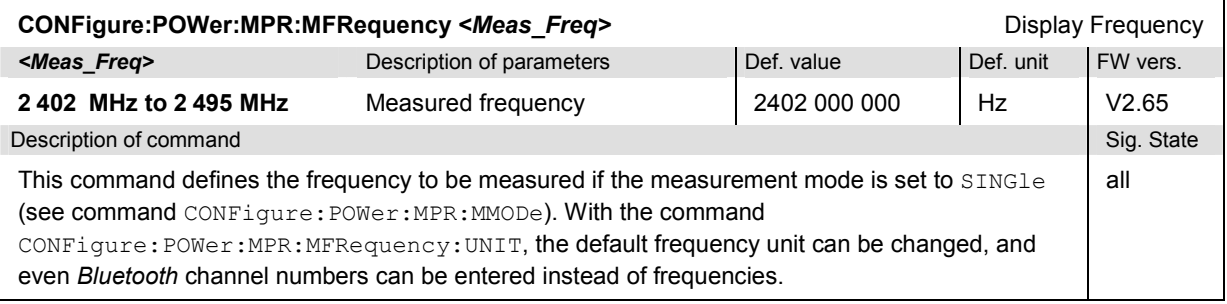

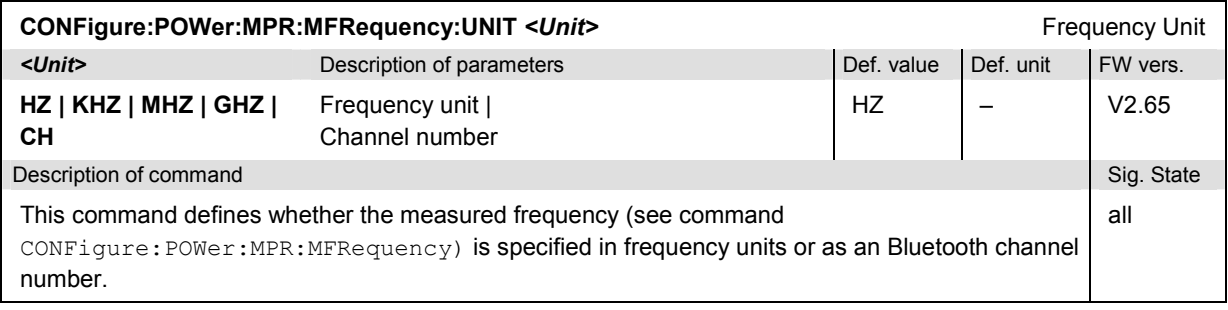

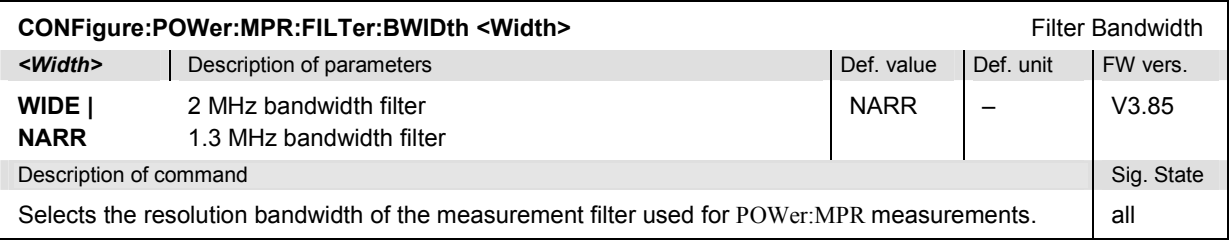

# **Subsystem POWer:MPR:CONTrol**

The subsystem *POWer:MPR:CONTrol* defines the repetition mode, statistic count, and stop condition of the measurement.

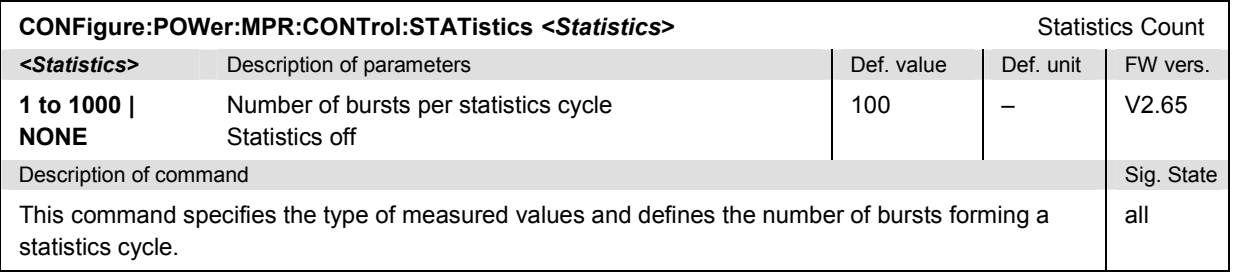

# **Bluetooth Signalling: POWer Measurements** R&S CMU-K53

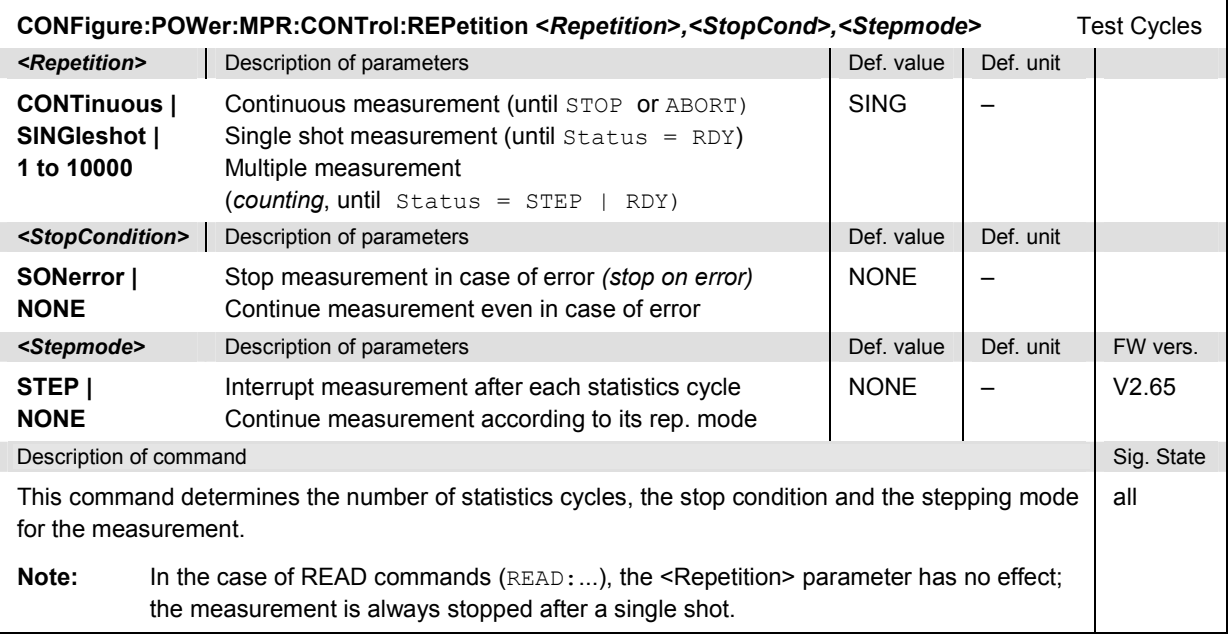

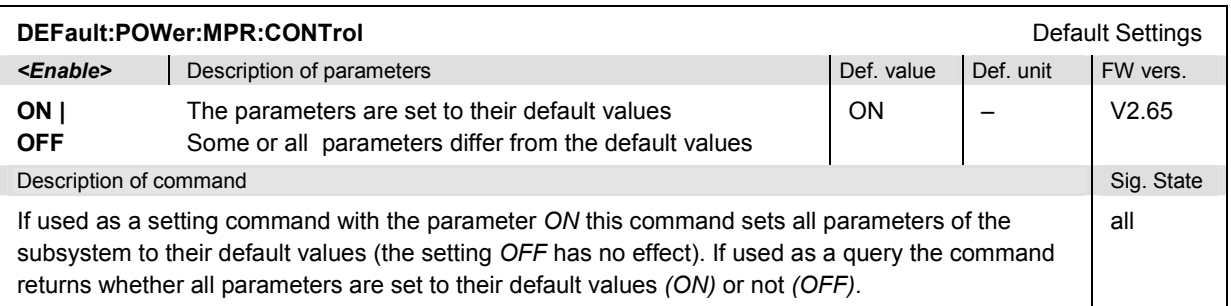

## **Measured Values**

The following commands determine and return the results of the combined power and modulation measurement.

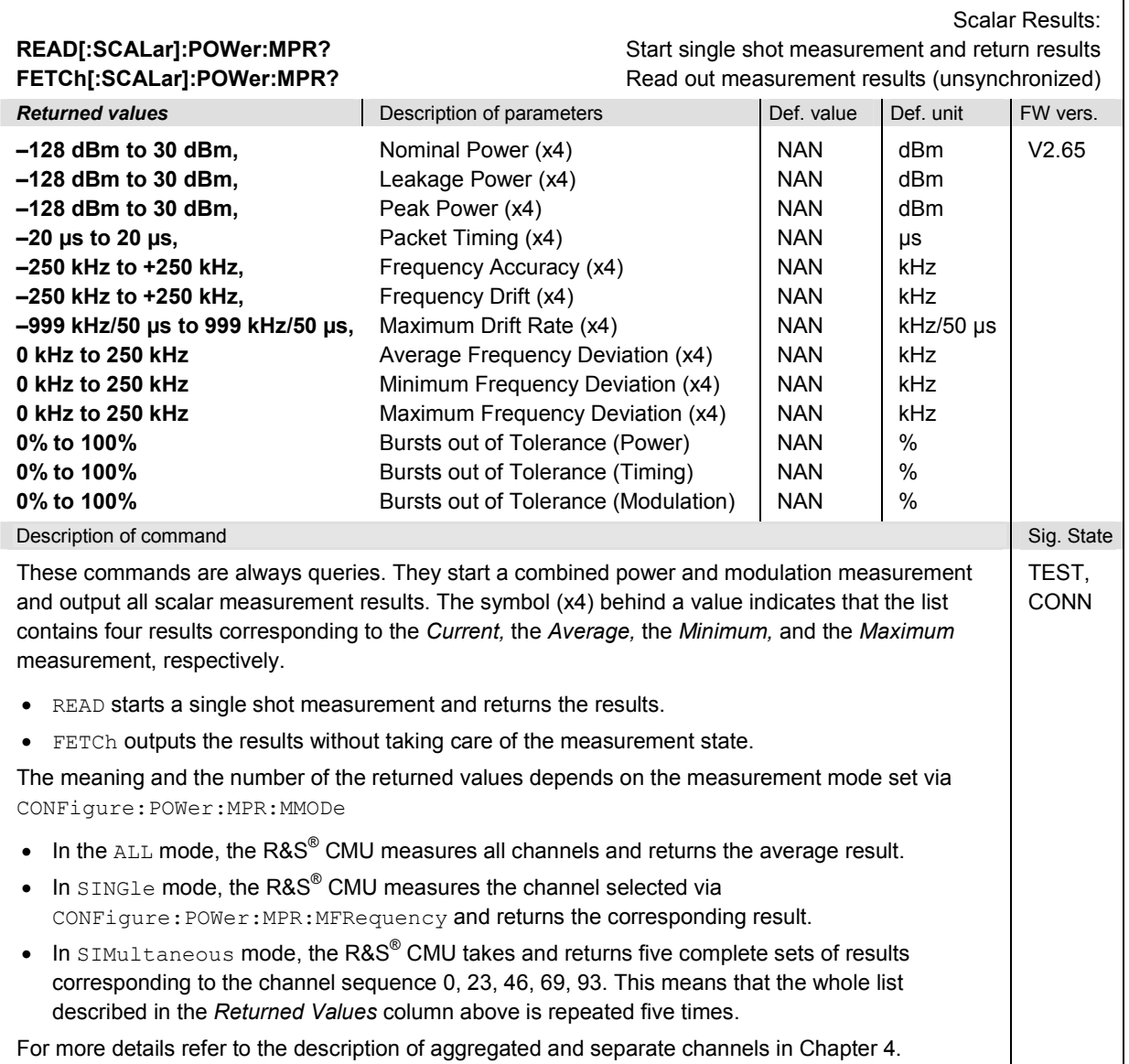

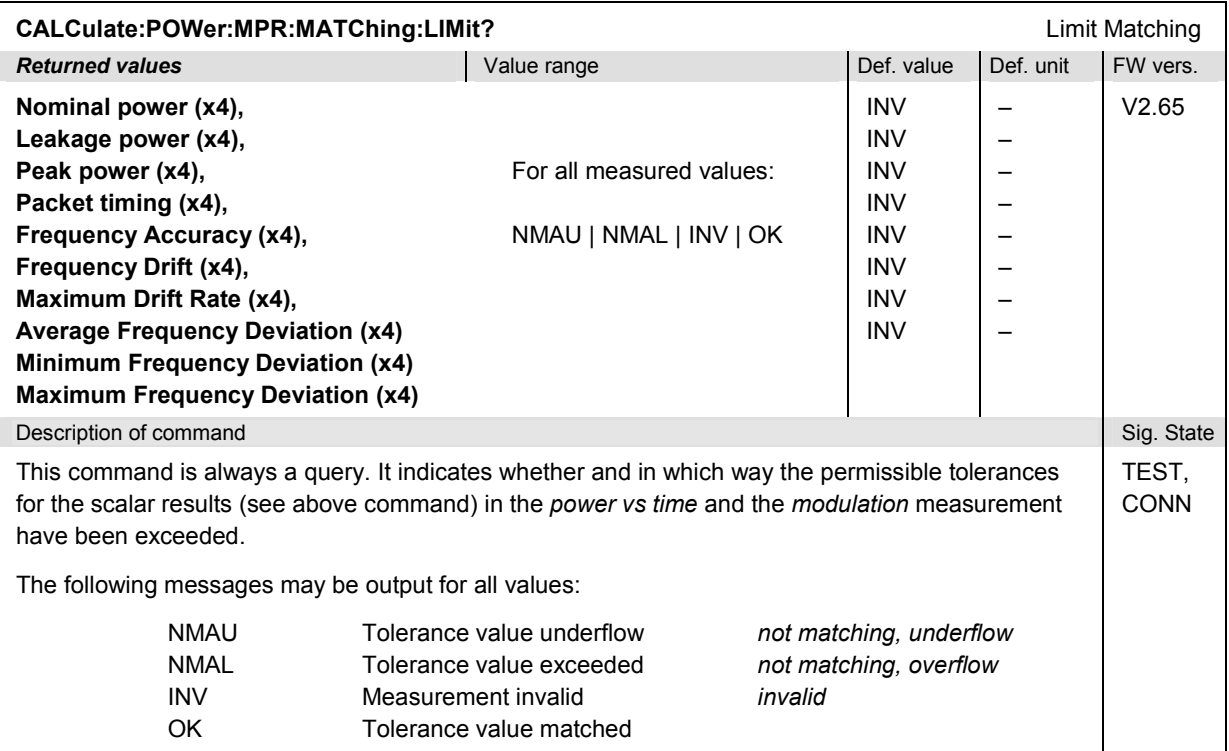

## **MODulation Measurements**

The subsystem *MODulation* covers the following modulation measurement application:

• The *MODulation:DEViation* subsystem measures the modulation accuracy of GFSK-modulated Basic Rate packets*.*

### **Subsystem Modulation:DEViation**

The subsystem *MODulation:DEViation* measures the modulation parameters, i.e. the frequency errors, for GFSK-modulatied Basic Rate packets. The subsystem corresponds to the measurement menu *Modulation,* application *Modulation GFSK,* and the associated popup menu *Modulation Configuration.* 

## **Control of Measurement – Subsystem Modulation**

The commands in this section control the modulation measurement. They correspond to the measurement control softkey *Modulation GFSK* in the measurement menu *Modulation* and the associated hotkeys.

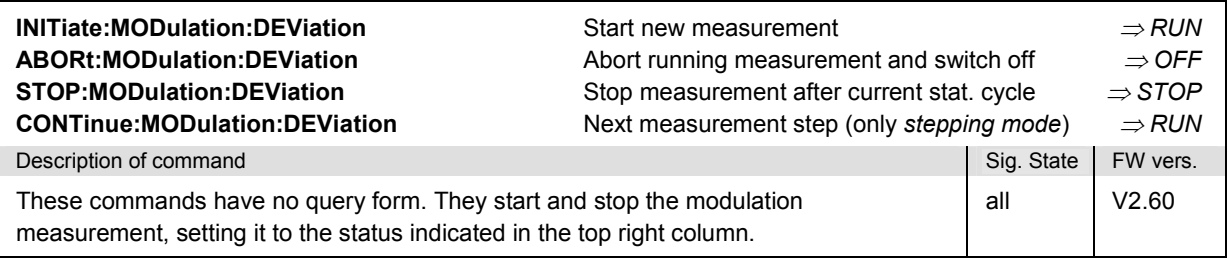

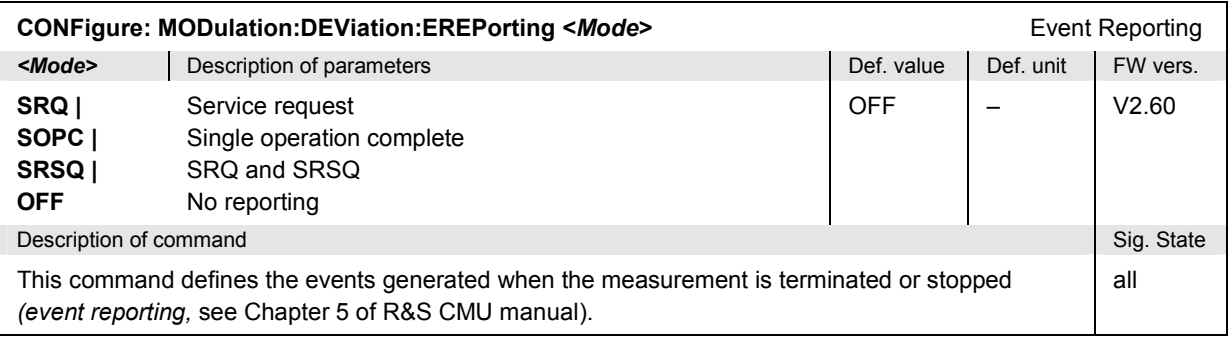

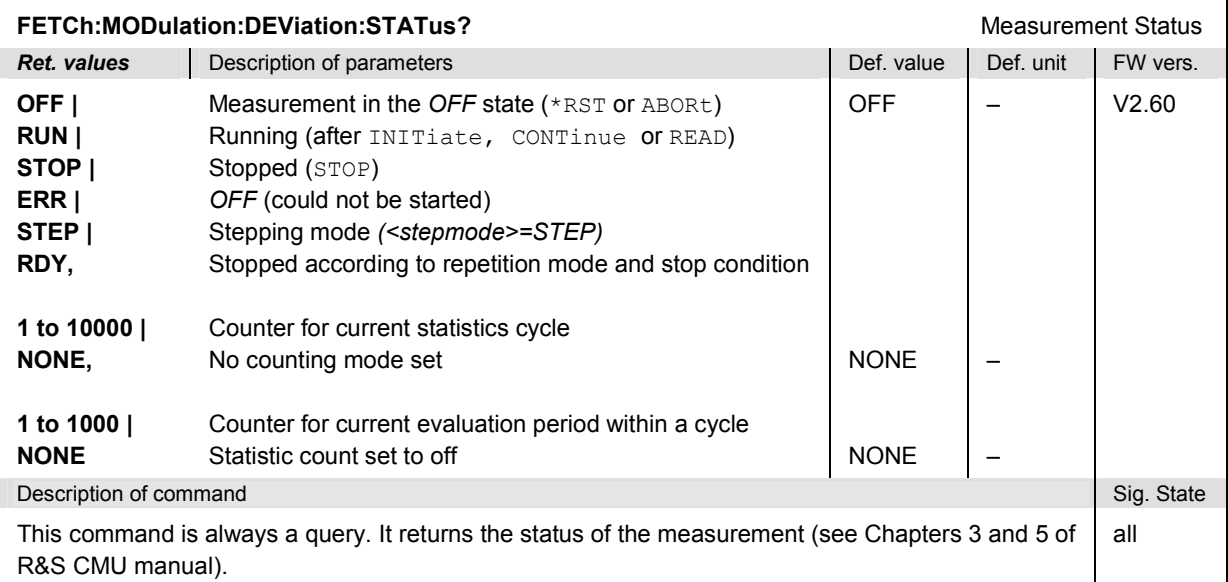

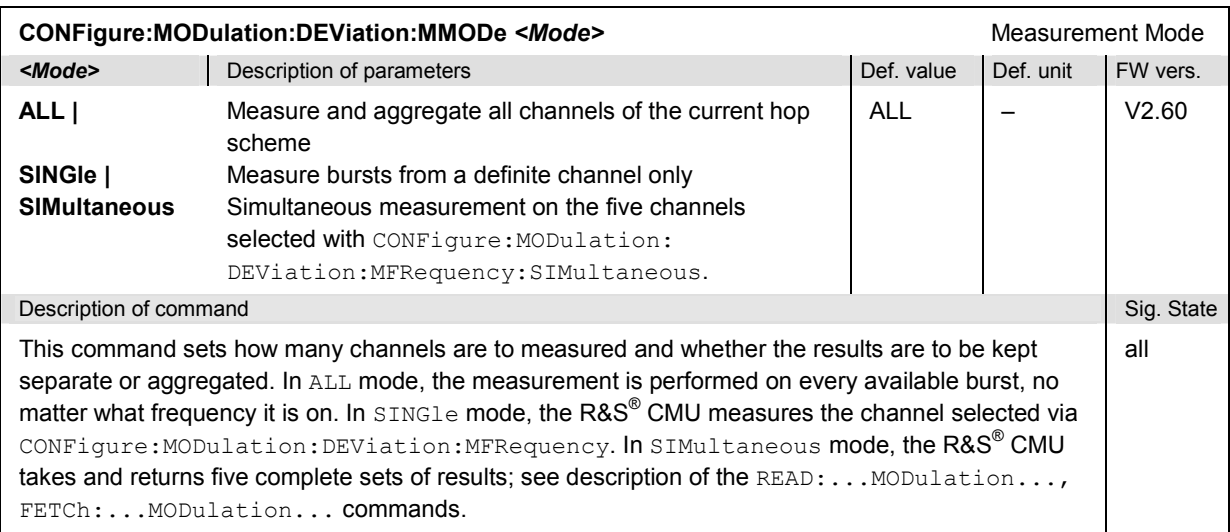

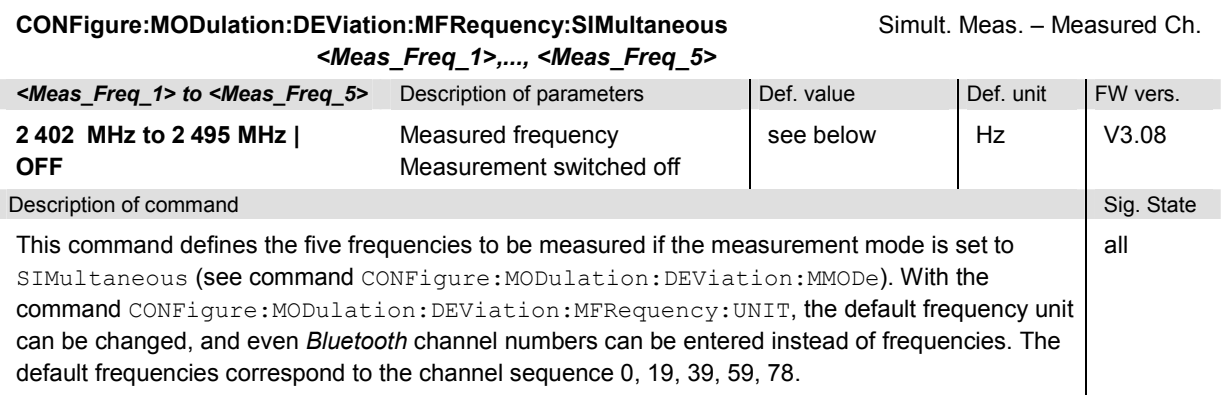

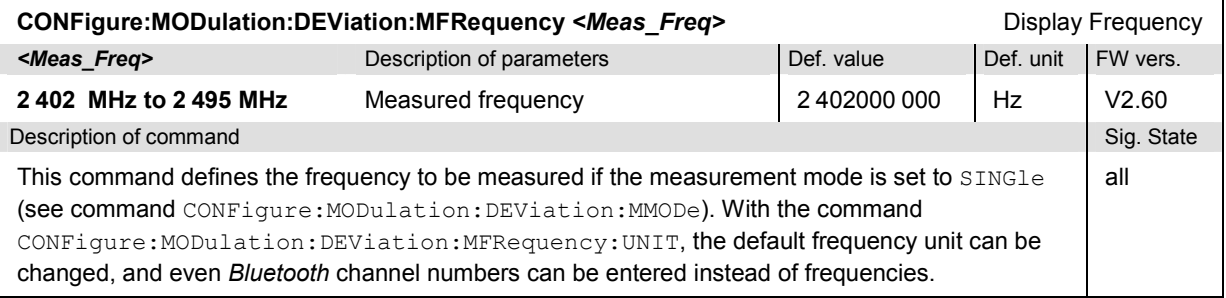

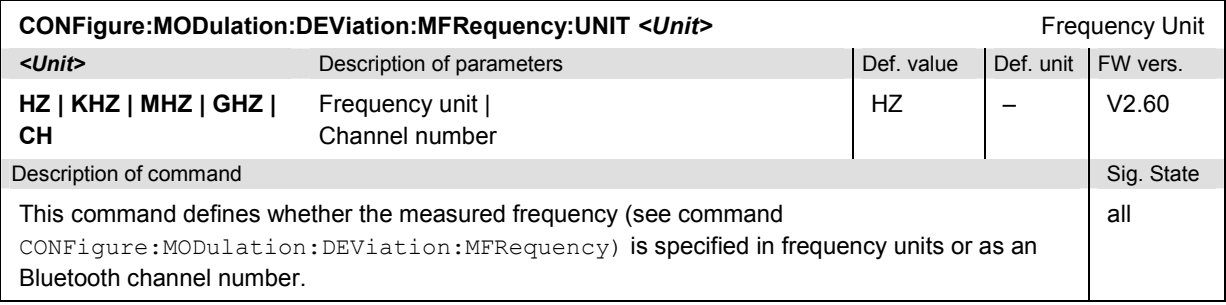

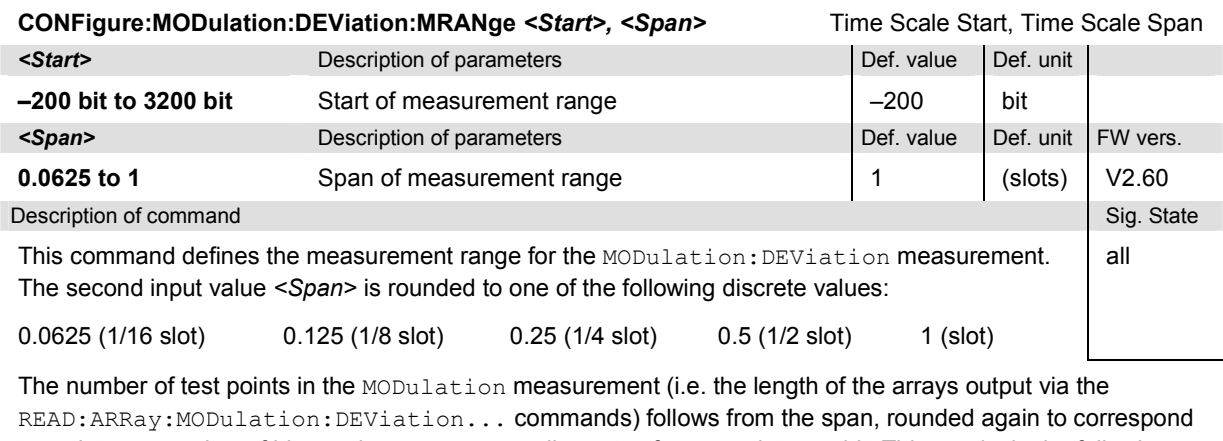

to an integer number of bits, and a constant sampling rate of 4 test points per bit. This results in the following table: **<Span>** 0.0625 0.125 0.25 0.5 1

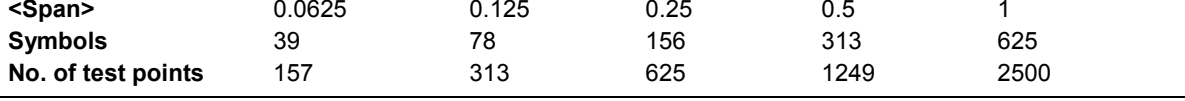

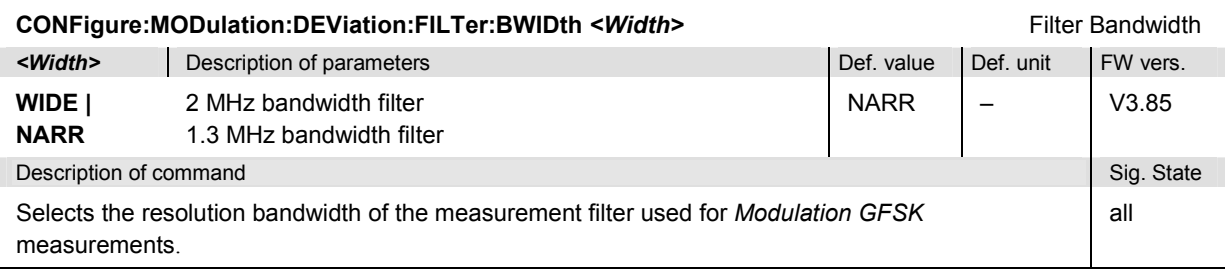

## *Bluetooth Signalling: MODulation Measurements R&S CMU-K53*

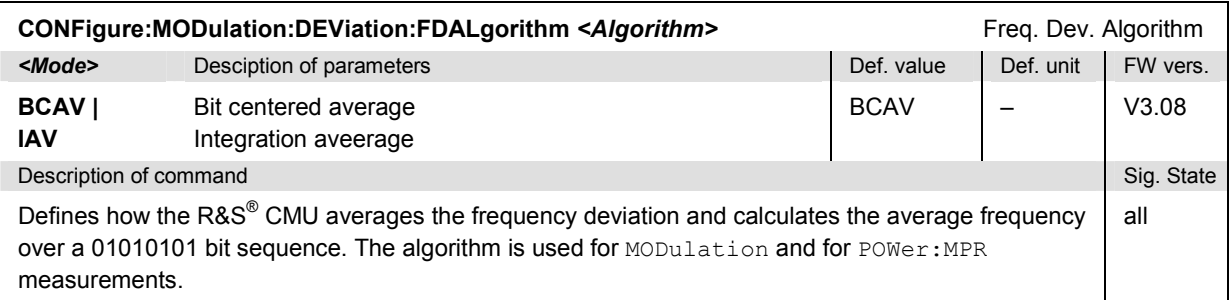

# **Subsystem MODulation:DEViation:CONTrol**

The subsystem *MODulation:DEViation:CONTrol* defines the scope of the modulation measurement. The settings are provided in the *Control* tab of the popup menu *Modulation Configuration*.

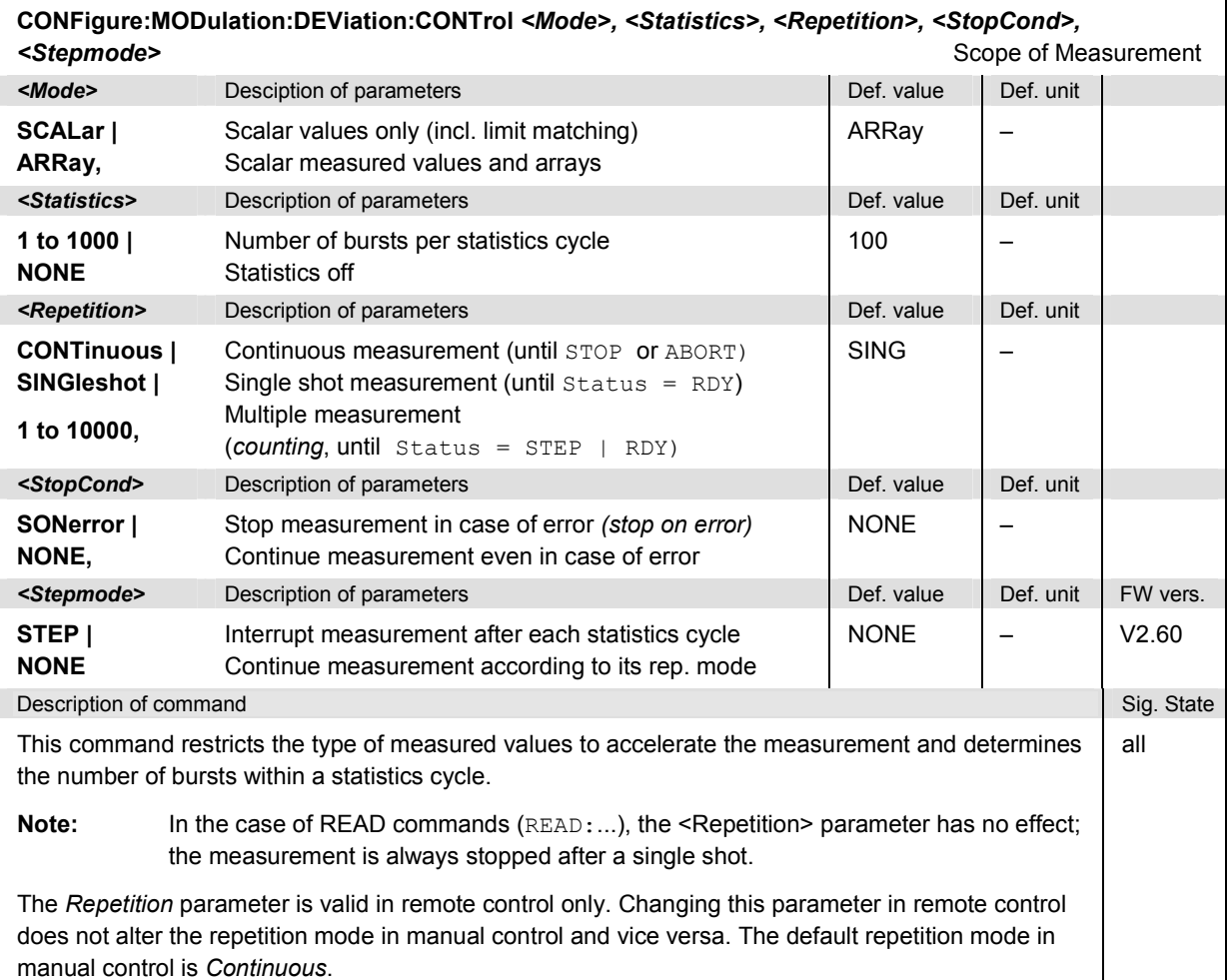

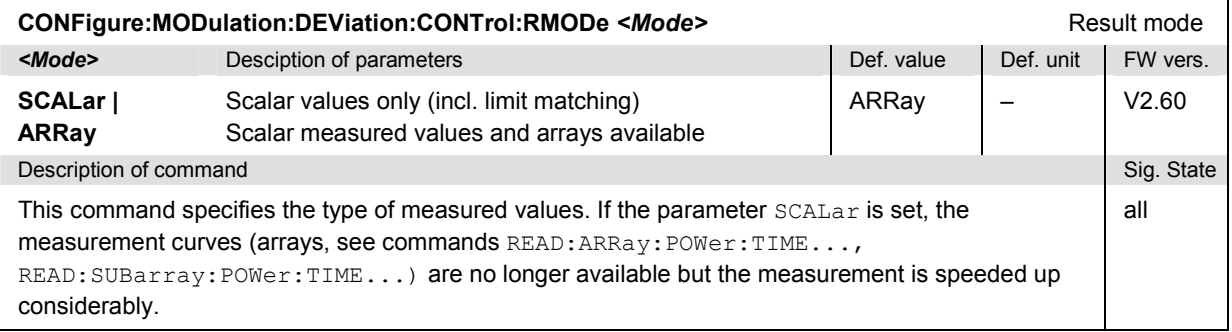

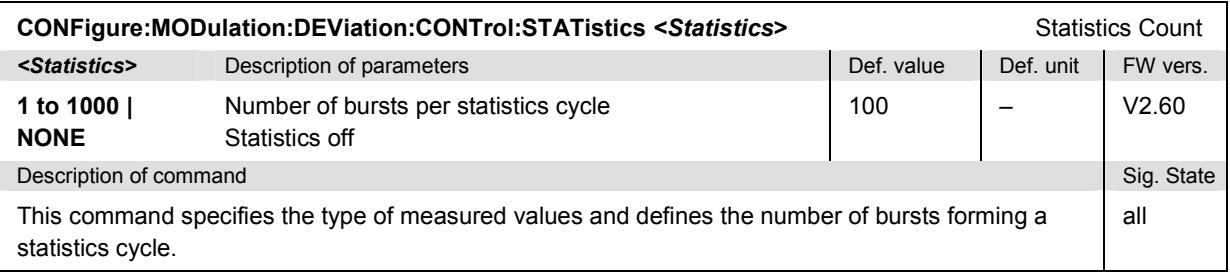

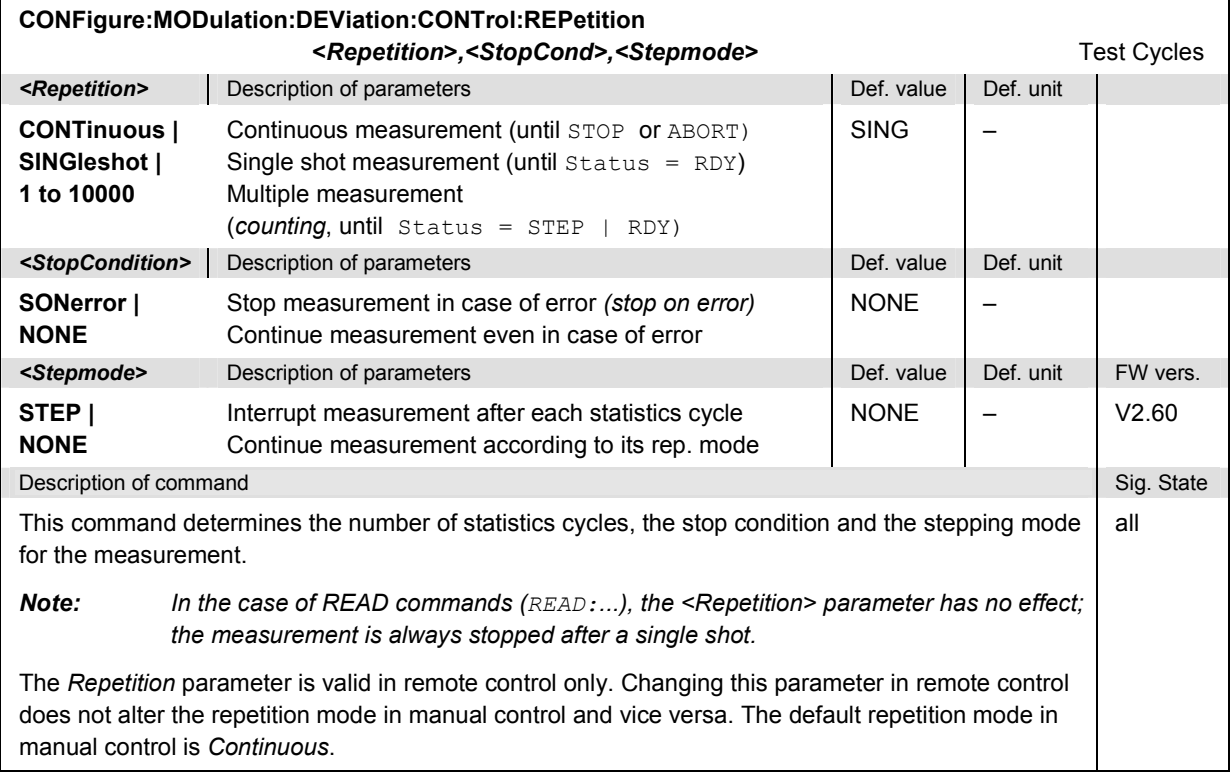

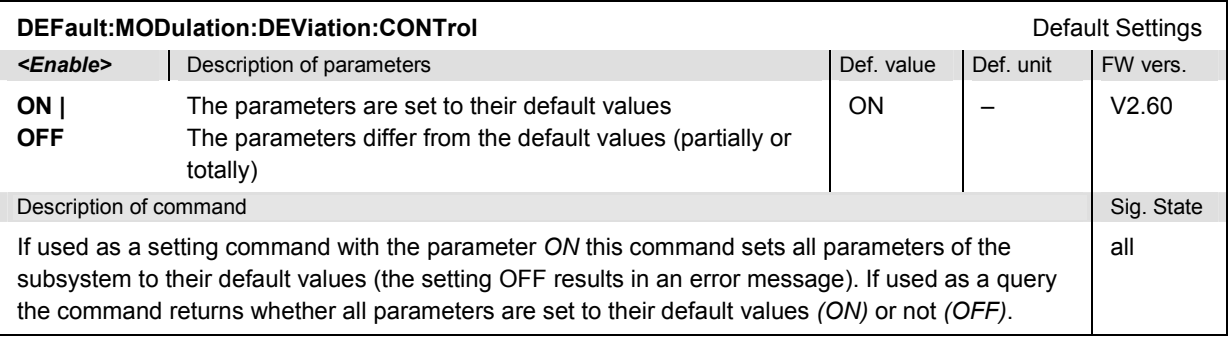

## **Limits – Subsystem MODulation:DEViation:LIMit**

The subsystem *MODulation:DEViation:LIMit* defines tolerance values for the modulation measurement. The subsystem corresponds to the tab *Limits* in the popup menu *Modulation.*

**CONFigure:MODulation:DEViation:CURRent:LIMit:SCALar:ASYMmetric:UPPer:VALue CONFigure:MODulation:DEViation:AVERage:LIMit:SCALar:ASYMmetric:UPPer:VALue CONFigure:MODulation:DEViation:MAXimum:LIMit:SCALar:ASYMmetric:UPPer:VALue CONFigure:MODulation:DEViation:MINimum:LIMit:SCALar:ASYMmetric:UPPer:VALue**

*<Freq\_Acc>, <Freq\_Drift>, <Max\_Drift\_Rate>, <Freq\_Dev\_Aver>, <Freq\_Dev\_Max>,* 

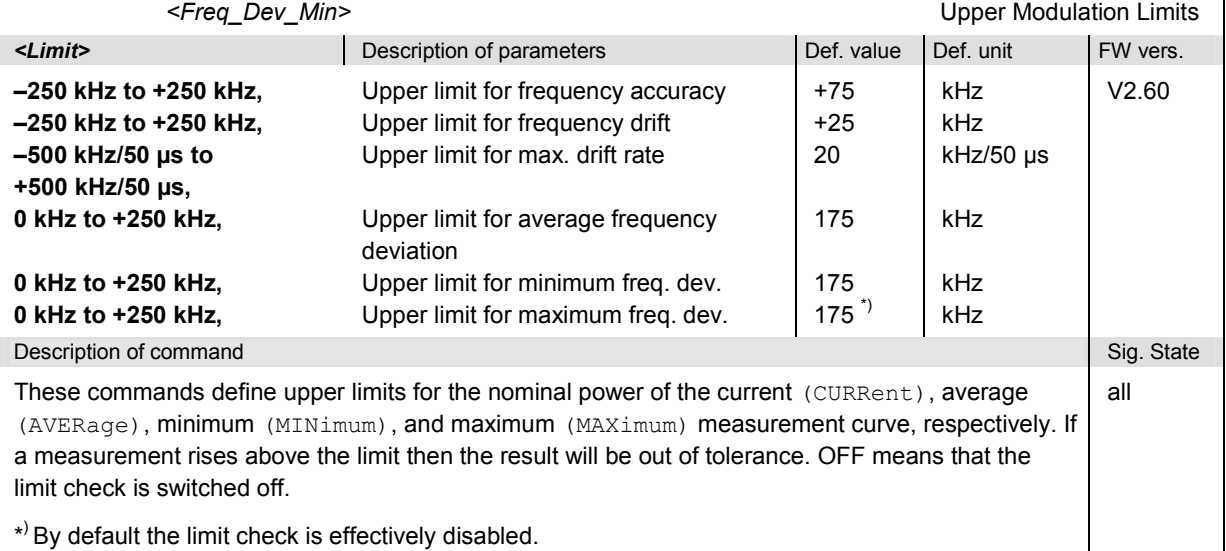
**CONFigure:MODulation:DEViation:CURRent:LIMit:SCALar:ASYMmetric:UPPer:ENABle CONFigure:MODulation:DEViation:AVERage:LIMit:SCALar:ASYMmetric:UPPer:ENABle CONFigure:MODulation:DEViation:MAXimum:LIMit:SCALar:ASYMmetric:UPPer:ENABle CONFigure:MODulation:DEViation:MINimum:LIMit:SCALar:ASYMmetric:UPPer:ENABle** 

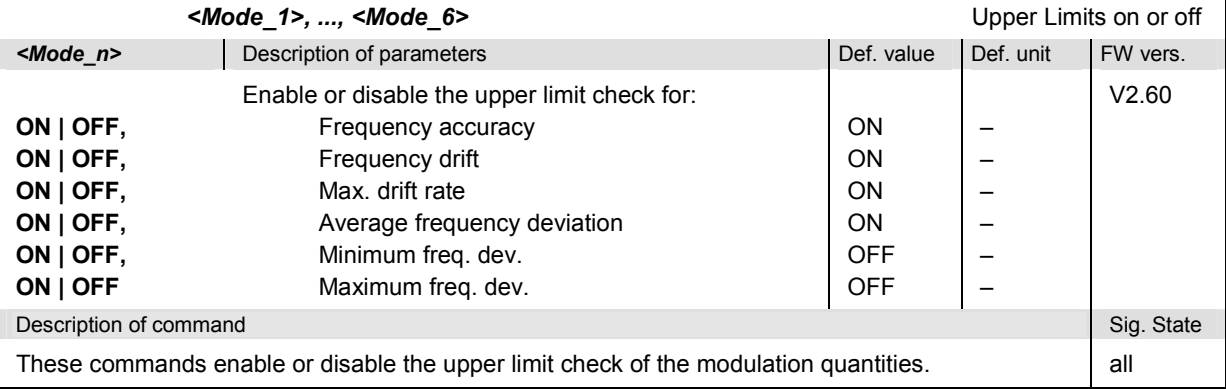

### **CONFigure:MODulation:DEViation:CURRent:LIMit:SCALar:ASYMmetric:LOWer:VALue CONFigure:MODulation:DEViation:AVERage:LIMit:SCALar:ASYMmetric:LOWer:VALue CONFigure:MODulation:DEViation:MAXimum:LIMit:SCALar:ASYMmetric:LOWer:VALue CONFigure:MODulation:DEViation:MINimum:LIMit:SCALar:ASYMmetric:LOWer:VALue**

### *<Freq\_Acc>, <Freq\_Drift>, <Max\_Drift\_Rate>, <Freq\_Dev\_Aver>, <Freq\_Dev\_Max>,*

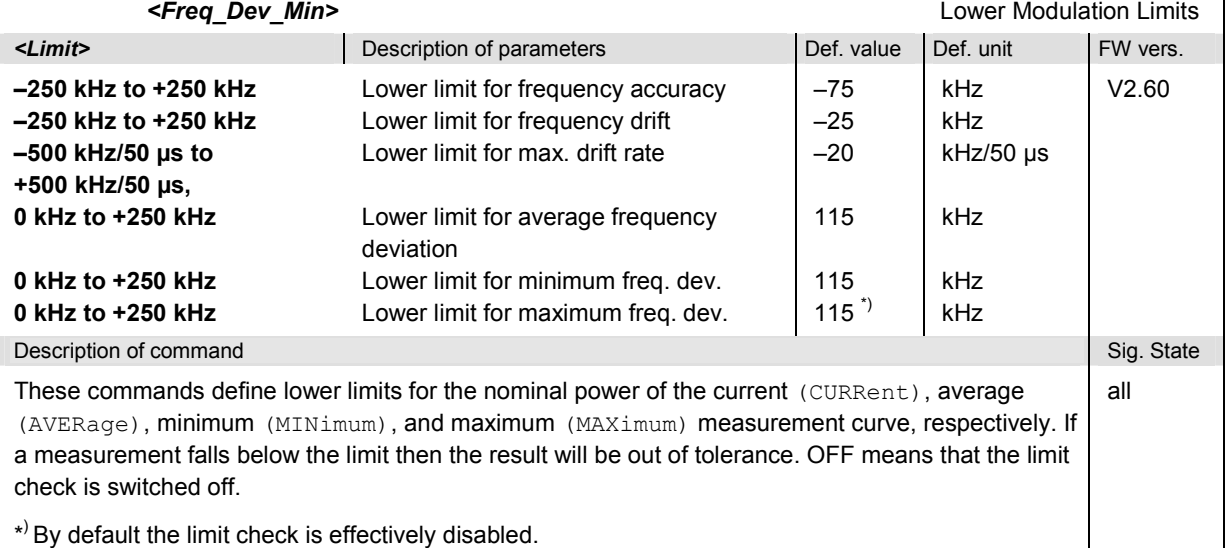

**CONFigure:MODulation:DEViation:CURRent:LIMit:SCALar:ASYMmetric:LOWer:ENABle CONFigure:MODulation:DEViation:AVERage:LIMit:SCALar:ASYMmetric:LOWer:ENABle CONFigure:MODulation:DEViation:MAXimum:LIMit:SCALar:ASYMmetric:LOWer:ENABle CONFigure:MODulation:DEViation:MINimum:LIMit:SCALar:ASYMmetric:LOWer:ENABle** 

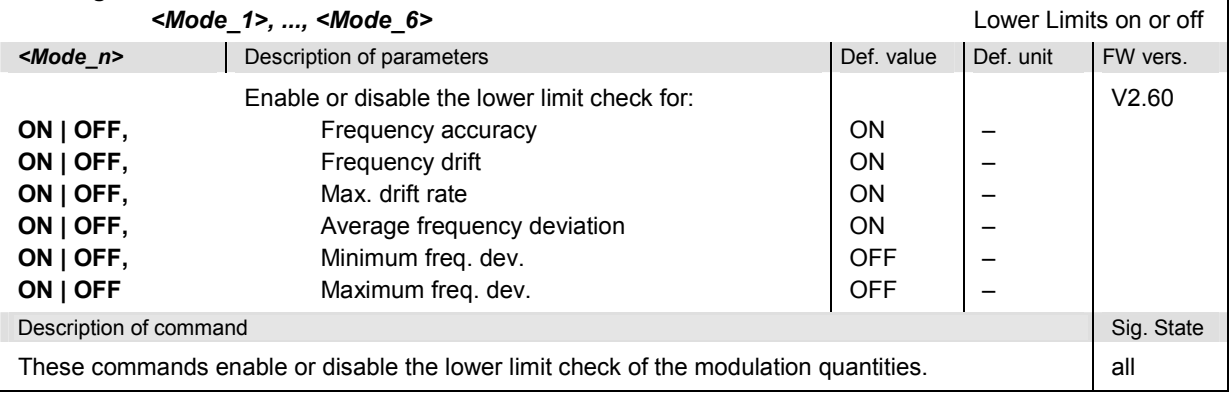

**CONFigure:MODulation:DEViation:CURRent:LIMit:SCALar:ASYMmetric[:COMBined]:VALue CONFigure:MODulation:DEViation:AVERage:LIMit:SCALar:ASYMmetric[:COMBined]:VALue CONFigure:MODulation:DEViation:MAXimum:LIMit:SCALar:ASYMmetric[:COMBined]:VALue CONFigure:MODulation:DEViation:MINimum:LIMit:SCALar:ASYMmetric[:COMBined]:VALue** 

*<Freq\_Acc\_Upp>, <Freq\_Acc\_Low>, <Freq\_Drift\_Upp>, <Freq\_Drift\_Low>, <Max\_Drift\_Rate\_Upp>, <Max\_Drift\_Rate\_Low>, <Freq\_Dev\_Upp\_Aver>, <Freq\_Dev\_Low\_Aver> <Freq\_Dev\_Upp\_Max>, <Freq\_Dev\_Low\_Max> <Freq\_Dev\_Upp\_Min>, <Freq\_Dev\_Low\_Min>*

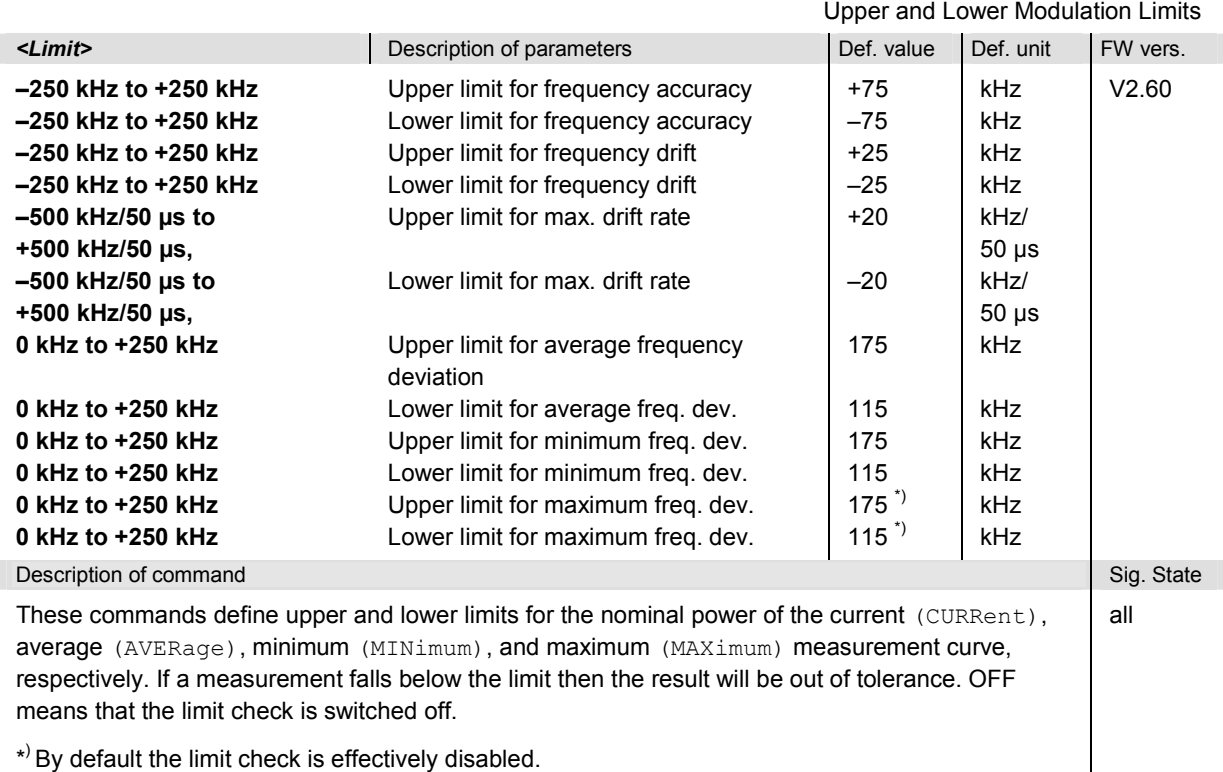

**CONFigure:MODulation:DEViation:CURRent:LIMit:SCALar:ASYMmetric[:COMBined]:ENABle CONFigure:MODulation:DEViation:AVERage:LIMit:SCALar:ASYMmetric[:COMBined]:ENABle CONFigure:MODulation:DEViation:MAXimum:LIMit:SCALar:ASYMmetric[:COMBined]:ENABle CONFigure:MODulation:DEViation:MINimum:LIMit:SCALar:ASYMmetric[:COMBined]:ENABle** *<Mode\_1>,* 

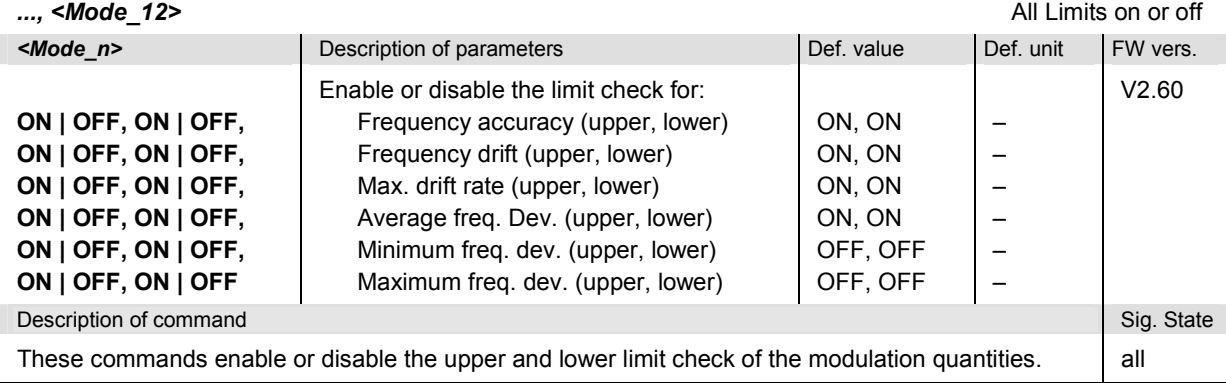

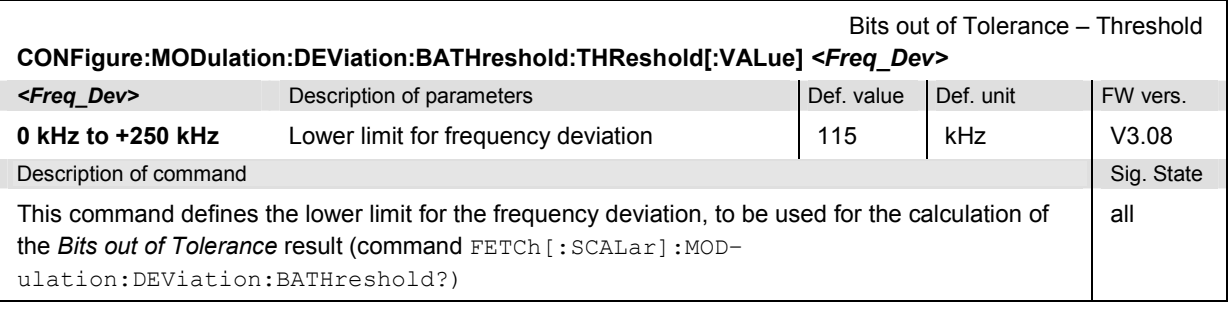

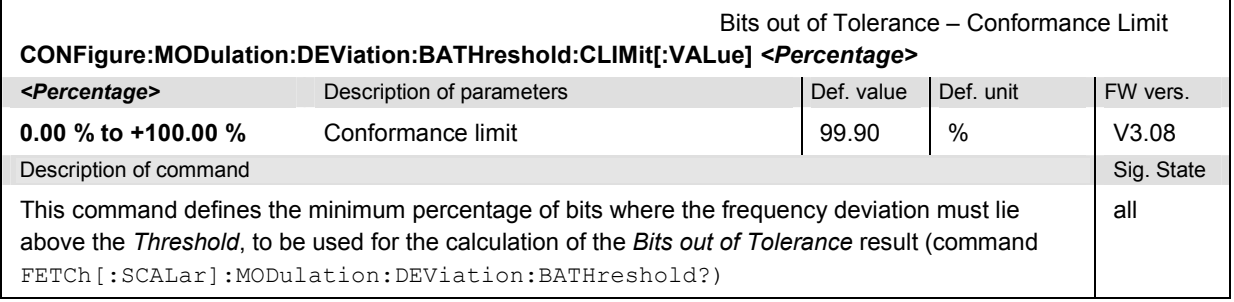

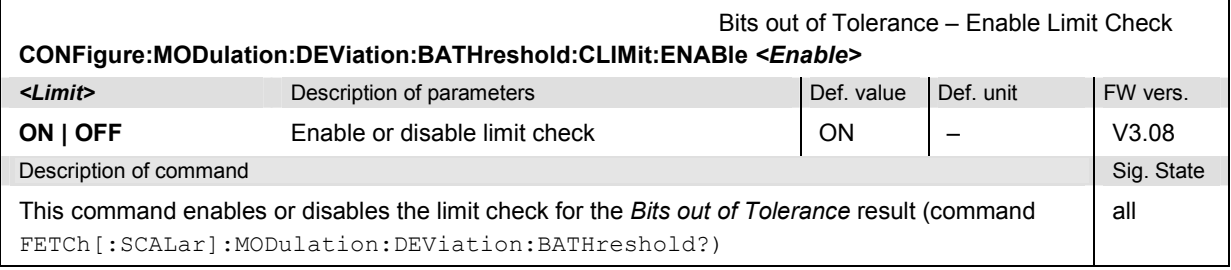

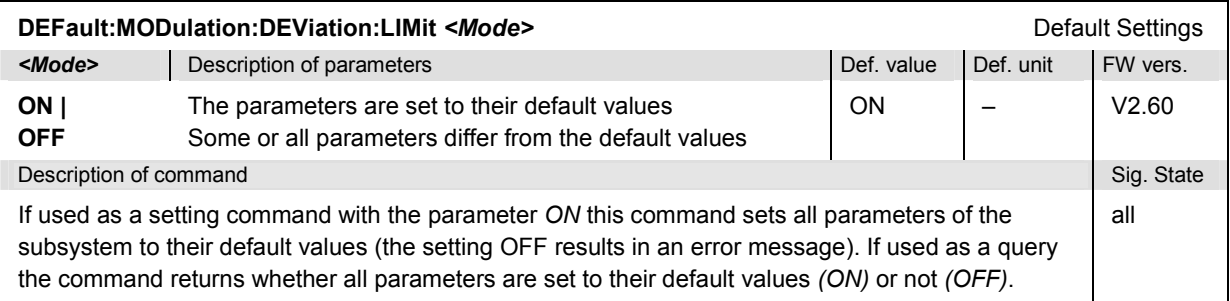

# **Subsystem SUBarrays:MODulation:DEViation**

The subsystem *SUBarrays:MODulation:DEViation* defines the measurement range and the type of output values.

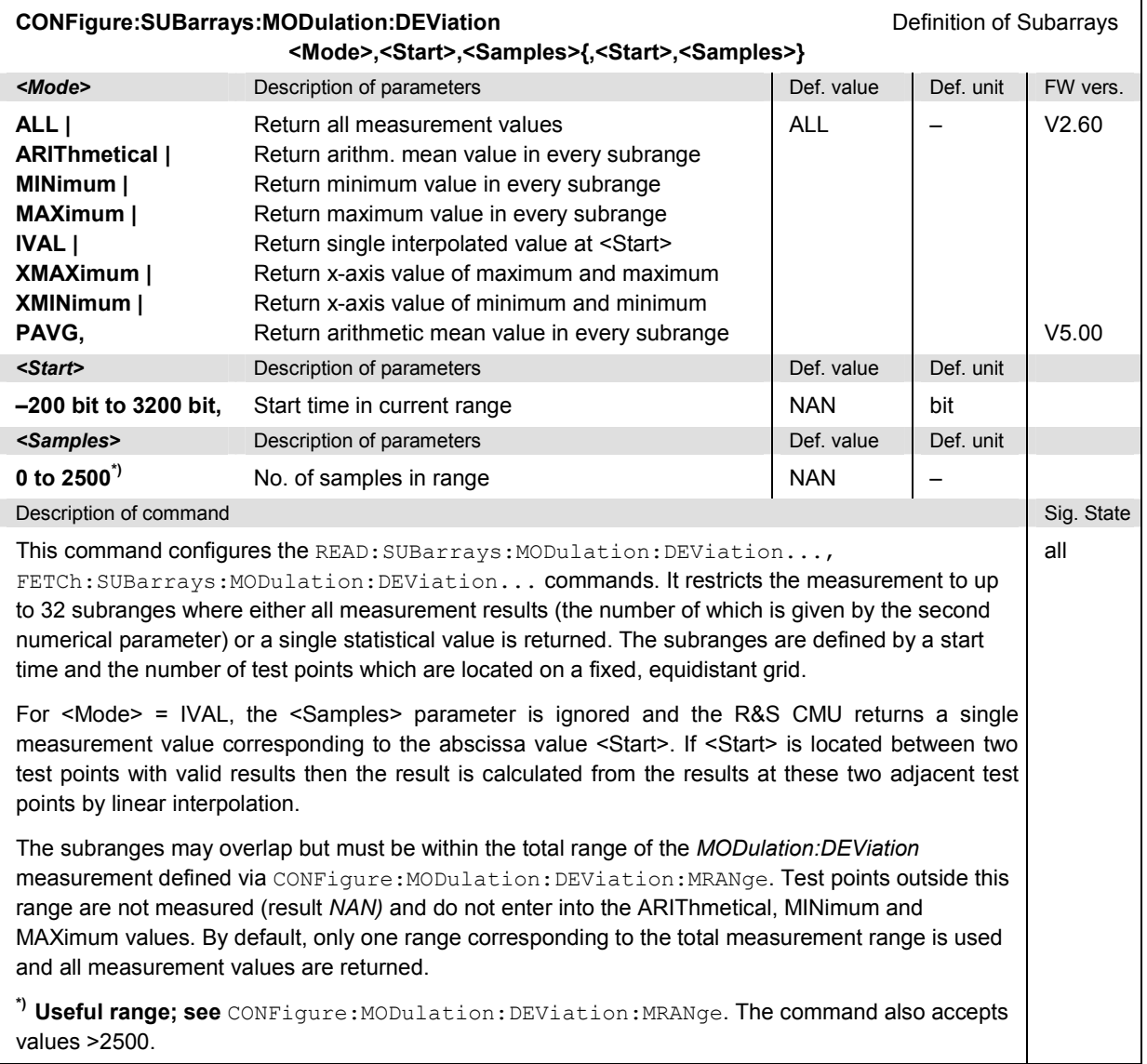

## **Measured Values**

The following commands start a measurement and return the measurement results. They correspond to the different output elements in the graphical measurement menu *MODulation:DEViation.* 

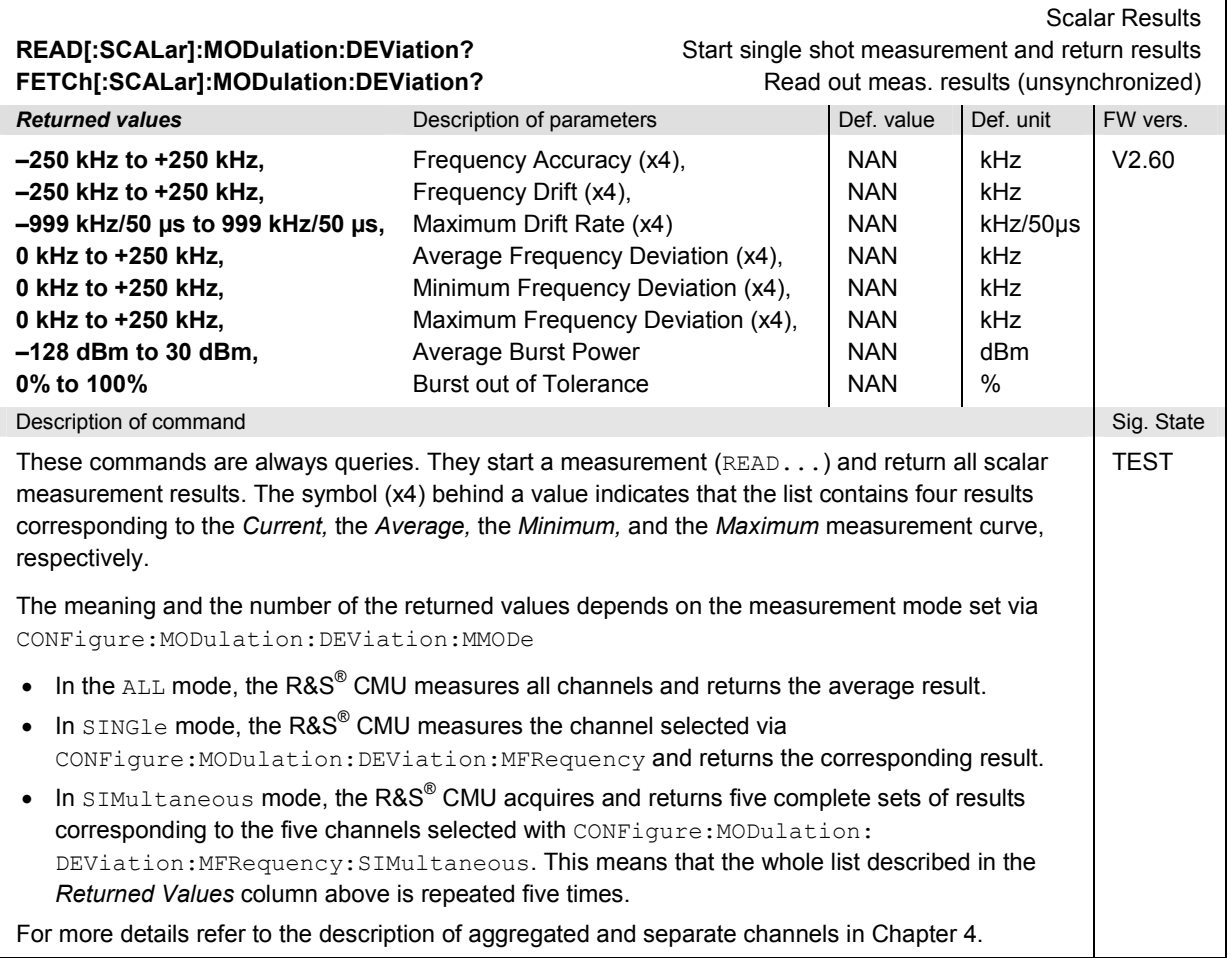

# *Bluetooth Signalling: MODulation Measurements R&S CMU-K53*

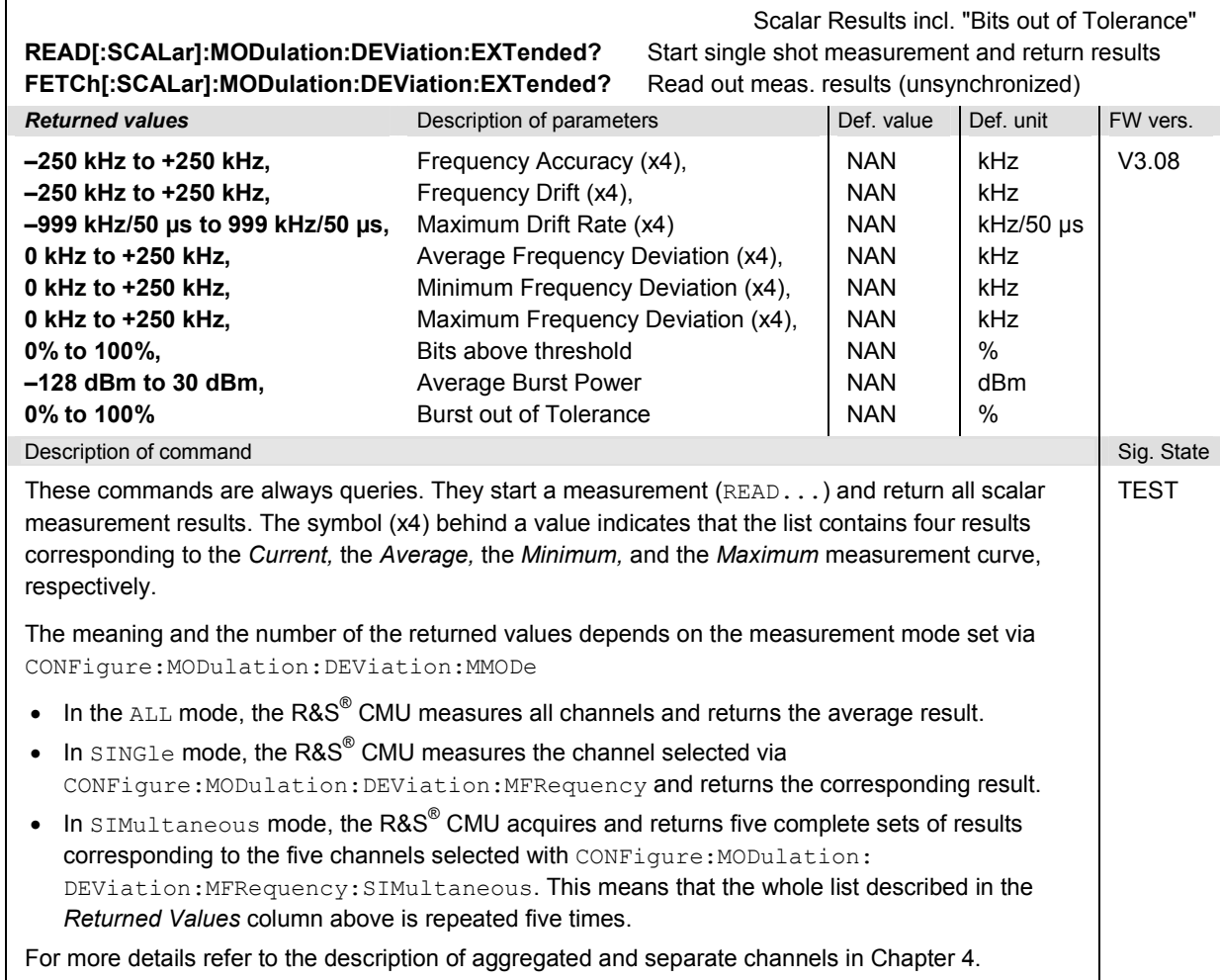

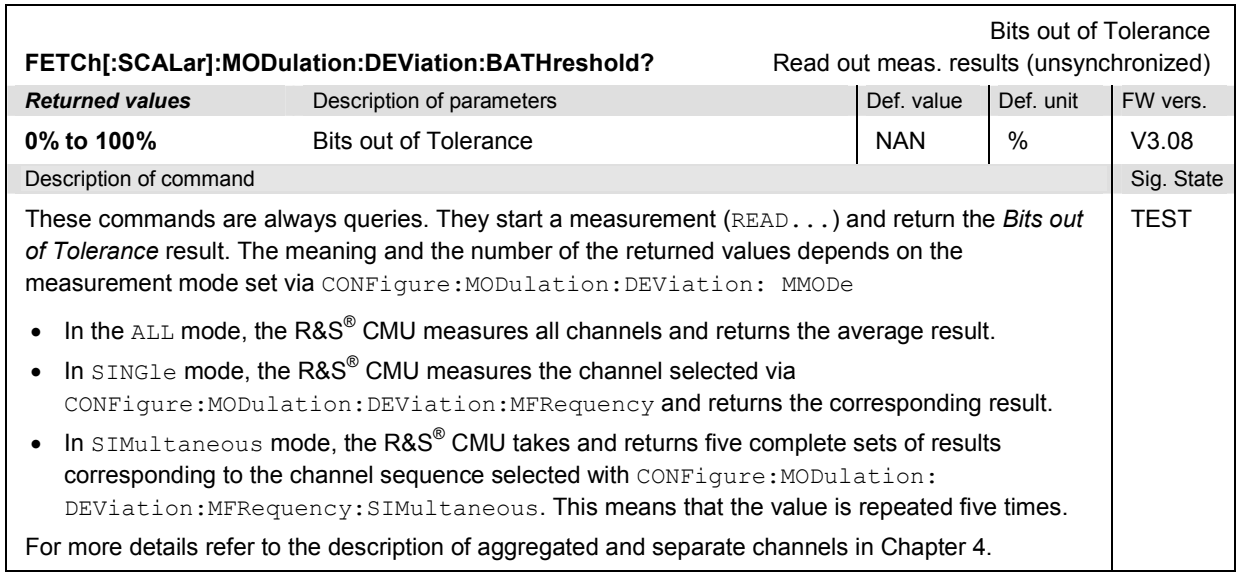

# *R&S CMU-K53 Bluetooth Signalling: MODulation Measurements*

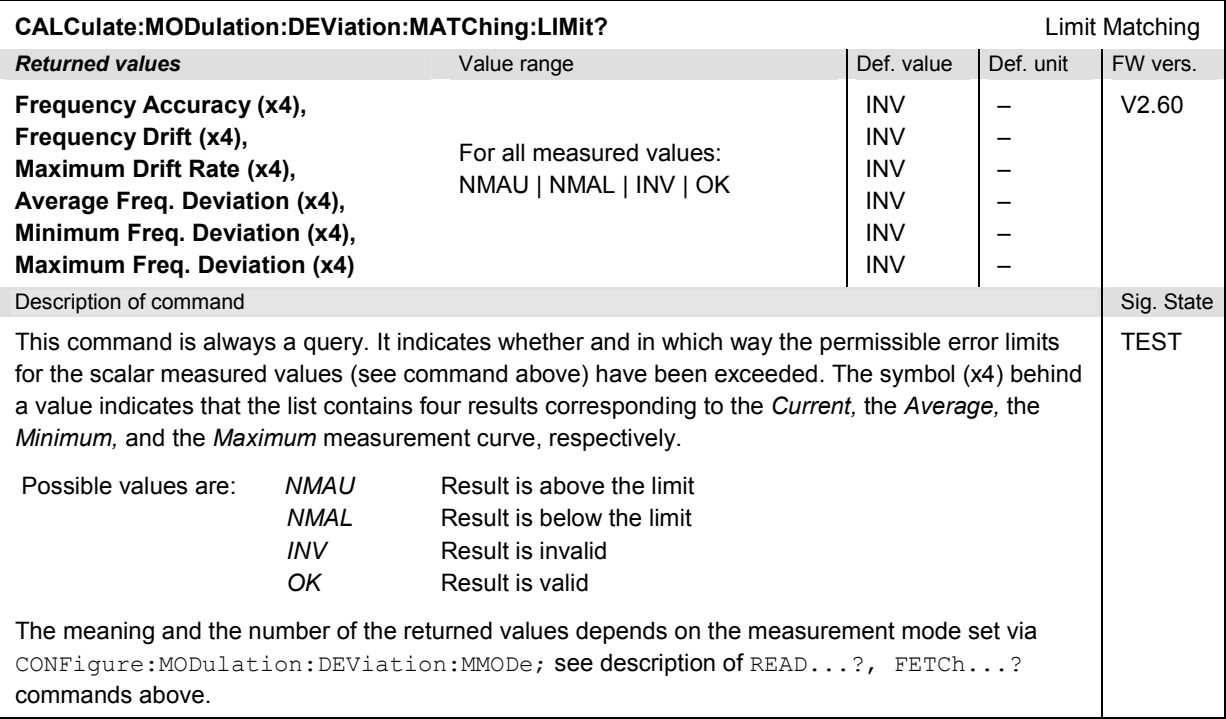

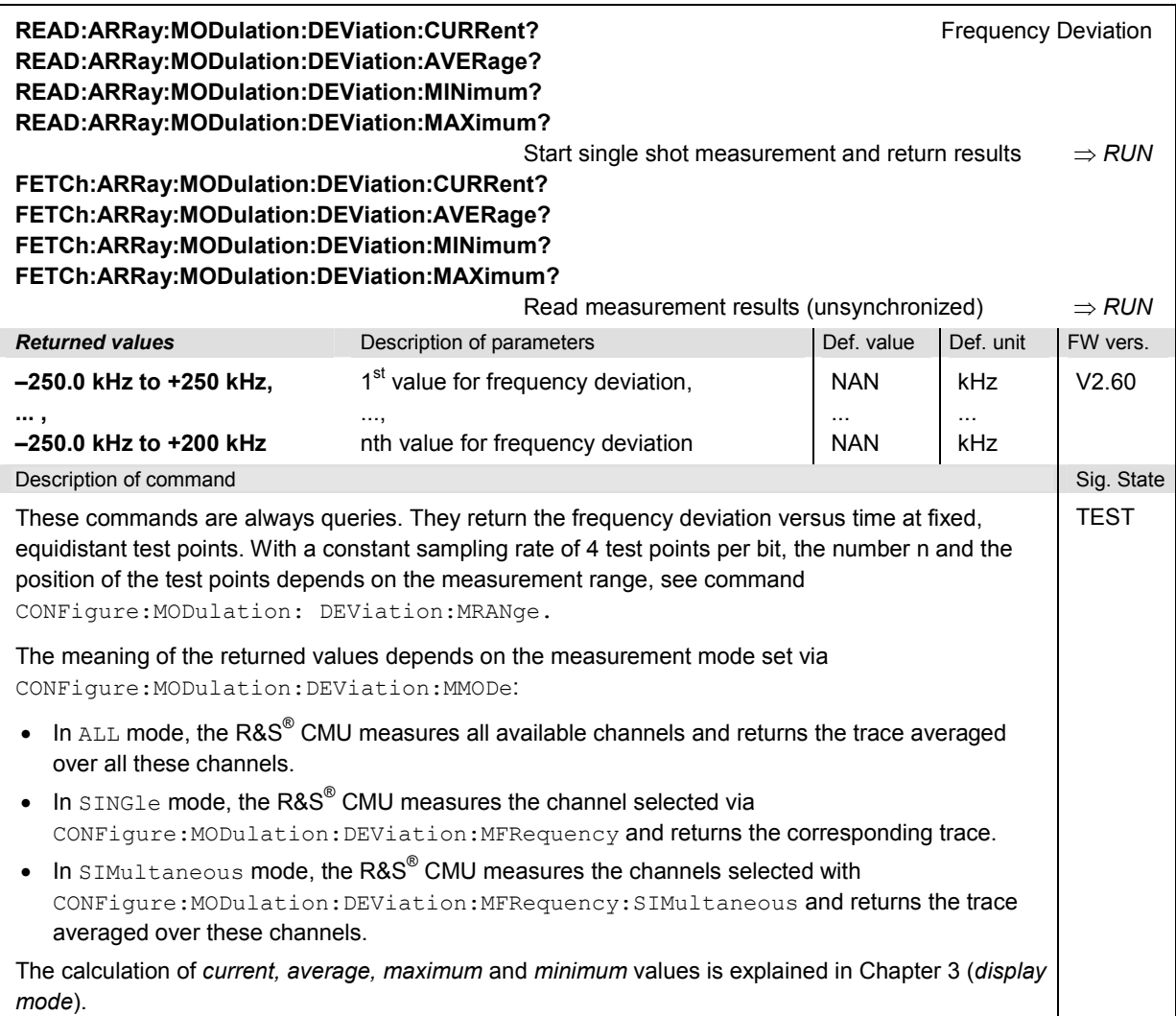

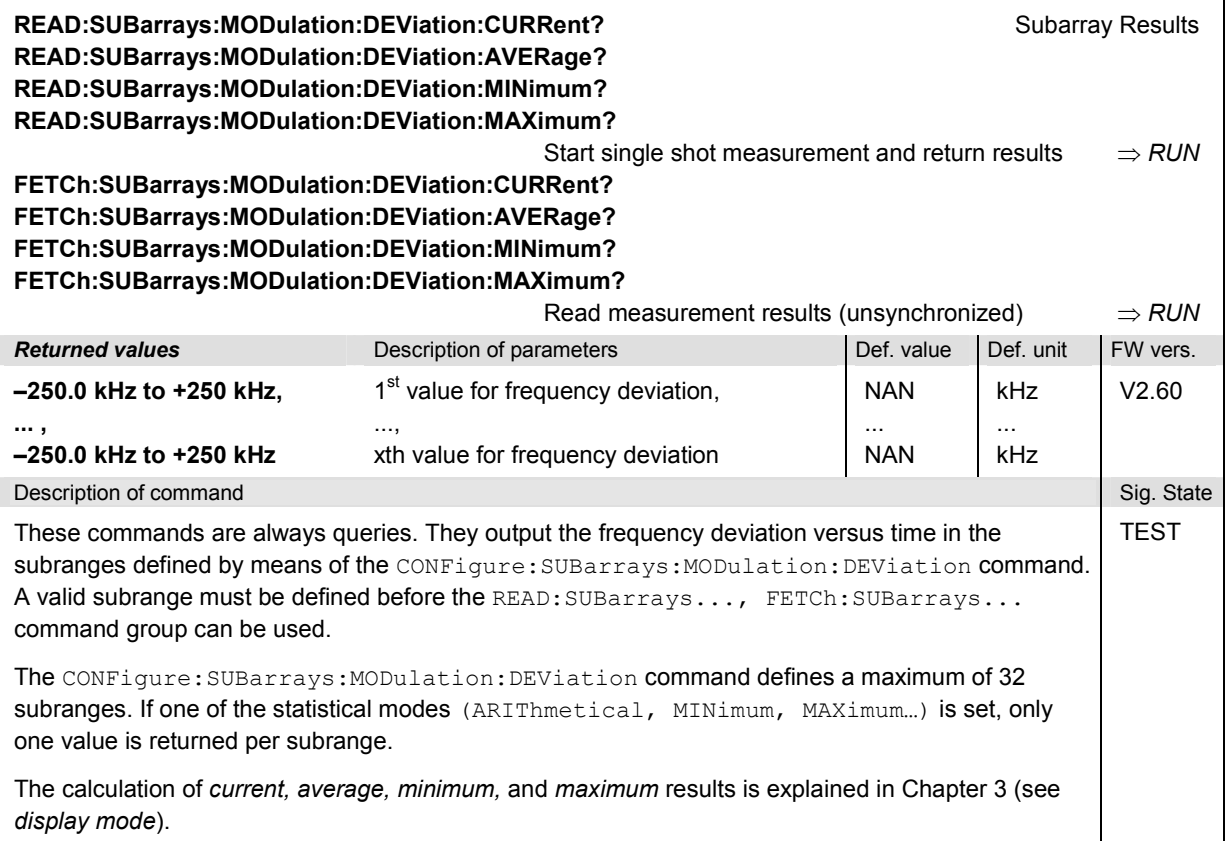

## **Spectrum Measurements**

The subsystem *SPECtrum* covers two different power measurement applications:

- The *SPECtrum:ACPower* subsystem measures the Adjacent Channel Power. The subsystem corresponds *ACP* application of the *Spectrum* measurement*.*
- The *SPECtrum:BWIDth* subsystem measures the 20 dB bandwidth. The subsystem corresponds *20 dB Bandwidth* application of the *Spectrum* measurement*.*

### **SPECtrum:ACPower**

The subsystem *SPECtrum:ACPower* measures the Adjacent Channel Power. The subsystem corresponds to the measurement menu *Spectrum,* application *ACP,* and the associated popup menu *Spectrum Configuration.* 

## **Measurement Control**

The commands in this section control the spectrum measurement. They correspond to the softkey *ACP* in the measurement menu *Spectrum*.

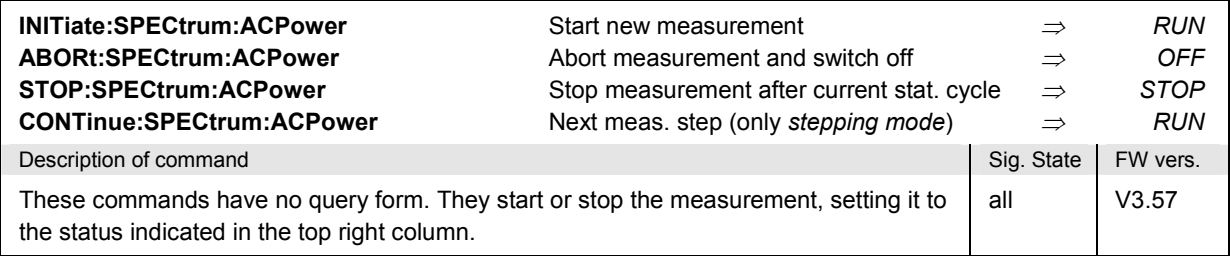

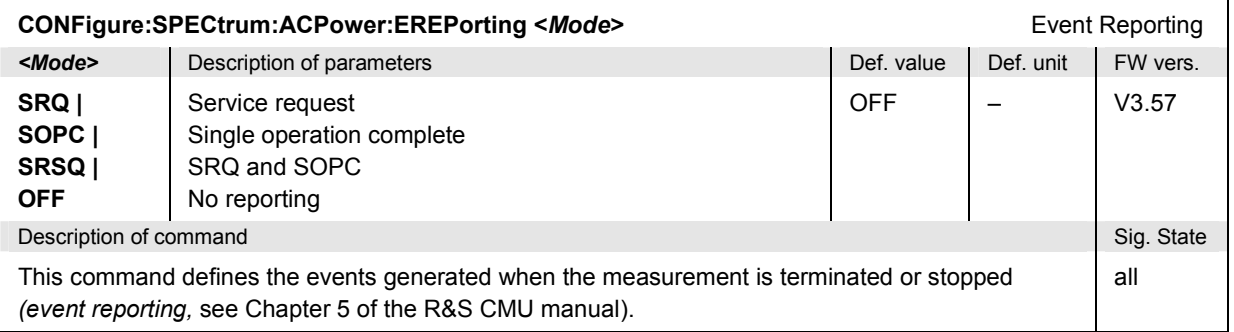

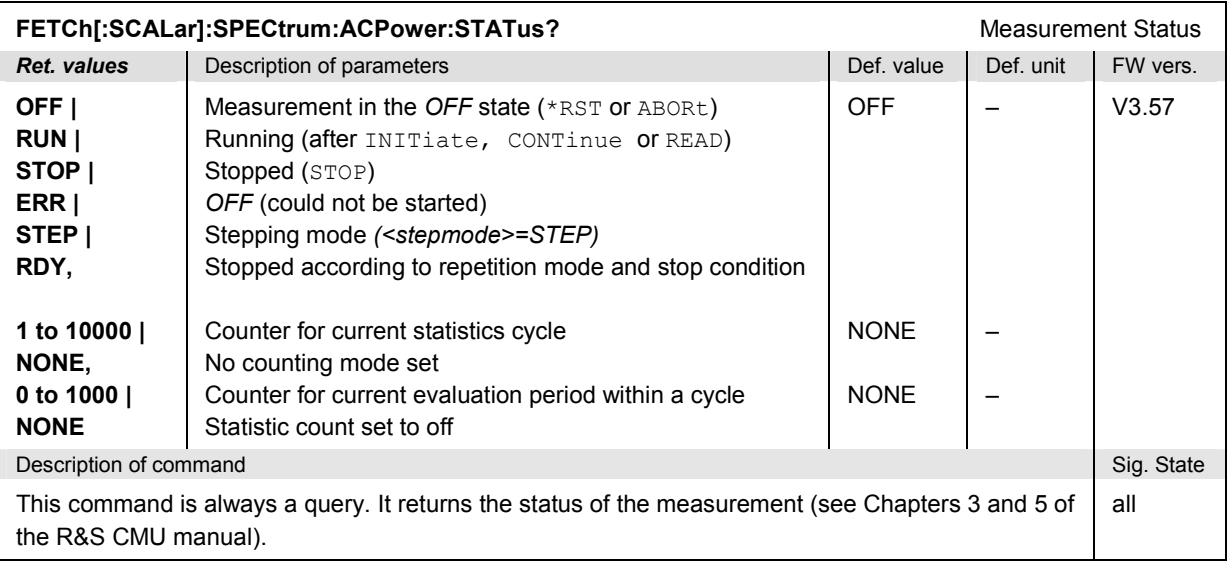

## **Subsystem SPECtrum:ACPower:CONTrol**

The subsystem *SPECtrum:…CONTrol* defines the statistics (repetition mode, statistic count, and stop condition) of the measurement. These settings are provided in the *Control* tab of the popup menu *Spectrum Configuration.* 

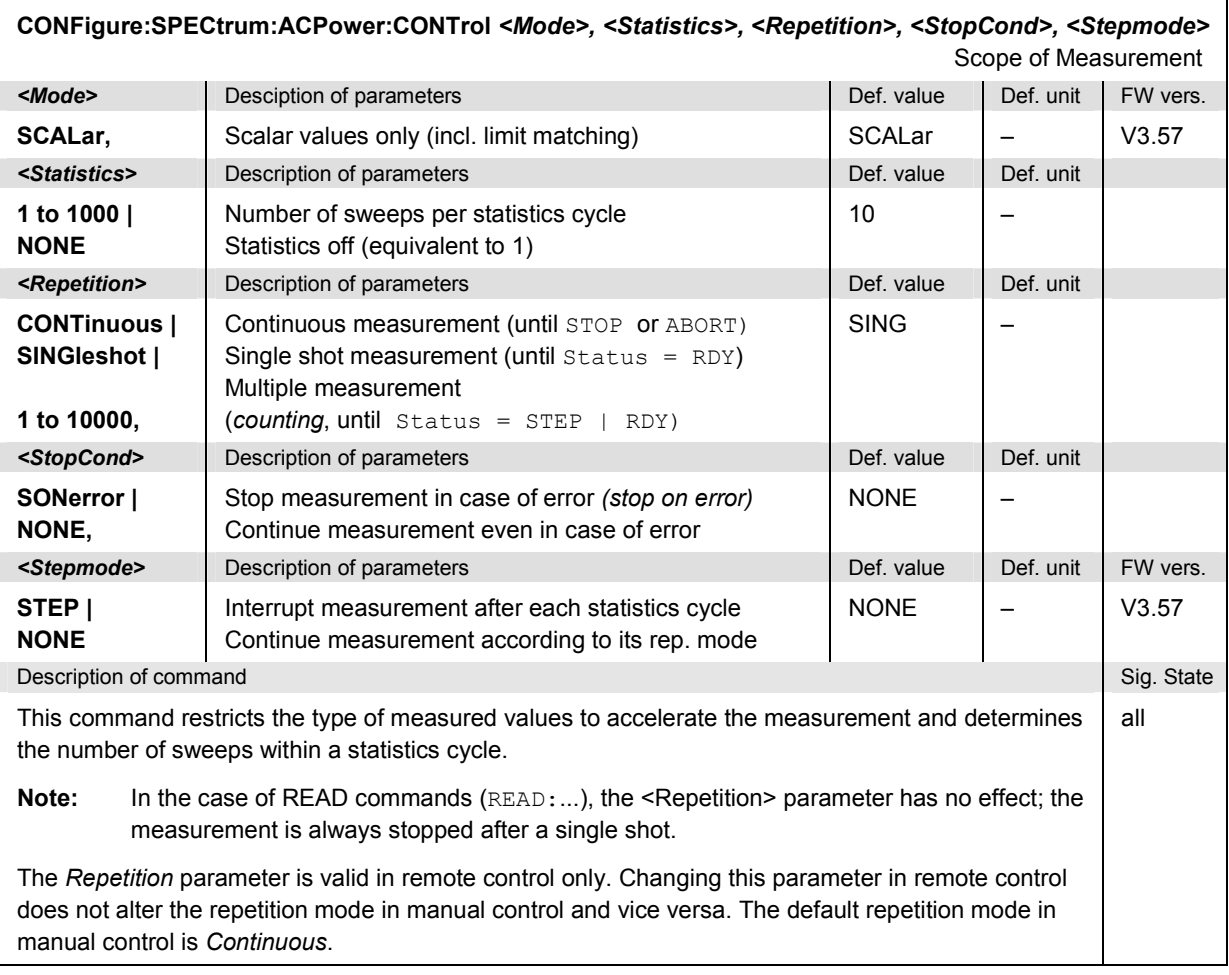

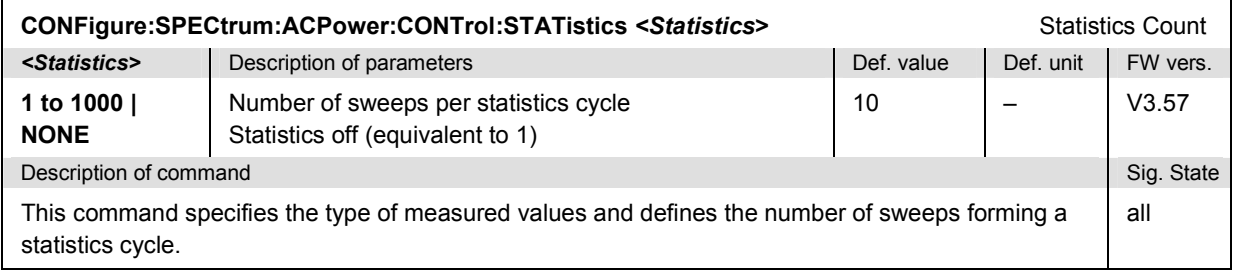

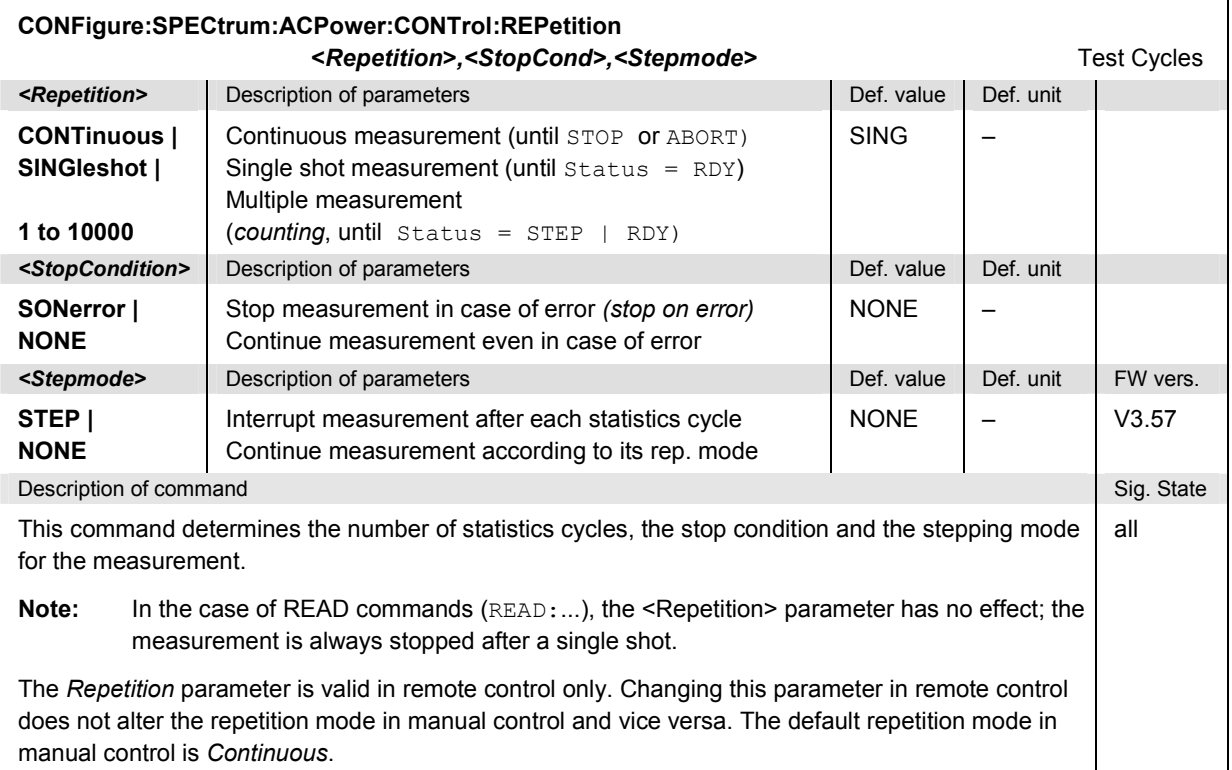

## **Test Configuration**

The commands of the following subsystems determine the parameters of the signal power measurement. The settings are part of the *Control* and of the *Analyzer* tab in the *Spectrum Configuration* menu.

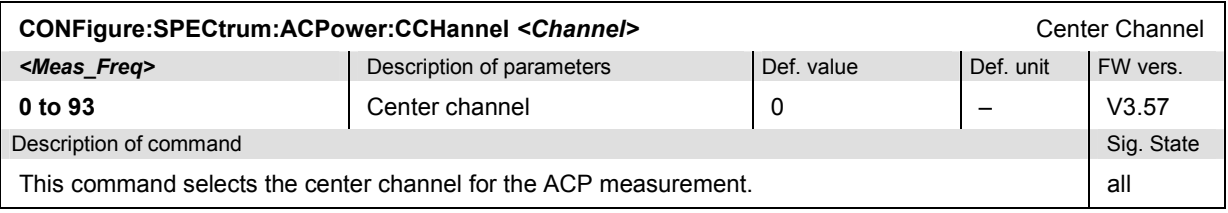

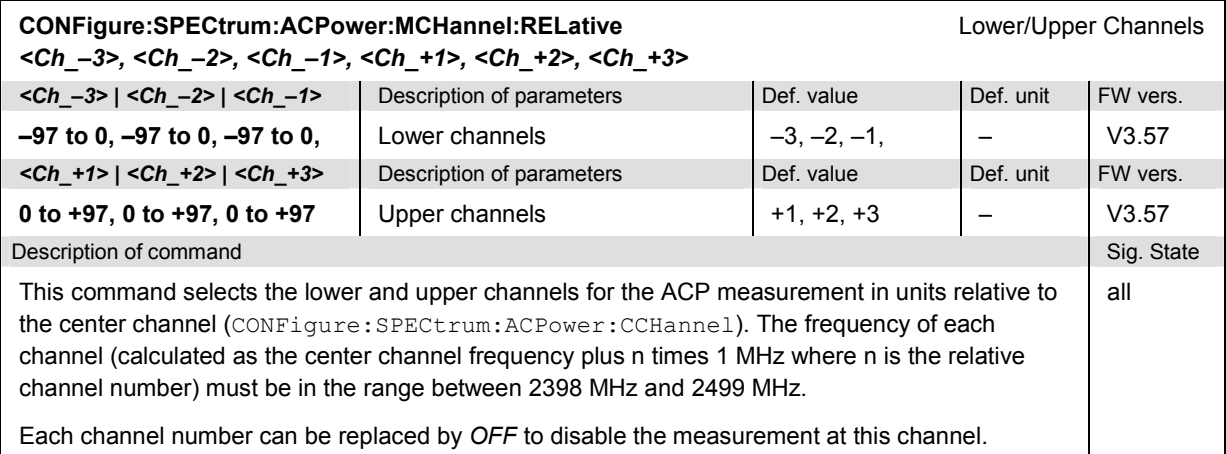

# *Bluetooth Signalling: Spectrum Measurements R&S CMU-K53*

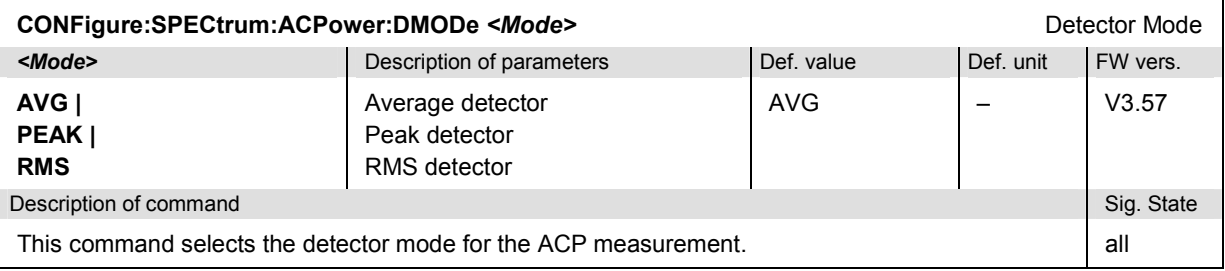

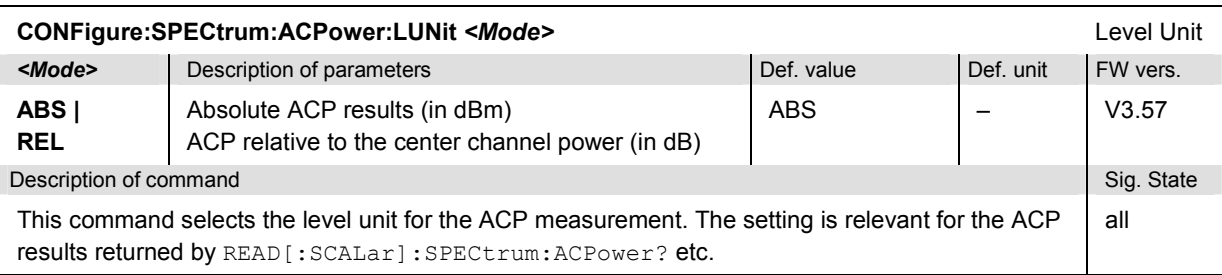

### **Limits (Subsystem SPECtrum:ACPower:...:LIMit)**

The subsystem *SPECtrum:ACPower...:LIMit* defines the limit values for the ACP measurement. The settings are part of the *Limits* tab in the *Spectrum Configuration* menu.

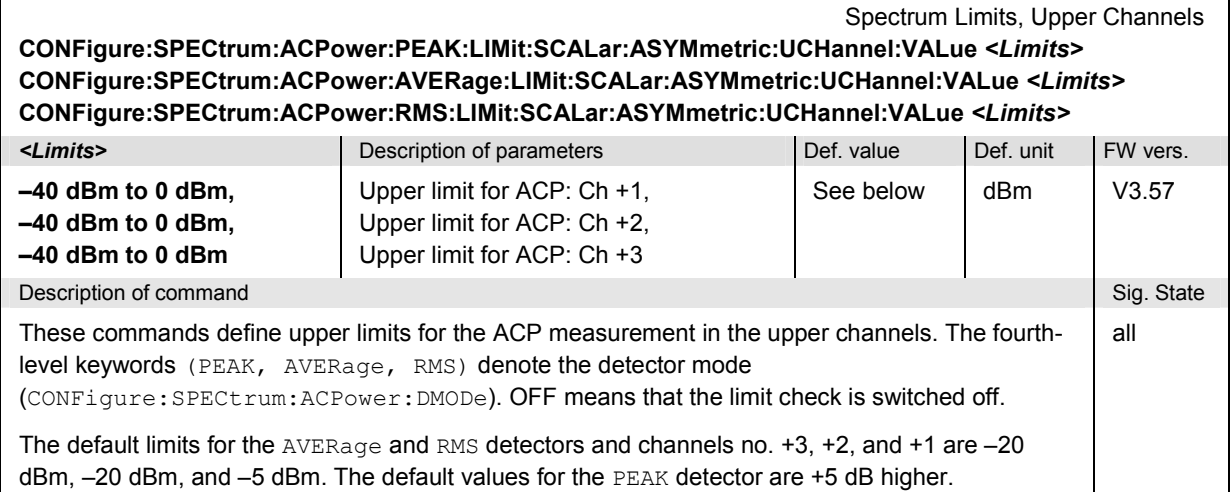

### Spectrum Limits, Lower Channels **CONFigure:SPECtrum:ACPower:PEAK:LIMit:SCALar:ASYMmetric:LCHannel:VALue** *<Limits>* **CONFigure:SPECtrum:ACPower:AVERage:LIMit:SCALar:ASYMmetric:LCHannel:VALue** *<Limits>* **CONFigure:SPECtrum:ACPower:RMS:LIMit:SCALar:ASYMmetric:LCHannel:VALue** *<Limits>*

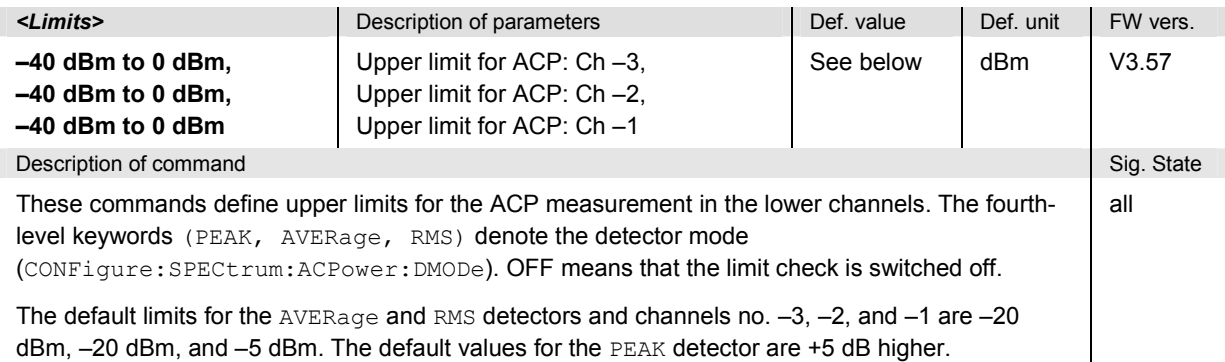

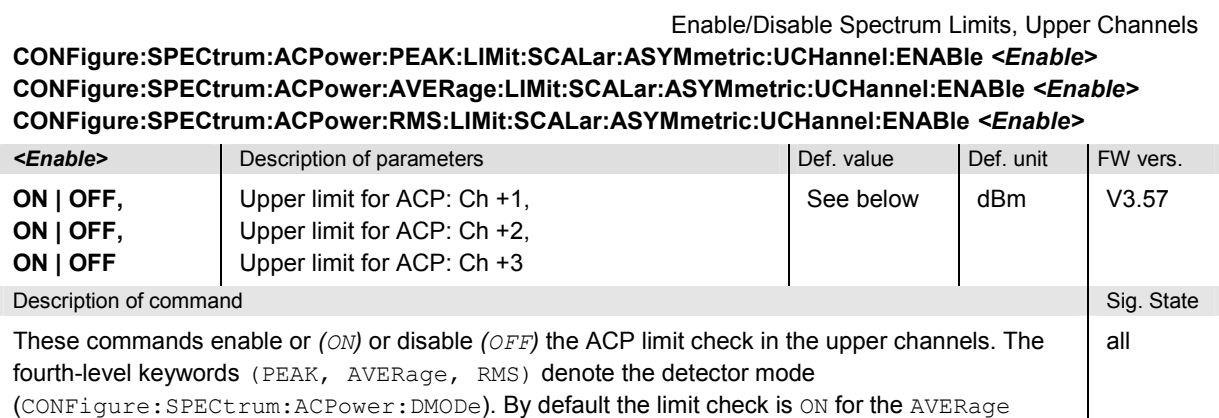

detector and channels +2 and +3. For all other channels and detectors, the limit check is *OFF.*

# *Bluetooth Signalling: Spectrum Measurements R&S CMU-K53*

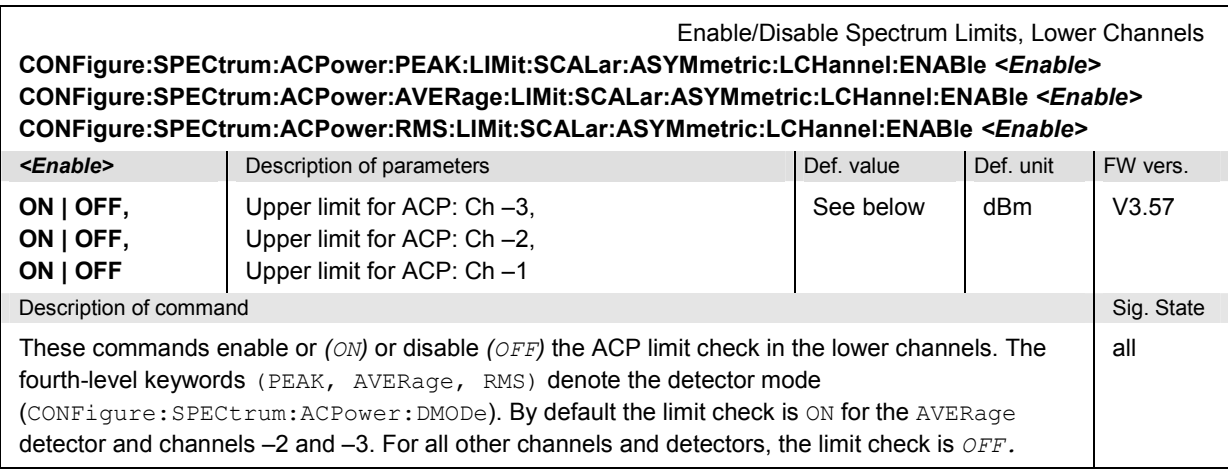

 $\mathbf{r}$ 

### **Measured Values**

The commands in the following section determine and return the results of the ACP measurement. They correspond to the graphical menu *Spectrum* with its various display elements.

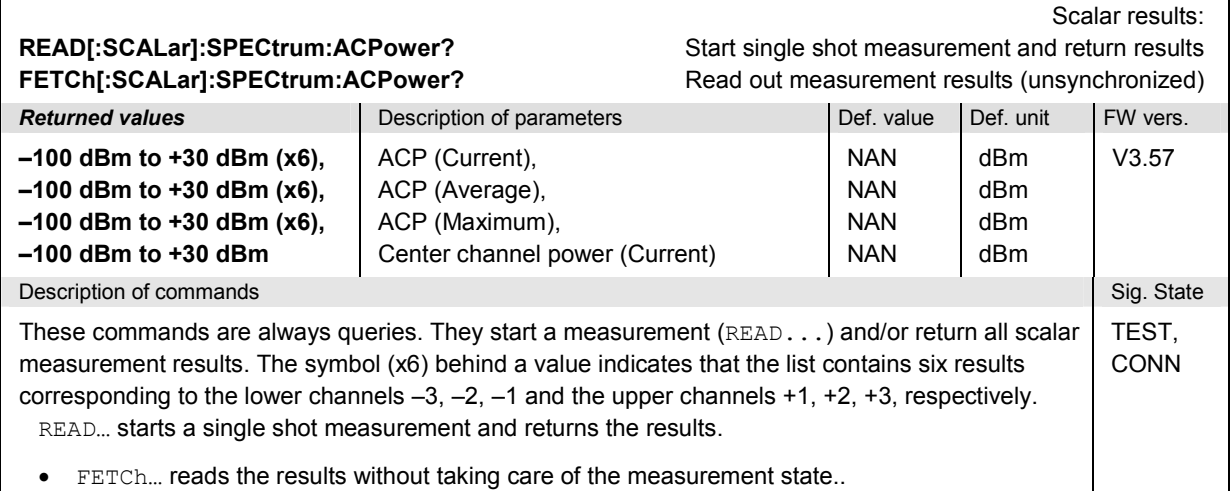

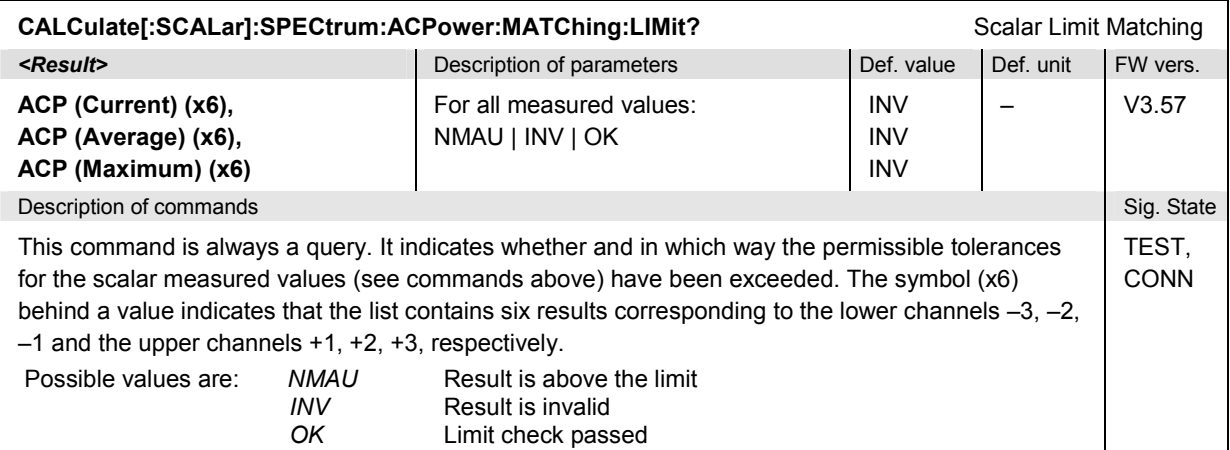

### **SPECtrum:BWIDth…**

The subsystem *SPECtrum:BWIDth* measures the 20 dB bandwidth. The subsystem corresponds to the measurement menu *Spectrum,* application *20 dB Bandwidth,* and the associated popup menu *Spectrum Configuration.*

### **Control of Measurement**

The commands in this section control the spectrum measurement. They correspond to the softkey *Bandwidth* in the measurement menu *Spectrum*.

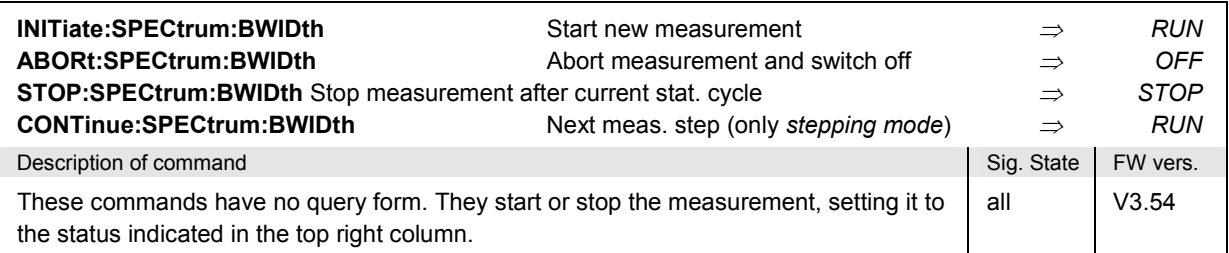

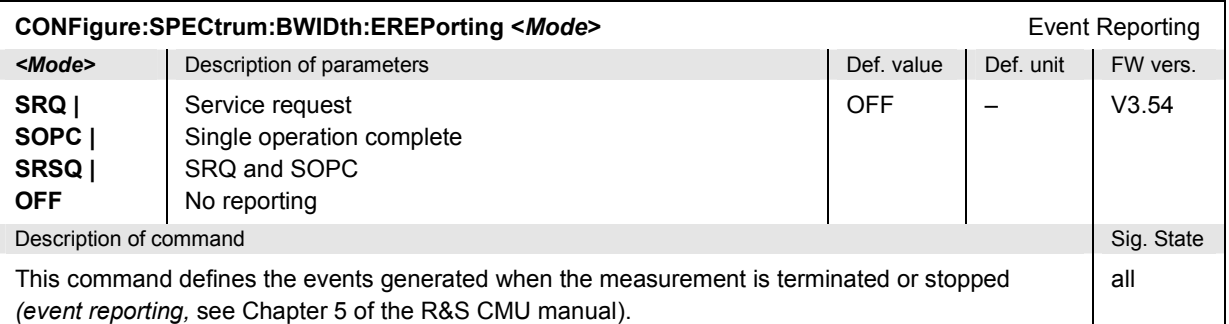

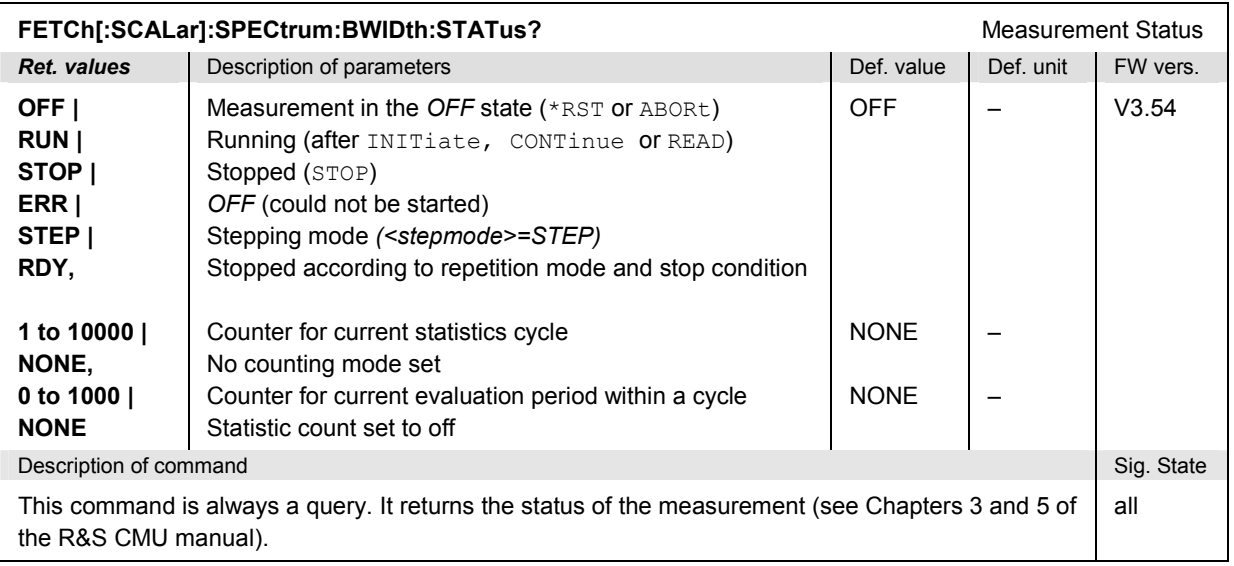

## **Subsystem SPECtrum:…CONTrol**

The subsystem *SPECtrum:…CONTrol* defines the statistics (repetition mode, statistic count, and stop condition) of the measurement. These settings are in the *Control* tab of the popup menu *Spectrum Configuration.* 

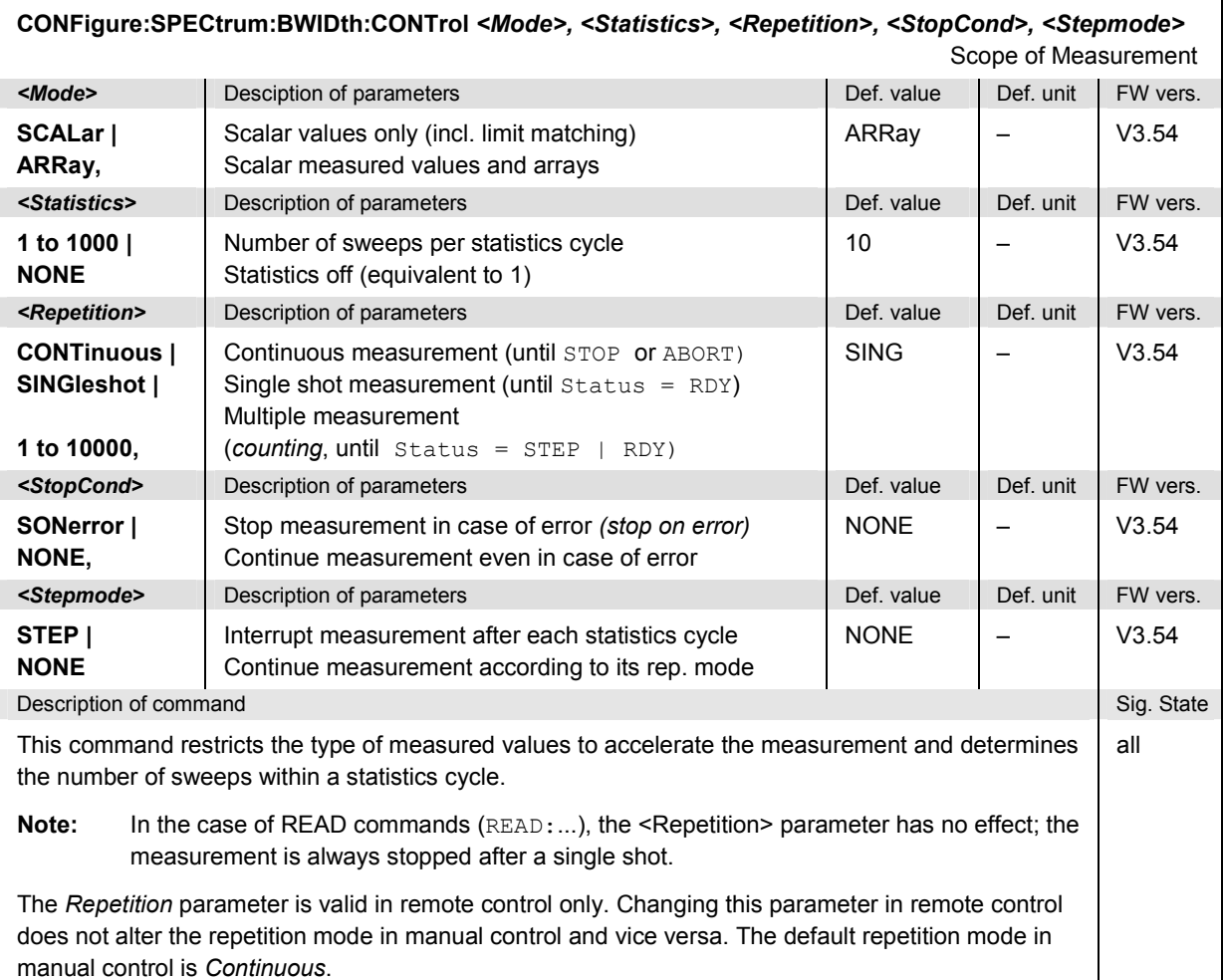

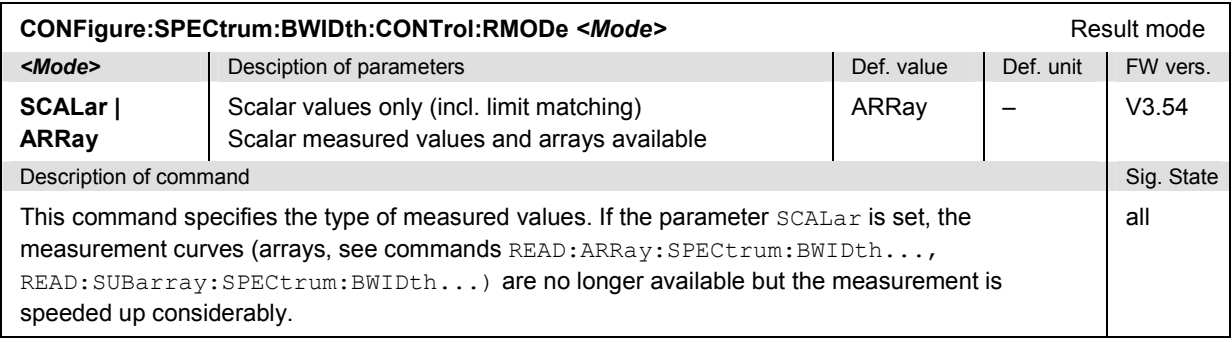

## *Bluetooth Signalling: Spectrum Measurements R&S CMU-K53*

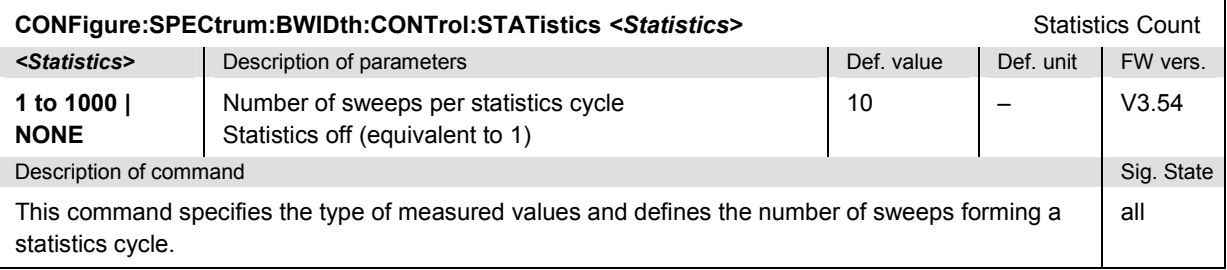

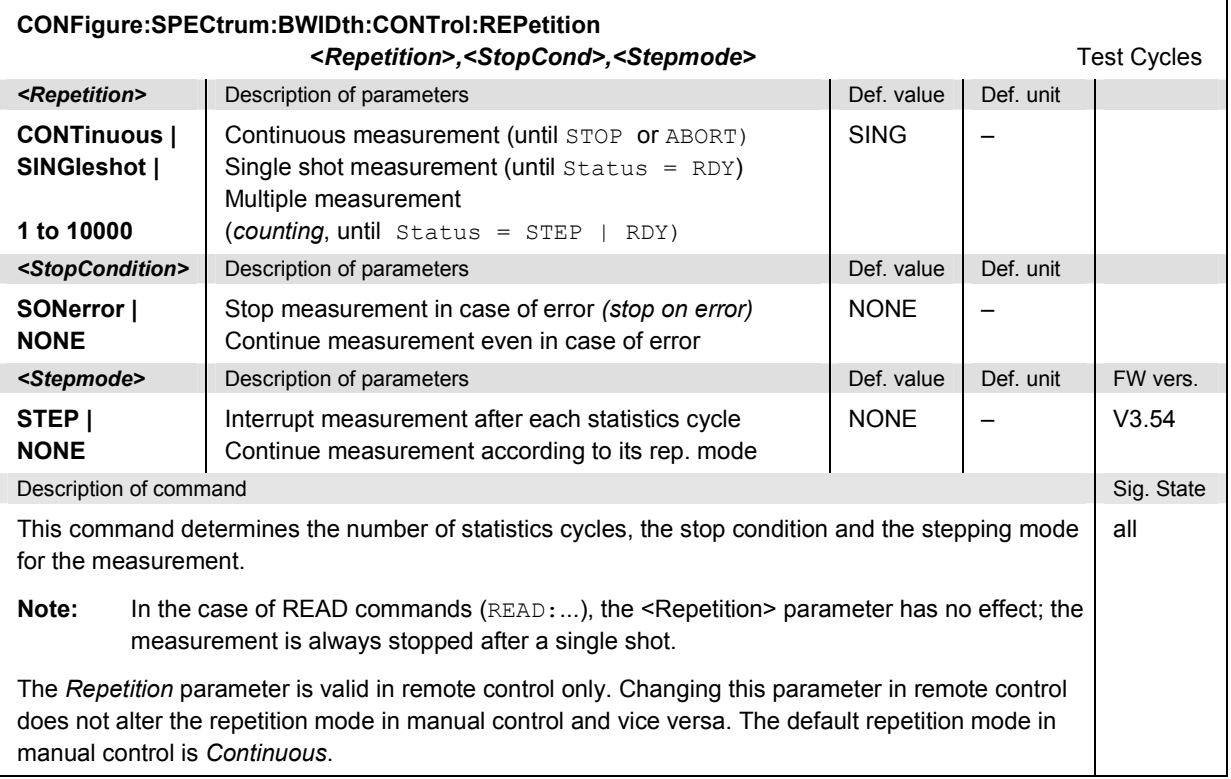

## **Test Configuration**

The commands of the following subsystems determine the parameters of the signal power measurement. The settings are part of the *Control* and of the *Analyzer* tab in the *Spectrum Configuration* menu.

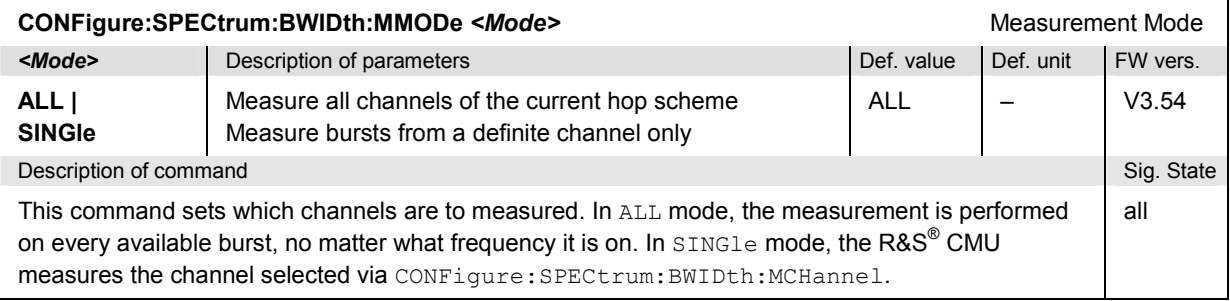

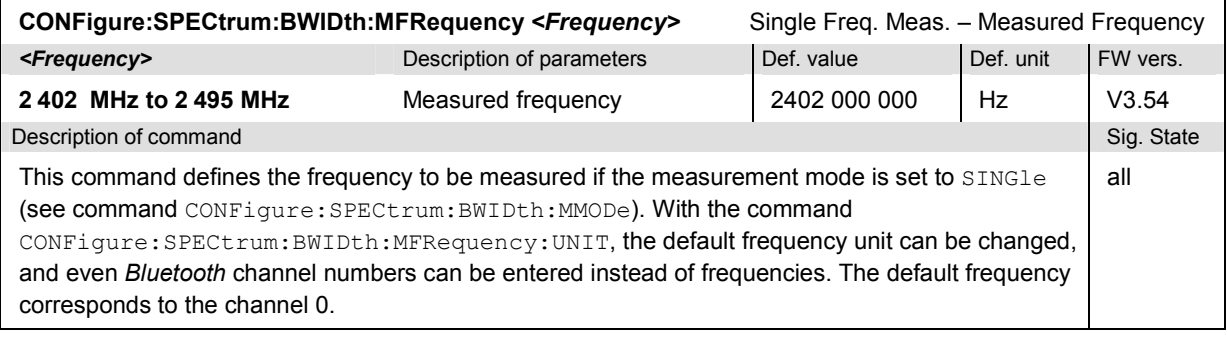

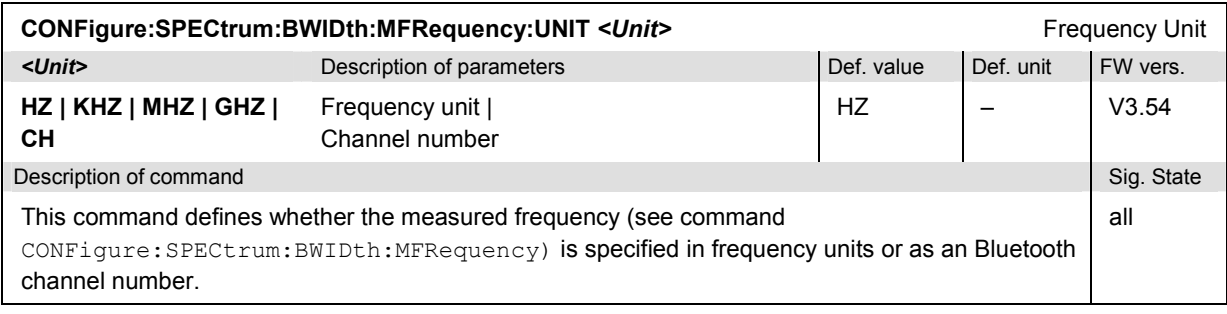

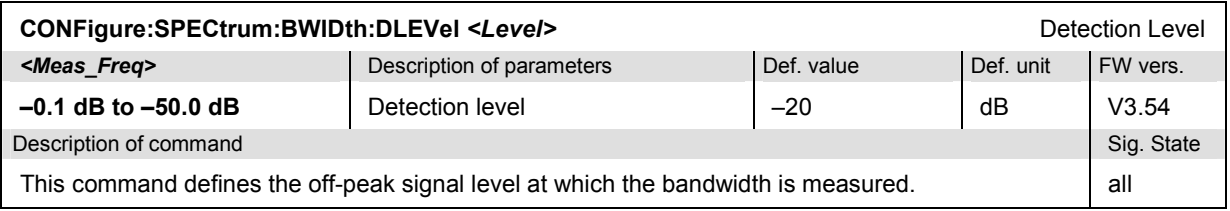

## **Limits (Subsystem SPECtrum:BWIDth...:LIMit)**

The subsystem *SPECtrum:BWIDth...:LIMit* defines the limit values for the 20 dB bandwidth measurement. The settings are part of the *Limits* tab in the *Spectrum Configuration* menu.

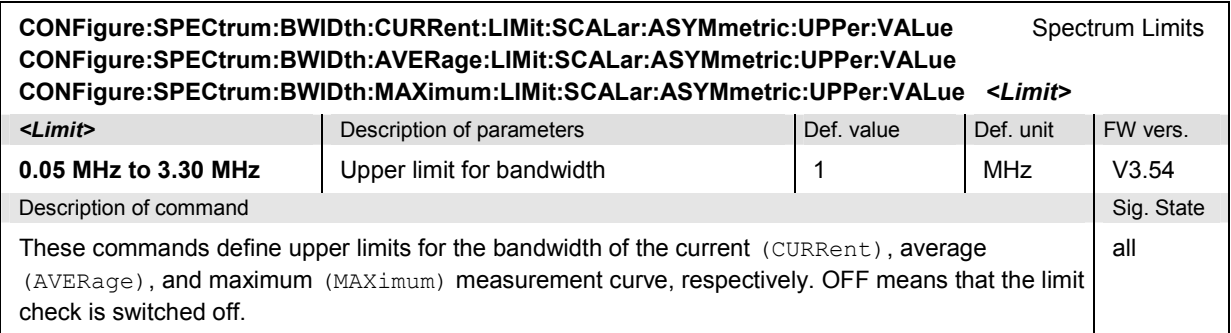

## *Bluetooth Signalling: Spectrum Measurements R&S CMU-K53*

 $\overline{1}$ 

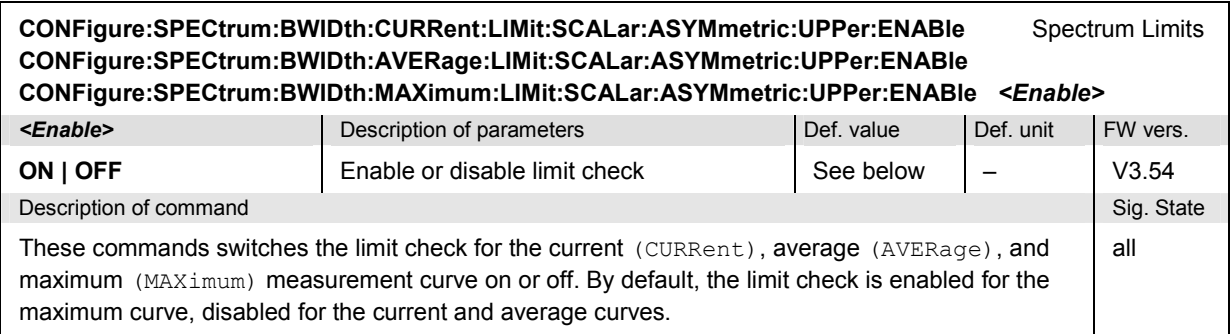

### **Measured Values**

The commands in the following section determine and return the results of the 20 dB bandwidth measurement. They correspond to the graphical menu *Spectrum* with its various display elements.

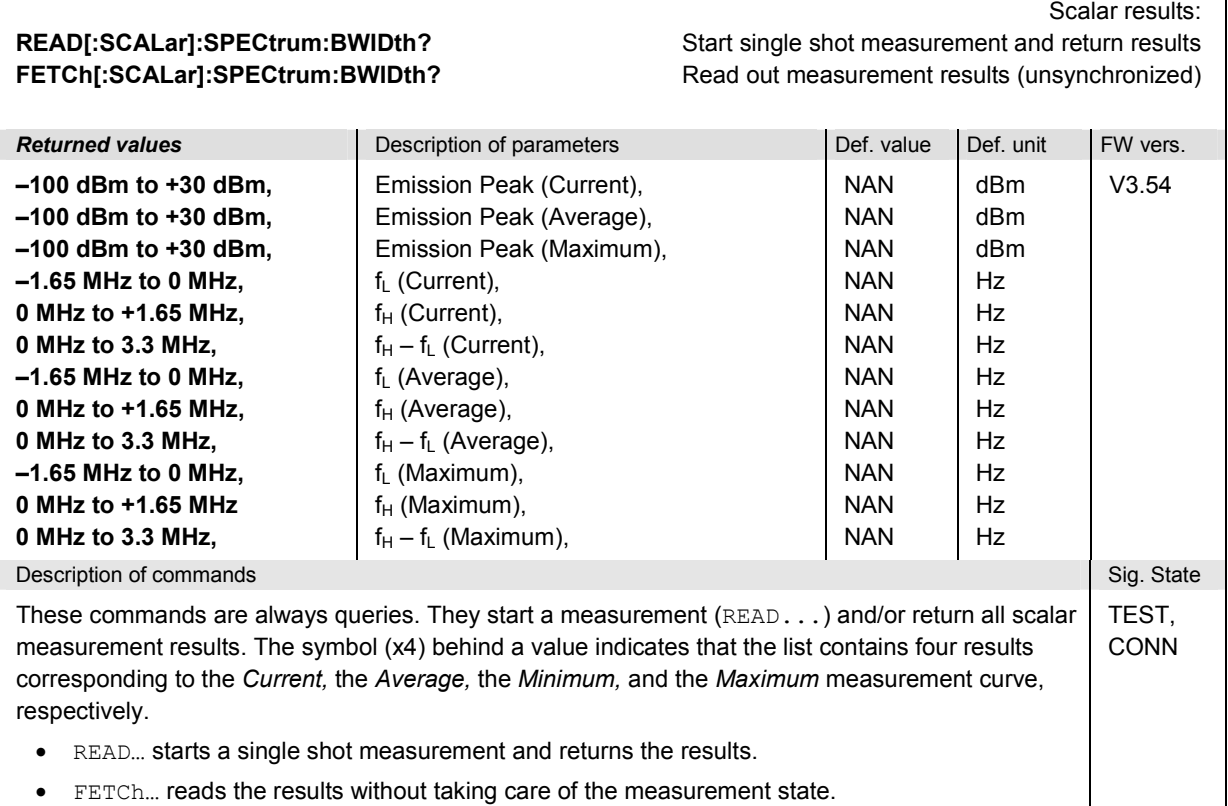

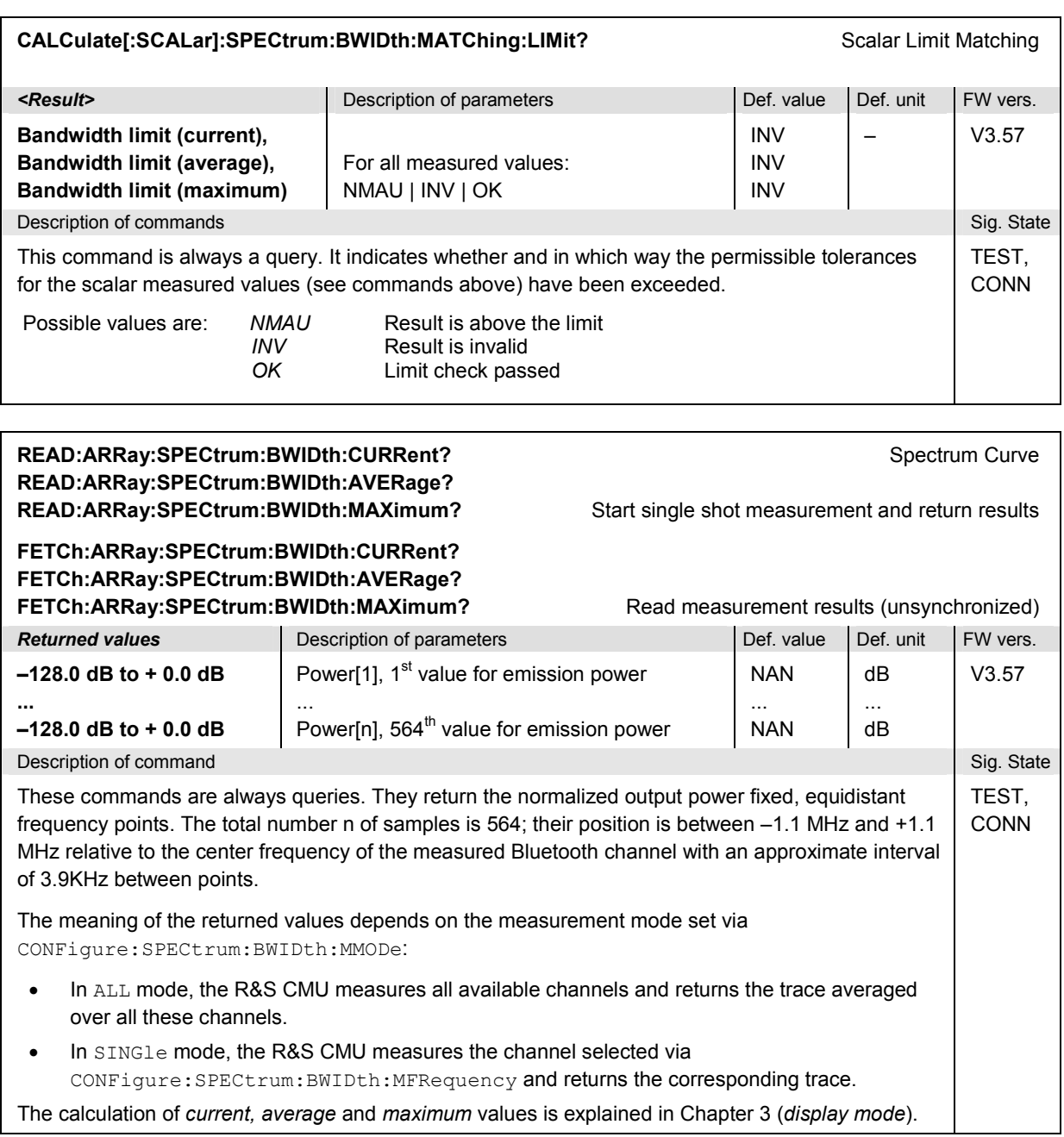

## **SPECtrum:FRANge…**

The SPECtrum:FRANge…subsystem measures the power of the Bluetooth signal from the DUT at up to 110 frequency points using a fixed 100 kHz partition. The subsystem corresponds to the measurement menu *Spectrum,* application *Frequency Range,* and the associated popup menu *Spectrum Configuration.*

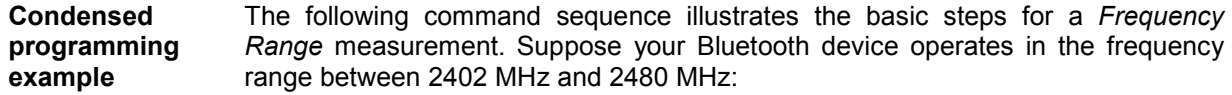

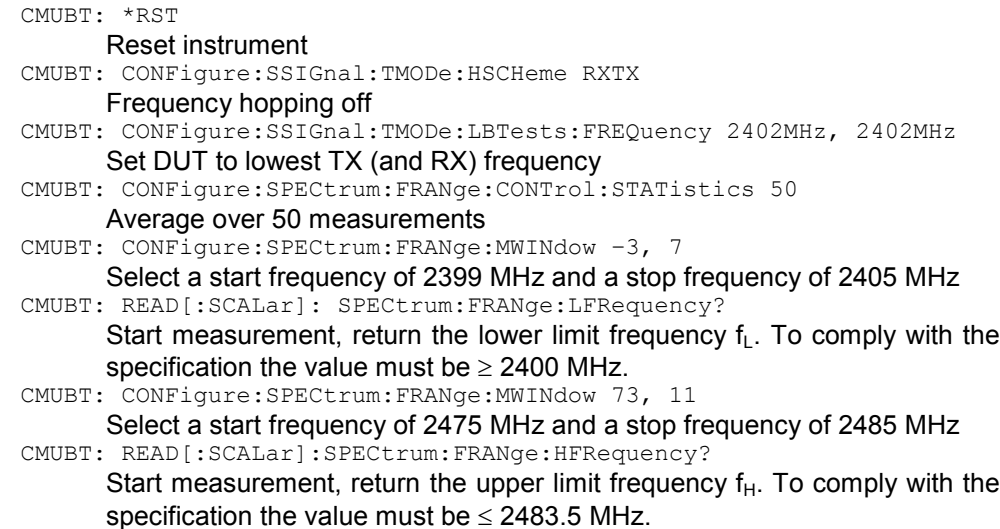

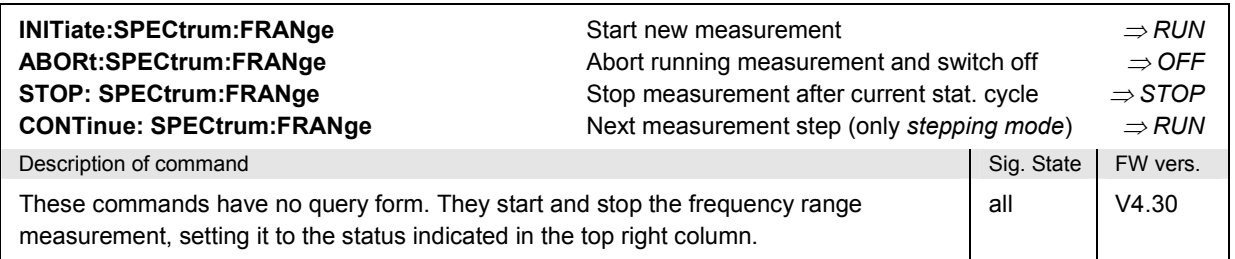

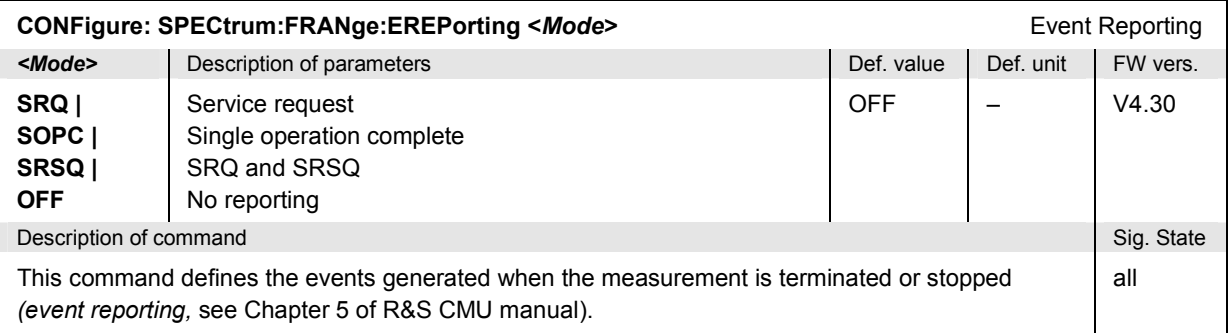

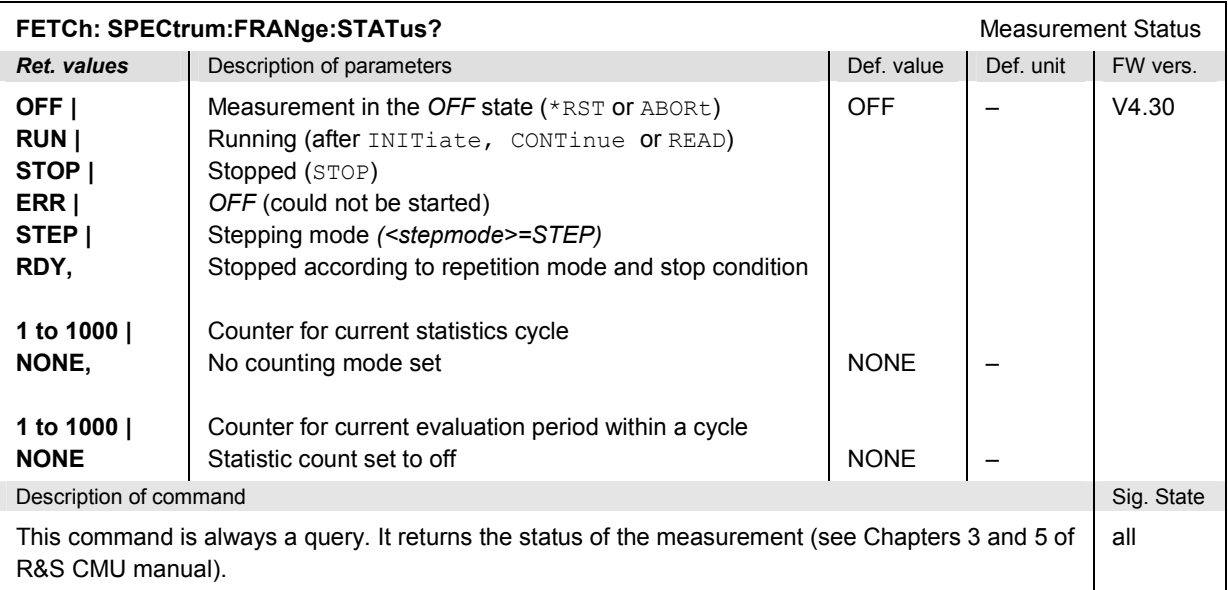

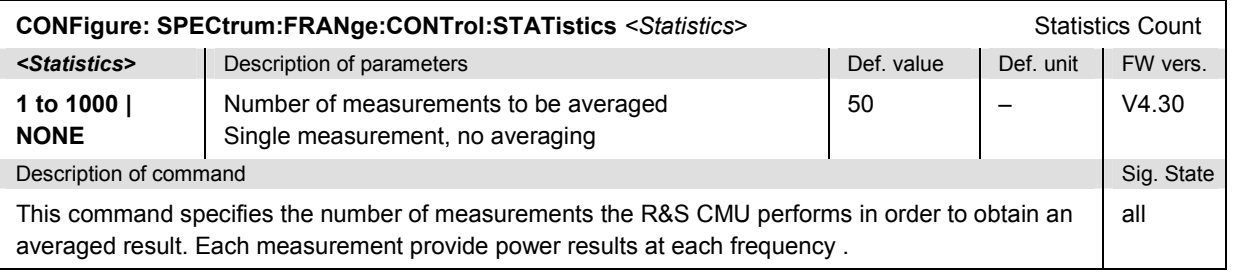

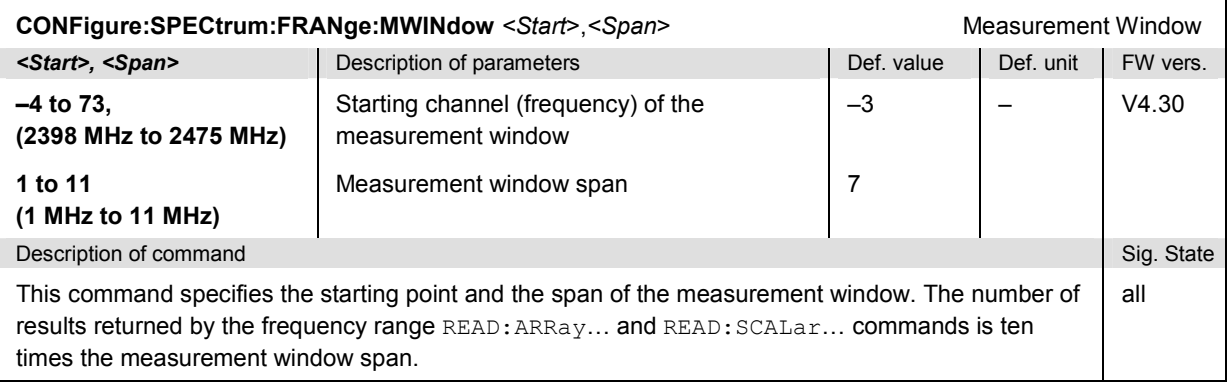

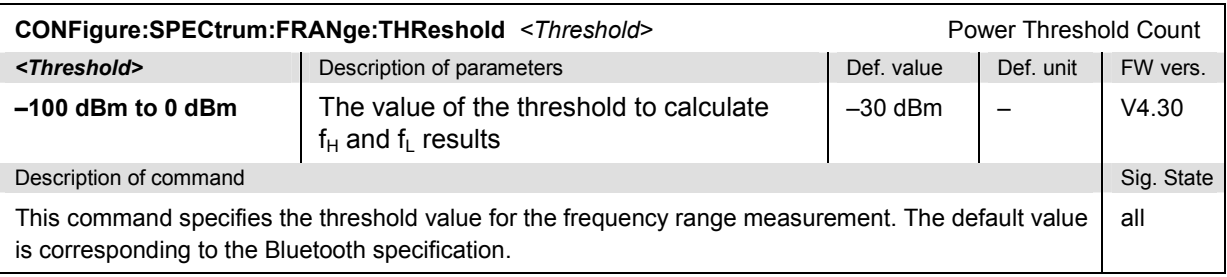

### **Limits (Subsystem SPECtrum:FRANge...:LIMit)**

The subsystem *SPECtrum:FRANge...:LIMit* defines the limit values for the *Frequency Range* measurement. The settings are part of the *Limits* tab in the *Spectrum Configuration* menu.

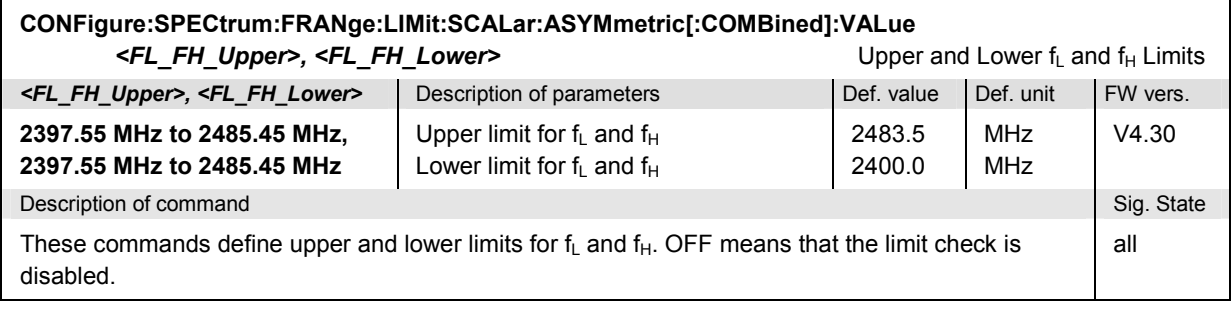

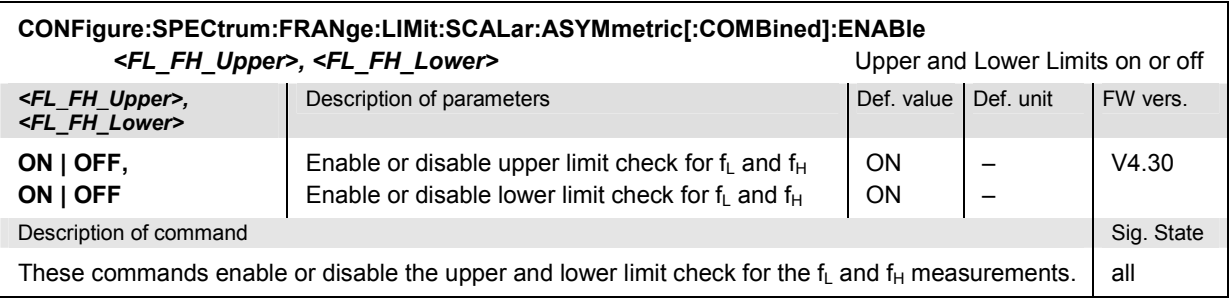

## **Measured Values**

The commands in the following section determine and return the results of the *Frequency Range*  measurement. They correspond to the graphical menu *Spectrum* with its various display elements.

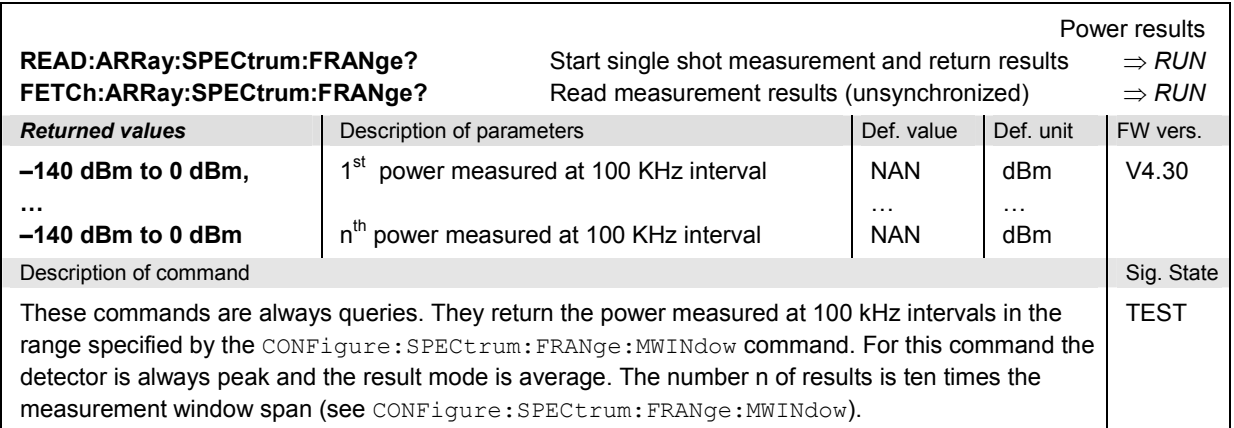

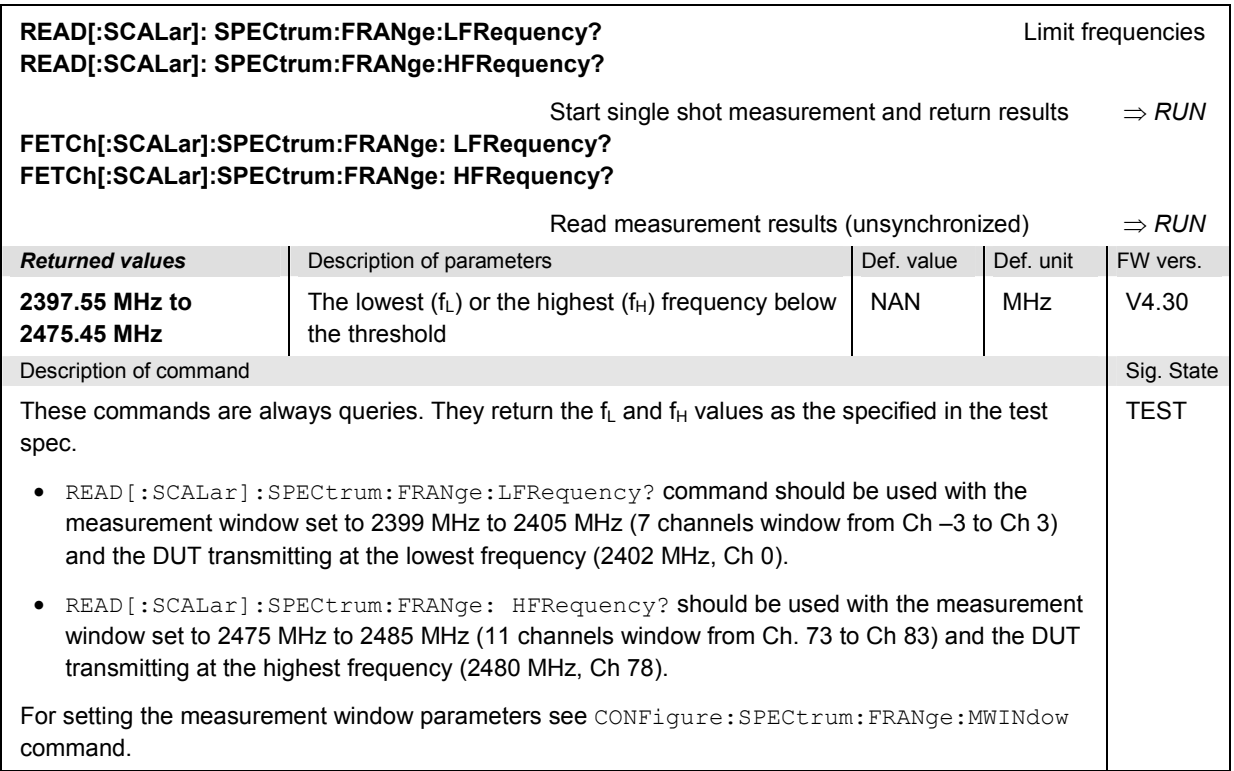

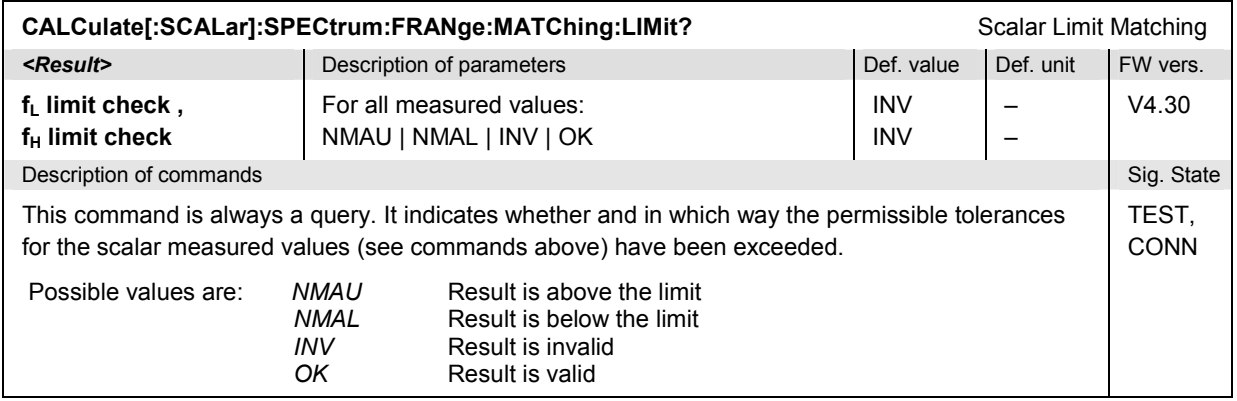

## **Receiver Quality Measurements**

The subsystem *Receiver Quality* comprises the commands for all measurements of the receiver quality context. The settings are used to assess the quality of the device under test's receiver. The subsystem corresponds to the main menu *Receiver Quality* and the associated popup menu *Receiver Quality Configuration.*

### **Receiver Quality – BER Application**

The subsystem *RXQuality:BER* contains the commands for receiver quality measurements in the BER mode. The subsystem corresponds to the main menu *Receiver Quality,* application *BER* and the corresponding parts of the associated popup menu *Receiver Quality Configuration.*

### **Measurement Control**

The following commands control the BER measurement.

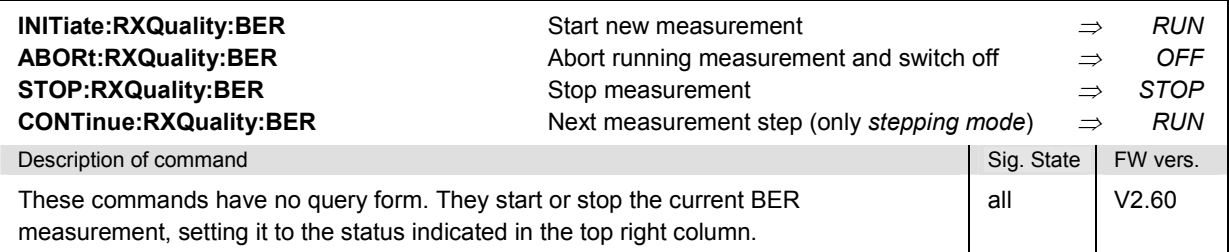

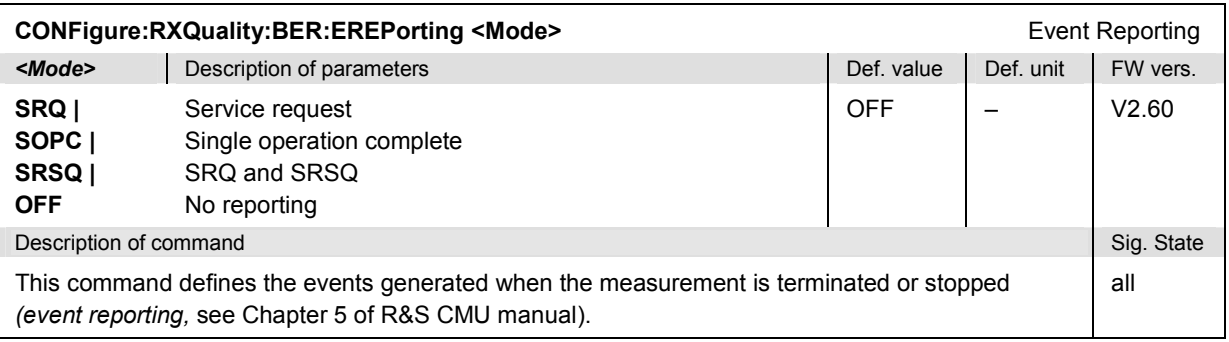

# *R&S CMU-K53 Bluetooth Signalling: Receiver Quality Measurements*

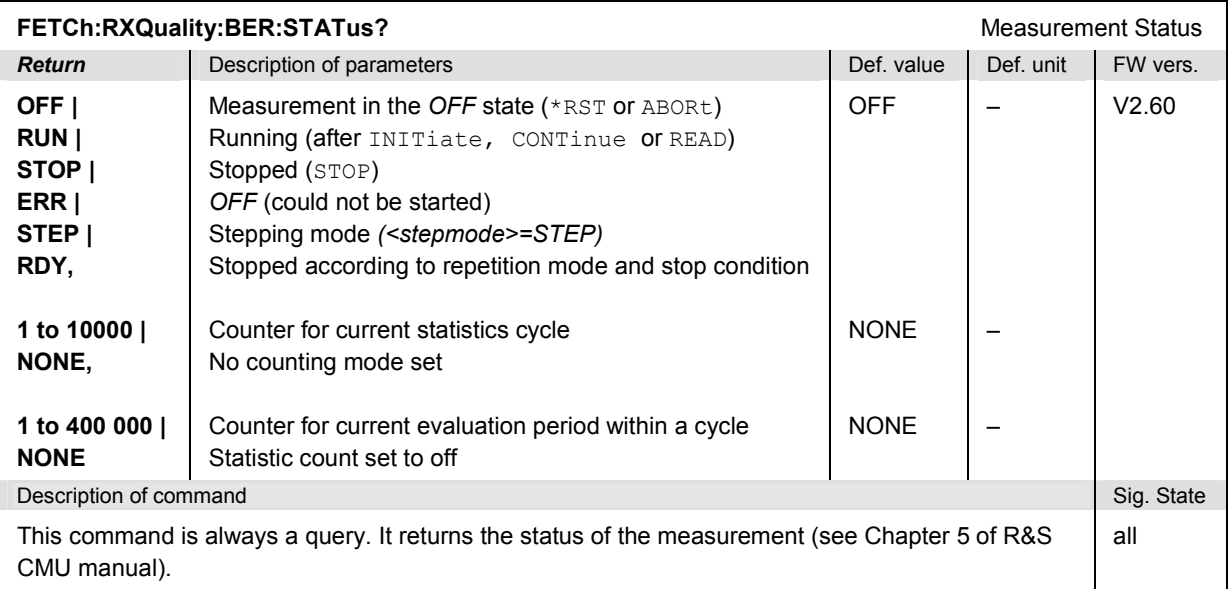

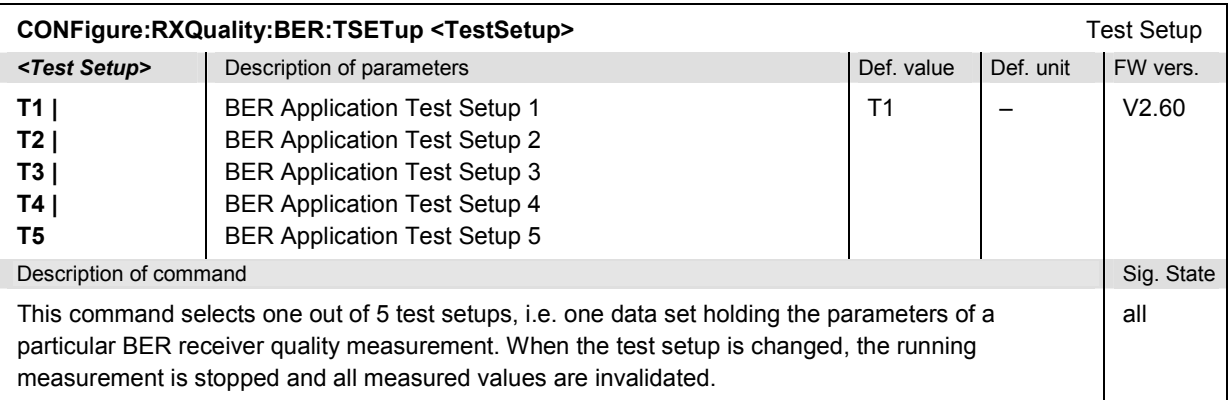

## **Subsystem RXQuality:BER:...CONTrol**

The subsystem *RXQuality:BER:...CONTrol* defines the scope of the BER measurement. The settings are provided in the *Control* tab of the popup menu *Receiver Quality Configuration.*

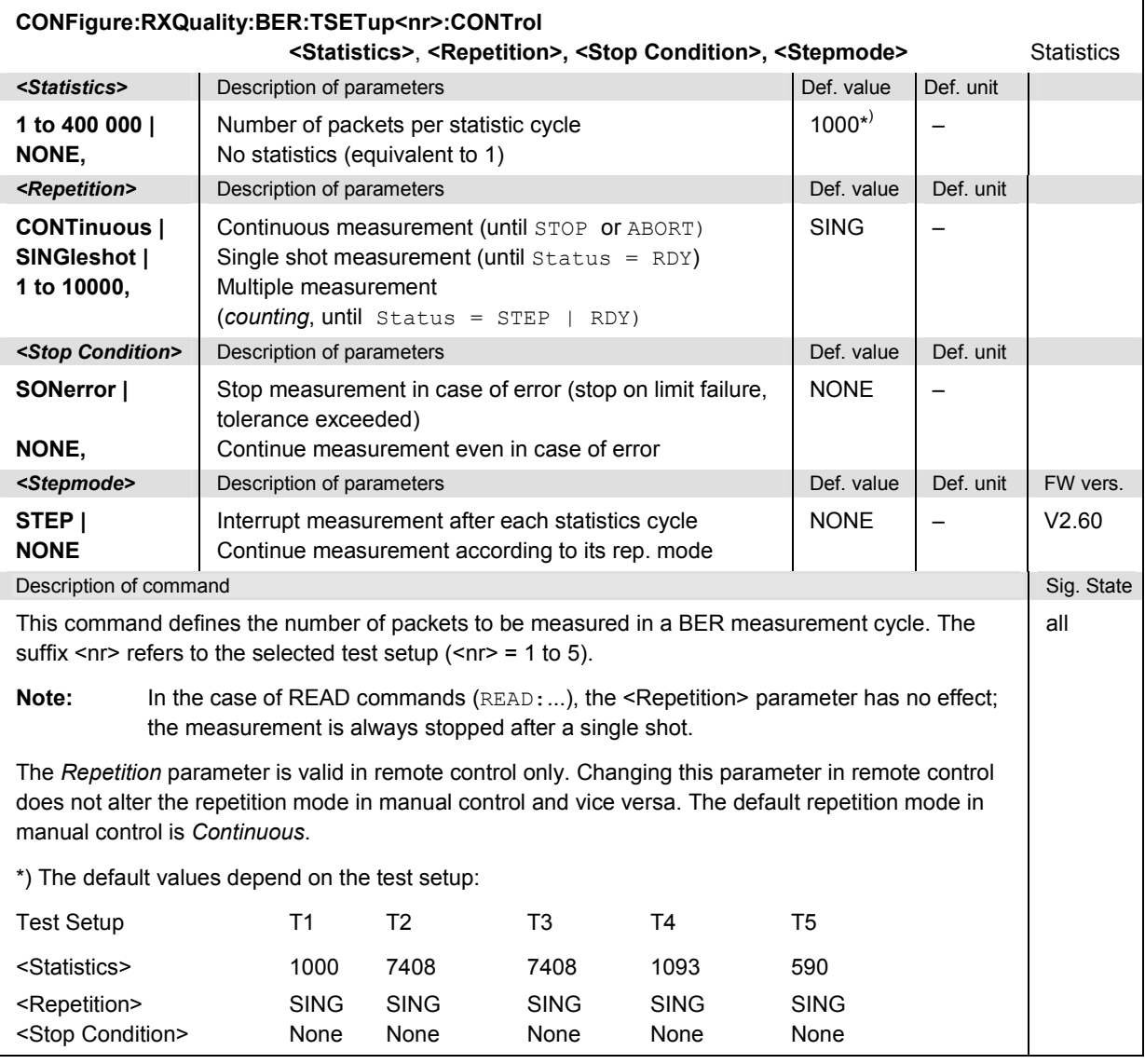

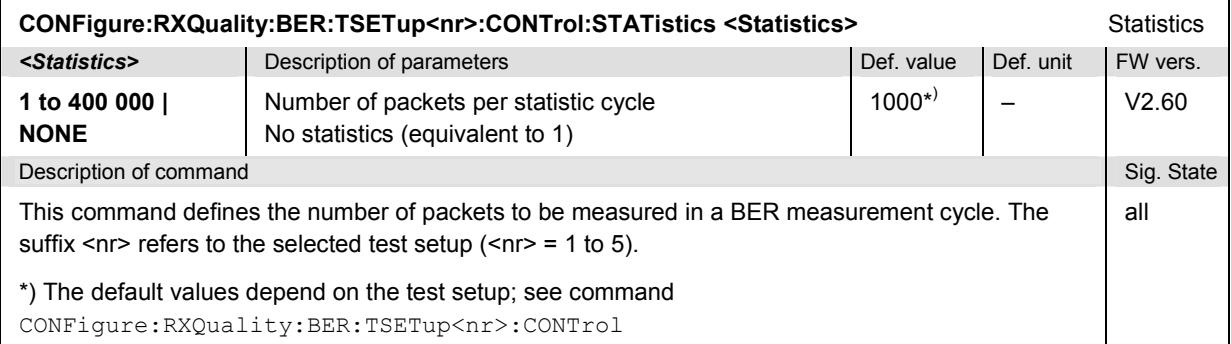

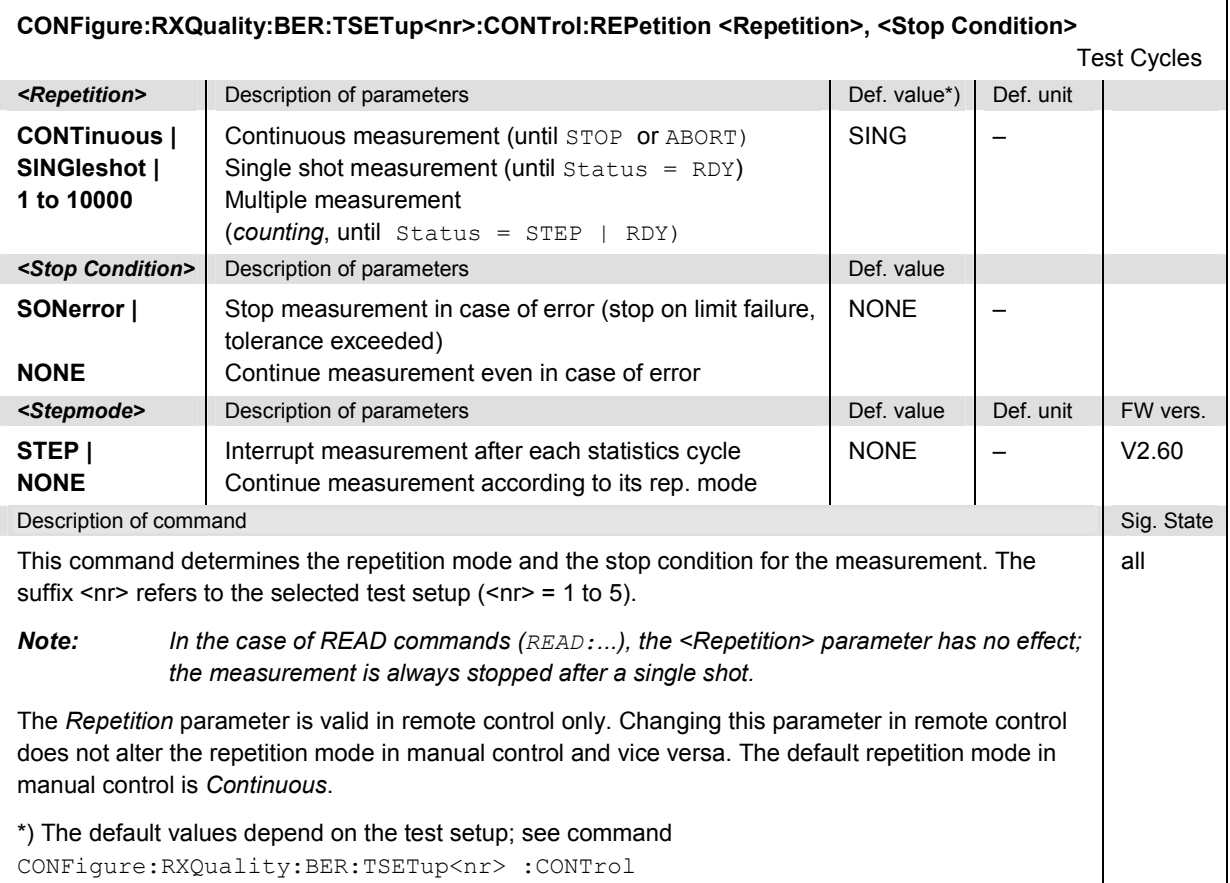

## **Subsystem RXQuality:BER:...LEVel**

The subsystem *RXQuality:BER:...LEVel* sets the R&S® CMU TX level used for BER receiver quality measurements. The subsystem corresponds to the *TX Level* parameter in the *Master Sig.* tab in the popup menu *Receiver Quality Configuration.*

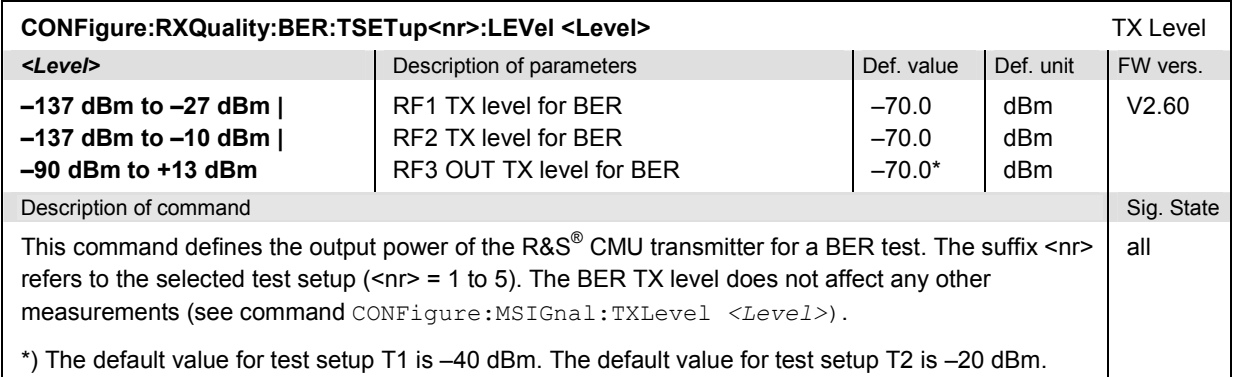

## **BER Test Signal**

The commands in the following section define the test signal that the R&S CMU generates for the BER measurement. The subsystem corresponds to the subsection *Loopback* of tab *Control*, BER application, in the popup menu *Receiver Quality Configuration.*

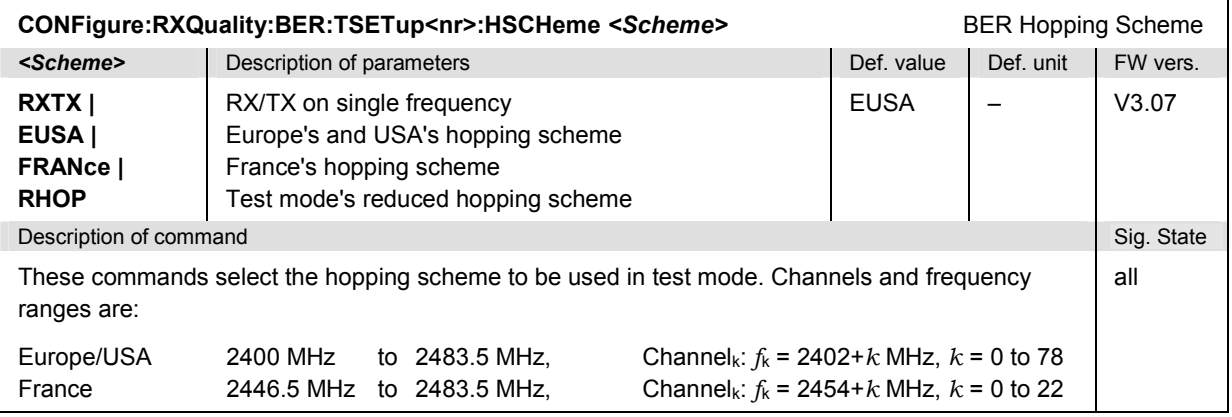

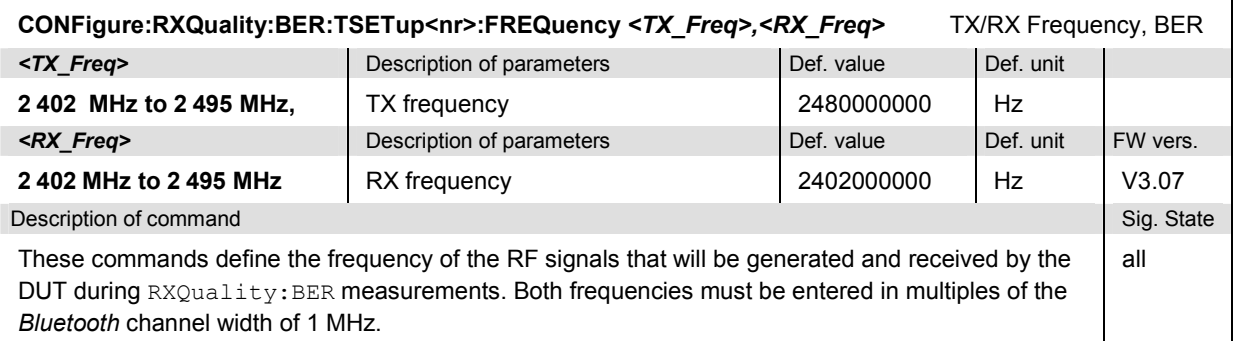

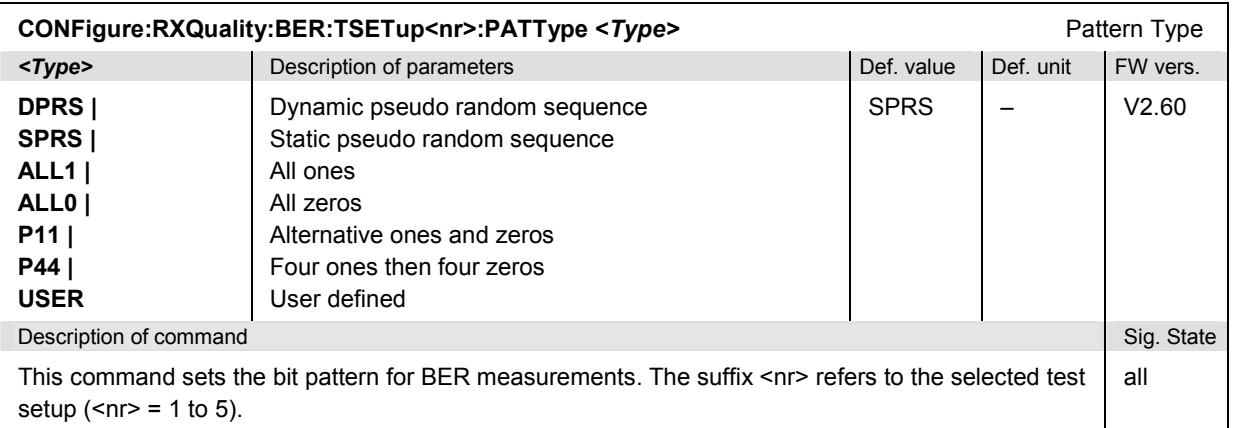

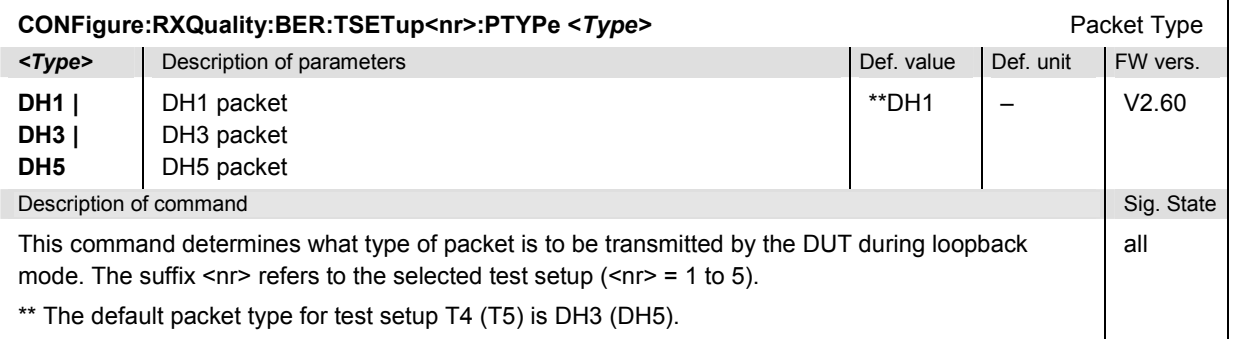

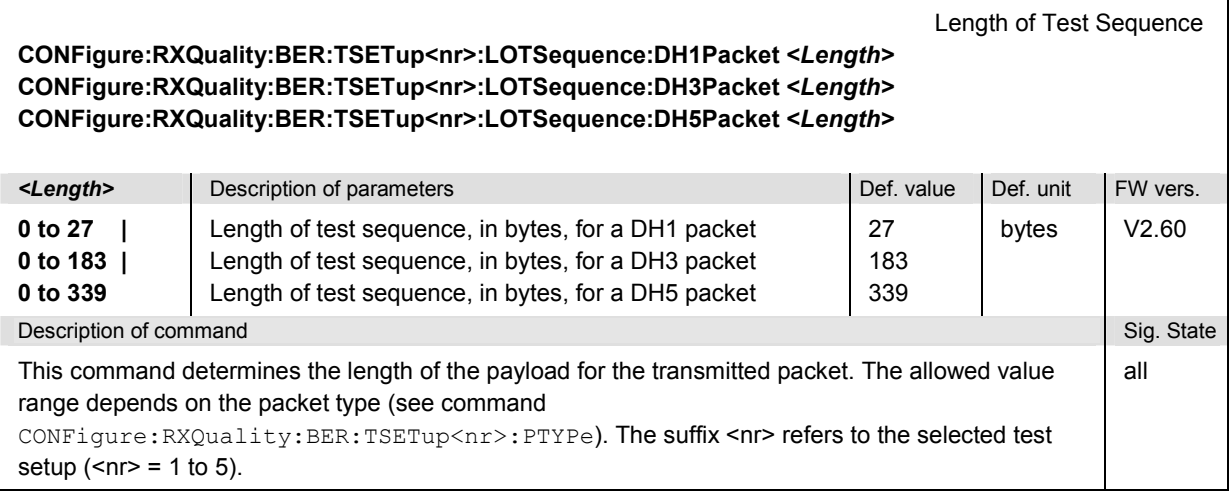

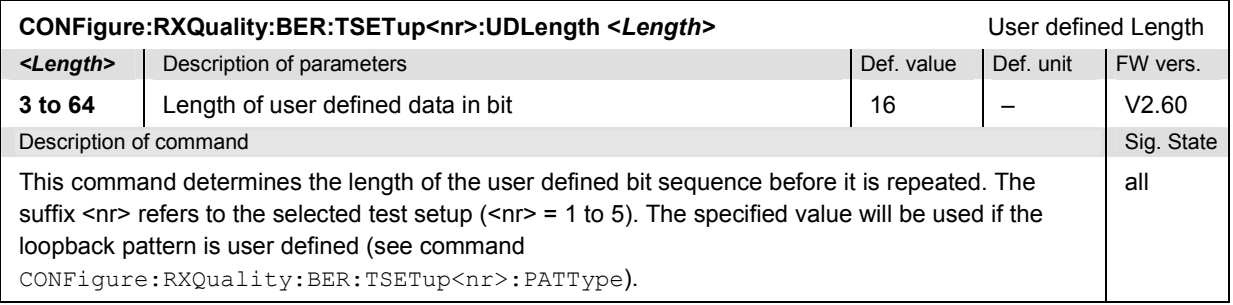

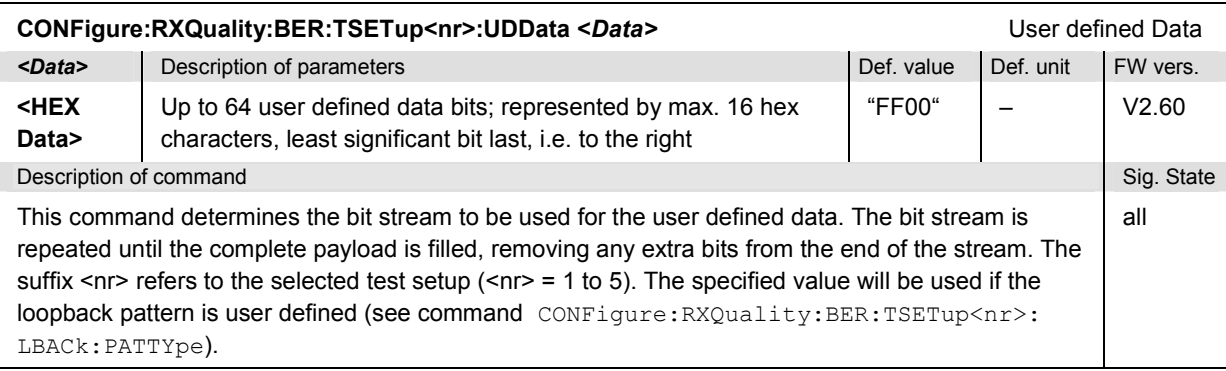

## *Bluetooth Signalling: Receiver Quality Measurements R&S CMU-K53*

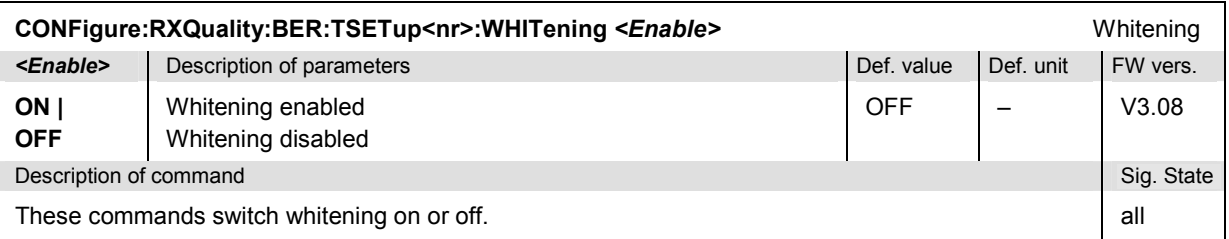

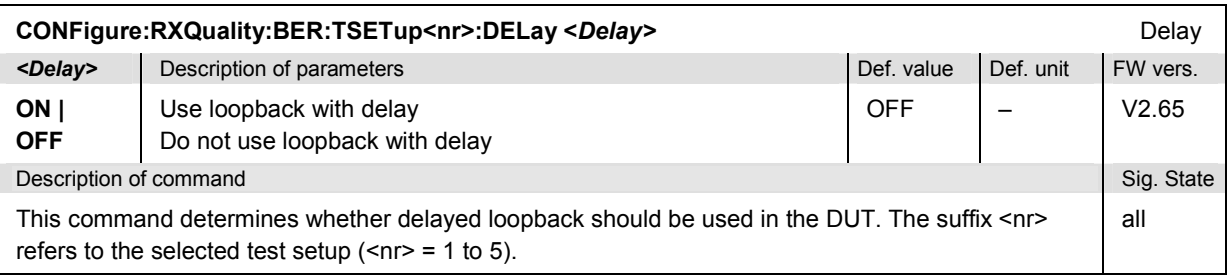

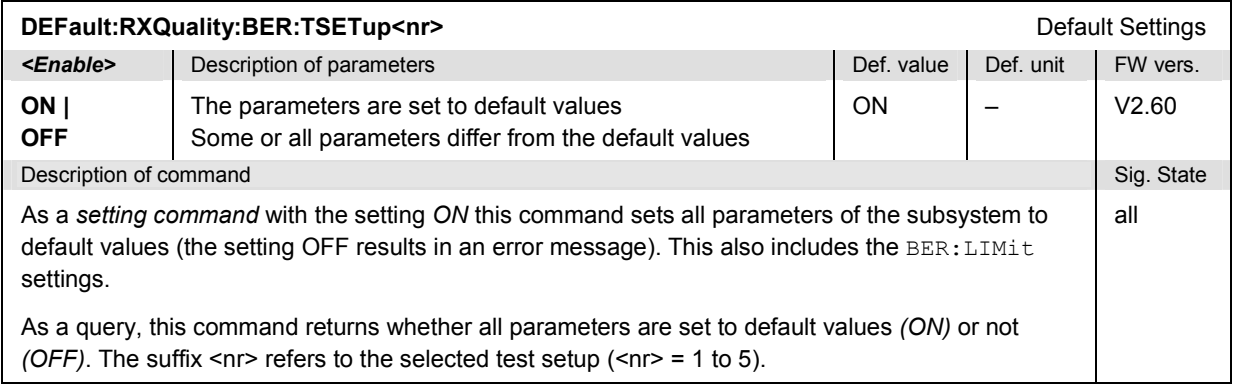

## **Subsystem RXQuality:BER...:LIMit**

The subsystem *RXQuality:BER...:LIMit* defines tolerance values for the BER measurement. The subsystem corresponds to the tab *Limits* in the popup menu *Receiver Quality Configuration.*

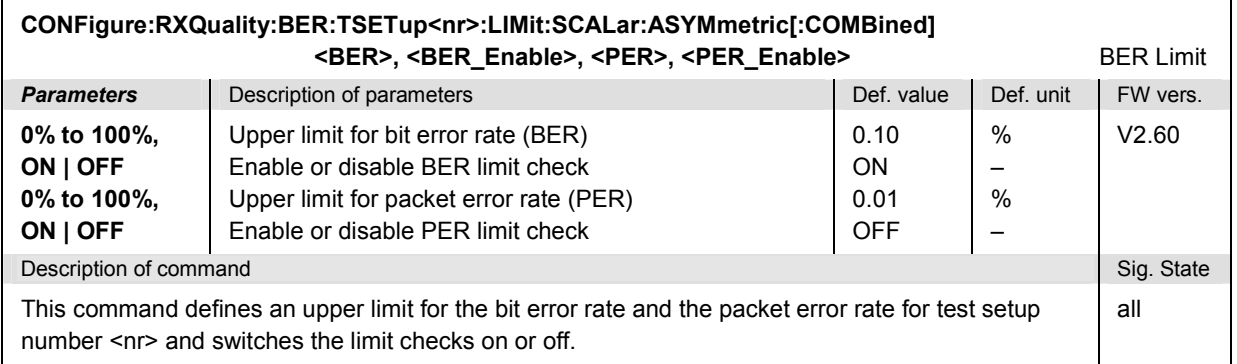

## *R&S CMU-K53 Bluetooth Signalling: Receiver Quality Measurements*

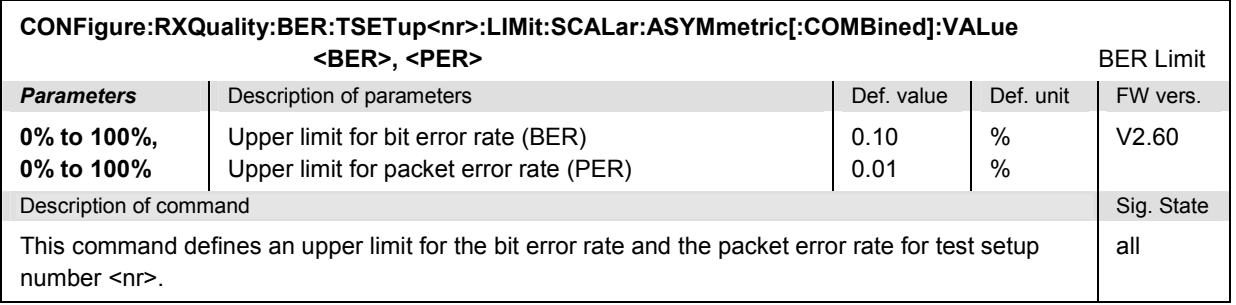

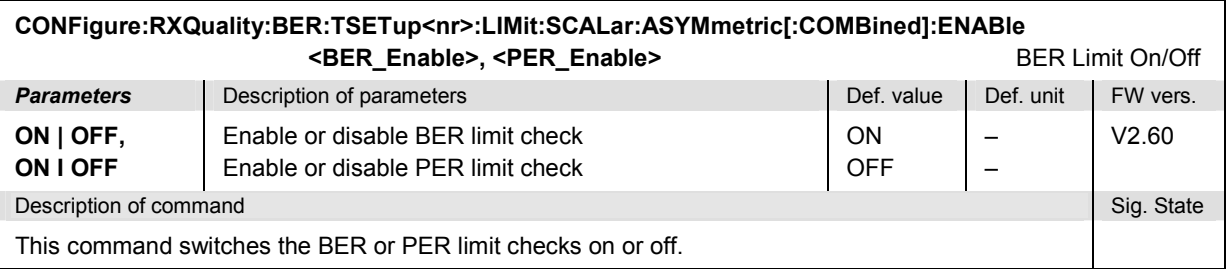

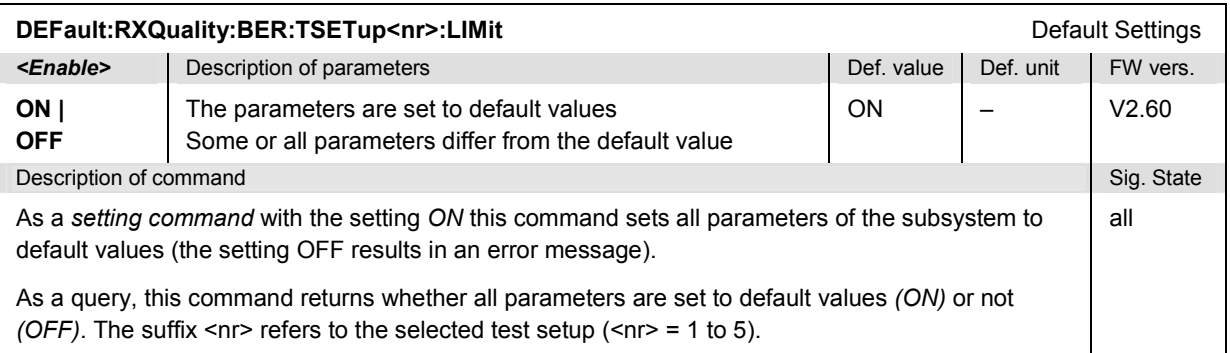

## **Measured Values**

The following commands measure and return the bit error rate and compares it with the tolerance values. The subsystem corresponds to the output elements in the measurement menu *Receiver Quality*  for the BER application.

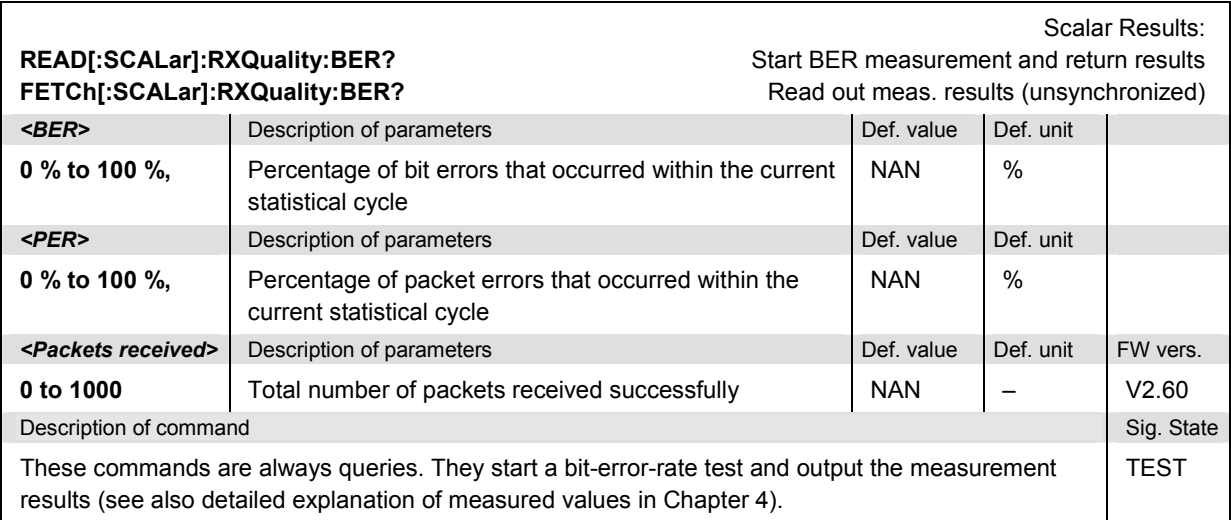

# *Bluetooth Signalling: Receiver Quality Measurements R&S CMU-K53*

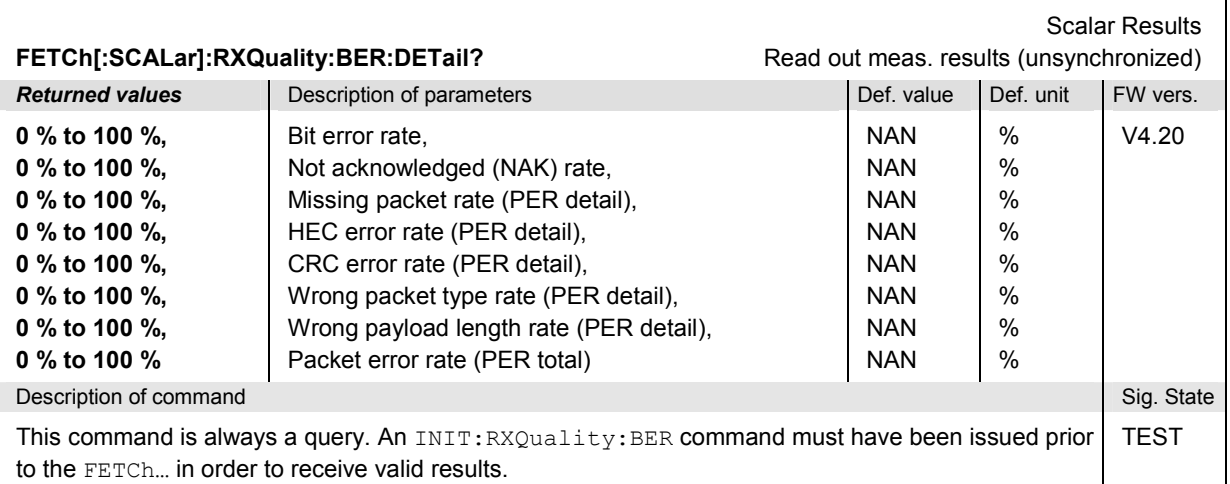

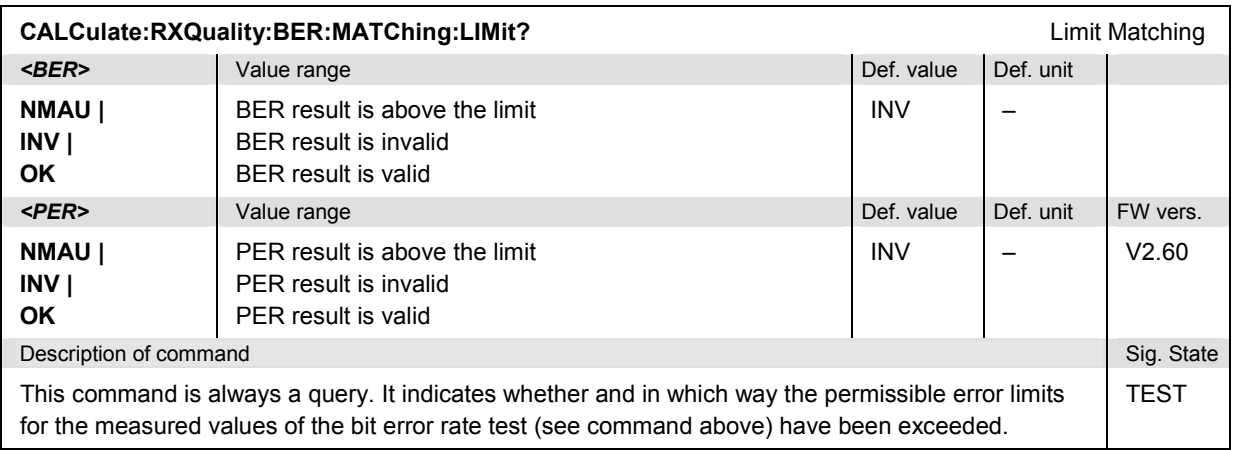
### **Receiver Quality – BER Search Application**

The subsystem *RXQuality:SBER* contains the commands for receiver quality measurement in *BER Search* mode. The subsystem corresponds to the main menu *Receiver Quality,* application *BER Search* and the corresponding sections in the associated popup menu *Receiver Quality Configuration.* 

### **Measurement Control**

The following commands control the *BER Search* measurement. They correspond to the *BER Search*  measurement control softkey.

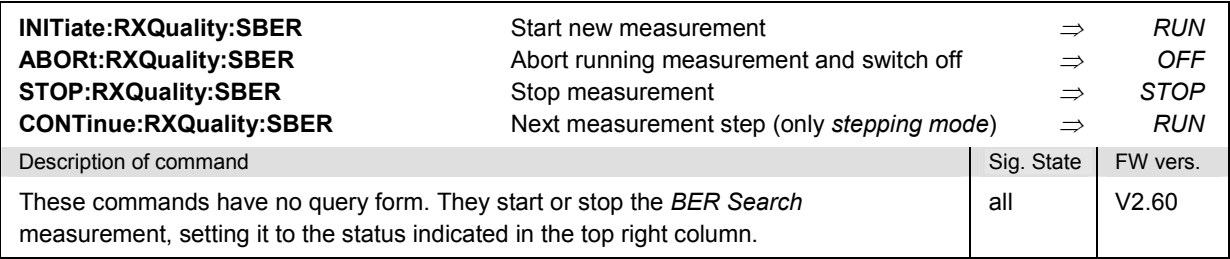

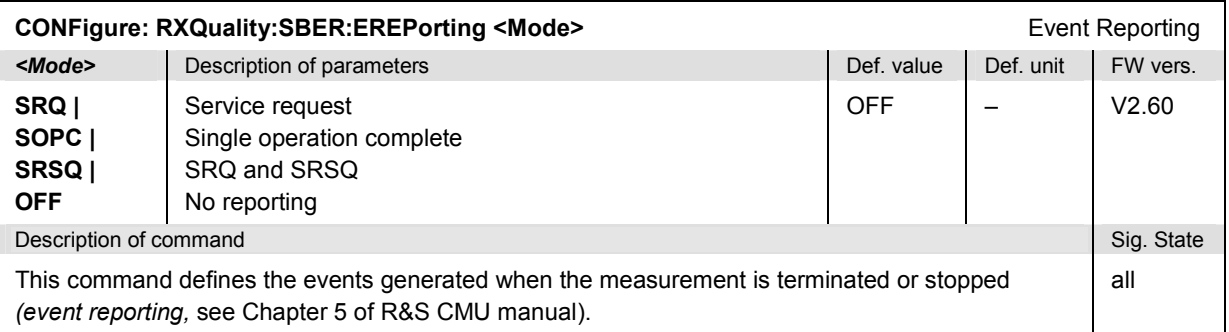

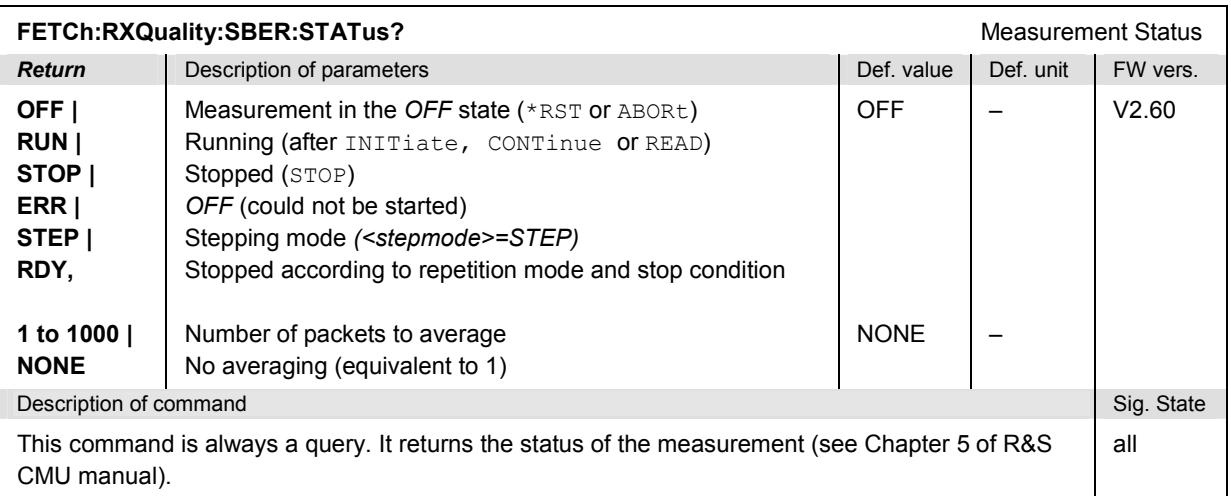

### **Subsystem RXQuality:SBER:CONTrol**

The subsystem *RXQuality:SBER:CONTrol* defines the scope of the *BER Search* measurement. The settings are provided in the *Control* tab of the popup menu *Receiver Quality Configuration.*

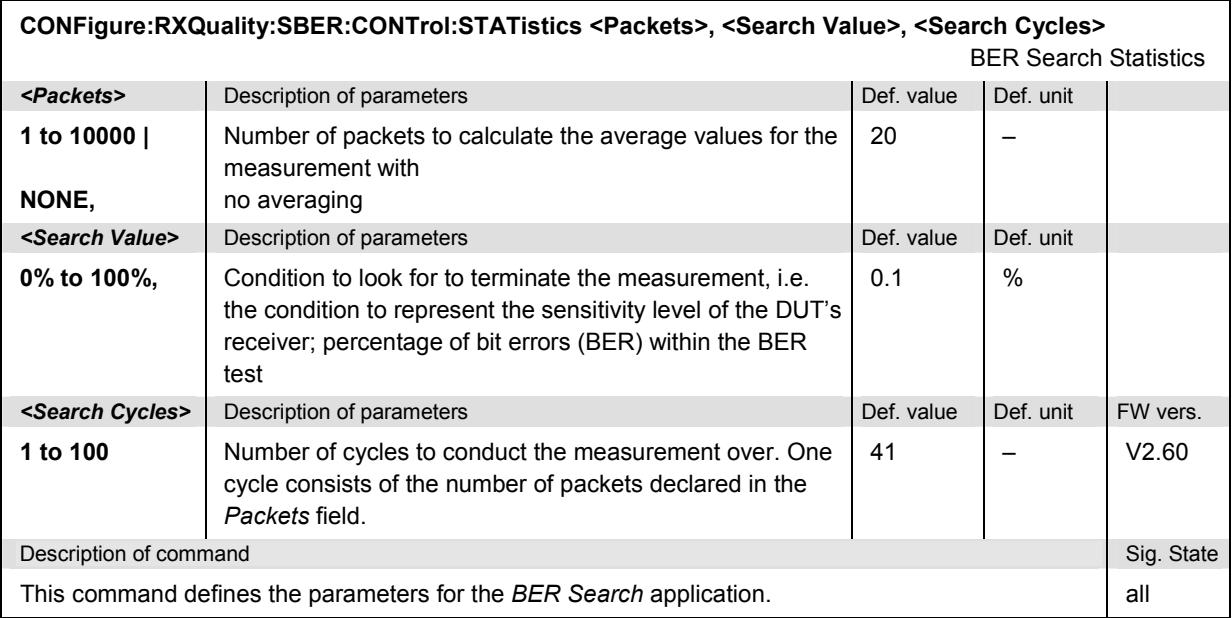

### **Subsystem RXQuality:SBER:...LEVel**

The subsystem *RXQuality:BER:...LEVel* sets the R&S® CMU TX level used for *BER Search*  measurements. The subsystem corresponds to the *TX Level* parameter in the *Master Sig.* tab in the popup menu *Receiver Quality Configuration.* 

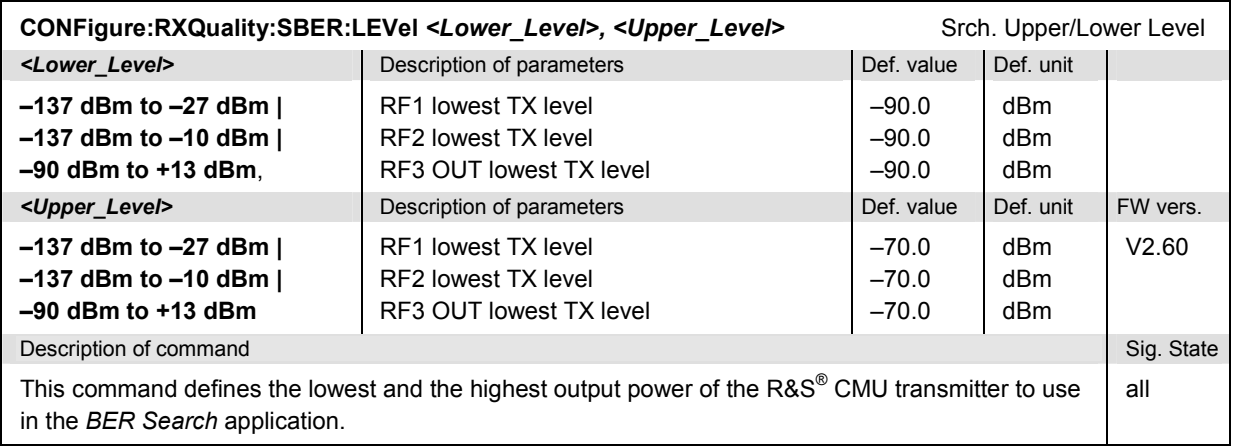

### **Subsystem RXQuality:SBER**

The subsystem *RXQuality:SBER* defines the test signal that the R&S CMU generates for *BER Search*  measurements. The subsystem corresponds to the subsection *Loopback* of tab *Control*, *BER Search* application, in the popup menu *Receiver Quality Configuration.*

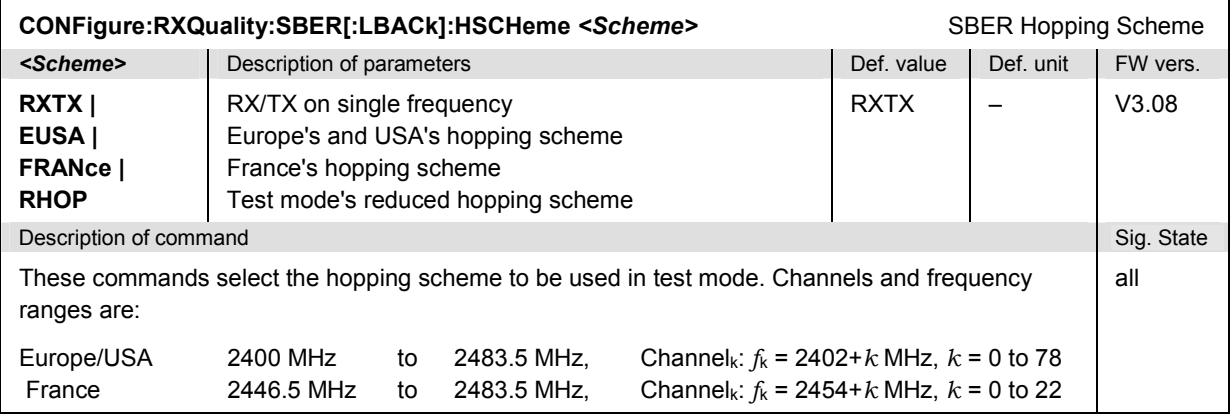

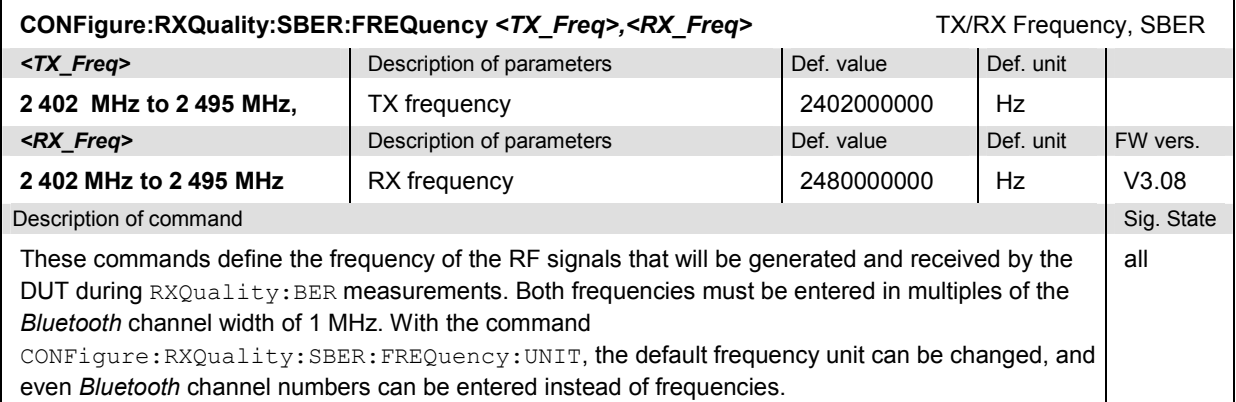

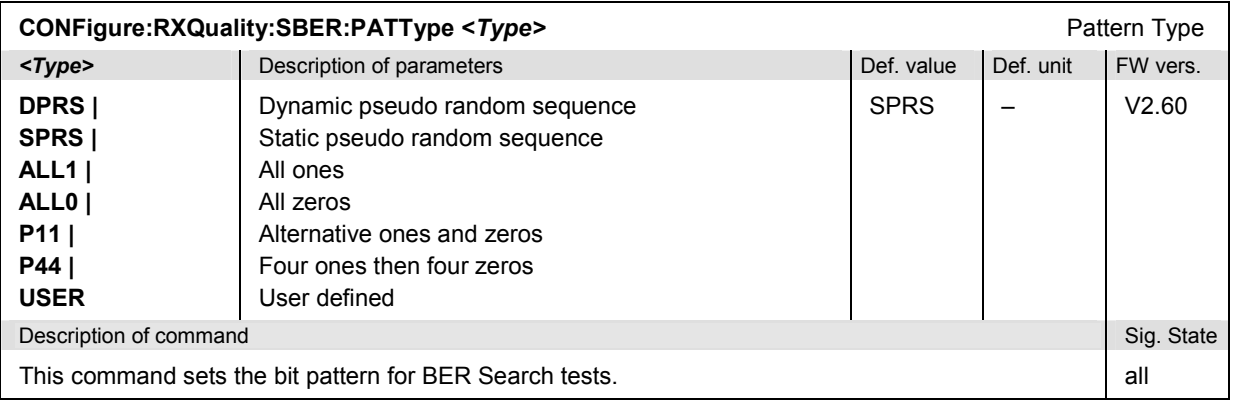

### *Bluetooth Signalling: Receiver Quality Measurements R&S CMU-K53*

Length of Test Sequence

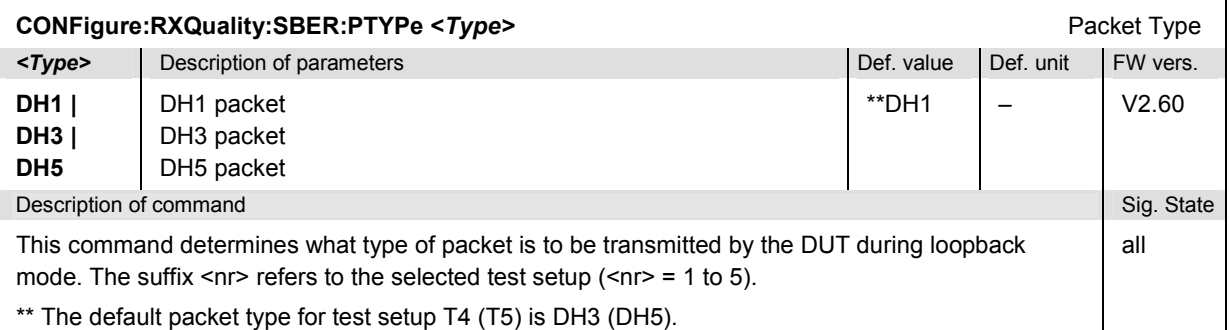

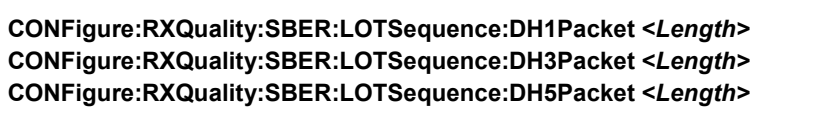

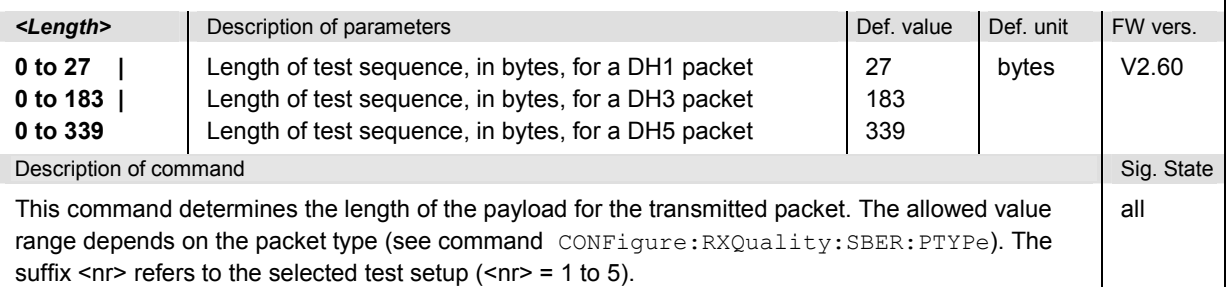

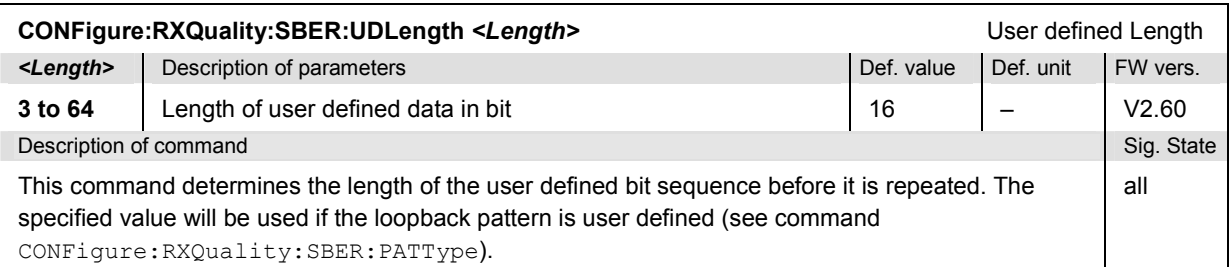

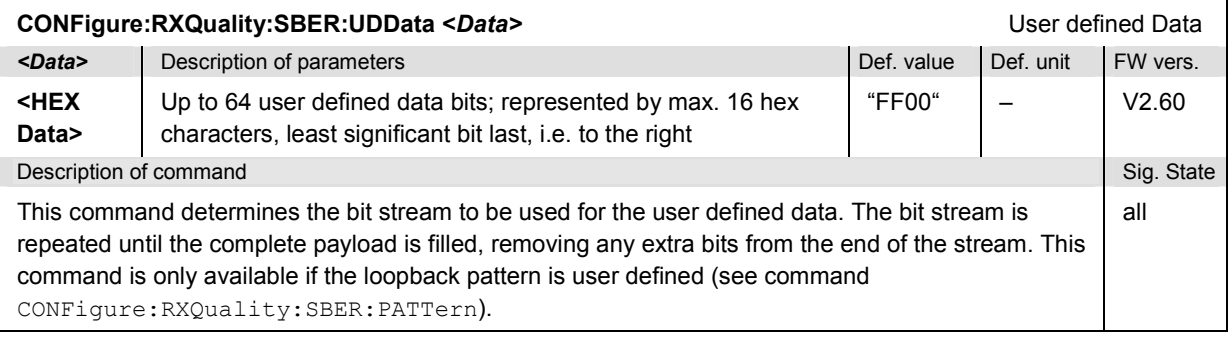

### *R&S CMU-K53 Bluetooth Signalling: Receiver Quality Measurements*

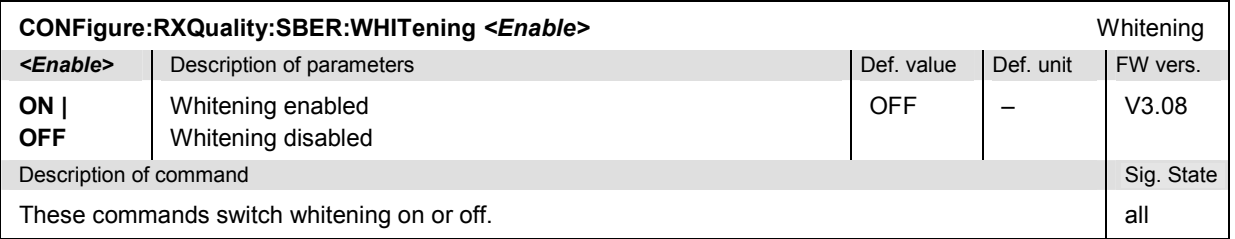

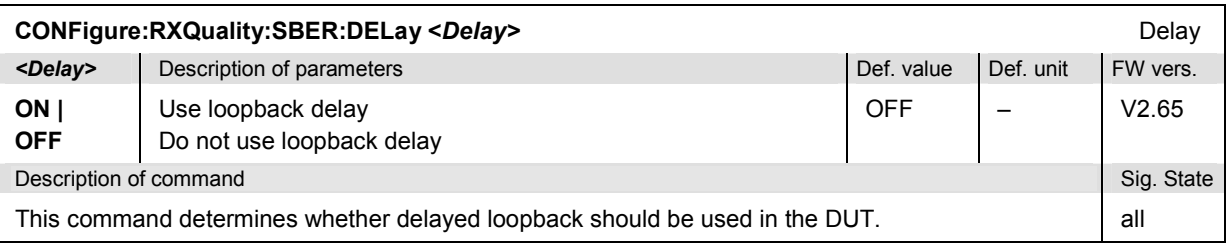

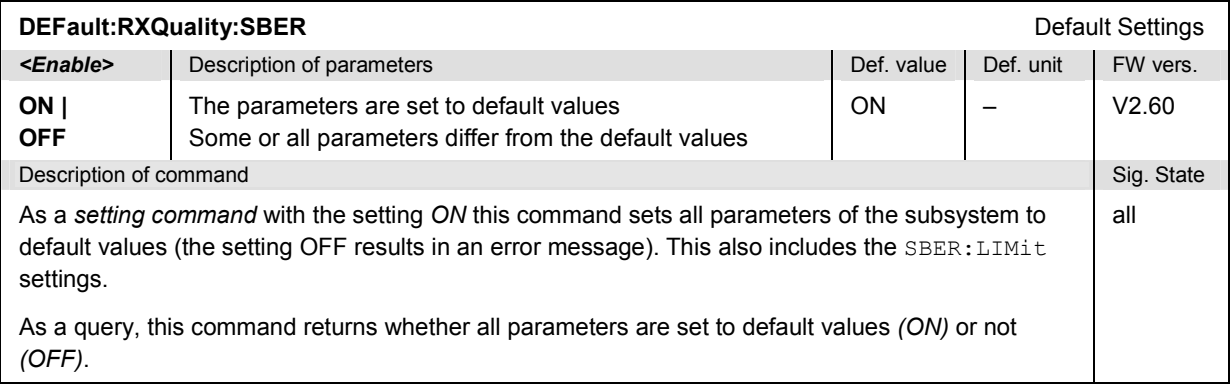

### **Measured Values**

The following commands measure and return the results of the *BER Search* application. The subsystem corresponds to the measurement menu *Receiver Quality* for the *BER Search* application.

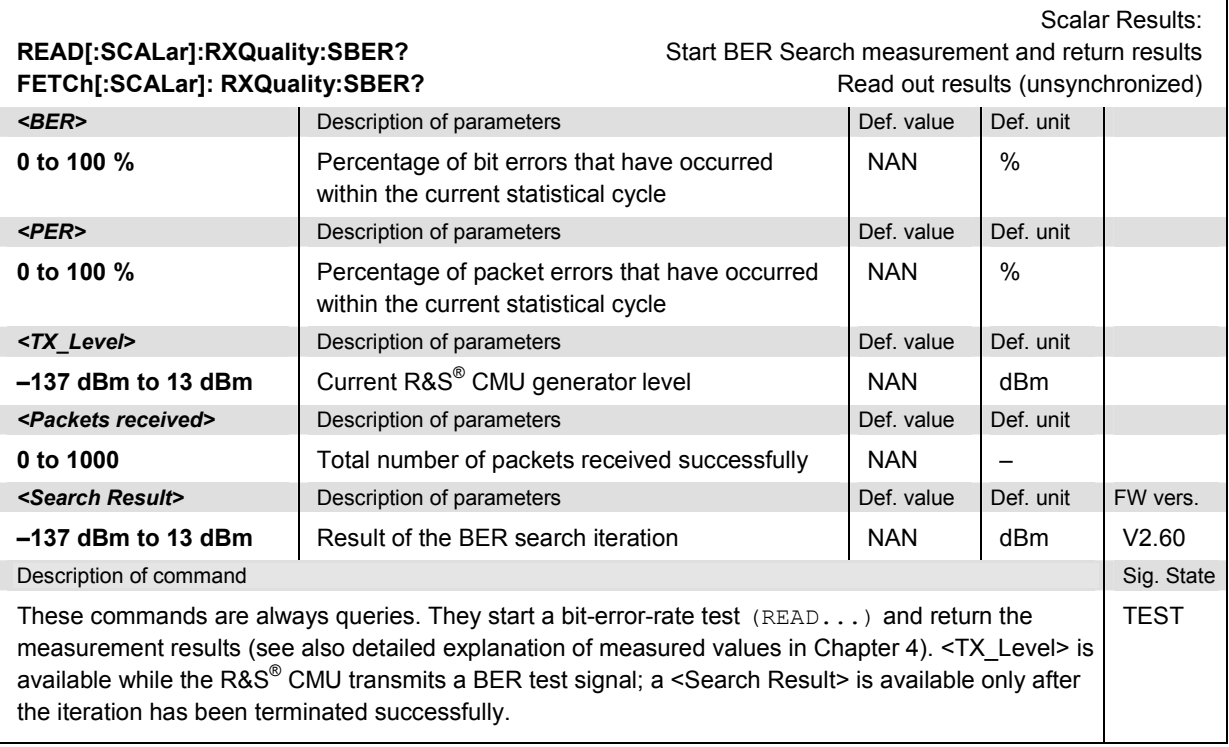

# **List of Commands**

In the following, all remote-control commands of the function group *Bluetooth* implemented in the CMU will be listed with their parameters and page numbers. They are arranged alphabetically according to the **second** keyword of the command so that related commands belong to the same group.

# **Commands in Bluetooth Non Signalling Mode**

| Command                                              | <b>Parameter</b>                                    | <b>Remark</b>                   | Page |
|------------------------------------------------------|-----------------------------------------------------|---------------------------------|------|
| Inputs and outputs                                   |                                                     |                                 |      |
| [SENSe:]CORRection:LOSS:INPut <nr>[:MAGNitude]</nr>  | $-50$ dB to $+90$ dB                                | with query                      | 6.4  |
| SOURce:CORRection:LOSS:INPut <nr>[:MAGNitude]</nr>   | $-50$ dB to $+90$ dB                                | with query                      | 6.4  |
| [SENSe:]CORRection:LOSS:OUTPut <nr>[:MAGNitude]</nr> | $-50$ dB to $+90$ dB                                | with query                      | 6.5  |
| SOURce:CORRection:LOSS:OUTPut <nr>[:MAGNitude]</nr>  | $-50$ dB to $+90$ dB                                | with query                      | 6.5  |
| SOURce:DM:CLOCk:FREQuency                            | 1.250 MHz to 40.000 MHz                             | with query                      | 6.5  |
| SOURce:DM:CLOCk:STATe                                | ON   OFF                                            | with query                      | 6.5  |
| INPut[:STATe]                                        | RF1   RF2   RF4                                     | with query                      | 6.4  |
| OUTPut[:STATe]                                       | RF1   RF2   RF3                                     | with query                      | 6.4  |
| <b>RF Generator</b>                                  |                                                     |                                 |      |
| <b>INITiate:RFGenerator</b>                          |                                                     | no query                        | 6.1  |
| ABORt:RFGenerator                                    | $\equiv$                                            | no query                        | 6.1  |
| SOURce:RFGenerator:BDADdress                         | " <bd address="">"</bd>                             | with query                      | 6.3  |
| CONFigure:RFGenerator:BMODulation                    | PRBS   ALLO   ALL1   P44   P22  <br>P <sub>11</sub> | with query                      | 6.4  |
| SOURce:RFGenerator:FOFFset                           | $-500$ kHz to 500 kHz                               | with query                      | 6.2  |
| SOURce:RFGenerator:FREQuency                         | 2402 MHz to 2495 MHz                                | with query                      | 62   |
| SOURce:RFGenerator:FREQuency:UNIT                    | HZ   KHZ   MHZ   GHZ   CH                           | with query                      | 6.2  |
| SOURce:RFGenerator:LEVel                             | $-137.0$ to $+13.0$ dBm                             | depending<br>on RF<br>connector | 6.2  |
| SOURce:RFGenerator:MINDex                            | 0.20 to 0.44   OFF                                  | with query                      | 6.3  |
| CONFigure:RFGenerator:PLENgth                        | <dep. on="" packet="" type=""></dep.>               | with query                      | 6.3  |

Table 6-1 Remote-control commands: Non Signalling

# *List of Commands* **R&S®** *CMU-K53*

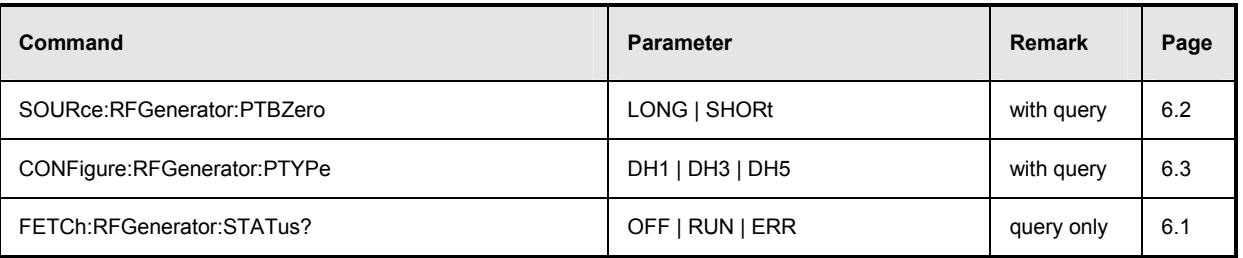

# **Commands in Bluetooth Signalling Mode**

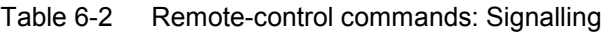

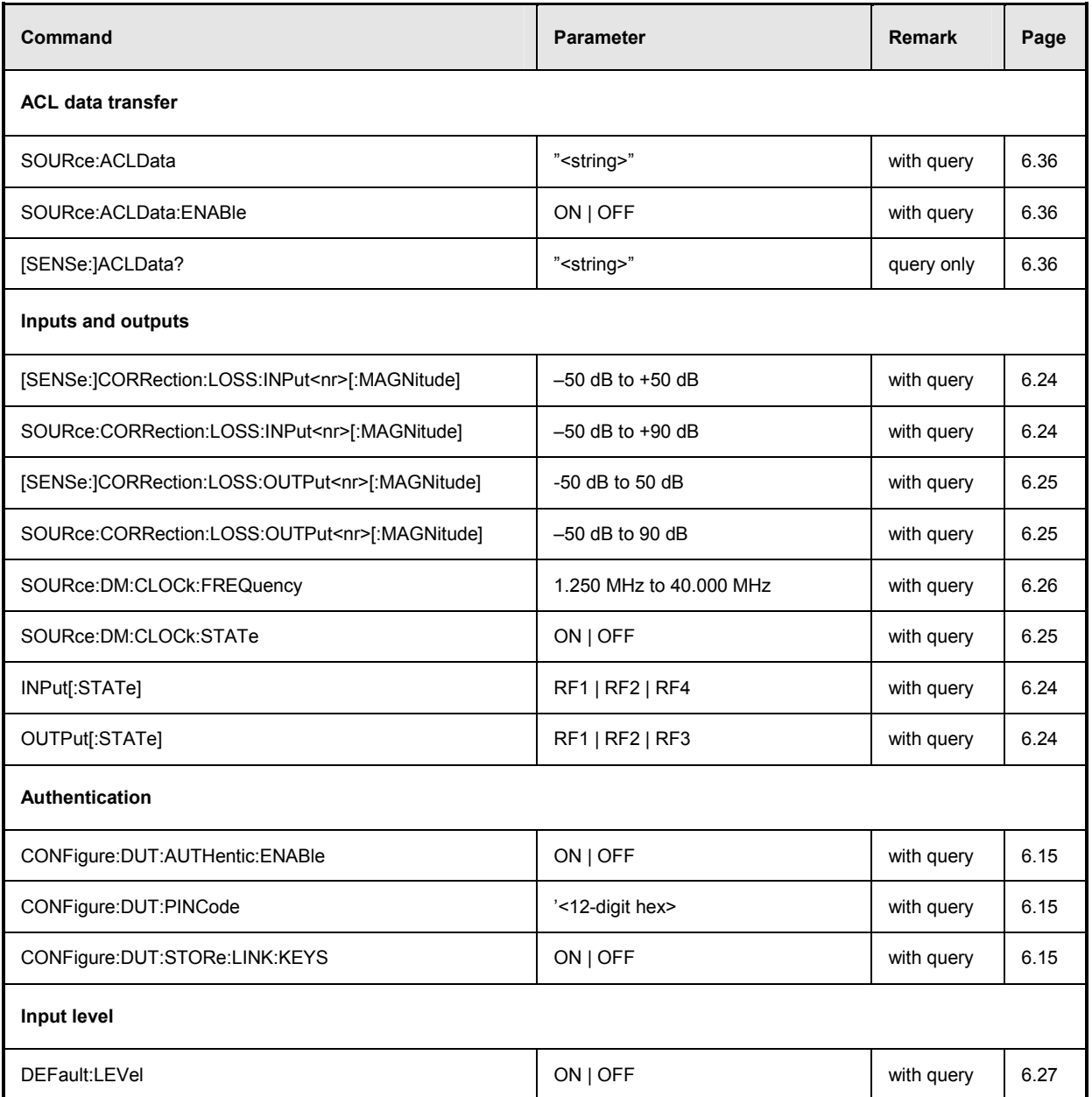

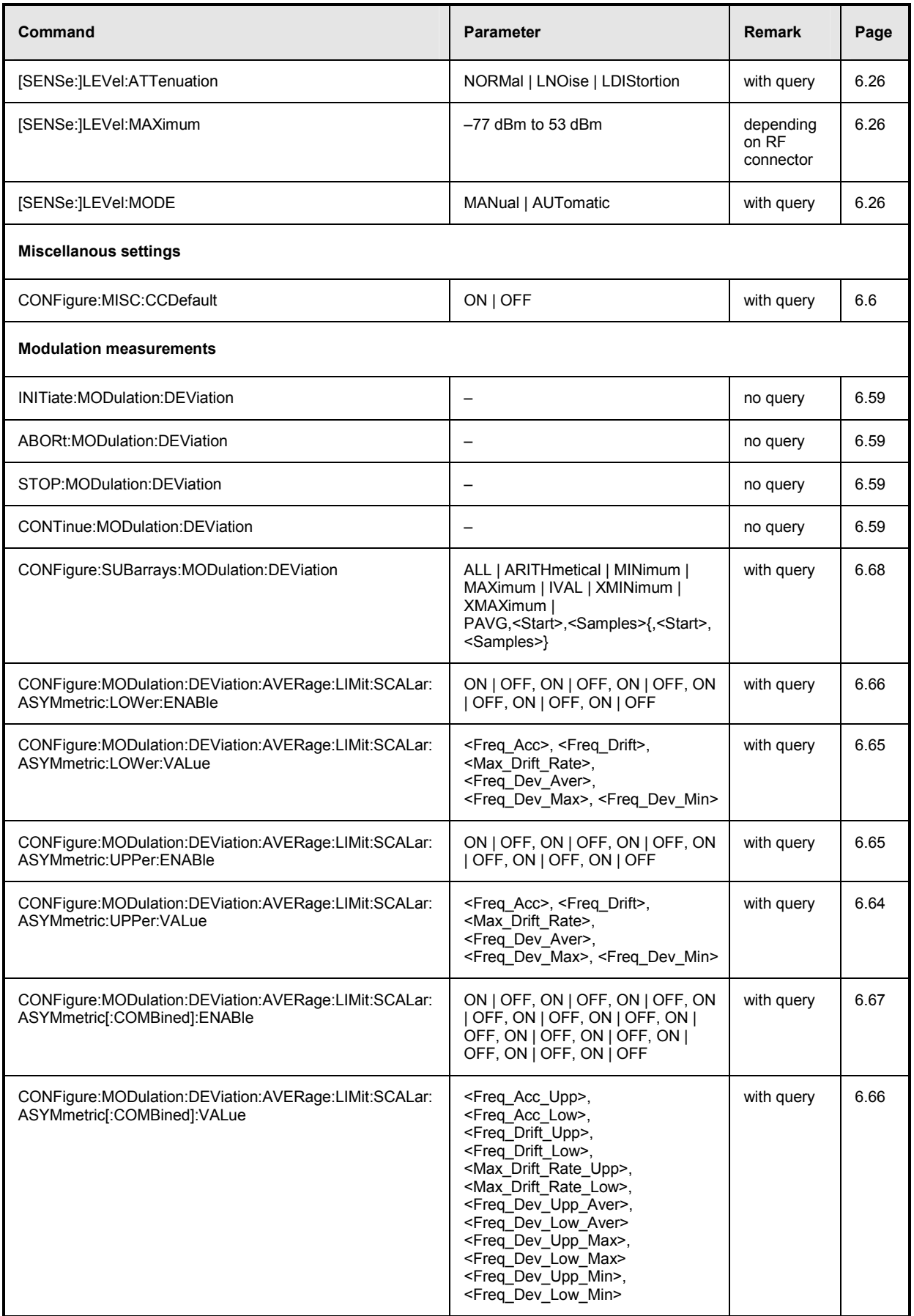

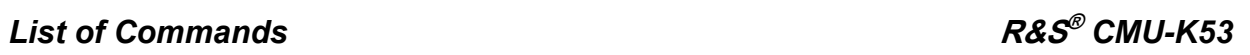

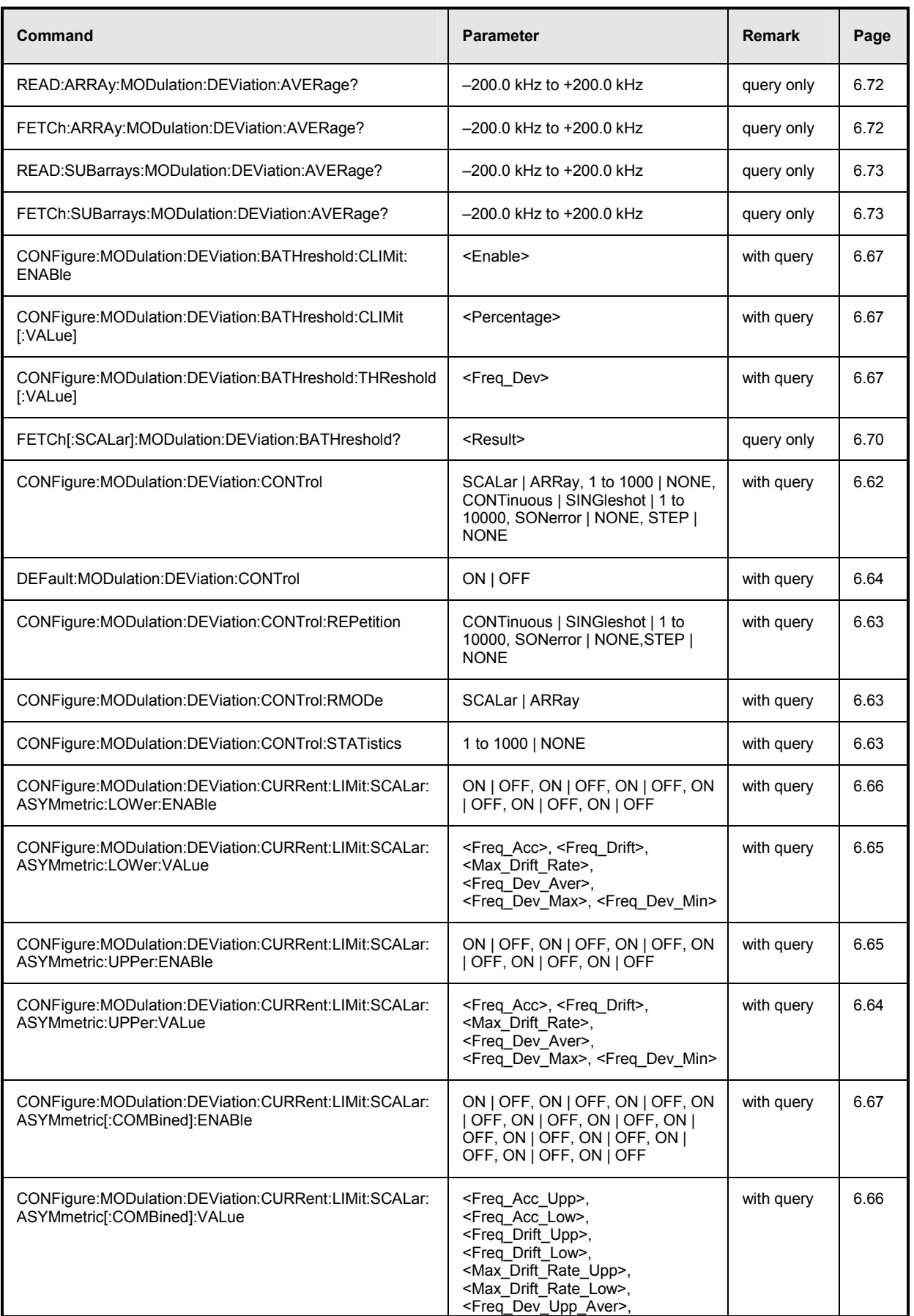

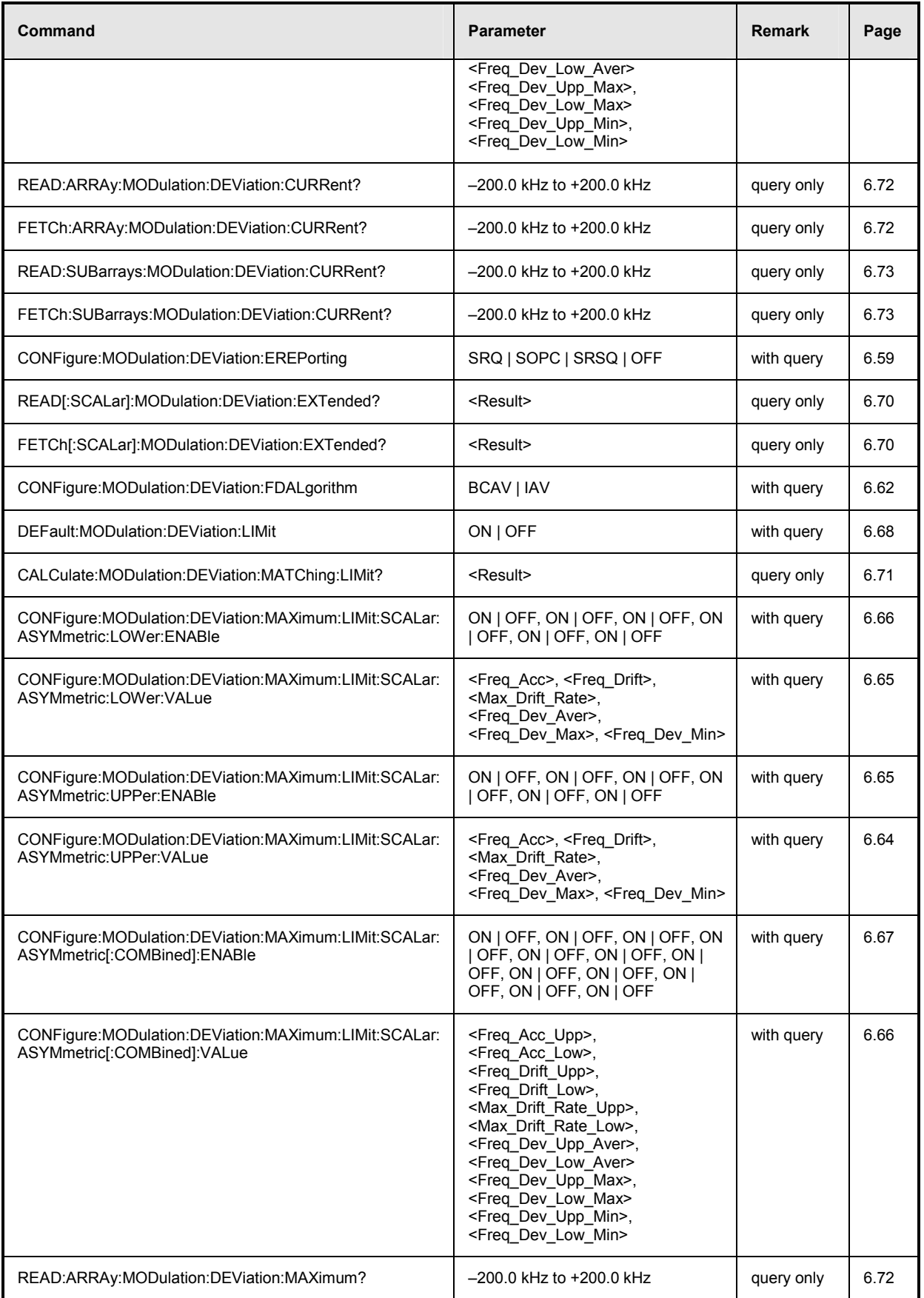

# *List of Commands* **R&S®** *CMU-K53*

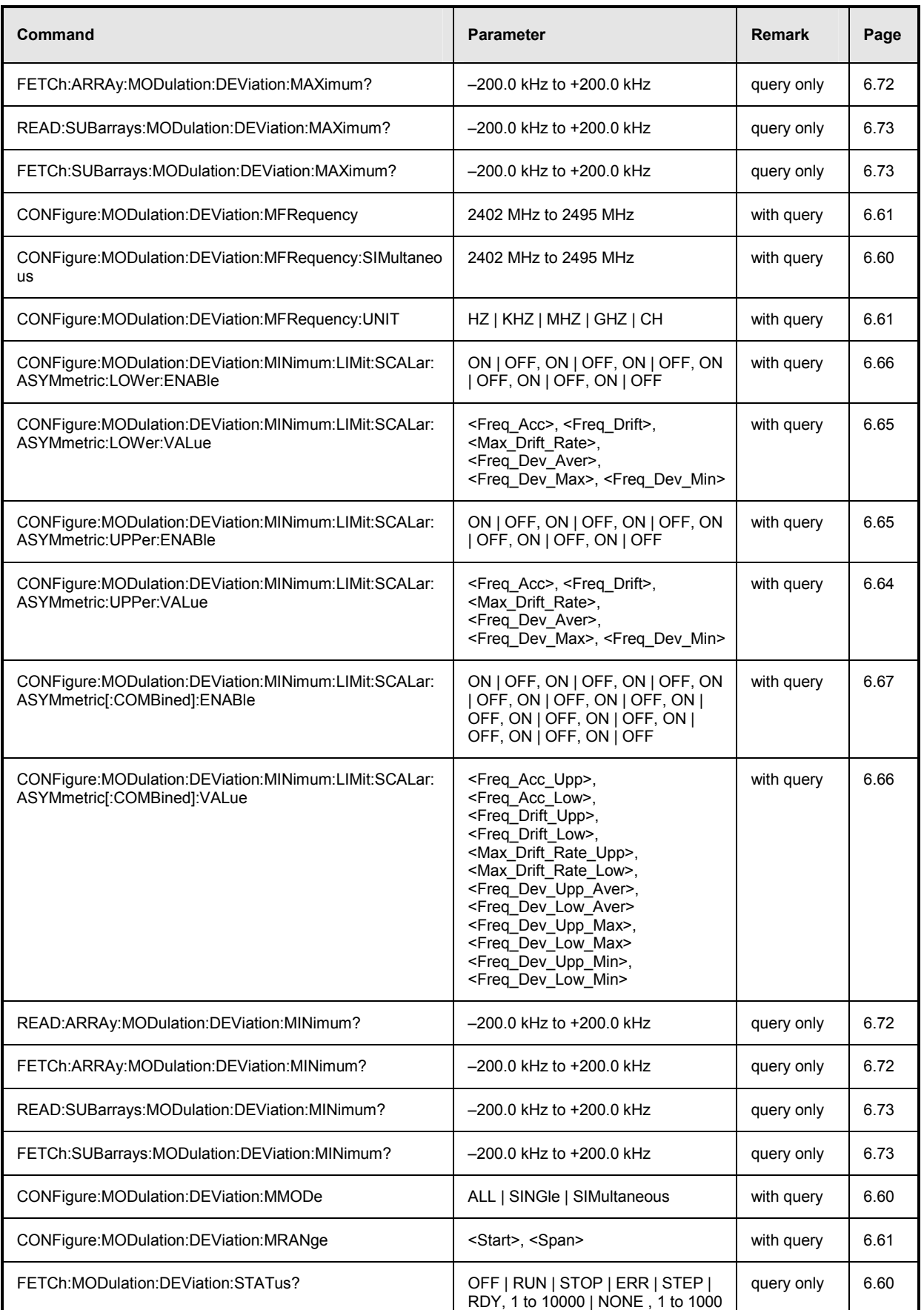

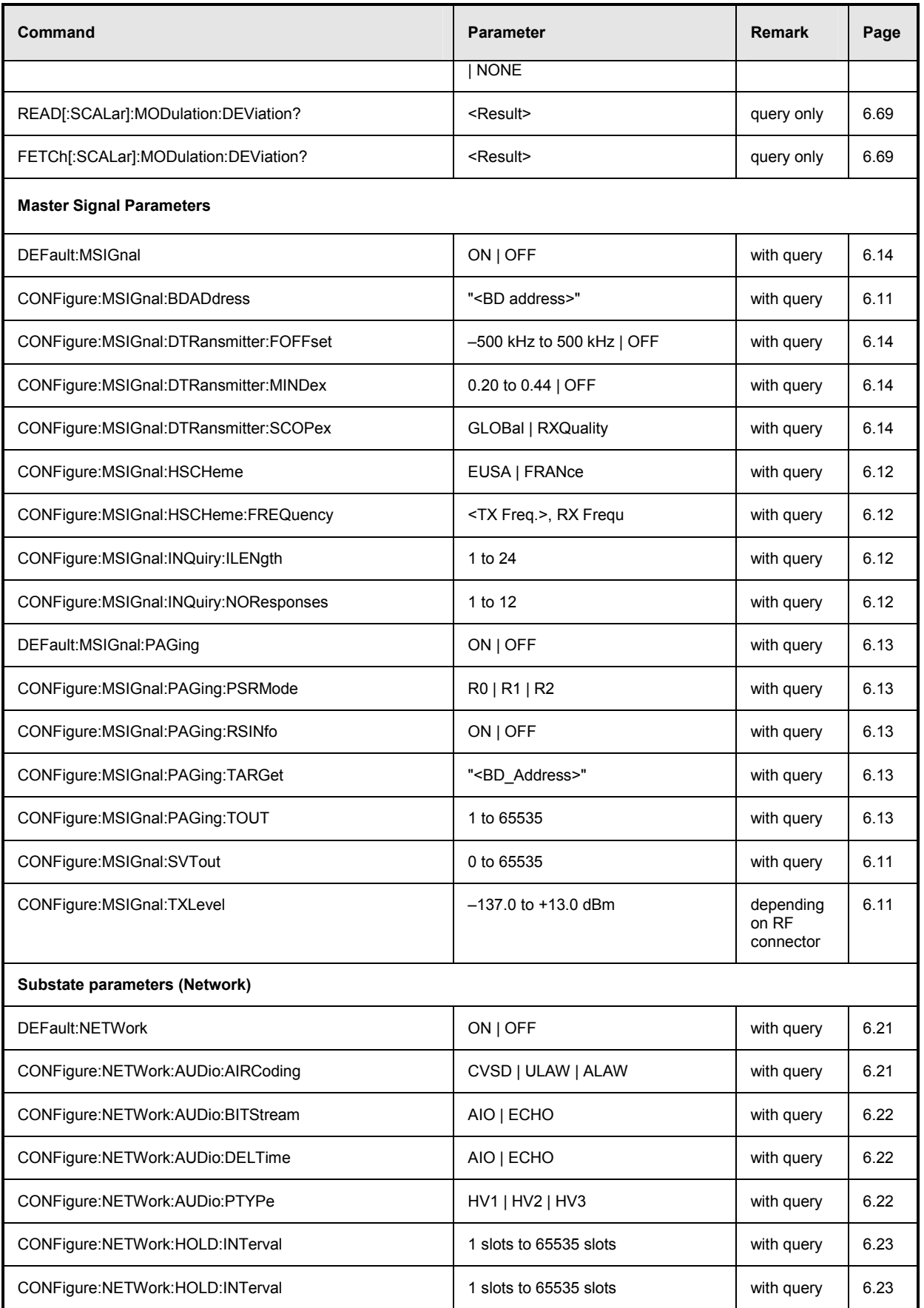

# *List of Commands* **R&S®** *CMU-K53*

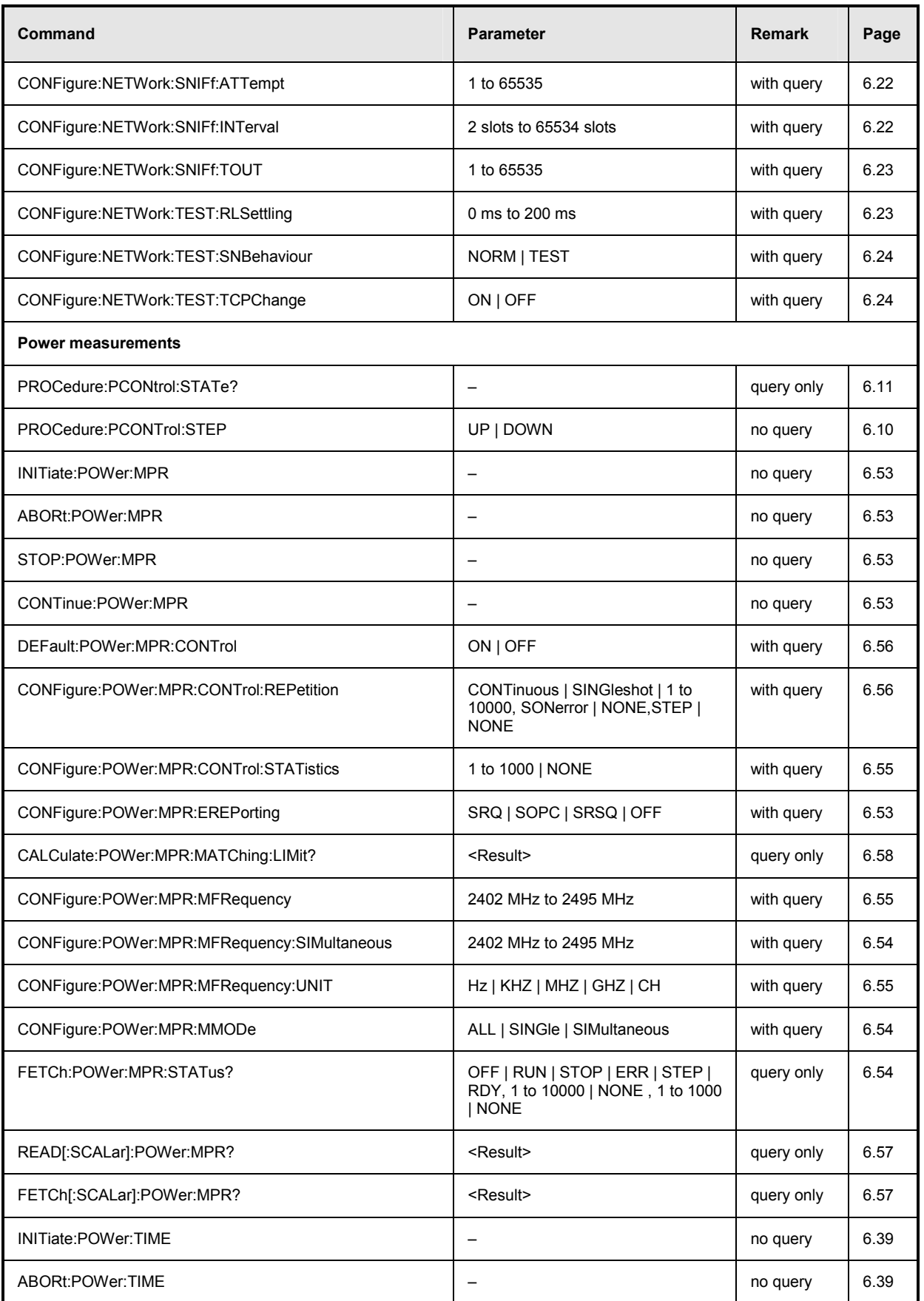

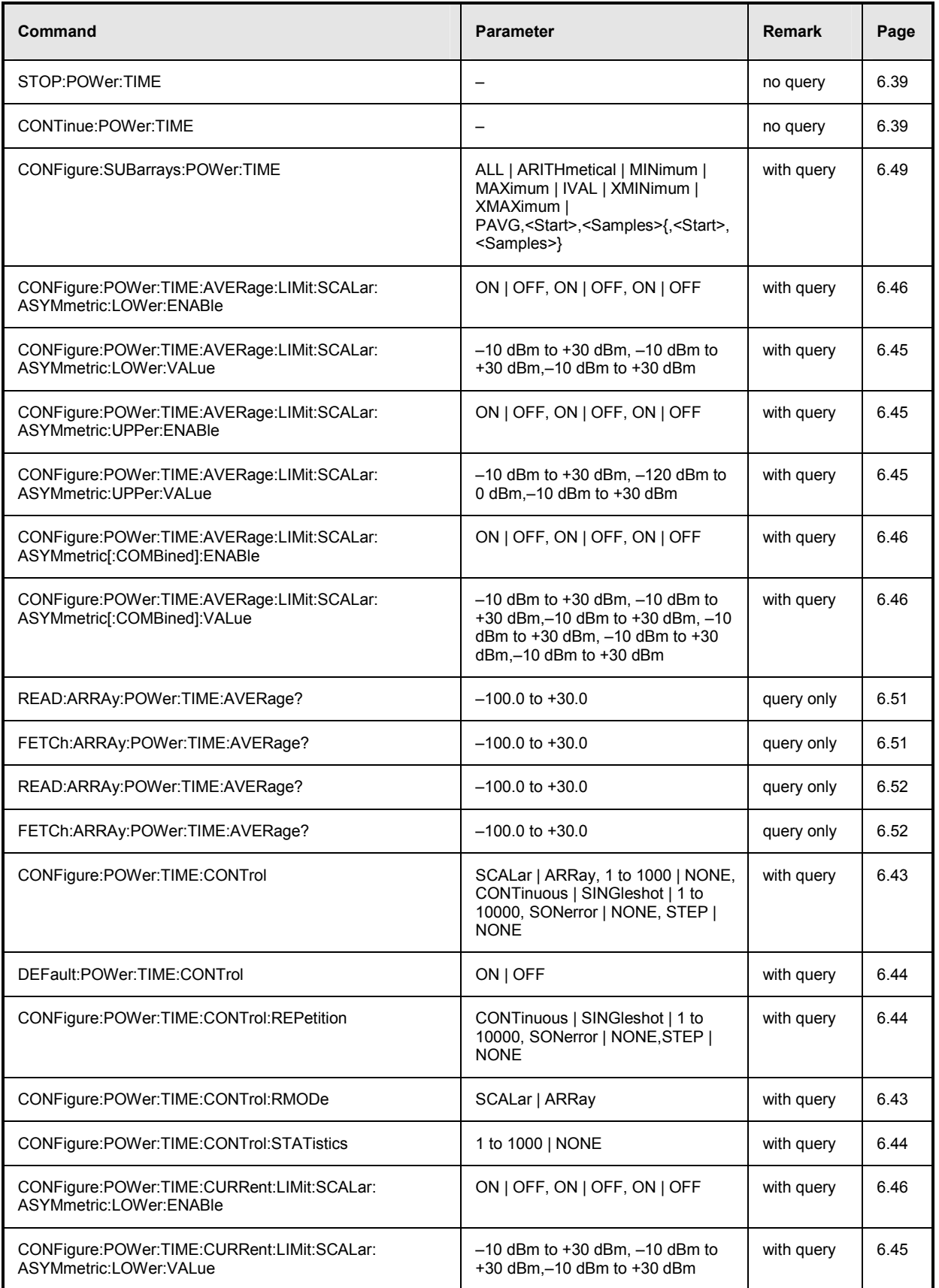

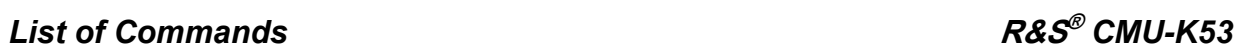

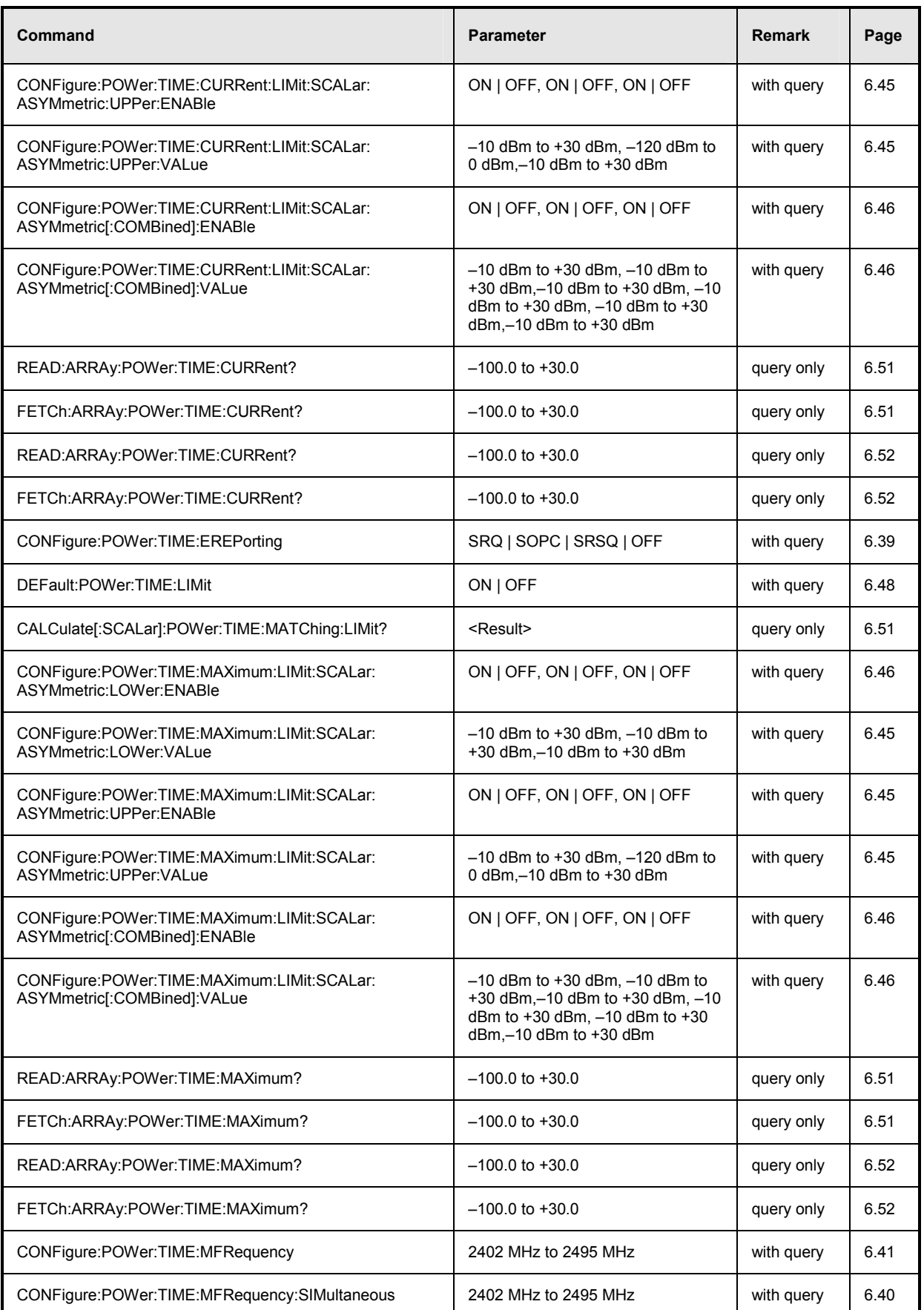

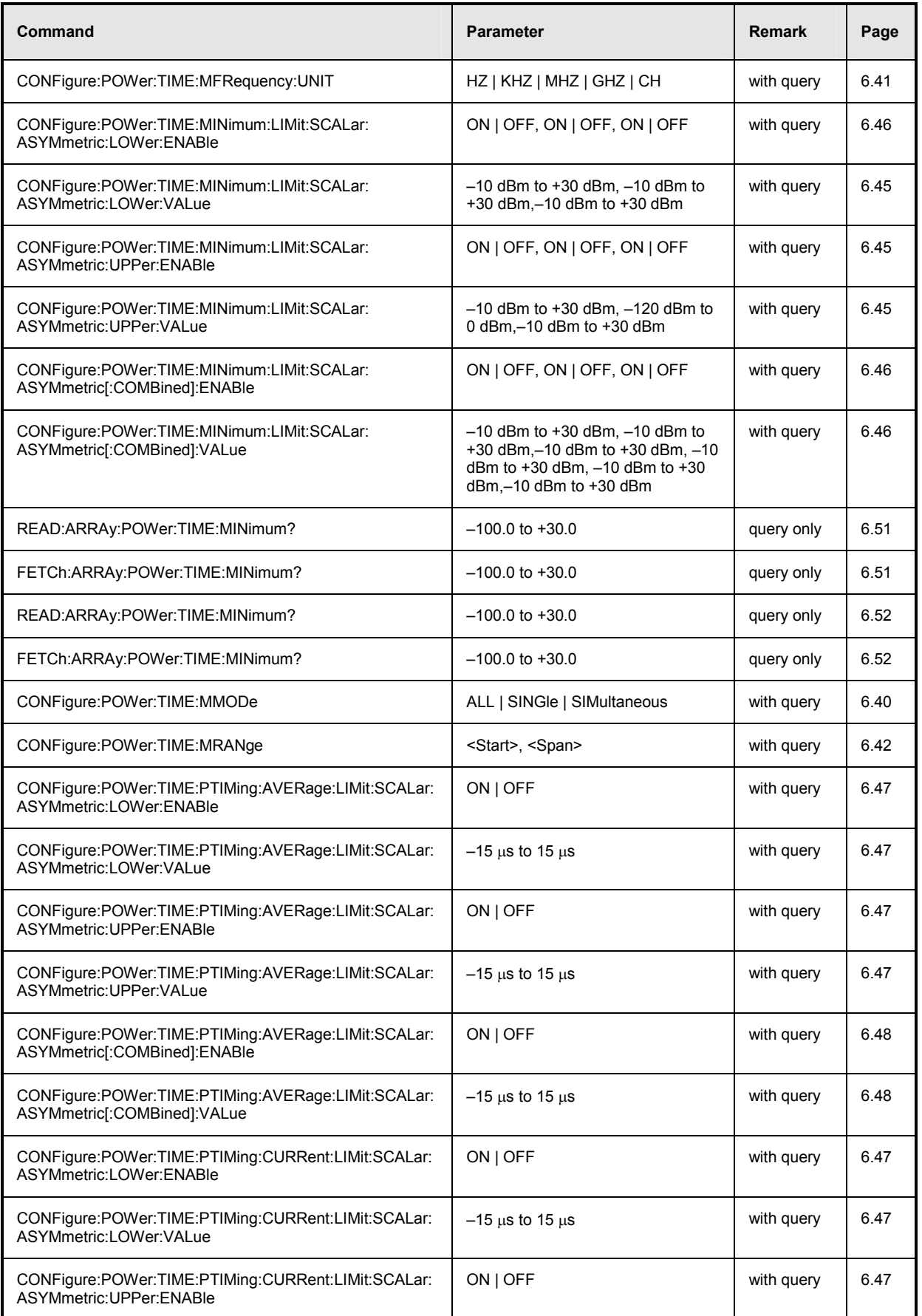

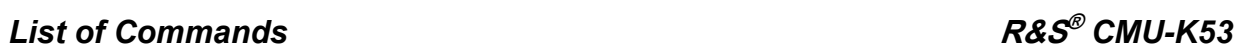

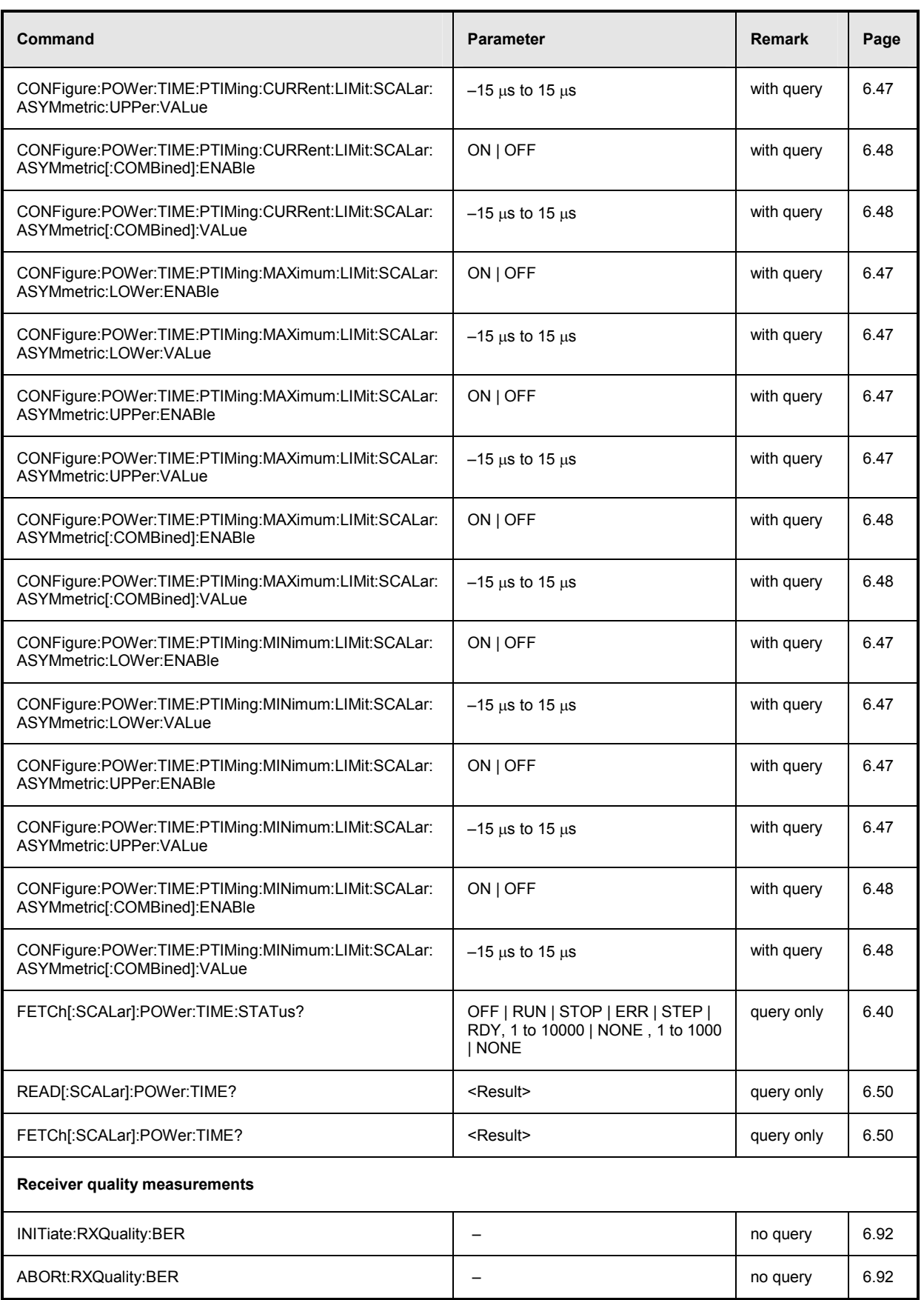

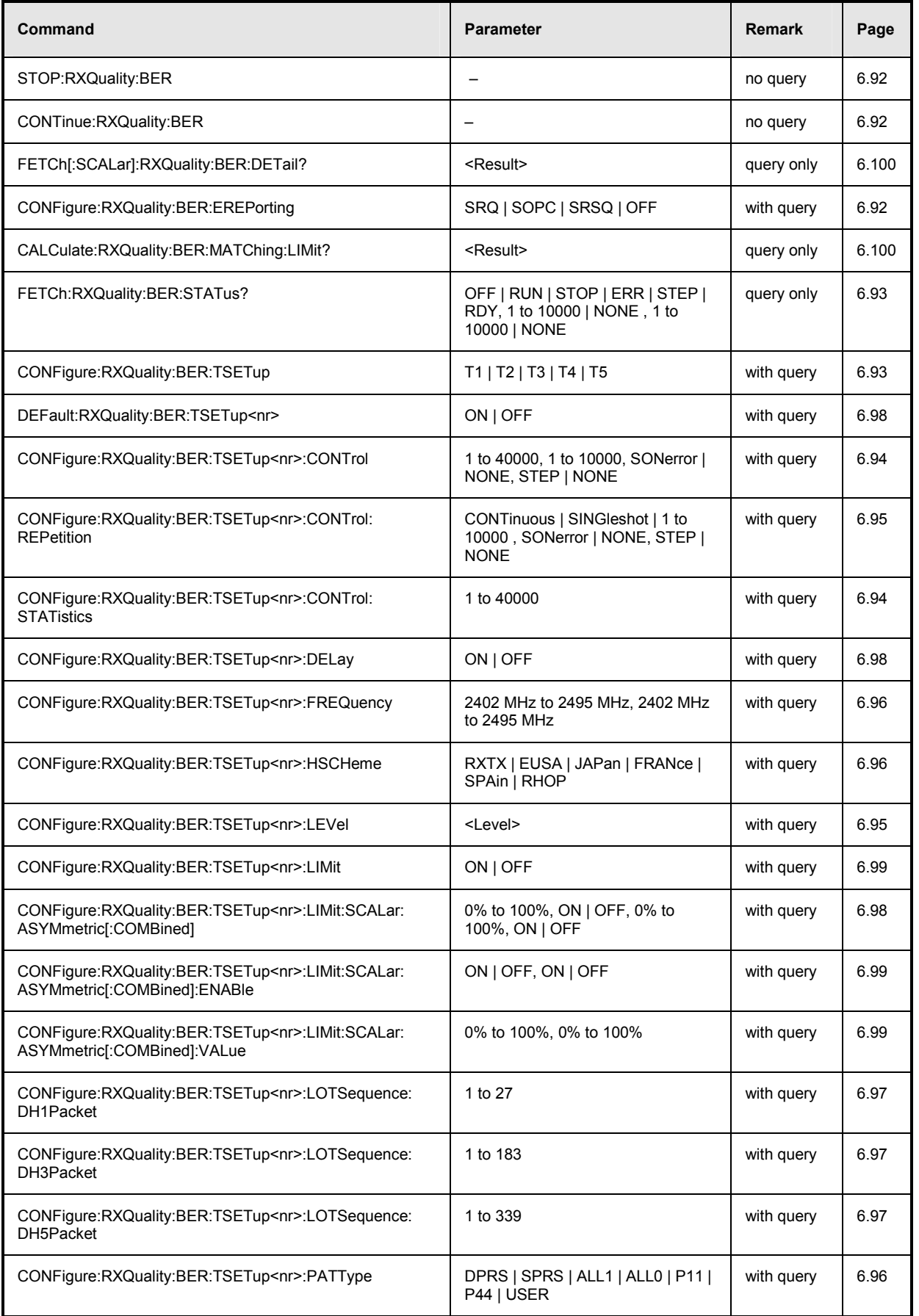

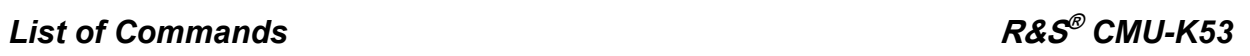

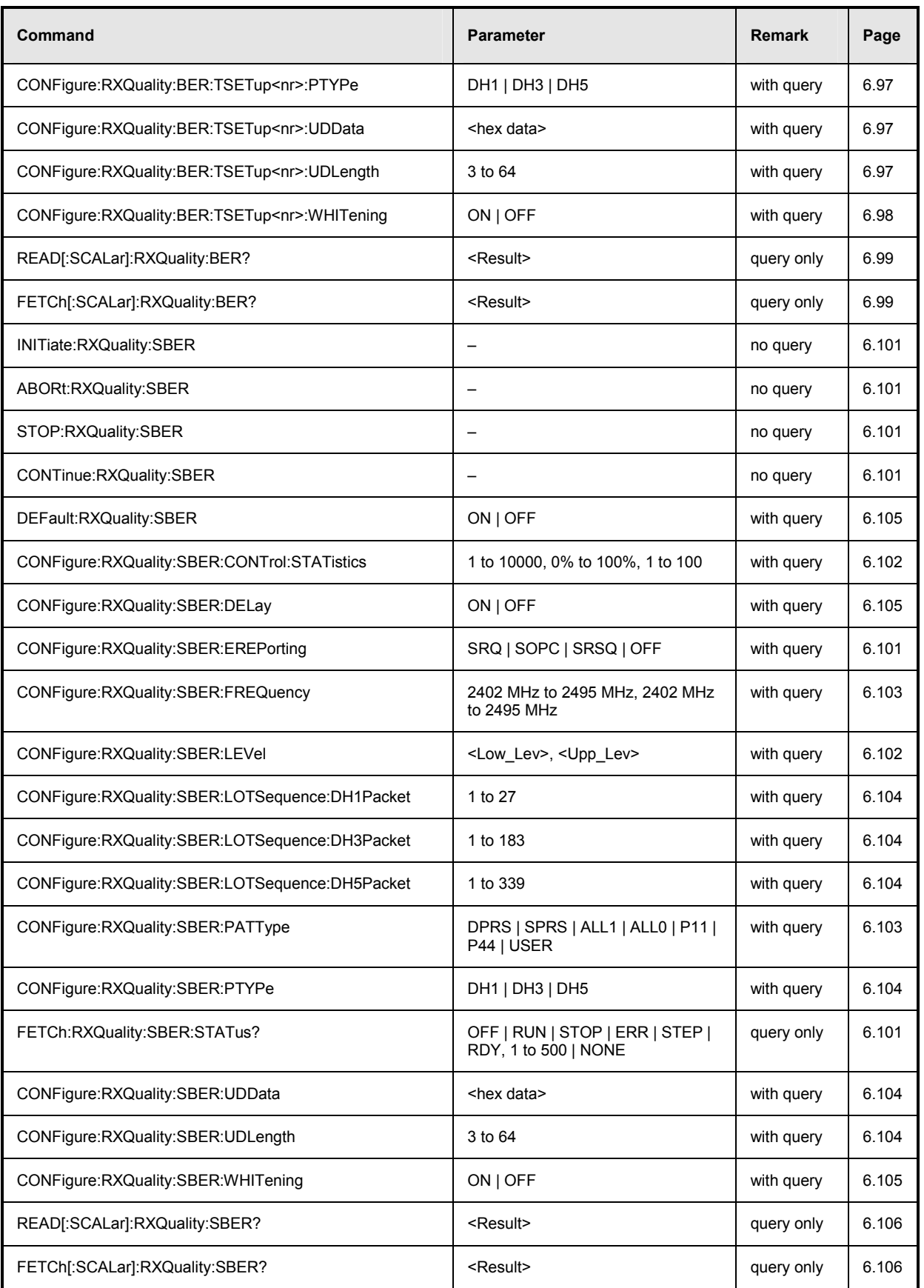

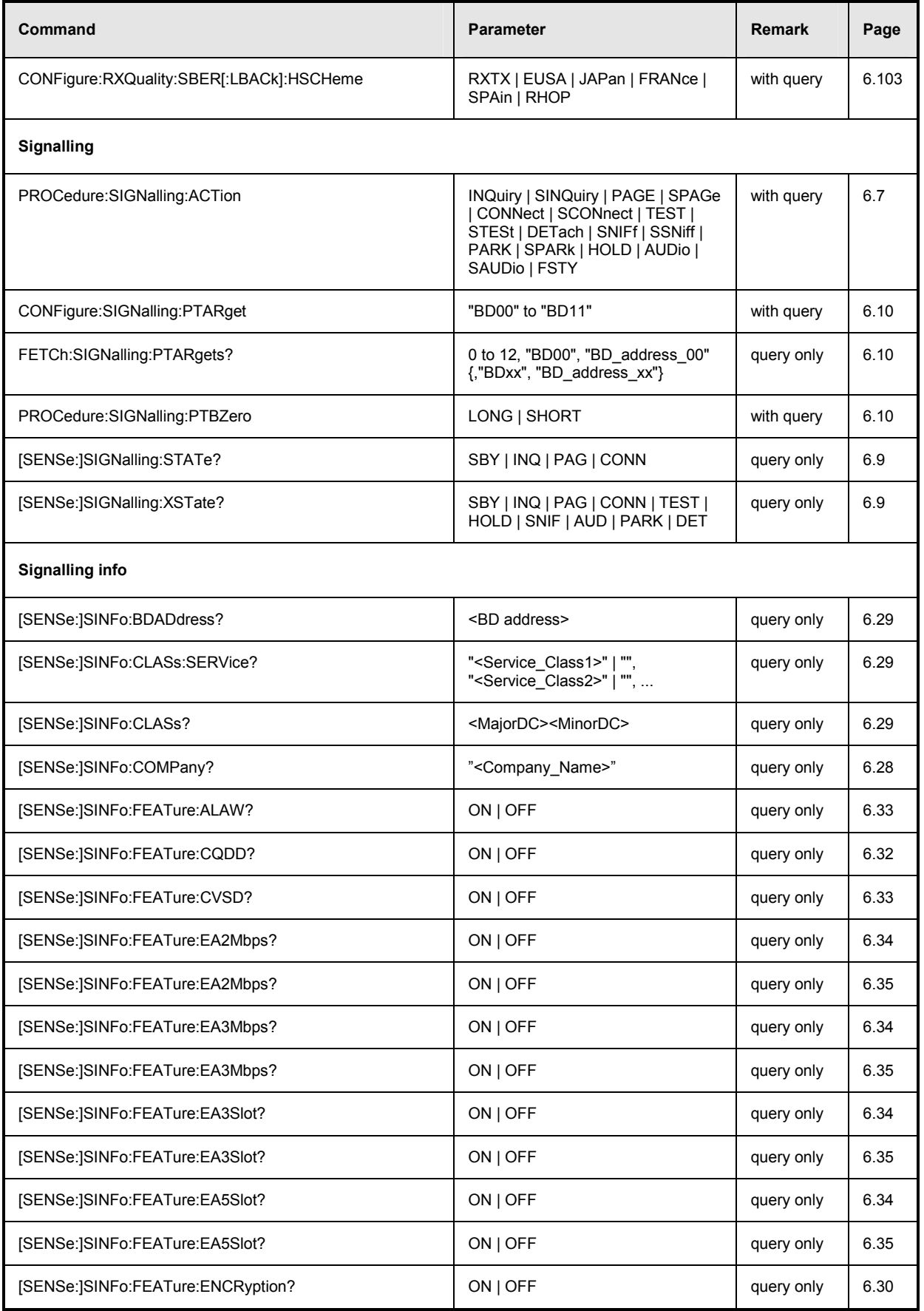

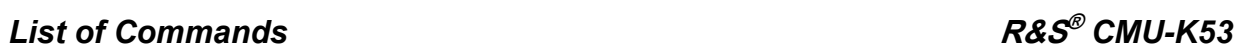

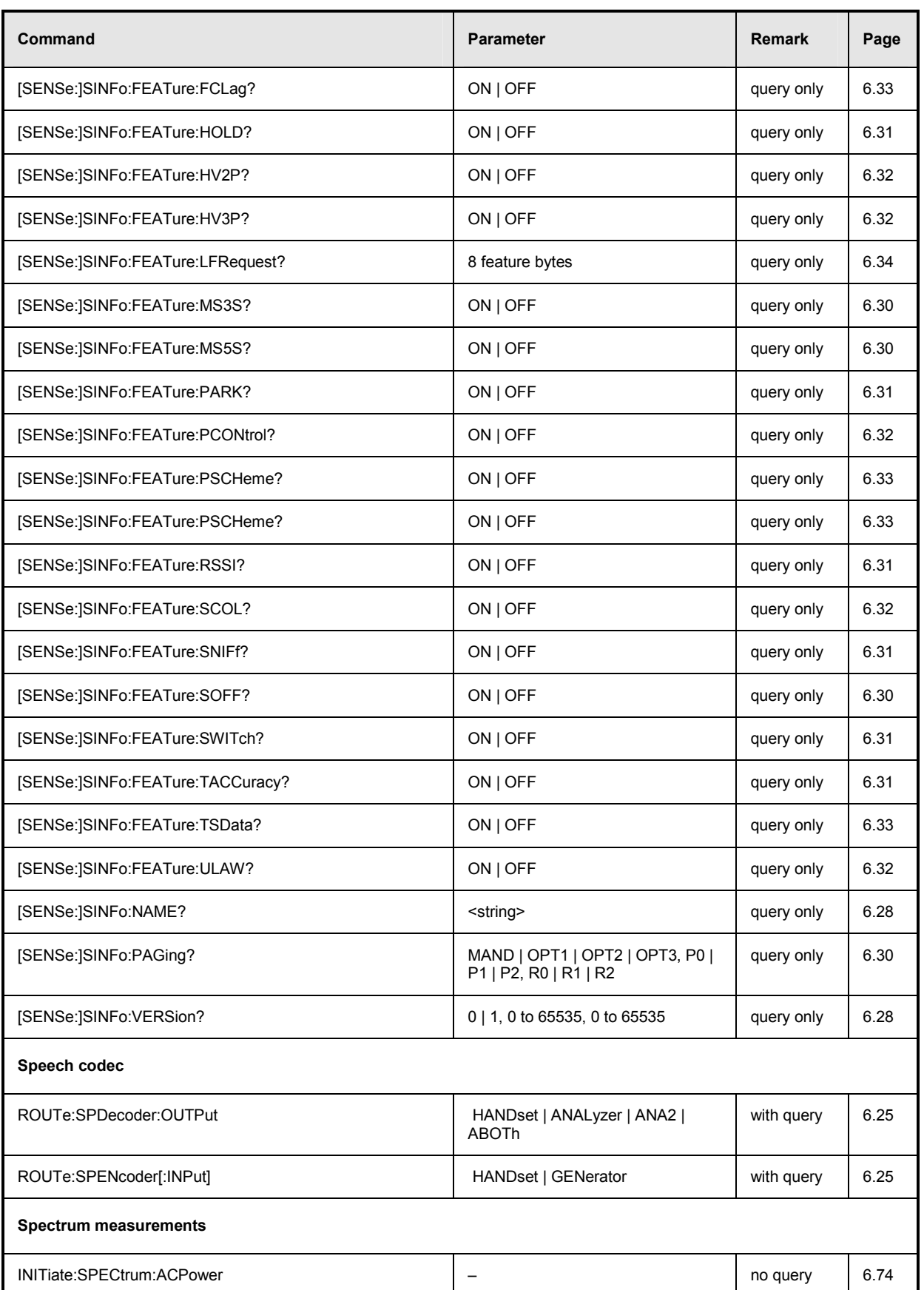

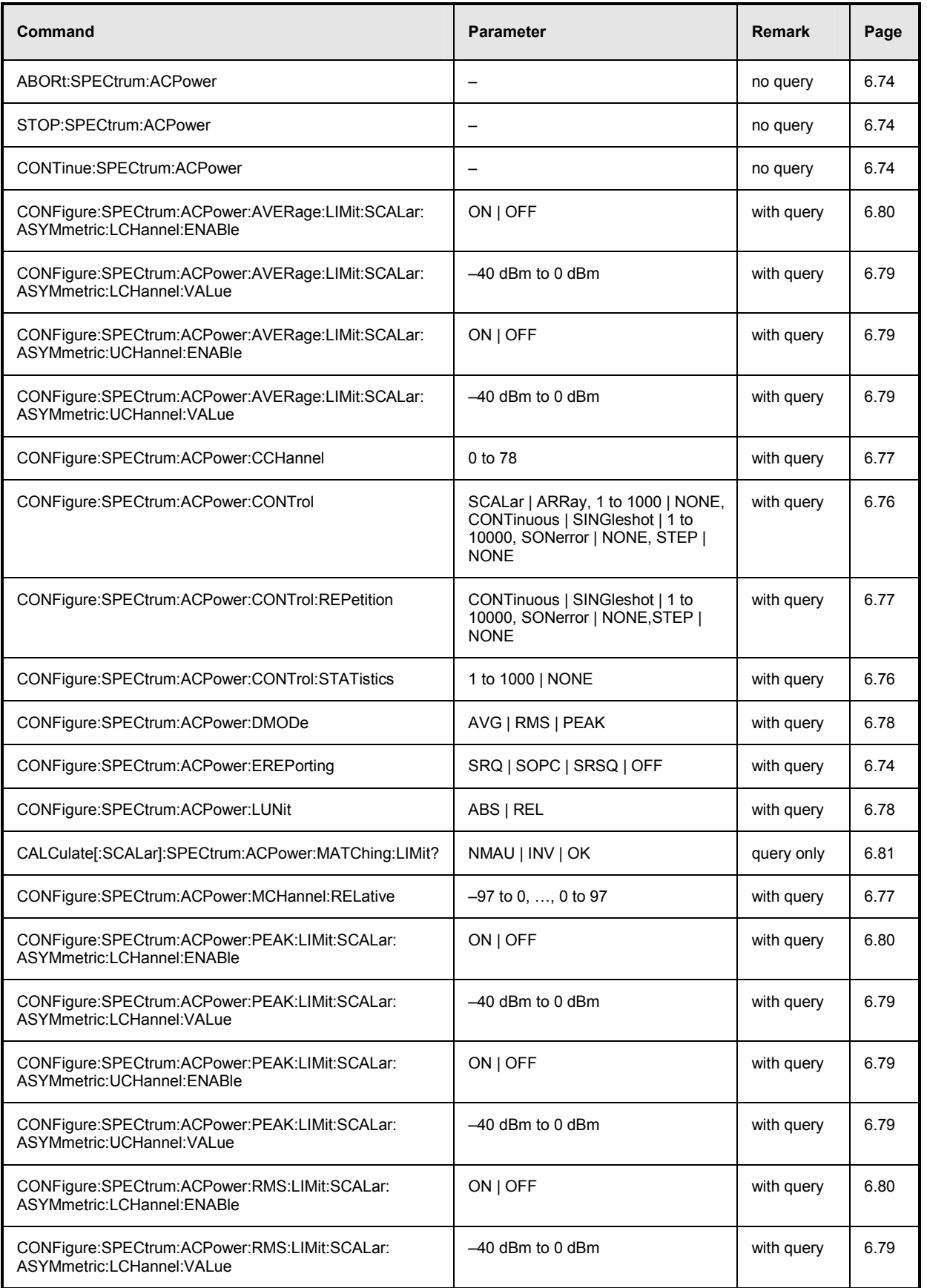

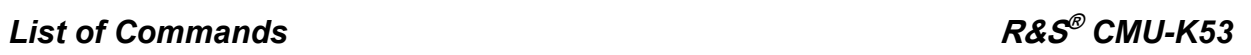

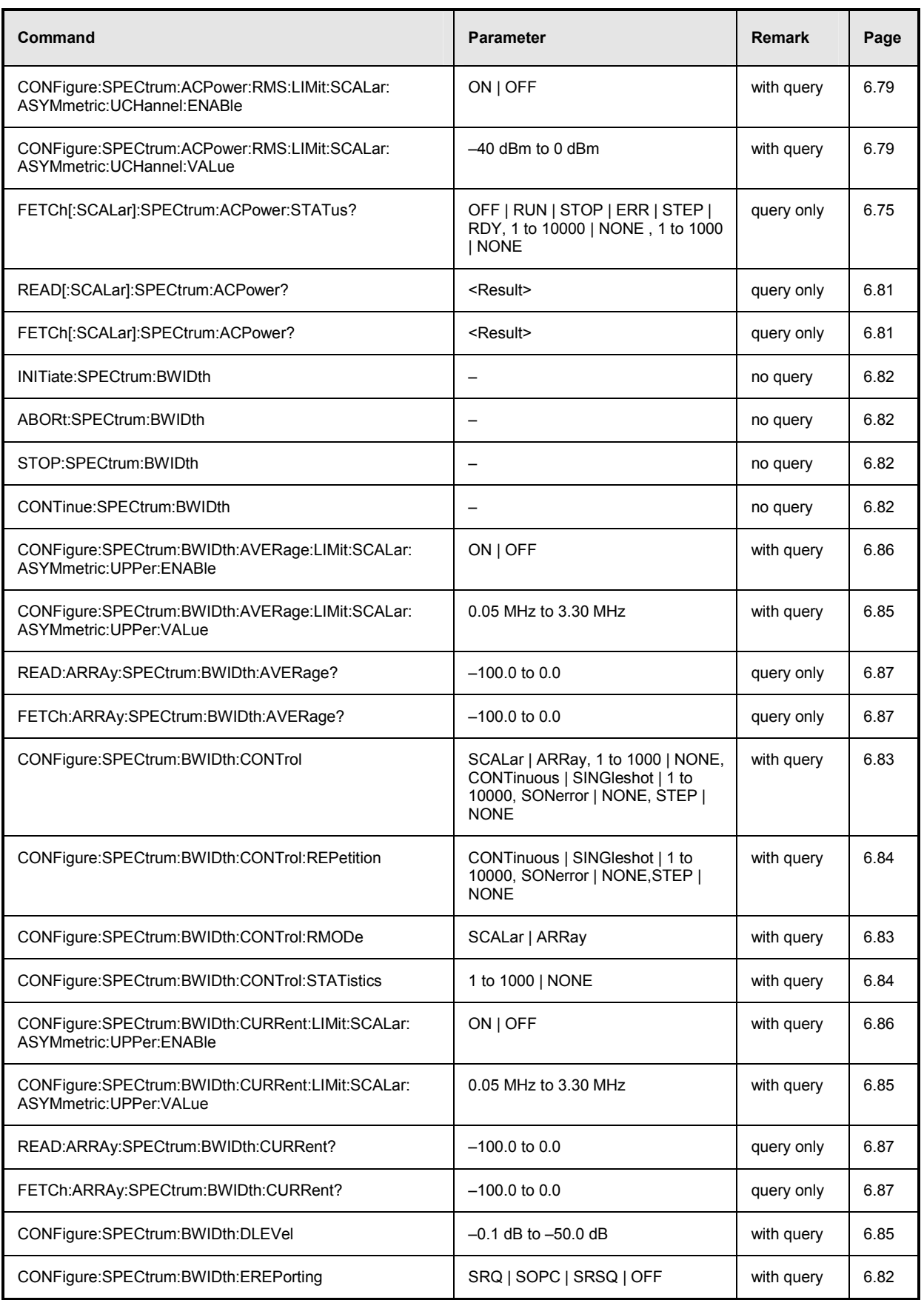

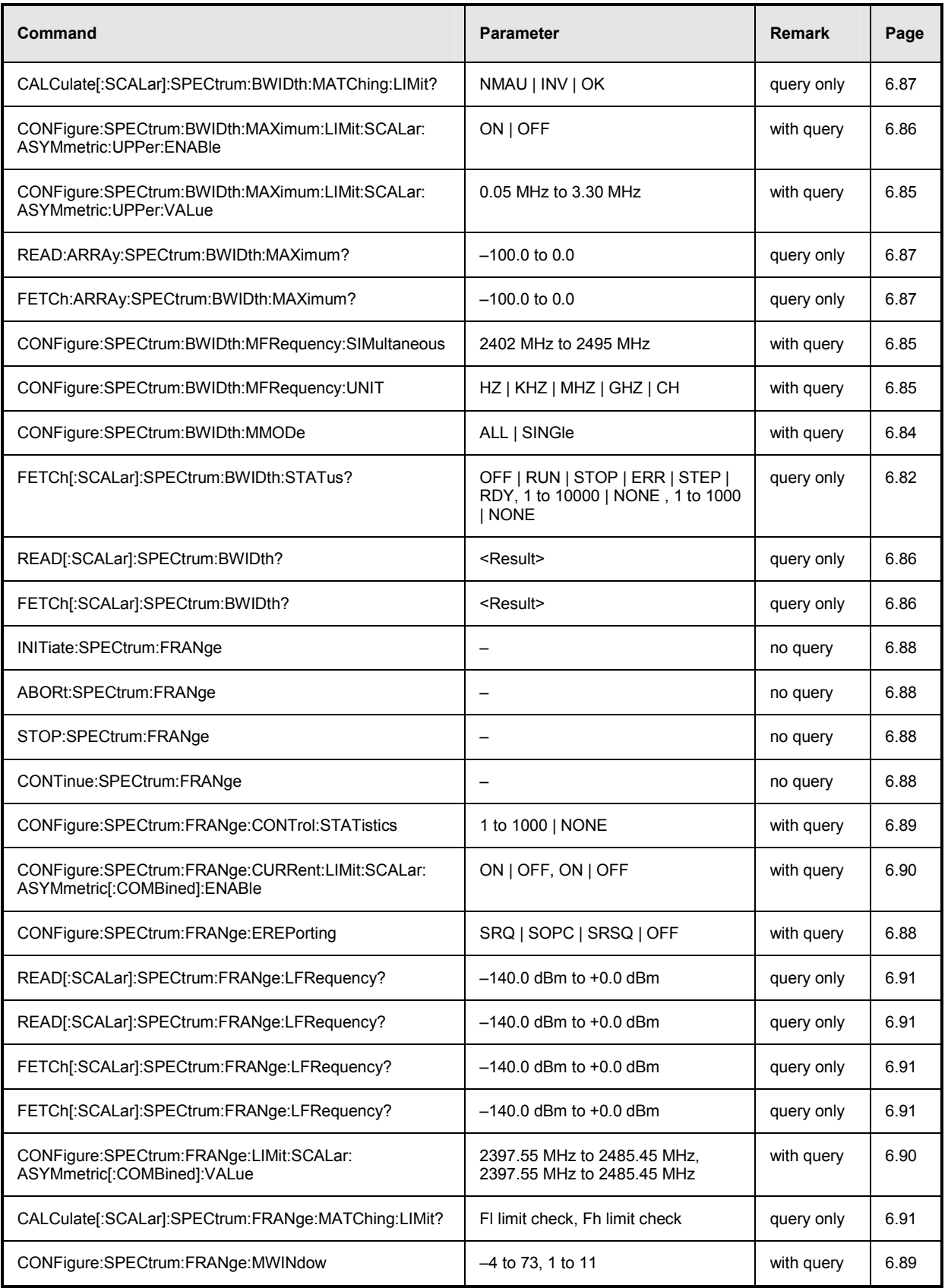

# *List of Commands* **R&S®** *CMU-K53*

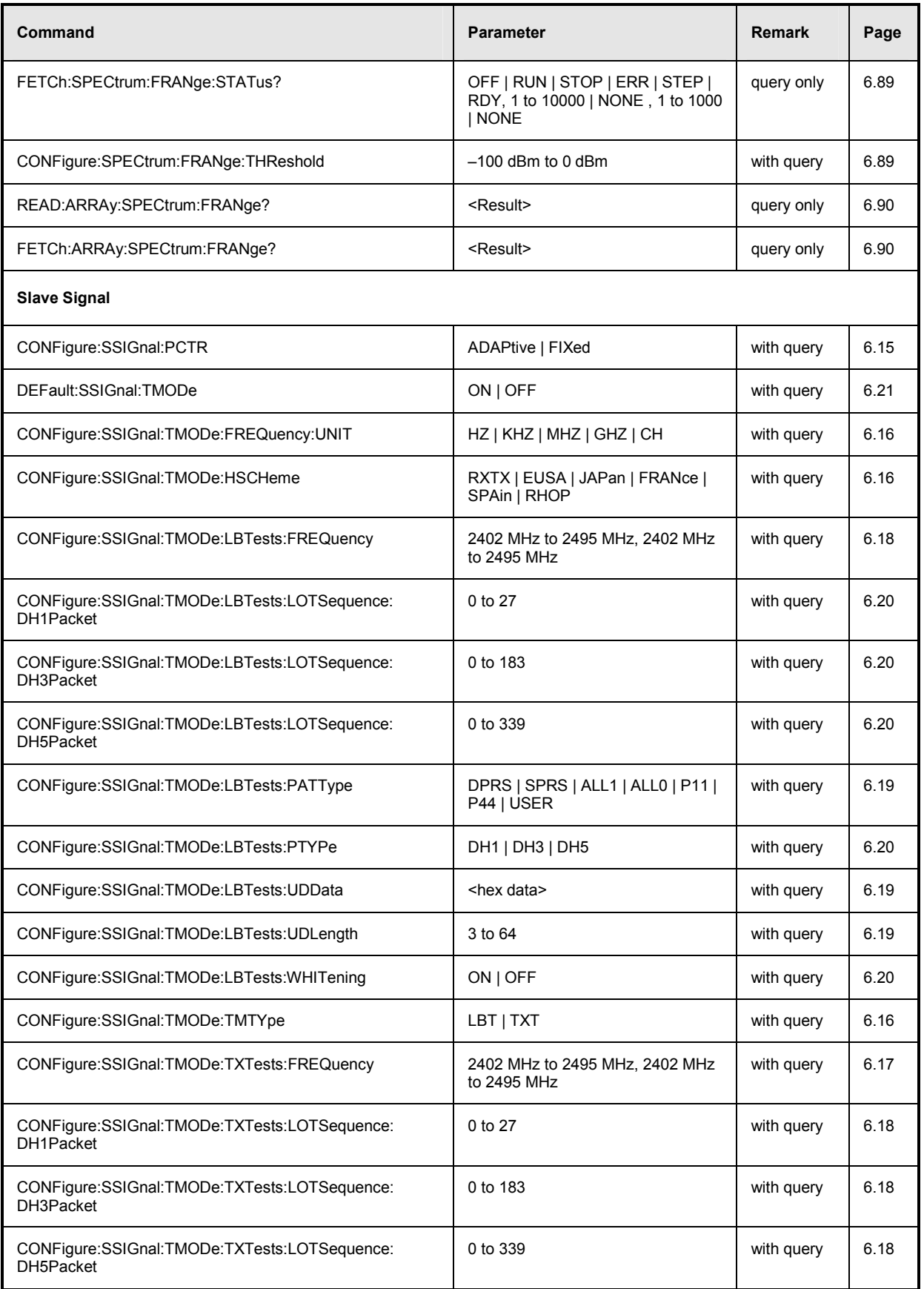

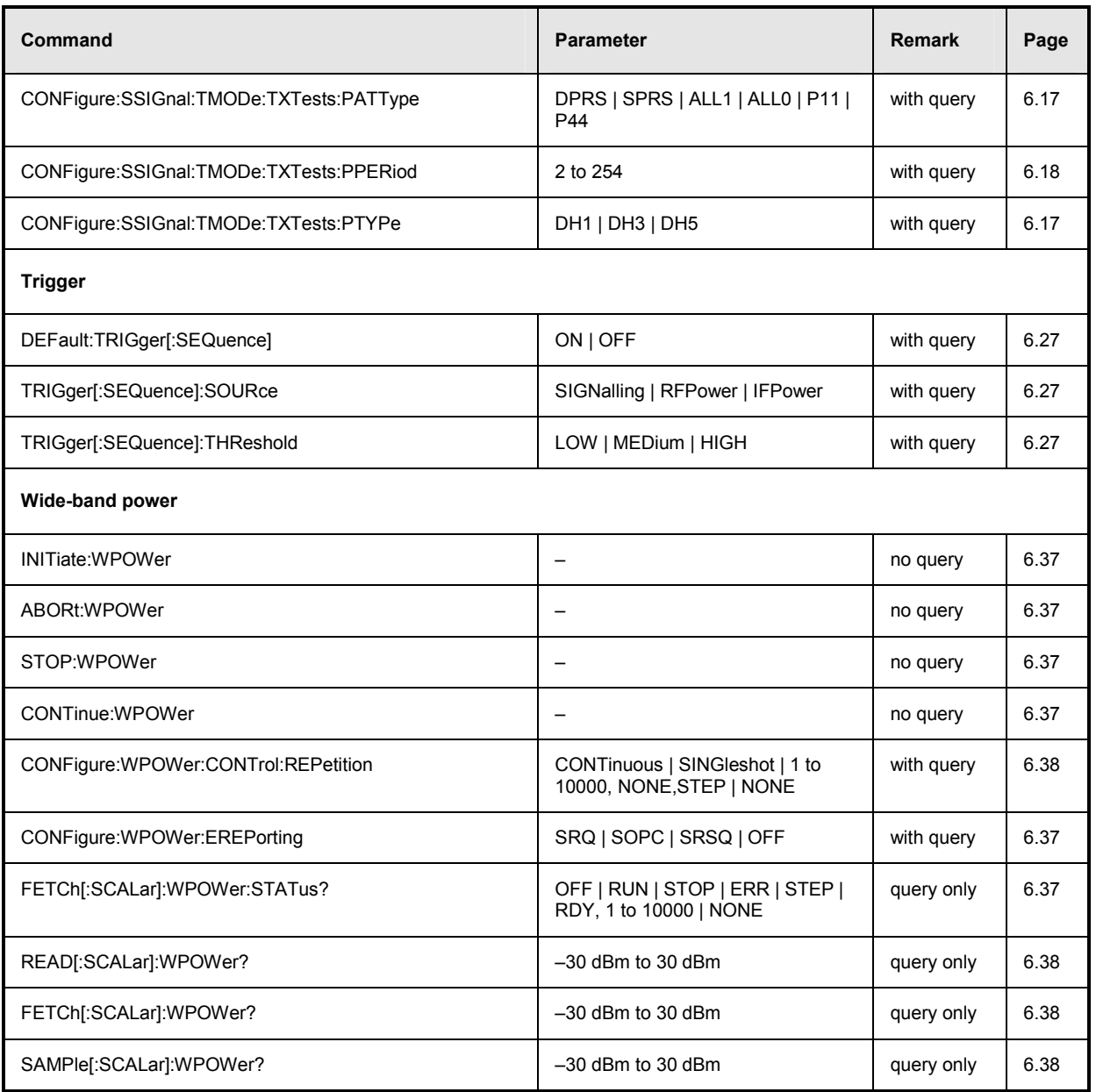

# **Alphabetical Command Lists**

### Table 6-3 Remote-control commands: Non Signalling mode

### **Command (Non Signalling, alphabetical)**

Page

Page

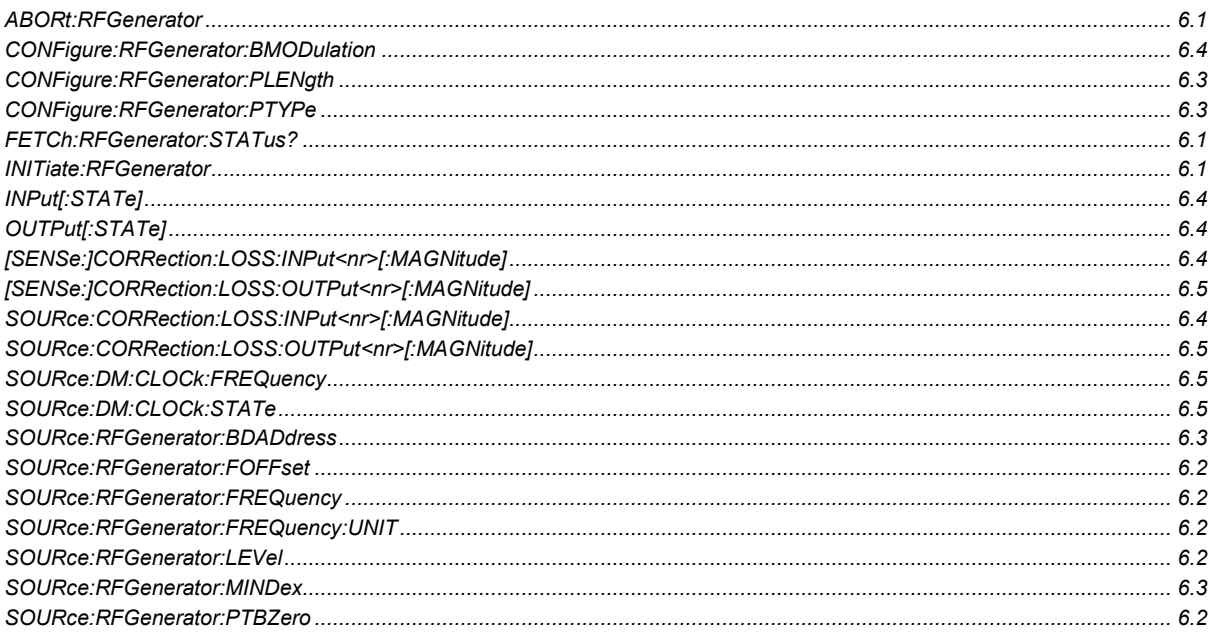

### Table 6-4 Remote-control commands: Signalling mode

### **Command (Signalling, alphabetical)**

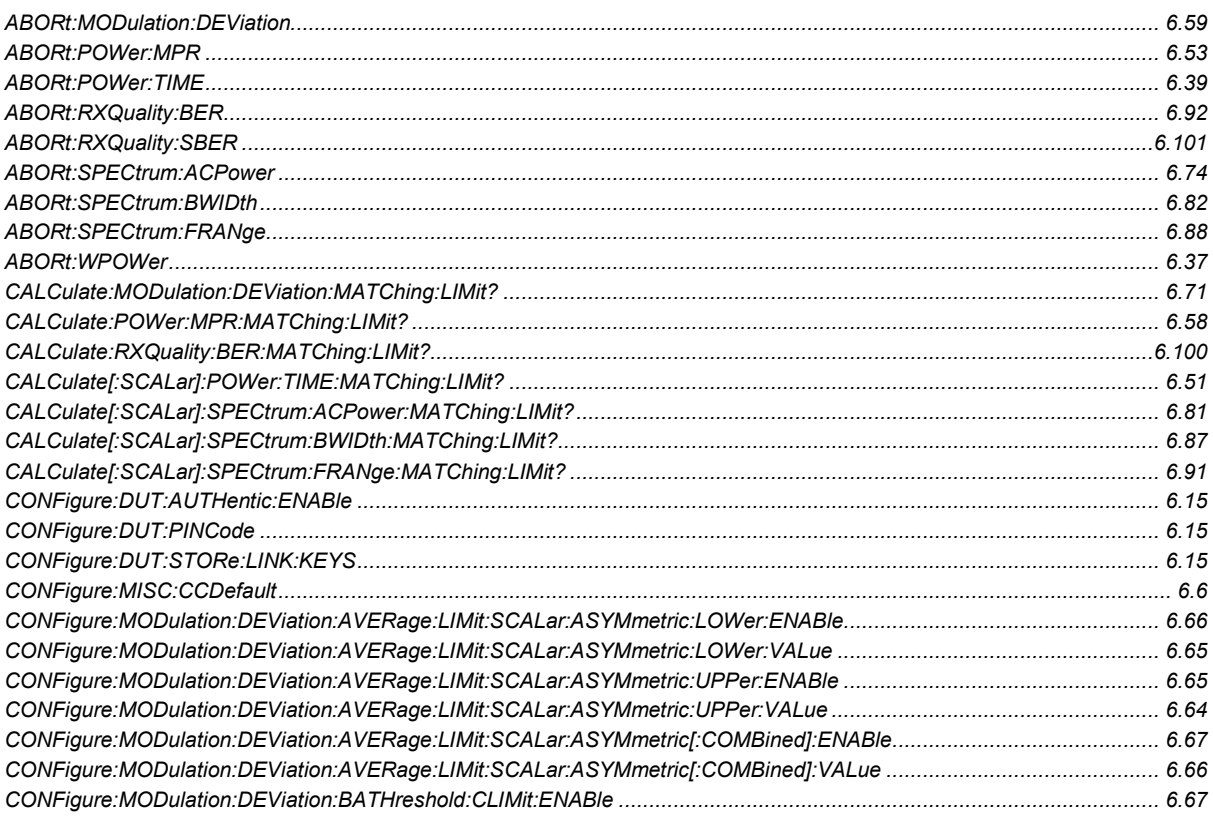

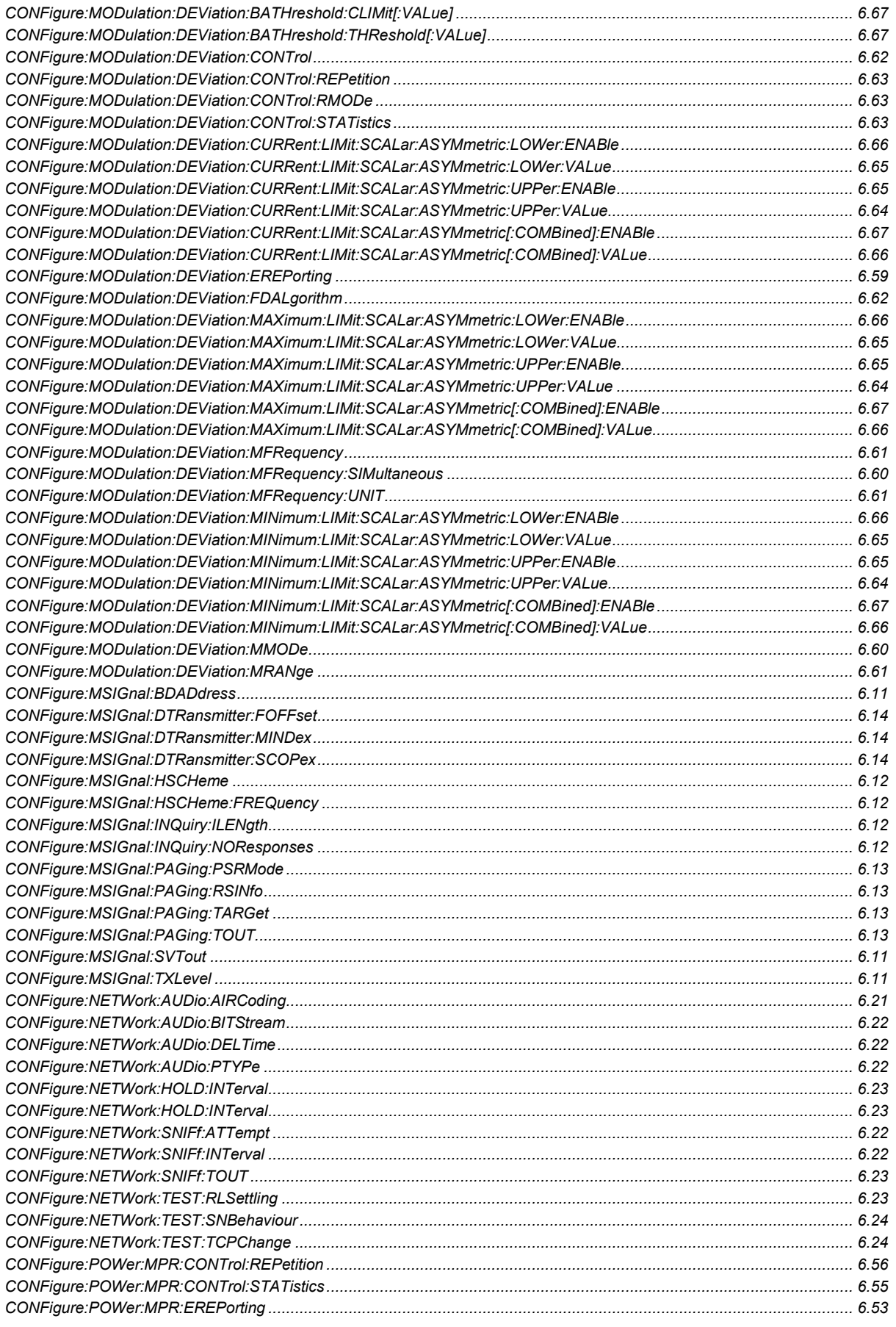

# *List of Commands* **R&S®** *CMU-K53*

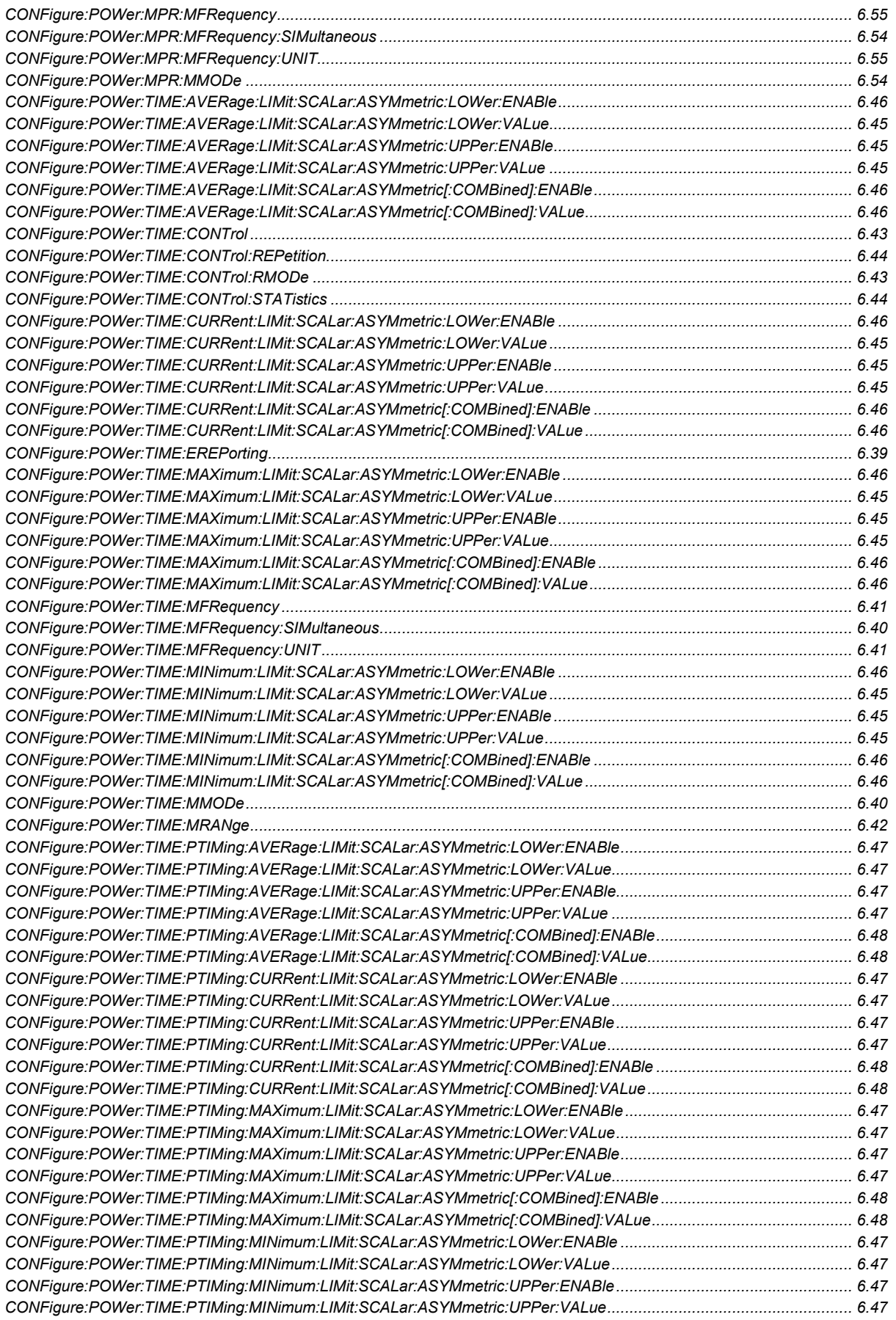

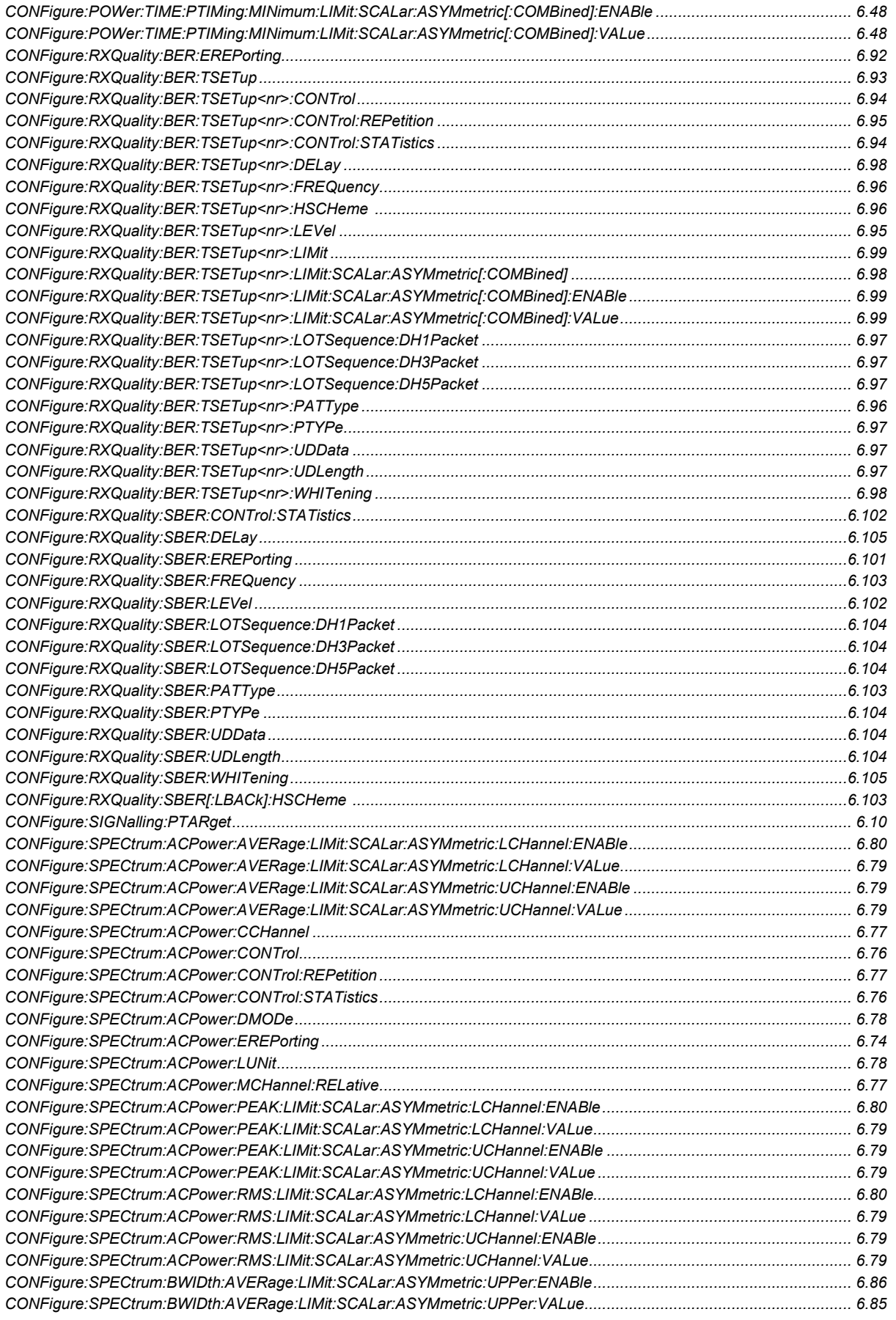

### **List of Commands**

# $R\&S^{\circledcirc}$  CMU-K53

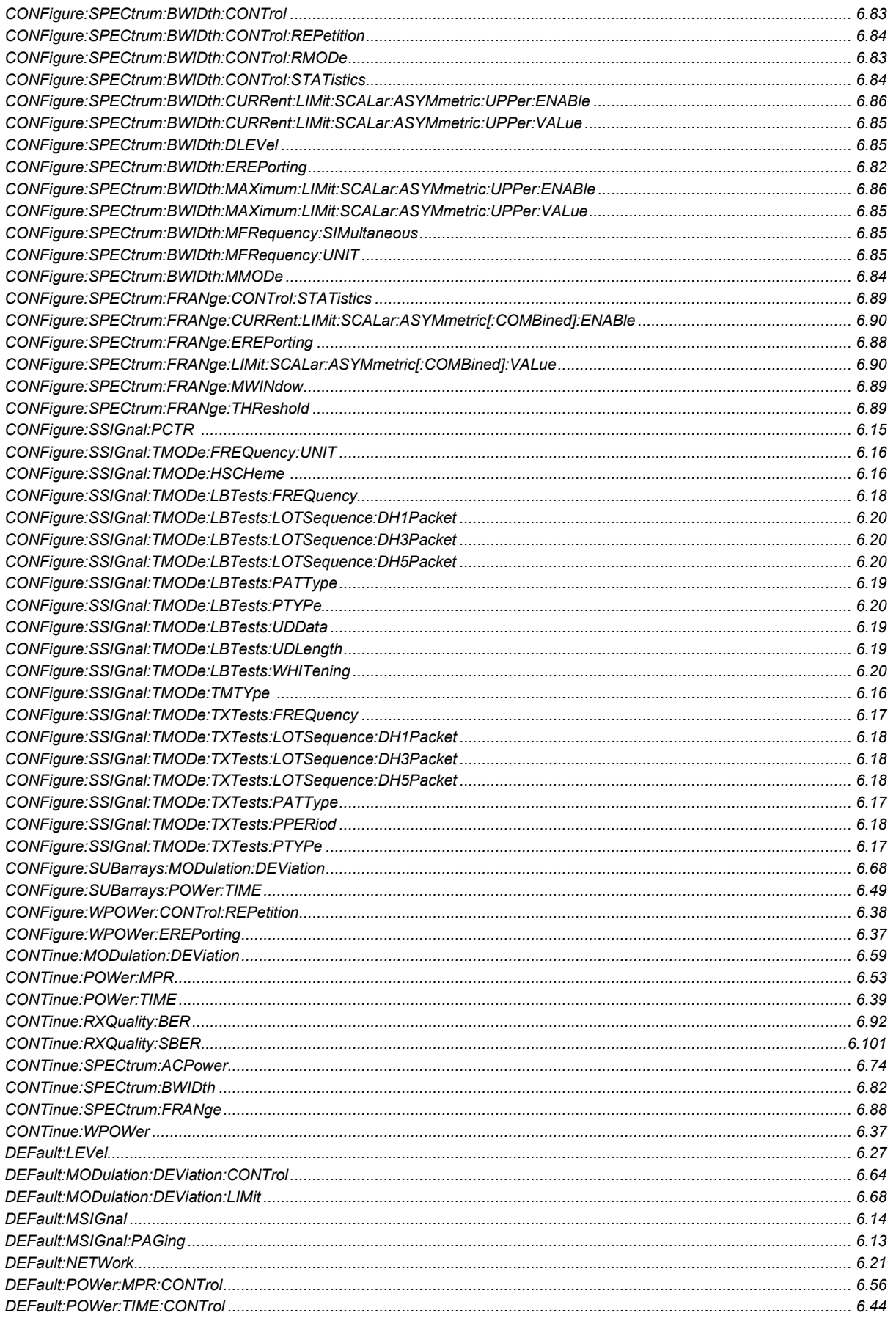

### R&S® CMU-K53

### **List of Commands**

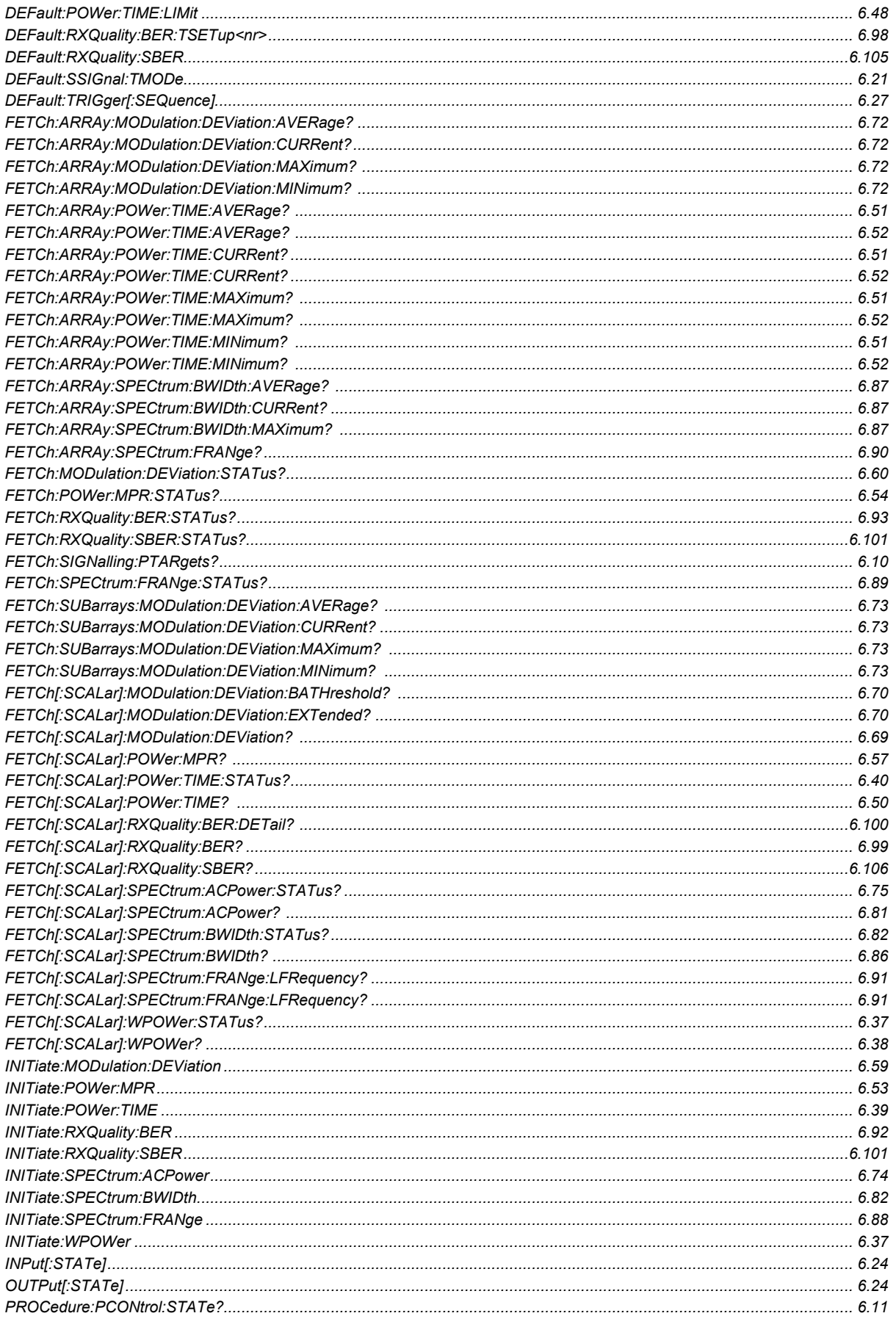

### **List of Commands**

# $R\&S^{\circledcirc}$  CMU-K53

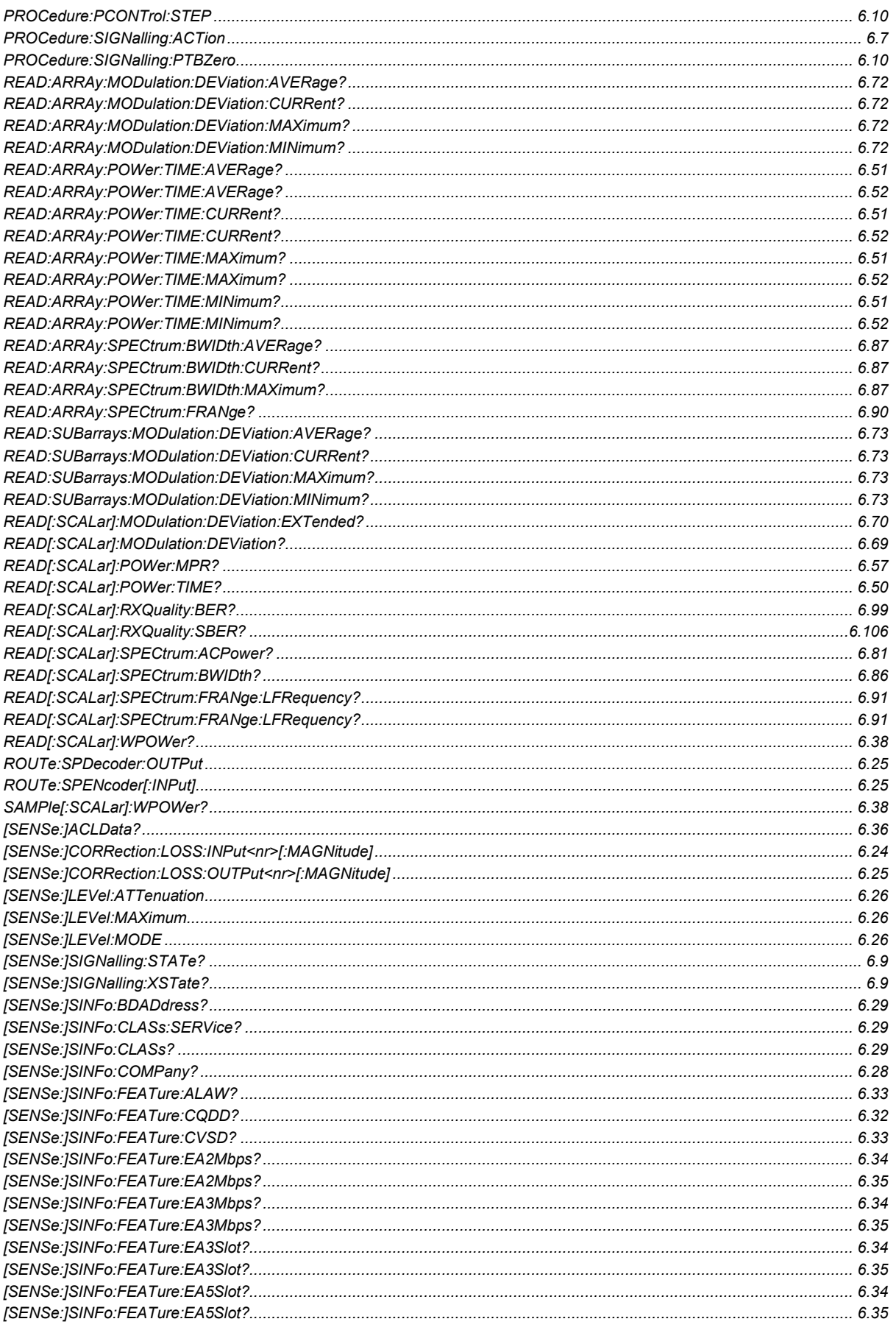

### R&S® CMU-K53

### **List of Commands**

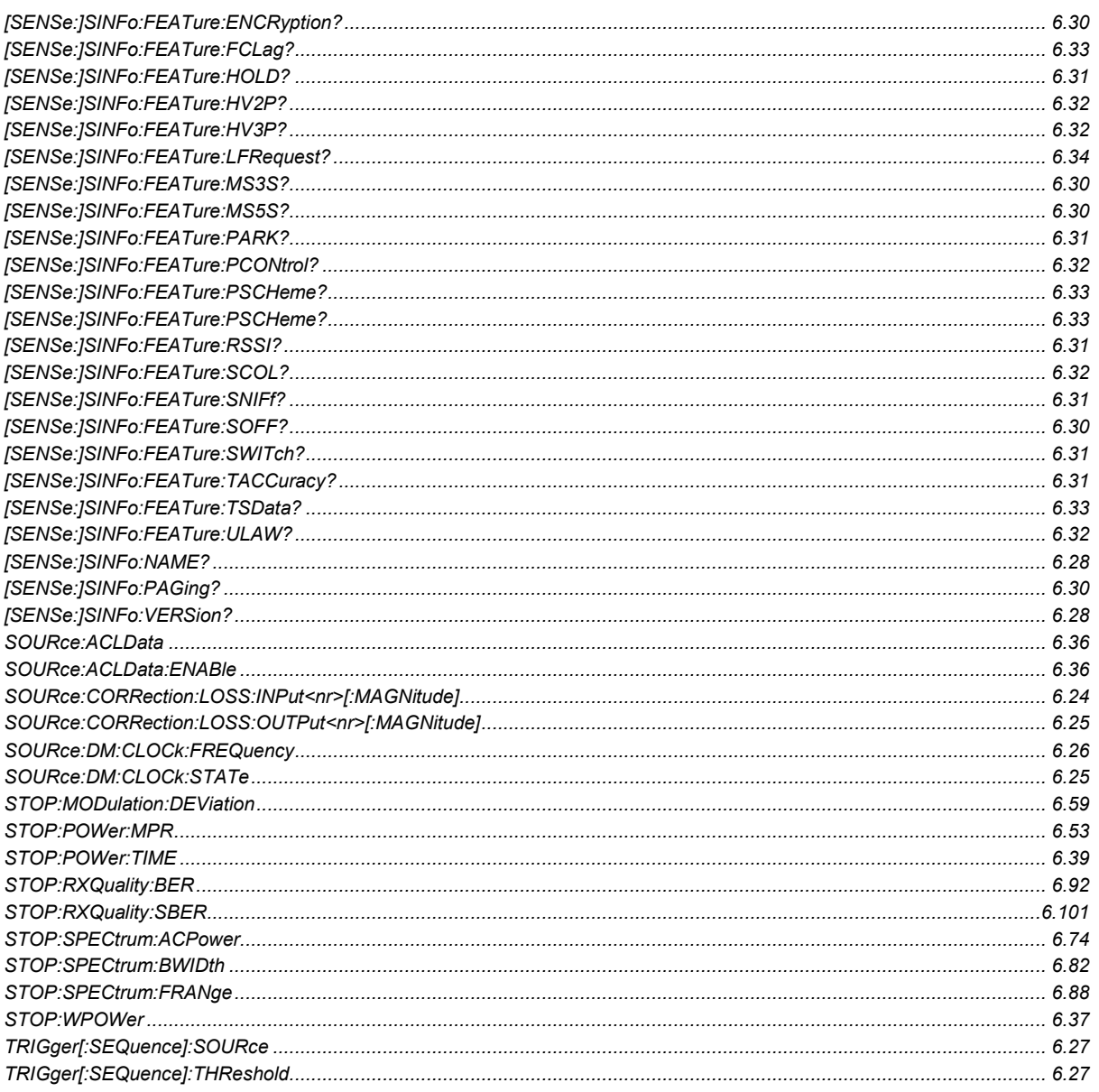
# **Contents**

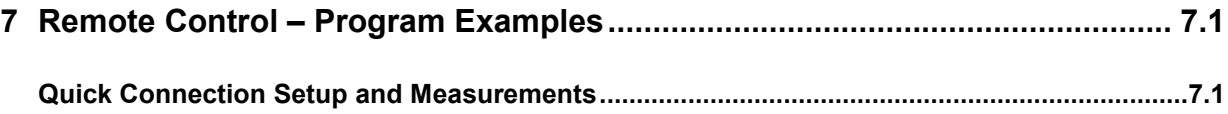

# <span id="page-326-0"></span>**7 Remote Control – Program Examples**

The following program example illustrates how to solve a typical measurement task on *Bluetooth*  devices. To keep the syntax as short and simple as possible, the program was written with the aid of *Winbatch*, a batch job tool organizing and simplifying the transfer of commands and data between the controller and the instrument.

*Winbatch* uses device names such as *CMUBASE, CMUBT* which are previously defined and assigned to the primary address, secondary address, and some general device settings. With these device names, a complete command line reads:

CMUBT: <CMU\_Command>

where <CMU\_Command> may be any of the commands (setting commands or queries) specified within the function group and mode identified by the device name *CMUBT.* Program sequences consisting of commands that are defined in several function groups and modes can be re-used with an exchanged device name.

In addition to these data transfer commands, *Winbatch* provides *WHILE, GOTO*, and *IF* statements to express conditions and define loops. With the statement

WHILE CMUBT: SIGN:STAT? <> SBY

the instrument waits until it has reached the signalling state *Standby* before it executes the following commands.

# **Quick Connection Setup and Measurements**

The following example illustrates how to set up a connection, force the DUT into its test mode and make fast power and modulation measurements, exploiting several features that are primarily intended to simplify and accelerate the task (see also section *Connection Setup* in Chapter 5). The entire program can be executed within approx. 2 s. We assume that the remote control setup of the R&S<sup>®</sup> CMU (primary and secondary GPIB address) matches the "Remote" settings in Winbatch and that CMUBT denotes the Bluetooth function group.

; Perform a reset to make sure default settings are restored. CMUBT: \*RST;\*OPC?

; Switch signalling info off for faster connection and to avoid ; unnecessary information being exchanged between the R&S® CMU and the DUT. CMUBT: CONF:MSIG:PAG:RSIN OFF

; The DUT supports Bluetooth LMP version 1.1. With the previous setting

(switch signalling info off), this is the default version that the  $RAS^{\circ}$  CMU assumes.

- The Bluetooth version can be entered explicitly.
- CMUBT: CONF:NETW:BTV V11

; Inquire a device: assume only one DUT is connected to the R&S® CMU with RF cable ; on connector RF 2 which is the default, stop the inquiry after the first response.

CMUBT: CONF:MSIG:INQ:NOR 1 CMUBT: PROC:SIGN:ACT INQ<br>WHILE CMUBT: SIGN:STAT? WHILE CMUBT: SIGN:STAT? <> INQ<br>WHILE CMUBT: SIGN:STAT? <> SBY  $SIGN:STAT?$  <> SBY

; If a DUT was found during inquiry it is now selected as the device to page.

; Make a connection (page and go immediately into test mode). Use the extended signalling state ; query . . .: XST? to differentiate between the test mode and the other connected states CMUBT: PROC: SIGN: ACT TEST PROC: SIGN: ACT TEST

WHILE [CMUB](#page-326-0)T: SIGN:XST? <> TEST ; Perform combined power and modulation measurements. If no traces are needed ; use POW:MPR rather than POWer:TIME and MODulation:DEViation [CMUB](#page-326-0)T: INIT:POW:MPR [CMUB](#page-326-0)T: FETC:POW:MPR? [CMUB](#page-326-0)T: ABOR:POW:MPR

#### ; Detach from connection

[CMUB](#page-326-0)T: PROC:SIGN:ACT DET WHILE [CMUB](#page-326-0)T: SIGN: STAT? <> SBY

# **Contents**

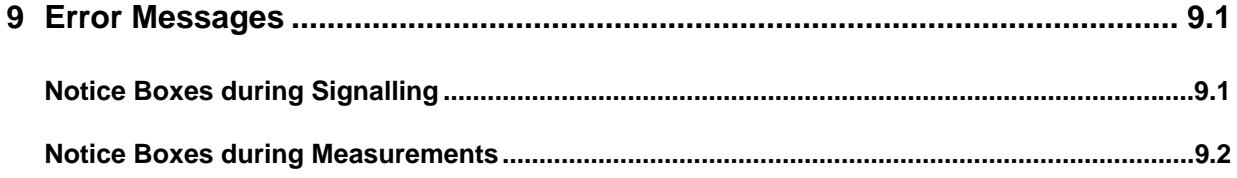

# <span id="page-330-0"></span>**9 Error Messages**

In case of an error during operation, the CMU displays a yellow notice box with a message describing the error and one or several buttons to close the box and continue operation. Many error messages are defined in the SCPI standard and not related to a particular function group. These SCPI error messages are listed in chapter 9 of the CMU operating manual. The notice boxes listed below are specific to the Bluetooth function groups.

# **Notice Boxes during Signalling**

The following notice boxes are related to Bluetooth signalling:

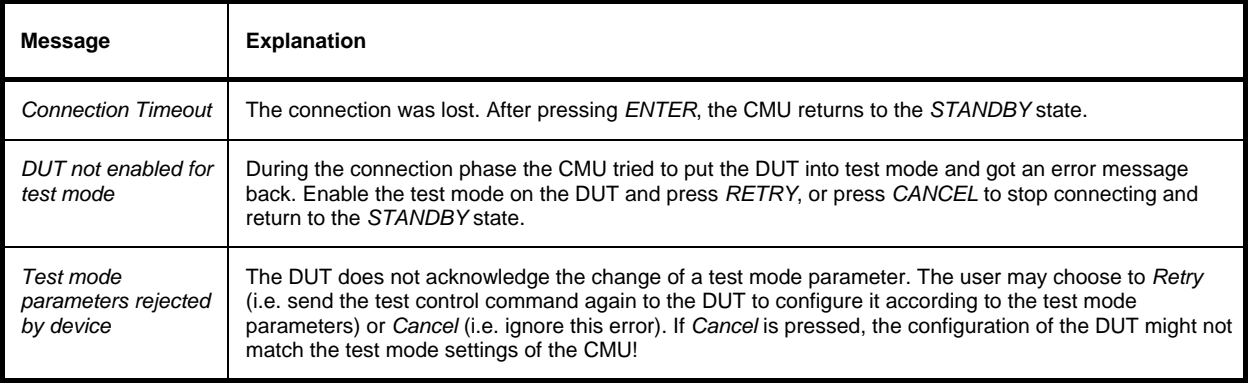

# <span id="page-331-0"></span>**Notice Boxes during Measurements**

The following notice boxes may be generated during measurements:

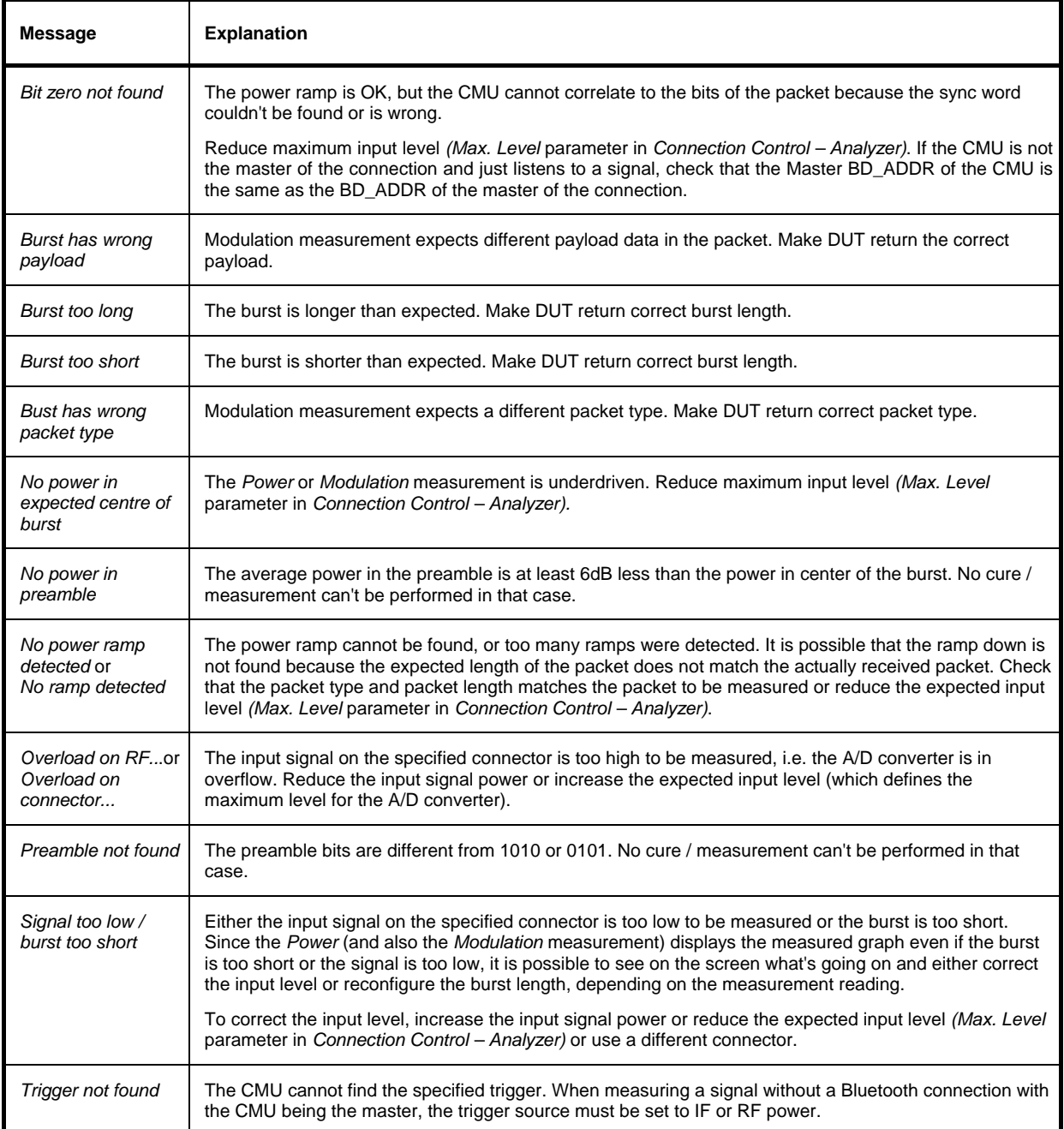

# **Index**

## $\overline{\mathbf{2}}$

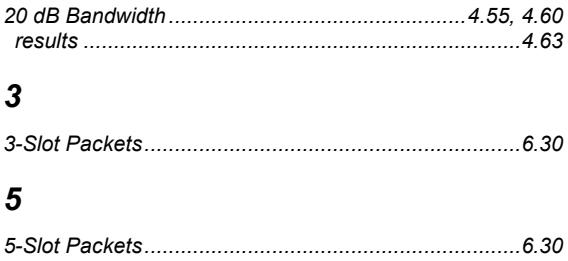

# $\boldsymbol{A}$

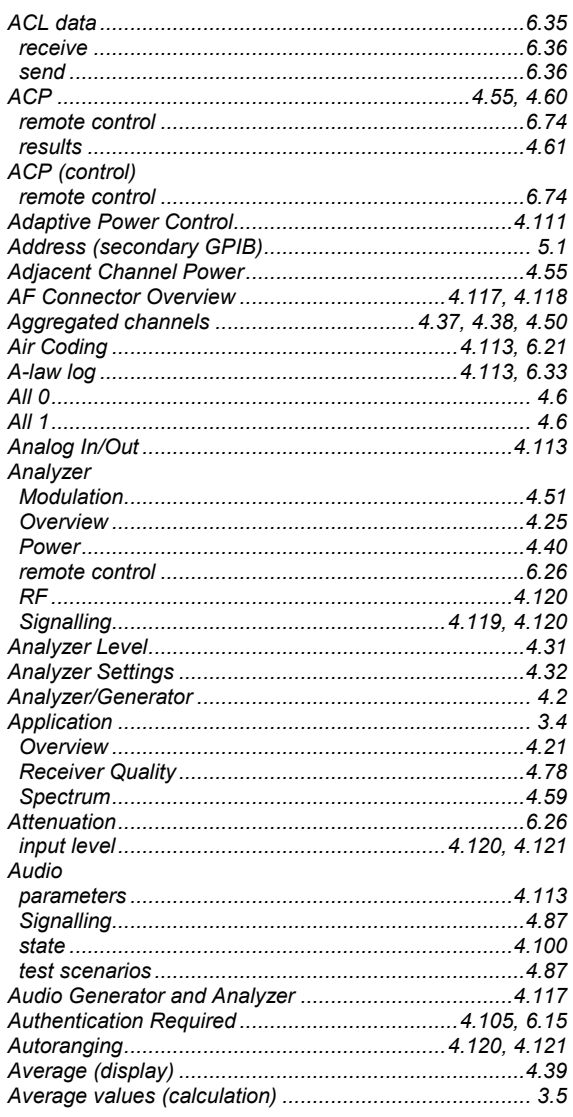

# $\boldsymbol{B}$

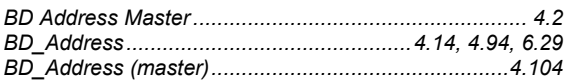

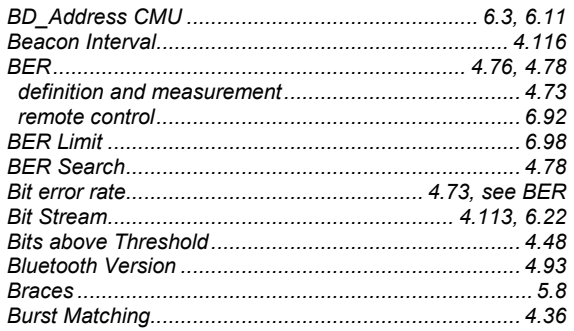

#### $\mathbf{C}$

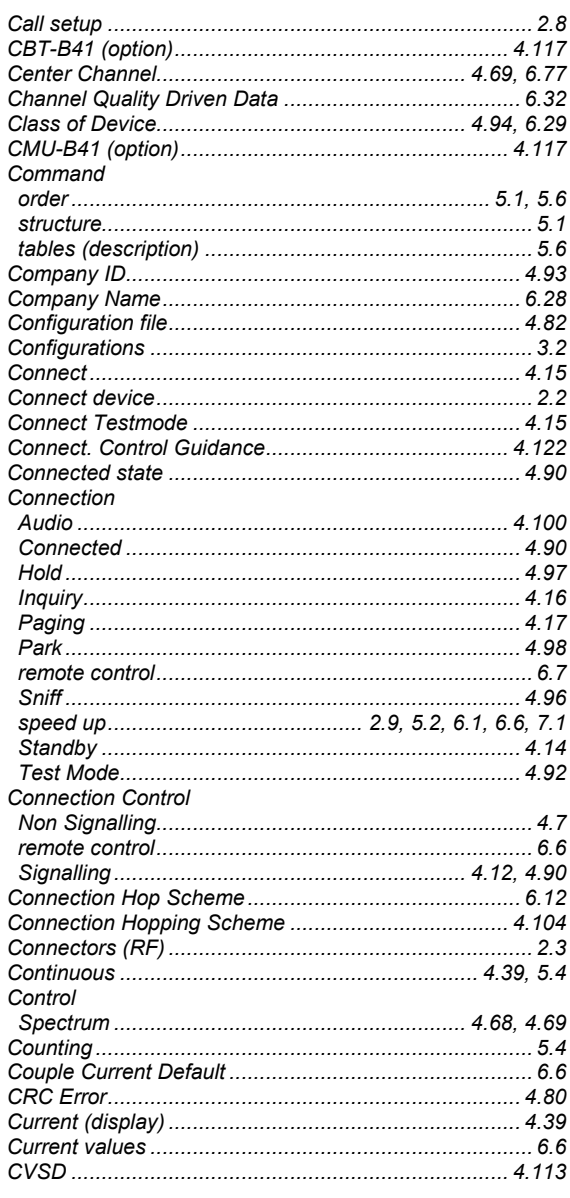

## D

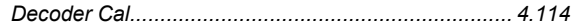

#### **Index**

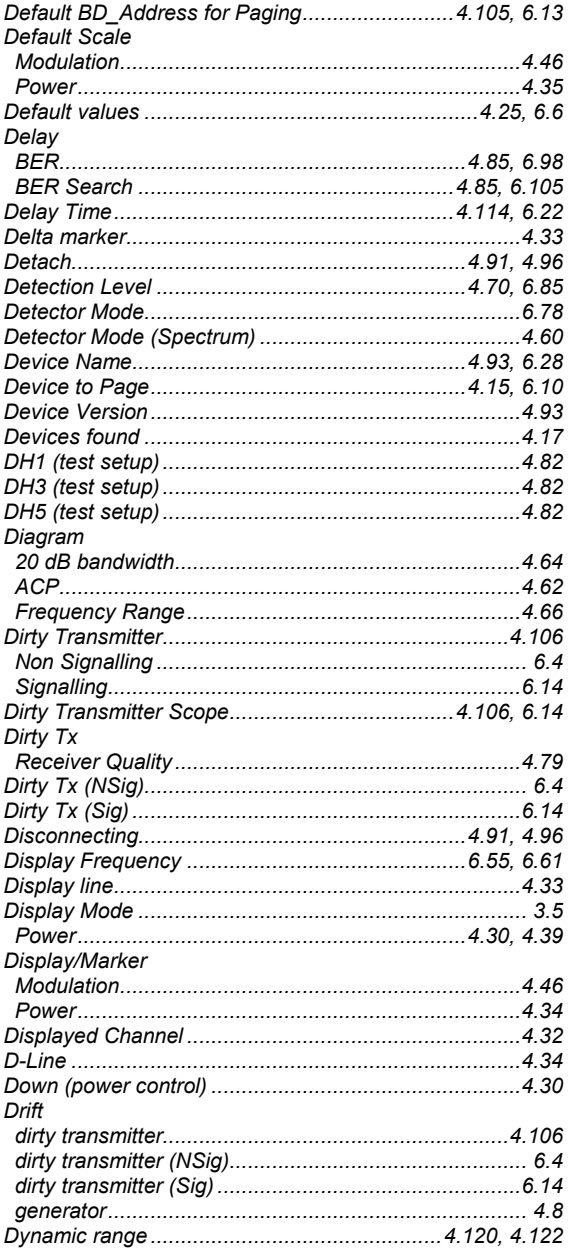

# $\boldsymbol{E}$

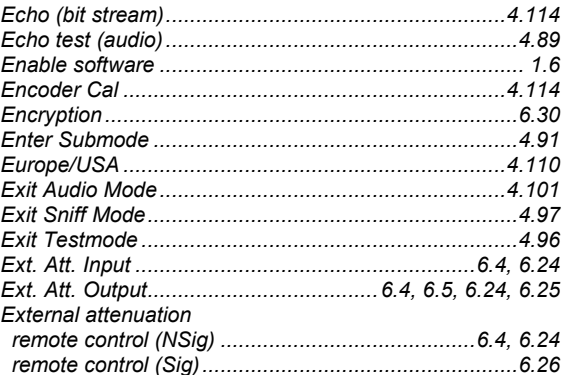

#### CMU-K53

## $\overline{F}$

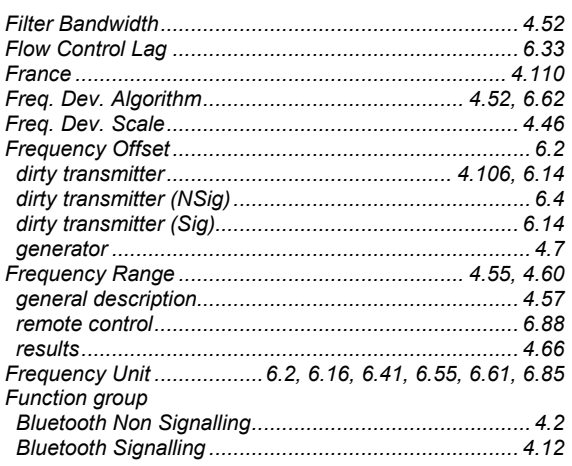

## G

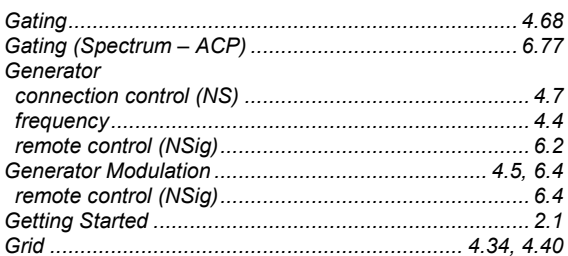

# $H$

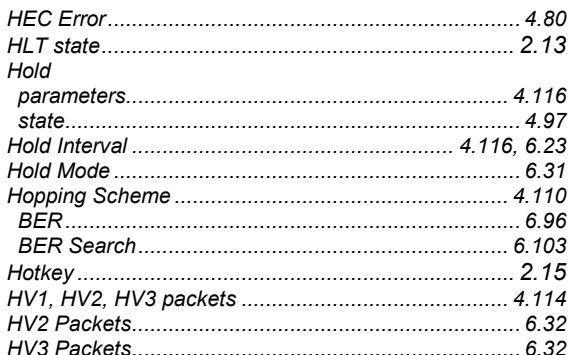

#### $\mathbf{I}$

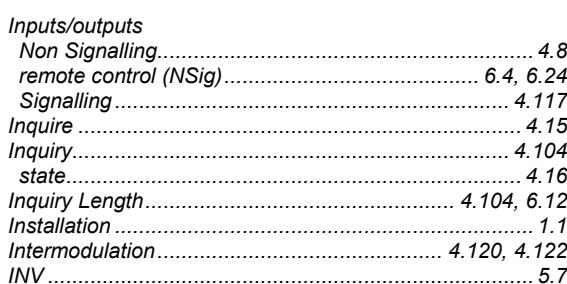

#### $\mathbf{L}$

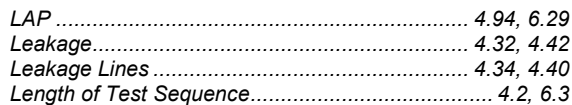

#### CMU-K53

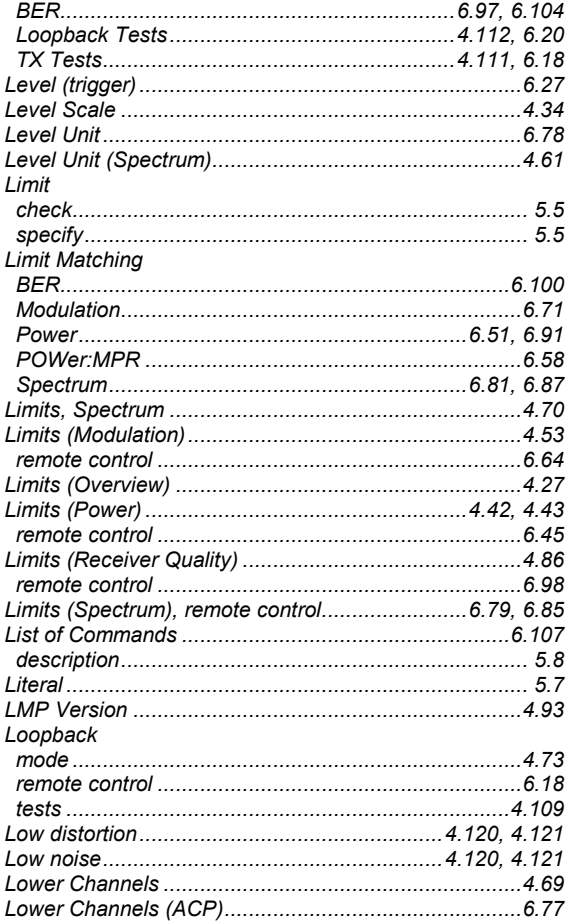

## $\boldsymbol{M}$

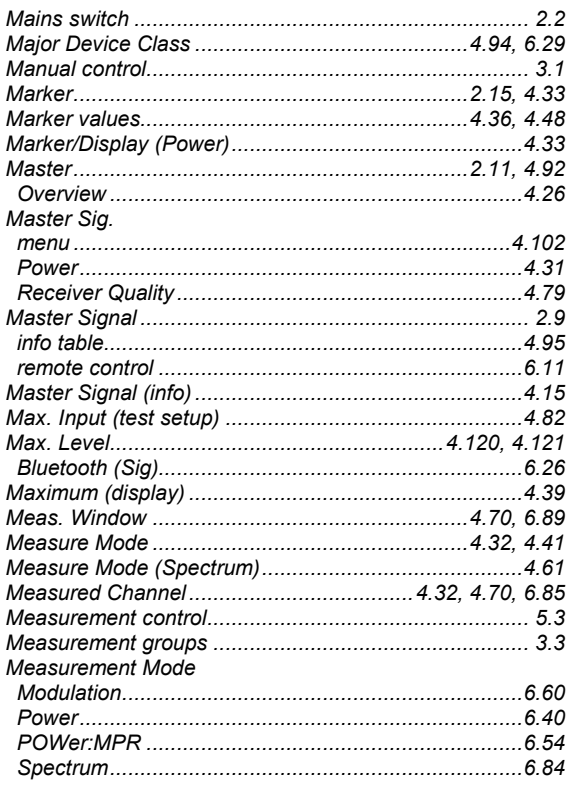

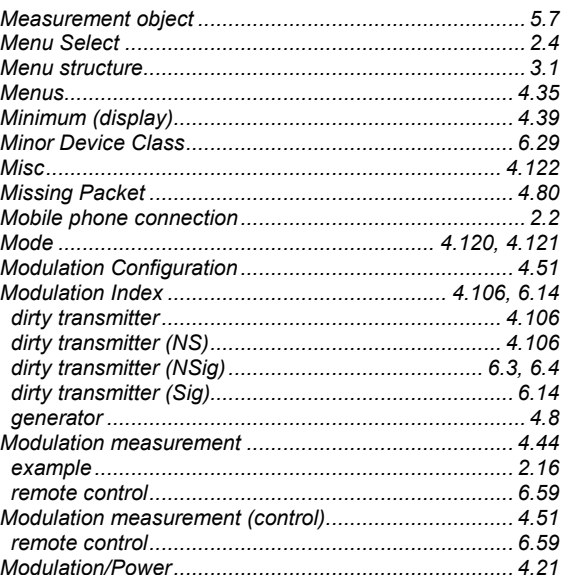

#### $\overline{N}$

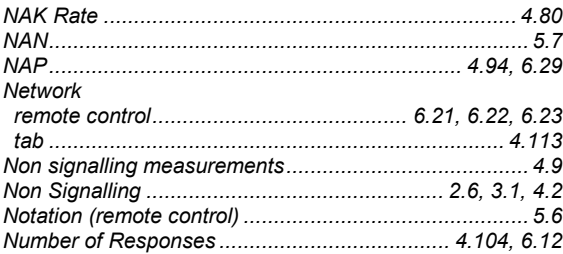

#### $\boldsymbol{o}$

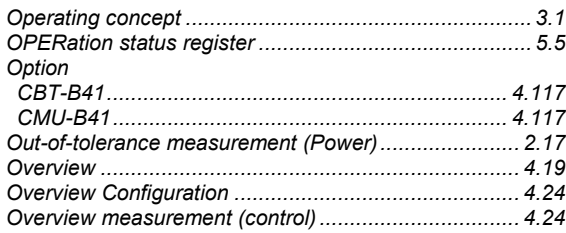

#### $\boldsymbol{P}$

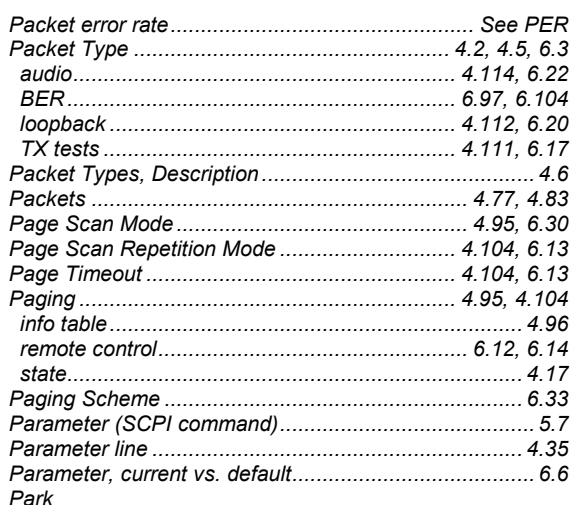

#### **Index**

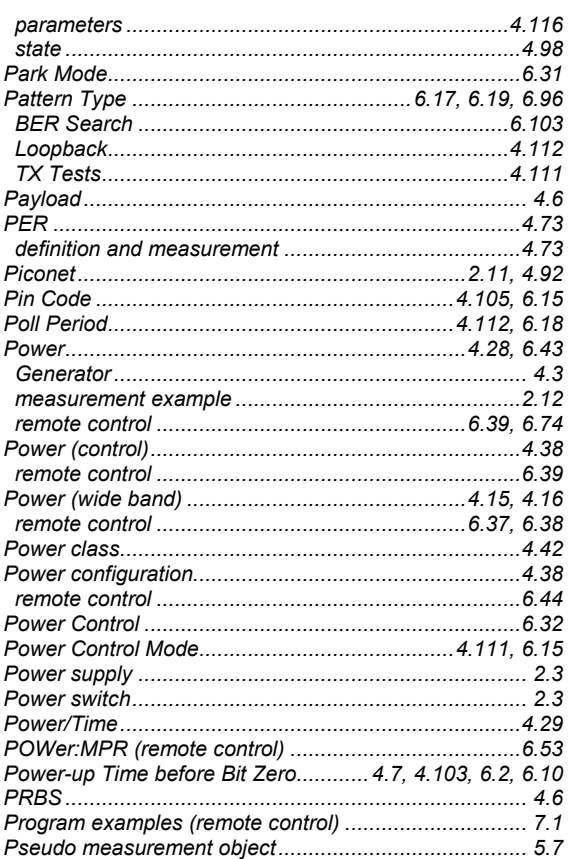

## $\boldsymbol{Q}$

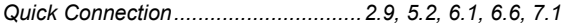

# $\boldsymbol{R}$

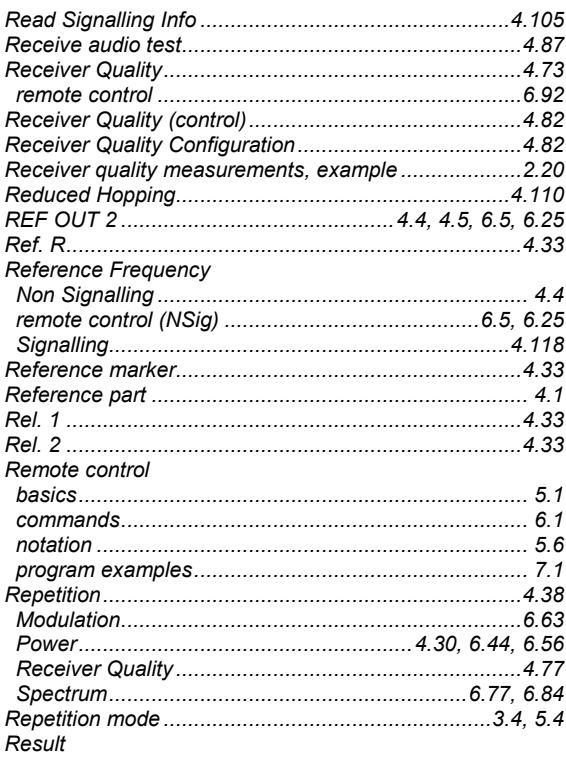

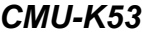

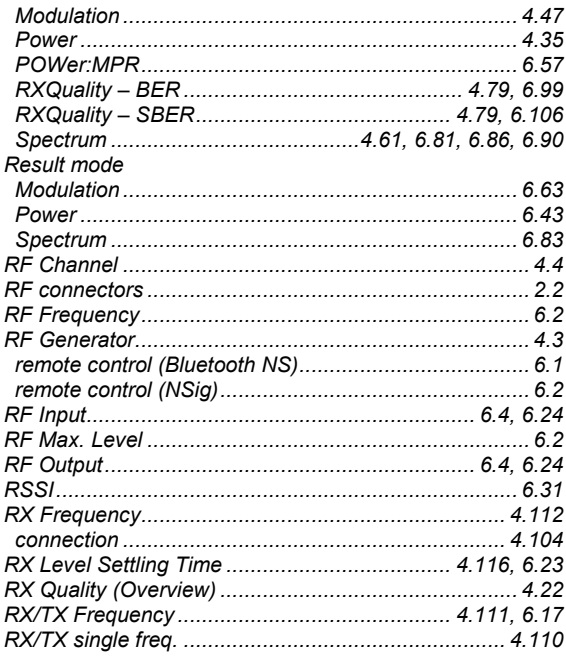

### $\mathsf{s}$

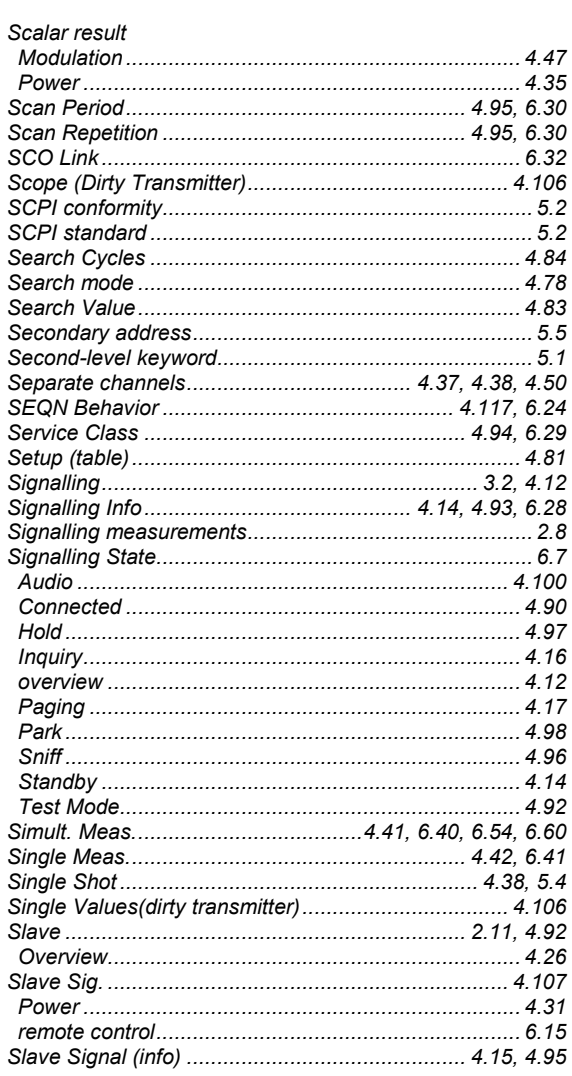

#### CMU-K53

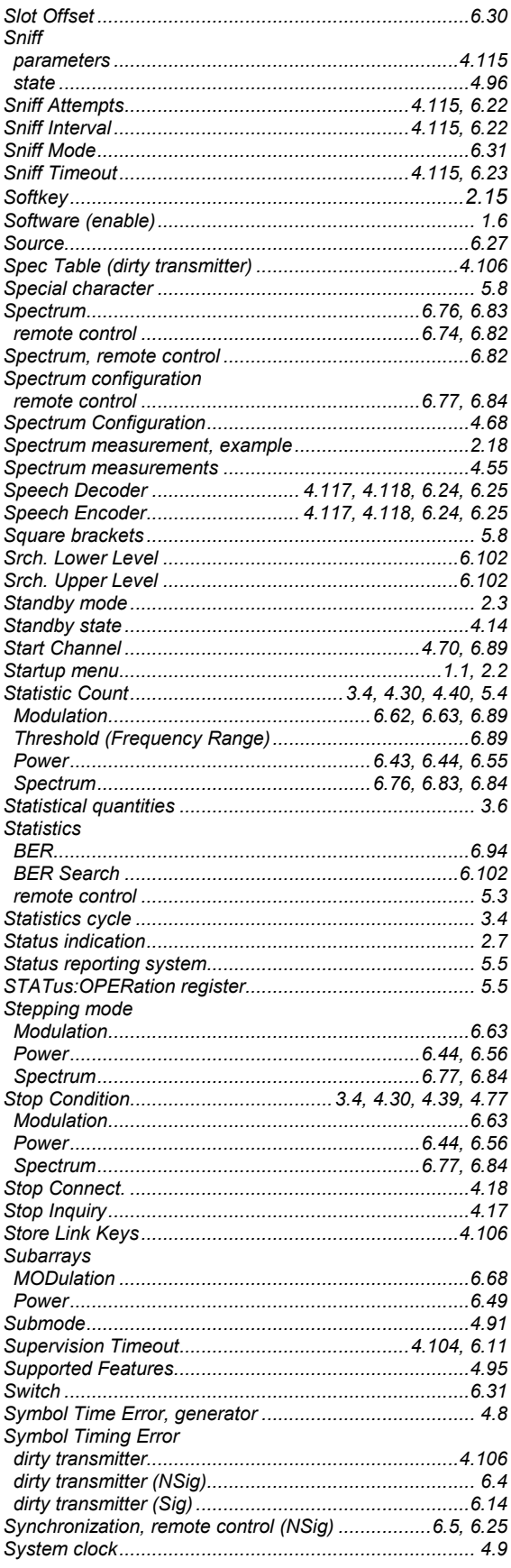

#### **Index**

## $\overline{I}$

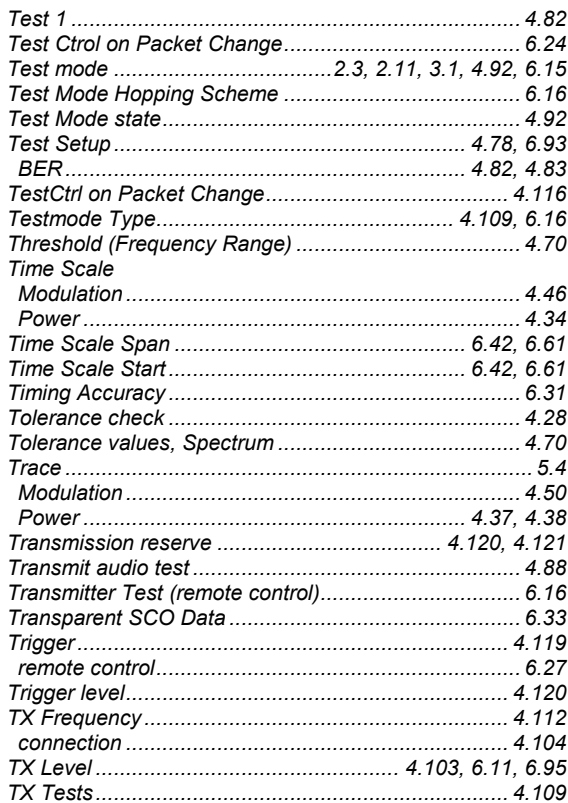

#### $\boldsymbol{U}$

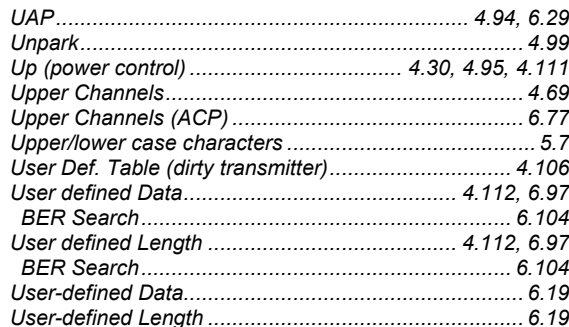

#### $\boldsymbol{V}$

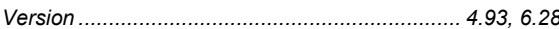

#### $\boldsymbol{W}$

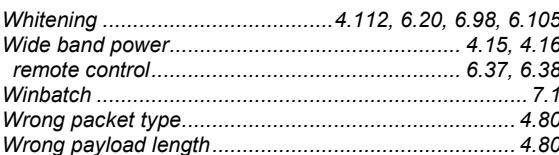

#### Z

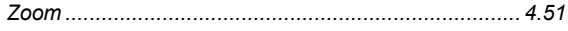

#### $\mu$

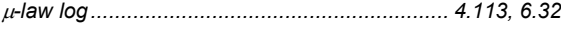